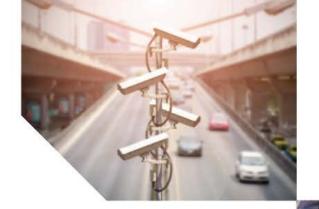

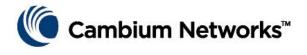

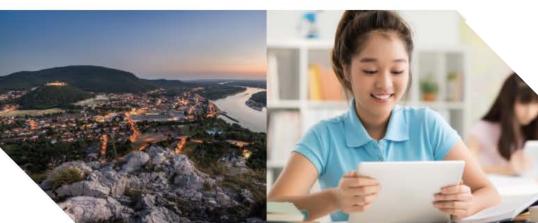

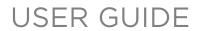

PTP 820C/820S

System Release 10.0

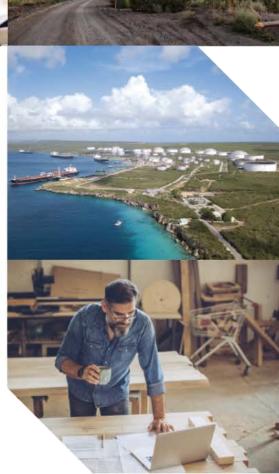

### Accuracy

While reasonable efforts have been made to assure the accuracy of this document, Cambium Networks assumes no liability resulting from any inaccuracies or omissions in this document, or from use of the information obtained herein. Cambium reserves the right to make changes to any products described herein to improve reliability, function, or design, and reserves the right to revise this document and to make changes from time to time in content hereof with no obligation to notify any person of revisions or changes. Cambium does not assume any liability arising out of the application or use of any product, software, or circuit described herein; neither does it convey license under its patent rights or the rights of others. It is possible that this publication may contain references to, or information about Cambium products (machines and programs), programming, or services that are not announced in your country. Such references or information must not be construed to mean that Cambium intends to announce such Cambium products, programming, or services in your country.

### Copyrights

This document, Cambium products, and 3<sup>rd</sup> Party software products described in this document may include or describe copyrighted Cambium and other 3<sup>rd</sup> Party supplied computer programs stored in semiconductor memories or other media. Laws in the United States and other countries preserve for Cambium, its licensors, and other 3<sup>rd</sup> Party supplied software certain exclusive rights for copyrighted material, including the exclusive right to copy, reproduce in any form, distribute and make derivative works of the copyrighted material. Accordingly, any copyrighted material of Cambium, its licensors, or the 3<sup>rd</sup> Party software supplied material contained in the Cambium products described in this document may not be copied, reproduced, reverse engineered, distributed, merged or modified in any manner without the express written permission of Cambium. Furthermore, the purchase of Cambium products shall not be deemed to grant either directly or by implication, estoppel, or otherwise, any license under the copyrights, patents or patent applications of Cambium or other 3rd Party supplied software, except for the normal non-exclusive, royalty free license to use that arises by operation of law in the sale of a product.

#### Restrictions

Software and documentation are copyrighted materials. Making unauthorized copies is prohibited by law. No part of the software or documentation may be reproduced, transmitted, transcribed, stored in a retrieval system, or translated into any language or computer language, in any form or by any means, without prior written permission of Cambium.

### License Agreements

The software described in this document is the property of Cambium and its licensors. It is furnished by express license agreement only and may be used only in accordance with the terms of such an agreement.

### **High Risk Materials**

Cambium and its supplier(s) specifically disclaim any express or implied warranty of fitness for any high risk activities or uses of its products including, but not limited to, the operation of nuclear facilities, aircraft navigation or aircraft communication systems, air traffic control, life support, or weapons systems ("High Risk Use"). Any High Risk is unauthorized, is made at your own risk and you shall be responsible for any and all losses, damage or claims arising out of any High Risk Use.

© 2018 Cambium Networks Limited. All Rights Reserved.

# **Contents**

| About This User Guide                     | 1    |
|-------------------------------------------|------|
| Contacting Cambium Networks               | 2    |
| Purpose                                   | 3    |
| Cross references                          | 3    |
| Feedback                                  | 3    |
| Problems and warranty                     | 4    |
| Reporting problems                        | 4    |
| Repair and service                        | 4    |
| Hardware warranty                         | 4    |
| Security advice                           | 5    |
| Warnings, cautions, and notes             | 6    |
| Warnings                                  | 6    |
| Cautions                                  | 6    |
| Notes                                     | 6    |
| Caring for the environment                | 7    |
| In EU countries                           | 7    |
| In non-EU countries                       | 7    |
| Chapter 1: Introduction                   | 1-1  |
| System Overview                           | 1-2  |
| Configuration Tips                        | 1-2  |
| PTP 820C                                  | 1-3  |
| PTP 820S                                  | 1-3  |
| PoE Injector Overview                     | 1-3  |
| PTP 820 Assured Platform                  | 1-3  |
| The Web-Based Element Management System   | 1-5  |
| Reference Guide to Web EMS Menu Structure | 1-13 |
| Chapter 2: Getting Started                | 2-1  |
| Assigning IP Addresses in the Network     | 2-2  |
| Establishing a Connection                 | 2-3  |
| PC Setup                                  | 2-4  |
| Logging on                                | 2-6  |
| Logging in Without Knowing the IP Address | 2-6  |
| Changing Your Password                    | 2-8  |
| Performing Quick Platform Setup           | 2-10 |
| Mate Management Access (IP Forwarding)    | 2-14 |
| Configuring In-Band Management            | 2-15 |
| Changing the Management IP Address        | 2-16 |

|    | Configuring the Activation Key                                                | 2-18 |
|----|-------------------------------------------------------------------------------|------|
|    | Activation Key Overview                                                       | 2-18 |
|    | Viewing the Activation Key Status Parameters                                  | 2-19 |
|    | Entering the Activation Key                                                   | 2-20 |
|    | To activate a demo activation key:                                            | 2-20 |
|    | Displaying a List of Activation-Key-Enabled Features                          | 2-21 |
|    | Setting the Time and Date (Optional)                                          | 2-22 |
|    | Enabling the Interfaces (Interface Manager)                                   | 2-25 |
|    | Configuring the Radio Parameters                                              | 2-27 |
|    | Enabling Link ID Mismatch Security                                            | 2-29 |
|    | Configuring the Radio (MRMC) Script(s)                                        | 2-31 |
|    | Radio Profiles                                                                | 2-36 |
|    | Enabling ACM with Adaptive Transmit Power                                     | 2-37 |
|    | Operating in FIPS Mode                                                        | 2-39 |
|    | Requirements for FIPS Compliance                                              | 2-39 |
|    | Enabling FIPS Mode                                                            | 2-39 |
|    | Configuring Grouping (Optional)                                               | 2-41 |
|    | Creating Service(s) for Traffic                                               | 2-42 |
| Ch | apter 3: Configuration Guide                                                  | 3-1  |
|    | System Configurations                                                         | 3-2  |
|    | Configuring a Link Using the Quick Configuration Wizard                       | 3-3  |
|    | Configuring a 1+0 Link Using the Quick Configuration Wizard                   | 3-4  |
|    | Configuring a 1+0 (Repeater) Link Using the Quick Configuration Wizard        | 3-8  |
|    | Configuring a 2+0 Multi-Carrier ABC Link Using the Quick Configuration Wizard | 3-12 |
|    | Configuring Multi-Carrier ABC                                                 | 3-19 |
|    | Multi-Carrier ABC Overview                                                    | 3-19 |
|    | Configuring a Multi-Carrier ABC Group                                         | 3-19 |
|    | Configuring the Multi-Carrier ABC Minimum Bandwidth Override Option           | 3-22 |
|    | Adding and Removing Group Members                                             | 3-23 |
|    | Deleting a Multi-Carrier ABC Group                                            | 3-24 |
|    | Configuring Link Aggregation (LAG) and LACP                                   | 3-25 |
|    | LAG Overview                                                                  | 3-25 |
|    | Configuring a LAG Group                                                       | 3-26 |
|    | Enabling and Disabling LAG Group Shutdown in Case of Degradation Event        | 3-29 |
|    | Configuring Enhanced LAG Distribution                                         | 3-30 |
|    | Deleting a LAG Group                                                          | 3-32 |
|    | Displaying LACP Parameters and Statistics                                     | 3-32 |
|    | Configuring XPIC                                                              | 3-39 |
|    | XPIC Overview                                                                 | 3-39 |
|    | Configuring the Radio Carriers                                                | 3-39 |
|    | Creating an XPIC Group                                                        | 3-40 |
|    | Performing Antenna Alignment for XPIC                                         | 3-40 |
|    | Configuring Unit Protection with HSB Radio Protection (External Protection)   | 3-42 |

| Unit Protection Overview                                       | 3-42 |
|----------------------------------------------------------------|------|
| Configuring Ethernet Interface Protection                      | 3-43 |
| Configuring HSB Radio Protection                               | 3-44 |
| Configuring 2+2 HSB Protection on a PTP 820C Unit              | 3-47 |
| Viewing the Configuration of the Standby unit                  | 3-47 |
| Editing Standby Unit Settings                                  | 3-48 |
| Viewing Link and Protection Status and Activity                | 3-48 |
| Manually Switching to the Standby Unit                         | 3-49 |
| Disabling Automatic Switchover to the Standby Unit             | 3-50 |
| Disabling Unit Protection                                      | 3-50 |
| Configuring 1 + 1 HSB with Space Diversity                     | 3-50 |
| Configuring MIMO and Space Diversity                           | 3-54 |
| MIMO and Space Diversity Overview                              | 3-54 |
| Configuring a MIMO Link                                        | 3-55 |
| Creating a MIMO or Space Diversity Group                       | 3-56 |
| Enabling/Disabling a MIMO or Space Diversity Group             | 3-57 |
| Setting the Role of a MIMO or Space Diversity Group            | 3-58 |
| Resetting MIMO                                                 | 3-59 |
| Viewing MMI and XPI Levels                                     | 3-60 |
| Deleting a MIMO or Space Diversity Group                       | 3-61 |
| Configuring Advanced Frequency Reuse (AFR)                     | 3-62 |
| AFR Overview                                                   | 3-62 |
| Initial Link Configuration and Alignment for AFR               |      |
| Software Configuration for AFR                                 |      |
| Deleting an AFR Group                                          | 3-67 |
| Operating a PTP 820C in Single Radio Carrier Mode              | 3-69 |
| Chapter 4: Unit Management                                     |      |
| Defining the IP Protocol Version for Initiating Communications |      |
| Configuring the Remote Unit's IP Address                       |      |
| Changing the Subnet of the Remote IP Address                   | 4-5  |
| Configuration SNMP                                             | 4-7  |
| Configuring Trap Managers                                      | 4-11 |
| Installing and Configuring an FTP or SFTP Server               | 4-14 |
| Configuring the Internal Ports for FTP or SFTP                 | 4-17 |
| Upgrading the Software                                         | 4-18 |
| Viewing Current Software Versions                              | 4-18 |
| Software Upgrade Overview                                      | 4-19 |
| Downloading and Installing Software                            |      |
| Downloading Software Via HTTP or HTTPS                         |      |
| Downloading Software Via FTP or SFTP                           |      |
| Installing Software                                            | 4-24 |
| Configuring a Timed Installation                               | 4-26 |
| Backing Up and Restoring Configurations                        | 4-27 |

| Configuration Management Overview                                      | 4-27 |
|------------------------------------------------------------------------|------|
| Viewing Current Backup Files                                           | 4-27 |
| Setting the Configuration Management Parameters                        | 4-29 |
| Exporting a Configuration File                                         | 4-31 |
| Importing a Configuration File                                         | 4-31 |
| Deleting a Configuration File                                          | 4-32 |
| Backing Up the Current Configuration                                   | 4-32 |
| Restoring a Saved Configuration                                        | 4-32 |
| Editing CLI Scripts                                                    | 4-33 |
| Setting the Unit to the Factory Default Configuration                  | 4-34 |
| Performing a Hard (Cold) Reset                                         | 4-35 |
| Configuring Unit Parameters                                            | 4-36 |
| Configuring NTP                                                        | 4-38 |
| Displaying Unit Inventory                                              | 4-40 |
| Chapter 5: Radio Configuration                                         | 5-1  |
| Viewing the Radio Status and Settings                                  | 5-2  |
| Configuring the Remote Radio Parameters                                | 5-5  |
| Configuring ATPC and ATPC Override Timer                               | 5-8  |
| Configuring Header De-Duplication and Frame Cut-Through                | 5-11 |
| Viewing Header De-Duplication and Frame Cut-Through Counters           | 5-13 |
| Configuring AES-256 Payload Encryption                                 | 5-17 |
| Configuring and Viewing Radio PMs and Statistics                       | 5-21 |
| Configuring BER Thresholds and Displaying Current BER                  |      |
| Displaying MRMC Status                                                 | 5-23 |
| Displaying MRMC PMs                                                    | 5-24 |
| Displaying and Clearing Defective Block Counters                       | 5-25 |
| Displaying Signal Level PMs and Configuring Signal Level PM Thresholds |      |
| Displaying Modem BER (Aggregate) PMs                                   |      |
| Displaying MSE PMs and Configuring MSE PM Thresholds                   |      |
| Displaying XPI PMs and Configuring XPI PM Threshold                    |      |
| Displaying Traffic PMs                                                 |      |
| Chapter 6: Ethernet Services and Interfaces                            |      |
| Configuring Ethernet Service(s)                                        |      |
| Ethernet Services Overview                                             |      |
| General Guidelines for Provisioning Ethernet Services                  |      |
| The Ethernet Services Page                                             |      |
| Adding an Ethernet Service                                             |      |
| Editing a Service                                                      |      |
| Deleting a Service                                                     |      |
| Enabling, Disabling, or Deleting Multiple Services                     |      |
| Viewing Service Details                                                |      |
| Configuring Service Points                                             |      |
| Setting the MRU Size and the S-VLAN Ethertype                          | 6-21 |

| Configuring Ethernet Interfaces                                  | 6-22 |
|------------------------------------------------------------------|------|
| Configuring Automatic State Propagation and Link Loss Forwarding | 6-25 |
| Viewing Ethernet PMs and Statistics                              | 6-28 |
| RMON Statistics                                                  | 6-28 |
| Egress CoS Statistics                                            | 6-29 |
| Port TX Statistics                                               | 6-31 |
| Port RX Statistics                                               | 6-34 |
| Chapter 7: Quality of Service (QoS)                              | 7-1  |
| QoS Overview                                                     | 7-2  |
| Configuring Classification                                       | 7-4  |
| Classification Overview                                          | 7-4  |
| Configuring Ingress Path Classification on a Logical Interface   |      |
| Modifying the C-VLAN 802.1Q UP and CFI Bit Classification Table  | 7-7  |
| Modifying the S-VLAN 802.1 UP and DEI Bit Classification Table   |      |
| Modifying the DSCP Classification Table                          | 7-10 |
| Modifying the MPLS EXP Bit Classification Table                  |      |
| Configuring Policers (Rate Metering)                             | 7-13 |
| Policer (Rate Metering) Overview                                 | 7-13 |
| Configuring Policer Profiles                                     | 7-13 |
| Assigning Policers to Interfaces                                 | 7-16 |
| Configuring the Ingress and Egress Byte Compensation             | 7-20 |
| Configuring Marking                                              | 7-21 |
| Marking Overview                                                 | 7-21 |
| Enabling Marking                                                 | 7-21 |
| Modifying the 802.1Q Marking Table                               | 7-22 |
| Modifying the 802.1AD Marking Table                              | 7-23 |
| Configuring WRED                                                 | 7-25 |
| WRED Overview                                                    | 7-25 |
| Configuring WRED Profiles                                        | 7-25 |
| Assigning WRED Profiles to Queues                                | 7-28 |
| Configuring Egress Shaping                                       | 7-29 |
| Egress Shaping Overview                                          | 7-29 |
| Configuring Queue Shaper Profiles                                | 7-29 |
| Configuring Service Bundle Shaper Profiles                       | 7-31 |
| Assigning a Queue Shaper Profile to a Queue                      | 7-33 |
| Assigning a Service Bundle Shaper Profile to a Service Bundle    | 7-35 |
| Configuring Scheduling                                           | 7-38 |
| Scheduling Overview                                              | 7-38 |
| Configuring Priority Profiles                                    | 7-38 |
| Configuring WFQ Profiles                                         | 7-42 |
| Assigning a Priority Profile to an Interface                     | 7-44 |
| Assigning a WFQ Profile to an Interface                          | 7-44 |
| Chanter 8: Ethernet Protocols                                    | 8-1  |

| Configuring Adaptive Bandwidth Notification (ABN)   | 8-2   |
|-----------------------------------------------------|-------|
| Adaptive Bandwidth Notification Overview            | 8-2   |
| Adding an ABN entity                                | 8-2   |
| Editing an ABN Entity                               | 8-4   |
| Deleting an ABN Entity                              | 8-4   |
| Viewing the Statistics for an ABN Entity            | 8-4   |
| Configuring LLDP                                    | 8-6   |
| LLDP Overview                                       | 8-6   |
| Displaying Peer Status                              | 8-6   |
| Configuring the General LLDP Parameters             | 8-7   |
| Configuring the LLDP Port Parameters                | 8-9   |
| Displaying the Unit's Management Parameters         | 8-12  |
| Displaying Peer Unit's Management Parameters        | 8-15  |
| Displaying the Local Unit's Parameters              | 8-17  |
| Displaying LLDP Statistics                          | 8-22  |
| Chapter 9: Synchronization                          | 9-1   |
| Configuring the SyncE Regenerator                   | 9-2   |
| Configuring the Sync Source                         | 9-4   |
| Viewing the Sync Source Status                      | 9-5   |
| Adding a Sync Source                                | 9-6   |
| Editing a Sync Source                               | 9-7   |
| Deleting a Sync Source                              | 9-7   |
| Configuring the Outgoing Clock and SSM Messages     |       |
| Configuring 1588 Transparent Clock                  | 9-10  |
| Chapter 10: Access Management and Security          | 10-1  |
| Configuring the General Access Control Parameters   | 10-2  |
| Configuring the Password Security Parameters        | 10-4  |
| Configuring the Session Timeout                     | 10-5  |
| Configuring Users                                   | 10-6  |
| User Configuration Overview                         | 10-6  |
| Configuring User Profiles                           | 10-7  |
| Configuring Users                                   | 10-9  |
| Configuring RADIUS                                  | 10-12 |
| RADIUS Overview                                     | 10-12 |
| Activating RADIUS Authentication                    | 10-12 |
| Configuring the RADIUS Server Attributes            | 10-13 |
| Viewing RADIUS User Permissions and Connectivity    | 10-14 |
| Configuring a RADIUS Server                         | 10-16 |
| Configuring X.509 CSR Certificates and HTTPS        | 10-36 |
| Generating a Certificate Signing Request (CSR) File | 10-36 |
| Downloading a Certificate                           | 10-38 |
| Blocking Telnet Access                              | 10-40 |
| Uploading the Security Log                          | 10-42 |

| Uploading   | the Configuration Log                                         | 10-44 |
|-------------|---------------------------------------------------------------|-------|
| Chapter 11: | Alarm Management and Troubleshooting                          | 11-1  |
| Viewing Cu  | rrent Alarms                                                  | 11-2  |
| Viewing Al  | arm Statistics                                                | 11-4  |
| Viewing th  | e Event Log                                                   | 11-5  |
| Editing Ala | rm Text and Severity                                          | 11-6  |
| Display     | ring Alarm Information                                        | 11-6  |
| Viewin      | g the Probable Cause and Corrective Actions for an Alarm Type | 11-7  |
| Editing     | an Alarm Type                                                 | 11-7  |
| Setting     | Alarms to their Default Values                                | 11-9  |
| Uploading   | Unit Info                                                     | 11-10 |
| Performing  | Diagnostics                                                   | 11-12 |
| Perforr     | ning Radio Loopback                                           | 11-12 |
| Perforr     | ning Ethernet Loopback                                        | 11-13 |
| Config      | uring Service OAM (SOAM) Fault Management (FM)                | 11-14 |
| Chapter 12: | Web EMS Utilities                                             | 12-1  |
| Restarting  | the HTTP Server                                               | 12-2  |
| Calculating | an ifIndex                                                    | 12-2  |
| Displaying, | Searching, and Saving a list of MIB Entities                  | 12-4  |
| Chapter 13: | Getting Started (CLI)                                         | 13-1  |
| General (C  | .1)                                                           | 13-3  |
| Establishin | g a Connection (CLI)                                          | 13-3  |
| PC Set      | ль (CLI)                                                      | 13-3  |
| Logging O   | n (CLI)                                                       | 13-4  |
| General CL  | l Commands                                                    | 13-5  |
|             | our Password (CLI)                                            |       |
|             | gement Access (IP Forwarding) (CLI)                           |       |
| _           | g In-Band Management (CLI)                                    |       |
| Changing t  | he Management IP Address (CLI)                                | 13-10 |
| Configuring | g the Activation Key (CLI)                                    | 13-12 |
| Activat     | ion Key Overview (CLI)                                        | 13-12 |
| Viewin      | g the Activation Key Status Parameters (CLI)                  | 13-12 |
| Enterin     | g the Activation Key (CLI)                                    | 13-13 |
| Activat     | ing a Demo Activation Key (CLI)                               | 13-13 |
| Display     | ring a List of Activation-Key-Enabled Features (CLI)          | 13-13 |
|             | Time and Date (Optional) (CLI)                                |       |
| Setting     | the Daylight Savings Time (CLI)                               | 13-15 |
| •           | e Interfaces (CLI)                                            |       |
| Configuring | g the Radio Parameters (CLI)                                  | 13-18 |
|             | g Radio View (CLI)                                            |       |
| Muting      | and Unmuting a Radio (CLI)                                    | 13-18 |
| •           | uring the Transmit (TX) Level (CLI)                           |       |
| Config      | uring the Transmit (TX) Frequency (CLI)                       | 13-19 |

| Configuring the Radio (MRMC) Script(s) (CLI)                               | 13-21          |
|----------------------------------------------------------------------------|----------------|
| Displaying Available MRMC Scripts (CLI)                                    | 13-21          |
| Assigning an MRMC Script to a Radio Carrier (CLI)                          | 13-22          |
| Enabling ACM with Adaptive Transmit Power (CLI)                            | 13-24          |
| Configuring the RSL Threshold Alarm (CLI)                                  | 13-25          |
| Operating in FIPS Mode (CLI)                                               | 13-26          |
| Requirements for FIPS Compliance (CLI)                                     | 13-26          |
| Enabling FIPS Mode (CLI)                                                   | 13-26          |
| Configuring Grouping (Optional) (CLI)                                      | 13-27          |
| Creating Service(s) for Traffic (CLI)                                      | 13-28          |
| Chapter 14: Configuration Guide (CLI)                                      | 14-1           |
| System Configurations (CLI)                                                | 14-2           |
| Configuring Multi-Carrier ABC (CLI)                                        | 14-3           |
| Multi-Carrier ABC Overview (CLI)                                           | 14-4           |
| Configuring a Multi-Carrier ABC Group (CLI)                                | 14-4           |
| Configuring the Multi-Carrier ABC Minimum Bandwidth Override Op            | tion (CLI)14-5 |
| Removing Members from a Multi-Carrier ABC Group (CLI)                      | 14-6           |
| Deleting a Multi-Carrier ABC Group (CLI)                                   | 14-7           |
| Configuring Link Aggregation (LAG) and LACP (Optional) (CLI)               | 14-9           |
| LAG Overview (CLI)                                                         | 14-9           |
| Configuring a LAG Group (CLI)                                              | 14-10          |
| Configuring LACP (CLI)                                                     | 14-10          |
| Viewing LAG Details (CLI)                                                  | 14-11          |
| Editing and Deleting a LAG Group (CLI)                                     | 14-11          |
| Enabling and Disabling the LAG Group Shutdown in Case of Degrada           | •              |
| (CLI)                                                                      |                |
| Configuring Enhanced LAG Distribution (CLI)                                |                |
| Displaying LACP Parameters and Staistics (CLI)                             |                |
| Configuring XPIC (CLI)                                                     |                |
| XPIC Overview (CLI)                                                        |                |
| Configuring the Radio Carriers for XPIC (CLI)                              |                |
| Creating an XPIC Group (CLI)                                               |                |
| Performing Antenna Alignment for XPIC (CLI)                                |                |
| Configuring Unit Protection with HSB Radio Protection (External Protection |                |
| Unit Protection Overview (CLI)                                             |                |
| Configuring Ethernet Interface Protection (CLI)                            |                |
| Configuring HSB Radio Protection (CLI)                                     |                |
| Configuring 2+2 HSB Protection on a PTP 820C Unit (CLI)                    |                |
| Viewing the Configuration of the Standby unit (CLI)                        |                |
| Editing Standby Unit Settings (CLI)                                        |                |
| Viewing Link and Protection Status and Activity (CLI)                      |                |
| Manually Switching to the Standby Unit (CLI)                               |                |
| Disabling Automatic Switchover to the Standby Unit (CLI)                   | 1/1-28         |

| Disabling Unit Protection (CLI)                                      | 14-28 |
|----------------------------------------------------------------------|-------|
| Configuring 1+1 HSB with Space Diversity (CLI)                       | 14-28 |
| Configuring MIMO and Space Diversity (CLI)                           | 14-30 |
| MIMO and Space Diversity Overview (CLI)                              | 14-30 |
| Configuring a MIMO Link (CLI)                                        | 14-31 |
| Creating a MIMO or Space Diversity Group (CLI)                       | 14-32 |
| Enabling/Disabling a MIMO or Space Diversity Group (CLI)             | 14-32 |
| Setting the Role of a MIMO or Space Diversity Group (CLI)            | 14-33 |
| Resetting MIMO (CLI)                                                 |       |
| Viewing MMI and XPI Levels (CLI)                                     |       |
| Deleting a MIMO or Space Diversity Group (CLI)                       |       |
| Configuring Advanced Frequency Reuse (AFR) (CLI)                     |       |
| Initial Link Configuration and Alignment for AFR (CLI)               |       |
| Software Configuration for AFR (CLI)                                 |       |
| Deleting an AFR Group (CLI)                                          |       |
| Operating a PTP 820C in Single Radio Carrier Mode (CLI)              |       |
| Chapter 15: Unit Management (CLI)                                    |       |
| Defining the IP Protocol Version for Initiating Communications (CLI) |       |
| Configuring the Remote Unit's IP Address (CLI)                       |       |
| Configuring the Remote Radio's IP Address in IPv4 format (CLI)       |       |
| Configuring the Remote Radio's IP Address in IPv6 format (CLI)       |       |
| Configuring SNMP (CLI)                                               |       |
| Configuring Basic SNMP Settings (CLI)                                |       |
| Configuring SNMPv3 (CLI)                                             |       |
| Displaying the SNMP Settings (CLI)                                   |       |
| Configuring Trap Managers (CLI)                                      |       |
| Configuring the Internal Ports for FTP or SFTP (CLI)                 |       |
| Upgrading the Software (CLI)                                         |       |
| Software Upgrade Overview (CLI)                                      |       |
| Viewing Current Software Versions (CLI)                              |       |
| Configuring a Software Download (CLI)                                |       |
| Installing and Upgrading Software (CLI)                              |       |
| Backing Up and Restoring Configurations (CLI)                        |       |
| Configuration Management Overview (CLI)                              |       |
| Setting the Configuration Management Parameters (CLI)                |       |
| Backing up and Exporting a Configuration File (CLI)                  |       |
| Importing and Restoring a Configuration File (CLI)                   |       |
| Editing CLI Scripts (CLI)                                            |       |
| Setting the Unit to the Factory Default Configuration (CLI)          |       |
| Performing a Hard (Cold) Reset (CLI)                                 |       |
| Configuring Unit Parameters (CLI)                                    |       |
| Configuring NTP (CLI)                                                |       |

| Displaying Unit Inventory (CLI)                                      | 15-26 |
|----------------------------------------------------------------------|-------|
| Chapter 16: Radio Configuration (CLI)                                | 16-1  |
| Viewing and Configuring the Remote Radio Parameters (CLI)            | 16-2  |
| Displaying Communication Status with the Remote Radio (CLI)          | 16-2  |
| Displaying the Remote Radio's Link ID (CLI)                          | 16-2  |
| Muting and Unmuting the Remote Radio (CLI)                           | 16-2  |
| Displaying the Remote Radio's RX Level (CLI)                         | 16-3  |
| Configuring the Remote Radio's TX Level (CLI)                        | 16-3  |
| Configuring Remote ATPC (CLI)                                        | 16-3  |
| Configuring ATPC and ATPC Override Timer (CLI)                       | 16-5  |
| Configuring Header De-Duplication (CLI)                              | 16-8  |
| Displaying Header De-Duplication Information (CLI)                   |       |
| Configuring Frame Cut-Through (CLI)                                  | 16-11 |
| Displaying Frame Cut-Through Information (CLI)                       | 16-11 |
| Configuring AES-256 Payload Encryption (CLI)                         | 16-13 |
| Configuring and Viewing Radio PMs and Statistics (CLI)               | 16-17 |
| Displaying General Modem Status and Defective Block PMs (CLI)        | 16-17 |
| Displaying Excessive BER (Aggregate) PMs (CLI)                       |       |
| Displaying BER Level and Configuring BER Parameters (CLI)            | 16-19 |
| Configuring RSL Thresholds (CLI)                                     | 16-20 |
| Configuring TSL Thresholds (CLI)                                     | 16-20 |
| Displaying RSL and TSL Levels (CLI)                                  | 16-21 |
| Configuring the Signal Level Threshold (CLI)                         | 16-22 |
| Configuring the MSE Thresholds and Displaying the MSE PMs (CLI)      |       |
| Configuring the XPI Thresholds and Displaying the XPI PMs (CLI)      | 16-25 |
| Displaying ACM PMs (CLI)                                             |       |
| Chapter 17: Ethernet Services and Interfaces (CLI)                   | 17-1  |
| Configuring Ethernet Services (CLI)                                  |       |
| Ethernet Services Overview (CLI)                                     |       |
| General Guidelines for Provisioning Ethernet Services (CLI)          | 17-3  |
| Defining Services (CLI)                                              | 17-4  |
| Configuring Service Points (CLI)                                     |       |
| Appendix A: Configuring C-VLAN CoS Preservation (CLI)                | 17-22 |
| Appendix B: Configuring C-VLAN Preservation (CLI)                    |       |
| Appendix C: Configuring S-VLAN CoS Preservation (CLI)                | 17-24 |
| Defining the MAC Address Forwarding Table for a Service (CLI)        |       |
| Setting the MRU Size and the S-VLAN Ethertype (CLI)                  | 17-34 |
| Configuring the S-VLAN Ethertype (CLI)                               |       |
| Configuring the C-VLAN Ethertype (CLI)                               |       |
| Configuring the MRU (CLI)                                            |       |
| Configuring Ethernet Interfaces (CLI)                                |       |
| Entering Interface View (CLI)                                        |       |
| Displaying the Operational State of the Interfaces in the Unit (CLI) | 17-38 |

| Viewing Interface Attributes (CLI)                                       | 17-38 |
|--------------------------------------------------------------------------|-------|
| Configuring an Interface's Media Type (CLI)                              | 17-38 |
| Configuring an Interface's Speed and Duplex State (CLI)                  | 17-39 |
| Configuring an Interface's Auto Negotiation State (CLI)                  | 17-40 |
| Configuring an Interface's IFG (CLI)                                     | 17-40 |
| Configuring an Interface's Preamble (CLI)                                | 17-41 |
| Adding a Description for the Interface (CLI)                             | 17-41 |
| Displaying Interface Statistics (RMON) (CLI)                             | 17-42 |
| Configuring Automatic State Propagation and Link Loss Forwarding (CLI)   | 17-43 |
| Viewing Ethernet PMs and Statistics (CLI)                                | 17-49 |
| Displaying RMON Statistics (CLI)                                         | 17-49 |
| Configuring Ethernet Port PMs and PM Thresholds (CLI)                    | 17-50 |
| Displaying Ethernet Port PMs (CLI)                                       | 17-50 |
| Clearing Ethernet Port PMs (CLI)                                         | 17-54 |
| Chapter 18: Quality of Service (QoS) (CLI)                               | 18-1  |
| Configuring Classification (CLI)                                         | 18-2  |
| Classification Overview (CLI)                                            | 18-2  |
| Configuring Ingress Path Classification on a Logical Interface (CLI)     | 18-2  |
| Configuring VLAN Classification and Override (CLI)                       | 18-3  |
| Configuring 802.1p Classification (CLI)                                  | 18-5  |
| Configuring DSCP Classification (CLI)                                    | 18-8  |
| Configuring MPLS Classification (CLI)                                    | 18-12 |
| Configuring a Default CoS (CLI)                                          | 18-14 |
| Configuring Ingress Path Classification on a Service Point (CLI)         | 18-15 |
| Configuring Ingress Path Classification on a Service (CLI)               | 18-15 |
| Configuring Policers (Rate Metering) (CLI)                               |       |
| Overview of Rate Metering (Policing) (CLI)                               | 18-16 |
| Configuring Rate Meter (Policer) Profiles (CLI)                          |       |
| Displaying Rate Meter Profiles (CLI)                                     | 18-18 |
| Deleting a Rate Meter Profile (CLI)                                      | 18-18 |
| Attaching a Rate Meter (Policer) to an Interface (CLI)                   | 18-19 |
| Configuring the Line Compensation Value for a Rate Meter (Policer) (CLI) | 18-24 |
| Displaying Rate Meter Statistics for an Interface (CLI)                  | 18-24 |
| Configuring Marking (CLI)                                                | 18-26 |
| Marking Overview (CLI)                                                   | 18-26 |
| Configuring Marking Mode on a Service Point (CLI)                        | 18-26 |
| Marking Table for C-VLAN UP Bits (CLI)                                   | 18-28 |
| Marking Table for S-VLAN UP Bits (CLI)                                   | 18-29 |
| Configuring WRED (CLI)                                                   | 18-31 |
| WRED Overview (CLI)                                                      | 18-31 |
| Configuring WRED Profiles (CLI)                                          | 18-31 |
| Assigning a WRED Profile to a Queue (CLI)                                |       |
| Configuring Shapers (CLI)                                                | 18-35 |

| Overview of Egress Shaping (CLI)                                    | 18-35 |
|---------------------------------------------------------------------|-------|
| Configuring Service Bundle Shapers (CLI)                            | 18-38 |
| Configuring Egress Line Compensation for Shaping (CLI)              | 18-41 |
| Configuring Scheduling (CLI)                                        | 18-42 |
| Overview of Egress Scheduling (CLI)                                 | 18-42 |
| Configuring Queue Priority (CLI)                                    | 18-42 |
| Configuring Interface Priority Profiles (CLI)                       | 18-43 |
| Attaching a Priority Profile to an Interface (CLI)                  | 18-46 |
| Configuring Weighted Fair Queuing (WFQ) (CLI)                       | 18-47 |
| Displaying Egress Statistics (CLI)                                  | 18-51 |
| Displaying Queue-Level PMs (CLI)                                    | 18-51 |
| Displaying Service Bundle-Level PMs (CLI)                           | 18-52 |
| Chapter 19: Ethernet Protocols (CLI)                                | 19-1  |
| Configuring Adaptive Bandwidth Notification (ABN) (CLI)             | 19-2  |
| Adaptive Bandwidth Notification Overview (CLI)                      | 19-2  |
| Configuring an ABN Entity (CLI)                                     | 19-2  |
| Configuring LLDP (CLI)                                              | 19-7  |
| Configuring the General LLDP Parameters (CLI)                       | 19-7  |
| Displaying the General LLDP Parameters (CLI)                        | 19-8  |
| Configuring LLDP Port Parameters (CLI)                              | 19-9  |
| Displaying LLDP Port Parameters (CLI)                               | 19-10 |
| Displaying LLDP Local System Parameters (CLI)                       | 19-11 |
| Displaying the LLDP Remote System Parameters (CLI)                  | 19-13 |
| Displaying LLDP Statistics (CLI)                                    | 19-16 |
| Chapter 20: Synchronization (CLI)                                   | 20-1  |
| Configuring SyncE Regenerator (CLI)                                 | 20-2  |
| Changing the ETSI/ANSI Mode (CLI)                                   | 20-4  |
| Configuring the Sync Source (CLI)                                   | 20-5  |
| Configuring an Ethernet Interface as a Synchronization Source (CLI) | 20-6  |
| Configuring a Radio Interface as a Synchronization Source (CLI)     | 20-8  |
| Clearing All Sync Sources (CLI)                                     | 20-9  |
| Configuring the Outgoing Clock (CLI)                                | 20-10 |
| Configuring SSM Messages (CLI)                                      | 20-12 |
| Configuring the Revertive Timer (CLI)                               | 20-14 |
| Displaying Synchronization Status and Parameters (CLI)              | 20-15 |
| Configuring 1588 Transparent Clock (CLI)                            | 20-17 |
| Chapter 21: Access Management and Security (CLI)                    | 21-1  |
| Configuring the General Access Control Parameters (CLI)             | 21-3  |
| Configuring the Inactivity Timeout Period (CLI)                     | 21-3  |
| Configuring Blocking Upon Login Failure (CLI)                       | 21-3  |
| Configuring Blocking of Unused Accounts (CLI)                       | 21-4  |
| Configuring the Password Security Parameters (CLI)                  | 21-6  |
| Configuring Password Aging (CLI)                                    | 21-6  |

| Configuring Password Strength Enforcement (CLI)            | 21-6  |
|------------------------------------------------------------|-------|
| Forcing Password Change Upon First Login (CLI)             | 21-7  |
| Displaying the System Password Settings (CLI)              | 21-8  |
| Configuring Users (CLI)                                    | 21-9  |
| User Configuration Overview (CLI)                          | 21-9  |
| Configuring User Profiles (CLI)                            | 21-10 |
| Configuring User Accounts (CLI)                            | 21-11 |
| Configuring RADIUS (CLI)                                   | 21-14 |
| RADIUS Overview (CLI)                                      | 21-14 |
| Activating RADIUS Authentication (CLI)                     |       |
| Configuring the RADIUS Server Attributes (CLI)             |       |
| Viewing RADIUS Access Control and Server Attributes (CLI)  |       |
| Viewing RADIUS User Permissions and Connectivity (CLI)     | 21-15 |
| Configuring X.509 CSR Certificates and HTTPS (CLI)         |       |
| Generating a Certificate Signing Request (CSR) File (CLI)  |       |
| Downloading a Certificate (CLI)                            |       |
| Enabling HTTPS (CLI)                                       |       |
| Blocking Telnet Access (CLI)                               |       |
| Uploading the Security Log (CLI)                           | 21-23 |
| Uploading the Configuration Log (CLI)                      |       |
| Chapter 22: Alarm Management and Troubleshooting (CLI)     |       |
| Viewing Current Alarms (CLI)                               |       |
| Viewing the Event Log (CLI)                                |       |
| Editing Alarm Text and Severity (CLI)                      |       |
| Displaying Alarm Information (CLI)                         |       |
| Editing an Alarm Type (CLI)                                |       |
| Setting Alarms to their Default Values (CLI)               |       |
| Configuring a Timeout for Trap Generation (CLI)            |       |
| Uploading Unit Info (CLI)                                  |       |
| Performing Diagnostics (CLI)                               |       |
| Performing Radio Loopback (CLI)                            |       |
| Performing Ethernet Loopback (CLI)                         |       |
| Configuring Service OAM (SOAM) Fault Management (FM) (CLI) |       |
| SOAM Overview (CLI)                                        |       |
| Configuring MDs (CLI)                                      |       |
| Configuring MA/MEGs (CLI)                                  |       |
| Configuring MEPs (CLI)                                     |       |
| Displaying MEP and Remote MEP Attributes (CLI)             |       |
| Displaying Detailed MEP Error Information (CLI)            |       |
| Performing Loopback (CLI)                                  |       |
| Working in CW Mode (Single or Dual Tone) (CLI)             |       |
| Chapter 23: Maintenance                                    |       |
| Temperature Ranges                                         | 23-2  |

| Troubleshooting Tips                                                 | 23-2  |
|----------------------------------------------------------------------|-------|
| PTP 820C Connector Pin-outs                                          | 23-3  |
| Eth1/PoE - GbE Electrical+PoE/Optical                                | 23-3  |
| Eth2 - GbE Electrical/Optical                                        | 23-4  |
| MIMO Port                                                            | 23-4  |
| MGT/PROT - Management (FE-Standard) and Protection (FE-Non-Standard) | 23-5  |
| DC                                                                   | 23-5  |
| RSL Interface                                                        | 23-6  |
| Source Sharing                                                       | 23-6  |
| PTP 820C LEDs                                                        | 23-7  |
| Electrical GbE Interface (RJ-45) LEDs                                | 23-7  |
| Optical GbE Interface (SFP) LEDs                                     | 23-7  |
| Management FE Interface (RJ-45) LEDs                                 | 23-7  |
| Status LED                                                           | 23-8  |
| Protection LED                                                       | 23-8  |
| PTP 820S Connector Pin-outs                                          | 23-9  |
| Eth1/PoE - GbE Electrical+PoE/Optical                                | 23-9  |
| Eth2 - GbE Electrical/Optical                                        | 23-10 |
| Eth3 - GbE Electrical/Optical                                        | 23-10 |
| MGT/PROT - Management (FE-Standard) and Protection (FE-Non-Standard) | 23-11 |
| DC                                                                   | 23-11 |
| RSL Interface                                                        | 23-11 |
| PTP 820S LEDs                                                        | 23-12 |
| Electrical GbE Interface (RJ-45) LEDs                                | 23-12 |
| Optical GbE Interface (SFP) LEDs                                     | 23-12 |
| Management FE Interface (RJ-45) LEDs                                 | 23-13 |
| Radio LED                                                            | 23-13 |
| Status LED                                                           | 23-13 |
| Protection LED                                                       | 23-13 |
| PoE Injector Pin-outs                                                | 23-14 |
| PoE Port                                                             | 23-14 |
| Data Port                                                            | 23-14 |
| DC                                                                   | 23-15 |
| PoE Injector LEDs                                                    | 23-15 |
| Radio LED                                                            | 23-15 |
| Chapter 24: Alarms List                                              | 24-16 |
| Glosson                                                              |       |

# **List of Figures**

| Figure 1  | Main Web EMS Page                                                       | 1-6     |
|-----------|-------------------------------------------------------------------------|---------|
| Figure 2  | Displaying a Representation of the Front Panel                          | 1-6     |
| Figure 3  | Main Web EMS Page with Representation of Front Panel                    | 1-7     |
| Figure 4  | Displaying a Representation of the Front Panel                          | 1-8     |
| Figure 5  | Main Web EMS Page with Representation of Front Panel – PTP 820C and PTP | 820S1-8 |
| Figure 6  | Main Web EMS Page with Active and Standby Tabs                          | 1-9     |
| Figure 7  | Related Pages Drop-Down List                                            | 1-9     |
| Figure 8  | Unit Summary Page                                                       | 1-10    |
| Figure 9  | Unit Summary Page – Customizing Columns                                 | 1-10    |
| Figure 10 | Radio Summary Page                                                      | 1-11    |
| Figure 11 | Radio Summary Page- Customizing Columns                                 | 1-12    |
| Figure 12 | Internet Protocol Properties Window                                     | 2-5     |
| Figure 13 | Login Page                                                              | 2-6     |
| Figure 14 | Change User Password Page                                               | 2-8     |
| Figure 15 | Quick Configuration – Platform Setup Page                               | 2-10    |
| Figure 16 | Quick Configuration – Platform Setup Summary Page                       | 2-13    |
| Figure 17 | Local Networking Configuration Page                                     | 2-16    |
| Figure 18 | Activation Key Configuration Page                                       | 2-19    |
| Figure 19 | Activation Key Overview Page                                            | 2-21    |
| Figure 20 | Time Services Page                                                      | 2-23    |
| Figure 21 | Interface Manager Page                                                  | 2-25    |
| Figure 22 | Interface Manager – Edit Page                                           | 2-26    |
| _         | Multiple Selection Operation Section (Interface Manager Page)           |         |
| Figure 24 | Radio Parameters Page PTP 820C                                          | 2-27    |
| Figure 25 | Radio Parameters Page Per Carrier – PTP 820C                            | 2-28    |
| Figure 26 | MRMC Symmetrical Scripts Page (ETSI)                                    | 2-31    |
| Figure 27 | MRMC Symmetrical Scripts Page (PTP 820C) (ETSI)                         | 2-32    |
| Figure 28 | MRMC Symmetrical Scripts Page (PTP 820C) (FCC)                          | 2-32    |
| Figure 29 | MRMC Symmetrical Scripts Page (Configuration) – PTP 820C                | 2-33    |
| Figure 30 | MRMC Symmetrical Scripts Page – Configuration – Adaptive Mode (PTP 820  | C)2-34  |
| Figure 31 | Radio Parameters Page Per Carrier – PTP 820C                            | 2-38    |
| Figure 32 | Security General Configuration Page                                     | 2-40    |
| Figure 33 | 1+0 Quick Configuration Wizard – Page 1                                 | 3-4     |
| Figure 34 | 1+0 Quick Configuration Wizard – Page 2                                 | 3-4     |
| Figure 35 | 1+0 Quick Configuration Wizard – Page 3                                 | 3-6     |
| Figure 36 | 1+0 Quick Configuration Wizard – Page 4                                 | 3-7     |
| Figure 37 | 1+0 Quick Configuration Wizard – Page 5 (Summary Page)                  | 3-8     |
| Figure 38 | 1+0 Repeater Quick Configuration Wizard – Page 1                        | 3-8     |
| Figure 39 | 1+0 Repeater Quick Configuration Wizard – Page 2                        | 3-9     |
| Figure 40 | 1+0 Repeater Quick Configuration Wizard – Page 3                        | 3-10    |
| Figure 41 | 1+0 Beneater Quick Configuration Wizard – Page 4                        | 3-10    |

| Figure 42 | 1+0 Repeater Quick Configuration Wizard – Page 53-11                                          |
|-----------|-----------------------------------------------------------------------------------------------|
| Figure 43 | 1+0 Repeater Quick Configuration Wizard – Page 63-12                                          |
| Figure 44 | 2 + 0 Multi Carrier ABC Quick Configuration Wizard – Page 13-13                               |
| Figure 45 | 2 + 0 Multi Carrier ABC Quick Configuration Wizard – Radio #2 Selection Page3-14              |
| Figure 46 | 2 + 0 Multi Carrier ABC Quick Configuration Wizard – Radio XPIC Configuration Page3-14        |
| _         | 2 + 0 Multi Carrier ABC Quick Configuration Wizard – Radio Parameters Configuration3-15       |
| _         | 2 + 0 Multi Carrier ABC Quick Configuration Wizard – Radio Parameters Configuration XPIC)3-15 |
| _         | 2 + 0 Multi Carrier ABC Quick Configuration Wizard – Radio MRMC Script Configuration3-16      |
| _         | 2 + 0 Multi Carrier ABC Quick Configuration Wizard – Radio MRMC Script Configuration XPIC     |
| Figure 51 | 2 + 0 Multi Carrier ABC Quick Configuration Wizard – Management Configuration Page 3-         |
| Figure 52 | 2 + 0 Multi Carrier ABC Quick Configuration Wizard –Summary Page3-18                          |
| Figure 53 | Multi-Carrier ABC Group Page (Empty)3-20                                                      |
| Figure 54 | Create ABC Group Wizard – First Page3-20                                                      |
| Figure 55 | Create ABC Group Wizard – Second Page3-21                                                     |
| Figure 56 | Create ABC Group Wizard – Finish Page3-21                                                     |
| Figure 57 | Multi-Carrier ABC Group – Edit Group Page3-23                                                 |
| Figure 58 | Multi Carrier ABC Group - Add/Remove Members Page3-24                                         |
| Figure 59 | Create LAG Group – Page 13-27                                                                 |
| Figure 60 | Create LAG Group – Page 23-27                                                                 |
| Figure 61 | Create LAG Group – Final Page3-28                                                             |
| Figure 62 | Link Aggregation - Edit Page3-28                                                              |
| Figure 63 | Link Aggregation - Edit Page3-31                                                              |
| Figure 64 | LACP Aggregation Page3-32                                                                     |
| Figure 65 | LACP Port Staus Page3-34                                                                      |
| Figure 66 | LACP Port Status – View Page3-34                                                              |
| Figure 67 | LACP Port Statistics Page3-36                                                                 |
| Figure 68 | LACP Port Debug Page3-37                                                                      |
| Figure 69 | XPIC Configuration Page3-40                                                                   |
| Figure 70 | Logical Interfaces – Edit Page3-44                                                            |
| Figure 71 | Unit Redundancy Page3-45                                                                      |
| Figure 72 | Unit Redundancy Page when Redundancy Enabled3-46                                              |
| Figure 73 | Interface Manager Page – Both Radio Carriers Enabled3-47                                      |
| Figure 74 | Standby Tab of Radio Parameters Page                                                          |
| Figure 75 | Unit Redundancy Page                                                                          |
| Figure 76 | MIMO Page 3-51                                                                                |
|           | Create Space Diversity Group- Page 1                                                          |
| Figure 78 | Create Space Diversity Group- Selection Summary3-52                                           |
| Figure 79 | MIMO page – populated3-52                                                                     |
| Figure 80 | MIMO – Edit Page (Space Diversity Group)                                                      |

| Figure 81  | Create MIMO Group – Page 1                                        | 3-56 |
|------------|-------------------------------------------------------------------|------|
| Figure 82  | Create MIMO Group – Page 2                                        | 3-57 |
| Figure 83  | MIMO - Edit Page                                                  | 3-58 |
| Figure 84  | MIMO - Edit Page                                                  | 3-59 |
| Figure 85  | MIMO - Edit Page                                                  | 3-60 |
| Figure 86  | MIMO - Edit Members Page                                          | 3-61 |
| Figure 87  | AFR 1+0 Deployment                                                | 3-62 |
| Figure 88  | AFR 1+0 Configuration                                             | 3-63 |
| Figure 89  | Advanced Multi Carrier Configuration Page (Empty)                 | 3-64 |
| Figure 90  | AMCC Group – Select Group Parameters Page                         | 3-64 |
| Figure 91  | AMCC Group – Select Group Parameters Page (Hub Site)              | 3-65 |
| Figure 92  | AMCC Group – Select Group Parameters Page (Tail Site)             | 3-66 |
| Figure 93  | AMCC Group – Selection Summary Page                               | 3-67 |
| Figure 94  | Advanced Multi Carrier Configuration Page (Populated)             | 3-68 |
| Figure 95  | AMCC Group – Edit Page                                            | 3-68 |
| Figure 96  | Local Networking Configuration Page                               | 4-2  |
| Figure 97  | Remote Networking Configuration Page – PTP 820C                   | 4-3  |
| Figure 98  | Remote Networking Configuration Page – PTP 820S                   | 4-4  |
| Figure 99  | Remote IP Configuration Page Per Carrier – PTP 820C               | 4-5  |
| Figure 100 | SNMP Parameters Page                                              | 4-7  |
| Figure 101 | V3 Users Page                                                     | 4-8  |
| _          | 2 V3 Users - Add Page                                             |      |
| Figure 103 | Trap Managers Page                                                | 4-11 |
| Figure 104 | Trap Managers - Edit Page                                         | 4-12 |
| Figure 105 | FileZilla Server User Configuration                               | 4-15 |
| Figure 106 | FileZilla Server Shared Folder Setup                              | 4-16 |
| •          | FTP Port Page                                                     |      |
| _          | 3 Versions Page                                                   |      |
| _          | Download & Install Page – HTTP/ HTTPS Download – No File Selected |      |
| •          | Download & Install page – HTTP/ HTTPS Download – File Selected    |      |
| •          | I Download & Install Page - FTP                                   |      |
| •          | Properties Page                                                   |      |
| •          | Install parameters Page                                           |      |
| _          | Install parameters page- Software Management Timer                |      |
| •          | 5 Backup Files Page                                               |      |
| _          | Configuration Management Page                                     |      |
| •          | FTP Parameters Page                                               |      |
| _          | Set to Factory Default Page                                       |      |
| _          | Reset Page                                                        |      |
| _          | ) Unit Parameters Page                                            |      |
| •          | NTP Configuration Page                                            |      |
| •          | 2 Inventory Page                                                  |      |
| Figure 123 | Radio Parameters Page – PTP 820C                                  | 5-2  |

| Figure 124 | Radio Parameters Page Per Carrier – PTP 820C                              | 5-3  |
|------------|---------------------------------------------------------------------------|------|
| Figure 125 | Remote Radio Parameters Page – PTP 820C                                   | 5-5  |
| Figure 126 | Remote Radio Parameters Page – PTP 820S                                   | 5-5  |
| Figure 127 | : Remote Radio Parameters Page Per Carrier – PTP 820C                     | 5-6  |
| Figure 128 | ATPC Page – PTP 820C                                                      | 5-9  |
|            | ATPC – Edit Page per Carrier – PTP 820C                                   |      |
| Figure 130 | Radio Ethernet Interface Configuration Page – PTP 820C                    | 5-11 |
|            | Radio Ethernet Interface Configuration – Edit Page Per Carrier – PTP 820C |      |
| Figure 132 | Radio Ethernet Interface Counters Page – PTP 820C                         | 5-13 |
| Figure 133 | Radio Ethernet Interface Counters Page – PTP 820S                         | 5-14 |
| Figure 134 | Radio Ethernet Interface Counters Page Per Carrier – PTP 820C             | 5-15 |
| Figure 135 | Payload Encryption Page                                                   | 5-18 |
| Figure 136 | Payload Encryption – Edit Page                                            | 5-18 |
| Figure 137 | Payload Encryption – Edit Page with Master Key Displayed                  | 5-19 |
| Figure 138 | Radio BER Thresholds Page                                                 | 5-22 |
| Figure 139 | Radio BER Thresholds – Edit Page                                          | 5-22 |
| Figure 140 | MRMC Status Page                                                          | 5-23 |
| Figure 141 | MRMC PM Report Page                                                       | 5-24 |
| Figure 142 | Counters Page – PTP 820C                                                  | 5-26 |
| Figure 143 | Counters Page – PTP 820S                                                  | 5-26 |
| Figure 144 | Counters Page Per Carrier – PTP 820C                                      | 5-27 |
| _          | Signal Level PM Report Page                                               |      |
| Figure 146 | Signal Level Thresholds Configuration - Edit Page                         | 5-29 |
| Figure 147 | Aggregate PM Report Page                                                  | 5-30 |
| Figure 148 | MSE PM Report Page                                                        | 5-32 |
| _          | Modem MSE Thresholds Configuration – Edit Page                            |      |
| Figure 150 | XPI PM Report Page                                                        | 5-34 |
| _          | XPI Thresholds Configuration – Edit Page                                  |      |
| Figure 152 | Capacity PM Report Page                                                   | 5-36 |
| Figure 153 | Utilization PM Report Page                                                | 5-38 |
| Figure 154 | Ethernet Radio Capacity and Throughput Threshold Page                     | 5-39 |
| Figure 155 | Frame Error PM Report Page                                                | 5-41 |
| Figure 156 | Ethernet Radio Utilization Threshold Page                                 | 5-41 |
| Figure 157 | Ethernet Services Page                                                    | 6-3  |
| Figure 158 | Ethernet Services - Add page                                              | 6-5  |
| Figure 159 | Multiple Selection Operation Section (Ethernet Services)                  | 6-7  |
| _          | Ethernet Service Points Page                                              |      |
|            | Ethernet Service Points Page – Ingress Attributes                         |      |
|            | Ethernet Service Points Page – Egress Attributes                          |      |
| Figure 163 | Ethernet Service Points - Add Page                                        | 6-16 |
| Figure 164 | Attached VLAN List Page                                                   | 6-18 |
| _          | Attached VLAN List - Add Page                                             |      |
| Figure 166 | Ethernet General Configuration Page                                       | 6-21 |

| Figure 167  | Physical Interfaces Page                                       | 6-22  |
|-------------|----------------------------------------------------------------|-------|
| Figure 168  | Physical Interfaces - Edit Page                                | 6-23  |
| Figure 169  | Automatic State Propagation Page                               | 6-26  |
| Figure 170  | Automatic State Propagation - Add Page                         | 6-26  |
| Figure 171  | RMON Page                                                      | 6-28  |
| Figure 172  | RMON Page – Hiding and Displaying Columns                      | 6-29  |
| Figure 173  | Egress Cos Statistics Page                                     | 6-30  |
| Figure 174  | Egress CoS Statistics – Edit Page                              | 6-31  |
| Figure 175  | Ethernet Port TX PM Report Page                                | 6-32  |
| Figure 176  | Ethernet PM Port Admin Page                                    | 6-33  |
| Figure 177  | Ethernet Port Tx Threshold Page                                | 6-34  |
| Figure 178: | Ethernet Port RX PM Report Page                                | 6-35  |
| _           | Ethernet PM Port Admin Page                                    |       |
| _           | Ethernet Port Rx Threshold Page                                |       |
| •           | QoS Block Diagram                                              |       |
| _           | Logical Interfaces Page                                        |       |
| •           | Logical Interfaces - Edit Page                                 |       |
| _           | 802.1Q Classification Page                                     |       |
| _           | 802.1Q Classification - Edit Page                              |       |
| _           | 802.1AD Classification Page                                    |       |
| _           | 802.1Q Classification - Edit Page                              |       |
| _           | DSCP Classification Page                                       |       |
| _           | DSCP Classification - Edit Page                                |       |
| •           | MPLS Classification Page                                       |       |
| _           | MPLS Classification - Edit Page                                |       |
| _           | Policer Profile Page                                           |       |
| _           | Policer Profile - Add Page                                     |       |
| _           | Logical Interfaces – Policers Page – Unicast Policer (Default) |       |
| _           | Logical Interfaces – Policers Page – Multicast Policer         |       |
| •           | Logical Interfaces – Policers Page – Broadcast Policer         |       |
| _           | Logical Interfaces – Policers Page – Ethertype Policer         |       |
| •           | 802.1Q Marking Page                                            |       |
| _           | 802.1Q Marking - Edit Page                                     |       |
| •           | 802.1AD Marking Page                                           |       |
| _           | 802.1AD Marking - Edit Page                                    |       |
| _           | WRED Profile Add Page                                          |       |
| _           | WRED Profile - Add Page                                        |       |
| •           | Logical Interfaces – WRED Page                                 |       |
| _           | Queue Shaper Profile Page                                      |       |
| _           | Queue Shaper Profile – Add Page                                |       |
| •           | Service Bundle Shaper Profile Page                             |       |
| _           | Service Bundle Shaper Profile – Add Page                       |       |
|             |                                                                | , -JZ |

| Figure 210 | Logical Interfaces – Shaper – Egress Queue Shaper                          | .7-34 |
|------------|----------------------------------------------------------------------------|-------|
| Figure 211 | Logical Interfaces – Egress Queue Shaper Configuration – Add Page          | .7-34 |
| Figure 212 | Logical Interfaces – Shaper – Egress Service Bundle Shaper                 | .7-36 |
| Figure 213 | Logical Interfaces – Egress Service Bundle Shaper Configuration – Add Page | .7-37 |
| Figure 214 | Scheduler Priority Profile Page                                            | .7-39 |
| Figure 215 | Scheduler Priority Profile – Add Page                                      | .7-40 |
| Figure 216 | Scheduler WFQ Profile Page                                                 | .7-42 |
| Figure 217 | Scheduler WFQ Profile – Add Page                                           | .7-43 |
| Figure 218 | Logical Interfaces – Scheduler – Egress Port Scheduling Priority           | .7-44 |
| Figure 219 | Logical Interfaces – Scheduler – Egress Port Scheduling WFQ                | .7-45 |
| Figure 220 | ABN (Adaptive Bandwidth Notification) Page                                 | 8-2   |
| Figure 221 | ABN Configuration and Status – Add Page                                    | 8-3   |
| Figure 222 | ABN Configuration and Status - Statistics Page                             | 8-5   |
| Figure 223 | LLDP Remote System Management Page                                         | 8-7   |
| Figure 224 | LLDP Configuration Parameters Page                                         | 8-8   |
| Figure 225 | LLDP Port Configuration Page                                               | .8-10 |
| Figure 226 | LLDP Port Configuration - Edit Page                                        | .8-10 |
| Figure 227 | LLDP Destination Address Table Page                                        | .8-13 |
| Figure 228 | LLDP Management TLV Configuration Page                                     | .8-14 |
| Figure 229 | LLDP Remote System Management Page                                         | .8-15 |
| Figure 230 | LLDP Remote System Table Page                                              | .8-16 |
| Figure 231 | LLDP Local System Parameters Page                                          | .8-17 |
| Figure 232 | LLDP Local System Port Page                                                | .8-19 |
| Figure 233 | LLDP Local System Management Page                                          | .8-20 |
| Figure 234 | LLDP Local System Management – View Page                                   | .8-21 |
| Figure 235 | LLDP Statistic Page                                                        | .8-22 |
| Figure 236 | LLDP Port TX Statistic Page                                                | .8-23 |
| Figure 237 | LLDP Port RX Statistic Page                                                | .8-24 |
| Figure 238 | SyncE Regenerator Page                                                     | 9-2   |
| Figure 239 | Pipe Configurations - Add Page                                             | 9-3   |
| Figure 240 | Sync Source Page                                                           | 9-5   |
| Figure 241 | Sync Source – Add Page                                                     | 9-6   |
| Figure 242 | Outgoing Clock Page                                                        | 9-9   |
| Figure 243 | Outgoing Clock – Edit Page                                                 | 9-9   |
| Figure 244 | 1588-TC Page                                                               | .9-10 |
| Figure 245 | 1588 Transparent Clock Page                                                | .9-11 |
| Figure 246 | 1588-TC – Edit Page                                                        | .9-11 |
| Figure 247 | Access Control General Configuration Page                                  | .10-2 |
| Figure 248 | Access Control User Accounts - Edit Page                                   | .10-3 |
| Figure 249 | Access Control Password Management Page                                    | .10-4 |
| Figure 250 | Protocols Control Page                                                     | .10-5 |
| Figure 251 | Access Control User Profiles Page                                          | .10-7 |
| Figure 252 | Access Control User Profiles - Add Page                                    | .10-8 |

| Figure 253 | Access Control User Accounts Page                                          | 10-9  |
|------------|----------------------------------------------------------------------------|-------|
| Figure 254 | Access Control User Accounts - Add Page                                    | 10-10 |
| Figure 255 | Radius Configuration Page                                                  | 10-13 |
| Figure 256 | Radius Configuration – Edit Page                                           | 10-14 |
| Figure 257 | Radius Users Page                                                          | 10-15 |
| _          | Radius Users Page – Expanded                                               |       |
| Figure 259 | Server Manager – Creating User Groups                                      | 10-17 |
| Figure 260 | Server Manager – Creating Users                                            | 10-18 |
| Figure 261 | Server Manager – Creating a RADIUS Client                                  | 10-19 |
| Figure 262 | Create Network Policy – Specify Name and Connection Type                   | 10-21 |
| Figure 263 | Create Network Policy – Select Condition                                   | 10-22 |
| Figure 264 | Create Network Policy – User Group added to Policy's Conditions            | 10-23 |
| Figure 265 | Create Network Policy – Specifying Access Permission                       | 10-24 |
| _          | Create Network Policy – Configuring Authentication Methods                 |       |
| Figure 267 | Create Network Policy – Insecure Authentication Method Query               | 10-25 |
| Figure 268 | Create Network Policy – Configuring Constraints                            | 10-26 |
| Figure 269 | Create Network Policy – Configuring Settings                               | 10-27 |
| _          | Create Network Policy – Adding Vendor Specific Attributes                  |       |
| Figure 271 | Create Network Policy – Selecting to Add Attribute Information             | 10-29 |
| Figure 272 | Create Network Policy – Specifying the Vendor                              | 10-29 |
| Figure 273 | Create Network Policy – Configuring Vendor-Specific Attribute Information  | 10-30 |
| _          | Create Network Policy – Example of Vendor-Specific Attribute Configuration |       |
| Figure 275 | Create Network Policy – Stopping/Starting NPS Services                     | 10-32 |
| Figure 276 | Security Certificate Request Page                                          | 10-37 |
| Figure 277 | FTP Parameters Page (Security Certificate Request)                         | 10-38 |
| _          | Security Certification Download and Install Page                           |       |
|            | FTP Parameters Page (Security Certification Download & Install)            |       |
| _          | Protocols Control Page                                                     |       |
| _          | Security Log Upload Page                                                   |       |
|            | FTP Parameters Page (Security Log Upload)                                  |       |
| Figure 283 | Configuration Log Upload Page                                              | 10-44 |
| Figure 284 | Configuration Log Upload Page                                              | 10-45 |
| Figure 285 | Current Alarms Page                                                        | 11-2  |
| Figure 286 | Current Alarms - View Page                                                 | 11-2  |
| •          | Alarm Statistics Page                                                      |       |
| _          | Event Log                                                                  |       |
| Figure 289 | Alarm Configuration Page                                                   | 11-6  |
| Figure 290 | Alarm Configuration Page – Expanded                                        | 11-7  |
| _          | Alarm Configuration - Edit Page                                            |       |
| Figure 292 | Unit Info Page                                                             | 11-10 |
| _          | Radio Loopbacks Page                                                       |       |
| Figure 294 | Radio Loopbacks – Edit Page                                                | 11-13 |
| Figure 295 | Logical Interfaces – Loopback Page                                         | 11-14 |

### Contents

| Figure 296  | SOAM MD Page                      | 11-16 |
|-------------|-----------------------------------|-------|
| Figure 297  | SOAM MD Page                      | 11-16 |
| Figure 298  | SOAM MA/MEG Page                  | 11-17 |
| Figure 299  | SOAM MA/MEG – Add Page            | 11-18 |
| Figure 300  | MEP List Page                     | 11-21 |
| Figure 301  | Add MEP Page                      | 11-22 |
| Figure 302  | SOAM MEP Page                     | 11-22 |
| Figure 303  | Add SOAM MEP Wizard – Page 1      | 11-22 |
| Figure 304  | Add SOAM MEP Wizard – Page 2      | 11-23 |
| Figure 305  | Add SOAM MEP Wizard –Summary Page | 11-24 |
| Figure 306  | SOAM MEP - Edit Page              | 11-26 |
| Figure 307  | SOAM MEP DB Table                 | 11-27 |
| Figure 308  | MEP Last Invalid CCMS Page        | 11-28 |
| Figure 309  | SOAM MEP Loopback Page            | 11-30 |
| Figure 310  | Restart HTTP Page                 | 12-2  |
| Figure 311  | ifIndex Calculator Page           | 12-3  |
| Figure 312  | MIB Reference Table Page          | 12-4  |
| Figure 313  | PTP 820C Interfaces               | 23-3  |
| Figure 314  | PTP 820C DC Port Connector        | 23-5  |
| Figure 315  | PTP 820S Interfaces               | 23-9  |
| Figure 316  | PTP 820S DC Connector             | 23-11 |
| Figure 317: | PoE Injector Connectors           | 23-14 |

# **List of Tables**

| Table 1 PTP 820 Web EMS Menu Hierarchy                   | 1-13 |
|----------------------------------------------------------|------|
| Table 2 Cables for Direct CPU Connection                 | 2-6  |
| Table 3 PTP 820 Web EMS Menu Hierarchy                   | 2-19 |
| Table 4 Activation Key-Enabled-Features Table Parameters | 2-21 |
| Table 5 Time Services Parameters                         | 2-23 |
| Table 6 MRMC Symmetrical Scripts Page Parameters         | 2-35 |
| Table 7 Available Radio Profiles                         | 2-36 |
| Table 8 System Configurations                            | 3-2  |
| Table 9 LACP Aggregation Status Parameters               | 3-33 |
| Table 10 LACP Port Status Parameters                     | 3-35 |
| Table 11 LACP Port Statistics                            | 3-36 |
| Table 12 LACP Port Debug Statistics                      | 3-37 |
| Table 13 SNMP V3 Authentication Parameters               | 4-10 |
| Table 14 Trap Manager Parameters                         | 4-12 |
| Table 15 Versions Page Columns                           | 4-18 |
| Table 16 Download & Install Status Parameters            | 4-25 |
| Table 17 Backup Files Page Columns                       | 4-28 |
| Table 18 Unit Parameters                                 | 4-36 |
| Table 19 NTP Status Parameters                           | 4-38 |
| Table 20 Radio Status Parameters                         | 5-4  |
| Table 21 Remote Radio Parameters                         | 5-6  |
| Table 22: Radio Ethernet Interface Counters Fields       | 5-15 |
| Table 23 MRMC Status Parameters                          | 5-24 |
| Table 24 MRMC PMs                                        | 5-25 |
| Table 25 Signal Level PMs                                | 5-28 |
| Table 26 Signal Level Thresholds                         | 5-30 |
| Table 27 Modem BER (Aggregate) PMs                       | 5-31 |
| Table 28 Modem MSE PMs                                   | 5-32 |
| Table 29 XPI PMs                                         | 5-35 |
| Table 30 Capacity/Throughput PMs                         | 5-37 |
| Table 31 Utilization PMs                                 | 5-39 |
| Table 32 Frame Error Rate PMs                            | 5-42 |
| Table 33 Ethernet Services Page Parameters               | 6-4  |
| Table 34 General Service Point Attributes                | 6-9  |
| Table 35 Attached Interface Types                        | 6-11 |
| Table 36 Service Point Ingress Attributes                | 6-12 |
| Table 37 Service Point Egress Attributes                 | 6-13 |
| Table 38 VLAN Classification Parameters                  | 6-19 |
| Table 39 Physical Interface Status Parameters            | 6-23 |
| Table 40 Ethernet TX Port PMs                            | 6-32 |
| Table 41 Ethernet RX Port PMs                            | 6-35 |

| Table 42  | Logical Interface Classification Parameters             | 7-6   |
|-----------|---------------------------------------------------------|-------|
| Table 43  | Policer Profile Parameters                              | 7-15  |
| Table 44  | ABN Status Parameters                                   | 8-4   |
| Table 45  | ABN Entity Statistics Parameters                        | 8-5   |
| Table 46  | LLDP Remote System Management Parameters                | 8-7   |
| Table 47  | LLDP Read-Only Configuration Parameters                 | 8-8   |
| Table 48  | LLDP Configurable Configuration Parameters              | 8-9   |
|           | LLDP Port Configuration Status Parameters               |       |
| Table 50  | LLDP Management TLV Parameters                          | 8-14  |
| Table 51  | LLDP Remote System Management Parameters                | 8-15  |
| Table 52  | LLDP Remote System Table Parameters                     | 8-16  |
|           | LLDP Local System Parameters                            |       |
| Table 54  | LLDP Local System Port Parameters                       | 8-20  |
| Table 55  | LLDP Local System Management Parameters                 | 8-21  |
| Table 56  | LLDP Statistics                                         | 8-22  |
| Table 57  | LLDP Port TX Statistics                                 | 8-24  |
| Table 58  | LLDP Port RX Statistics                                 | 8-25  |
| Table 59  | Sync Source Parameters                                  | 9-5   |
| Table 60  | Alarm Information                                       | 11-3  |
| Table 61  | Event Log Information                                   | 11-5  |
| Table 62  | Alarm Configuration Page Parameters                     | 11-6  |
| Table 63  | SOAM MA/MEG Configuration Parameters                    | 11-18 |
| Table 64  | SOAM MA/MEG Status Parameters                           | 11-20 |
| Table 65  | SOAM MEP Parameters                                     | 11-24 |
| Table 66  | SOAM MEP DB Table Parameters                            | 11-27 |
| Table 67  | MIMO Protection Cables.                                 | 13-7  |
| Table 68  | IP Address (IPv4) CLI Parameters                        | 13-10 |
| Table 69  | IP Address (IPv6) CLI Parameters                        | 13-11 |
| Table 70  | Local Time Configuration CLI Parameters                 | 13-14 |
| Table 71: | Daylight Savings Time CLI Parameters                    | 13-15 |
| Table 72  | Interface Configuration CLI Parameters                  | 13-16 |
| Table 73  | Entering Radio View CLI Parameters                      | 13-18 |
| Table 74  | Radio Mute/Unmute CLI Parameters                        | 13-19 |
| Table 75  | Radio Transmit (TX) Level CLI Parameters                | 13-19 |
| Table 76  | Radio Transmit (TX) Frequency CLI Parameters            | 13-20 |
| Table 77  | MRMC Script CLI Parameters                              | 13-21 |
| Table 78  | MRMC Script Assignation to Radio Carrier CLI Parameters | 13-23 |
| Table 79  | System Configurations (CLI)                             | 14-2  |
| Table 80  | LAG Group CLI Parameters                                | 14-12 |
| Table 81  | LACP Aggregation Status Parameters (CLI)                | 14-16 |
| Table 82  | LACP Port Status Parameters (CLI)                       | 14-17 |
| Table 83  | LACP Port Statistics (CLI)                              | 14-19 |
| Table 84  | MMI and XPI Levels CLI Parameters                       | 14-35 |

| Table 85 Remote Unit IP Address (IPv4) CLI Parameters                            | 15-3         |
|----------------------------------------------------------------------------------|--------------|
| Table 86 Remote Unit IP Address (IPv6) CLI Parameters                            | 15-4         |
| Table 87 Basic SNMP CLI Parameters                                               | 15-5         |
| Table 88 SNMPv3 CLI Parameters                                                   | 15-6         |
| Table 89 Trap Managers CLI Parameters                                            | 15-8         |
| Table 90 Software Download CLI Parameters                                        | 15-13        |
| Table 91 Configuration Management CLI Parameters                                 | 15-18        |
| Table 92 Configuration Backup and Restore CLI Parameters                         | 15-20        |
| Table 93 Configuration Import and Restore CLI Parameters                         | 15-20        |
| Table 94 Unit Parameters CLI Parameters                                          | 15-24        |
| Table 95 NTP CLI Parameters                                                      | 15-26        |
| Table 96 Remote Radio Mute/Unmute CLI Parameters                                 | 16-2         |
| Table 97 Remote Radio TX Level CLI Parameters                                    | 16-3         |
| Table 98 Remote Radio ATPC CLI Parameters                                        | 16-4         |
| Table 99 Radio ATPC CLI Parameters                                               | 16-6         |
| Table 100 Header De-Duplication CLI Parameters                                   | 16-9         |
| Table 101 Aggregate PMs (CLI)                                                    | 16-18        |
| Table 102 Excessive BER CLI Parameters                                           | 16-20        |
| Table 103 RSL Thresholds CLI Parameters                                          | 16-20        |
| Table 104 TSL Thresholds CLI Parameters                                          | 16-21        |
| Table 105 RSL and TSL PMs (CLI)                                                  | 16-22        |
| Table 106 Signal Level Threshold CLI Parameters                                  | 16-23        |
| Table 107 MSE CLI Parameters                                                     | 16-23        |
| Table 108 MSE PMs (CLI)                                                          | 16-25        |
| Table 109 XPI Threshold CLI Parameters                                           | 16-25        |
| Table 110 XPI PMs (CLI)                                                          | 16-27        |
| Table 111 ACM PMs (CLI)                                                          | 16-29        |
| Table 112 Adding Ethernet Service CLI Parameters                                 | 17-4         |
| Table 113 Entering Ethernet Service View CLI Parameters                          | 17-5         |
| Table 114 Displaying Ethernet Service Details CLI Parameters                     | 17-6         |
| Table 115 Ethernet Service Operational State CLI Parameters                      | 17-7         |
| Table 116 Ethernet Service CoS Mode CLI Parameters                               | 17-7         |
| Table 117 Ethernet Service EVC CLI Parameters                                    | 17-8         |
| Table 118 Deleting Ethernet Service CLI Parameters                               | 17-9         |
| Table 119 Service Points per Service Type                                        | 17-10        |
| Table 120 Service Point Types per Interface                                      | 17-10        |
| Table 121 Legal Service Point – Interface Type Combinations per Interface – SAP  | and SNP17-12 |
| Table 122 Legal Service Point – Interface Type Combinations per Interface – Pipe |              |
| Table 123 Add Service Point CLI Parameters                                       | 17-15        |
| Table 124 Enable/Disable Broadcast Frames CLI Parameters                         | 17-19        |
| Table 125 Service Point CoS Preservation CLI Parameters                          | 17-20        |
| Table 126 Service Point Enable/Disable Flooding CLI Parameters                   | 17-21        |
| Table 127 C-VLAN CoS Preservation Mode CLI Parameters                            | 17-22        |

| Table 128  | C-VLAN Preservation CLI Parameters                                   | 17-23 |
|------------|----------------------------------------------------------------------|-------|
| Table 129  | S-VLAN CoS Preservation CLI Parameters                               | 17-25 |
| Table 130  | Service Bundle CLI Parameters                                        | 17-26 |
| Table 131  | VLAN Bundle to Service Point CLI Parameters                          | 17-27 |
| Table 132  | Display Service Point Attributes CLI Parameters                      | 17-27 |
| Table 133  | Delete Service Point Attributes CLI Parameters                       | 17-29 |
| Table 134  | MAC Address Forwarding Table Maximum Size CLI Parameters             | 17-30 |
| Table 135  | MAC Address Forwarding Table Aging Time CLI Parameters               | 17-30 |
| Table 136  | Adding Static Address to MAC Address Forwarding Table CLI Parameters | 17-31 |
| Table 137  | Enabling MAC Address Learning CLI Parameters                         | 17-32 |
| Table 138  | Configure S-VLAN Ethertype CLI Parameters                            | 17-34 |
| Table 139  | Configure MRU CLI Parameters                                         | 17-35 |
| Table 140  | Entering Interface View CLI Parameters                               | 17-36 |
|            | Interface Media Type CLI Parameters                                  |       |
| Table 142  | Interface Speed and Duplex State CLI Parameters                      | 17-39 |
| Table 143  | Interface Auto Negotiation State CLI Parameters                      | 17-40 |
| Table 144  | Interface IFG CLI Parameters                                         | 17-40 |
| Table 145  | Interface Preamble CLI Parameters                                    | 17-41 |
| Table 146  | Interface Description CLI Parameters                                 | 17-41 |
| Table 147  | Interface Statistics (RMON) CLI Parameters                           | 17-42 |
| Table 148: | Automatic State Propagation to an Ethernet Port CLI Parameters       | 17-45 |
| Table 149  | RMON Statistics CLI Parameters                                       | 17-49 |
| Table 150  | Port PM Thresholds CLI Parameters                                    | 17-50 |
| Table 151  | Ethernet Port PMs                                                    | 17-52 |
| Table 152  | VLAN Classification and Override CLI Parameters                      | 18-3  |
| Table 153  | 802.1p Trust Mode CLI Parameters                                     | 18-5  |
| Table 154  | C-VLAN 802.1 UP and CFI Bit Classification Table Default Values      | 18-6  |
| Table 155  | C-VLAN 802.1 UP and CFI Bit Classification Table CLI Parameters      | 18-7  |
| Table 156  | S-VLAN 802.1 UP and DEI Bit Classification Table Default Values      | 18-7  |
| Table 157  | S-VLAN 802.1 UP and DEI Bit Classification Table CLI Parameters      | 18-8  |
| Table 158  | Trust Mode for DSCP CLI Parameters                                   | 18-10 |
| Table 159  | DSCP Classification Table Default Values                             | 18-10 |
| Table 160  | Modify DSCP Classification Table CLI Parameters                      | 18-12 |
| Table 161  | Trust Mode for MPLS CLI Parameters                                   | 18-13 |
| Table 162  | MPLS EXP Bit Classification Table Default Values                     | 18-13 |
| Table 163  | MPLS EXP Bit Classification Table Modification CLI Parameters        | 18-14 |
| Table 164  | Default CoS CLI Parameters                                           | 18-14 |
| Table 165  | Rate Meter Profile CLI Parameters                                    | 18-17 |
| Table 166  | Assigning Rate Meter for Unicast Traffic CLI Parameters              | 18-20 |
| Table 167  | Assigning Rate Meter for Multicast Traffic CLI Parameters            | 18-21 |
| Table 168  | Assigning Rate Meter for Broadcast Traffic CLI Parameters            | 18-22 |
| Table 169  | Assigning Rate Meter per Ethertype CLI Parameters                    | 18-23 |
| Table 170  | Assigning Line Compensation Value for Rate Meter CLI Parameters      | 18-24 |

| Table 171 | Displaying Rate Meter Statistics CLI Parameters                     | 18-25 |
|-----------|---------------------------------------------------------------------|-------|
| Table 172 | Marking Mode on Service Point CLI Parameters                        | 18-27 |
| Table 173 | Marking Table for C-VLAN UP Bits                                    | 18-28 |
| Table 174 | 802.1q CoS and Color to UP and CFI Bit Mapping Table CLI Parameters | 18-29 |
| Table 175 | 802.1ad UP Marking Table (S-VLAN)                                   | 18-29 |
| Table 176 | 802.1ad UP Marking Table (S-VLAN) CLI Parameters                    | 18-30 |
| Table 177 | WRED Profile CLI Parameters                                         | 18-32 |
| Table 178 | Assigning WRED Profile to Queue CLI Parameters                      | 18-34 |
| Table 179 | Queue Shaper Profiles CLI Parameters                                | 18-36 |
| Table 180 | Attaching Shaper Profile to Queue CLI Parameters                    | 18-37 |
| Table 181 | Service Bundle Shaper Profiles CLI Parameters                       | 18-39 |
| Table 182 | Attaching Shaper Profile to Service Bundle CLI Parameters           | 18-40 |
| Table 183 | Egress Line Compensation for Shaping CLI Parameters                 | 18-41 |
| Table 184 | Interface Priority Profile Example                                  | 18-43 |
| Table 185 | Interface Priority Profile CLI Parameters                           | 18-44 |
| Table 186 | Interface Priority Sample Profile Parameters                        | 18-45 |
| Table 187 | Attaching Priority Profile to Interface CLI Parameters              | 18-46 |
| Table 188 | WFQ Profile Example                                                 | 18-47 |
| Table 189 | WFQ Profile CLI Parameters                                          | 18-48 |
| Table 190 | WFQ Sample Profile Parameters                                       | 18-49 |
| Table 191 | Attaching WFQ Profile to Interface CLI Parameters                   | 18-50 |
|           | Egress Queue Level PMs CLI Parameters                               |       |
| Table 193 | Egress Service Bundle Level PMs CLI Parameters                      | 18-53 |
| Table 194 | ABN Entity CLI Parameters                                           | 19-3  |
| Table 195 | General LLDP CLI Parameters                                         | 19-8  |
| Table 196 | LLDP Port CLI Parameters                                            | 19-9  |
| Table 197 | LLDP Remote Unit CLI Parameters                                     | 19-14 |
|           | LLDP Remote Management Data Per Port CLI Parameters                 |       |
| Table 199 | SyncE Regenerator CLI Parameters                                    | 20-2  |
| Table 200 | Sync Source Ethernet CLI Parameters                                 | 20-7  |
| Table 201 | Sync Source Radio CLI Parameters                                    | 20-8  |
| Table 202 | Outgoing Clock CLI Parameters                                       | 20-10 |
| Table 203 | Synchronization Revertive Timer CLI Parameters                      | 20-14 |
| Table 204 | 1588 Transparent Clock CLI Parameters                               | 20-18 |
| Table 205 | Inactivity Timeout Period CLI Parameters                            | 21-3  |
| Table 206 | Blocking Upon Login Failure CLI Parameters                          | 21-4  |
| Table 207 | Blocking Unused Accounts CLI Parameters                             | 21-5  |
|           | Password Aging CLI Parameters                                       |       |
| Table 209 | Password Strength Enforcement CLI Parameters                        | 21-7  |
| Table 210 | Force Password Change on First Time Login CLI Parameters            | 21-7  |
| Table 211 | User Profile CLI Parameters                                         | 21-10 |
| Table 212 | User Profile Access Protocols CLI Parameters                        | 21-11 |
| Table 213 | User Accounts CLI Parameters                                        | 21-12 |

### Contents

| Table 214  | Activate RADIUS CLI Parameters                            | 21-14 |
|------------|-----------------------------------------------------------|-------|
| Table 215  | Configure RADIUS Server CLI Parameters                    | 21-15 |
|            | CSR Generation and Upload CLI Parameters                  |       |
| Table 217  | Certificate Download and Install CLI Parameters           | 21-20 |
|            | Security Log CLI Parameters                               |       |
| Table 219  | Configuration Log CLI Parameters                          | 21-25 |
| Table 220  | Editing Alarm Text and Severity CLI Parameters            | 22-4  |
|            | Restoring Alarms to Default CLI Parameters                |       |
| Table 222  | Uploading Unit Info CLI Parameters                        | 22-8  |
|            | Radio Loopback CLI Parameters                             |       |
|            | Ethernet Loopback CLI Parameters                          |       |
| Table 225  | Maintenance Domain CLI Parameters                         | 22-13 |
|            | SOAM MEG CLI Configuration Parameters                     |       |
|            | MEP CLI Configuration Parameters                          |       |
|            | MEP and Remote MEP Status Parameters (CLI)                |       |
| Table 229  | Loopback CLI Parameters                                   | 22-26 |
| Table 230  | CW Mode CLI Parameters                                    | 22-28 |
| Table 231: | PTP 820C Eth1/PoE Interface- RJ-45/SFP Pinouts            | 23-3  |
| Table 232  | PTP 820C Eth2 Interface - RJ-45/SFP Pinouts               | 23-4  |
| Table 233  | PTP 820C MIMO Port - RJ-45/SFP pinouts                    | 23-4  |
| Table 234  | PTP 820C MGT/PROT Interface - RJ-45 Pinouts               | 23-5  |
| Table 235  | PTP 820S Eth1/PoE Interface- RJ-45/SFP Pinouts            | 23-9  |
| Table 236  | PTP 820S Eth2 Interface - RJ-45/SFP Pinouts               | 23-10 |
| Table 237  | PTP 820S Eth3/EXP Interface - RJ-45/SFP Pinouts           | 23-10 |
|            | PTP 820S MGT/PROT Interface - RJ-45 Pinouts               |       |
|            | PoE Injector PoE Port - RJ-45 Pinouts                     |       |
| Table 240  | PoE Injector RJ-45 Data Port Supporting 10/100/1000Base-T | 23-14 |

# **About This User Guide**

This document explains how to configure and operate a PTP 820C/820S system. This document applies to software version 10.0

The PTP 820 system is a modular system with a wide variety of configuration options. Not all configurations are described in this manual.

This guide covers the following sections of PTP 820C/PTP 820S:

- Introduction
- Web EMS configuration
- CLI Configuration
- Maintenance
- Appendices

### This guide contains the following Chapters:

- Chapter 1: Introduction
- Chapter 2: Getting Started
- Chapter 3: Configuration Guide
- Chapter 4: Unit Management
- Chapter 5: Radio Configuration
- Chapter 6: Ethernet Services and Interfaces
- Chapter 7: Quality of Service (QoS)
- Chapter 8: Ethernet Protocols
- Chapter 9: Synchronization
- Chapter 10: Access Management and Security
- Chapter 11: Alarm Management and Troubleshooting
- Chapter 12: Web EMS Utilities
- Chapter 13: Getting Started (CLI)
- Chapter 14: Configuration Guide (CLI)
- Chapter 15: Unit Management (CLI)
- Chapter 16: Radio Configuration (CLI)
- Chapter 17: Ethernet Services and Interfaces (CLI)
- Chapter 18: Quality of Service (QoS) (CLI)
- Chapter 19: Ethernet Protocols (CLI)
- Chapter 20: Synchronization (CLI)
- Chapter 21: Access Management and Security (CLI)

About This User Guide Problems and warranty

- Chapter 22: Alarm Management and Troubleshooting (CLI)
- Chapter 23: Maintenance
- Chapter 24: Alarms List

# **Contacting Cambium Networks**

Support website: <a href="https://support.cambiumnetworks.com">https://support.cambiumnetworks.com</a>

Main website: <a href="http://www.cambiumnetworks.com">http://www.cambiumnetworks.com</a>

Sales enquiries: solutions@cambiumnetworks.com

Support enquiries: <a href="https://support.cambiumnetworks.com">https://support.cambiumnetworks.com</a>

Repair enquiries <a href="https://support.cambiumnetworks.com">https://support.cambiumnetworks.com</a>

Telephone number list: <a href="http://www.cambiumnetworks.com/support/contact-support">http://www.cambiumnetworks.com/support/contact-support</a>

Address: Cambium Networks Limited,

Global Headquarters

3800 Golf Road,

Suite 360

Rolling Meadows,

IL 60008 USA

About This User Guide Problems and warranty

## **Purpose**

Cambium Networks Point-To-Point (PTP) documents are intended to instruct and assist personnel in the operation, installation and maintenance of the Cambium Networks PTP equipment and ancillary devices. It is recommended that all personnel engaged in such activities be properly trained.

Cambium Networks disclaims all liability whatsoever, implied or express, for any risk of damage, loss or reduction in system performance arising directly or indirectly out of the failure of the customer, or anyone acting on the customer's behalf, to abide by the instructions, system parameters, or recommendations made in this document.

### **Cross references**

References to external publications are shown in italics. Other cross references, emphasized in blue text in electronic versions, are active links to the references.

This document is divided into numbered chapters that are divided into sections. Sections are not numbered, but are individually named at the top of each page, and are listed in the table of contents.

### **Feedback**

We appreciate feedback from the users of our documents. This includes feedback on the structure, content, accuracy, or completeness of our documents. Send feedback to <a href="mailto:support@cambiumnetworks.com">support@cambiumnetworks.com</a>.

About This User Guide Problems and warranty

# **Problems and warranty**

## **Reporting problems**

If any problems are encountered when installing or operating this equipment, follow this procedure to investigate and report:

- 1 Search this document and the software release notes of supported releases.
- 2 Visit the support website.
- 3 Ask for assistance from the Cambium Networks product supplier.
- 4 Gather information from affected units, such as any available diagnostic downloads.
- 5 Escalate the problem by emailing or telephoning support.

## **Repair and service**

If unit failure is suspected, obtain details of the Return Material Authorization (RMA) process from the support website.

## **Hardware warranty**

Cambium Networks's standard hardware warranty is for one (1) year from date of shipment from Cambium Networks or a Cambium distributor. Cambium Networks warrants that hardware will conform to the relevant published specifications and will be free from material defects in material and workmanship under normal use and service. Cambium shall within this time, at its own option, either repair or replace the defective product within thirty (30) days of receipt of the defective product. Repaired or replaced product will be subject to the original warranty period but not less than thirty (30) days.

To register PTP products or activate warranties, visit the support website. For warranty assistance, contact the reseller or distributor.

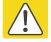

### Caution

Using non-Cambium parts for repair could damage the equipment or void warranty. Contact Cambium for service and repair instructions.

Portions of Cambium equipment may be damaged from exposure to electrostatic discharge. Use precautions to prevent damage.

About This User Guide Security advice

# **Security advice**

Cambium Networks systems and equipment provide security parameters that can be configured by the operator based on their particular operating environment. Cambium recommends setting and using these parameters following industry recognized security practices. Security aspects to be considered are protecting the confidentiality, integrity, and availability of information and assets. Assets include the ability to communicate, information about the nature of the communications, and information about the parties involved.

In certain instances Cambium makes specific recommendations regarding security practices, however the implementation of these recommendations and final responsibility for the security of the system lies with the operator of the system.

# Warnings, cautions, and notes

The following describes how warnings and cautions are used in this document and in all documents of the Cambium Networks document set.

## **Warnings**

Warnings precede instructions that contain potentially hazardous situations. Warnings are used to alert the reader to possible hazards that could cause loss of life or physical injury. A warning has the following format:

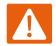

### Warning

Warning text and consequence for not following the instructions in the warning.

### **Cautions**

Cautions precede instructions and are used when there is a possibility of damage to systems, software, or individual items of equipment within a system. However, this damage presents no danger to personnel. A caution has the following format:

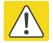

#### Caution

Caution text and consequence for not following the instructions in the caution.

### **Notes**

A note means that there is a possibility of an undesirable situation or provides additional information to help the reader understand a topic or concept. A note has the following format:

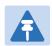

### Note

Note text.

# **Caring for the environment**

The following information describes national or regional requirements for the disposal of Cambium Networks supplied equipment and for the approved disposal of surplus packaging.

## In EU countries

The following information is provided to enable regulatory compliance with the European Union (EU) directives identified and any amendments made to these directives when using Cambium equipment in EU countries.

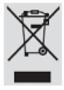

## **Disposal of Cambium equipment**

European Union (EU) Directive 2002/96/EC Waste Electrical and Electronic Equipment (WEEE) Do not dispose of Cambium equipment in landfill sites. For disposal instructions, refer to <a href="http://www.cambiumnetworks.com/support">http://www.cambiumnetworks.com/support</a>

## Disposal of surplus packaging

Do not dispose of surplus packaging in landfill sites. In the EU, it is the individual recipient's responsibility to ensure that packaging materials are collected and recycled according to the requirements of EU environmental law.

## In non-EU countries

In non-EU countries, dispose of Cambium equipment and all surplus packaging in accordance with national and regional regulations.

# **Chapter 1: Introduction**

### This section includes:

- System Overview
- Configuration tips
- The Web-Based Element Management System
- Reference Guide to Web EMS Menu Structure

This user manual provides instructions for configuring and operating the following systems:

- Configuration Tips
- PTP 820C
- PTP 820S

Each of these systems can be used with a PoE (PoE Injector Overview).

Wherever applicable, the manual notes the specific distinctions between these products. The manual also notes when specific features are only applicable to certain products and not others.

# **System Overview**

## **Configuration Tips**

This section describes common issues and how to avoid them.

### **Ethernet Port configuration**

- The Ethernet ports of a PTP 820C and PTP 820S are not enabled by default in a new unit. You
  must manually enable the Ethernet port or ports in order for the unit to process Ethernet
  traffic. See Enabling the Interfaces (Interface Manager)
- For RJ-45 ports, it is recommended to enable Auto-Negotiation for both the local port and its peer in order to obtain optimal performance.
- For SFP ports, it is recommended to disable Auto-Negotiation.
- For instructions, see Configuring Ethernet Interfaces.

### SyncE Interface Configuration

 When configuring a Sync source or outgoing clock on an Ethernet interface, the Media Type of the interface must be RJ-45 or SFP, not Auto-Type. See Synchronization.

### In-Band Management

- In order to use in-band management with an external switch, it must be supported on the external switch.
- When configuring in-band management, be sure to tag the management traffic to avoid overflow of the CPU.
- For instructions on configuring in-band management on the PTP 820, see Configuring in-Band Management.

### Link Aggregation

If you are configuring LAG with an external switch, the switch must support LAG. For
instructions on configuring LAG, see Configuring Link Aggregation (LAG) and LACP.

### Software Upgrade

 When upgrading software via HTTP, make sure the software package is not unzipped. For instructions, see Upgrading the Software.

#### Configuration Management and Backup Restoration

 Configuration files can only be copied to the same PTP 820 hardware type with the same part number as the unit from which they were originally saved. For example, a PTP 820C configuration file can only be restored to a PTP 820C with the same part number as the unit from which it was saved.

## **PTP 820C**

PTP 820C represents a new generation of radio technology, capable of high bit rates and longer reach, and suitable for more diverse deployment scenarios. PTP 820C is a dual-core, compact, all-outdoor backhaul Ethernet product that combines radio, baseband, and Carrier Ethernet functionality in a single, durable box for outdoor installations.

PTP 820C offers the convenience of an easy installation procedure, and full compatibility with RFU-C antennas. It is designed for use in network configurations which require high capacity solutions. PTP 820C covers the entire licensed frequency spectrum (6-38 GHz) and offers a wide capacity range, including Header De-Duplication.

## **PTP 820S**

PTP 820S is an all-outdoor solution for backhaul sites. It provides high-performance, internetworking operating system, and supports all common features of the PTP 820 platform in a compact, environmentally friendly architecture.

## **PoE Injector Overview**

The PoE injector box is designed to offer a single cable solution for connecting both data and the DC power supply to the PTP 820C or PTP 820S unit. To do so, the PoE injector combines 48VDC input and GbE signals via a standard CAT5E cable using a proprietary design.

The PoE injector can be ordered with a DC feed protection and with +24VDC support, as well as EMC surge protection for both indoor and outdoor installation options. It can be mounted on poles, walls, or inside racks.

## **PTP 820 Assured Platform**

Cambium's PTP 820 Assured platform enhances network reliability and security, ensuring that mission-critical networks maintain availability, and protecting the confidentiality and integrity of their users' data.

The PTP 820 Assured platform is compliant with FIPS 140-2, including:

- Compliance with FIPS 140-2 specifications for cryptography module.
- FIPS 140-2 Level 2 physical security.
- AES-256 encryption (FIPS 197) over radio links.

The PTP 820 Assured platform also provides:

- Secured communication and protocols for management interface.
- Centralized user authentication management via RADIUS.
- Advanced identity management and password policy enforcement.
- Security events log.

Secure product architecture and development.

The following products are included in the PTP 820 Assured platform:

- PTP 820C Assured
- PTP 820S Assured

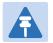

### Note

System release 10.0 cannot be used in PTP 820 Assured platforms. For PTP 820 Assured, use system release 8.3.

## **The Web-Based Element Management System**

This section includes:

- Introduction to the Web EMS
- Web EMS Page Layout
- Unit Summary Page
- Radio Summary Page

## Introduction to the Web EMS

The Element Management System (Web EMS) is an HTTP web-based element manager that enables the operator to perform configuration operations and obtain statistical and performance information related to the system, including:

- Configuration Management Enables you to view and define configuration data.
- Fault Monitoring Enables you to view active alarms.
- Performance Monitoring Enables you to view and clear performance monitoring values and counters.
- **Diagnostics and Maintenance** Enables you to define and perform loop back tests and software updates.
- Security Configuration Enables you to configure security features.
- User Management Enables you to define users and user groups.

The Web EMS opens to a page that summarizes the key unit parameters. The next page, when scrolling down the Web EMS main menu, summarizes the key radio parameters. See Unit Summary Page and Radio Summary Page.

A Web-Based EMS connection to the unit can be opened using a Web browser (Internet Explorer, Mozilla Firefox, or Google Chrome). The Web-Based EMS uses a graphical interface.

The Web-Based EMS shows the actual unit configuration and provides easy access to any interface. A wide range of configuration, testing, and system monitoring tasks can be performed through the Web EMS.

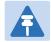

#### Note

The alarms and system configuration details shown in this manual do not necessarily represent actual parameters and values on a fully operating PTP 820 system. Some of the pages and tasks described in this Manual may not be available to all users, based on the actual system configuration, activation key, and other details.

## Web EMS Page Layout

Each Web EMS page includes the following sections:

- The left section of the page displays the Web EMS menu tree:
  - o Click to display the sub-options under a menu item.

- Click to hide the sub-options under a menu item.
- The main section of the page provides the page's basic functionality.

Figure 1 Main Web EMS Page

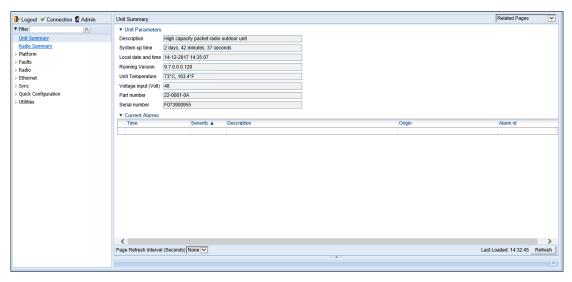

Optionally, you can display a representation of the PTP 820 front panel by clicking either the arrow in the center or the arrow at the right of the bottom toolbar.

Figure 2 Displaying a Representation of the Front Panel

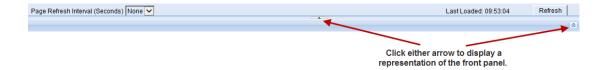

Figure 3 Main Web EMS Page with Representation of Front Panel

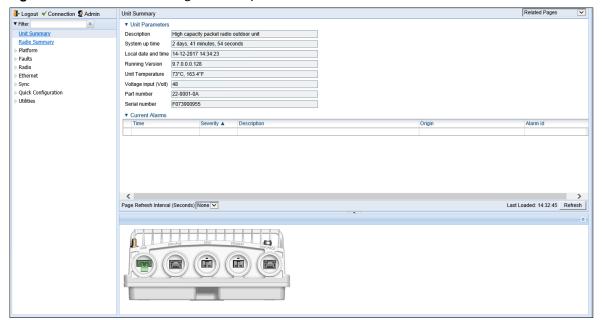

### **Front Panel Representation**

Optionally, you can display a representation of the PTP 820 front panel by clicking either the arrow in the center or the arrow at the right of the bottom toolbar.

Figure 4 Displaying a Representation of the Front Panel

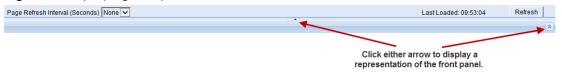

Figure 5 Main Web EMS Page with Representation of Front Panel – PTP 820C and PTP820S

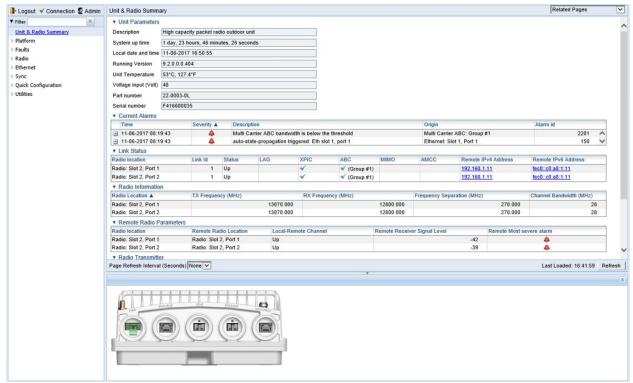

### **Active and Standby Tabs**

When HSB radio protection is enabled, two tabs appear on the top of the main section. These tabs are labeled *Active* and *Standby* and enable you to configure the Active and Standby units separately if necessary. The title above the main section indicates whether you are working with the Active or Standby TCC. For details on configuring HSB radio protection, see Configuring Unit Protection with HSB Radio Protection (External Protection).

Figure 6 Main Web EMS Page with Active and Standby Tabs

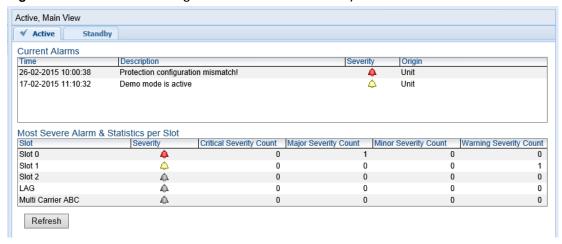

### **Related Pages Drop-Down List**

Certain pages include a **Related Pages** drop-down list on the upper right of the main section of the page. You can navigate to a page related to the current page by selecting the page from this list.

Figure 7 Related Pages Drop-Down List

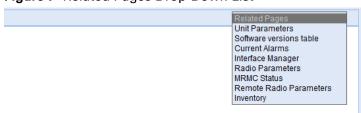

## **Unit Summary Page**

The Unit Summary page is the first page that appears when you log into the Web EMS. It gathers the unit parameters, current alarms and unit inventory information on a single page for quick viewing.

Figure 8 Unit Summary Page

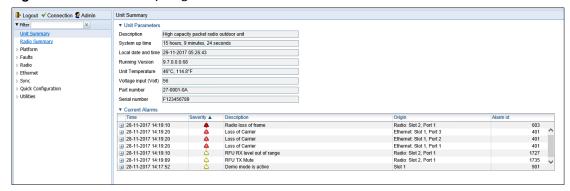

The Unit Summary page includes:

- Unit Parameters Basic unit parameters such as the current software version, unit temperature, and voltage input level. For additional information, see Configuring Unit Parameters.
- Current Alarms All alarms currently raised on the unit. For additional information, see Viewing Current Alarms.

The Unit Summary page can be customized to include only specific columns and tables. This enables you to hide information you do not need in order to focus on the information that is most relevant.

To hide a specific section of the Unit Summary page, click the section title. To display a section that has been hidden, click the section title again.

To customize which columns appear in a section, click ▼ next to the section title. A list of columns is displayed. Select only the columns you want to display and click ▼ again.

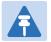

#### Note

When one or more columns are hidden, the  $\nabla$  icon turns white  $(\nabla)$ .

Figure 9 Unit Summary Page – Customizing Columns

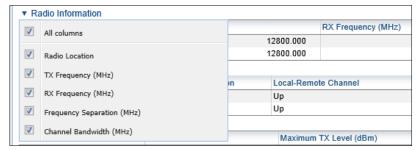

## **Radio Summary Page**

The Radio Summary page gathers the key link and radio parameters on a single page for quick viewing. To display the Radio Summary page, select **Radio Summary** from the Web EMS main menu.

Figure 10 Radio Summary Page

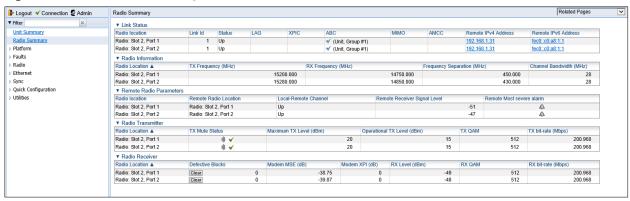

The Radio Summary page includes:

- Link Status Link status per radio carrier, including whether or not the link is Up, groups to which the link is assigned (such as LAG, XPIC, protection, and/or Multi-Carrier ABC), and the IP address (both IPv4 and IPv6) of the remote carrier. For additional information, see Configuring the Radio Parameters.
- Radio Information The TX and RX frequencies, frequency separation, and channel bandwidth on which the link is operating. For additional information, see Configuring the Radio Parameters.
- Remote Radio Parameters Key information about the status of the remote carrier. For additional information, see Configuring the Remote Radio Parameters.
- Radio Transmitter Mute status, maximum and operational TX level, modulation, and bit rate.
   For additional information, see Configuring the Radio Parameters.
- Radio Receiver Receiver PMs and statistics, including defective blocks, modem MSE, and RX level, modulation, and bit rate. For additional information, see Configuring the Radio Parameters and Configuring the Radio (MRMC) Script(s).

The Radio Summary page can be customized to include only specific columns and tables. This enables you to hide information you do not need in order to focus on the information that is most relevant.

To hide a specific section of the Radio Summary page, click the section title. To display a section that has been hidden, click the section title again.

To customize which columns, appear in a section, click ▼ next to the section title. A list of columns is displayed. Select only the columns you want to display and click ▼ again.

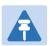

#### Note

When one or more columns are hidden, the  $\mathbf{v}$  icon turns white  $(\nabla)$ .

Figure 11 Radio Summary Page- Customizing Columns

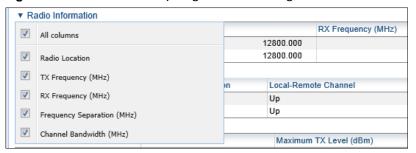

## Reference Guide to Web EMS Menu Structure

The following table shows the Web EMS menu hierarchy, with links to the sections in this document that provide instructions for the relevant menu item.

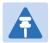

#### Note

Some menu items are only available if the relevant activation key or feature is enabled.

Table 1 PTP 820 Web EMS Menu Hierarchy

| Root<br>Menu<br>Item | Sub-Menus                            | For Further Information                                                                             |
|----------------------|--------------------------------------|----------------------------------------------------------------------------------------------------|
|                      | Management > Unit Parameters         | Configuring Unit Parameters                                                                         |
|                      | Management > NTP Configuration       | Configuring NTP                                                                                     |
|                      | Management > Time Services           | Setting the Time and Date (Optional)                                                                |
|                      | Management > Interface Manager       | Enabling the Interfaces (Interface Manager)                                                         |
|                      | Management > Inventory               | Displaying Unit Inventory                                                                           |
|                      | Management > Unit Info               | Uploading Unit Info                                                                                 |
|                      | Management > Reset                   | Performing a Hard (Cold) Reset                                                                      |
|                      | Management > Set to Factory Default  | Setting the Unit to the Factory Default Configuration                                               |
|                      | Management > Unit Redundancy         | Configuring Unit Protection with HSB Radio                                                          |
| Platform             | Management > Networking > Local      | Changing the Management IP Address  Defining the IP Protocol Version for Initiating  Communications |
|                      | Management > Networking > Remote     | Configuring the Remote Unit's IP Address                                                            |
|                      | Management > SNMP > SNMP Parameters  | Configuration SNMP                                                                                  |
|                      | Management > SNMP > Trap<br>Managers | Configuring Trap Managers                                                                           |
|                      | Management > SNMP > V3 Users         | Configuration SNMP                                                                                  |
|                      | Software > Timer Parameters          | Configuring a Timed Installation                                                                    |
|                      | Software > Versions                  | Viewing Current Software Versions                                                                   |
|                      | Software > Download & Install        | Downloading and Installing Software                                                                 |

| Root<br>Menu<br>Item | Sub-Menus                                                 | For Further Information                           |
|----------------------|-----------------------------------------------------------|---------------------------------------------------|
|                      | Configuration > Timer Parameters                          | Reserved for future use.                          |
|                      | Configuration > Backup Files                              | Viewing Current Backup Files                      |
|                      | Configuration > Configuration  Management                 | Backing Up and Restoring Configurations           |
|                      | Activation Key > Activation Key Configuration             | Configuring the Activation Key                    |
|                      | Security > General > Configuration                        | Operating in FIPS mode                            |
|                      | Security > General > Security Log<br>Upload               | Uploading the Security Log                        |
|                      | Security > General > Configuration<br>Log Upload          | Uploading the Configuration Log                   |
|                      | Security > X.509 Certificate > CSR                        | Configuring X.509 CSR Certificates and HTTPS      |
|                      | Security > X.509 Certificate > Download & Install         | Configuring X.509 CSR Certificates and HTTPS      |
|                      | Security > Access Control > General                       | Configuring the General Access Control Parameters |
|                      | Security > Access Control > User<br>Profiles              | Configuring User Profiles                         |
|                      | Security > Access Control > User<br>Accounts              | Configuring Users                                 |
|                      | Security > Access Control > Password<br>Management        | Configuring the Password Security Parameters      |
|                      | Security > Access Control > Change<br>Password            | Changing Your Password                            |
|                      | Security > Access Control > Radius > Radius Configuration | Configuring RADIUS                                |
|                      | Security > Access Control > Radius > Radius Users         | Viewing RADIUS User Permissions and Connectivity  |
|                      | Security > Protocols Control                              | Configuring the Session Timeout                   |
| Faults               | Current alarms                                            | Viewing Current Alarms                            |
| - auits              | Alarm Statistics                                          | Viewing Alarm Statistics                          |

| Root<br>Menu<br>Item | Sub-Menus                                       | For Further Information                                         |
|----------------------|-------------------------------------------------|-----------------------------------------------------------------|
|                      | Event Log                                       | Viewing the Event Log                                           |
|                      | Alarm Configuration                             | Editing Alarm Text and Severity                                 |
|                      | Radio Parameters                                | Configuring the Radio Parameters                                |
|                      | Remote Radio Parameters                         | Configuring the Remote Radio Parameters                         |
|                      | Radio Thresholds                                | Configuring BER Thresholds and displaying current BER           |
|                      | ATPC                                            | Configuring ATPC                                                |
|                      | Payload Encryption                              | Configuring AES-256 Payload Encryption                          |
|                      | Ethernet Interface > Configuration              | Configuring Header De-Duplication and Frame Cut-Through         |
|                      | Ethernet Interface > Counters                   | Viewing Header De-Duplication and Frame<br>Cut-Through Counters |
|                      | MRMC > Symmetrical Scripts > ETSI               | Configuring the Radio (MRMC) Script(s)                          |
|                      | MRMC > Symmetrical Scripts > FCC                | Configuring the Radio (MRMC) Script(s)                          |
|                      | MRMC > MRMC > Status                            | Displaying MRMC Status                                          |
|                      | PM & Statistics > Counters                      | Displaying and Clearing Defective Block<br>Counters             |
| Radio                | PM & Statistics > Signal Level                  | Displaying Signal Level PMs                                     |
|                      | PM & Statistics > Diversity                     | Not relevant for these products                                 |
|                      | PM & Statistics > Combined                      | Not relevant for these products                                 |
|                      | PM & Statistics > Aggregate                     | Displaying Modem BER (Aggregate) PMs                            |
|                      | PM & Statistics > MSE                           | Displaying MSE PMs and Configuring MSE PM Thresholds            |
|                      | PM & Statistics > XPI                           | Displaying XPI PMs and Configuring XPI PM Threshold             |
|                      | PM & Statistics > MRMC                          | Displaying MRMC PMs                                             |
|                      | PM & Statistics > Traffic > Capacity/Throughput | Displaying Capacity and Throughput PMs                          |
|                      | PM & Statistics > Traffic > Utilization         | Displaying Utilization PMs                                      |
|                      | PM & Statistics > Traffic > Frame error rate    | Displaying Frame Error Rate PMs                                 |
|                      | Diagnostics > Loopback                          | Performing Radio Loopback                                       |

| Root<br>Menu<br>Item | Sub-Menus                                  | For Further Information                                                        |
|----------------------|--------------------------------------------|--------------------------------------------------------------------------------|
|                      | Groups > XPIC                              | Configuring XPIC                                                               |
|                      | Groups > Multi Radio                       | Configuring Multi-Carrier ABC                                                  |
|                      | Groups > MIMO                              | Configuring MIMO and Space Diversity  Configuring 1+1 HSB with Space Diversity |
|                      | General Configuration                      | Setting the MRU Size and the S-VLAN<br>Ethertype                               |
|                      | Services                                   | Configuring Ethernet Service(s)                                                |
|                      | Interfaces > Physical Interfaces           | Configuring Ethernet Interfaces                                                |
|                      | Interfaces > Logical Interfaces            | Configuring Ingress Path Classification on a Logical Interface                 |
|                      |                                            | Assigning Policers to Interfaces                                               |
|                      |                                            | Configuring the Ingress and Egress Byte Compensation                           |
|                      |                                            | Assigning WRED Profiles to Queues                                              |
|                      |                                            | Assigning a Queue Shaper Profile to a Queue                                    |
|                      |                                            | Assigning a Service Bundle Shaper Profile to a Service Bundle                  |
|                      |                                            | Assigning a Priority Profile to an Interface                                   |
|                      |                                            | Assigning a WFQ Profile to an Interface                                        |
| Ethernet             |                                            | Performing Ethernet Loopback                                                   |
|                      | Interfaces > ASP & LLF                     | Configuring Automatic State Propagation and Link Loss Forwarding               |
|                      | Interfaces > Groups > LAG                  | Configuring Link Aggregation (LAG) and LACP                                    |
|                      | PM & Statistics > RMON                     | RMON Statistics                                                                |
|                      | PM & Statistics > Egress CoS<br>Statistics | Egress CoS Statistics                                                          |
|                      | PM & Statistics > Port TX                  | Port TX Statistics                                                             |
|                      | PM & Statistics > Port RX                  | Port RX Statistics                                                             |
|                      | QoS > Classification > 802.1Q              | Modifying the C-VLAN 802.1Q UP and CFI Bit Classification Table                |
|                      | QoS > Classification > 802.1AD             | Modifying the S-VLAN 802.1 UP and DEI Bit Classification Table                 |
|                      | QoS > Classification > DSCP                | Modifying the DSCP Classification Table                                        |
|                      |                                            |                                                                                |

| Root<br>Menu<br>Item | Sub-Menus                                                         | For Further Information                           |
|----------------------|-------------------------------------------------------------------|---------------------------------------------------|
|                      | QoS > Classification > MPLS                                       | Modifying the MPLS EXP Bit Classification Table   |
|                      | QoS > Policer > Policer Profile                                   | Configuring Policer Profiles                      |
|                      | QoS > Marking > 802.1Q                                            | Modifying the 802.1Q Marking Table                |
|                      | QoS > Marking > 802.1AD                                           | Modifying the 802.1AD Marking Table               |
|                      | QoS > WRED > WRED Profile                                         | Configuring WRED                                  |
|                      | QoS > Shaper > Queue Profiles                                     | Configuring Queue Shaper Profiles                 |
|                      | QoS > Shaper > Service Bundle<br>Profiles                         | Configuring Service Bundle Shaper Profiles        |
|                      | QoS > Scheduler > Priority Profiles                               | Configuring Priority Profiles                     |
|                      | QoS > Scheduler > WFQ Profiles                                    | Configuring WFQ Profiles                          |
|                      | Protocols > Adaptive Bandwidth Notification                       | Configuring Adaptive Bandwidth Notification (ABN) |
|                      | Protocols > LLDP > Remote  Management                             | Displaying Peer Status                            |
|                      | Protocols > LLDP > Advanced > Configuration > Parameters          | Configuring the General LLDP Parameters           |
|                      | Protocols > LLDP > Advanced > Configuration > Port Configuration  | Configuring the LLDP Port Parameters              |
|                      | Protocols > LLDP > Advanced > Configuration > Destination Address | Displaying the Unit's Management Parameters       |
|                      | Protocols > LLDP > Advanced > Configuration > Management TLV      | Displaying the Unit's Management Parameters       |
|                      | Protocols > LLDP > Advanced > Remote System > Management          | Displaying Peer Unit's Management<br>Parameters   |
|                      | Protocols > LLDP > Advanced > Remote System > Remote Table        | Displaying Peer Unit's Management<br>Parameters   |
|                      | Protocols > LLDP > Advanced > Local<br>System > Parameters        | Displaying the Local Unit's Parameters            |
|                      | Protocols > LLDP > Advanced > Local<br>System > Port              | Displaying the Local Unit's Parameters            |
|                      | Protocols > LLDP > Advanced > Local<br>System > Management        | Displaying the Local Unit's Parameters            |

| Root<br>Menu<br>Item        | Sub-Menus                                              | For Further Information                                                |
|-----------------------------|--------------------------------------------------------|------------------------------------------------------------------------|
|                             | Protocols > LLDP > Advanced > Statistic > General      | Displaying LLDP Statistics                                             |
|                             | Protocols > LLDP > Advanced > Statistic > Port TX      | Displaying LLDP Statistics                                             |
|                             | Protocols > LLDP > Advanced > Statistic > Port RX      | Displaying LLDP Statistics                                             |
|                             | Protocols > SOAM > MD                                  | Configuring Service OAM (SOAM) Fault<br>Management (FM)                |
|                             | Protocols > SOAM > MA/MEG                              | Configuring Service OAM (SOAM) Fault Management (FM)                   |
|                             | Protocols > SOAM > MEP                                 | Configuring Service OAM (SOAM) Fault Management (FM)                   |
|                             | SyncE Regenerator                                      | Configuring the SyncE Regenerator                                      |
|                             | Sync Source                                            | Configuring the Sync Source                                            |
|                             | Outgoing Clock                                         | Configuring the Outgoing Clock and SSM Messages                        |
|                             | 1588 >General Configuration                            | Configuring 1588 Transparent Clock                                     |
|                             | 1588 > Transparet Clock                                | Not relevant for these products                                        |
| Sync                        | 1588 > Boundary Clock > Clock<br>Parameters > Default  | Not relevant for these products                                        |
|                             | 1588 > Boundary Clock > Clock<br>Parameters > Advanced | Not relevant for these products                                        |
|                             | 1588 > Boundary Clock > Port<br>Parameters             | Not relevant for these products                                        |
|                             | 1588 > Boundary Clock > Port<br>Statistics             | Not relevant for these products                                        |
|                             | From File                                              | Error! Reference source not found.                                     |
| 0                           | Platform Setup                                         | Performing Quick Platform Setup                                        |
| Quick<br>Configur-<br>ation | Link Setup (PIPE) > 1+0                                | Configuring a 1+0 Link Using the Quick<br>Configuration Wizard         |
|                             | Link Setup (PIPE) > 1+0 (Repeater)                     | Configuring a 1+0 (Repeater) Link Using the Quick Configuration Wizard |

| Root<br>Menu<br>Item | Sub-Menus                                     | For Further Information                                                          |
|----------------------|-----------------------------------------------|----------------------------------------------------------------------------------|
|                      | Link Setup (PIPE) > Multi Carrier ABC > 2 + 0 | Configuring a 2+0 Multi-Carrier ABC Link<br>Using the Quick Configuration Wizard |
|                      | Restart HTTP                                  | Restarting the HTTP Server                                                       |
| Utilities            | ifIndex Calculator                            | Calculating an ifIndex                                                           |
| ·                    | MIB Reference Guide                           | Displaying, Searching, and Saving a list of MIB Entities                         |

# **Chapter 2: Getting Started**

### This section includes:

- Assigning IP Addresses in the Network
- Establishing a Connection
- Logging on
- Changing Your Password
- Error! Reference source not found.
- Performing Quick Platform Setup
- Mate Management Access (IP Forwarding)
- Configuring In-Band Management
- Changing the Management IP Address
- Configuring the Activation Key
- Setting the Time and Date (Optional)
- Enabling the Interfaces (Interface Manager)Configuring the Radio Parameters
- Configuring the Radio (MRMC) Script(s)
- Enabling ACM with Adaptive Transmit Power
- Operating in FIPS Mode
- Configuring Grouping (Optional)
- Creating Service(s) for Traffic

# **Assigning IP Addresses in the Network**

Before connection over the radio hop is established, it is of high importance that you assign the PTP 820 unit a dedicated IP address, according to an IP plan for the total network. See Changing the Management IP Address.

By default, a new PTP 820 unit has the following IP settings:

IP address: 192.168.1.1

Subnet mask: 255.255.255.0

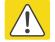

#### Caution

If the connection over the link is established with identical IP addresses, an IP address conflict will occur and remote connection may be lost.

# **Establishing a Connection**

Connect the PTP 820 unit to a PC by means of a Twisted Pair cable. The cable is connected to the MGT port on the PTP 820 and to the LAN port on the PC. Refer to the Installation Guide for the type of unit you are connecting for cable connection instructions.

# **PC Setup**

To obtain contact between the PC and the PTP 820 unit, it is necessary to configure an IP address on the PC within the same subnet as the PTP 820 unit. The default PTP 820 IP address is 192.168.1.1. Set the PC address to e.g. 192.168.1.10 and subnet mask to 255.255.255.0. Note the initial settings before changing.

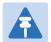

#### Note

The PTP 820 IP address, as well as the password, should be changed before operating the system. See Changing the Management IP Address and Changing Your Password.

- 1. Select Control Panel > All Control Panel Items > Network and Sharing Center.
- 2. Click Change the adapter settings.
- 3. Select Local Area Connection > Properties > Internet Protocol Version 4 (TCP/IP), and set the following parameters:
  - IP address: 192.168.1.10Subnet mask 255.255.255.0
  - No default gateway
- 4. Click OK to apply the settings.

Figure 12 Internet Protocol Properties Window

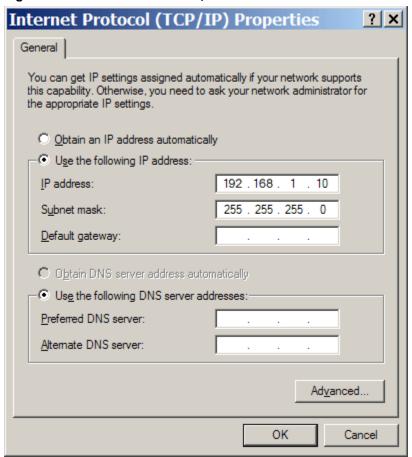

## **Logging on**

- 1. Open an Internet browser (Internet Explorer or Mozilla Firefox).
- 2. Enter the default IP address "192.168.1.1" in the Address Bar. The Login page opens.

### Figure 13 Login Page

- 3. In the Login window, enter the following:
  - o User Name: admin
  - Password: admin
- 4. Click Apply.

## **Logging in Without Knowing the IP Address**

If the unit's IP address has been changed from its default of 192.168.1.1, and you do not know the new IP address, you can log into the unit by establishing a connection directly to the CPU. This requires a Cambium Networks proprietary Ethernet cable. This cable should be ordered from Cambium Networks according to the following table.

Table 2 Cables for Direct CPU Connection

| Product               | Part Number  | Description           |
|-----------------------|--------------|-----------------------|
| PTP 820C and PTP 820S | N000082L062A | PTP 820C MIMO or Prot |
|                       |              | management ODU spltr  |

To log in using this cable:

- 1. The IP address of the CPU is 192.0.2.1. To connect, set up a new Local Area Connection with an IP address as follows:
  - o IP address: 192.0.2.3
  - o Subnet mask 255.255.255.240
  - No default gateway
- 2. Connect Channel 2 of the cable to the MGT port on the PTP 820

- 3. Connect the single end of the cable to the LAN port on the PC. Verify that the MGT port LED is orange. (When a connection is established using Channel 1 of the cable, the LED on the MGT port is green.)
- 4. The system will prompt you for a user name and password (see Figure 13).
- 5. Enter the default user name and password:
  - o User Name: admin
  - o Password: admin
- 6. Click Apply.
- 7. After a connection is established, you can view or configure the unit's IP address using the Web EMS. See Changing the Management IP Address.

## **Changing Your Password**

It is recommended to change your default Admin password as soon as you have logged into the system.

In addition to the Admin password, there is an additional password protected user account, "root user", which is configured in the system. The root user password and instructions for changing this password are available from Cambium Networks Customer Support. It is strongly recommended to change this password.

To change your password:

1. Select **Platform > Security > Access Control > Change Password**. The Change User Password page opens.

Figure 14 Change User Password Page

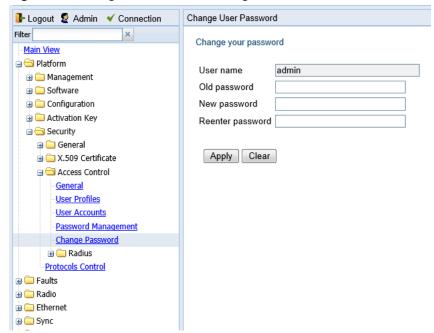

- 2. In the Old password field, enter the current password. For example, upon initial login, enter the default password (admin).
- 3. In the New password field, enter a new password. If Enforce Password Strength is activated (see Configuring the Password Security Parameters), the password must meet the following criteria:
  - Password length must be at least eight characters.
  - Password must include characters of at least three of the following character types: lower case letters, upper case letters, digits, and special characters. For purposes of meeting this requirement, upper case letters at the beginning of the password and digits at the end of the password are not counted.
  - o A password cannot be repeated within five changes of the password.
- 4. Click Apply.

In addition to the Admin password, there is an additional password protected user account, "root user", which is configured in the system. The root user password and instructions for changing this password are available from Cambium Networks Customer Support. It is strongly recommended to change this password.

## **Performing Quick Platform Setup**

The Platform Setup page in the Web EMS centralizes the main configurable items from several Web EMS pages in a single location:

- Unit Parameters (Name, Contact Person, Location, Longitude, and Latitude)
- IPv4 Address, Subnet Mask, and Default Gateway
- NTP Enable/Disable
- Demo Activation Key Enable/Disable
- SNMP Parameters

These items enable you to configure the basic platform parameters quickly, in a single Web EMS page. Combined with the quick link configuration wizards, this enables you to configure a new link in the field quickly and efficiently, to the point where the link is up and functioning and any necessary advanced configurations can be performed remotely without the need to physically access the PTP 820 unit.

To use the Platform Setup page:

 Select Quick Configuration > Platform Setup. The Quick Configuration – Platform Setup page opens.

Figure 15 Quick Configuration – Platform Setup Page

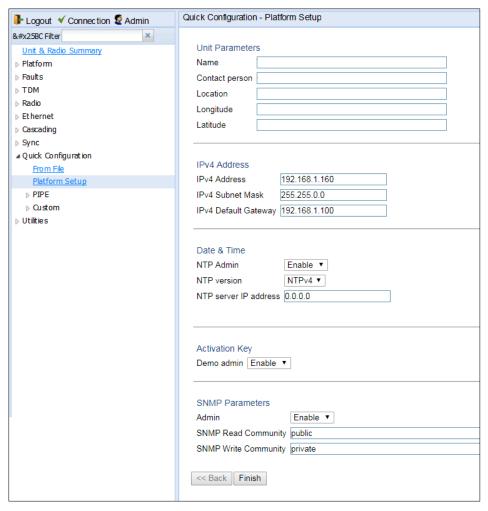

- 2. The Unit Parameters section is optional. For details on each field, see Configuring Unit Parameters.
- In the IPv4 Address section, configure the unit's management IP address, subnet mask, and, optionally, a default gateway. If you want to use an IPv6 address, see Changing the Management IP Address.
- 4. In the Date & Time section, you can enable Network Time Protocol (NTP). NTP distributes Coordinated Universal Time (UTC) throughout the system, using a jitter buffer to neutralize the effects of variable latency.
  - If you select **Enable**, the **NTP version** and **NTP server IP address** fields are also displayed, enabling you to configure the NTP parameters. For details on these fields, see **Configuring NTP**.

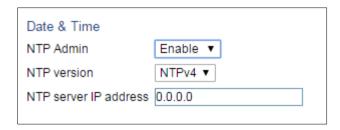

5. In the Activation Key section, you can enable or disable Demo mode in the **Demo admin** field. Demo mode enables all features for 60 days. When demo mode expires, the most recent valid activation key goes into effect. The 60-day period is only counted when the system is powered up. 10 days before demo mode expires, an alarm is raised indicating that demo mode is about to expire.

If you set **Demo admin** to **Disable**, the Activation Key field is displayed. Enter a valid activation key in this field. For a full explanation of activation keys, see **Configuring the Activation Key**.

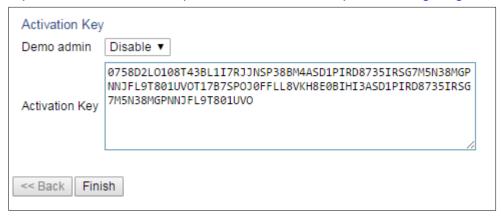

6. In the SNMP Parameters section, you can set whether to enable or disable SNMP monitoring in the Admin field, and set the SNMP Read Community and SNMP Write Community. For a full explanation of SNMP parameters, see <a href="Configuring SNMP">Configuring SNMP</a>.

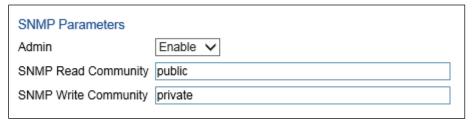

7. Click **Finish**. The Selection Summary page opens. To go back and change any of the parameters, click **Back**. To implement the new parameters, click **Submit**.

Figure 16 Quick Configuration – Platform Setup Summary Page

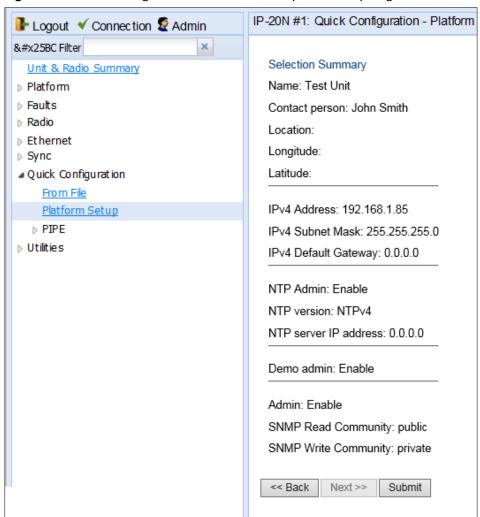

# **Mate Management Access (IP Forwarding)**

Mate Management Access enables the use of in-band management for nodes that use two PTP 820C units (4x4 MIMO, 2+2 XPIC, and 4+0 Multi-Carrier ABC), where traffic comes from an external switch operating in LAG mode. When Mate Management Access is enabled, the two units exchange incoming management packets, ensuring that all management data is received by both units.

Mate Management Access must be configured via the CLI. For instructions, see Mate Management Access (IP Forwarding) (CLI) on page 13-7.

## **Configuring In-Band Management**

You can configure in-band management in order to manage the unit remotely via its radio and/or Ethernet interfaces.

To use in-band management for nodes that utilize two PTP 820C units (4x4 MIMO, 2x2 XPIC, and 4+0 Multi-Carrier ABC), you must first configure Mate Management Access (IP Forwarding). For instructions, see on page 2-14.

Each PTP 820C unit includes a pre-defined management service with Service ID 257. The management service is a multipoint service that connects the two local management ports and the network element host CPU in a single service. In order to enable in-band management, you must add at least one service point to the management service, in the direction of the remote site or sites from which you want to access the unit for management.

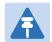

#### Note

In order to use in-band management, it must be supported on the external switch.

For instructions on adding service points, see Configuring Service Points.

# **Changing the Management IP Address**

### **Related Topics:**

- Defining the IP Protocol Version for Initiating Communications
- Configuring the Remote Unit's IP Address

To change the management IP address of the local unit:

 Select Platform > Management > Networking > Local. The Local Networking Configuration page opens.

Figure 17 Local Networking Configuration Page

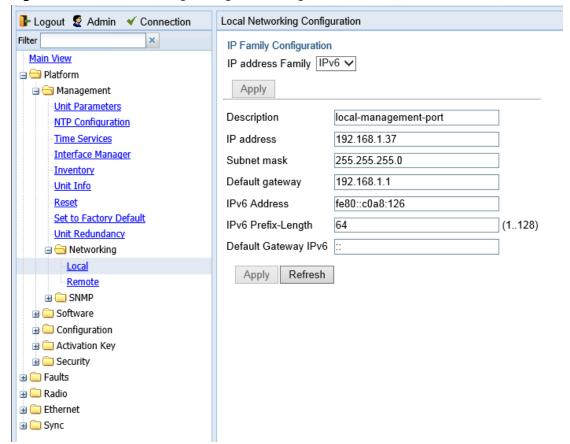

- 2. Optionally, in the Description field, enter descriptive information about the unit.
- 3. In the IP address field, enter an IP address for the unit. You can enter the address in IPv4 format in this field, and/or in IPv6 format in the IPv6 Address field. The unit will receive communications whether they are sent to its IPv4 address or its IPv6 address.
- 4. In the Subnet mask field, enter the subnet mask.
- 5. Optionally, in the Default gateway field, enter the default gateway address.

- 6. Optionally, in the IPv6 Address field, enter an IPv6 address for the unit. You can enter the address in IPv6 format in this field, and/or in IPv4 format in the IP Address field. The unit will receive communications whether they are sent to its IPv4 address or its IPv6 address.
- 7. If you entered an IPv6 address, enter the IPv6 prefix length in the IPv6 Prefix-Length field.
- 8. Optionally, if you entered an IPv6 address, enter the default gateway in IPv6 format in the Default Gateway IPv6 field.
- 9. Click Apply.

# **Configuring the Activation Key**

#### This section includes:

- Activation Key Overview
- Viewing the Activation Key Status Parameters
- Entering the Activation Key
- Activating a Demo Activation Key

### **Activation Key Overview**

PTP 820 offers a pay-as-you-grow concept in which future capacity growth and additional functionality can be enabled with activation keys. Each device contains a single unified activation key cipher.

New PTP 820 units are delivered with a default activation key that enables you to manage and configure the unit. Additional feature and capacity support requires you to enter an activation key cipher in the Activation Key Configuration page. Contact your vendor to obtain your activation key cipher.

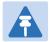

#### Note

To obtain an activation key cipher, you may need to provide the unit's serial number. You can display the serial number in the Web EMS Inventory page. See Displaying Unit Inventory.

Each required feature and capacity should be purchased with an appropriate activation key. It is not permitted to enable features that are not covered by a valid activation key. In the event that the activation-key-enabled capacity and feature set is exceeded, an Activation Key Violation alarm occurs and the Web EMS displays a yellow background and an activation key violation warning. After a 48-hour grace period, all other alarms are hidden until the capacity and features in use are brought within the activation key's capacity and feature set.

In order to clear the alarm, you must configure the system to comply with the activation key that has been loaded in the system. The system automatically checks the configuration to ensure that it complies with the activation-key-enabled features and capacities. If no violation is detected, the alarm is cleared.

A demo activation key is available that enables all features for 60 days. When the demo activation key expires, the most recent valid activation key goes into effect. The 60-day period is only counted when the system is powered up. 10 days before the demo activation key expires, an alarm is raised indicating that the demo activation key is about to expire.

# **Viewing the Activation Key Status Parameters**

To display the current activation key status parameters:

1. Select **Platform > Activation Key > Activation Key Configuration**. The Activation Key Configuration page opens.

Figure 18 Activation Key Configuration Page

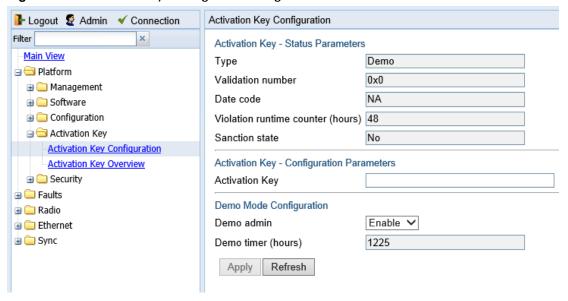

Table 3 PTP 820 Web EMS Menu Hierarchy

| Parameter                         | Definition                                                                                                    |  |
|-----------------------------------|----------------------------------------------------------------------------------------------------|--|
| Туре                              | Displays the current activation key type.                                                                                                    |  |
| Validation number                 | Displays a random, system-generated validation number.                                                                                                    |  |
| Date code                         | Displays a date code used for validation of the current activation key cipher.                                                                                                    |  |
| Violation runtime counter (hours) | In the event of an Activation Key Violation alarm, this field displays the number of hours remaining in the 48-hour activation key violation grace period.                                                                                                    |  |
| Sanction state                    | If an Activation Key Violation alarm has occurred, and the 48-hour activation key violation grace period has expired without the system having been brought into conformance with the activation-key-enabled capacity and feature set, Yes appears in this field to indicate that the system is in an Activation Key Violation sanction state. All other alarms are hidden until the capacity and features in use are brought within the activation-key-enabled capacity and feature set. |  |

# **Entering the Activation Key**

- 1. To enter a new activation key:
- 2. Select Platform > Activation Key > Activation Key Configuration. The Activation Key Configuration page opens (Figure 18).
- 3. Enter the activation key cipher you have received from the vendor in the Activation Key field. The activation key cipher is a string that enables all features and capacities that have been purchased for the unit.
- 4. Click Apply.

If the activation key cipher is not legal (e.g., a typing mistake or an invalid serial number), an Activation Key Loading Failure event is sent to the Event Log. When a legal activation key cipher is entered, an Activation Key Loaded Successfully event is sent to the Event Log.

Activating a Demo Activation Key

## To activate a demo activation key:

- 1. Select **Platform > Activation Key > Activation Key Configuration**. The Activation Key Configuration page opens (Figure 19).
- 2. In the **Demo admin** field, select **Enable**.
- 3. Click Apply.

The Demo timer field displays the number of hours that remain before the demo activation key expires.

## **Displaying a List of Activation-Key-Enabled Features**

To display the status of activation key coverage for features and capacities in the PTP 820:

 Select Platform > Activation Key > Activation Key Overview. The Activation Key Overview page opens.

Figure 19 Activation Key Overview Page

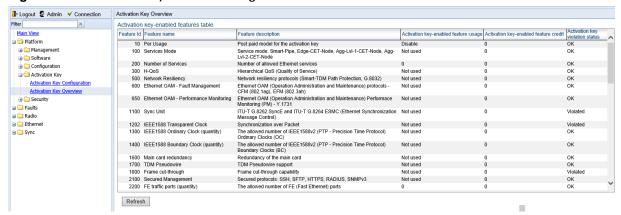

The Activation Key Overview page displays the activation-key-enabled features and capacities for the PTP 820, and indicates the activation key status of each feature according to the activation key currently implemented in the unit.

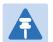

#### Note

Some of the features listed in the Activation Key Overview page may not be supported in the currently installed software version.

Table 4 Activation Key-Enabled-Features Table Parameters

| Parameter                             | Definition                                                                                                    |  |
|---------------------------------------|----------------------------------------------------------------------------------------------------|--|
| Feature ID                            | A unique ID that identifies the feature.                                                                                 |  |
| Feature name                          | The name of the feature.                                                                                                 |  |
| Feature Description                   | A description of the feature.                                                                                            |  |
| Activation key-enabled feature usage  | Indicates whether the activation-key-enabled feature is actually being used.                                             |  |
| Activation key-enabled feature credit | Indicates whether the feature is allowed under the activation key that is currently installed in the unit.               |  |
| Activation key violation status       | Indicates whether the system configuration violates the currently installed activation key with respect to this feature. |  |

# **Setting the Time and Date (Optional)**

#### **Related Topics:**

Configuring NTP

PTP 820 uses the Universal Time Coordinated (UTC) standard for time and date configuration. UTC is a more updated and accurate method of date coordination than the earlier date standard, Greenwich Mean Time (GMT).

Every PTP 820 unit holds the UTC offset and daylight savings time information for the location of the unit. Each management unit presenting the information uses its own UTC offset to present the information in the correct time.

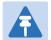

#### Note

If the unit is powered down, the time and date are saved for 96 hours (four days). If the unit remains powered down for longer, the time and date may need to be reconfigured.

To display and configure the UTC parameters:

1. Select **Platform > Management > Time Services**. The Time Services page opens.

Figure 20 Time Services Page

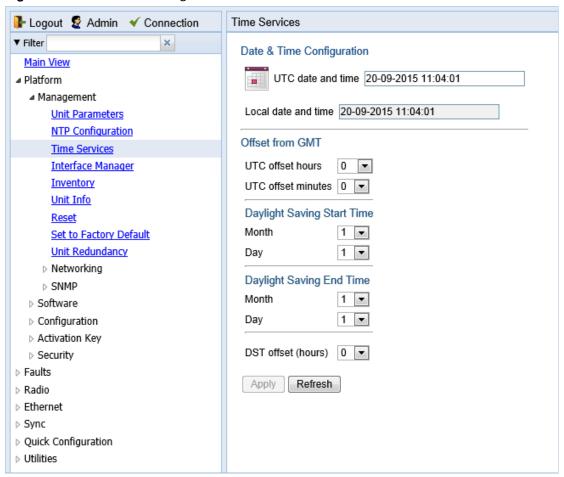

- 2. Configure the fields listed in Table 5.
- 3. Click Apply.

Table 5 Time Services Parameters

|                 | Parameter                      | Definition                                                                                                    |
|-----------------|--------------------------------|----------------------------------------------------------------------------------------------------|
| Date & Time     | UTC Date and Time              | The UTC date and time.                                                                                                    |
| Configuration   | Local Current Date and<br>Time | Read-only. The calculated local date and time, based on the local clock, Universal Time Coordinated (UTC), and Daylight Savings Time (DST) configurations.     |
| Offset from GMT | UTC Offset Hours               | The required hours offset (positive or negative) relative to GMT. This is used to offset the clock relative to GMT, according to the global meridian location. |

|                               | Parameter          | Definition                                                                                                    |
|-------------------------------|--------------------|----------------------------------------------------------------------------------------------------|
|                               | UTC Offset Minutes | The required minutes offset (positive or negative) relative to GMT. This is used to offset the clock relative to GMT, according to the global meridian location. |
| Daylight Saving<br>Start Time | Month              | The month when Daylight Savings Time begins.                                                                                                    |
|                               | Day                | The date in the month when Daylight Savings Time begins.                                                                                                    |
| Daylight Saving               | Month              | The month when Daylight Savings Time ends.                                                                                                    |
| End Time                      | Day                | The date in the month when Daylight Savings Time ends.                                                                                                    |
|                               | DST Offset (Hours) | The required offset, in hours, for Daylight Savings Time. Only positive offset is supported.                                                                     |

# **Enabling the Interfaces (Interface Manager)**

#### By default:

- Ethernet traffic interfaces are disabled and must be manually enabled.
- The Ethernet management interface is enabled.
- · Radio interfaces are enabled.

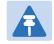

#### Note

PTP 820S units have a single radio interface.

#### To enable or disable interfaces:

1. Select **Platform > Management > Interface Manager**. The Interface Manager page opens, displaying all of the system's traffic and management interfaces.

Figure 21 Interface Manager Page

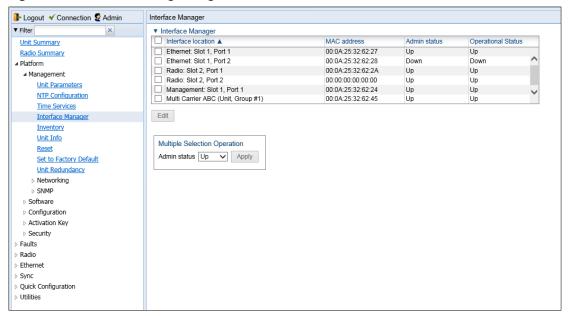

#### To enable or disable an individual interface:

- 1. Select the interface in the Interface Manager table.
- 2. Click Edit. The Interface Manager Edit page opens.

Figure 22 Interface Manager – Edit Page

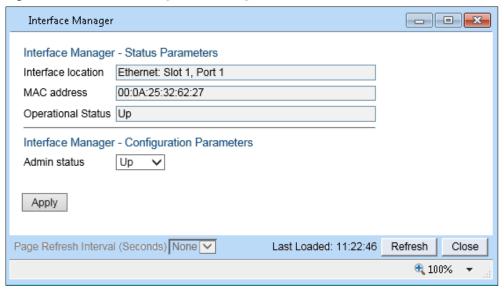

- 3. In the Admin status field, select Up to enable the interface or Down to disable the interface.
- 4. Click Apply, then Close.

To enable or disable multiple interfaces:

- 1. Select the interfaces in the Interface Manager table or select all the interfaces by selecting the check box in the top row.
- 2. In the Multiple Selection Operation section underneath the Interface Manager Table, select Admin status Up or Admin status Down.

Figure 23 Multiple Selection Operation Section (Interface Manager Page)

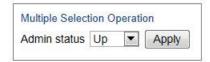

3. Click Apply.

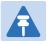

#### Note

The Operational Status field displays the current, actual operational state of the interface (Up or Down).

# **Configuring the Radio Parameters**

In order to establish a radio link, you must:

- Unmute the radio carrier.
- Configure the radio frequencies.
- Configure the TX level.

You can do these tasks, perform other radio configuration tasks, and display the radio parameters in the Radio Parameters page.

To configure the radio parameters:

- 1. Select Radio > Radio Parameters. The Radio Parameters page opens.
- For PTP 820C units, the Radio Parameters page initially displays a table as shown in Figure 24.
- For PTP 820S units, a page appears, similar to Figure 25 (which shows a PTP 820C page).

Figure 24 Radio Parameters Page PTP 820C

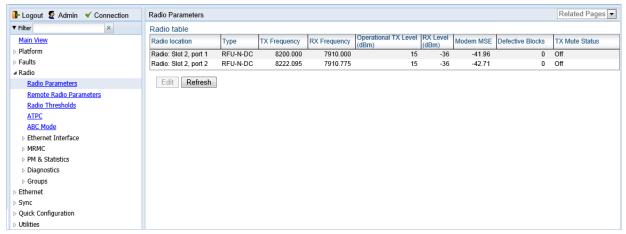

2. For PTP 820C units, select the carrier in the Radio table (see Figure 24) and click Edit. A separate Radio Parameters page opens. The page is essentially identical to the PTP 820C and PTP 820S page, except for the addition of a Radio location parameter.

Figure 25 Radio Parameters Page Per Carrier – PTP 820C

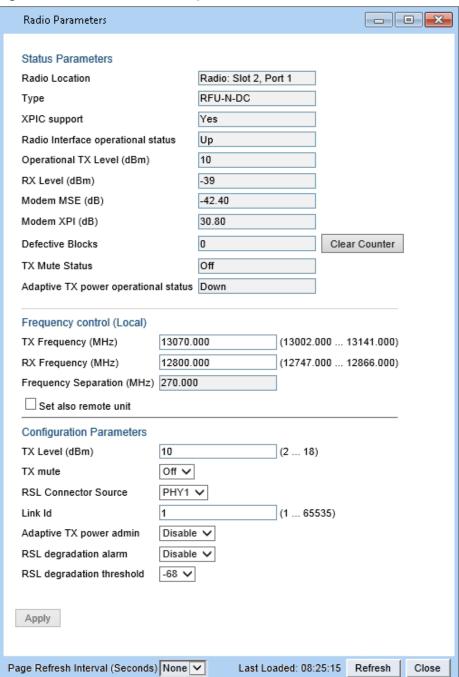

- 3. Set the radio frequency in the Frequency control (Local) section:
  - i. In the TX Frequency (MHz) field, set the transmission radio frequency in MHz.
  - ii. In the RX Frequency (MHz) field, set the received radio frequency in MHz.
- iii. Click Apply. The system automatically calculates and displays the frequency separation in the TX to RX frequency separation (MHz) field, based on the configured TX and RX frequencies.

- iv. Optionally, select Set also remote unit to apply the frequency settings to the remote unit as well as the local unit.
- 4. Set the other radio parameters in the Configuration parameters section:
  - i. In the TX Level (dBm) field, enter the desired TX signal level (TSL). The range of values depends on the frequency and RFU type.
  - ii. To mute the TX output of the RFU, select On in the TX Mute field. To unmute the TX output of the RFU, select Off.
- iii. In the Link ID field, enter a unique link identifier from 1 to 65535. The Link ID identifies the link, in order to distinguish it from other links. If the Link ID is not the same at both sides of the link, a Link ID Mismatch alarm is raised. If Link ID Mismatch Security is enabled, traffic is also blocked on the link. See Enabling Link ID Mismatch Security.
- iv. In the **RSL degradation alarm admin** field, select **Enable** if you want the unit to generate an alarm in the event that the RSL falls beneath the threshold defined in the **RSL degradation threshold** field. The range of values is -99 to 0. By default, the alarm is disabled, with a default degradation threshold of -68 dBm. The RSL degradation alarm is alarm ID 1610, *Radio Receive Signal Level is below the configured threshold*.
  - The alarm is cleared when the RSL goes above the configured threshold. The alarm is masked if the radio interface is disabled, the radio does not exist, or a communication-failure alarm (Alarm ID #1703) is raised.
- v. In the Adaptive TX power admin field, select Enable if you wish the PTP 820 to automatically adjust power levels on the fly in order to optimize the available capacity at every modulation point. See Enabling ACM with Adaptive Transmit Power.

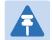

#### Note

The RSL Connector Source field is used in dual-carrier systems to switch between one carrier and the other when measuring RSL at the BNC connector.

For a description of the read-only parameters in the Status parameters section, see Viewing the Radio Status and Settings.

## **Enabling Link ID Mismatch Security**

You can configure the unit to block all Ethernet traffic over the radio link in the event of a Link ID mismatch by enabling Link ID Mismatch Security. When Link ID Mismatch Security is enabled and a Link ID mismatch occurs:

- All Ethernet traffic over the link is blocked.
- The operational status of the radio is set to Down.
- Automatic State Propagation is triggered.

- You cannot change the Link ID of the remote radio, but the local-remote channel remains open for other remote configurations.
- In-band management is lost. Once the mismatch is cleared, in-band management is automatically restored.

Link ID Mismatch Security must be enabled and disabled via CLI.

To enable Link ID Mismatch Security, enter the following command in root view:

```
root> platform security link-id mismatch security set admin enable
```

To disable Link ID Mismatch Security, enter the following command in root view:

```
root> platform security link-id mismatch security set admin disable
```

To display the current Link ID Mismatch Security setting, enter the following command in root view:

```
root> platform security link-id mismatch security show admin
```

By default, Link ID Mismatch Security is disabled.

# **Configuring the Radio (MRMC) Script(s)**

#### **Related Topics:**

Displaying MRMC Status

Multi-Rate Multi-Constellation (MRMC) radio scripts define how the radio utilizes its available capacity. Each script is a pre-defined collection of configuration settings that specify the radio's transmit and receive levels, link modulation, channel spacing, and bit rate. Scripts apply uniform transmit and receive rates that remain constant regardless of environmental impact on radio operation.

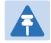

#### Note

The list of available scripts reflects activation-key-enabled features. Only scripts within your activation-key-enabled capacity will be displayed.

To display the MRMC scripts and their basic parameters and select a script:

- 1. Select one of the following, depending on the regulatory framework in which you are operating:
  - o To display ETSI scripts, select Radio > MRMC > Symmetrical Scripts > ETSI.
  - To display ANSI (FCC) scripts, select Radio > MRMC > Symmetrical Scripts > FCC.

The MRMC Symmetrical Scripts page opens. For a description of the parameters displayed in the MRMC Symmetrical Scripts page, see *Configuring the Radio (MRMC) Scripts (s)*.

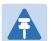

#### Note

PTP 820S units do not support XPIC or MIMO. For detailed information on the exact scripts and profiles available per unit type, channel, and configuration, refer to the Release Notes for the System Release version you are using.

Figure 26 MRMC Symmetrical Scripts Page (ETSI)

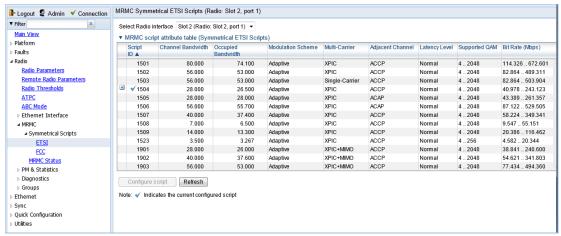

Figure 27 MRMC Symmetrical Scripts Page (PTP 820C) (ETSI)

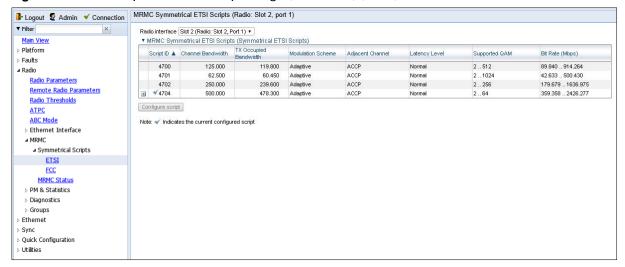

Figure 28 MRMC Symmetrical Scripts Page (PTP 820C) (FCC)

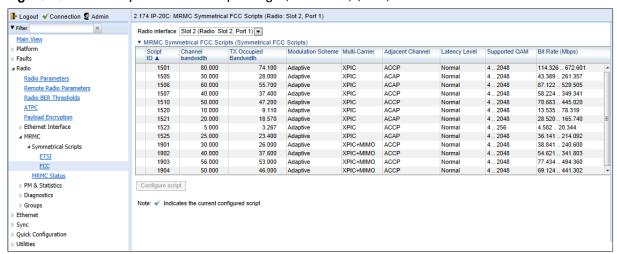

2. In the Select Radio Interface field, select the slot for which you want to configure the script.

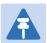

#### Note

This step is only applicable for PTP 820C units.

- Select the script you want to assign to the radio. The currently-assigned script is marked by a check mark (Script ID 1504 in the image above).
- 4. Click Configure Script. A separate MRMC Symmetrical Scripts page opens similar to the page shown below.

MRMC Symmetrical ETSI Scripts - - X MRMC script configuration - Script: 1504Interface: Radio: Slot 2, Port 1 1504 Script ID Channel Bandwidth (MHz) 28 TX Occupied Bandwidth (MHz) 26.5 Modulation Scheme Adaptive Multi-Carrier XPIC Adjacent Channel ACCP Normal Latency Level Symmetry Normal Standard ETSI Script configuration parameters - Interface: Slot 2, Port 1 MRMC Script operational mode Fixed MRMC Script profile Profile 10, 2048 QAM, 243.123 Mbps ▼ Apply Marning: pressing 'Apply' will automatically reset the radio interface and affect traffic. Page Refresh Interval (Seconds) None 🔻 Last Loaded: 14:13:06 Refresh Close

Figure 29 MRMC Symmetrical Scripts Page (Configuration) – PTP 820C

- 5. In the MRMC Script operational mode field, select the ACM mode: Fixed or Adaptive.
  - Fixed ACM mode applies constant Tx and Rx rates. However, unlike regular scripts, with a Fixed ACM script you can specify a maximum profile to inhibit inefficient transmission levels.
  - In Adaptive ACM mode, Tx and Rx rates are dynamic. An ACM-enabled radio system automatically chooses which profile to use according to the channel fading conditions. If you select **Adaptive**, two fields are displayed enabling you to select minimum and maximum ACM profiles.

Figure 30 MRMC Symmetrical Scripts Page - Configuration - Adaptive Mode (PTP 820C)

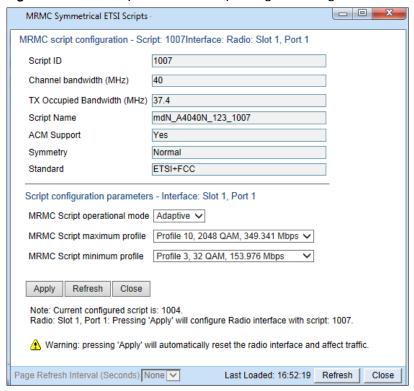

- 6. Define the script profile or profiles
  - If you selected Fixed ACM mode, select the ACM profile in the MRMC Script profile field.
  - o If you selected **Adaptive** ACM mode, select the maximum and minimum ACM profiles in the **MRMC Script maximum profile** and the **MRMC Script minimum profile** fields.

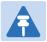

#### Note

Refer to Configuring the Radio (MRMC) Scrips(s) for a list of available radio profiles.

7. Click Apply.

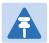

#### Note

Changing the script resets the radio interface and affects traffic.

<u>Configuring the Radio (MRMC) Scrips(s)</u> describes the MRMC Symmetrical Scripts page parameters.

Table 6 MRMC Symmetrical Scripts Page Parameters

| Parameter                       | Definition                                                                                                    |  |
|---------------------------------|----------------------------------------------------------------------------------------------------|--|
| Script ID                       | A unique ID assigned to the script in the system.                                                                                                    |  |
| Channel bandwidth (MHz)         | The script's channel bandwidth (channel spacing).                                                                                                    |  |
| Occupied bandwidth (MHz)        | The script's occupied bandwidth.                                                                                                    |  |
| Modulation Script               | Indicates whether the script supports Adaptive Coding Modulation (ACM). In ACM mode, a range of profiles determines Tx and Rx rates. This enables the radio to modify its transmit and receive levels in response to environmental conditions.                                                                                                    |  |
| Multi-Carrier                   | Indicates the Multi-Carrier status of the script (XPIC, MIMO, or Single-Carrier).                                                                                                    |  |
| Adjacent Channel                | Displays the script's adjacent channel polarization mode.                                                                                                    |  |
| Latency Level                   | Indicates whether the script is a normal or low-latency script.                                                                                                    |  |
| Symmetry                        | Indicates that the script is symmetrical (Normal). Only symmetrical scripts are supported in the current release.                                                                                                    |  |
| Standard                        | Indicates whether the script is compatible with ETSI or FCC (ANSI) standards, or both.                                                                                                    |  |
| MRMC Script<br>operational mode | <ul> <li>The ACM mode: Fixed or Adaptive.</li> <li>Fixed ACM mode applies constant TX and RX rates. However, unlike regular scripts, with a Fixed ACM script you can specify a maximum profile to inhibit inefficient transmission levels.</li> <li>In Adaptive ACM mode, TX and RX rates are dynamic. An ACM-enabled radio system automatically chooses which profile to use according to the channel fading conditions.</li> </ul> |  |
| MRMC Script profile             | Fixed ACM mode only: The profile in which the system will operate.                                                                                                    |  |
| MRMC Script<br>maximum profile  | The maximum profile for the script. For example, if you select a maximum profile of 5, the system will not climb above profile 5, even if channel fading conditions allow it.                                                                                                    |  |
| MRMC Script<br>minimum profile  | Adaptive ACM mode only: The minimum profile for the script. For example, if you select a minimum profile of 3, the system will not go below profile 3 regardless of the channel fading conditions.  The minimum profile cannot be greater than the maximum profile but it can be equal to it.                                                                                                    |  |

# **Radio Profiles**

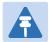

#### Note

For detailed information on the exact profiles available per unit type, channel, and configuration, refer to the Release Notes for the software version you are using.

Table 7 Available Radio Profiles

| Parameter  | Definition            |
|------------|-----------------------|
| Profile 0  | QPSK                  |
| Profile 1  | 8 QAM                 |
| Profile 2  | 16 QAM                |
| Profile 3  | 32 QAM                |
| Profile 4  | 64 QAM                |
| Profile 5  | 128 QAM               |
| Profile 6  | 256 QAM               |
| Profile 7  | 512 QAM               |
| Profile 8  | 1024 QAM (Strong FEC) |
| Profile 9  | 1024 QAM (Light FEC)  |
| Profile 10 | 2048 QAM              |

# **Enabling ACM with Adaptive Transmit Power**

When planning ACM-based radio links, the radio planner attempts to apply the lowest transmit power that will perform satisfactorily at the highest level of modulation. During fade conditions requiring a modulation drop, most radio systems cannot increase transmit power to compensate for the signal degradation, resulting in a deeper reduction in capacity. The PTP 820 is capable of adjusting power on the fly, and optimizing the available capacity at every modulation point.

To enable ACM with adaptive transmit power:

- 1. Select Radio > Radio Parameters. The Radio Parameters page opens.
  - For PTP 820C units, the Radio Parameters page initially displays a table as shown in Figure 24.
  - For PTP 820S units and units, a page appears, similar to Figure 25 (which shows a PTP 820C page).
- For PTP 820C units, select the carrier in the Radio table (see Figure 24) and click Edit. A
  separate Radio Parameters page opens. The page is essentially identical to the PTP 820C and
  PTP 820S page, except for the addition of a Radio location parameter.

Figure 31 Radio Parameters Page Per Carrier – PTP 820C

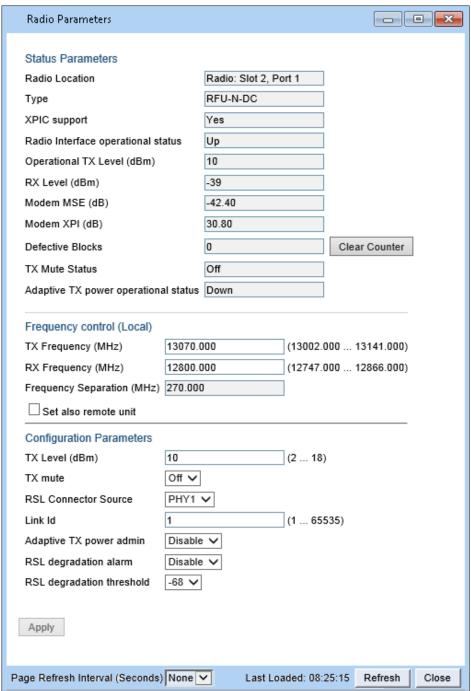

3. In the Adaptive TX power admin field, select Enable. The AdaptiveTX power operational status field should now indicate Up to indicate that the feature is fully functional.

# **Operating in FIPS Mode**

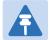

#### Note

New specific FIPS compliance hardware is required for PTP 820C and PTP 820S.

FIPS 140-2 compliance is only available with the PTP 820 Assured platform.

FIPS validation by NIST can be found from below link:

http://csrc.nist.gov/groups/STM/cmvp/documents/140-1/140val-all.htm (Certificate #2752)

The PTP 820 Assured Platform is supported by System release 8.3. It is not supported by System release 10.0.

PTP 820C and PTP 820S can be configured to be FIPS 140-2-compliant in specific hardware and software configurations, as described in this section.

### **Requirements for FIPS Compliance**

For PTP 820C or PTP 820S node to be FIPS-compliant, the unit must be FIPS-compliant hardware.

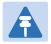

#### Note

To display the part numbers of the hardware components of your PTP 820 unit, see Displaying Unit Inventory.

Special labels must be affixed to a FIPS-compliant PTP 820C or PTP 820S unit. These labels are tamper-evident and must be applied in such a way that it is not possible to open or tamper with the unit. Tamper-evident labels should be inspected for integrity at least once every six months. For further details, refer to the *PTP 820C Installation Guide* or the *PTP 820S Installation Guide*.

### **Enabling FIPS Mode**

To set the unit to operate in FIPS mode:

1 Select **Platform > Security > General > Configuration**. The Security General Configuration page opens.

Figure 32 Security General Configuration Page

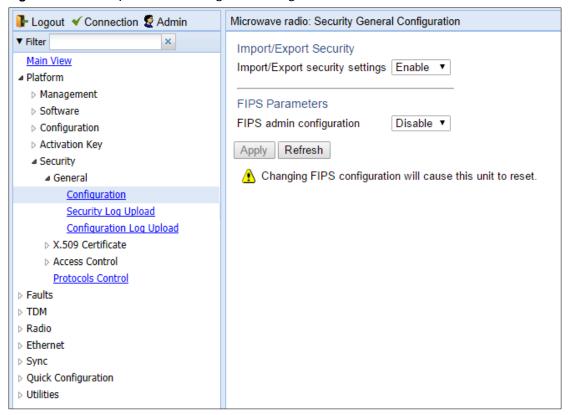

- 2 In the FIPS admin configuration field, select Enable.
- 3 Click Apply.

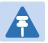

#### Note

Changing the FIPS configuration causes a unit reset.

#### After enabling FIPS:

- The MD5 option for SNMPv3 is blocked.
- After any system reset, the length of time before users can log back into the system is longer than usual due to FIPS-related self-testing.

# **Configuring Grouping (Optional)**

At this point in the configuration process, you should configure any interface groups that need to be set up according to your network plan. For details on available grouping and other configuration options, as well as configuration instructions, see System Configurations.

# **Creating Service(s) for Traffic**

In order to pass traffic through the PTP 820, you must configure Ethernet traffic services. For configuration instructions, see Configuring Ethernet Service(s).

# **Chapter 3: Configuration Guide**

#### This section includes:

- System Configurations
- Configuring a Link Using the Quick Configuration Wizard
- Configuring Multi-Carrier ABC
- Deleting a Multi-Carrier ABC Group
- Configuring Link Aggregation (LAG)Configuring Link Aggregation (LAG) and LACP
- Configuring XPIC
- Configuring Unit Protection with HSB Radio
- Configuring MIMO and Space Diversity
- Configuring Advanced Frequency Reuse (AFR)
- Operating a PTP 820C in Single Radio Carrier Mode

# **System Configurations**

This section lists the basic system configurations and the PTP 820 product types that support them, as well as links to configuration instructions.

Table 8 System Configurations

| Configuration                            | Supported<br>Products                                                     | Link to Configuration Instructions                   |
|------------------------------------------|---------------------------------------------------------------------------|------------------------------------------------------|
| Multi-Carrier ABC<br>(Multi-Radio)       | PTP 820C                                                                  | Configuring Multi-Carrier ABC                        |
| Link Aggregation (LAG)                   | PTP 820C/S                                                                | Configuring Link Aggregation (LAG) and LACP          |
| 2+0 XPIC                                 | PTP 820C                                                                  | Configuring XPIC                                     |
| HSB Radio Protection                     | PTP 820C/S                                                                | Configuring Unit Protection with HSB Radio           |
| 1+1 HSB with Space<br>Diversity          | PTP 820C                                                                  | Configuring 1+1 HSB with Space Diversity             |
| MIMO and Space<br>Diversity              | PTP 820C                                                                  | Configuring MIMO and Space Diversity                 |
| AFR 1+0                                  | PTP 820C<br>(hub site or<br>tail site)<br>PTP 820S<br>(tail site<br>only) | Configuring Advanced Frequency Reuse (AFR)           |
| PTP 820C in Single<br>Radio Carrier Mode | PTP 820C                                                                  | Operating a PTP 820C in Single Radio Carrier<br>Mode |

# **Configuring a Link Using the Quick Configuration Wizard**

The Web EMS provides wizards to configure radio links. The wizards guide you through configuration of the basic radio parameters and services necessary to establish a working pipe link. The following link types can be configured with the Quick Configuration wizard:

- 1+0 Configures a 1+0 radio link consisting of a user-selected Ethernet and radio interface connected. This link passes traffic between the radio and Ethernet interfaces via a point-to-point pipe service. See Configuring a 1+0 Link Using the Quick Configuration Wizard.
- 1+0 Repeater Configures a 1+0 radio link that passes traffic between two user-selected radios via a point-to-point pipe service. This type of link is used to configure a node that functions as a repeater, passing traffic between two other nodes. See Configuring a 1+0 (Repeater) Link Using the Quick Configuration Wizard.
- 2+0 Multi-Carrier ABC Configures a 2 + 0 Multi-Carrier ABC group consisting of an Ethernet interface or LAG and the two radio interfaces. See Configuring a 2+0 Multi-Carrier ABC Link Using the Quick Configuration Wizard. For a detailed explanation of Multi-Carrier ABC and its requirements, see Configuring Multi-Carrier ABC.

You can also use this wizard to configure XPIC between the radios within the Multi-Carrier ABC group. For a detailed explanation of XPIC and its requirements, see Configuring XPIC.

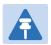

#### Note

1+0 Repeater links and Multi-Carrier ABC are only available for PTP 820C dual-carrier units.

Because the Quick Configuration wizard creates Pipe links, you cannot add an interface to a link using the Quick Configuration wizard if any service points are attached to the interface prior to configuring the link. See Deleting a Service Point.

# Configuring a 1+0 Link Using the Quick Configuration Wizard

To configure a 1+0 link using the Quick Configuration wizard:

1 Select Quick Configuration > PIPE > Single Carrier > 1+0. Page 1 of the 1+0 Quick Configuration wizard opens.

Figure 33 1+0 Quick Configuration Wizard - Page 1

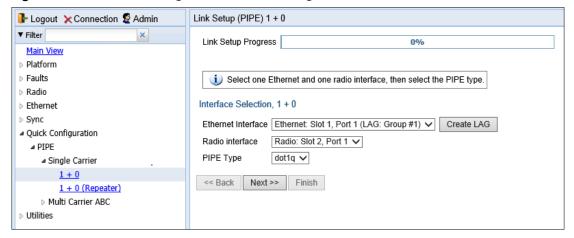

2 In the Ethernet Interface field, select an Ethernet interface or LAG for the link for the link.

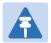

#### Note

To create a LAG, click Create LAG. The Create LAG Group page opens. For instructions on creating LAG groups, see Configuring Link Aggregation (LAG) and LACP.

- 3 In the **Radio Interface** field, select a radio interface for the link.
- In the **Pipe Type** field, select the Attached Interface type for the service that will connect the radio and Ethernet interfaces. Options are:
  - s-tag All VLANs and untagged frames are classified into the service.
  - dot1q All C-VLANs and untagged frames are classified into the service.

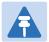

#### Note

For a full explanation of Ethernet Services, service types, and attached interface types, see Configuring Ethernet Service(s).

5 Click **Next**. Page 2 of the 1+0 Quick Configuration wizard opens.

Figure 34 1+0 Quick Configuration Wizard – Page 2

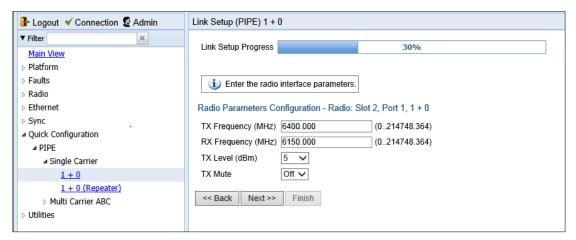

- 6 In the TX Frequency (MHz) field, set the transmission radio frequency in MHz.
- 7 In the RX Frequency (MHz) field, set the received radio frequency in MHz.
- 8 In the **TX Level (dBm)** field, enter the desired TX signal level (TSL). The range of values depends on the frequency and RFU type.
- 9 To mute the TX output of the RFU, select **On** in the **TX mute** field. To unmute the TX output of the RFU, select **Off**.
- 10 Click Next. Page 3 of the 1+0 Quick Configuration wizard opens.

Figure 35 1+0 Quick Configuration Wizard - Page 3

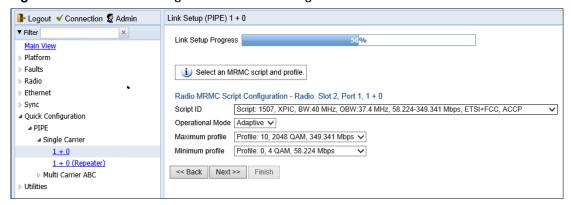

- 11 In the **Script ID** field, select the MRMC script you want to assign to the radio. For a full explanation of choosing an MRMC script, see Configuring the Radio (MRMC) Script(s).
- 12 In the **Operational Mode** field, select the ACM mode: **Fixed** or **Adaptive**.
  - Fixed ACM mode applies constant TX and RX rates. However, unlike regular scripts, with a Fixed ACM script you can specify a maximum profile to inhibit inefficient transmission levels.
  - o In Adaptive ACM mode, TX and RX rates are dynamic. An ACM-enabled radio system automatically chooses which profile to use according to the channel fading conditions.
- 13 Do one of the following:
  - o If you selected **Fixed** in the **Operational Mode** field, the next field is **Profile**. Select the ACM profile for the radio in the **Profile** field.
  - If you selected Adaptive in the Operational Mode field, the following two fields are displayed:
    - Maximum Profile: Enter the maximum profile for the script. See Configuring the Radio (MRMC) Script(s).
    - Minimum Profile: Enter the minimum profile for the script. See Configuring the Radio (MRMC) Script(s).
- 14 Click **Next**. Page 4 of the 1+0 Quick Configuration wizard opens.

Figure 36 1+0 Quick Configuration Wizard - Page 4

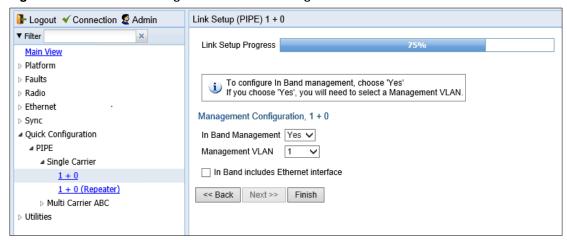

- 15 In the **In Band Management** field, select **Yes** to configure in-band management, or **No** if you do not need in-band management. If you select **Yes**, the **Management VLAN** field appears.
- 15 If you selected **Yes** in the **In Band Management** field, select the management VLAN in the **Management VLAN** field.
- 16 If you want to use the Ethernet interface as well as the radio interface for in-band management, select **In Band includes Ethernet interface**.
- 17 Click **Finish**. Page 5 of the 1+0 Quick Configuration wizard opens. This page displays the parameters you have selected for the link.

Figure 37 1+0 Quick Configuration Wizard – Page 5 (Summary Page)

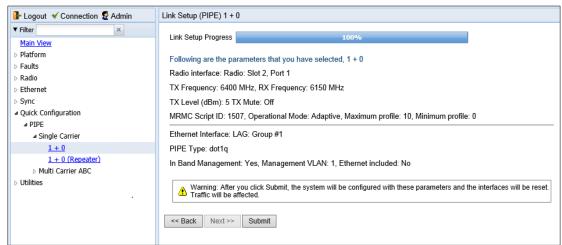

18 To complete configuration of the link, click **Submit**. If you want to go back and change any of the parameters, click **Back**. After you click **Submit**, the unit is reset.

# Configuring a 1+0 (Repeater) Link Using the Quick Configuration Wizard

To configure a 1+0 repeater (radio-to-radio) link using the Quick Configuration wizard:

Select Quick Configuration > PIPE > Single Carrier > 1+0 (Repeater). Page 1 of the 1+0 Repeater Quick Configuration wizard opens.

Figure 38 1+0 Repeater Quick Configuration Wizard – Page 1

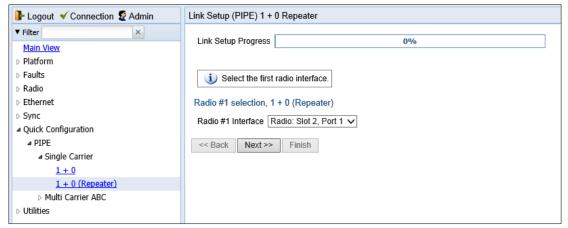

- 2 In the Radio #1 Interface field, select the first radio interface for the link.
- 3 Click Next. Page 2 of the 1+0 Repeater Quick Configuration wizard opens.

Figure 39 1+0 Repeater Quick Configuration Wizard – Page 2

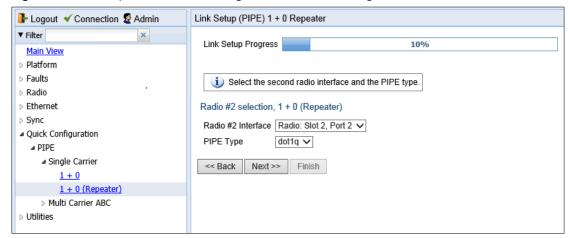

- 4 In the Radio #2 Interface field, select the second radio interface for the link.
- In the **Pipe Type** field, select the Attached Interface type for the service that will connect the radios. Options are:
  - o s-tag All S-VLANs and untagged frames are classified into the service
  - o dot1q - All C-VLANs and untagged frames are classified into the service.

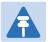

#### Note

For a full explanation of Ethernet Services, service types, and attached interface types, see Configuring Ethernet Service(s).

6 Click Next. Page 3 of the 1+0 Repeater Quick Configuration wizard opens.

Figure 40 1+0 Repeater Quick Configuration Wizard - Page 3

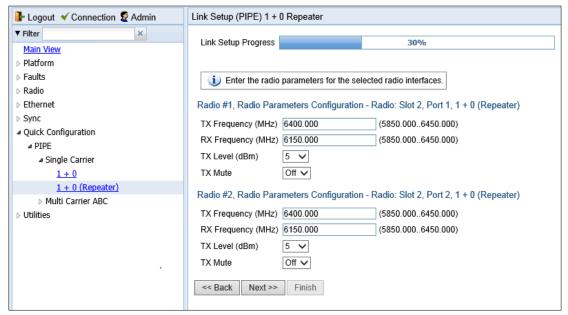

- 7 For each interface, configure the following parameters:
  - I. In the TX Frequency (MHz) field, set the transmission radio frequency in MHz.
  - II. In the RX Frequency (MHz) field, set the received radio frequency in MHz.
- III. In the **TX Level (dBm)** field, enter the desired TX signal level (TSL). The range of values depends on the frequency and RFU type.
- IV. To mute the TX output of the RFU, select **On** in the **TX mute** field. To unmute the TX output of the RFU, select **Off**.
- 8 Click Next. Page 4 of the 1+0 Repeater Quick Configuration wizard opens.

Figure 41 1+0 Repeater Quick Configuration Wizard – Page 4

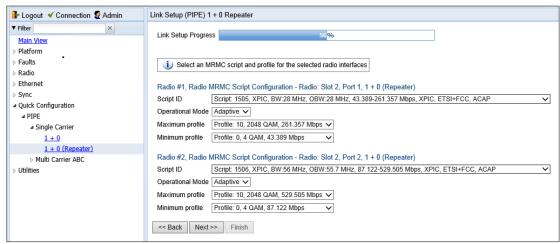

- 9 For each interface, configure the following MRMC script parameters:
  - In the Script ID field, select the MRMC script you want to assign to the radio. For a full explanation of choosing an MRMC script, see Configuring the Radio (MRMC) Script(s).

- II. In the Operational Mode field, select the ACM mode for the first radio: Fixed or Adaptive.
  - Fixed ACM mode applies constant TX and RX rates. However, unlike regular scripts, with a Fixed ACM script you can specify a maximum profile to inhibit inefficient transmission levels.
  - o In Adaptive ACM mode, TX and RX rates are dynamic. An ACM-enabled radio system automatically chooses which profile to use according to the channel fading conditions.
- III. Do one of the following:
  - If you selected Fixed in the Operational Mode field, the next field is Profile. Select the ACM profile for the radio in the Profile field.
  - If you selected Adaptive in the Operational Mode field, the following two fields are displayed:
    - Maximum Profile: Enter the maximum profile for the script. See Configuring the Radio (MRMC) Script(s).
    - Minimum Profile: Enter the minimum profile for the script. See Configuring the Radio (MRMC) Script(s).
- 10 Click **Next**. Page 5 of the 1+0 Repeater Quick Configuration wizard opens.

Figure 42 1+0 Repeater Quick Configuration Wizard - Page 5

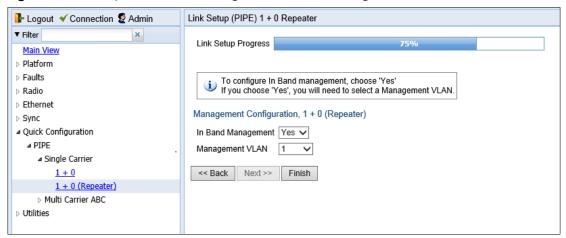

- 11 In the **In Band Management** field, select **Yes** to configure in-band management, or **No** if you do not need in-band management. If you select **Yes**, the **Management VLAN** field appears.
- 12 If you selected **Yes** in the **In Band Management** field, select the management VLAN in the **Management VLAN** field. Management will be available through both radio interfaces.
- 13 Click **Finish**. Page 6 of the 1+0 Repeater Quick Configuration wizard opens. This page displays the parameters you have selected for the link.

Figure 43 1+0 Repeater Quick Configuration Wizard - Page 6

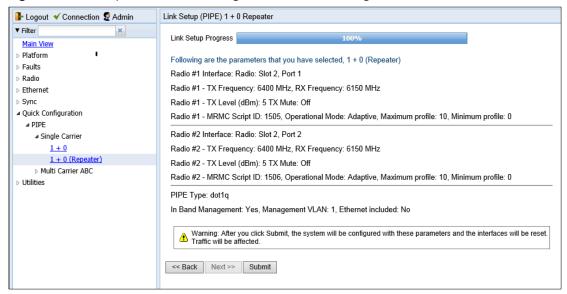

14 To complete configuration of the link, click **Submit**. If you want to go back and change any of the parameters, click **Back**. After you click **Submit**, the unit is reset.

# Configuring a 2+0 Multi-Carrier ABC Link Using the Quick Configuration Wizard

To configure a 2+0 Multi-Carrier ABC link using the Quick Configuration wizard:

Select Quick Configuration > Link Setup (PIPE) > Multi Carrier ABC > 2+0. Page 1 of the 2 + 0 Multi Carrier ABC Quick Configuration wizard opens.

Figure 44 2 + 0 Multi Carrier ABC Quick Configuration Wizard – Page 1

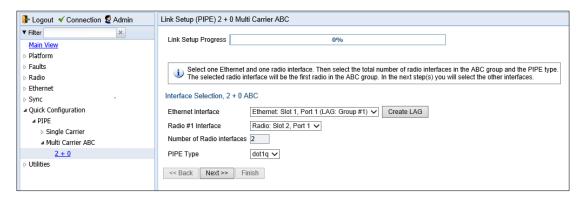

2 In the Ethernet Interface field, select an Ethernet interface or a LAG for the group.

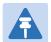

#### Note

To create a LAG, click Create LAG. The Create LAG Group page opens. For instructions on creating LAG groups, see Configuring Link Aggregation (LAG) and LACP.

In the **Radio #1 Interface** field, select the first radio interface for the group.

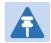

#### Note

The Number of Radio Interfaces field is read-only.

- In the **Pipe Type** field, select the Attached Interface type for the service that will connect the radio and Ethernet interfaces. Options are:
  - o s-tag All S-VLANs and untagged frames are classified into the service.
  - dot1q All C-VLANs and untagged frames are classified into the service.

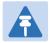

#### Note

For a full explanation of Ethernet Services, service types, and attached interface types, see Configuring Ethernet Service(s).

5 Click Next. The Radio #2 Selection page opens.

Figure 45 2 + 0 Multi Carrier ABC Quick Configuration Wizard - Radio #2 Selection Page

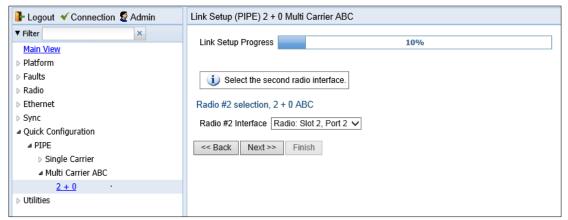

- 6 In the Radio #2 Interface field, select the second radio interface for the group.
- 7 Click **Next**. The Radio XPIC Configuration page opens. If you want to set up an XPIC configuration, select the radio pair. For full instructions on configuring XPIC, including antenna alignment instructions, see Configuring XPIC.

Figure 46 2 + 0 Multi Carrier ABC Quick Configuration Wizard - Radio XPIC Configuration Page

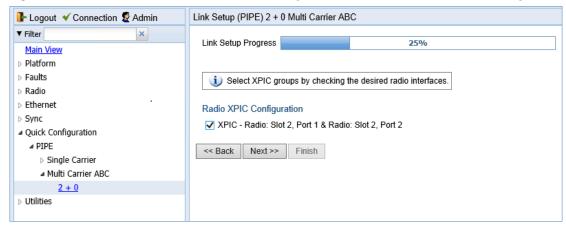

8 Click Next. The Radio Parameters Configuration page opens. You can configure the basic radio parameters for each interface. If you selected XPIC in the Radio XPIC Configuration page, you configure the parameters for the group rather than the individual interfaces.

Figure 47 2 + 0 Multi Carrier ABC Quick Configuration Wizard – Radio Parameters Configuration Page

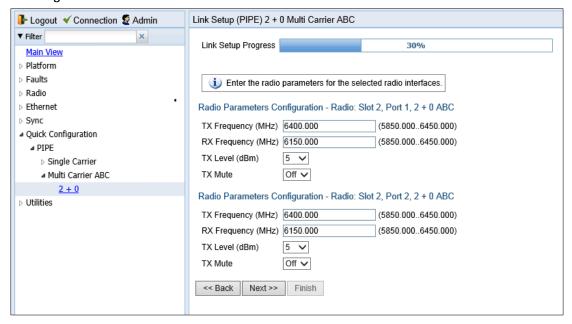

Figure 48 2 + 0 Multi Carrier ABC Quick Configuration Wizard – Radio Parameters Configuration Page (XPIC)

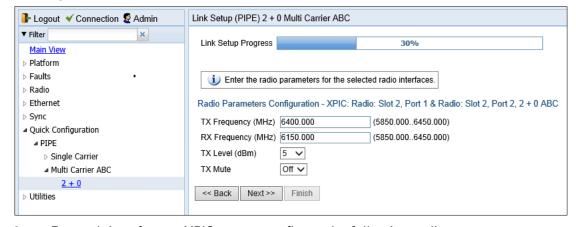

- 9 For each interface or XPIC group, configure the following radio parameters.
  - I. In the TX Frequency (MHz) field, set the transmission radio frequency in MHz.
  - II. In the **RX Frequency (MHz)** field, set the received radio frequency in MHz.
- III. In the **TX Level (dBm)** field, enter the desired TX signal level (TSL). The range of values depends on the frequency and RFU type.
- IV. To mute the TX output of the RFU, select **On** in the **TX mute** field. To unmute the TX output of the RFU, select **Off**.
- 10 Click **Next**. The Radio MRMC Script Configuration page opens. You can configure the MRMC script parameters for each interface. For an XPIC group, you configure the parameters for the group rather than the individual interfaces.

Figure 49 2 + 0 Multi Carrier ABC Quick Configuration Wizard – Radio MRMC Script Configuration Page

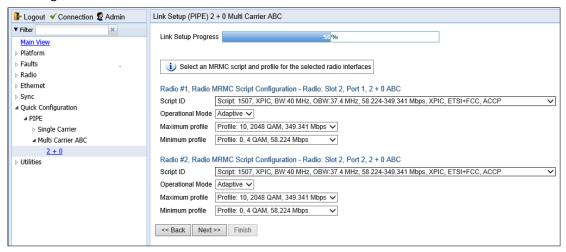

Figure 50 2 + 0 Multi Carrier ABC Quick Configuration Wizard – Radio MRMC Script Configuration Page - XPIC

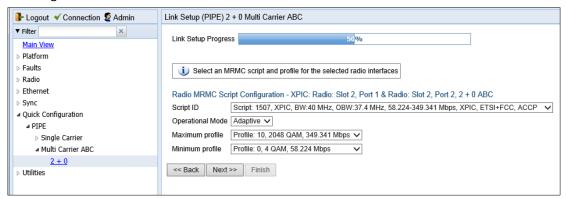

- 11 For each interface or XPIC group, configure the following MRMC script parameters:
  - I. In the **Script ID** field, select the MRMC script you want to assign to the radio or XPIC group. For a full explanation of choosing an MRMC script, see Configuring the Radio (MRMC) Script(s).
  - II. In the Operational Mode field, select the ACM mode: Fixed or Adaptive.
    - Fixed ACM mode applies constant TX and RX rates. However, unlike regular scripts, with a Fixed ACM script you can specify a maximum profile to inhibit inefficient transmission levels.
    - In Adaptive ACM mode, TX and RX rates are dynamic. An ACM-enabled radio system automatically chooses which profile to use according to the channel fading conditions.
- III. Do one of the following:
  - o If you selected **Fixed** in the **Operational Mode** field, the next field is **Profile**. Select the ACM profile in the **Profile** field.
  - If you selected **Adaptive** in the **Operational Mode** field, the following fields are displayed:

- Maximum Profile: Enter the maximum profile for the script. See Configuring the Radio (MRMC) Script(s).
- **Maximum Profile**: Enter the maximum profile for the script. See Configuring the Radio (MRMC) Script(s).
- 12 Click **Next**. The Management Configuration page opens.

Figure 51 2 + 0 Multi Carrier ABC Quick Configuration Wizard - Management Configuration Page

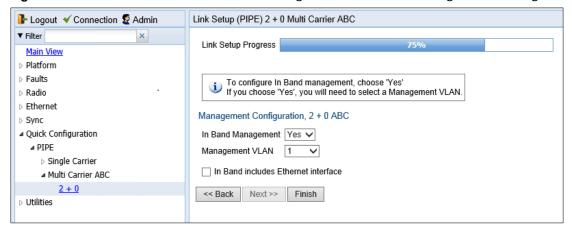

- In the **In Band Management** field, select **Yes** to configure in-band management, or **No** if you do not need in-band management. If you select **Yes**, the **Management VLAN** field appears.
- 14 If you selected **Yes** in the **In Band Management** field, select the management VLAN in the **Management VLAN** field.
- 15 If you want to use the Ethernet interface as well as the radio interface for in-band management, select **In Band includes Ethernet interface**.
- 16 Click **Finish**. The Summary page opens. This page displays the parameters you have selected for the group.

Figure 52 2 + 0 Multi Carrier ABC Quick Configuration Wizard –Summary Page

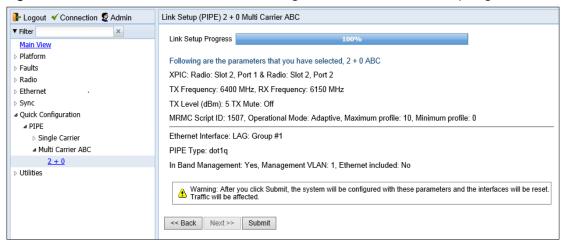

17 To complete configuration of the Multi-Carrier ABC group, click Submit. If you want to go back and change any of the parameters, click Back. After you click Submit, the unit is reset.

## **Configuring Multi-Carrier ABC**

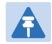

#### Note

This option is only relevant for PTP 820C units.

#### This section includes:

- Multi-Carrier ABC Overview
- Configuring a Multi-Carrier ABC Group
- Configuring the Multi-Carrier ABC Minimum Bandwidth Override Option
- Adding and Removing Group Members Error! Reference source not found.

## **Multi-Carrier ABC Overview**

Multi-Carrier Adaptive Bandwidth Control (ABC) enables multiple separate radio carriers to be shared by a single Ethernet port. This provides an Ethernet link over the radio with the total sum of the capacity of all the radios in the group, while still behaving as a single Ethernet interface. In Multi-Carrier ABC mode, traffic is dynamically divided among the carriers, at the Layer 1 level, without requiring Ethernet Link Aggregation.

Load balancing is performed regardless of the number of MAC addresses or the number of traffic flows. During fading events which cause ACM modulation changes, each carrier fluctuates independently with hitless switchovers between modulations, increasing capacity over a given bandwidth and maximizing spectrum utilization. The result is 100% utilization of radio resources in which traffic load is balanced based on instantaneous radio capacity per carrier.

One Multi-Carrier ABC group that includes both radio interfaces can be configured per unit. The MRMC scripts for both radio carriers must be identical.

## **Configuring a Multi-Carrier ABC Group**

To configure a Multi-Carrier ABC group:

1. Select Radio > Groups > Multi Carrier ABC. The Multi Carrier ABC page opens.

Figure 53 Multi-Carrier ABC Group Page (Empty)

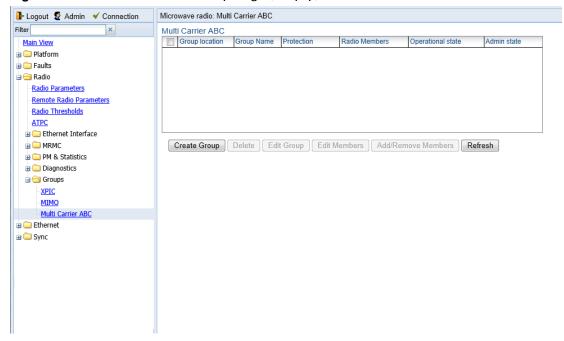

2. Click Create Group. The first page of the Create ABC Group wizard opens.

Figure 54 Create ABC Group Wizard - First Page

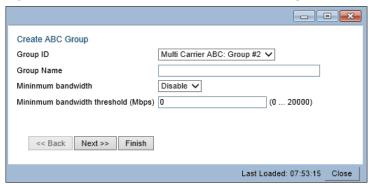

- 3. Optionally, enter a descriptive name for the group in the Group Name field.
- 4. In the **Minimum bandwidth** field, select **Enable** to enable Minimum Bandwidth Override or **Disable** to disable Minimum Bandwidth Override.
- 5. In the **Minimum bandwidth threshold** field, enter the minimum bandwidth override threshold (in Mbps). The threshold can be between 0 20000 Mbps, with a resolution of 1 Mbps. If the group's bandwidth capacity falls beneath this threshold, the group is automatically placed in **Down** state until the bandwidth capacity exceeds this threshold.

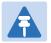

#### Note

For an explanation of Multi-Carrier ABC Minimum Bandwidth Override, see *Configuring the Multi-Carrier ABC Minimum Bandwidth Override Option*.

6. Click Next. The next page of the Create Group wizard opens.

Figure 55 Create ABC Group Wizard - Second Page

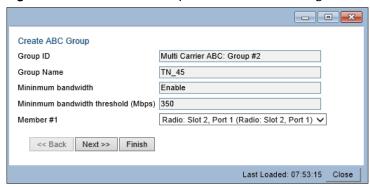

7. In the Member 1 field, select a radio interface.

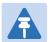

#### Note

Although you may select the Radio members in any order you wish, ABC configuration will not succeed unless Radio slot 2 port 1 is selected first and Radio slot 2 port 2 is selected second.

- 8. Click Next. The next page of the Create Group wizard opens.
- 9. In the Member 2 field, select a radio interface.
- 10. Click Next. A summary page opens.

Figure 56 Create ABC Group Wizard – Finish Page

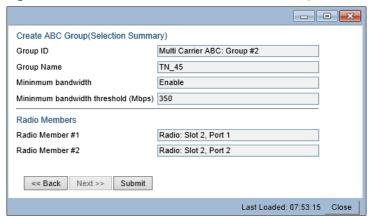

- 11. Click Submit, A message appears indicating whether or not the operation was successful.
- 12. Click Close to close the Create Group wizard. You must click Submit before clicking Close, or the selections you made will be discarded and the process cancelled.

# **Configuring the Multi-Carrier ABC Minimum Bandwidth Override Option**

A multi-carrier ABC group can be configured to be placed in **Down** state if the group's capacity falls beneath a user-defined threshold.

By default, the Multi-Carrier ABC minimum bandwidth override option is disabled. When enabled, the Multi-Carrier ABC group is automatically placed in a Down state in the event that the group's aggregated capacity falls beneath the user-configured threshold. The group is returned to an Up state when its aggregated capacity goes above the threshold. An alarm is also raised:

- Alarm ID 2201
- Alarm Description Multi Carrier ABC bandwidth is below the threshold

This option is used in conjunction with the LAG group shutdown in case of degradation event option (see LAG Group Shutdown in Case of Degradation Event ) in cases where the operator wants to re-route traffic from an upstream switch connected to an another PTP 820 unit whenever the link is providing less than a certain capacity. To set up a configuration in which a drop in the capacity of the Multi-Carrier ABC group closes the Ethernet port in the upstream PTP 820 unit, you must perform all of the following steps:

- Enable the Multi-Carrier ABC minimum bandwidth option and set a threshold on the PTP 820C unit, as described below.
- Enable an ASP group on the PTP 820C unit, where the Monitored Interface is the Multi-Carrier ABC group and the Controlled Interface is the Ethernet interface that faces the upstream PTP 820 unit. See Configuring Automatic State Propagation.
- Enable the LAG group shutdown in case of degradation event option on the upstream PTP 820 unit.

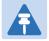

#### Note

When using in-band management, management is lost in the event of radio failure and returns when the radio link is restored.

The minimum bandwidth threshold is based on the capacity of the Multi-Carrier ABC group, not the combined capacities of the group's members. The group's aggregated capacity is displayed in the Multi-Carrier ABC Group – Edit Group page (Figure 57).

You can configure Multi-Carrier ABC Minimum Bandwidth Override when creating the group. See Configuring a Multi-Carrier ABC Group.

To configure Multi-Carrier ABC Minimum Bandwidth Override after the group has been created:

1. Select the group in the Multi-Carrier ABC table and click Edit Group. The Edit Group page opens.

Figure 57 Multi-Carrier ABC Group – Edit Group Page

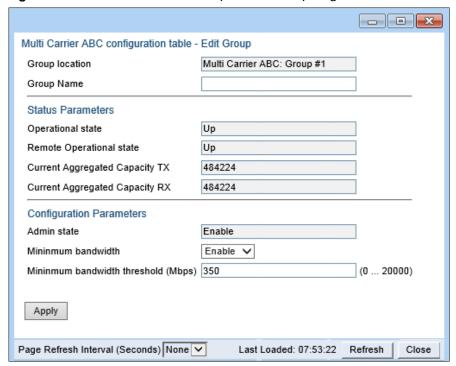

- 2. In the **Minimum bandwidth** field, select **Enable** to enable Minimum Bandwidth Override or **Disable** to disable Minimum Bandwidth Override.
- 3. In the **Minimum bandwidth threshold** field, enter the minimum bandwidth override threshold (in Mbps). If the group's bandwidth capacity falls beneath this threshold, the group is automatically placed in **Down** state until the bandwidth capacity exceeds this threshold.
- 4. Click Apply.

## **Adding and Removing Group Members**

You can add and remove interfaces from the group after creating the group. This is relevant if you want to delete a Multi-Carrier ABC group, since you must remove the members individually before deleting the group.

To remove interfaces:

1. Select the group in the Multi-Carrier ABC table and click Add/Remove Members. The Multi Carrier ABC - Add/Remove Members page opens.

Figure 58 Multi Carrier ABC Group - Add/Remove Members Page

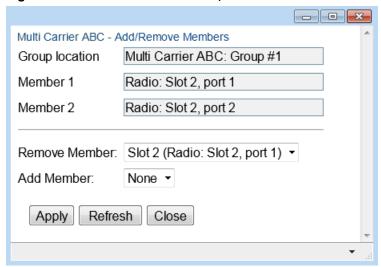

2. Select a member in the Remove Member field or select Remove All.

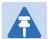

#### Note

Although you may select the Radio members in any order you wish, member removal will not succeed unless Radio slot 2 port 1 is removed first and Radio slot 2 port 2 is removed second.

- 3. Click Apply.
- 4. Repeat these steps to remove additional members from the group.

## **Deleting a Multi-Carrier ABC Group**

Todelete a Multi-Carrier ABC group:

- 1. Select Radio > Groups > Multi Carrier ABC. The Multi Carrier ABC page opens (Figure 53).
- 2. Select the group in the Multi-Carrier ABC table and click **Add/Remove Members**. The Multi Carrier ABC Add/Remove Members page opens (Figure 58 Multi Carrier ABC Group Add/Remove Members Page).
- 3. Remove each member of the group. See Adding and Removing Group Members.
- 4. Click Close to close the Mulit Carrier ABC Add/ Remove Members page.
- 5. Select the group and click Delete.

## **Configuring Link Aggregation (LAG) and LACP**

Link aggregation (LAG) enables you to group several physical Ethernet or radio interfaces into a single logical interface bound to a single MAC address. This logical interface is known as a LAG group. Traffic sent to the interfaces in a LAG group is distributed by means of a load balancing function. PTP 820 uses a distribution function of up to Layer 4 in order to generate the most efficient distribution among the LAG physical ports.

This section explains how to configure LAG and includes the following topics:

- LAG Overview
- Configuring Link Aggregation (LAG) and LACP
- Enabling and Disabling LAG Group Shutdown in Case of Degradation Event
- Configuring Enhanced LAG Distribution
- Deleting a LAG Group
- Displaying LACP Parameters and Statistics

#### LAG Overview

LAG can be used to provide redundancy for Ethernet interfaces, both on the same PTP 820 unit (line protection) and on separate units (line protection and equipment protection). LAGs can also be used to provide redundancy for radio links.

LAG can also be used to aggregate several interfaces in order to create a wider (aggregate) link. For example, LAG can be used to create a 4 Gbps channel.

You can create up to four LAG groups. The following restrictions exist with respect to LAG groups:

- Only physical interfaces (including radio interfaces), not logical interfaces, can belong to a LAG group.
- Interfaces can only be added to the LAG group if no services or service points are attached to the interface.
- Any classification rules defined for the interface are overridden by the classification rules defined for the LAG group.
- When removing an interface from a LAG group, the removed interface is assigned the default interface values.

There are no restrictions on the number of interfaces that can be included in a LAG. It is recommended, but not required, that each interface in the LAG have the same parameters (e.g., speed, duplex mode).

The LAG page lists all LAG groups configured on the unit.

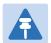

#### Note

To add or remove an Ethernet interface to a LAG group, the interface must be in an administrative state of "down". This restriction does not apply to radio interfaces. For instructions on setting the administrative state of an interface, see Enabling the Interfaces (Interface Manager).

PTP 820 supports LACP, which expands the capabilities of static LAG and provides interoperability with third-party equipment that uses LACP. LACP improves the communication between LAG members. This improves error detection capabilities in situations such as improper LAG configuration or improper cabling. It also enables the LAG to detect uni-directional failure and remove the link from the LAG, preventing packet loss.

LACP is enabled as part of the LAG configuration process. It should only be used if the LAG is in a link with another LACP-enabled LAG.

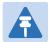

#### Note

LACP is not supported with unit protection. For unit protection, a special, limited implementation is configured on the logical interface level. See **Error! Reference source not found.**.

LACP can only be used with Ethernet interfaces.

LACP cannot be used with Enhanced LAG Distribution or with the LAG Group Shutdown in Case of Degradation Event feature.

## **Configuring a LAG Group**

## Adding and Removing a LAG Group

To create a LAG group:

- 1. Select Ethernet > Interfaces > Groups > LAG. The LAG page opens.
- 2. Click Create LAG underneath the Link Aggregation table. The Create LAG Group page opens.

Figure 59 Create LAG Group - Page 1

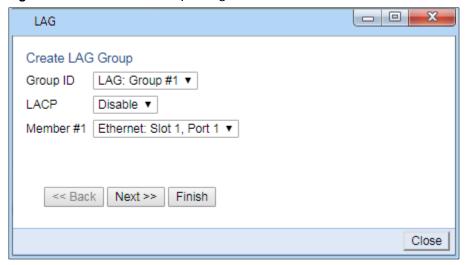

- 3. In the Group ID field, select a LAG Group ID. Only LAG IDs that are not already assigned to a LAG group appear in the dropdown list.
- 4. In the **LACP** field, select **Enable** to enable LACP on the LAG or **Disable** to disable LACP on the LAG. The default value is **Disable**.
- 5. In the **Member 1** field, select an interface to assign to the LAG group. Only interfaces not already assigned to a LAG group appear in the dropdown list.
- 6. Click Next. A new Create LAG Group page opens.

Figure 60 Create LAG Group - Page 2

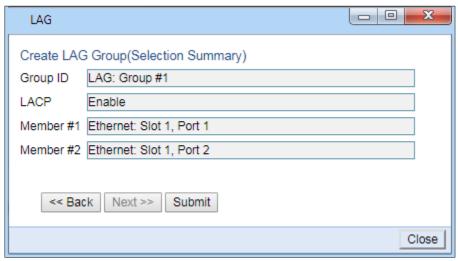

- 7. In the **Member 2** field, select an additional interface to assign to the LAG Group.
- 8. To add additional interfaces to the LAG group, repeat steps 5 and 6.
- 9. When you have finished adding interfaces to the LAG group, click **Finish**. A new Create LAG Group page opens displaying all the interfaces you have selected to include in the LAG group.

Figure 61 Create LAG Group - Final Page

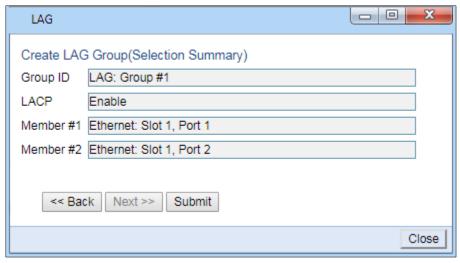

10. Click **Submit**. If all the interfaces meet the criteria listed above, a message appears that the LAG group has been successfully created. If not, a message appears indicating that the LAG group was not created and giving the reason.

## **Editing a LAG Group**

To edit an existing LAG group:

- 1. Select **Ethernet** > **Interfaces** > **Groups** > **LAG**. The LAG page opens.
- 2. Select the LAG group you want to edit in the Link Aggregation table.
- 3. Click Edit underneath the Link Aggregation table. The Link Aggregation Edit page opens.

Figure 62 Link Aggregation - Edit Page

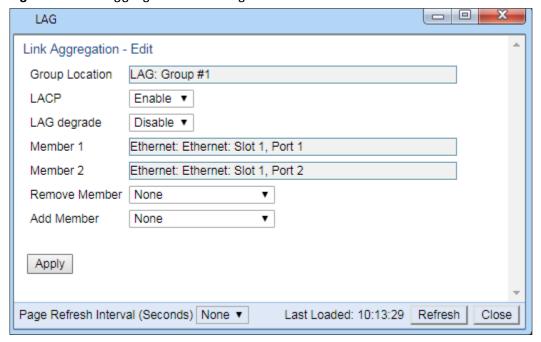

4. Do any of the following:

- To enable or disable LACP, select Enable or Disable in the LACP field. See LAG Overview for restrictions.
- To enable or disable LAG Group Shutdown in case of Degradation Event, select Enable or Disable in the LAG degrade field. See LAG Group Shutdown in Case of Degradation Event for restrictions.
- To remove an interface from the LAG Group, select the interface in the Remove Member field.
- o To add an interface to the LAG Group, select the interface in the Add Member field.
- Click Apply.
- 6. To remove or add additional interfaces, repeat steps 4 and 5.
- 7. When you are finished, click **Close** to close the Link Aggregation Edit page.

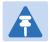

#### Note

When removing an interface from a LAG group, the removed interface is assigned the default interface values.

# **Enabling and Disabling LAG Group Shutdown in Case of Degradation Event**

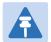

#### Note

LAG Group Shutdown in Case of Degredation Event cannot be used with LACP.

A LAG group can be configured to be automatically closed in the event of LAG degradation. This option is used if you want traffic from the switch to be re-routed during such time as the link is providing less than a certain capacity.

By default, the LAG group shutdown in case of degradation event option is disabled. When enabled, the LAG is automatically closed in the event that any one or more ports in the LAG fail. When all ports in the LAG are again operational, the LAG is automatically re-opened.

#### Note

Failure of a port in the LAG also triggers a lag-degraded alarm, Alarm ID 100.

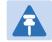

To enable or disable the LAG group shutdown in case of degradation event option:

- 1. Select **Ethernet > Interfaces > Groups > LAG** to open the LAG page.
- 2. Select the LAG group in the Link Aggregation table.
- 3. Click **Edit** underneath the Link Aggregation table. The Link Aggregation Edit page opens (Figure 62).
- 4. In the LAG degrade field, select Enable to enable the LAG group shutdown in case of degradation event option or Disable to disable the LAG group shutdown in case of degradation event option.
- 5. Click Apply.

## **Configuring Enhanced LAG Distribution**

You can change the distribution function by selecting from ten pre-defined LAG distribution schemes. The feature includes a display of the TX throughput for each interface in the LAG, to help you identify the best LAG distribution scheme for the specific link.

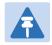

#### Note

Enhanced LAG distribution is only available for LAG groups that consist of exactly two interfaces. It cannot be used with LACP.

To configure enhanced LAG distribution:

- 1. Select **Ethernet > Interfaces > Groups > LAG**. The LAG page opens.
- 2. Click LAG DF underneath the Link Aggregation table. The LAG Distribution Function (DF) page opens.

Figure 63 Link Aggregation - Edit Page

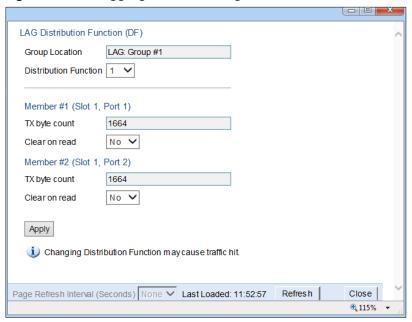

- 3. In the **Distribution Function** field, select a pre-set distribution scheme, from 1 to 10. It is recommended to experiment with the various schemes, monitoring the **TX byte count** fields for each interface to determine the efficiency of each distribution scheme for the link. The default distribution scheme is 1. The default LAG distribution pattern is 1.
- 4. To clear the TX byte counts, select **Clear on read** for one or both interfaces. The byte counts will be cleared when you close the LAG Distribution Function (DF) page or click **Refresh**.

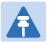

#### Note

This counter will also be cleared for the members of the LAG in the Port RMON Statistics page.

5. Click **Apply** to apply the selected distribution scheme.

## **Deleting a LAG Group**

In order to delete a LAG group, you must first make sure that no service points are attached to the LAG group.

To delete a LAG group:

- 1. Select **Ethernet > Interfaces > Groups > LAG**. The LAG page opens.
- 2. Select the LAG group you want to delete in the Link Aggregation table.
- 3. Click Delete underneath the Link Aggregation table. The LAG group is deleted.

To delete multiple LAG groups:

- 1. Select the LAG groups in the Link Aggregation table or select all the LAG groups by selecting the check box in the top row.
- 2. Click **Delete** underneath the Link Aggregation table.

## **Displaying LACP Parameters and Statistics**

You can display the following LACP parameters and staistics:

- LACP Aggregation (per LAG)
- LACP Port Status
- LACP Port Statistics
- LACP Port Debug Statistics

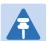

#### Note

PTP 820 does not support any LACP write parameters.

## **Displaying LACP Aggregation Status Parameters**

To Display LACP aggregation status parameters:

1. Select Ethernet > Protocols > LACP > Aggregation to open the LACP Aggregation page.

#### Figure 64 LACP Aggregation Page

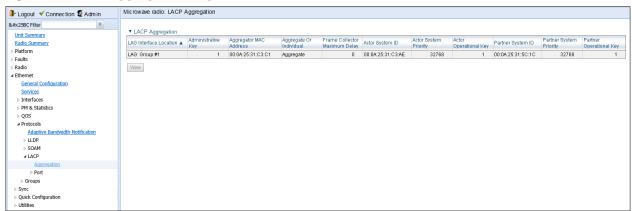

The following table describes the LACP aggregation status parameters.

Table 9 LACP Aggregation Status Parameters

| Parameter                        | Definition                                                                                                    |
|----------------------------------|----------------------------------------------------------------------------------------------------|
| LAG Interface<br>Location        | Identifies the LAG group.                                                                                      |
| Administrative Key               | The current administrative value of the key for the Aggregator.                                                |
| Aggregator MAC<br>Address        | The individual MAC address assigned to the Aggregator.                                                         |
| Aggregate or Individual          | Indicates whether the Aggregator represents an aggregate or an individual link.                                |
| Frame Collector<br>Maximum Delay | The maximum delay, in tens of microseconds.                                                                    |
| Actor System ID                  | The MAC address value used as a unique identifier for the system that contains this Aggregator.                |
| Actor System Priority            | The priority value associated with the Actor's System ID.                                                      |
| Actor Operational<br>Key         | The current operational value of the Key for the Aggregator.                                                   |
| Partner System ID                | The MAC address value consisting of the unique identifier for the current protocol Partner of this Aggregator. |
| Partner System<br>Priority       | The priority value associated with the Partner's System ID.                                                    |
| Partner Operational<br>Key       | The current operational value of the Key for the Aggregator's current Protocol partner.                        |

## **Displaying LACP Port Status Parameters**

To display LACP port status parameters:

1. Select **Ethernet > Protocols > LACP > Port > Status** to open the LACP Port Status page.

Figure 65 LACP Port Staus Page

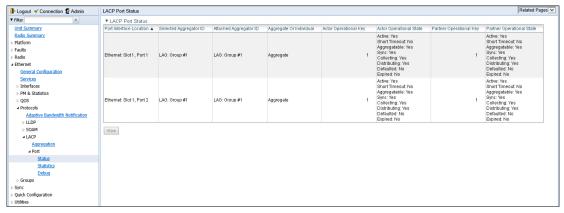

 The LACP Port Status page displays the major port status parameters, per port. To display all the available LACP port status parameters, select a port and click View. The LACP Port Status – View page is displayed.

Figure 66 LACP Port Status - View Page

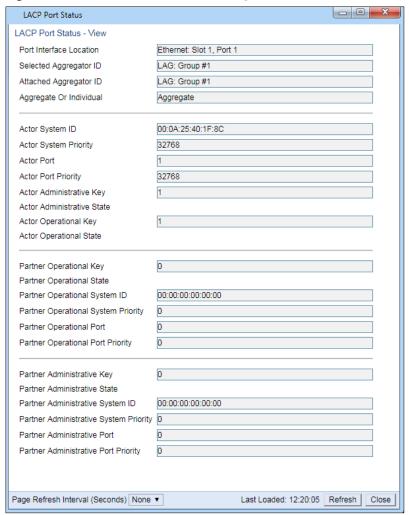

Table 10 LACP Port Status Parameters

| Parameter                              | Definition                                                                                                    |
|----------------------------------------|----------------------------------------------------------------------------------------------------|
| Port Interface<br>Location             | The location of the port.                                                                                         |
| Selected Aggregator ID                 | The identifier value of the Aggregator that this Aggregation port has currently selected.                         |
| Attached Aggregator ID                 | The identifier value of the Aggregator that this Aggregation port is currently attached to.                       |
| Aggregate or Individual                | Indicates whether the Aggregation Port is able to aggregate or is only able to operate as an individual link.     |
| Actor System ID                        | The MAC Address value that defines the value of the System ID for the system that contains this Aggregation Port. |
| Actor System Priority                  | The priority value associated with the Actor's System ID.                                                         |
| Actor Port                             | The port number locally assigned to the Aggregation Port.                                                         |
| Actor Port Priority                    | The priority value assigned to this Aggregation Port.                                                             |
| Actor Administrative<br>Key            | The current administrative value of the Key for the Aggregation Port.                                             |
| Actor Administrative<br>State          | The administrative values of the Actor's state as transmitted by the Actor via LACPDUs.                           |
| Actor Operational<br>Key               | The current operational value of the Key for the Aggregation Port.                                                |
| Actor Operational<br>State             | The current operational values of the Actor's state as transmitted by the Actor via LACPDUs.                      |
| Partner Operational<br>Key             | The current operational value of the Key for the protocol Partner.                                                |
| Partner Operational<br>State           | The current values of Actor State in the most recently received LACPDU transmitted by the protocol Partner.       |
| Partner Operational<br>System ID       | The MAC Address value representing the current value of the Aggregation Port's protocol Partner's System ID.      |
| Partner Operational<br>System Priority | The operational value of priority associated with the Partner's System ID.                                        |
| Partner Operational<br>Port            | The operational port number assigned to this Aggregation port by the Aggregation port's port Partner.             |
| Partner Operational<br>Port Priority   | The Priority value assigned to this Aggregation port by the Partner.                                              |
| Partner<br>Administrative Key          | The current administrative value of the Key for the protocol Partner.                                             |
| Partner<br>Administrative State        | The current administrative value of Actor state for the protocol Partner.                                         |

| Partner<br>Administrative<br>System ID       | The MAC Address value representing the administrative value of the Aggregation Port's Protocol partner's System ID. |
|----------------------------------------------|----------------------------------------------------------------------------------------------------|
| Partner<br>Administrative<br>System Priority | The administrative priority value associated with the Partner's System ID.                                          |
| Partner<br>Administrative Port               | The current administrative value of the port number for the protocol partner.                                       |
| Partner<br>Administrative Port<br>Priority   | The current administrative value of the port priority for the protocol partner.                                     |

## **Displaying LACP Port Statistics**

To Display LACP port statistics:

1. Select **Ethernet > Protocols > LACP > Port > Statistics** to open the LACP Port Statistics page.

Figure 67 LACP Port Statistics Page

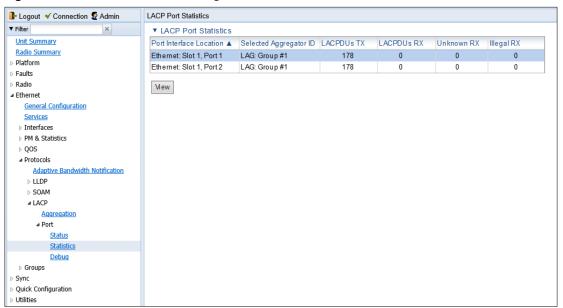

Table 11 LACP Port Statistics

| Parameter                  | Definition                                                                                |
|----------------------------|-------------------------------------------------------------------------------------------|
| Port Interface<br>Location | The location of the port.                                                                 |
| Selected Aggregator        | The identifier value of the Aggregator that this Aggregation port has currently selected. |
| LACPDUs TX                 | The number of LACPDUs that this port has transmitted.                                     |
| LACPDUs RX                 | The number of LACPDUs that this port has received.                                        |

| Unknown RX | The number of unknown protocol frames that this port has received. |
|------------|--------------------------------------------------------------------|
| Illegal RX | The number of illegal protocol frames that this port has received. |

## **Displaying LACP Port Debug Staistics**

To Display LACP port debug statistics:

1. Select **Ethernet > Protocols > LACP > Port > Debug** to open the LACP Port Debug page.

Figure 68 LACP Port Debug Page

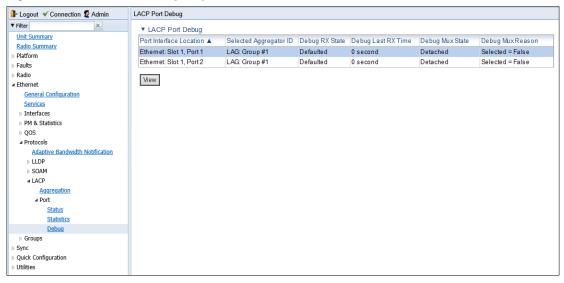

Table 12 LACP Port Debug Statistics

| Parameter                  | Definition                                                                                                    |
|----------------------------|----------------------------------------------------------------------------------------------------|
| Port Interface<br>Location | The location of the port.                                                                                     |
| Selected Aggregator<br>ID  | The identifier value of the Aggregator that this Aggregation port has currently selected.                     |
| Debug RX State             | The state of the receive state machine for the Aggregation port. Possible values are:                         |
|                            | <ul> <li>Current – An LACPDU was received before expiration of the<br/>most recent timeout period.</li> </ul> |
|                            | <ul> <li>Expired – No LACPDU was received before expiration of the<br/>most recent timeout period.</li> </ul> |
|                            | <ul> <li>Defaulted – No LACPDU was received during the two most<br/>recent timeout periods.</li> </ul>        |
| Debug Last RX Time         | The value of a TimeSinceSystemReset (F.2.1) when the last LACPDU was received by this Aggregation port.       |

| Debug Mux State  | The state of the Mux state machine for the Aggregation port. Possible values are Collecting, Distributing, Attached, and Detached. |
|------------------|----------------------------------------------------------------------------------------------------|
| Debug Mux Reason | A text string indicating the reason for the most reason change in the state of the Mux machine.                                    |

## **Configuring XPIC**

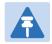

#### Note

This option is only relevant for PTP 820C units.

#### This section includes:

- XPIC Overview
- Configuring the Radio Carriers
- Creating an XPIC Group
- Performing Antenna Alignment for XPIC

## **XPIC Overview**

Cross Polarization Interference Canceller (XPIC) is a feature that enables two radio carriers to use the same frequency with a polarity separation between them. Since they will never be completely orthogonal, some signal cancelation is required.

In addition, XPIC includes an automatic recovery mechanism that ensures that if one carrier fails, or a false signal is received, the mate carrier will not be affected. This mechanism also ensures that both carriers will be operational, after the failure is cleared.

To configure and enable XPIC, first configure the carriers and then perform antenna alaignment, as described below.

For 2+2 XPIC using an external switch operating in LAG mode, Mate Management Access enables users to manage both units via in-band management. See Mate Management Access (IP Forwarding) (CLI).

## **Configuring the Radio Carriers**

To configure the radio carriers:

- 1. Configure the carriers on both ends of the link to the desired frequency channel. Both carriers must be configured to the same frequency channel.
- Assign an XPIC (CCDP operational mode) support-enabled script to the carriers on both ends
  of the link. Each carrier must be assigned the same script. For details, refer to Configuring the
  Radio (MRMC) Script(s).

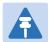

#### Note

XPIC support is indicated by an X in the script name. For example, mdN\_A2828X\_111\_1205 is an XPIC-enabled script. mdN\_A2828N\_130\_100 is not an XPIC-enabled script. For a list of XPIC support-enabled scripts, refer to the most recent PTP 820C Release Notes.

3. In the XPIC page, create an XPIC group that consists of the two RMCs that will be in the XPIC group. See Creating an XPIC Group.

## **Creating an XPIC Group**

To create an XPIC group:

Select Radio > Groups > XPIC. The XPIC page opens.

Figure 69 XPIC Configuration Page

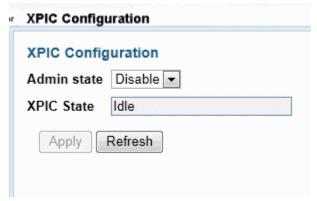

In the XPIC Configuration page, select Enable in the Admin state field and click Apply.
 To disable XPIC, select Disable in the Admin state field and click Apply.

## **Performing Antenna Alignment for XPIC**

- 1. Align the antennas for the first carrier. For a 2+2 XPIC configuration (or a 4x4 MIMO configuration), align the antennas for the first carrier on the upper PTP 820C units. While you are aligning these antennas, mute the second carrier. See Configuring the Radio Parameters. For a 2+2 XPIC configuration (or a 4x4 MIMO configuration), mute all the carriers except the first carrier on the upper PTP 820C units.
- 2. Adjust the antenna alignment until you achieve the maximum RSL for the first-carrier link (the "RSLwanted"). This RSL should be no more than +/-2 dB from the expected level. Record the RSL of the first carrier as the "RSLwanted").
  - Measure the RSL of the second carrier and record it as the "RSLunwanted").

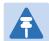

#### Note

To measure the second carrier, leave the Voltmeter connected to the BNC connector. In the Radio Parameters page of the Web EMS, change the RSL Connector Source field from PHYS1 to PHYS2 (or 2 to 1). The BNC connector will now measure RSL from the other carrier.

- 3. Determine the XPI, using either of the following two methods:
  - o To calculate the XPI, subtract RSL<sub>unwanted</sub> from the RSL<sub>wanted</sub>.
  - Read the XPI from the Modem XPI field of the Radio Parameters page in the Web EMS. See Viewing the Radio Status and Settings.
- 4. The XPI should be between 25dB and 30dB. If it is not, you should adjust the OMT assembly on the back of the antenna at one side of the link until you achieve the highest XPI, which should be no less than 25dB. Adjust the OMT very slowly in a right-left direction. OMT adjustment requires very fine movements and it may take several minutes to achieve the best possible XPI.

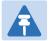

#### Note

As an extra step, to check the veracity of the initial measurements, you can mute the first carrier and unmute the second carrier on the upper PTP 820C units on both sides of the link. Then measure the RSL of the second carrier link (the "RSL<sub>wanted</sub>"), measure the RSL of the first carrier (the "RSL<sub>unwanted</sub>") and determine the XPI. The XPI should match the XPI with the second carriers muted.

- 5. Unmute all the carriers and check the RSL levels of all the carriers on both sides of the link. The RSL of the horizontal carrier of the local unit should match the RSL of the vertical carrier of the remote unit, within ±2dB. The RSL of the vertical carrier of the local unit should match the RSL of the horizontal carrier of the remote unit, within ±2dB.
- 6. For a 2x2 configuration, repeat StepsError! Reference source not found. through Error! Reference source not found. for the lower PTP 820C units.
- 7. Check the XPI levels of all the carriers on both sides of the link. All the carriers should have approximately the same XPI value. Do not adjust the XPI at the remote side of the link, as this may cause the XPI at the local side of the link to deteriorate.

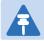

#### Note

In some cases, the XPI might not exceed the required 25dB minimum due to adverse atmospheric conditions. If you believe this to be the case, you can leave the configuration at the lower values, but be sure to monitor the XPI to make sure it subsequently exceeds 25dB. A normal XPI level in clear sky conditions is between 25 and 30dB.

# **Configuring Unit Protection with HSB Radio Protection (External Protection)**

This section explains how to configure unit protection, including HSB radio protection and Ethernet interface protection, and includes the following topics:

- Unit Protection Overview
- Configuring Ethernet Interface Protection
- Configuring 2+2 HSB Protection on a PTP 820C Unit
- · Viewing the Configuration of the Standby unit
- Editing Standby Unit Settings
- Viewing Link and Protection Status and Activity
- Manually Switching to the Standby Unit
- Disabling Automatic Switchover to the Standby Unit
- Disabling Unit Protection
- Configuring 1+1 HSB Unit Protection with Space Diversity

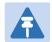

#### Note

For instructions on configuring 1+1 unit protection with Space Diversity, see *Error! Reference source not found.* on page

## **Unit Protection Overview**

PTP 820C and PTP 820S support 1+1 HSB radio protection. PTP 820C also supports 2+2 HSB radio protection. In HSB radio protection, one PTP 820 operates in active mode and the other operates in standby mode. If a protection switchover occurs, the Active unit goes into standby mode and the Standby unit goes into active mode.

- For a full explanation of 1+1 HSB radio protection and 2+2 HSB radio protection support in PTP 820C, refer to the PTP 820C Technical Description.
- For a full explanation of 1+1 HSB radio protection support in PTP 820S, refer to the PTP 820S Technical Description.

To configure unit protection, you must perform the following steps:

- 1 Configure Ethernet interface protection See Configuring Ethernet Interface Protection.
- 2 Configure HSB radio protection See Configuring HSB Radio Protection.
- For 2+2 HSB configurations (PTP 820C only), perform the additional steps described in Configuring 2+2 HSB Protection on a PTP 820C Unit.

## **Configuring Ethernet Interface Protection**

There are two modes for Ethernet interface protection in an HSB radio protection configuration:

- Line Protection Mode Traffic is routed to the Ethernet ports via two ports on an external switch (only Cisco Switch has been certified).
- Split Protection Mode Only available for optical Ethernet ports. An optical splitter cable is
  used to connect to both the active and the standby optical Ethernet ports.

## **Configuring Line Protection Mode with Cisco Switch**

To configure line protection mode:

1 Configure the GE ports on the external switch in LACP mode. The external switch must support LACP.

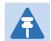

#### Note

PTP 820 supports a special LACP implementation for purposes of line protection only. This LACP implementation is configured on the logical interface level, as described below. Regular LACP is configured as part of the LAG configuration, and is not supported with unit redundancy. See Configuring Link Aggregation (LAG) and LACP.

- 2 Connect one port on the external switch to an Ethernet port on the active PTP 820, and the other port on the external switch to an Ethernet port on the standby PTP 820.
- 3 Enable LACP on the Ethernet interface connected to the external switch on the active PTP 820:
  - i Select **Ethernet > Interfaces > Logical Interfaces**. The Logical Interfaces page opens .
  - ii Select the interface and click Edit. The Logical Interfaces Edit page opens.

Figure 70 Logical Interfaces – Edit Page

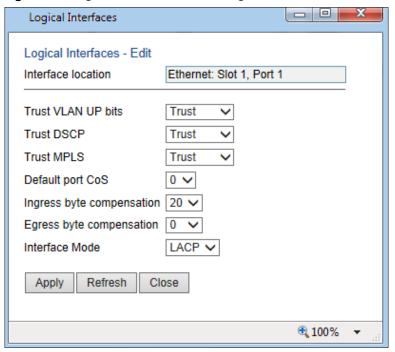

- iii In the Interface Mode field, select LACP.
- iv Click Apply, then Close.

## **Configuring Split Ethernet Interface Protection Mode (CLI)**

To configure split Ethernet interface protection mode:

- 1 Use an optical splitter to route traffic to an optical Ethernet port on each PTP 820 unit.
- 2 Proceed to Configuring HSB Radio Protection.

## **Configuring HSB Radio Protection**

You must perform the initial configuration of a 1+1 or 2+2 HSB system using a splitter cable for each unit to provide a management connection to each unit. For instructions on preparing and connecting the splitter cables, refer to the Installation Guide for PTP 820C or PTP 820S.

To configure HSB radio protection:

- 1. Before enabling protection, you must:
  - Verify that both units have the same hardware part number (see Displaying Unit Inventory) and the same software version (see Viewing Current Software Versions). If the units do not have the same software version, upgrade each unit to the most recent software release (see Upgrading the Software)
  - ii. Assign an IP address to each unit. For instructions, see Changing the Management IP Address.

- iii. Establish a management connection to one of the units. You can select either unit; once you enable Protection Administration, the system will determine which unit becomes the Active unit.
- 2. Select Platform > Management > Unit Redundancy. The Unit Redundancy (HSB Protection) page opens.

Figure 71 Unit Redundancy Page

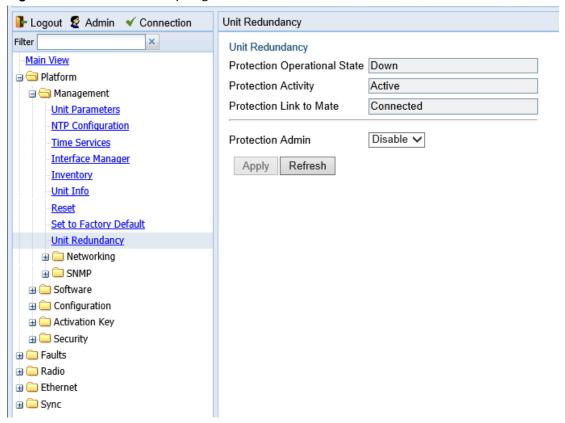

- 3. In the Protection Admin field, select Enable.
- 4. Click Apply.
- The system configures itself for HSB protection:
- The system determines which unit is the Active unit based on a number of pre-defined criteria.
- When the system returns online, all management must be performed via the Active unit using the IP address you defined for that unit.
- The IP address you defined for the unit which is now the Standby unit is no longer valid, and the management port of the Standby unit becomes non-operational.
- Management of the Standby unit is performed via the Active unit, via the cable between the two MIMO/Prot ports on the splitters connecting the two units.
- HSB protection is enabled on both units.
- The Unit Redundancy page refreshes to include additional radio protection fields.

Figure 72 Unit Redundancy Page when Redundancy Enabled

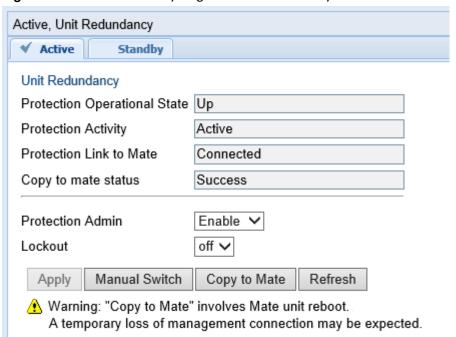

In addition, almost every Web EMS page will now include two tabs on top of the main section of the page:

- Active Enables you to configure the Active unit.
- Standby In most cases, this tab is read-only and enables you to display Standby unit parameters. Even when a switchover occurs, the unit displayed in the Web EMS is always the currently Active unit.

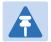

#### Note

The parameters that are editable on the Standby tab are described in Editing Standby Unit Settings.

- 5. Once you have enabled Protection:
  - i. Perform all necessary radio configurations on the Active unit, such as setting the frequency, assigning MRMC scripts, unmuting the radio, and setting up radio groups such as XPIC or Multi-Carrier ABC (Multi-Radio).
  - ii. Perform all necessary Ethernet configurations on the Active unit, such as defining Ethernet services.
  - iii. In the Unit Redundancy page, click Copy to Mate to copy the configuration of the Active unit to the Standby unit. Confirm the action in the confirmation window that appears.

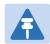

#### Note

While the system is performing the copy-to-mate operation, a temporary loss of management connection will occur.

To keep the Standby unit up-to-date, after any change to the configuration of the Active unit click Copy to Mate to copy the configuration to the Standby unit.

If you change the configuration of the Active unit but do not perform Copy to Mate, a Configuration Mismatch alarm appears in the Faults > Current Alarms page.

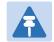

#### Note

You can use the following CLI command to display a list of mismatched parameters:

root> platform management protection show mismatch details

## Configuring 2+2 HSB Protection on a PTP 820C Unit

In order to configure 2+2 HSB unit protection on a PTP 820C unit, you must simply enable the second radio carrier on both units on both sides of the link. No other configuration is necessary other than the configuration described above.

To enable the second radio carrier on both units, use the Interface Manager page (see Figure 21). The following figure shows the Interface Manager page with both radio carriers enabled.

Figure 73 Interface Manager Page – Both Radio Carriers Enabled

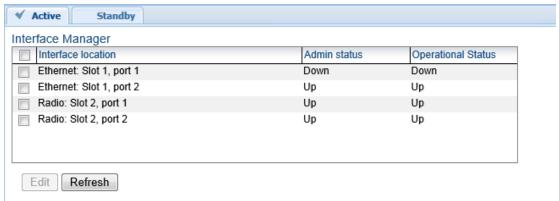

## Viewing the Configuration of the Standby unit

You can view the settings of the standby unit any time.

To view the settings of the standby unit, click the Standby tab of the desired page. The following is an example of the Standby tab of the Radio Parameters page after Protection Admin has been enabled.

Figure 74 Standby Tab of Radio Parameters Page

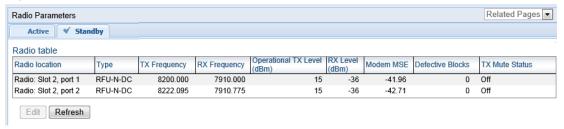

## **Editing Standby Unit Settings**

Almost all settings of the standby unit are view-only. However, several settings are editable on the Standby unit. They must be configured separately for the Standby unit, and are not copied via copy-to-mate, nor do they trigger a configuration mismatch in the CLI.

In the Web EMS, failure to synchronize these configuration settings causes a configuration mismatch alarm.

The following settings must be configured separately on the standby unit:

- Setting the Unit Name in the Name field of the Unit Parameters page (see Configuring Unit Parameters).
- Disabling/enabling Radio TX-mute in the TX mute field of the Edit Radio Parameters window.
   Refer to Configuring the Radio Parameters.
- Clearing the Radio and RMON counters in the TX mute field of the Counters Page. Refer to Displaying and Clearing Defective Block Counters.
- Setting the activation key configuration in the Activation Key and Demo admin fields of the Figure 19 Activation Key Overview Page (see Configuring the Activation Key).
- Defining user accounts Refer to the Access Control User Accounts Page (see Configuring Users).
- Setting synchronization settings Refer to the SyncE Regenerator page (see Configuring the SyncE Regenerator).

## Viewing Link and Protection Status and Activity

You can view link and protection status and activity any time.

To view link and protection status and activity:

Select Platform > Management > Unit Redundancy. The Unit Redundancy (HSB Protection)
page opens.

#### Figure 75 Unit Redundancy Page

| Unit Redundancy                                      |                                                               |
|------------------------------------------------------|---------------------------------------------------------------|
| Protection Operational State                         | Up                                                            |
| Protection Activity                                  | Active                                                        |
| Protection Link to Mate                              | Connected                                                     |
| Copy to mate status                                  | Success                                                       |
| Protection Admin<br>Lockout                          | Enable V                                                      |
| Apply Manual Switch                                  | Copy to Mate Refresh                                          |
| ↑ Warning: "Copy to Mate"<br>A temporary loss of man | involves Mate unit reboot. agement connection may be expected |

The following information is displayed:

- **Protection Operational State** Indicates whether HSB protection is functional (available in practice). Radio protection is not functional if any of the following occurred:
  - o MIMO is configured.
  - o The management connection to the mate is down.
- Protection Activity The activity state of the device: Active or Standby.
- Protection Link to Mate Indicates whether the two units (the Active and the Standby) are physically connected.
- Copy to mate status Indicates the status of the last copy-to-mate operation
- Protection Admin Indicates whether HSB protection is enabled or disabled.
- Lockout Indicates whether lockout is enabled or disabled.

## **Manually Switching to the Standby Unit**

The following events trigger switchover for HSB radio protection according to their priority, with the highest priority triggers listed first.

- 1 Loss of active unit
- 2 Lockout
- 3 Radio/Ethernet interface failure
- 4 Manual switch

At any point, you can manually switch to the Standby unit, provided that the highest protection fault level in the Standby unit is no higher than the highest protection fault level on the Active unit.

To manually switchover to the Standby unit:

- Select Platform > Management > Unit Redundancy. The Unit Redundancy (HSB Protection)
  page opens.
- 2. Click Manual Switch.
- 3. Confirm the action in the confirmation window that appears.

## **Disabling Automatic Switchover to the Standby Unit**

At any point, you can perform lockout, which disables automatic switchover to the standby unit.

To disable automatic switchover to the Standby unit:

- Select Platform > Management > Unit Redundancy. The Unit Redundancy (HSB Protection)
  page opens.
- 2. Select **On** in the **Lockout** field.
- 3. Click Apply.

To re-enable automatic switchover, select Off in the Lockout field and then click Apply.

## **Disabling Unit Protection**

You can disable unit protection at any time. If you disable unit protection, keep in mind that while the unit that was formerly the active unit maintains its IP address, the unit that was formerly the standby unit is assigned the default IP address (192.168.1.1)

To disable protection:

- Select Platform > Management > Unit Redundancy. The Unit Redundancy (HSB Protection)
  page opens.
- 2. Select Disable in the Protection Admin field.
- 3. Click Apply.

## Configuring 1 + 1 HSB with Space Diversity

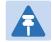

#### Note

This feature is only relevant to PTP 820C. it can be used with all PTP 820 hardware versions.

A 1+1 HSB-SD configuration utilizes two PTP 820C units on each side of the link, with both radio carriers activated. The PTP 820C units are combined and connected to the primary and diversity antennas via a dual coupler and two flexible waveguides.

Radio carrier 2 is muted on each unit. On the receiving side, the signals are combined in the active unit to produce a single, optimized signal. The link is protected via external protection, so that if a protection switchover occurs, the standby unit becomes the active unit, and the link continues to function with full space diversity.

To configure a 1+1 HSB link with Space Diversity:

1. For one PTP 820 unit, select radio > Groups > MIMO. The MIMO page opens.

Figure 76 MIMO Page.

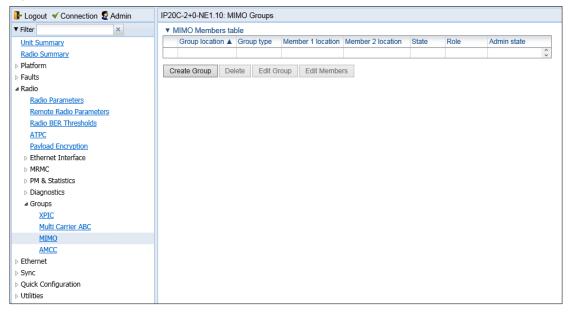

2. Click Create Group. The Create MIMO Group page opens.

Figure 77 Create Space Diversity Group- Page 1.

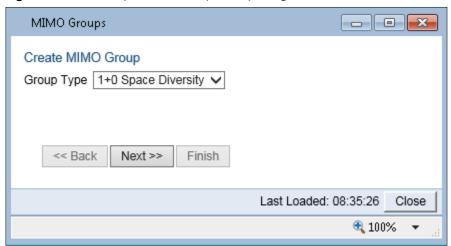

- 3. In the Group Type Field, select 1+0 Space Diversity.
- 4. Click Next. The Selection Summary page opens.

Figure 78 Create Space Diversity Group- Selection Summary

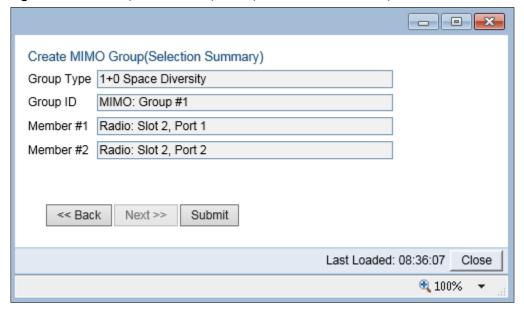

5. Click Submit. The create MIMO Group page is updated and displays your system configuration.

Figure 79 MIMO page - populated

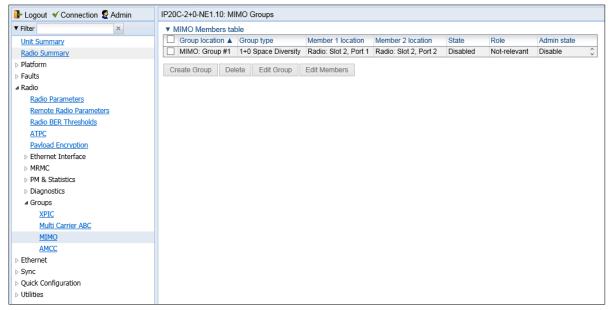

- 6. Click Submit
- 7. In the MIMO page, select the group you just created and click **Edit Group**. The MIMO edit page opens.

Figure 80 MIMO – Edit Page (Space Diversity Group)

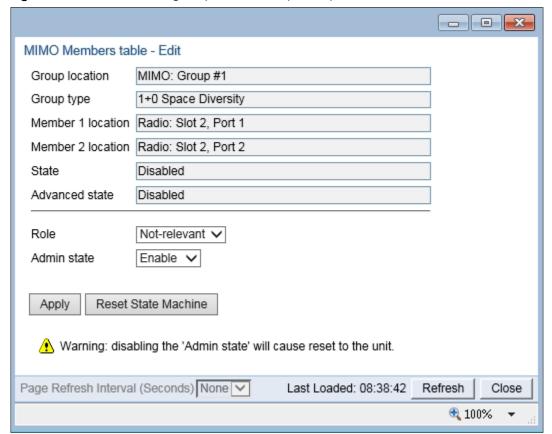

- 8. In the Admin State field, select Enable
- 9. Click Apply.
- 10. Repeat Steps 1 through 9 for the second unit.

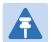

#### Note

The identity of the active and standby units is not determined until unit protection is configured.

- 11. Configure Unit Protection, according to the instructions in Configuring Unit Protection with HSB Radio Protection (External Protection).
- 12. On the active PTP 820 unit, mute the transmitter of radio carrier 2. For instructions, see configuring the radio parameters.
- 13. Perform Copy to Mate. See Step 5 in configuring HSB Radio Protection.

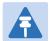

#### Note

It is crucial to ensure that the port connected to the Diversity antenna is muted in each PTP 820 unit. If you perform Copy to Mate after configuring unit protection, as indicated above, the mute configuration will be copied to the standby unit. If you mute the interface before configuring unit protection, you must make sure to manually mute the interface on both PTP 820 units. Otherwise, configuring unit protection will override the mute configuration.

# **Configuring MIMO and Space Diversity**

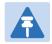

#### Note

This feature is only relevant for PTP 820C units.

This section describes how to configure MIMO and space diversity, and include the following topics:

- MIMO and Space Diversity Overview
- Configuring a MIMO Link
- Creating a MIMO or Space Diversity Group
- Enabling/Disabling a MIMO or Space Diversity Group
- Setting the Role of a MIMO or Space Diversity Group
- Resetting MIMO
- Viewing MMI and XPI Levels
- Deleting a MIMO or Space Diversity Group

## MIMO and Space Diversity Overview

Line-of-Sight (LoS) Multiple Input Multiple Output (MIMO) achieves spatial multiplexing by creating an artificial phase de-correlation by deliberate antenna distance at each site in deterministic constant distance. At each site in a LoS MIMO configuration, data to be transmitted over the radio link is split into two bit streams (MIMO 2x2) or four bit streams (MIMO 4x4). These bit streams are transmitted via two antennas. In MIMO 2x2, the antennas use a single polarization. In MIMO 4x4, each antenna uses dual polarization. The phase difference caused by the antenna separation enables the receiver to distinguish between the streams.

PTP 820C supports both MIMO 2x2 and MIMO 4x4. For a full explanation of MIMO support in PTP 820C, refer to the PTP 820C Technical Description.

The same hardware configurations can also be used to implement BBS Space Diversity. PTP 820C supports 1+0, 2+0 and 2+2 Space Diversity. For a full explanation of Space Diversity support in PTP 820C, refer to the PTP 820C Technical Description.

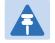

#### Note

Only one MIMO or Space Diversity group can be created per PTP 820C unit. All MRMC scripts that support MIMO also support Space Diversity.

## 2+2 Space Diversity (CLI)

2+2 HSB Space Diversity provides both equipment protection and signal protection. If one unit goes out of service, the other unit takes over and maintains the link until the other unit is restored to service and Space Diversity operation resumes.

2+2 HSB Space Diversity utilizes two PTP 820C units operating in dual core mode. In each PTP 820C unit, both radio carriers are connected to a single antenna. One optical GbE port on each PTP 820C is connected to an optical splitter. Traffic must be routed to an optical GbE port on each PTP 820C unit.

In effect, a 2+2 HSB configuration is a protected 2+0 Space Diversity configuration. Each PTP 820C monitors both of its cores. If the active PTP 820C detects a radio failure in either of its cores, it initiates a switchover to the standby PTP 820C.

## **Configuring a MIMO Link**

To configure a MIMO link, you must perform the following steps:

- If you are configuring a 4x4 MIMO link, verify that the following three cables are connected between the Master and Slave PTP 820C units on each side of the link. For details, refer to the PTP 820C Installation Guide:
- o Source sharing cable between both EXT REF PTP 820C radio connectors.
- o MIMO data sharing cable between both PTP 820C ETH3/EXT ports.
- o MIMO signaling cable between both PTP 820C MGT/PROT ports.
- If you are configuring a 4x4 MIMO link, you must initially configure the PTP 820C carriers as XPIC links, using XPIC scripts, and configuring the carriers as XPIC groups. See Configuring XPIC.
- 3. Perform antenna alignment for XPIC. See Performing Antenna Alignment for XPIC.
- 4. Configure MIMO groups on each PTP 820C unit. See Creating a MIMO or Space Diversity Group.
- 5. If you are configuring a 4x4 MIMO link, configure the groups in the following order:
- i Upper unit (Master) on the local side of the link.
- ii Upper unit (Master) on the remote side of the link.
- iii Lower unit (Slave) on the local side of the link.
- iv Lower unit (Slave) on the remote side of the link.
- 6. After enabling the MIMO groups and setting their roles on the Master units on both sides of the link, reset the MIMO state machine. See Resetting MIMO
- 7. For a 4x4 MIMO link, configure LAG on the two Ethernet ports of the external switches connected to the PTP 820C units on both sides of the link.
- 8. For a 4x4 MIMO link, configure Automatic State Propagation with **ASP trigger by remote fault** enabled on the MIMO group in all four PTP 820C units that make up the link. See Configuring Automatic State Propagation and Link Loss Forwarding.

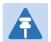

#### Note

The last two steps are crucial to ensure that the link continues to function via the MIMO resiliency mechanism in the event of a hardware failure scenario. See Resetting MIMO

## **Creating a MIMO or Space Diversity Group**

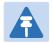

#### Note

Only one MIMO or Space Diversity group can be created per PTP 820C unit.

To create a MIMO or Space Diversity group:

- 1. Select **Radio > Groups> MIMO**. The MIMO page opens.
- 2. Click Create MIMO. The Create MIMO Group page opens.

Figure 81 Create MIMO Group - Page 1

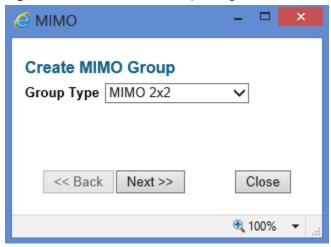

- 3. In the Group Type field, select one of the following according to your desired system configuration:
  - o MIMO 2x2
  - o MIMO 4x4
  - 1+0 Space Diversity
  - o 2+0 Space Diversity

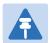

#### Note

To enable 2+2 Space Diversity, select 2+0 Space Diversity after setting up the hardware configuration for 2+2 Space Diversity. See 2+2 Space Diversity.

4. Click Next. The Create MIMO Group page is updated and displays your system configuration.

Figure 82 Create MIMO Group - Page 2

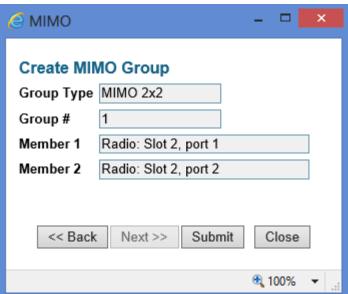

- 5. Click Submit, to create the MIMO or Space Diversity group. Click Close to cancel and close the window.
- 6. After creating the group, you must enable the group in the MIMO Edit page. See Enabling/Disabling a MIMO or Space Diversity Group.
- 7. For 4x4 MIMO configurations and 2+2 Space Diversity configurations, you must set the role of the group to Master or Slave. See Setting the Role of a MIMO or Space Diversity Group.

## **Enabling/Disabling a MIMO or Space Diversity Group**

To set the admin state of a MIMO or Space Diversity group:

- 1. Select **Radio > Groups> MIMO**. The MIMO page opens.
- 2. Select a MIMO group from the table, then click **Edit Group**. The MIMO Edit page opens.

Figure 83 MIMO - Edit Page

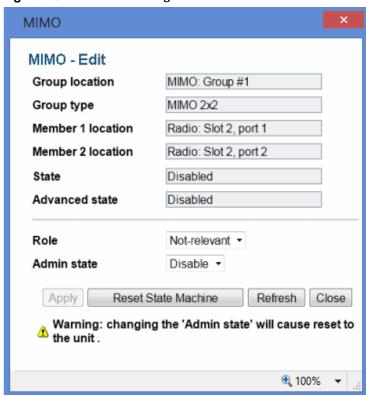

- 3. In the Admin state field:
  - Select Enable to enable the MIMO or Space Diversity configuration.
  - Select Disable to disable the MIMO or Space Diversity configuration
- 4. Click Apply.

## Setting the Role of a MIMO or Space Diversity Group

For 4x4 MIMO configurations and 2+2 Space Diversity configurations, you must set the role of the group to Master or Slave. This determines the role of the PTP 820C unit in the overall MIMO or Space Diversity configuration.

To set the role of a MIMO or Space Diversity group:

- 1. Select **Radio > Groups> MIMO**. The MIMO page opens.
- 2. Select a MIMO group from the table
- 3. Click **Edit Group**. The MIMO Edit page opens.

Figure 84 MIMO - Edit Page

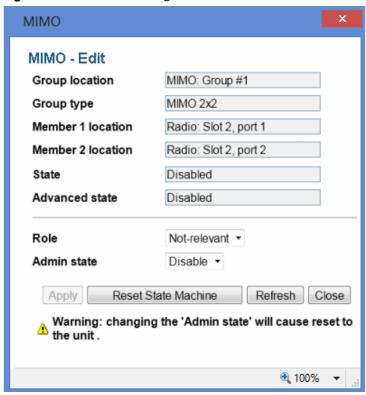

- 4. Perform the following:
  - For 4x4 MIMO configurations and 2+2 Space Diversity configurations, select Master or Slave in the Role field. This determines the role of the PTP 820C unit in the overall MIMO or Space Diversity configuration.
  - For MIMO 2x2 configurations and 1+0 Space Diversity configurations, select Not-Relevant in the Role field.
- Click Apply.

## **Resetting MIMO**

In hardware failure scenarios, MIMO 4x4 provides a resiliency mechanism that enables the link to continue functioning as a 2+0 XPIC link.

To restore full MIMO operation, the faulty equipment must be replaced. The replacement equipment must be pre-configured to the same configuration as the equipment being replaced. Once the new equipment has been properly installed and, if necessary, powered up, you must reset MIMO.

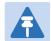

#### Note

MIMO reset causes a traffic interruption. It is recommended to rest MIMO on the remote sind of the link first, then on the local side.

#### To reset MIMO:

- 1. Select Radio > Groups> MIMO. The MIMO page opens.
- 2. Select the MIMO group from the table.
- 3. Click Edit Group. The MIMO Edit page opens.

Figure 85 MIMO - Edit Page

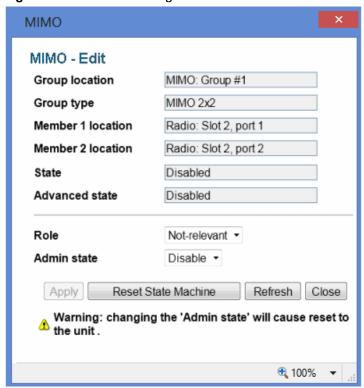

- 4. Click Reset State Machine.
- 5. Confirm the reset operation.

## **Viewing MMI and XPI Levels**

You can view MMI and XPI levels for the individual radio carriers in a MIMO group.

Note that the MMI value can also be calculated manually. To calculate it manually, you must measure the following RSL levels per receiver:

- 1. Mute all remote transmitters except the transmitter for the link you want to measure, and measure the local RSL level (RSL\_Wanted).
- 2. Mute all remote transmitters except the same polarization interferer and measure the local RSL2 (RSL\_Int).

The MMI is equal to RSL\_Wanted – RSL\_Int

To view MMI and XPI Levels:

- 1. Select Radio > Groups> MIMO. The MIMO page opens.
- 2. Select the MIMO group from the table.

3. Click Edit Members. The MIMO - Edit Members page opens.

Figure 86 MIMO - Edit Members Page

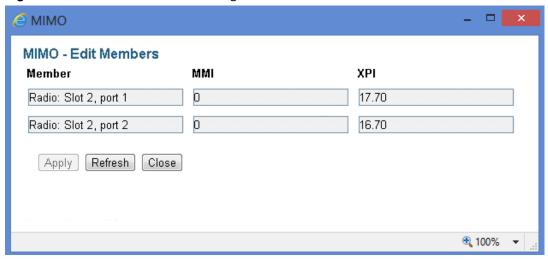

The MIMO - Edit Members page provides the following information for each radio carrier in the MIMO group:

- MMI MIMO Mate Interference. MMI represents the difference between the RSL1 and the RSL2 of the remote Master and Slave transmitters with the same polarization. The nominal range is 0. The range should be from -3 dB to +3 dB.
  - This parameter is not relevant for 1+0 Space Diversity (as indicated by a value of -99).
- XPI Cross Polarization Interference. This is only relevant in 4x4 configurations, where each
  unit operates in dual polarization (XPIC) mode. The XPI value should be at least 25 dB. For
  further information, see Configuring XPIC.

## **Deleting a MIMO or Space Diversity Group**

You can delete a MIMO or Space Diversity Group.

To delete a MIMO or Space Diversity Group:

1. Before deleting a MIMO or Space Diversity group, you must disable the group. To disable the group, set the Admin State to Disable in the MIMO - Edit Page.

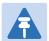

#### Note

When the MIMO or Space Diversity group is disabled, the system is automatically reset.

- 2. Select a MIMO group from the table.
- 3. Click **Delete**. The Delete MIMO confirmation page opens.
- 4. Confirm the operation.

# **Configuring Advanced Frequency Reuse (AFR)**

## **AFR Overview**

AFR works in conjunction with ACM to enable links to achieve high modulations and high capacities despite the presence of adjacent links transmitting at the same frequency. By mitigating the effects of side lobe interference (SLI) completely, or nearly completely, AFR can reduce adjacent link interference to levels that enable links that would otherwise be limited to QPSK modulation to transmit at modulations of up to 2048 QAM. This enables the placement of links that would otherwise be impractical due to high interference.

In an AFR 1+0 configuration, a dual-modem PTP 820C unit is deployed at the hub site and two PTP 820C or PTP 820S units are deployed in two tail sites. Each carrier at the hub site is known as an "aggregator."

The hub site utilizes a single PTP 820C unit with two radio carriers. Each carrier is in a link, via its own directional antenna, with a tail site that consists of a PTP 820C or PTP 820S unit.

One hub site cannot have more than two tail sites. Also, a hub site cannot be a tail site for another AFR hub site.

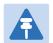

#### Note

The links should be located so as to ensure that the two data streams do not cross.

Figure 87 AFR 1+0 Deployment

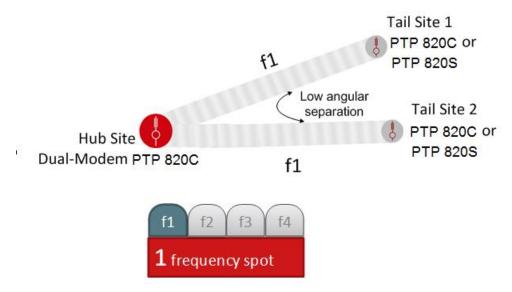

For information about planning links with AFR, contact Cambium support.

## **Initial Link Configuration and Alignment for AFR**

AFR 1+0 requires the following hardware configurations:

- Hub Site Install a single PTP 820C unit with two antennas using a PTP 820C Dual Core kit, as
  described in Section 6.12 of the PTP 820C Installation Guide, 2x2 LoS MIMO Direct Mount.
- Tail Sites Install a 1+0 PTP 820C or PTP 820S configuration.

Before performing the software configuration for AFR, you must set up and align the two links as individual 1+0 links. Use Script 1801 for the alignment, but *do not* enable AFR before aligning the links.

When aligning Link A, mute both sides of Link B. When you are finished aligning Link A, mute both sides of Link A, unmute both sides of Link B, and align link B. When you are finished aligning Link B, unmute both sides of both links.

Figure 88 AFR 1+0 Configuration

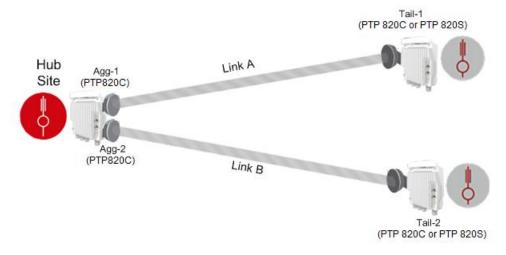

## **Software Configuration for AFR**

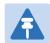

#### Note

AFR is not supported with ATPC. ATPC should be disabled before configuring AFR. See Configuring ATPC and ATPC Override Timer.

Perform the following steps for each site in the AFR configuration.

- If you are performing the configuration locally at the Hub site and each Tail site, the order in which you configure the sites does not matter.
- If you are performing the configuration for all three sites remotely from the Hub Site, you must configure the sites in the following order:
  - o Tail Site 1

- o Tail Site 2
- Hub Site

After you configure AFR on the Tails Sites, the link between the Hub Site and the Tail Sites will be lost. The links will be restored after you configure AFR on the Hub site and the Hub site comes back up after unit reset.

6. Select Radio > Groups > AMCC. The Advanced Multi Carrier Configuration page opens.

Figure 89 Advanced Multi Carrier Configuration Page (Empty)

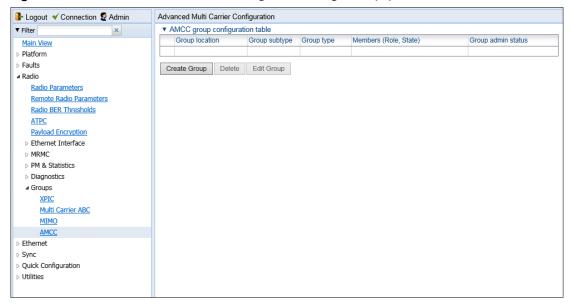

1 Click Create Group. The AMCC Group - Select Group Parameters page opens.

Figure 90 AMCC Group – Select Group Parameters Page

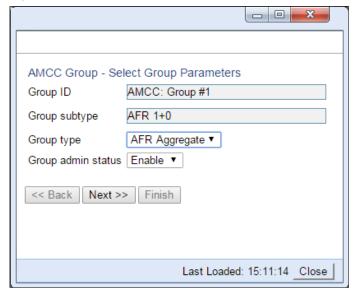

- 2 In the Group type field, select one of the following:
  - o If you are configuring the Hub site, select AFR Aggregate.
  - If you are configuring a Tail site, select AFR Tail.

- 3 In the Group admin status field, select Enable.
- 4 Click Next. The AMCC Group Select Members Parameters page opens.

Figure 91 AMCC Group – Select Group Parameters Page (Hub Site)

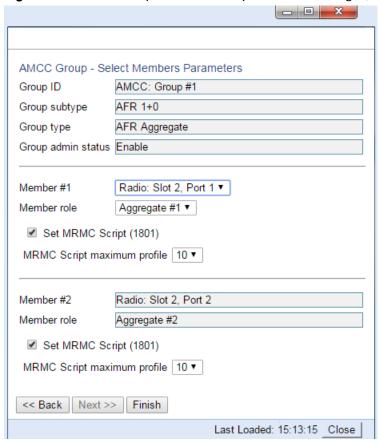

Figure 92 AMCC Group - Select Group Parameters Page (Tail Site)

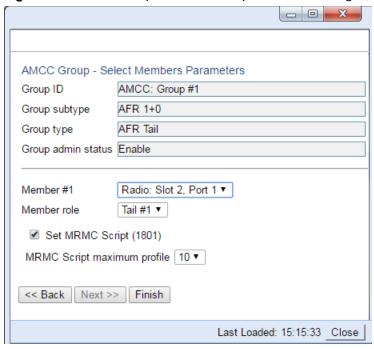

- 5 In the Member #1 field, select a radio interface.
- 6 In the **Member role** field, select the role of the interface in the AFR 1+0 configuration:
  - If you are configuring the Hub site, select Aggregate #1 or Aggregate #2.
  - o If you are configuring the Tail site, select Tail #1 or Tail #2.

Make sure the interface you configure as Aggregate #1 is part of the link with Tail #1 and that the interface you configure as Aggregate #2 is part of the link with Tail #2.

7 Select Set MRMC Script (1801).

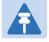

#### Note

Script 1801 is a 28/30 MHz script, with a maximum ACM profile of 10 (2048 QAM). For additional details, refer to the relevant Release Notes or product Technical Description.

- 8 In the MRMC Script maximum profile field, select the maximum ACM profile for the links.
- 9 Click Finish. This page displays the parameters you have selected for the link.

Figure 93 AMCC Group - Selection Summary Page

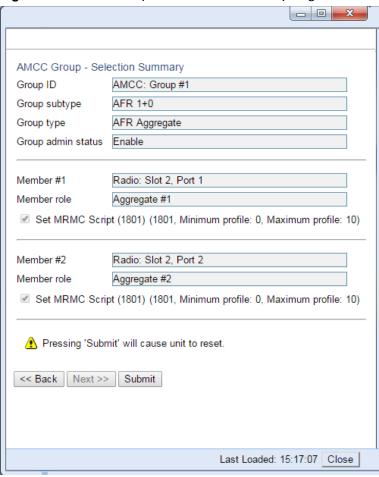

10 Click **Submit**. The unit is automatically reset. Once AFR has been configured on the Hub site and both Tail sites, the configuration is complete.

## **Deleting an AFR Group**

If you want to disable AFR and convert the two links into non-AFR links, you must perform the following steps for each site in the AFR configuration. If you are managing the links by in-band management from the hub site, you must disable AFR at the tail sites first, then disable AFR at the hub site. Once AFR has been disabled at all of the sites, you can delete the AFR groups in any order.

1 Select Radio > Groups > AMCC. The Advanced Multi Carrier Configuration page opens.

Figure 94 Advanced Multi Carrier Configuration Page (Populated)

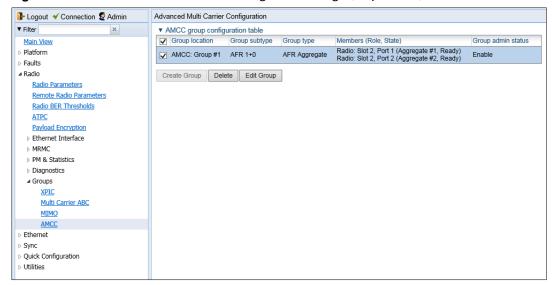

2 Select the group and click Edit Group. The AMCC Group - Edit page opens.

Figure 95 AMCC Group - Edit Page

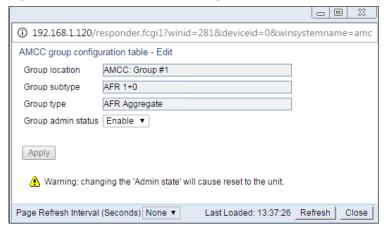

- 3 In the Group admin status field, select Disable.
- 4 Click Apply, then Close. The unit is automatically reset.
- 5 In the Advanced Multi Carrier Configuration page, select the group and click Delete.

Once you have performed this procedure for the Hub site and both Tail sites, you can reconfigure the links according to the new network plan.

# **Operating a PTP 820C in Single Radio Carrier Mode**

If you wish to operate a PTP 820C unit in single radio carrier mode, you must perform the following steps:

- 1. Verify that XPIC is disabled. See Configuring XPIC.
- 2. Disable Multi-Carrier ABC, as described in Error! Reference source not found...
- 3. Disable one of the two radio interfaces, as described in Enabling the Interfaces (Interface Manager).
- 4. Mute the disabled radio interface, as described in Configuring the Radio Parameters.

# **Chapter 4: Unit Management**

#### This section includes:

- Defining the IP Protocol Version for Initiating Communications
- Configuring the Remote Unit's IP Address
- Configuration SNMP
- Configuring Trap Managers
- Installing and Configuring an FTP or SFTP Server
- Configuring the Internal Ports for FTP or SFTP
- Upgrading the Software
- Backing Up and Restoring Configurations
- Setting the Unit to the Factory Default Configuration
- Performing a Hard (Cold) Reset
- Configuring Unit Parameters
- Configuring NTP
- Displaying Unit Inventory

#### Related topics:

- Setting the Time and Date (Optional)
- Enabling the Interfaces (Interface Manager)
- Uploading Unit Info
- Changing the Management IP Address

# **Defining the IP Protocol Version for Initiating Communications**

You can specify which IP protocol the unit will use when initiating communications, such as downloading software, sending traps, pinging, or exporting configurations. The options are IPv4 or IPv6.

To set the IP protocol version of the local unit:

 Select Platform > Management > Networking > Local. The Local Networking Configuration page opens.

Figure 96 Local Networking Configuration Page

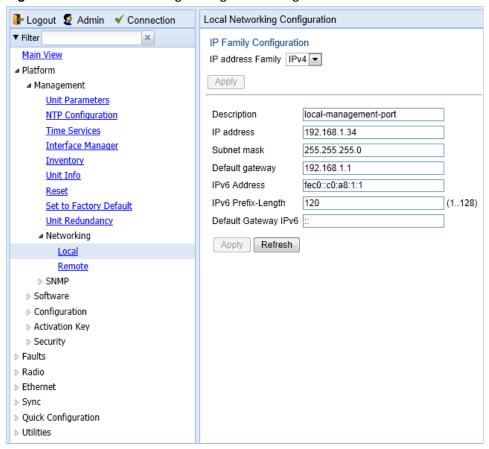

2. In the **IP address Family** field, select the IP protocol the unit will use when initiating communications. The options are **IPv4** or **IPv6**.

# **Configuring the Remote Unit's IP Address**

You can configure the IP address of a remote unit.

To configure the IP address of a remote unit:

- 1. Select **Platform > Management > Networking > Remote**. The Remote Networking Configuration page opens.
  - For PTP 820C units, the Radio Parameters page initially displays a table as shown in Figure
     97
  - For PTP 820S units, the page appears as shown in Figure 98.

Figure 97 Remote Networking Configuration Page – PTP 820C

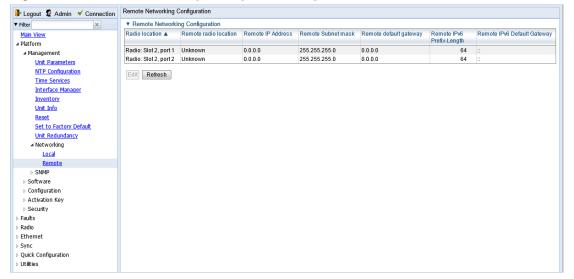

Delick Configuration

Logout 

Admin 

✓ Connection Remote Networking Configuration ▼ Filter Remote IP Configuration Main View Radio location Radio: Slot 2, port 1 ■ Platform Remote radio location Radio: Slot 2, port 1 **Unit Parameters** Remote IP Address 192.168.1.35 NTP Configuration Time Services Remote Subnet mask 255.255.255.0 Interface Manager 192.168.1.1 Remote default gateway <u>Inventory</u> Unit Info Remote IPv6 Address fe80::c0a8:124 64 Remote IPv6 Prefix-Length (1..128)Set to Factory Default Remote IPv6 Default Gateway Unit Redundancy ■ Networking Refresh Apply <u>Local</u> Remote ▷ SNMP ▶ Configuration D Activation Key Security ▶ Faults ▶ Radio ▶ Ethernet Sync
 Sync
 Sync
 Sync
 Sync
 Sync
 Sync
 Sync
 Sync
 Sync
 Sync
 Sync
 Sync
 Sync
 Sync
 Sync
 Sync
 Sync
 Sync
 Sync
 Sync
 Sync
 Sync
 Sync
 Sync
 Sync
 Sync
 Sync
 Sync
 Sync
 Sync
 Sync
 Sync
 Sync
 Sync
 Sync
 Sync
 Sync
 Sync
 Sync
 Sync
 Sync
 Sync
 Sync
 Sync
 Sync
 Sync
 Sync
 Sync
 Sync
 Sync
 Sync
 Sync
 Sync
 Sync
 Sync
 Sync
 Sync
 Sync
 Sync
 Sync
 Sync
 Sync
 Sync
 Sync
 Sync
 Sync
 Sync
 Sync
 Sync
 Sync
 Sync
 Sync
 Sync
 Sync
 Sync
 Sync
 Sync
 Sync
 Sync
 Sync
 Sync
 Sync
 Sync
 Sync
 Sync
 Sync
 Sync
 Sync
 Sync
 Sync
 Sync
 Sync
 Sync
 Sync
 Sync
 Sync
 Sync
 Sync
 Sync
 Sync
 Sync
 Sync
 Sync
 Sync
 Sync
 Sync
 Sync
 Sync
 Sync
 Sync
 Sync
 Sync
 Sync
 Sync
 Sync
 Sync
 Sync
 Sync
 Sync
 Sync
 Sync
 Sync
 Sync
 Sync
 Sync
 Sync
 Sync
 Sync
 Sync
 Sync
 Sync
 Sync
 Sync
 Sync
 Sync
 Sync
 Sync
 Sync
 Sync
 Sync
 Sync
 Sync
 Sync
 Sync
 Sync
 Sync
 Sync
 Sync
 Sync
 Sync
 Sync
 Sync
 Sync
 Sync
 Sync
 Sync
 Sync
 Sync
 Sync
 Sync
 Sync
 Sync
 Sync
 Sync
 Sync
 Sync
 Sync
 Sync
 Sync
 Sync
 Sync
 Sync
 Sync
 Sync
 Sync
 Sync
 Sync
 Sync
 Sync
 Sync
 Sync
 Sync
 Sync
 Sync
 Sync
 Sync
 Sync
 Sync
 Sync
 Sync
 Sync
 Sync
 Sync
 Sync
 Sync
 Sync
 Sync
 Sync
 Sync
 Sync
 Sync
 Sync
 Sync
 Sync
 Sync
 Sync
 Sync
 Sync
 Sync
 Sync
 Sync
 Sync
 Sync
 Sync
 Sync
 Sync
 Sync
 Sync
 Sync
 Sync
 Sync
 Sync
 Sync
 Sync
 Sync
 Syn

Figure 98 Remote Networking Configuration Page – PTP 820S

For PTP 820C units, select the carrier in the Radio table (see Figure 97) and click Edit. A
separate Remote IP Configuration page opens. The page is identical to the PTP 820C and PTP
820S page.

Figure 99 Remote IP Configuration Page Per Carrier - PTP 820C

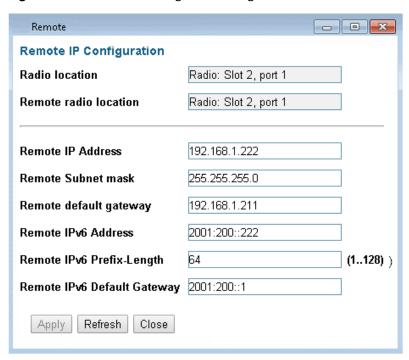

- 3. In the **Remote IP address** field, enter an IP address for the remote unit. You can enter the address in IPv4 format in this field, and/or in IPv6 format in the **IPv6 Address** field. The remote unit will receive communications whether they are sent to its IPv4 address or its IPv6 address.
- 4. In the Remote Subnet mask field, enter the subnet mask of the remote radio.
- 5. Optionally, in the **Remote default gateway** field, enter the default gateway address for the remote radio.
- 6. Optionally, in the Remote IPv6 Address field, enter an IPv6 address for the remote unit. You can enter the address in IPv6 format in this field, and/or in IPv4 format in the IP Address field. The unit will receive communications whether they are sent to its IPv4 address or its IPv6 address.
- 7. If you entered an IPv6 address, enter the IPv6 prefix length in the **Remote IPv6 Prefix-Length** field.
- 8. Optionally, if you entered an IPv6 address, enter the default gateway in IPv6 format in the Remote default Gateway IPv6 field.
- 9. Click Apply.

## **Changing the Subnet of the Remote IP Address**

If you wish to change the **Remote IP Address** to a different subnet:

- 1. Change the address of the **Remote Default Gateway** to 0.0.0.0.
- 2. Click Apply.
- 3. Set the Remote IP Address as desired, and the Remote Default Gateway as desired.

Similarly, if you wish to change the **Remote IPv6 Address** to a different subnet:

- 1. Change the address of the **Remote IPv6 Default Gateway** to 0:0:0:0:0:0:0:0:0.
- 2. Click Apply.
- 3. Set the Remote IPv6 Address as desired, and the Remote IPv6 Default Gateway as desired.

# **Configuration SNMP**

PTP 820C and PTP 820S support SNMP v1, V2c, and v3. You can set community strings for access to PTP 820 units.

PTP 820C and PTP 820S support the following MIBs:

- RFC-1213 (MIB II).
- RMON MIB.
- Proprietary MIB.

Access to the unit is provided by making use of the community and context fields in SNMPv1 and SNMPv2c/SNMPv3, respectively.

To configure SNMP:

 Select Platform > Management > SNMP > SNMP Parameters. The SNMP Parameters page opens.

Figure 100 SNMP Parameters Page

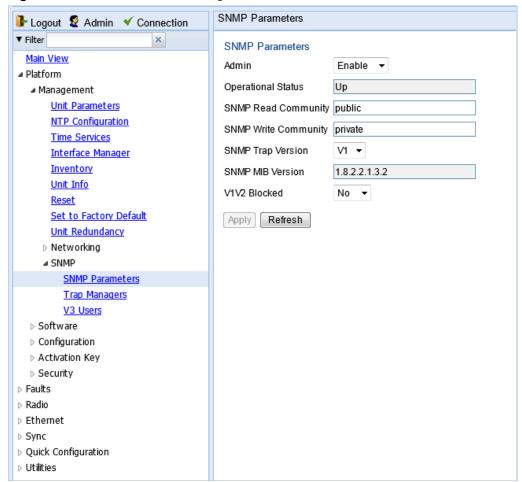

2. In the **Admin** field, select **Enable** to enable SNMP monitoring, or **Disable** to disable SNMP monitoring.

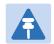

#### Note

The **Operational Status** field indicates whether SNMP monitoring is currently active (**Up**) or inactive (**Down**).

- 3. In the **SNMP Read Community** field, enter the community string for the SNMP read community.
- 4. In the **SNMP Write Community** field, enter the community string for the SNMP write community
- 5. In the SNMP Trap Version field, select V1, V2, or V3 to specify the SNMP version.

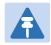

#### Note

The SNMP MIB Version field displays the current SNMP MIB version the unit is using.

- 6. In the V1V2 Blocked field, select Yes if you want to block SNMPv1 and SNMPv2 access so that only SNMPv3 access will be enabled.
- 7. Click Apply.

If you are using SNMPv3, you must also configure SNMPv3 users. SNMPv3 security parameters are configured per SNMPv3 user.

To add an SNMP user:

1. Select **Platform > Management SNMP > V3 Users**. The V3 Users page opens.

Figure 101 V3 Users Page

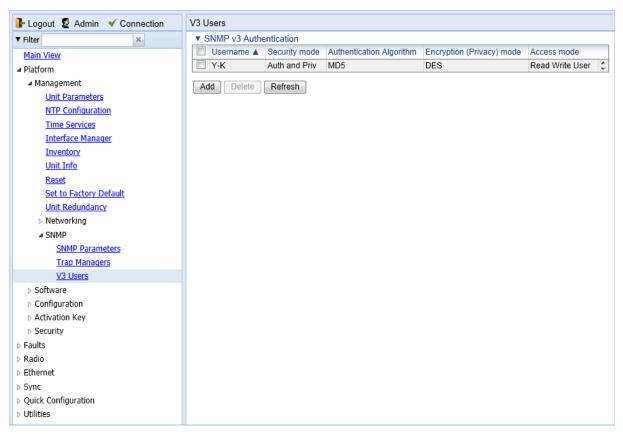

2. Click Add. The V3 Users - Add page opens.

Figure 102 V3 Users - Add Page

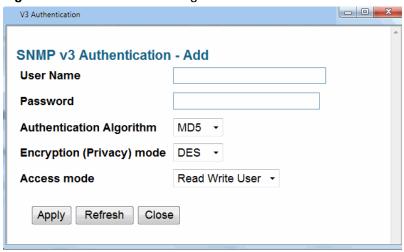

- 3. Configure the SNMP V3 Authentication parameters, as described below.
- 4. Click Apply, then Close.

**Table 13** SNMP V3 Authentication Parameters

| Parameter                    | Definition                                                                                     |
|------------------------------|------------------------------------------------------------------------------------------------|
| User Name                    | Enter the SNMPv3 user name.                                                                    |
| Password                     | Enter a password for SNMPv3 authentication.<br>The password must be at least eight characters. |
| Authentication<br>Algorithm  | Select an authentication algorithm for the user. Options are:  None SHA MD5                    |
| Encryption (Privacy)<br>Mode | Select an encryption (privacy) protocol for the user. Options are:  None DES AES               |
| Access Mode                  | Select an access permission level for the user. Options are: Read Write User Read Only User    |

.

# **Configuring Trap Managers**

You can configure trap forwarding parameters by editing the Trap Managers table. Each line in the Trap Managers table displays the setup for a manager defined in the system.

To configure trap managers:

1. Select **Platform > Management SNMP > Trap Managers**. The Trap Managers page opens.

Figure 103 Trap Managers Page

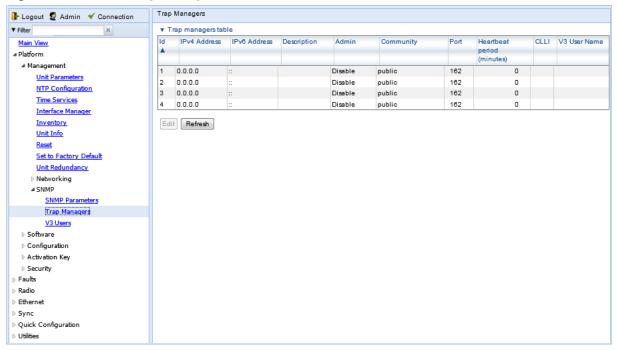

2. Select a trap manager and click Edit. The Trap Managers Edit page opens.

Figure 104 Trap Managers - Edit Page

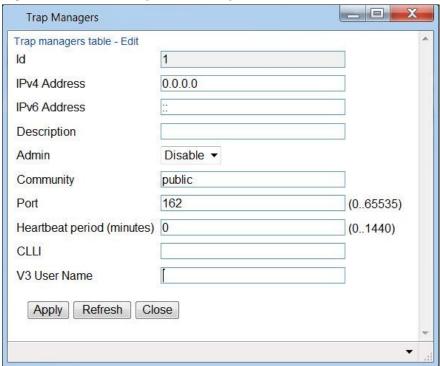

- 3. Configure the trap manager parameters, as described in Table 14 Trap Manager Parameters.
- 4. Click Apply, then Close.

**Table 14** Trap Manager Parameters

| Parameter        | Definition                                                                                                    |
|------------------|----------------------------------------------------------------------------------------------------|
| IPv4 Address     | If the IP address family is configured to be IPv4, enter the destination IPv4 address. Traps will be sent to this IP address. See Defining the IP Protocol Version for Initiating Communications. |
| IPv6 Address     | If the IP address family is configured to be IPv6, enter the destination IPv6 address. Traps will be sent to this IP address. See Defining the IP Protocol Version for Initiating Communications. |
| Description      | Enter a description of the trap manager (optional).                                                                                                    |
| Admin            | Select <b>Enable</b> or <b>Disable</b> to enable or disable the selected trap manager.                                                                                                    |
| Community        | Enter the community string for the SNMP read community.                                                                                                    |
| Port             | Enter the number of the port through which traps will be sent.                                                                                                    |
| Heartbeat Period | Enter the interval, in minutes, between each heartbeat trap.                                                                                                    |

| Parameter    | Definition                                                                                                    |  |
|--------------|----------------------------------------------------------------------------------------------------|--|
| CLLI         | <ul> <li>Enter a Common Language Location Identifier (CLLI). The<br/>CLLI is free text that will be sent with the trap. You can<br/>enter up to 100 characters.</li> </ul> |  |
| V3 User Name | If the SNMP Trap version selected in Figure 100 SNMP  Parameters Page page is V3, enter the name of a V3 user defined in the system.                                       |  |
|              | To view or define a V3 user, use the Figure 101 V3 Users Page page.                                                                                                    |  |
|              | Note: Make sure that an identical V3 user is also defined on the manager's side.                                                                                           |  |

## **Installing and Configuring an FTP or SFTP Server**

Several tasks, such as software upgrade (except when performed using HTTP or HTTPS) and configuration backup, export, and import, require the use of FTP or SFTP. The PTP 820 can function as an FTP or SFTP client. If you wish to use FTP/SFTP, you must install FTP/SFTP server software on the PC or laptop you are using.

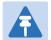

#### Note

For FTP, it is recommended to use FileZilla\_Server software that can be downloaded from the web (freeware).

For SFTP, it is recommended to use SolarWinds SFTP/SFCP server (freeware).

If you are using IPv6 to perform the operation, make sure to use FileZilla version 0.9.38 or higher to ensure IPv6 support. If you are using another type of FTP or SFTP server, make sure the application version supports IPv6.

To install and configure FTP or SFTP server software on the PC or laptop:

1. Create a user and (optional) password on the FTP/SFTP server. For example, in FileZilla Server, perform the following:

From the Edit menu, select Users.

- I. In the Users window, click Add.
- II. In the Add user account window, enter a user name and click OK.
- III. In the Users window, select Enable account and, optionally, select Password and enter a password.
- IV. In the Users window, click OK.

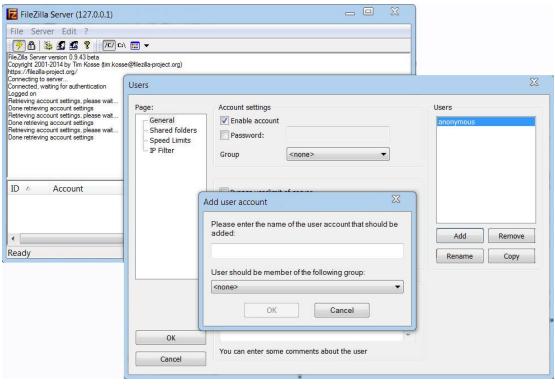

Figure 105 FileZilla Server User Configuration

- 2. Create a shared FTP/SFTP folder on the PC or laptop you are using to perform the software upgrade (for example, *C:\FTPServer*).
- 3. In the FTP/SFTP server, set up the permissions for the shared FTP/SFTP folder. For example, in FileZilla Server:
  - I. From the Edit menu, select Users.
  - II. In the Users window, select **Shared folders**.
- III. Underneath the Shared folders section, click Add and browse for your shared FTP folder.
- IV. Select the folder and click OK.
- V. In the Shared folders section, select your shared FTP folder.
- VI. In the Files and Directories sections, select all of the permissions.
- VII. Click Set as home directory to make the Shared folder the root directory for your FTP server
- VIII. Click **OK** to close the Users window.

Figure 106 FileZilla Server Shared Folder Setup

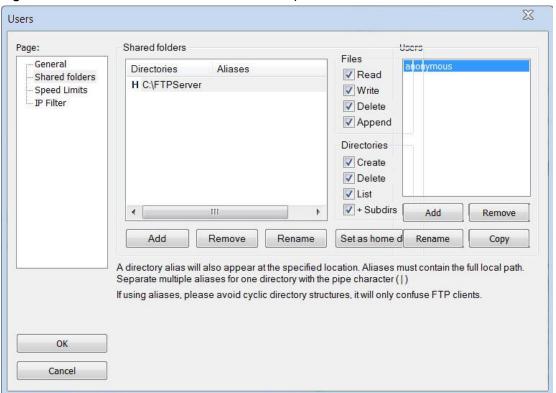

## **Configuring the Internal Ports for FTP or SFTP**

By default, the following PTP 820 ports are used for FTP and SFTP when the PTP 820 unit is acting as an FTP or SFTP client (e.g., software downloads, configuration file backup and restore operations):

- FTP 21
- SFTP 22

You can change either or both of these ports from the following pages:

- Platform > Software > Download & Install
- Platform > Configuration > Configuration Management
- Platform > Security > General > Security Log Upload
- Platform > Security > General > Configuration Log Upload
- Platform > Security > X.509 Certificate > CSR
- Platform > Security > X.509 Certificate > Download & Install

From any of these pages, click FTP Port. The FTP Port page opens.

Figure 107 FTP Port Page

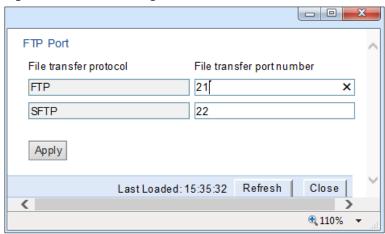

Edit the File transfer port number for FTP and or SFTP and click Apply.

## **Upgrading the Software**

PTP 820 software and firmware releases are provided in a single bundle that includes software and firmware for all components in the system. Software is first downloaded to the system, then installed. After installation, a reset is automatically performed on all components whose software was upgraded.

#### This section includes:

- Viewing Current Software Versions
- Software Upgrade Overview
- Downloading and Installing Software
- Configuring a Timed Installation

## **Viewing Current Software Versions**

To display a list of software packages currently installed and running on the system modules:

1. Select **Platform > Software > Versions**. The Versions page opens. For a description of the information provided in the Versions page, see Table 15 Versions Page Columns.

Figure 108 Versions Page

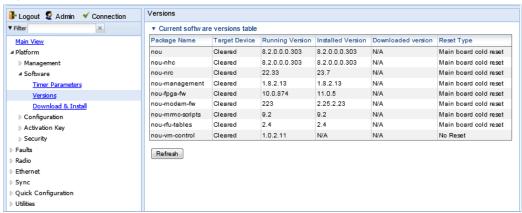

Table 15 Versions Page Columns

| Parameter         | Definition                                                                                                    |
|-------------------|----------------------------------------------------------------------------------------------------|
| Package Name      | The name of the software package.                                                                                                    |
| Target Device     | The specific component on which the software runs.                                                                                                    |
| Running Version   | The software version currently running on the component.                                                                                                    |
| Installed Version | The software version currently installed for the component. If the installed version is not already the running version, it will become the running version after the next reset takes place. |

| Parameter          | Definition                                                                                                    |
|--------------------|----------------------------------------------------------------------------------------------------|
| Downloaded Version | The version, if any, that has been downloaded from the server but not yet installed. Upon installation, this version will become the Installed Version.                                                                                                    |
| Reset Type         | The level of reset required by the component in order for the Installed Version to become the Active Version. A cold (hard) reset powers down and powers back up the component. A warm (soft) reset simply reboots the software or firmware in the component. |

### **Software Upgrade Overview**

The PTP 820 software installation process includes the following steps:

- 1. **Download** The files required for the installation or upgrade are downloaded from a remote server.
- 2. **Installation** The downloaded software and firmware files are installed in all modules and components of the PTP 820 that are currently running an older version.
- 3. Reset The PTP 820 is restarted in order to boot the new software and firmware versions.

Software and firmware releases are provided in a single bundle that includes software and firmware for all components in the system. When you download a software bundle, the system verifies the validity of the bundle. The system also compares the files in the bundle to the files currently installed in the PTP 820 and its components, so that only files that need to be updated are actually downloaded. A message is displayed for each file that is actually downloaded.

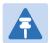

#### Note

When downloading an older version, all files in the bundle may be downloaded, including files that are already installed.

Software bundles can be downloaded via HTTP, HTTPS, FTP or SFTP. After the software download is complete, you can initiate the installation.

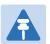

#### Note

Before performing a software upgrade, it is important to verify that the system date and time are correct. See Setting the Time and Date (Optional).

When upgrading a node with unit protection, upgrade the standby unit first, followed by the active unit.

### **Downloading and Installing Software**

You can download software using HTTP, HTTPS, FTP or SFTP.

When downloading software via HTTPS or HTTPS, the PTP 820 functions as the server, and you can download the software directly to the PTP 820 unit.

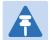

#### Note

HTTP and HTTPS can only be used to download files for System release 9.5 and later. If there is a requirement to downgrade from System release 9.5 or higher to an earlier version using HTTP or HTTPS, contact Cambium Customer Support for assistance.

When downloading software via FTP or SFTP, the PTP 820 functions as an FTP or SFTP client. You must install FTP or SFTP server software on the PC or laptop you are using to perform the software upgrade. For details, see Installing and Configuring an FTP or SFTP Server.

## **Downloading Software Via HTTP or HTTPS**

To download and install a new software version using HTTP or HTTPS:

- 1. Before performing a software upgrade, it is important to verify that the system date and time are correct. See Setting the Time and Date (Optional).
- In the PTP 820's Web EMS, select Platform > Software > Download & Install. The Download & Install page opens.

Figure 109 Download & Install Page – HTTP/ HTTPS Download – No File Selected

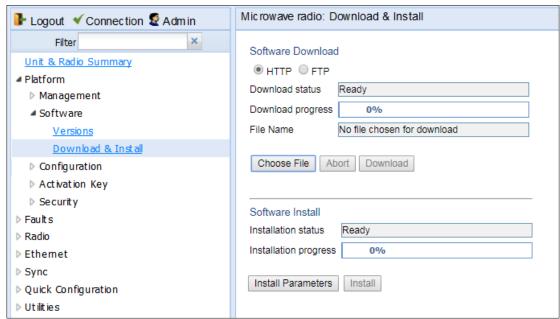

- 3. Select HTTP
- 4. Click **Choose File.** A browser window opens.

- 5. Navigate to the directory in which the software file is located and selected the file. The selected file must be a ZIP file.
- 6. Click Open. The file name of the selected file appears in the File Name field.

Figure 110 Download & Install page – HTTP/ HTTPS Download – File Selected

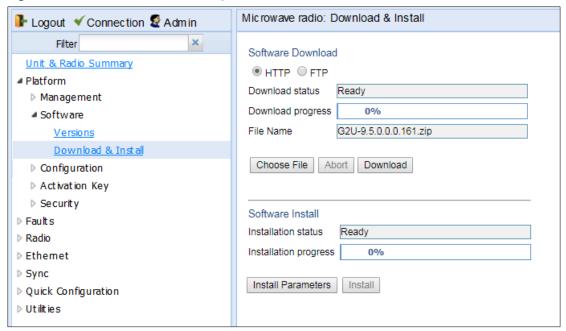

7. Click **Download**. The download begins. You can view the status of the download in the **Download Status** field.

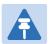

#### Note

To Discontinue the download process, Click Abort.

8. Once the download has been completed, verify that the version you want to install has been downloaded. You can check the downloaded version for each component by viewing the *Downloaded Version* column in the Versions page. See <u>Viewing Current Software versions</u>.

### **Downloading Software Via FTP or SFTP**

To download and install a new software version using FTP or SFTP:

- 1. Before performing a software upgrade, it is important to verify that the system date and time are correct. See Setting the Time and Date (Optional).
- 2. Install and configure FTP or SFTP server software on the PC or laptop you are using to perform the software upgrade, as described in Installing and Configuring an FTP or SFTP Server.
- 3. Unzip the new software package for PTP 820 into your shared FTP or SFTP folder.
- In the PTP 820's Web EMS, select Platform > Software > Download & Install. The Download & Install page opens.
- 5. Select FTP.

Figure 111 Download & Install Page - FTP

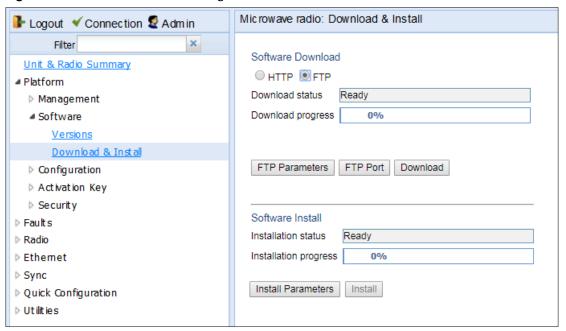

6. Click FTP Parameters to view the FTP Parameters page.

Figure 112 FTP Parameters Page

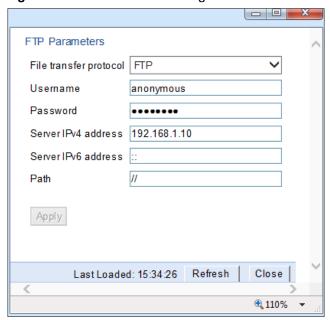

- 7. In the **File Transfer Protocol** field, select the file transfer protocol you want to use (**FTP** or **SFTP**).
- 8. In the **User name** field, enter the user name you configured in the FTP server.
- 9. In the **User password** field, enter the password you configured in the FTP server. If you did not configure a password for your FTP/SFTP user, simply leave this field blank.
- 10. If the IP address family is configured to be IPv4, enter the IPv4 address of the PC or laptop you are using as the FTP/SFTP server in the Server IPv4 address field. See Defining the IP Protocol Version for Initiating Communications.
- 11. If the IP address family is configured to be IPv6, enter the IPv6 address of the PC or laptop you are using as the FTP/SFTP server in the **Server IPv6 Address** field. See Defining the IP Protocol Version for Initiating Communications.
- 12. In the **Path** field, enter the directory path from which you are downloading the files. Enter the path relative to the FTP user's home directory, not the absolute path. If the location is the home directory, it should be left empty. If the location is a sub-folder under the home directory, specify the folder name. If the shared folder is "C:\", this parameter can be left empty or populated with "//".
- 13. Click Apply to save your settings, and Close to close the FTP Parameters page.
- 14. Click **Download**. The download begins. You can view the status of the download in the **Download Status** field of the Download & Install page. See Table 16 Download & Install Status Parameters.
- 15. Once the download has been completed, verify that the version you want to install has been downloaded. You can check the downloaded version for each component by viewing the *Downloaded Version* column in the Versions page. See Viewing Current Software Versions.

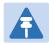

#### Note

If upgrading from version 7.9 or earlier:

Before you proceed to install the software, repeat the download process even if Download Success is displayed in the Download status field, until the unit displays the message No new software modules found.

In case of failure, wait at least 30 minutes and repeat the software download.

## **Installing Software**

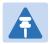

#### Note

For Instructions on how to configure a timed installation, see Configuring a Timed Installation.

#### To Install software:

- 1. Download the software version you want to install. See Downloading and installing Software.
- 2. Select **Platform > Software > Download & Install**. The Download & Install page opens. (Figure 111).
- 3. Click **Install**. The installation begins. You can view the status of the installation in the Download & Install Status Parameters section of the Download & Install Download & Install page. See Table 16 Download & Install Status Parameters.

Upon completion of the installation, the system performs an automatic reset.

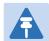

#### Note

- DO NOT reboot the unit during the software installation process. As soon as the process is successfully completed, the unit will reboot itself.
- Sometimes the installation process can take up to 30 minutes.
- Only in the event that software installation was not successfully finished and more than 30 minutes have passed can the unit be rebooted..

Table 16 Download & Install Status Parameters

| Parameter         | Definition                                                                                                    |
|-------------------|----------------------------------------------------------------------------------------------------|
| Download status   | <ul> <li>The status of any pending software download. Possible values are:</li> <li>Ready – The default value, which appears when no download is in progress.</li> <li>Verifying download files – The system is verifying the files to be downloaded.</li> <li>Download in progress – The download files have been verified, and the download is in progress.</li> <li>If an error occurs during the download, an appropriate error message is displayed in this field.</li> <li>When the download is complete, one of the following status indications</li> </ul> |
|                   | appears:  Download Success  Download Failure                                                                                                    |
|                   | All and a standard and the self-self-self-self-self-self-self-self-                                                                                                    |
|                   | All components already found in the system     When the system is reset, the <b>Download Status</b> returns to <b>Ready</b> .                                                                                                    |
| Download progress | Displays the progress of the current software download.                                                                                                    |
| Install status    | <ul> <li>The status of any pending software installation. Possible values are:</li> <li>Ready – The default value, which appears when no installation is in progress.</li> <li>Verifying installation files – The system is verifying the files to be</li> </ul>                                                                                                    |
|                   | <ul> <li>Installed.</li> <li>Installation in progress – The installation files have been verified, and the installation is in progress.</li> </ul>                                                                                                    |
|                   | If an error occurs during the installation, an appropriate error message is displayed in this field.                                                                                                    |
|                   | When the installation is complete, one of the following status indications appears:                                                                                                    |
|                   | Installation Success                                                                                                    |
|                   | Installation Partial Success                                                                                                    |
|                   | Installation Failure                                                                                                    |
|                   | incomplete-sw-version                                                                                                    |
|                   | When the system is reset, the Installation Status returns to Ready.                                                                                                    |
| Install progress  | Displays the progress of the current software installation.                                                                                                    |

## **Configuring a Timed Installation**

You can schedule a timed (deferred) software installation to take place at any time within 24 hours after you configure the installation.

To schedule a timed software installation:

- 1. Download the software version you want to install. See Downloading and Installing Software.
- 2. Select Platform > Software > Download & Install. The Download & Install page opens.
- 3. Click Install Parameters. The Install Parameters page opens.

Figure 113 Install parameters Page.

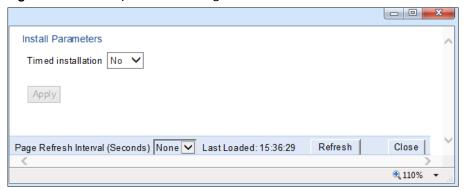

- 4. Select **Yes** in the **Timed Installation** field.
- 5. Click **Apply**. The **Software Management timer field** appears.

Figure 114 Install parameters page- Software Management Timer.

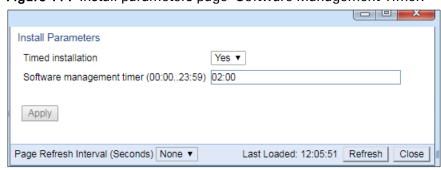

- 6. In the **Software management timer** field, enter the amount of time, in hours and minutes, you want to defer the installation. For example, in Figure 116, the timer is set for two hours after the timer was configured (02:00).
- 7. Click **Apply**, then **Close** to close the Install Parameters page.

## **Backing Up and Restoring Configurations**

You can import and export PTP 820 configuration files. This enables you to copy the system configuration to multiple PTP 820 units. You can also backup and save configuration files. Configuration files can only be copied between units of the same type, i.e., PTP 820C to PTP 820C and PTP 820S to PTP 820S.

#### This section includes:

- Configuration Management Overview
- Viewing Current Backup Files
- Setting the Configuration Management Parameters
- Exporting a Configuration File
- Importing a Configuration File
- Deleting a Configuration File
- Backing Up the Current Configuration
- Restoring a Saved Configuration
- Editing CLI Scripts

## **Configuration Management Overview**

System configuration files consist of a zip file that contains three components:

- A binary configuration file used by the system to restore the configuration.
- A text file which enables users to examine the system configuration in a readable format. The
  file includes the value of all system parameters at the time of creation of the backup file.
- An additional text file which enables you to write CLI scripts in order to make desired changes in the backed-up configuration. This file is executed by the system after restoring the configuration.

The system provides three restore points to manage different configuration files. Each restore point contains a single configuration file. Files can be added to the restore points by creating backups of the current system state or by importing them from an external server. For example, you may want to use one restore point to keep a last good configuration, another to import changes from an external server, and the third to store the current configuration.

You can apply a configuration file to the system from any of the restore points.

### **Viewing Current Backup Files**

The system provides three restore points to manage different configuration files. Each restore point contains a single configuration file. Files can be added to the restore points by creating backups of the current system state or by importing them from an external server. For example, you may want to use one restore point to keep a last good configuration, another to import changes from an external server, and the third to store the current configuration.

To display the configuration files currently saved at the system restore points:

Select Platform > Configuration > Backup Files. The Backup Files page opens. For a description
of the information provided in the Backup Files page, see Table 17 Backup Files Page
Columns.

Figure 115 Backup Files Page

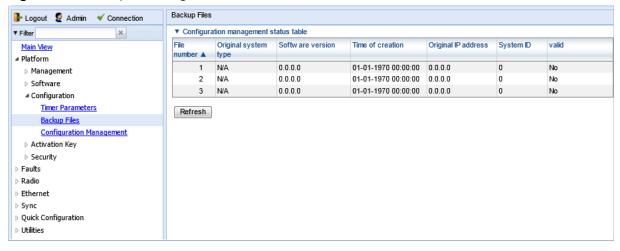

Table 17 Backup Files Page Columns

| Parameter            | Definition                                                                                                    |
|----------------------|----------------------------------------------------------------------------------------------------|
| File number          | A number from 1 to 3 that identifies the restore point.                                                                                                    |
| Original system type | The type of unit from which the backup configuration file was created.                                                                                                    |
| Software version     | The software version of the unit from which the backup configuration file was created.                                                                                                   |
| Time of creation     | The time and date on which the configuration file was created.                                                                                                    |
| Original IP address  | The IP address of the unit from which the configuration file was created.                                                                                                    |
| System ID            | The System ID, if any, of the unit from which the configuration file was created. This is taken from the <b>Name</b> field in the Unit Parameters page. See Configuring Unit Parameters. |
| Valid                | Reserved for future use.                                                                                                    |

## **Setting the Configuration Management Parameters**

When importing and exporting configuration files, the PTP 820 functions as an FTP or SFTP client. You must install FTP or SFTP server software on the PC or laptop you are using to perform the import or export. For details, see Installing and Configuring an FTP or SFTP Server.

Before importing or exporting a configuration file, you must perform the following steps:

- 1. Verify that the system date and time are correct. See Setting the Time and Date (Optional).
- 2. Install and configure an FTP server on the PC or laptop you are using to perform the import or export. See Installing and Configuring an FTP or SFTP Server.
- 3. In the PTP 820's Web EMS, select **Platform > Configuration > Configuration Management**. The Configuration Management page opens.

Figure 116 Configuration Management Page

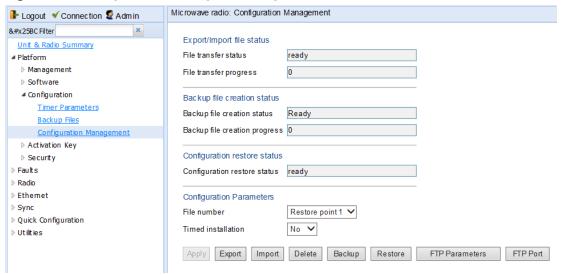

4. Click FTP Parameters to display the FTP Parameters page.

Figure 117 FTP Parameters Page

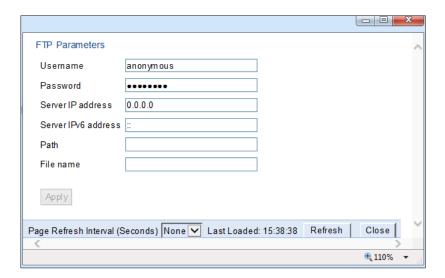

- 5. In the User name field, enter the user name you configured in the FTP server.
- 6. In the **Password** field, enter the password you configured in the FTP server. If you did not configure a password for your FTP user, simply leave this field blank.
- 7. If the IP address family is configured to be IPv4, enter the IPv4 address of the PC or laptop you are using as the FTP server in the **Server IP address** field. See Defining the IP Protocol Version for Initiating Communications.
- 8. If the IP address family is configured to be IPv6, enter the IPv6 address of the PC or laptop you are using as the FTP server in the IPv6 Server Address field. See Defining the IP Protocol Version for Initiating Communications.
- 9. In the **Path** field, enter the location of the file you are downloading or uploading. If the location is the root shared folder, it should be left empty. If the location is a sub-folder under the root shared folder, specify the folder name. If the shared folder is "C:\", this parameter can be left empty or populated with "//".
- 10. In the **FileName** field, enter the name of the file you are importing, or the name you want to give the file you are exporting.

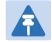

#### Note

You must add the suffix .zip to the file name. Otherwise, the file import may fail. You can export the file using any name, then add the suffix .zip manually.

- 11. Click **Apply**, then **Close**, to save the FTP parameters and return to the Configuration Management page
- 12. In the **File number** field, select from three system restore points:
  - When you import a configuration file, the file is saved to the selected restore point, and overwrites whichever file was previously held in that restore point.
  - When you export a configuration file, the file is exported from the selected restore point.
  - When you back up the current configuration, the backup configuration file is saved to the selected restore point, and overwrites whichever file was previously held in that restore point.
  - When you restore a configuration, the configuration file in the selected restore point is the file that is restored.

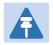

#### Note

The **Timed installation** field is reserved for future use.

13. Click **Apply** to save your settings.

## **Exporting a Configuration File**

You can export a saved configuration file from one of the system's three restore points to a PC or laptop.

To export a configuration file:

- 1. Verify that you have followed all the steps in Setting the Configuration Management Parameters.
- 2. Select **Platform > Configuration > Configuration Management**. The Configuration Management page opens (Figure 116).
- 3. In the File Number field, select the restore point from which you want to export the file.
- 4. Click **Apply** to save your settings.
- 5. Click **Export**. The export begins. You can view the status of the export in the **File Transfer** status field in the Export/Import file status section. Possible values are:
  - o Ready The default value, which appears when no import or export is in progress.
  - o File-in-Transfer The file export is in progress.
  - If an error occurs during the import or export, an appropriate error message is displayed in this field.

When the import or export is complete, one of the following status indications appears:

- Succeeded
- o Failure

The next time the system is reset, the File Transfer status field returns to Ready.

### **Importing a Configuration File**

You can import a saved configuration file from a PC or laptop to one of the system's three restore points.

To import a configuration file:

- 1. Verify that you have followed all the steps in Setting the Configuration Management Parameters.
- 2. Select **Platform > Configuration > Configuration Management**. The Configuration Management page opens (Figure 116).
- 3. In the File Number field, select the restore point to which you want to import the file.
- 4. Click **Apply** to save your settings.
- 5. Click **Import**. The import begins. You can view the status of the import in the **File Transfer** status field in the Export/Import file status section. Possible values are:
  - Ready The default value, which appears when no import or export is in progress.
  - o File-in-Transfer The file import is in progress.
  - If an error occurs during the import or export, an appropriate error message is displayed in this field.

When the import or export is complete, one of the following status indications appears:

- Succeeded
- o Failure

The next time the system is reset, the File Transfer status field returns to Ready.

After importing the configuration file, you can apply the configuration by restoring the file from the restore point to which you saved it. See Restoring a Saved Configuration.

### **Deleting a Configuration File**

You can delete a saved configuration file from any of the system's three restore points:

To delete a configuration file:

- 1. Select **Platform > Configuration > Configuration Management**. The Configuration Management page opens (Figure 116).
- 2. In the **File Number** field, select the restore point that holds the configuration file you want to delete.
- 3. Click **Delete**. The file is deleted.

### **Backing Up the Current Configuration**

You can back up the current configuration file to one of the system's three restore points.

To back up a configuration file:

- 1. Select **Platform > Configuration > Configuration Management**. The Configuration Management page opens (Figure 116).
- 2. In the **File Number** field, select the restore point to which you want to back up the file. If another configuration file is already saved to that restore point, it will be overwritten by the file you back up.
- 3. Click **Backup**. The backup begins. You can view the status of the backup in the **Backup file** creation status field. Possible values in the status field are:
  - Ready The default value, which appears when no backup is in progress.
  - o **Generating file** The system is verifying the files to be backed up.

If an error occurs during the backup, an appropriate error message is displayed in this field.

When the backup is complete, one of the following status indications appears:

- Succeeded
- Failure

The next time the system is reset, the **Backup file creation status** field returns to **Ready**.

### **Restoring a Saved Configuration**

You can replace the current configuration with any configuration file saved to one of the system's three restore points by restoring the configuration file from the restore point.

To restore a configuration file:

- 1. Select **Platform > Configuration > Configuration Management**. The Configuration Management page opens (Figure 116 Configuration Management Page).
- 2. In the **File Number** field, select the restore point that holds the configuration you want to restore.
- 3. Click **Restore**. The configuration restoration begins. You can view the status of the restoration in the **Configuration restore status** field.

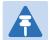

#### Note

While a configuration restoration is taking place, no user can make any changes to the configuration. All system configuration parameters are read-only during the configuration restoration.

### **Editing CLI Scripts**

The configuration file package includes a text file that enables you to write CLI scripts in a backed-up configuration that are executed after restoring the configuration.

To edit a CLI script:

- Back up the current configuration to one of the restore points. See Backing Up the Current Configuration.
- 2. Export the configuration from the restore point to a PC or laptop. See Exporting a Configuration File.
- 3. On the PC or laptop, unzip the file *Configuration\_files.zip*.
- 4. Edit the cli\_script.txt file using clish commands, one per line.
- 5. Save and close the *cli\_script.txt* file, and add it back into the *Configuration\_files.zip* file.
- 6. Import the updated *Configuration\_files.zip* file back into the unit. See Importing a Configuration File.
- 7. Restore the imported configuration file. See Restoring a Saved Configuration. The unit is automatically reset. During initialization, the CLI script is executed, line by line.

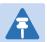

#### Note

If any specific command in the CLI script requires reset, the unit is reset when that that command is executed. During initialization following the reset, execution of the CLI script continues from the following command.

# **Setting the Unit to the Factory Default Configuration**

You can restore the unit to its factory default configuration, while retaining the unit's IP address settings and logs.

To restore the factory default settings:

1. Select Platform > Management > Set to Factory Default. The Set to Factory Default page opens.

Figure 118 Set to Factory Default Page

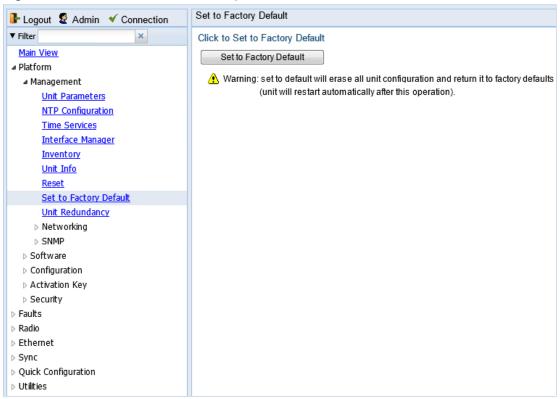

2. Click **Set to Factory Default**. The unit is restored to its factory default settings. This does not change the unit's IP address.

# Performing a Hard (Cold) Reset

To initiate a hard (cold) reset on the unit:

1. Select **Platform > Management > Reset**. The Reset page opens.

Figure 119 Reset Page

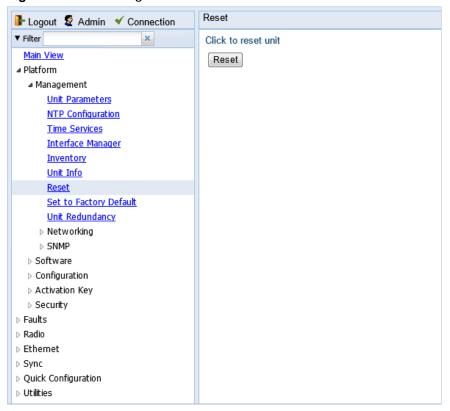

- 2. Click Reset.
- 3. A prompt appears asking if you want to proceed with the reset. Click **Yes** to initiate the reset. The unit is reset.

# **Configuring Unit Parameters**

To view and configure system information:

- 1. Select Platform > Management > Unit Parameters. The Unit Parameters page opens.
- 2. Table 18 describes the fields in the Unit Parameters page.

Figure 120 Unit Parameters Page

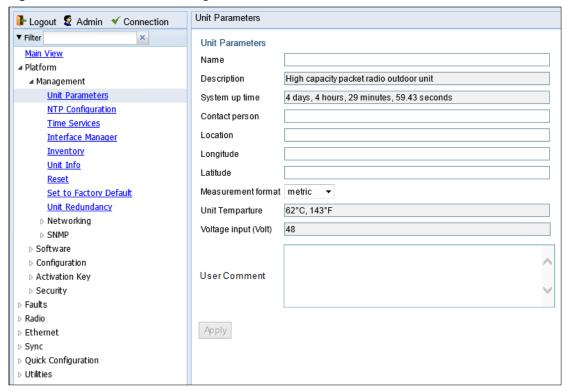

Table 18 Unit Parameters

| Parameter      | Definition                                                                                                    |
|----------------|----------------------------------------------------------------------------------------------------|
| Name           | A name for the unit (optional). This name appears at the top of every Web EMS page.                                                      |
| Description    | Descriptive information about the unit. This information is used for debugging, and should include information such as the chassis type. |
| System up time | The time since the system was last reinitialized.                                                                                        |
| Contact person | The name of the person to be contacted if and when a problem with the system occurs (optional).                                          |
| Location       | The actual physical location of the node or agent (optional).                                                                            |

| Parameter            | Definition                                                                                                    |
|----------------------|----------------------------------------------------------------------------------------------------|
| Longitude            | The unit's longitude coordinates.                                                                                                    |
| Latitude             | The unit's latitude coordinates.                                                                                                    |
| Measurement format   | The type of measurement you want the system to use: <b>Metric</b> or <b>Imperial</b> .                                                                                                    |
| Unit Temperature     | The current temperature of the unit. If the unit temperature goes lower than -40°C or higher than 90°C, the unit raises an extreme temperature alarm (Alarm ID 25). This alarm is cleared when the unit temperature rises above -37°C or goes below 87°C.                                                                 |
| Voltage input (Volt) | The voltage input of the unit. If the voltage exceeds 60V, the unit raises a high voltage alarm (Alarm ID 27). This alarm is cleared when the voltage goes lower than 58V. If the voltage goes lower than 32V, the unit raises a low voltage alarm (Alarm ID 26). This alarm is cleared when the voltage rises above 34V. |
| User Comment         | A free text field for any information you want to record (up to 500 characters)                                                                                                    |

## **Configuring NTP**

PTP 820 supports Network Time Protocol (NTP). NTP distributes Coordinated Universal Time (UTC) throughout the system, using a jitter buffer to neutralize the effects of variable latency.

To view and configure the NTP Parameters:

1. Select Platform > Management > NTP Configuration. The NTP Configuration page opens.

Figure 121 NTP Configuration Page

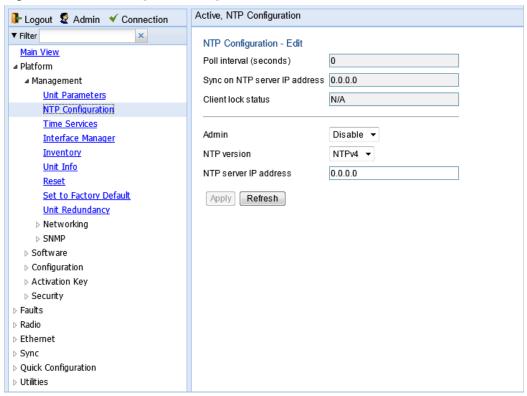

- 2. In the Admin field, select Enable.
- 3. In the NTP version field, select the NTP version you want to use. Options are NTPv3 and NTPv4. NTPv4 provides interoperability with NTPv3 and with SNTP.
- 4. In the NTP server IP address field, enter the IP address of the NTP server.
- 5. Click Apply.

Table 19 describes the status parameters that appear in the NTP Configuration page.

Table 19 NTP Status Parameters

| Parameter     | Definition                                               |
|---------------|----------------------------------------------------------|
| Poll interval | Displays the interval used by the NTP client to maintain |
|               | synchronization with the current NTP server.             |

| Parameter                     | Definition                                                                                                    |
|-------------------------------|----------------------------------------------------------------------------------------------------|
| Sync on NTP server IP address | Displays the IP address of the remote NTP server on which the NTP client is currently locked.                                                                                                    |
| Client lock status            | Indicates if the NTP client is locked on a remote NTP server.  Possible values are:  • LOCK – The NTP client is locked on the remote server.  • LOCAL – The NTP client is locked on the local system clock (free running clock). |
|                               | N/A – The NTP client is not locked on any clock.                                                                                                    |

# **Displaying Unit Inventory**

To view the unit's part number and serial number:

Select **Platform > Management > Inventory**. The Inventory page opens, showing the unit's part number and serial number.

Figure 122 Inventory Page

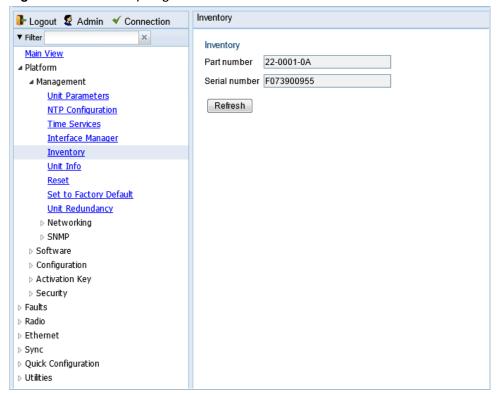

# **Chapter 5: Radio Configuration**

#### This section includes:

- Viewing the Radio Status and Settings
- Configuring the Remote Radio Parameters
- Configuring ATPC
- Configuring Header De-Duplication and Frame Cut-Through
- Configuring AES-256 Payload Encryption
- Configuring and Viewing Radio PMs and Statistics

#### Related topics:

- Configuring the Radio Parameters
- Configuring the Radio (MRMC) Script(s)
- System Configurations
- Configuring Multi-Carrier ABC
- Configuring XPIC
- Configuring Unit Protection with HSB Radio
- Configuring MIMO and Space Diversity
- Configuring Advanced Frequency Reuse (AFR)

## **Viewing the Radio Status and Settings**

You can configure the radios and display the radio parameters in the Radio Parameters page.

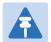

#### Note

For instructions how to configure the radio parameters, see Configuring the Radio Parameters.

To display the radio parameters:

- 1. Select **Radio > Radio Parameters**. The Radio Parameters page opens.
  - For PTP 820C units, the Radio Parameters page initially displays a table as shown in Figure 123.
  - o For PTP 820S units, a page appears, similar to Figure 25 (which shows a PTP 820C page).

Figure 123 Radio Parameters Page – PTP 820C

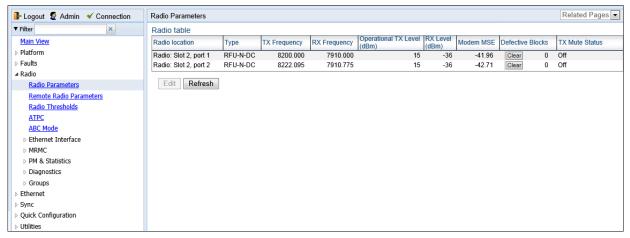

2. For PTP 820C units, select the carrier in the Radio table (see Figure 123) and click **Edit**. A separate Radio Parameters page opens. The page is essentially identical to the PTP 820S page, except for the addition of a **Radio location** parameter.

Figure 124 Radio Parameters Page Per Carrier – PTP 820C

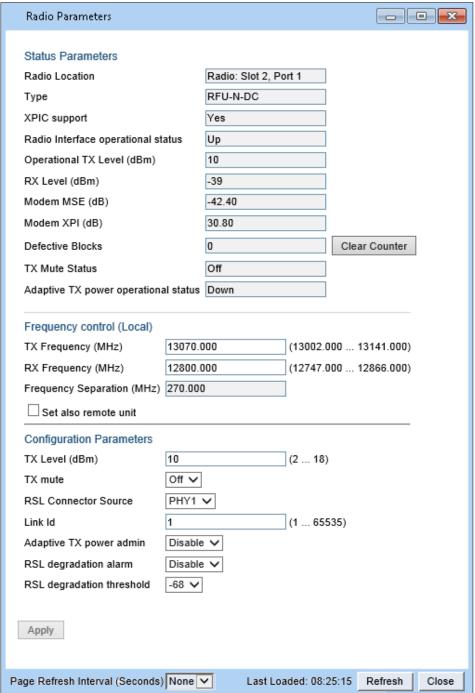

Table 20 lists and describes the parameters in the Radio table of the PTP 820C Radio Parameters page and the **Status parameters** section of the Radio Parameters configuration page.

Table 20 Radio Status Parameters

| Parameter                            | Definition                                                                                                    |
|--------------------------------------|----------------------------------------------------------------------------------------------------|
| Type                                 | The RF module type.                                                                                                    |
| XPIC Support                         | Indicates whether the carrier is operating in XPIC mode. For instructions on configuring XPIC, refer to Configuring XPIC.                                                            |
|                                      | Note: Only relevant for PTP 820C units.                                                                                                    |
| TX Frequency                         | The configured TX radio frequency. The TX radio frequency is configured in the Frequency control (Local) section of the Radio Parameters page. See Configuring the Radio Parameters. |
| RX Frequency                         | The configured RX radio frequency. The RX radio frequency is configured in the Frequency control (Local) section of the Radio Parameters page. See Configuring the Radio Parameters. |
| Radio Interface operational status   | Indicates whether the carrier is operational (Up) or not operational (Down).                                                                                                    |
| Operational TX Level (dBm)           | The actual TX signal level (TSL) of the carrier (in dBm).                                                                                                    |
| RX Level (dBm)                       | The actual measured RX signal level (RSL) of the carrier (in dBm).                                                                                                    |
| Modem MSE (dB)                       | The MSE (Mean Square Error) of the RX signal, measured in dB. A value of 0 means that the modem is not locked.                                                                       |
| Modem XPI (dB)                       | The XPI (Cross Polarization Interference) level, measured in dB.  Note: Only relevant for PTP 820C units.                                                                            |
| Defective Blocks                     | The number of defective radio blocks that have been counted.  Click Clear Counter to reset this counter.                                                                             |
| TX Mute Status                       | Indicates whether radio transmission is muted.                                                                                                    |
| Adaptive TX power operational status | Indicates whether Adaptive TX power is currently operational.                                                                                                    |

## **Configuring the Remote Radio Parameters**

You can view and configure the parameters of the carrier or carriers at the remote side of the link in the Remote Radio Parameters page.

To display the remote radio parameters:

- 1. Select Radio > Remote Radio Parameters. The Remote Radio Parameters page opens.
  - For PTP 820C units, the Radio Parameters page initially displays a table as shown in Figure 125.
  - For PTP 820S units, the page appears as shown in Figure 126

Figure 125 Remote Radio Parameters Page – PTP 820C

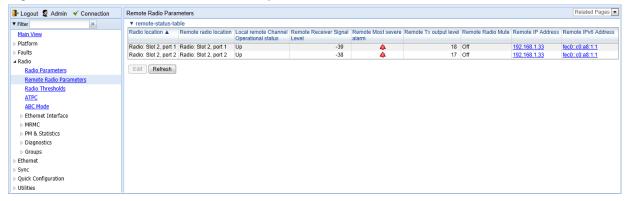

Figure 126 Remote Radio Parameters Page - PTP 820S

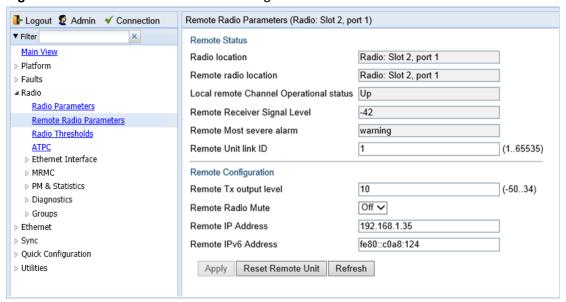

2. For PTP 820C units, select the carrier in the Remote Radio table (see Figure 125) and click **Edit**. A separate Remote Radio Parameters page opens. The page is identical to the PTP 820S page.

Figure 127: Remote Radio Parameters Page Per Carrier – PTP 820C

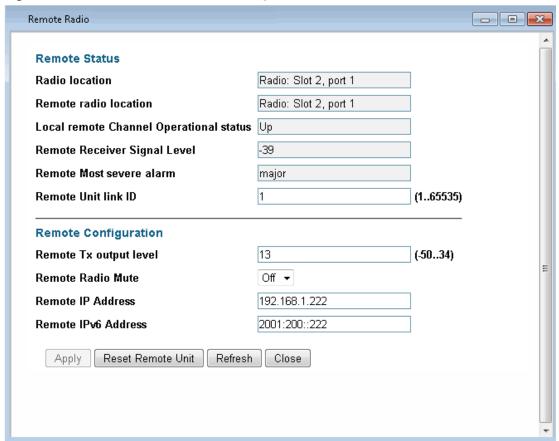

- 3. Configure the remote radio parameters. For a description of these parameters, see Table 21 Remote Radio Parameters.
- 4. Click Apply.

You can also reset the remote unit from the Remote Radio Parameters - Edit page:

To reset the remote unit, click Reset Remote Unit.

Table 21 Remote Radio Parameters

| Parameter                                  | Definition                                                                                      |
|--------------------------------------------|-------------------------------------------------------------------------------------------------|
| Radio Location                             | Read-only. Identifies the carrier.                                                              |
| Remote Radio<br>Location                   | Read-only. Identifies the location of the remote radio.                                         |
| Local Remote Channel<br>Operational Status | Read-only. The operational status of the active (in a protection configuration) remote channel. |
| Remote Receiver<br>Signal Level            | Read-only. The Rx level of the remote radio, in dBm.                                            |

| Parameter                   | Definition                                                                                                    |
|-----------------------------|----------------------------------------------------------------------------------------------------|
| Remote Most Severe<br>Alarm | Read-only. The level of the most severe alarm currently active on the remote unit.                                             |
| Remote Unit Link ID         | Edit page only. Identifies the link, in order to distinguish it from other links. Enter a unique identifier from 1 to 65535.   |
| Remote Tx Output<br>Level   | The remote unit's Tx output level, if the remote unit has been configured to operate at a fixed Tx level (in dBm).             |
| Remote Radio Mute           | To mute the TX output of the remote radio, select <b>On</b> . To unmute the TX output of the remote radio, select <b>Off</b> . |
| Remote IP Address           | The IPv4 IP address of the remote unit.                                                                                        |
| Remote IPv6 Address         | The IPv6 IP address of the remote unit.                                                                                        |

## **Configuring ATPC and ATPC Override Timer**

ATPC is a closed-loop mechanism by which each carrier changes the TX power according to the indication received across the link, in order to achieve a desired RSL on the other side of the link.

With ATPC, if the radio increases its TX power up to the configured TX power, it can lead to a period of sustained transmission at maximum power, resulting in unacceptable interference with other systems.

In order to minimize interference, PTP 820C and PTP 820S provide an ATPC override mechanism. If ATPC override is enabled, a timer begins whenever ATPC raises the TX power to its maximum. When the timer expires, the radio enters ATPC override state. In ATPC override state, the radio transmits no higher than the pre-determined ATPC override TX level, and an ATPC override alarm is raised. The radio remains in ATPC override state until the ATPC override state is manually cancelled by the user (or until the unit is reset). The radio then returns to normal ATPC operation. In a configuration with unit protection, the ATPC override state is propagated to the standby unit in the event of switchover.

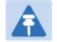

#### Note

When canceling an ATPC override state, you should ensure that the underlying problem has been corrected. Otherwise, ATPC may be overridden again.

You cannot use ATPC in MIMO mode. See Configuring MIMO and Space Diversity

To enable and configure ATPC and display ATPC settings:

- 1. Select Radio > ATPC. The ATPC page opens.
  - For PTP 820C units, the Radio Parameters page initially displays a table as shown in Figure 128.
  - For PTP 820S units, a page appears, similar to Figure 129 (which shows a PTP 820C page).

Figure 128 ATPC Page - PTP 820C

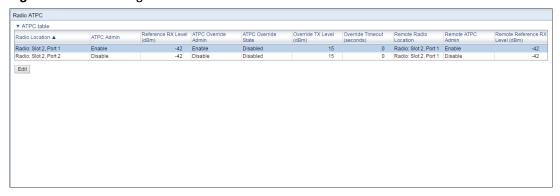

2. For PTP 820C units, select the carrier you wish to configure in the ATPC table (see Figure 128) and click **Edit**. A separate ATPC –Edit page opens.

Figure 129 ATPC - Edit Page per Carrier - PTP 820C

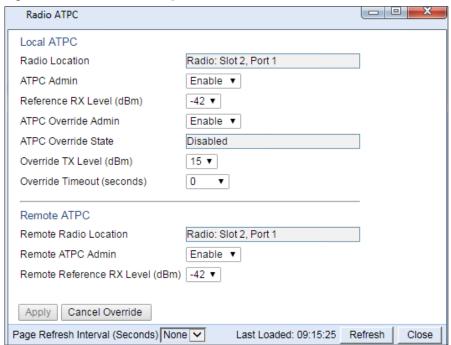

- 3. In the ATPC Admin field, select Enable to enable ATPC or Disable to disable ATPC.
- 4. Click Apply. If you selected ATPC -Admin Enable, the Reference RX Level (dBm) and ATPC Override Admin fields are now displayed.
- 5. In the **Reference RX Level (dBm)** field, enter a number between -70 and -30 as the reference value for the ATPC mechanism. When ATPC is enabled, it adjusts the TX power dynamically to preserve this RSL level. The range of values depends on the frequency, MRMC script, and RFU type.
- 6. In the ATPC Override Admin field, select **Enable** to enable ATPC override or **Disable** to disable ATPC override. You can only enable ATPC override if ATPC itself is enabled.

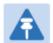

#### Note

Make sure to set an appropriate value in the **Override Timeout** field before enabling ATPC override. Failure to do so can lead to unexpected reduction of the TX power with corresponding loss of capacity if TX override is enabled with the timer set to a lower-than-desired value.

- 7. Click Apply. If you selected ATPC Override Admin Enable, the ATPC Override State, Override TX Level, and ATPC Override Admin fields are now displayed.
- 8. In the **Override TX Level** field, select the TX power, in dBm, to be used when the unit is in an ATPC override state. The range of values depends on the frequency, MRMC script, and RFU type.
- 9. In the **Override Timeout** field, select the amount of time, in seconds, the timer counts from the moment the radio reaches its maximum configured TX power until ATPC override goes into effect. You can select from 0 to 1800 seconds.
- 10. In the **Remote ATPC Admin** field, select **Enable** to enable ATPC or **Disable** to disable ATPC on the remote radio carrier.
- 11. Click Apply. If you selected Remote ATPC Admin Enable, the Remote Reference RX Level (dBm) field is now displayed.
- 12. In the **Remote Reference RX Level (dBm)** field, enter a number between -70 and -30 as the reference value for the ATPC mechanism on the remote radio carrier.
- 13. Click Apply.

To cancel an ATPC override state on the local unit, click Cancel Override.

# **Configuring Header De-Duplication and Frame Cut- Through**

Header De-Duplication enables operators to significantly improve Ethernet throughout over the radio link without affecting user traffic. Header De-Duplication can be configured to operate on various layers of the protocol stack, saving bandwidth by reducing unnecessary header overhead. Header De-duplication is also sometimes known as header compression.

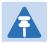

#### Note

The Header De-Duplication configuration must be identical on both sides of the link.

Using the Frame Cut-Through feature, frames assigned to queues with 4th priority pre-empt frames already in transmission over the radio from other queues. Transmission of the pre-empted frames is resumed after the cut -through with no capacity loss or re-transmission required.

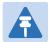

#### Note

If Frame Cut-Through is used together with 1588 Transparent Clock, the 1588 packets must be given a CoS that is not assigned to the fourth priority queue.

To configure Header De-Duplication and Frame Cut-Through:

- Select Radio > Ethernet Interface > Configuration. The Radio Ethernet Interface Configuration
  page opens.
  - For PTP 820C units, the Radio Ethernet Interface Configuration page initially displays a table as shown in Figure 130.
  - For PTP 820S units, a page appears, similar to Figure 131 (which shows a PTP 820C page).

Figure 130 Radio Ethernet Interface Configuration Page – PTP 820C

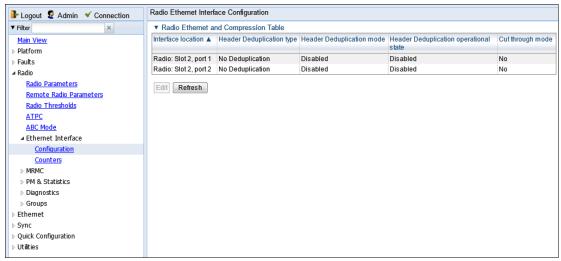

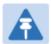

#### Note

The **Header De-duplication type** column in the Main page and the **Header De-duplication type** field in the Edit page are not operational. To monitor the Header De-Duplication setting and status, use the **Header De-duplication mode** and **Header De-duplication operational state** columns and fields.

- For PTP 820C units, select the carrier in the Radio Ethernet and Compression table (see Figure 130) and click Edit. A separate Radio Ethernet Interface Configuration page opens. The page is essentially identical to the PTP 820S page.
- 3. Click Edit. The Radio Ethernet Interface Configuration Edit page opens.

Figure 131 Radio Ethernet Interface Configuration - Edit Page Per Carrier - PTP 820C

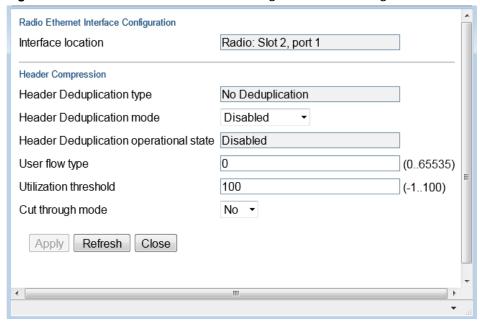

- 4. In the **Cut through mode** field, select **Yes** to enable Frame Cut-Through or **No** to disable Frame Cut-Through.
- 5. In the **Header Compression mode** field, select from the following options:
  - o Disabled Header De-Duplication is disabled.
  - o Layer2 Header De-Duplication operates on the Ethernet level.
  - MPLS Header De-Duplication operates on the Ethernet and MPLS levels.
  - Layer3 Header De-Duplication operates on the Ethernet and IP levels.
  - Layer4 Header De-Duplication operates on all supported layers up to Layer 4.
  - Tunnel Header De-Duplication operates on Layer 2, Layer 3, and on the Tunnel layer for packets carrying GTP or GRE frames.
  - o **Tunnel-Layer3** Header De-Duplication operates on Layer 2, Layer 3, and on the Tunnel and T-3 layers for packets carrying GTP or GRE frames.
  - Tunnel-Layer4 Header De-Duplication operates on Layer 2, Layer 3, and on the Tunnel, T 3, and T-4 layers for packets carrying GTP or GRE frames.
- 6. Click Apply, then Close

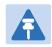

#### Note

The **Utilization threshold** field is not applicable.

## Viewing Header De-Duplication and Frame Cut-Through Counters

You can view PMs on the usage of Header De-Duplication and Frame Cut-Through.

To view Header De-Duplication and Frame Cut-Through counters:

- Select Radio > Ethernet Interface > Counters. The Radio Ethernet Interface Configuration page opens.
  - For PTP 820C units, the Radio Ethernet Interface Configuration page initially displays a table as shown in Figure 132.
  - For PTP 820S units, the page appears as shown in Figure 133.

Figure 132 Radio Ethernet Interface Counters Page – PTP 820C

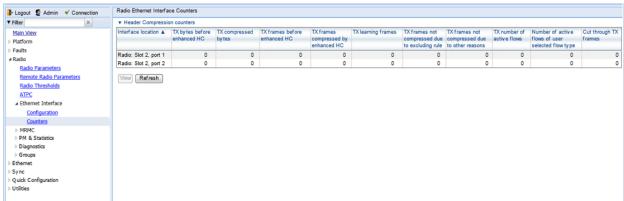

Logout & Admin V Connection **Radio Ethernet Interface Counters** ▼ Filter Radio Ethernet Interface Counters Main View Radio: Slot 2, port 1 Interface location > Platform Faults **Header Compression Counters** # Radio TX bytes before enhanced HC 4760 Radio Parameters 4760 TX compressed bytes Remote Radio Parameters TX frames before enhanced HC Radio Thresholds 0 TX frames compressed by enhanced HC ATPC TX learning frames ■ Ethernet Interface Configuration TX frames not compressed due to excluding rule 0 Counters TX frames not compressed due to other reasons 70 ▶ MRMC TX number of active flows PM & Statistics Number of active flows of user selected flow type 0 Diagnostics ▶ Groups **Ethernet Port Counters** Ethernet Port RX good bytes Sync Quick Configuration Port RX good frames 0 Utilities Port TX total bytes 4760 Port TX frames Port TX idle bytes **Cut Through Counters** Cut through TX frames Clear Counters Refresh Close

Figure 133 Radio Ethernet Interface Counters Page – PTP 820S

2. For PTP 820C units, select the carrier in the Header Compression Counters table (Figure 132) and click **View**. A separate Radio Ethernet Interface Configuration page opens. The page is essentially identical to the PTP 820S page.

Figure 134 Radio Ethernet Interface Counters Page Per Carrier – PTP 820C

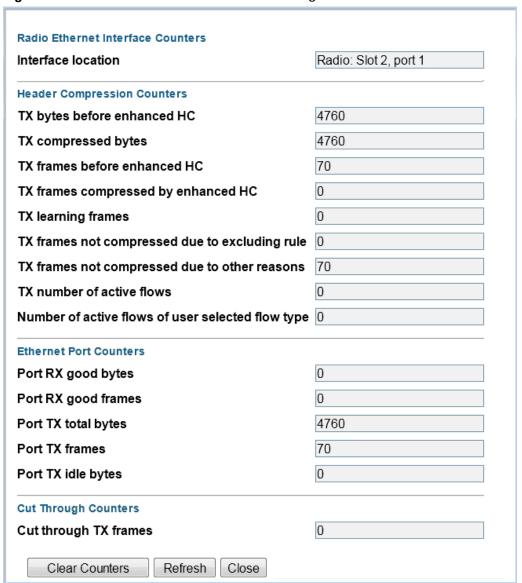

Table 22 lists and describes the fields in the Radio Ethernet Interface Counters page.

Table 22: Radio Ethernet Interface Counters Fields

| Parameter                   | Definition                                                          |  |  |
|-----------------------------|---------------------------------------------------------------------|--|--|
| Interface Location          | Identifies the radio interface.                                     |  |  |
| Header Compression C        | Header Compression Counters                                         |  |  |
| TX bytes before enhanced HC | Bytes on the TX side before Header De-Duplication.                  |  |  |
| TX compressed bytes         | Bytes on the TX side that were compressed by Header De-Duplication. |  |  |

| Parameter                                         | Definition                                                                                                    |
|---------------------------------------------------|----------------------------------------------------------------------------------------------------|
| TX frames before enhanced HC                      | Frames on the TX side before Header De-Duplication.                                                                                                    |
| TX frames compressed by enhanced HC               | Frames on the TX side that were compressed by Header De-Duplication.                                                                                                    |
| TX learning frames                                | The number of frames that have been used to learn unique data flows. Once a particular flow type has been learned, subsequent frames with that flow type are compressed by Header De-Duplication. |
| TX frames not compressed due to                   | Frames on the TX side that were not compressed due to exclusion rules.                                                                                                    |
| excluding rule                                    | <b>Note</b> : The use of exclusion rules for Header De-Duplication is planned for future release.                                                                                                 |
| TX frames not compressed due to other reasons     | Frames on the TX side that were not compressed for reasons other than the use of exclusion rules.                                                                                                 |
| TX number of active flows                         | The number of Header De-Duplication flows that are active on the TX side.                                                                                                    |
| Number of active flows of user selected flow type | Not supported.                                                                                                    |
| Ethernet Port Counters                            |                                                                                                    |
| Port RX good bytes                                | The number of good bytes received on the port since the last time the Radio Ethernet Interface counters were cleared.                                                                             |
| Port RX good frames                               | The number of good frames received on the port since the last time the Radio Ethernet Interface counters were cleared.                                                                            |
| Port TX total bytes                               | The number of bytes transmitted since the last time the Radio Ethernet Interface counters were cleared.                                                                                           |
| Port TX frames                                    | The number of frames transmitted since the last time the Radio Ethernet Interface counters were cleared.                                                                                          |
| Port TX idle bytes                                | The number of idle bytes transmitted since the last time the Radio Ethernet Interface counters were cleared.                                                                                      |
| Cut Through Counters                              |                                                                                                    |
| TX frames                                         | The number of frames that have been transmitted via Frame Cut-Through since the last time the Radio Ethernet Interface counters were cleared.                                                     |

## **Configuring AES-256 Payload Encryption**

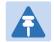

#### Note

This feature is only relevant for PTP 820C and PTP 820S units.

This feature is not supported with MIMO or space diversity links.

#### This feature requires:

Requires an activation key per radio. If no valid AES activation key has been applied to the unit,
AES will not operate on the unit. See Configuring the Activation Key. For PTP 820S and PTP
820C, any radio manufactured after July 1, 2015, is AES hardware-ready. An easy way to
validate this is to check the radio's S/N number. S/N's starting F265xxx and above are AES
hardware-ready.

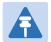

#### Note

In order for the AES activation key to become active, you must reset the unit after configuring a valid AES activation key. Until the unit is reset, an alarm will be present if you enable AES. This is not the case for other activation keys.

PTP 820C and PTP 820S support AES-256 payload encryption. AES is enabled and configured separately for each radio carrier.

PTP 820 uses a dual-key encryption mechanism for AES:

- The user provides a master key. The master key can also be generated by the system upon user command. The master key is a 32-byte symmetric encryption key. The same master key must be manually configured on both ends of the encrypted link.
- The session key is a 32-byte symmetric encryption key used to encrypt the actual data. Each link uses two session keys, one for each direction. For each direction, the session key is generated by the transmit side unit and propagated automatically, via a Key Exchange Protocol, to the other side of the link. The Key Exchange Protocol exchanges session keys by encrypting them with the master key, using the AES-256 encryption algorithm. Session keys are regenerated at user-configured intervals.

AES key generation is completely hitless, and has no effect on ACM operation.

To configure payload encryption:

- 1. Verify that both the local and remote units are running with no alarms. If any alarm is present, take corrective actions to clear the alarms before proceeding.
- 2. If the link is using in-band management, identify which unit is local and which unit is remote from the management point of view.
- 3. In a protected link, enable protection lockout, first on the remote and then on the local unit. See Disabling Automatic Switchover to the Standby Unit.
- 4. On the remote unit, select **Radio > Payload Encryption**. The Payload Encryption page opens.

- For PTP 820C units, the Payload Encryption page initially displays a table as shown in Figure 135 Payload Encryption Page
- For PTP 820S units, a page appears, similar to Figure 136(which shows in PTP 820C page).

Figure 135 Payload Encryption Page

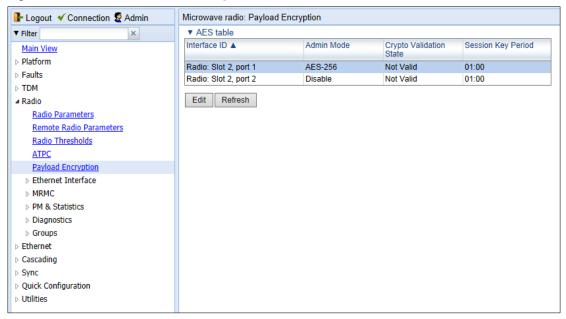

5. Select the carrier you want to configure and click **Edit**. The Payload Encryption – Edit page opens.

Figure 136 Payload Encryption - Edit Page

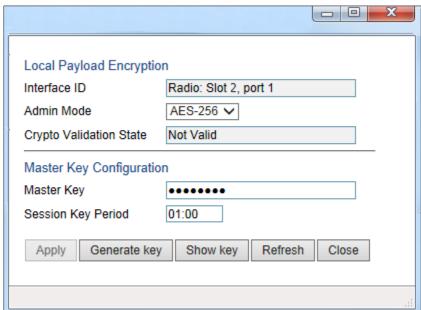

- 6. Configure the master key by doing one of the following:
  - Enter a master key in the Master Key field. You must enter between 8 and 32 ASCII characters.

Click Generate key to generate a master key automatically.

You must use the same master key on both sides of the link. This means that if you generate a master key automatically on one side of the link, you must copy that key and for use on the other side of the link. Once payload encryption has been enabled on both sides of the link, the Key Exchange Protocol periodically verifies that both ends of the link have the same master key. If a mismatch is detected, an alarm is raised and traffic transmission is stopped for the mismatched carrier at both sides of the link. The link becomes non-valid and traffic stops being forwarded.

When you enter a master key, or when the master key is automatically generated, the key is hidden behind dots. To copy the master key, you must display the key. To display the master key, click **Show Key**. A new **Master key** field appears, displaying the master key. You can copy the key to the clipboard from this field.

\_ D X Local Payload Encryption Interface ID Radio: Slot 2, port 1 Admin Mode AES-256 ∨ Not Valid Crypto Validation State Master Key Configuration Master Key ••••• 5QV {Fm`v1iKgaQhnP#O9As6&QA.#dH^ Master key 01:00 Session Key Period Apply Generate key Hide key Refresh Close

Figure 137 Payload Encryption - Edit Page with Master Key Displayed

- 7. Record and save the master key generated in Step 6.
- 8. On the local unit, follow Steps **4** through **6** to configure the same master key configured on the remote unit also on the local unit.
- 9. Enable payload encryption on the remote unit:
  - i In the **Admin Mode** field, select **AES-256** to enable payload encryption.
  - II In the **Session Key Period** field, configure a time interval in hours and minutes (HH:MM). This is the inteval at which the session key is automatically regenerated.

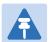

#### Note

The Session Key Period must be the same on both sides of the link.

III When you are finished, click Apply.

This step will cause the link status to be Down until payload encryption is successfully enabled on the local unit. However, the RSL measured on the link should remain at an acceptable level.

- 10. Enable payload encryption on the local unit by following the procedure described in Step 9 Verify that on both the local and remote active units, the link status returns to Up and user traffic is restored. In links using in-band management, verify also that in-band management returns.
- 11. In a protected link, perform copy-to-mate, first on the remote and then on the local unit. See Step 5 in Configuring HSB Radio Protection. After the copy-to-mate operation, wait for both standby units to re-boot and verify that there are no alarms.

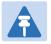

#### Note

The standby unit may have a *payload encryption failure* alarm for up to about one minute after the unit is up and running.

- 12. In a protected link, remove the protection lockout, first on the remote and then on the local unit. See Disabling Automatic Switchover to the Standby Unit.
- 13. Verify that there are no alarms on the link.

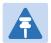

#### Note

Any time payload encryption fails, the Operational status of the link is Down until payload encryption is successfully restored.

## **Configuring and Viewing Radio PMs and Statistics**

#### This section includes:

- Configuring BER Thresholds and Displaying Current BER
- Displaying MRMC Status
- Displaying MRMC PMs
- Displaying and Clearing Defective Block Counters
- Displaying Signal Level PMs and Configuring Signal Level PM Thresholds
- Displaying Modem BER (Aggregate) PMs
- Displaying MSE PMs and Configuring MSE PM Thresholds
- Displaying XPI PMs and Configuring XPI PM Threshold
- Displaying Traffic PMs

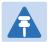

#### Note

The Radio > PM & Statistics > Diversity and Radio > PM & Statistics > Combined pages are reserved for future use.

## **Configuring BER Thresholds and Displaying Current BER**

You can configure PM thresholds, BER thresholds, and Excessive BER Administration. This enables you to define the levels at which certain PMs are counted, such as the number of seconds in which the configured threshold RX and TX levels are exceeded. This also enables you to define the levels at which certain alarms are triggered.

- Signal level PM thresholds, such as RX and TX level thresholds, are configured from the Signal Level PM Report page. See Displaying Signal Level PMs and Configuring Signal Level PM Thresholds.
- MSE PM Thresholds are configured from the MSE PM Report page. See Displaying MSE PMs and Configuring MSE PM Thresholds.
- XPI PM Thresholds are configured from the XPI PM Report page. See Displaying XPI PMs and Configuring XPI PM Threshold.

You can also display the current BER level.

To configure the BER thresholds and Excessive BER Administration, and display current BER levels

1. Select **Radio > Radio BER Thresholds**. The Radio BER Thresholds page opens. The current BER level is displayed, per radio, in the Radio BER column.

Figure 138 Radio BER Thresholds Page

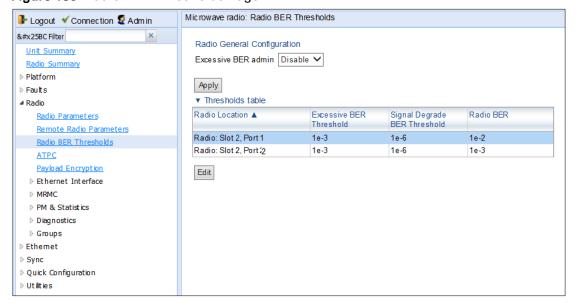

- 2. In the Excessive BER admin field, select Enable to enable excessive BER administration or Disable to disable excessive BER administration. Excessive BER administration determines whether or not excessive BER is propagated as a fault and considered a system event. For example, if excessive BER administration is enabled, excessive BER can trigger a protection switchover and can cause a synchronization source to go into a failure status. Excessive BER administration is enabled or disabled for the entire unit rather than for specific radios.
- 3. In the Thresholds table, select the radio for which you want to configure thresholds.
- 4. Click **Edit**. The Radio BER Thresholds Edit page opens.

Figure 139 Radio BER Thresholds – Edit Page

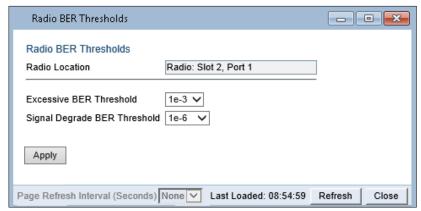

5. In the Excessive BER Threshold field, select the level above which an excessive BER alarm is issued for errors detected over the radio link.

- 6. In the Signal Degrade BER Threshold field, select the level above which a Signal Degrade alarm is issued for errors detected over the radio link.
- 7. Click Apply, then Close.

## **Displaying MRMC Status**

#### **Related Topics:**

Configuring the Radio (MRMC) Script(s)

To display the current modulation and bit rate per radio:

1. Select Radio > MRMC > MRMC Status. The MRMC Status page opens.

Figure 140 MRMC Status Page

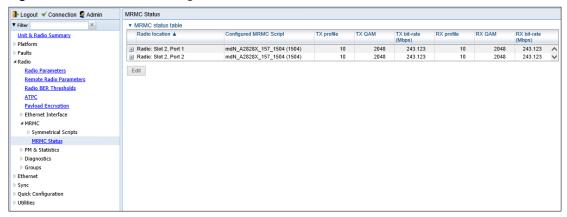

Table 23 describes the MRMC status parameters.

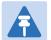

#### Note

To display the same parameters for an individual radio in a separate page, select the radio in the MRMC script status table and click **Edit**. You can configure Adaptive TX Power from the MRMC Status – Edit page. See Enabling ACM with Adaptive Transmit Power.

Table 23 MRMC Status Parameters

| Parameter                 | Definition                                                 |
|---------------------------|------------------------------------------------------------|
| Radio Location            | Identifies the carrier (Slot 2, port 1 or Slot 2, port 2). |
|                           | Note: Only relevant for PTP 820C units.                    |
| Configured MRMC<br>Script | The current MRMC script.                                   |
| TX profile                | The current TX profile.                                    |
| TX QAM                    | The current TX modulation.                                 |
| TX bit-rate               | The current TX bit-rate.                                   |
| RX profile                | The current RX profile.                                    |
| RX QAM                    | The current RX modulation.                                 |
| RX bit-rate               | The current RX bit-rate.                                   |

## **Displaying MRMC PMs**

#### **Related Topics:**

Configuring the Radio (MRMC) Script(s)

To display Multi-Rate Multi-Constellation PMs, including information on ACM profile fluctuations per interval per radio:

1. Select Radio > PM & Statistics > MRMC. The MRMC PM Report page opens.

Figure 141 MRMC PM Report Page

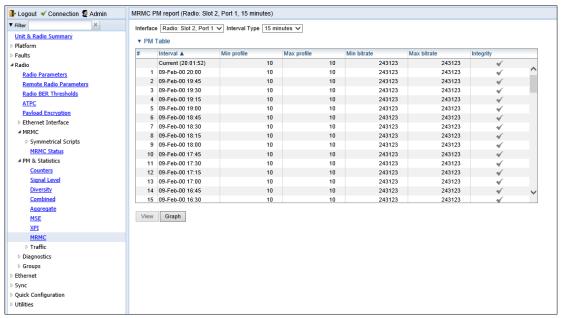

- 2. For the PTP 820C, In the **Port** field, select the port that holds the radio for which you want to display PMs.
- 3. In the Interval Type field:
- To display reports in 15-minute intervals, select 15 minutes.
- To display reports in daily intervals, select **24 hours**.

Table 24 describes the MRMC PMs.

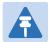

#### Note

To display the same parameters for a specific interval in a separate page, select the interval in the MRMC PM table and click **View**.

#### Table 24 MRMC PMs

| Parameter   | Definition                                                                                                    |
|-------------|----------------------------------------------------------------------------------------------------|
| PM Interval | The length of the interval for which the PMs were measured (15 Minutes or 24 Hours).                                                                                                    |
| Interval    | For 24-hour intervals, displays the date of the interval. For 15-minute intervals, displays the date and ending time of the interval.                                                                                                    |
| Min profile | Displays the minimum ACM profile that was measured during the interval.                                                                                                    |
| Max profile | Displays the maximum ACM profile that was measured during the interval.                                                                                                    |
| Min bitrate | Displays the minimum total radio throughput (Mbps) delivered during the interval.                                                                                                    |
| Max bitrate | Displays the maximum total radio throughput (Mbps) delivered during the interval.                                                                                                    |
| Integrity   | Indicates whether the values received at the time and date of<br>the measured interval are reliable. An x in the column indicates<br>that the values are not reliable due to a possible power surge<br>or power failure that occurred at that time. |

## **Displaying and Clearing Defective Block Counters**

The Counters page displays the number of blocks in which errors were detected. The larger the amount, the poorer the radio link quality.

To display the number of blocks in which errors were detected per radio:

1. Select Radio > PM & Statistics > Counters. The Counters page opens.

- For PTP 820C units, the Counters page initially displays a table as shown in Figure 142.
- For PTP 820S unit, the Counters page appears as shown in Figure 143.

Figure 142 Counters Page - PTP 820C

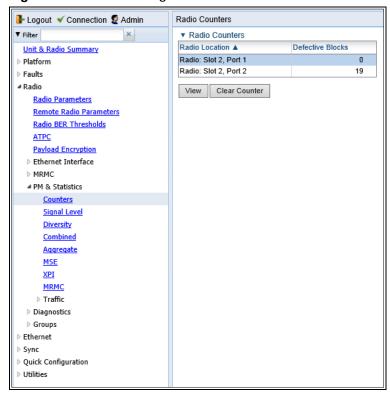

Figure 143 Counters Page - PTP 820S

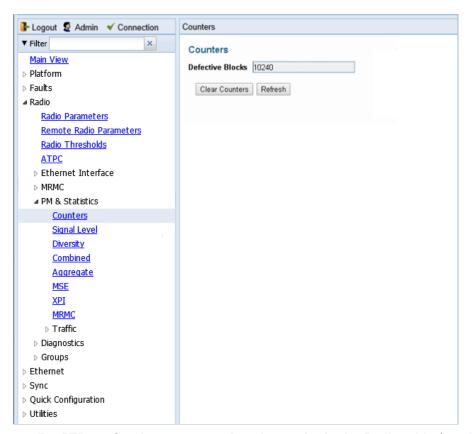

2. For PTP 820C units, you can select the carrier in the Radio table (see Figure 142) and click **View** to display a page for that carrier. A separate Counters page opens.

Figure 144 Counters Page Per Carrier – PTP 820C

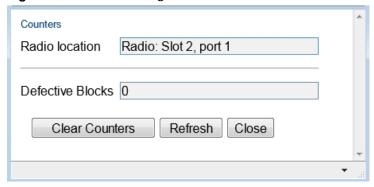

3. To clear the counters, click Clear Counters.

## Displaying Signal Level PMs and Configuring Signal Level PM Thresholds

To display signal level PMs per radio:

1. Select Radio > PM & Statistics > Signal Level. The Signal Level PM report page opens.

Figure 145 Signal Level PM Report Page

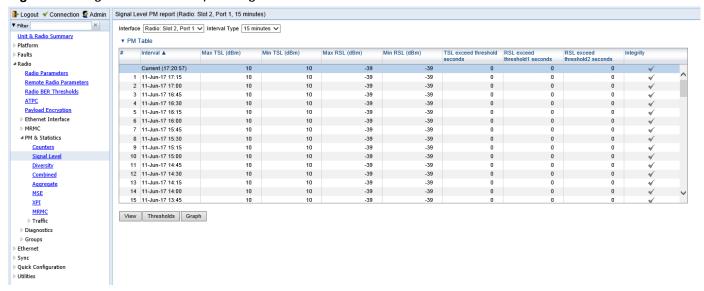

- 2. For the PTP 820C, in the Interface field, select the radio for which you want to display PMs.
- 3. In the Interval Type field:
  - To display reports in 15-minute intervals, select 15 minutes.
  - o To display reports in daily intervals, select 24 hours.

Table 25 describes the Signal Level PMs.

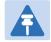

#### Note

To display the same parameters for a specific interval in a separate page, select the interval in the RF PM table and click **View**.

Table 25 Signal Level PMs

| Parameter     | Definition                                                                                                    |
|---------------|----------------------------------------------------------------------------------------------------|
| Interval      | For 24-hour intervals, displays the date of the interval. For 15-minute intervals, displays the date and ending time of the interval. |
| Max TSL (dBm) | The maximum TSL (Transmit Signal Level) that was measured during the interval.                                                        |
| Min TSL (dBm) | The minimum TSL (Transmit Signal Level) that was measured during the interval.                                                        |

| Parameter                     | Definition                                                                                                    |
|-------------------------------|----------------------------------------------------------------------------------------------------|
| Max RSL (dBm)                 | The maximum RSL (Received Signal Level) that was measured during the interval.                                                                                                    |
| Min RSL (dBm)                 | The minimum RSL (Received Signal Level) that was measured during the interval.                                                                                                    |
| TSL exceed threshold seconds  | The number of seconds the measured TSL exceeded the threshold during the interval. TSL thresholds are configured in the Radio Thresholds page. See Configuring BER Thresholds and Displaying Current BER                                            |
| RSL exceed threshold1 seconds | The number of seconds the measured RSL exceeded RSL threshold 1 during the interval. RSL thresholds are configured in the Radio Thresholds page. See Configuring BER Thresholds and Displaying Current BER.                                         |
| RSL exceed threshold2 seconds | The number of seconds the measured RSL exceeded RSL threshold 2 during the interval. RSL thresholds are configured in the Radio Thresholds page. See Configuring BER Thresholds and Displaying Current BER                                          |
| Integrity                     | Indicates whether the values received at the time and date of<br>the measured interval are reliable. An x in the column indicates<br>that the values are not reliable due to a possible power surge<br>or power failure that occurred at that time. |

To set the Signal Level PM thresholds, click **Thresholds**. The Signal Level Thresholds Configuration – Edit Page opens. Set the thresholds, described in Table 26, and click **Apply**.

Figure 146 Signal Level Thresholds Configuration - Edit Page

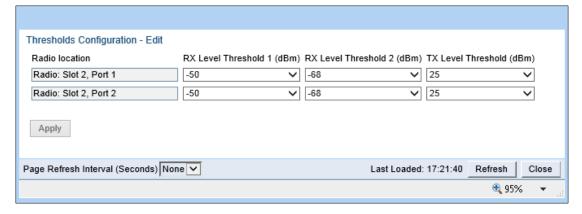

Table 26 Signal Level Thresholds

| Parameter                  | Definition                                                                               |
|----------------------------|------------------------------------------------------------------------------------------|
| RX Level Threshold 1 (dBm) | Specify the threshold for counting exceeded seconds if the RSL is below this level.      |
| RX Level Threshold 2 (dBm) | Specify a second threshold for counting exceeded seconds if the RSL is below this level. |
| TX Level Threshold (dBm)   | Specify the threshold for counting exceeded seconds if the TSL is below this level.      |

## **Displaying Modem BER (Aggregate) PMs**

To display modem BER (Bit Error Rate) PMs per radio:

1. Select Radio > PM & Statistics > Aggregate. The Aggregate PM report page opens.

Figure 147 Aggregate PM Report Page

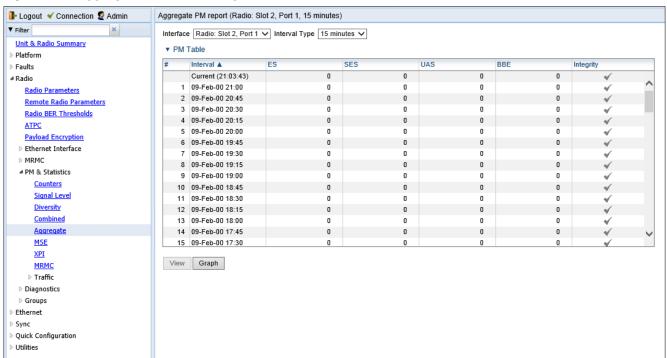

- 2. For the PTP 820C, in the Interface field, select the radio for which you want to display PMs.
- 3. In the Interval Type field:
  - To display reports in 15-minute intervals, select 15 minutes.
  - o To display reports in daily intervals, select **24 hours**.

Table 27 describes the Modem BER (Aggregate) PMs.

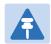

#### Note

To display the same parameters for a specific interval in a separate page, select the interval in the Modem BER PM table and click **View**.

Table 27 Modem BER (Aggregate) PMs

| Parameter | Definition                                                                                                    |
|-----------|----------------------------------------------------------------------------------------------------|
| Interval  | For 24-hour intervals, displays the date of the interval. For 15-minute intervals, displays the date and ending time of the interval.                                                                                                    |
| ES        | Displays the number of seconds in the measuring interval during which errors occurred.                                                                                                    |
| SES       | Displays the number of severe error seconds in the measuring interval.                                                                                                    |
| UAS       | Displays the Unavailable Seconds value of the measured interval. The value can be between 0 and 900 seconds (15 minutes).                                                                                                    |
| BBE       | Displays the number of background block errors during the measured interval.                                                                                                    |
| Integrity | Indicates whether the values received at the time and date of the measured interval are reliable. An x in the column indicates that the values are not reliable due to a possible power surge or power failure that occurred at that time. |

## **Displaying MSE PMs and Configuring MSE PM Thresholds**

To display modem MSE (Minimum Square Error) PMs per radio:

1. Select Radio > PM & Statistics > MSE. The MSE PM report page opens.

Figure 148 MSE PM Report Page

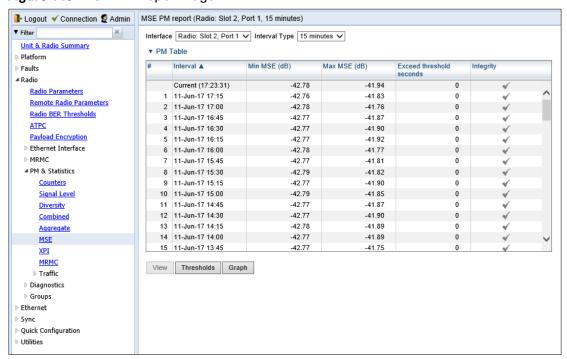

- 2. For the PTP 820C, in the Interface field, select the radio for which you want to display PMs.
- 3. In the Interval Type field:
  - To display reports in 15-minute intervals, select 15 minutes.
  - o To display reports in daily intervals, select 24 hours.

Table 28 describes the Modem MSE PMs.

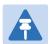

#### Note

To display the same parameters for a specific interval in a separate page, select the interval in the Modem MSE PM table and click **View**.

Table 28 Modem MSE PMs

| Parameter | Definition                                                                                                    |
|-----------|----------------------------------------------------------------------------------------------------|
| Interval  | For 24-hour intervals, displays the date of the interval. For 15-minute intervals, displays the date and ending time of the interval. |

| Parameter                | Definition                                                                                                    |
|--------------------------|----------------------------------------------------------------------------------------------------|
| Min MSE (dB)             | Displays the minimum MSE in dB, measured during the interval. A 0 in this field and an X in the <b>Integrity</b> field may also indicate that the modem was unlocked during the entire interval.                                                                                                    |
| Max MSE (dB)             | Displays the maximum MSE in dB, measured during the interval. A 0 in this field and an X in the <b>Integrity</b> field may also indicate that the modem was unlocked.                                                                                                    |
| Exceed threshold seconds | Displays the number of seconds the MSE exceeded the MSE PM threshold during the interval. The MSE PM is configured in the Radio Thresholds page. See Configuring BER Thresholds AND Displaying Cureent BER.                                                                                                    |
| Integrity                | Indicates whether the values received at the time and date of the measured interval are reliable. An x in the column indicates that the values are not reliable due to a possible power surge or power failure that occurred at that time. An X and a 0 value in the <b>Max MSE</b> field may also indicate that the modem was unlocked. |

To set the Modem MSE PM thresholds, click **Thresholds**. The Modem MSE Thresholds Configuration– Edit Page opens. For each radio, specify the modem MSE (Mean Square Error) threshold for calculating MSE Exceed Threshold seconds, and click **Apply**.

Figure 149 Modem MSE Thresholds Configuration - Edit Page

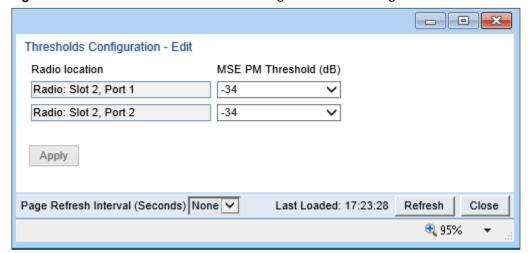

## **Displaying XPI PMs and Configuring XPI PM Threshold**

#### Related topics:

Configuring XPIC

To display XPI (Cross Polarization Interface) PMs per radio:

Select Radio > PM & Statistics > XPI. The XPI PM report page opens.

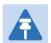

#### Note

The XPI page only appears if XPIC is configured on the unit.

#### Figure 150 XPI PM Report Page

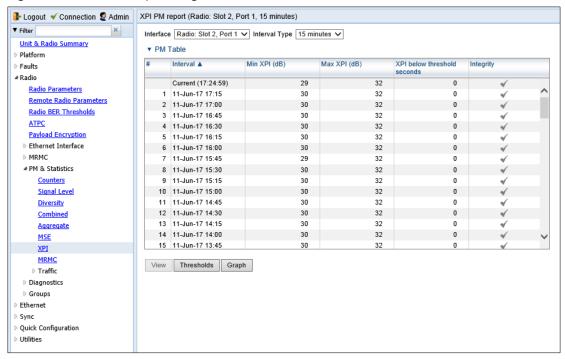

- 4. For the PTP 820C, in the Interface field, select the radio for which you want to display PMs.
- 5. In the Interval Type field:
  - To display reports in 15-minute intervals, select 15 minutes.
  - To display reports in daily intervals, select 24 hours.

Table 29 describes the XPI PMs.

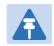

#### Note

To display the same parameters for a specific interval in a separate page, select the interval in the Modem XPI PM table and click **View**.

Table 29 XPI PMs

| Parameter                   | Definition                                                                                                    |
|-----------------------------|----------------------------------------------------------------------------------------------------|
| Interval                    | For 24-hour intervals, displays the date of the interval. For 15-minute intervals, displays the date and ending time of the interval.                                                                                                    |
| Min XPI (dB)                | The minimum XPI level that was measured during the interval.                                                                                                    |
| Max XPI (dB)                | The maximum XPI level that was measured during the interval.                                                                                                    |
| XPI below threshold seconds | The number of seconds the measured XPI level was below the threshold during the interval.                                                                                                    |
| Integrity                   | Indicates whether the values received at the time and date of the measured interval are reliable. An x in the column indicates that the values are not reliable due to a possible power surge or power failure that occurred at that time. |

To set the XPI PM thresholds, click **Thresholds**. The XPI Thresholds Configuration– Edit Page opens. For each radio, specify the modem XPI threshold for calculating XPI Exceed Threshold seconds, and click **Apply**.

Figure 151 XPI Thresholds Configuration - Edit Page

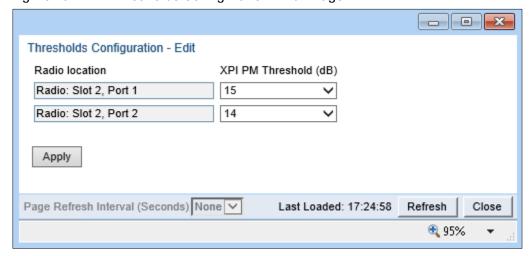

## **Displaying Traffic PMs**

#### This section includes:

- Displaying Capacity and Throughput PMs
- Displaying Utilization PMs
- Displaying Frame Error Rate PMs

### **Displaying Capacity and Throughput PMs**

You can display PMs for capacity and throughput for a radio, based on:

- The total Layer 1 bandwidth (payload plus overheads) sent through the radio (Mbps).
- The total effective Layer 2 traffic sent through the radio.

You can also configure thresholds for capacity and throughput PMs. The number of seconds during which these thresholds are exceeded are among the displayed PMs.

Peak counters display the maximum data rate for each interval, with a resolution of one second. This means the PM mechanism records the number of bytes sent during each second of the interval and displays the number of bytes for the highest one-second period during that interval. So, for example, when measuring 15-minute intervals, the PM mechanism chooses the peak value from 900 recorded values in that interval (60 seconds multiplied by 15 60-second record periods).

Average counters display the average number of bytes received on the interface measured with a resolution of one second. This means the PM mechanism divides the total number of bytes received during the interval by the total number of seconds in the interval. So, for example, when measuring 15-minute intervals, the PM mechanism divides the total number of bytes received during the 15-minute interval by 900.

To display capacity and throughput PMs per radio:

 Select Radio > PM & Statistics > Traffic > Capacity/Throughput. The Capacity PM report page opens.

Figure 152 Capacity PM Report Page

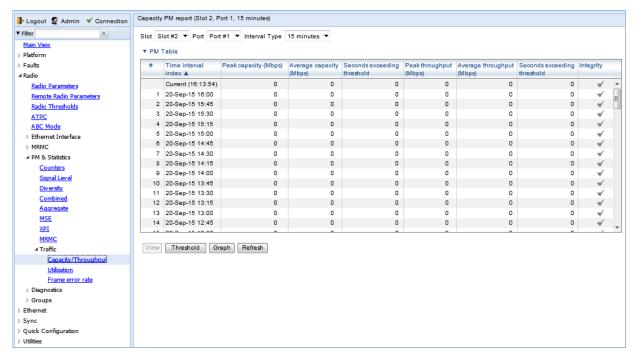

- 2. For the PTP 820C, in the **Port** field, select the port that holds the radio for which you want to display PMs.
- 3. In the **Interval Type** field:
  - o To display reports in 15-minute intervals, select 15 minutes.
  - o To display reports in daily intervals, select 24 hours.

Table 30 describes the capacity and throughput PMs.

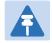

#### Note

To display the same parameters for a specific interval in a separate page, select the interval in the PM table and click **View**.

Table 30 Capacity/Throughput PMs

| Parameter                      | Definition                                                                                                    |
|--------------------------------|----------------------------------------------------------------------------------------------------|
| Time interval index            | For 24-hour intervals, displays the date of the interval. For 15-minute intervals, displays the date and ending time of the interval. |
| Peak capacity (Mbps)           | Displays the highest L1 bandwidth, in Mbps, sent through the selected radio during the measured time interval.                        |
| Average capacity (Mbps)        | Displays the average L1 bandwidth, in Mbps, during the measured time interval.                                                        |
| Seconds exceeding<br>Threshold | Displays the number of seconds during the measured time interval during which the L1 bandwidth exceeded 0.                            |

| Parameter                      | Definition                                                                                                    |
|--------------------------------|----------------------------------------------------------------------------------------------------|
| Peak throughput (Mbps)         | Displays the highest throughput, in Mbps, that occurred for the selected radio during the measured time interval.                                                                                                    |
| Average throughput (Mbps)      | Displays the average throughput, in Mbps, for the selected radio during the measured time interval.                                                                                                    |
| Seconds exceeding<br>Threshold | Displays the number of seconds during the measured time interval during which the throughput exceeded 0.                                                                                                    |
| Integrity                      | Indicates whether the values received at the time and date of the measured interval are reliable. An x in the column indicates that the values are not reliable due to a possible power surge or power failure that occurred at that time. |

### **Displaying Utilization PMs**

To display radio capacity utilization PMs per radio:

1. Select Radio > PM & Statistics > Traffic > Utilization. The Utilization PM report page opens.

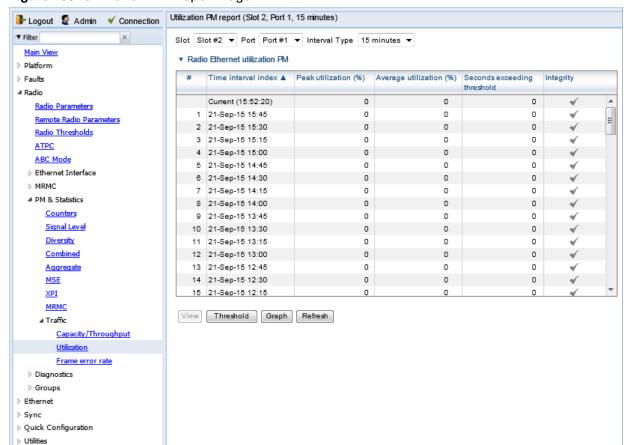

Figure 153 Utilization PM Report Page

- 2. For the PTP 820C, in the **Port** field, select the port that holds the radio for which you want to display PMs.
- 3. In the Interval Type field:
  - o To display reports in 15-minute intervals, select 15 minutes.
  - o To display reports in daily intervals, select **24 hours**.

To set the thresholds for capacity and throughput PMs:

1 Select **Threshold**. The Ethernet Radio Capacity & Throughput Threshold page opens.

Figure 154 Ethernet Radio Capacity and Throughput Threshold Page

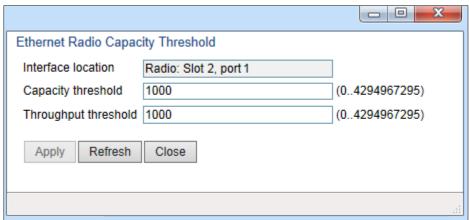

- 2 Enter the capacity and throughput thresholds you want, in Mbps. The range of values is 0 to 4294967295. The default value for is 1000.
- 3 Click Apply, then Close

Table 31 describes the capacity and throughput PMs.

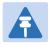

#### Note

To display the same parameters for a specific interval in a separate page, select the interval in the PM table and click **View**.

Table 31 Utilization PMs

| Parameter               | Definition                                                                                                    |
|-------------------------|----------------------------------------------------------------------------------------------------|
| Time interval index     | For 24-hour intervals, displays the date of the interval. For 15-minute intervals, displays the date and ending time of the interval. |
| Peak capacity (Mbps)    | Displays the highest L1 bandwidth, in Mbps, sent through the selected radio during the measured time interval.                        |
| Average capacity (Mbps) | Displays the average L1 bandwidth, in Mbps, during the measured time interval.                                                        |

| Parameter                      | Definition                                                                                                    |
|--------------------------------|----------------------------------------------------------------------------------------------------|
| Seconds exceeding<br>Threshold | Displays the number of seconds during the measured time interval during which the L1 bandwidth exceeded the configured capacity threshold.                                                                                                 |
| Peak throughput (Mbps)         | Displays the highest throughput, in Mbps, that occurred for the selected radio during the measured time interval.                                                                                                    |
| Average throughput (Mbps)      | Displays the average throughput, in Mbps, for the selected radio during the measured time interval.                                                                                                    |
| Seconds exceeding<br>Threshold | Displays the number of seconds during the measured time interval during which the L1 bandwidth exceeded the configured throughput threshold.                                                                                               |
| Integrity                      | Indicates whether the values received at the time and date of the measured interval are reliable. An x in the column indicates that the values are not reliable due to a possible power surge or power failure that occurred at that time. |

## **Displaying Frame Error Rate PMs**

To display frame error rate PMs per radio or Multi-Carrier ABC group:

1. Select **Radio > PM & Statistics > Traffic > Frame error rate**. The Frame error rate PM report page opens.

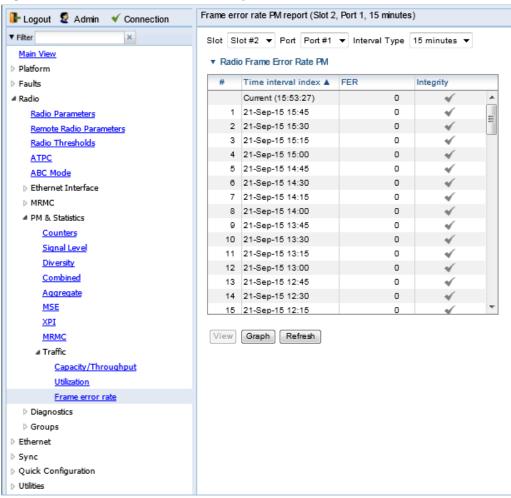

Figure 155 Frame Error PM Report Page

- For the PTP 820C, in the **Port** field, select the port that holds the radio for which you want to display PMs.
- 3. In the Interval Type field:
  - o To display reports in 15-minute intervals, select 15 minutes.
  - To display reports in daily intervals, select 24 hours.

To set the thresholds for utilization PMs:

1 Select **Threshold**. The Utilization Threshold page opens.

Figure 156 Ethernet Radio Utilization Threshold Page

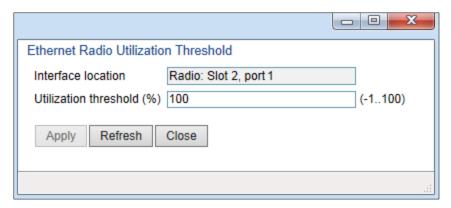

- 2 Enter the utilization threshold you want, in % (1-100). The default value for is 100.
- 3 Click Apply, then Close.

Table 32 describes the capacity and throughput PMs.

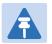

#### Note

To display the same parameters for a specific interval in a separate page, select the interval in the PM table and click **View**.

Table 32 Frame Error Rate PMs

| Parameter           | Definition                                                                                                    |
|---------------------|----------------------------------------------------------------------------------------------------|
| Time interval index | For 24-hour intervals, displays the date of the interval. For 15-minute intervals, displays the date and ending time of the interval.                                                                                                    |
| FER                 | Displays the frame error rate (%) during the measured time interval.                                                                                                    |
| Integrity           | Indicates whether the values received at the time and date of the measured interval are reliable. An x in the column indicates that the values are not reliable due to a possible power surge or power failure that occurred at that time. |

## **Chapter 6: Ethernet Services and Interfaces**

#### This section includes:

- Configuring Ethernet Service(s)
- Setting the MRU Size and the S-VLAN Ethertype
- Configuring Ethernet Interfaces
- Configuring Automatic State Propagation and Link Loss Forwarding.
- Viewing Ethernet PMs and Statistics

#### Related topics:

- Deleting a Multi-Carrier ABC Group
- Configuring Link Aggregation (LAG) Configuring Link Aggregation (LAG) and LACP
- Quality of Service (QoS)
- Ethernet Protocols
- Performing Ethernet Loopback

## **Configuring Ethernet Service(s)**

#### This section includes:

- Ethernet Services Overview
- General Guidelines for Provisioning Ethernet Services
- The Ethernet Services Page
- Adding an Ethernet Service
- Editing a Service
- Deleting a Service
- Enabling, Disabling, or Deleting Multiple Services
- Viewing Service Details
- Configuring Service Points

#### **Ethernet Services Overview**

Users can define up to 64 Ethernet services. Each service constitutes a virtual bridge that defines the connectivity between logical ports in the PTP 820 network element.

This version of PTP 820 supports the following service types:

- Multipoint (MP)
- Point-to-Point (P2P)
- Management (MNG)

In addition to user-defined services, PTP 820 contains a pre-defined management service (Service ID 257). By default, this service is operational.

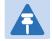

#### Note

You can use the management service for in-band management. For instructions on configuring in-band management, see Configuring In-Band Management.

A service point is a logical entity attached to a physical or logical interface. Service points define the movement of frames through the service. Each service point includes both ingress and egress attributes. A Point-to-Point or Multipoint service can hold up to 32 service points. A Management service can hold up 30 service points.

For a more detailed overview of PTP 820's service-oriented Ethernet switching engine, refer to the Technical Description for the PTP 820 product type you are using.

## **General Guidelines for Provisioning Ethernet Services**

When provisioning Ethernet services, it is recommended to follow these guidelines:

- Use the same Service ID for all service fragments along the path of the service.
- Do not re-use the same Service ID within the same region. A region is defined as consisting of all PTP 820 devices having Ethernet connectivity between them.
- Use meaningful EVC IDs.
- Give the same EVC ID (service name) to all service fragments along the path of the service.
- Do not reuse the same EVC ID within the same region.

It is recommended to follow these guidelines for creating service points:

- Always use SNP service points on NNI ports and SAP service points on UNI ports.
- For each logical interface associated with a specific service, there should never be more than a single service point.
- The transport VLAN ID should be unique per service within a single region. That is, no two services should use the same transport VLAN ID.

## **The Ethernet Services Page**

The Ethernet Services page is the starting point for defining Ethernet services on the PTP 820.

To open the Ethernet Services page:

1. Select **Ethernet > Services**. The Ethernet Services page opens.

Figure 157 Ethernet Services Page

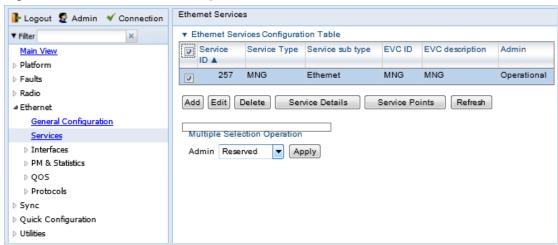

Figure 36 describes the parameters displayed in the Ethernet Services page.

Table 33 Ethernet Services Page Parameters

| Parameter        | Definition                                                                                                    |
|------------------|----------------------------------------------------------------------------------------------------|
| Services ID      | A unique ID for the service.                                                                                                    |
| Service Type     | The service type:                                                                                                    |
|                  | MP – Multipoint                                                                                                    |
|                  | • P2P – Point-to-Point                                                                                                    |
|                  | MNG – Management                                                                                                    |
| Service sub type | Indicates the type of service (Ethernet).                                                                                                    |
| EVC ID           | The Ethernet Virtual Connection (EVC) ID. This parameter does not affect the network element's behavior, but is used by the NMS for topology management.                                                                                                    |
| EVC description  | The Ethernet Virtual Connection (EVC) description. This parameter does not affect the network element's behavior, but is used by the NMS for topology management.                                                                                                    |
| Admin            | Indicates whether the service is enabled ( <b>Operational</b> ) or disabled ( <b>Reserved</b> ). You can configure services for later use by defining the service as <b>Reserved</b> . In Reserved mode, the service occupies system resources but is unable to transmit and receive data. |

# **Adding an Ethernet Service**

To add an Ethernet service:

- 1. Select **Ethernet** > **Services**. The Ethernet Services page opens (Figure 157).
- 2. In the Ethernet Services page, click Add. The Ethernet Services Add page opens.

Figure 158 Ethernet Services - Add page

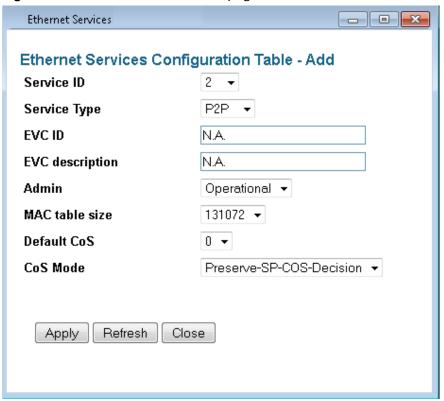

- 3. In the **Service ID** field, select a unique ID for the service. You can choose any unused value from 1 to 1024. Once you have added the service, you cannot change the Service ID. Service ID 1025 is reserved for a pre-defined management service.
- 4. In the **Service Type** field, select the service type:
  - MP Multipoint
  - MNG Management
  - o **P2P** Point-to-Point
- Optionally, in the EVC ID field, enter an Ethernet Virtual Connection (EVC) ID (up to 20 characters). This parameter does not affect the network element's behavior, but is used by the NMS for topology management.
- Optionally, in the EVC Description field, enter a text description of the service (up to 64 characters). This parameter does not affect the network element's behavior, but is used by the NMS for topology management.
- 7. In the **Admin** field, select one of the following options:
  - Operational The service is functional.
  - Reserved The service is disabled until this parameter is changed to Operational. In this
    mode, the service occupies system resources but is unable to receive and transmit data.
- 8. In the MAC table size field, enter the maximum MAC address table size for the service. The MAC address table is a source MAC address learning table used to forward frames from one service point to another. You can select a value from 16 to 131,072, in multiples of 16. This maximum only applies to dynamic, not static, MAC address table entries.

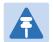

#### Note

Additional configuration of the MAC address table can be performed via the CLI. See Defining the MAC Address Forwarding Table for a Service.

- 9. In the **Default CoS** field, enter a default Class of Service (CoS) value (0-7). This value is assigned to frames at the service level if CoS Mode is set to Default-CoS. Otherwise, this value is not used, and frames retain whatever CoS value they were assigned at the service point or logical interface level.
- 10. In the **CoS Mode** field, select one of the following options. This parameter determines whether or not frames passing through the service have their CoS modified at the service level. The CoS determines the priority queue to which frames are assigned.
  - Default CoS Frames passing through the service are assigned the default CoS defined above. This CoS value overrides whatever CoS may have been assigned at the service point or interface level.
  - Preserve-SP-COS-Decision The CoS of frames passing through the service is not modified by the service's default CoS.
- 11. Click Apply, then Close to close the Ethernet Services Add page.
- 12. Add service points. You must add service points to the service in order for the service to carry traffic. See Configuring Service Points.

# **Editing a Service**

To edit a service:

- 1. Select Ethernet > Services. The Ethernet Services page opens (Figure 157).
- 2. Select the service in the Service Configuration Table.
- 3. In the Ethernet Services page, click Edit. The Ethernet Services Edit page opens.
- 4. This page is identical to the Ethernet Services Add page (Figure 158). You can edit any parameter that can be configured in the Add page, except the **Service ID**.

# **Deleting a Service**

Before deleting a service, you must first delete any service points attached to the service.

To delete a service:

- Delete all service points attached to the service you wish to delete, as described in Deleting a Service Point.
- 2. Select Ethernet > Services. The Ethernet Services page opens (Figure 157).
- 3. Select the service in the Ethernet Service Configuration Table.
- 4. Click **Delete.** The service is deleted.

# **Enabling, Disabling, or Deleting Multiple Services**

To enable, disable, or delete multiple services:

- 1. Select Ethernet > Services. The Ethernet Services page opens (Figure 157).
- 2. Select the services in the Ethernet Services Configuration table, or select all the services by selecting the check box in the top row.
  - To enable the selected services, in the Multiple Selection Operation section underneath the Ethernet Services Configuration Table, select Operational and click Apply.
  - o To disable the selected services, in the Multiple Selection Operation section underneath the Ethernet Services Configuration Table, select **Reserved** and click **Apply**.
  - To delete the selected services, select **Delete** underneath the Ethernet Services
     Configuration Table. Before deleting a service, you must delete any service points attached to the service, as described in **Deleting a Service Point**.

Figure 159 Multiple Selection Operation Section (Ethernet Services)

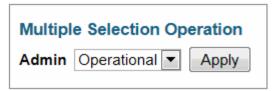

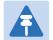

#### Note

When setting multiple services to **Reserve** state, make sure to avoid setting the management service to **Reserve** state.

When setting multiple services to **Reserve** state, make sure to avoid setting the management service to **Reserve** state

# **Viewing Service Details**

To view the full service parameters:

- 1. Select Ethernet > Services. The Ethernet Services page opens (Figure 157).
- 2. Select the service in the Ethernet Services Configuration table.
- 3. In the Ethernet Services page, click **Service Details**. The Ethernet Services Service Details page opens. The Service Details page contains the same fields as the Add page (Figure 157). However, in the Service Details page, these fields are read-only.

# **Configuring Service Points**

This section includes:

- Ethernet Services Points Overview
- The Ethernet Service Points Page
- Adding a Service Point
- Editing a Service Point

- Deleting a Service Point
- Attaching VLANs

#### **Ethernet Services Points Overview**

Service points are logical interfaces within a service. A service point is a logical entity attached to a physical or logical interface. Service points define the movement of frames through the service. Each service point includes both ingress and egress attributes.

Each service point for a Point-to-Point or Multipoint service can be either a Service Access Point (SAP) or a Service Network Point (SNP). A Point-to-Point service can also use Pipe service points.

- An SAP is equivalent to a UNI in MEF terminology and defines the connection of the user network with its access points. SAPs are used for Point-to-Point and Multipoint traffic services.
- An SNP is equivalent to an NNI or E-NNI in MEF terminology and defines the connection between the network elements in the user network. SNPs are used for Point-to-Point and Multipoint traffic services.
- A Pipe service point is used to create traffic connectivity between two ports in a port-based manner (Smart Pipe). In other words, all the traffic from one port passes to the other port.

Management services utilize Management (MNG) service points.

A Point-to-Point or Multipoint service can hold up to 32 service points. A management service can hold up to 30 service points.

## **The Ethernet Service Points Page**

The Ethernet Service Points page is the starting point for configuring Ethernet service points.

To open the Ethernet Service Points page:

- 1. Select Ethernet > Services. The Ethernet Services page opens (Figure 157).
- 2. Select the relevant service in the Ethernet Services Configuration table.
- 3. Click Service Points. The Ethernet Service Points page opens.

Figure 160 Ethernet Service Points Page

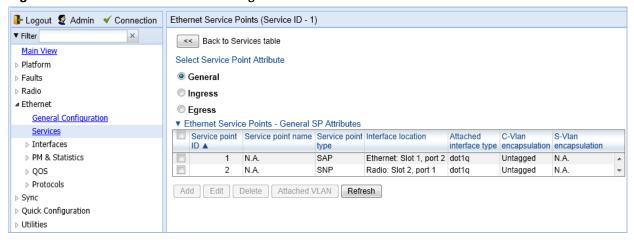

You can choose to display the following sets of attributes by selecting the appropriate button above the SP Attributes table:

- General See Ethernet Service Points General SP Attributes Table
- Ingress See 2. Ethernet Service Points Ingress Attributes
- Egress See 3. Ethernet Service Points Egress Attributes

To return to the Ethernet Services page at any time, click **Back to Services table** at the top of the Ethernet Service Points page.

#### 1. Ethernet Service Points – General SP Attributes Table

The General SP Attributes table is shown in Figure 160 Ethernet Service Points Page. Table 34 describes the parameters displayed in the General SP Attributes table.

Table 34 General Service Point Attributes

| Parameter          | Definition                                                                                                    |
|--------------------|----------------------------------------------------------------------------------------------------|
| Service point ID   | This ID is unique within the service. For Point-to-Point and Multipoint services, the range of values is 1-32. For Management services, the range of values is 1-30.                                                                                              |
|                    | When adding a service point, you can select a service point ID from the available options in the <b>Service point ID</b> drop-down list in the Ethernet Service Points – Add page. Once you have added the service point, you cannot change the service point ID. |
| Service point name | A descriptive name for the service point (optional). The Service Point Name can be up to 20 characters.                                                                                                    |

| Parameter                    | Definition                                                                                                    |
|------------------------------|----------------------------------------------------------------------------------------------------|
| Parameter Service point type | <ul> <li>Definition</li> <li>The service point type. Options are:</li> <li>SAP – Service Access Point.</li> <li>SNP – Service Network Point.</li> <li>MNG – Management service point.</li> <li>PIPE – Pipe service point.</li> <li>The following rules apply to the mixing of different types of service points on a single logical interface:</li> <li>You cannot configure both SAPs and SNPs on the same logical interface.</li> <li>You can configure both SAPs or SNPs on the same logical interface as a MNG service point.</li> <li>If you configure a Pipe service point on an interface, you</li> </ul>              |
|                              | <ul> <li>cannot configure an SAP, SNP, or another Pipe service point on the same interface. You can, however, configure an MNG service point on the same interface.</li> <li>You cannot configure more than one MNG service point on a single logical interface.</li> <li>Once you have added the service point, you cannot change this parameter.</li> </ul>                                                                                                    |
| Interface location           | The physical or logical interface on which the service point is located. Once you have added the service point, you cannot change this parameter.                                                                                                    |
| Attached interface type      | The encapsulation type (Ethertype) for frames entering the service point. Once you have added the service point, you cannot change this parameter.  The Attached Interface Type determines which frames enter the service via this service point, based on the frame's VLAN tagging. Since more than one service point may be associated with a single interface, frames are assigned to the earliest defined service point in case of conflict.  For a list of available Attached Interface Types, the types of frames to which each one applies, and the service point types for which each one is available, see Table 35. |
| C-Vlan encapsulation         | The C-VLAN classified into the service point. Options are 1-4094, Untagged, or N.A. (Not Applicable). Once you have added the service point, you cannot change this parameter. If you selected Bundle-C in the Attached Interface Type field, select Untagged or N.A. You can then add multiple C-VLANs via the Attach VLAN option. See Attaching VLANs.                                                                                                    |

| Parameter            | Definition                                                                                                    |
|----------------------|----------------------------------------------------------------------------------------------------|
| S-Vlan encapsulation | The S-VLAN classified into the service point. Options are 1-4094, <b>Untagged</b> , or <b>N.A.</b> (Not Applicable). Once you have added the service point, you cannot change this parameter.                                                                           |
|                      | If you selected <b>Bundle-S</b> in the <b>Attached Interface Type</b> field, select the S-VLAN value to classify into the service point (1-4094), or select <b>Untagged</b> . You can then add multiple C-VLANs via the <b>Attach VLAN</b> option. See Attaching VLANs. |

Table 35 describes the available Attached Interface Types.

 Table 35
 Attached Interface Types

| Attached Interface Type | Types of Frames                                                                                 | Available for Service<br>Point Types |
|-------------------------|-------------------------------------------------------------------------------------------------|--------------------------------------|
| dot1q                   | A single C-VLAN is classified into the service point.                                           | All                                  |
| s-tag                   | A single S-VLAN is classified into the service point.                                           | SNP, PIPE, and MNG                   |
| Bundle-C                | A set of C-VLANs is classified into the service point.                                          | SAP                                  |
| Bundle-S                | A single S-VLAN and a set of C-VLANs are classified into the service point.                     | SAP                                  |
| All-to-One              | All C-VLANs and untagged frames that enter the interface are classified into the service point. | SAP                                  |
| Q-in-Q                  | A single S-VLAN and C-VLAN combination is classified into the service point.                    | SAP and MNG                          |

#### 2. Ethernet Service Points – Ingress Attributes

Select **Ingress** in the Ethernet Service Points page to display the Ethernet Service Points – Ingress Attributes table. Table 36 describes the parameters displayed in the Ingress SP Attributes table.

Figure 161 Ethernet Service Points Page – Ingress Attributes

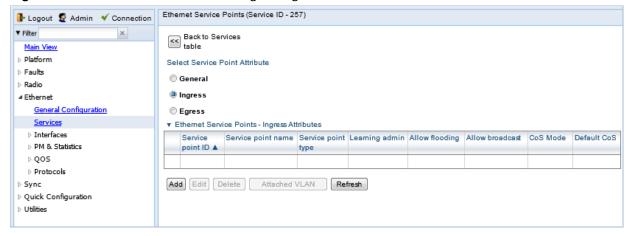

Table 36 Service Point Ingress Attributes

| Parameter          | Definition                                                                                                    |
|--------------------|----------------------------------------------------------------------------------------------------|
| Service point ID   | This ID is unique within the service. For Point-to-Point and Multipoint services, the range of values is 1-32. For Management services, the range of values is 1-30.                                                                                         |
| Service point name | A descriptive name for the service point (optional). The Service Point Name can be up to 20 characters.                                                                                                    |
| Service point type | <ul> <li>The service point type. Options are:</li> <li>SAP – Service Access Point.</li> <li>SNP – Service Network Point.</li> <li>MNG – Management service point.</li> <li>PIPE – Pipe service point.</li> </ul>                                             |
| Learning admin     | Determines whether MAC address learning for incoming frames is enabled ( <b>Enable</b> ) or disabled ( <b>Disable</b> ). When enabled, the service point learns the source MAC addresses of incoming frames and adds them to a MAC address forwarding table. |
| Allow flooding     | Determines whether incoming frames with unknown MAC addresses are forwarded to other service points via flooding.  Select <b>Allow</b> to allow flooding or <b>Disable</b> to disable flooding.                                                              |
| Allow broadcast    | Indicates whether frames with a broadcast destination MAC address are allowed to ingress the service via this service point. Select <b>Allow</b> to allow broadcast or <b>Disable</b> to disable broadcast.                                                  |

| Parameter           | Definition                                                                                                    |  |
|---------------------|----------------------------------------------------------------------------------------------------|--|
| CoS Mode            | Indicates how the service point handles the CoS of frames that pass through the service point. Options are:                                                                                                    |  |
|                     | <ul> <li>sp-def-cos – The service point re-defines the CoS of frames<br/>that pass through the service point, according to the<br/>Default CoS (below). This decision can be overwritten on<br/>the service level.</li> </ul> |  |
|                     | <ul> <li>Interface-Decision – The service point preserves the CoS<br/>decision made at the interface level. The decision can still<br/>be overwritten at the service level.</li> </ul>                                        |  |
|                     | PCL – Reserved for future use.                                                                                                    |  |
|                     | TCAM – Reserved for future use.                                                                                                    |  |
| Default CoS         | The default CoS. If the <b>CoS Mode</b> is <b>sp-def-cos</b> , this is the CoS assigned to frames that pass through the service point. This decision can be overwritten at the service level. Possible values are 0 to 7.     |  |
| Split horizon group | Reserved for future use.                                                                                                    |  |

#### 3. Ethernet Service Points – Egress Attributes

Select **Egress** in the Ethernet Service Points page to display the Ethernet Service Points – Egress Attributes table. Table 37 'describes the parameters displayed in the General SP Attributes table.

Figure 162 Ethernet Service Points Page – Egress Attributes

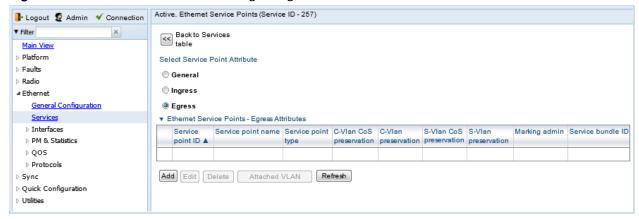

Table 37 Service Point Egress Attributes

| Parameter        | Definition                                                                                                    |
|------------------|----------------------------------------------------------------------------------------------------|
| Service point ID | This ID is unique within the service. For Point-to-Point and Multipoint services, the range of values is 1-32. For Management services, the range of values is 1-30. |

| Parameter                  | Definition                                                                                                    |
|----------------------------|----------------------------------------------------------------------------------------------------|
| Service point name         | A descriptive name for the service point (optional). The Service Point Name can be up to 20 characters.                                                                                                    |
| Service point type         | The service point type. Options are:                                                                                                    |
|                            | SAP – Service Access Point.                                                                                                    |
|                            | SNP – Service Network Point.                                                                                                    |
|                            | <ul> <li>MNG – Management service point.</li> </ul>                                                                                                    |
|                            | PIPE – Pipe service point.                                                                                                    |
| C-Vlan CoS<br>preservation | Determines whether the original C-VLAN CoS value is preserved or restored for frames egressing from the service point.                                                                                                    |
|                            | If C-VLAN CoS preservation is enabled, the C-VLAN CoS value of frames egressing the service point is the same as the value when the frame entered the service.                                                                               |
|                            | If C-VLAN CoS preservation is disabled, the C-VLAN CoS value of frames egressing the service point is set at whatever value might have been re-assigned by the interface, service point, or service, or whatever value results from marking. |
| C-Vlan preservation        | Determines whether the original C-VLAN ID is preserved or restored for frames egressing from the service point.                                                                                                    |
|                            | If C-VLAN preservation is enabled, the C-VLAN ID of frames egressing the service point is the same as the C-VLAN ID when the frame entered the service.                                                                                      |
|                            | If C-VLAN preservation is disabled, the C-VLAN ID of frames egressing the service point is set at whatever value might have been re-assigned by the interface, service point, or service, or whatever value results from marking             |
| S-Vlan CoS<br>preservation | Determines whether the original S-VLAN CoS value is preserved or restored for frames egressing from the service point.                                                                                                    |
|                            | If S-VLAN CoS preservation is enabled, the S-VLAN CoS value of frames egressing the service point is the same as the value when the frame entered the service.                                                                               |
|                            | If S-VLAN CoS preservation is disabled, the C-VLAN CoS value of frames egressing the service point is set at whatever value might have been re-assigned by the interface, service point, or service, or whatever value results from marking  |

| Parameter           | Definition                                                                                                    |
|---------------------|----------------------------------------------------------------------------------------------------|
| S-Vlan preservation | Read-only. Indicates whether the original S-VLAN ID is preserved or restored for frames egressing from the service point.                                                                                                    |
|                     | If S-VLAN preservation is enabled, the S-VLAN ID of frames egressing the service point is the same as the S-VLAN ID when the frame entered the service.                                                                                                    |
|                     | If S-VLAN preservation is disabled, the S-VLAN ID of frames egressing the service point is set at whatever value might have been re-assigned by the interface, service point, or service, or whatever value results from marking                                                                                                    |
| Marking admin       | Determines whether re-marking of the outer VLAN (C-VLAN or S-VLAN) of tagged frames that pass through the service point is enabled.                                                                                                    |
|                     | If <b>Marking admin</b> is set to <b>Enable</b> , and CoS preservation for the relevant outer VLAN is set to <b>Disable</b> , the SAP re-marks the C-VLAN or S-VLAN 802.1p UP bits of egress frames according to the calculated CoS and Color, and the user-configurable 802.1Q and 802.1AD marking tables. You can configure these tables by selecting <b>Ethernet &gt; QoS &gt; Marking</b> from the menu on the left side of the Web EMS. |
|                     | If <b>Marking admin</b> and CoS preservation for the relevant outer VLAN are both set to <b>Enable</b> , re-marking is not performed.                                                                                                    |
|                     | If <b>Marking admin</b> and CoS preservation for the relevant outer VLAN are both set to <b>Disable</b> , re-marking is applied, but only according to the values defined for Green frames in the 802.1Q and 802.1AD marking tables.                                                                                                    |
| Service Bundle ID   | This can be used to assign one of the available service bundles from the H-QoS hierarchy queues to the service point. This enables you to personalize the QoS egress path. Permitted values are 1-63.                                                                                                    |

# **Adding a Service Point**

To add a service point:

- 1. Select Ethernet > Services. The Ethernet Services page opens (Figure 157).
- 2. Select the relevant service in the Ethernet Services Configuration table.
- 3. Click Service Points. The Ethernet Service Points page opens (Figure 160).
- 4. Select the relevant service point in the Ethernet Services Points General SP Attributes table.
- 5. Click **Add**. The Ethernet Service Points Add page opens.

Figure 163 Ethernet Service Points - Add Page

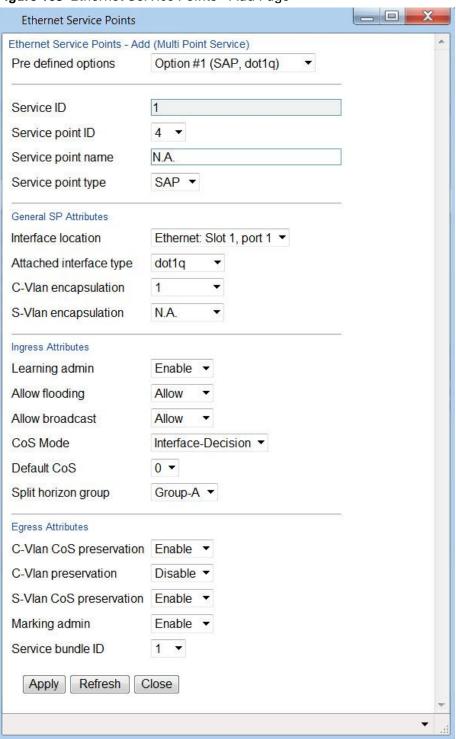

6. Configure the service point attributes, as described in Table 34, Table 36, and Table 37.

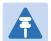

#### Note

Optionally, you can select from a list of pre-defined service point options in the **Pre defined options** field at the top of the **Ethernet Service Points** - Add page. The system automatically populates the remaining service point parameters according to the system-defined parameters. However, you can manually change these parameter values. The pre-defined options are customized to the type of service to which you are adding the service point.

7. Click Apply, then Close.

# **Editing a Service Point**

To edit a service point:

- 1. Select **Ethernet > Services**. The Ethernet Services page opens (Figure 157).
- 2. Select the relevant service in the Ethernet Services Configuration table.
- 3. Click Service Points. The Ethernet Service Points page opens (Figure 160).
- 4. Select the relevant service point in the Ethernet Services Points General SP Attributes table.
- 5. Click **Edit**. The Ethernet Service Points Edit page opens. The Ethernet Service Points Edit page is similar to the Ethernet Service Points Add page (Figure 163). You can edit any parameter that can be configured in the Add Service Point page, except **Service Point ID**, **Service Point Type**, and the **General SP Attributes**.
- 6. Edit the service point attributes, as described in Table 34, Table 36, and Table 37.
- 7. Click **Apply**, then **Close**.

# **Deleting a Service Point**

You can only delete a service point with an **Attached Interface Type** of **Bundle-C** or **Bundle-S** if no VLANs are attached to the service point. See *Attaching VLANs*.

To delete a service point:

- 1. Select Ethernet > Services. The Ethernet Services page opens (Figure 157).
- 2. Select the relevant service in the Ethernet Services Configuration table.
- 3. Click Service Points. The Ethernet Service Points page opens (Figure 160).
- 4. Select the relevant service point in the Ethernet Services Points General SP Attributes table.
- 5. Click **Delete**. The service point is deleted.

## **Attaching VLANs**

When the Attached Interface Type for a service point is set to Bundle-C or Bundle-S, you can add multiple C-VLANs to the service point.

To add multiple C-VLANs:

1. Select Ethernet > Services. The Ethernet Services page opens (Figure 157).

- 2. Select the relevant service in the Ethernet Services Configuration table.
- 3. Click Service Points. The Ethernet Service Points page opens (Figure 160).
- 4. Select the relevant service point in the Ethernet Services Points General SP Attributes table.
- 5. Click Attached VLAN. The Attached VLAN List page opens.

Figure 164 Attached VLAN List Page

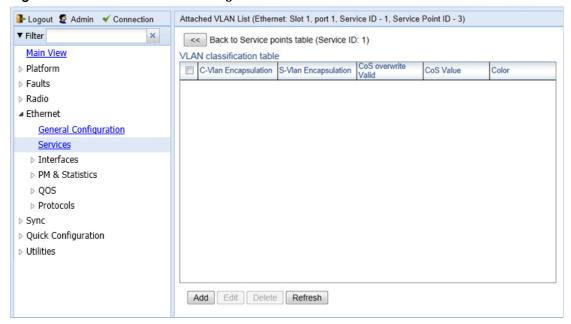

6. Click Add. The Attached VLAN List - Add page opens.

Figure 165 Attached VLAN List - Add Page

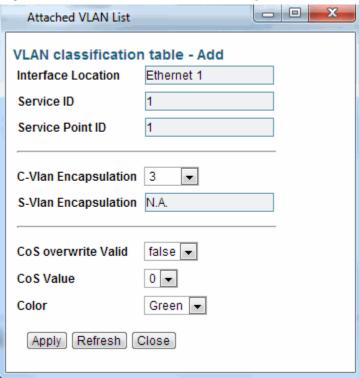

- 7. Configure the VLAN Classification parameters, described in *Table 38*.
- 8. Click Apply, then Close.

Table 38 VLAN Classification Parameters

| Parameter            | Definition                                                                                                    |
|----------------------|----------------------------------------------------------------------------------------------------|
| Interface Location   | Read-only. The physical or logical interface on which the service point is located.                                                                                                    |
| Service ID           | Read-only. The ID of the service to which the service point belongs.                                                                                                    |
| Service Point ID     | Read-only. The ID of the service point.                                                                                                    |
| C-Vlan Encapsulation | Select the C-VLAN you want to add to the service point.                                                                                                    |
| S-Vlan Encapsulation | Read-only.  If the <b>Attached Interface Type</b> for the service point is <b>Bundle-S</b> , this field displays the S-VLAN encapsulation selected when the service point was created. |
|                      | If the <b>Attached Interface Type</b> for the service point is <b>Bundle-C</b> , this field is inactive.                                                                               |

| Parameter           | Definition                                                                                                    |
|---------------------|----------------------------------------------------------------------------------------------------|
| CoS Overwrite Valid | If you want to assign a specific CoS and Color to frames with<br>the C-VLAN or S-VLAN defined in the <b>C-VLAN Encapsulation</b><br>field, select <b>true</b> . This CoS and Color values defined below<br>override the CoS and Color decisions made at the interface<br>level. However, if the service point or service are configured to<br>apply their own CoS and Color decisions, those decisions<br>override the decision made here. |
| CoS Value           | If CoS Overwrite Valid is set to true, the CoS value defined in this field is applied to frames with the C-VLAN defined in the C-VLAN Encapsulation field. This CoS overrides the CoS decision made at the interface level. However, if the service point or service are configured to apply their own CoS, that decision overrides the decision made here.                                                                                |
|                     | If CoS Overwrite Valid is set to false, this parameter has no effect.                                                                                                    |
| Color               | If CoS Overwrite Valid is set to true, the Color value defined in this field is applied to frames with the C-VLAN defined in the C-VLAN Encapsulation field. This Color overrides the Color decision made at the interface level. However, if the service point or service are configured to apply their own Color, that decision overrides the decision made here.                                                                        |
|                     | If <b>CoS Overwrite Valid</b> is set to <b>false</b> , this parameter has no effect.                                                                                                    |

To edit a VLAN Classification table entry, select the entry in the VLAN Classification table and click **Edit**. You can edit all the fields that can be configured in the Attached VLAN List – Add page, except the **C-VLAN Encapsulation** field.

To delete a VLAN Classification table entry, select the entry in the VLAN Classification table and click **Delete**.

# **Setting the MRU Size and the S-VLAN Ethertype**

To configure the size of the MRU (Maximum Receive Unit) and the S-VLAN Ethertype:

1. Select Ethernet > General Configuration. The Ethernet General Configuration page opens.

Figure 166 Ethernet General Configuration Page

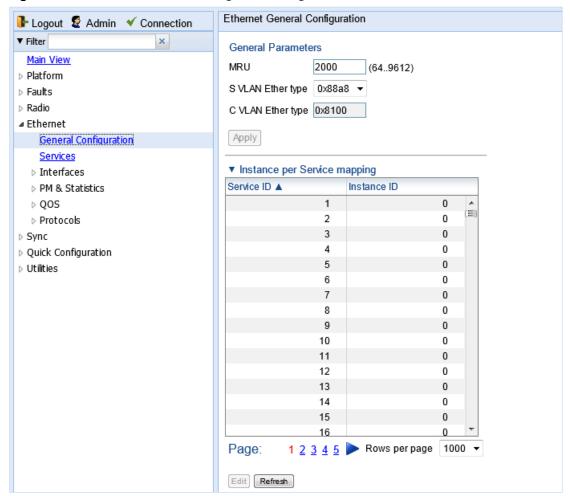

- 2. In the **MRU** field, enter the global size (in bytes) of the Maximum Receive Unit (MRU). Permitted values are 64 to 9612. The default value is 2000. Frames that are larger than the global MRU will be discarded.
- 3. In the **S VLAN Ether type** field, select the S-VLAN Ethertype. This defines the ethertype recognized by the system as the S-VLAN ethertype. Options are: 0x8100, 0x88A8, 0x9100, and 0x9200. The default value is 0x88A8.

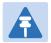

#### Note

The C-VLAN Ethertype is set at 0x8100 and cannot be modified.

4. Click Apply.

# **Configuring Ethernet Interfaces**

#### **Related Topics:**

- Enabling the Interfaces (Interface Manager)
- Performing Ethernet Loopback
- Configuring Ethernet Service(s)
- Quality of Service (QoS)

The PTP 820's switching fabric distinguishes between physical interfaces and logical interfaces. Physical and logical interfaces serve different purposes in the switching fabric. In some cases, a physical interface corresponds to a logical interface on a one-to-one basis. For some features, such as LAG, a group of physical interfaces can be joined into a single logical *interface*.

The basic interface characteristics, such as media type, port speed, duplex, and auto-negotiation, are configured for the physical interface via the Physical Interfaces page. Ethernet services, QoS, and OAM characteristics are configured on the logical interface level.

To configure the physical interface parameters:

1. Select Ethernet > Interfaces > Physical Interfaces. The Physical Interfaces page opens.

Figure 167 Physical Interfaces Page

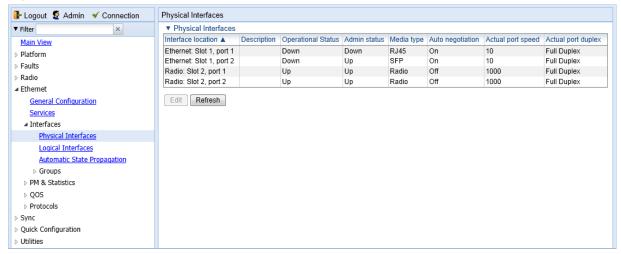

2. Select the interface you want to configure and click **Edit**. The Physical Interfaces - Edit page opens.

Figure 168 Physical Interfaces - Edit Page

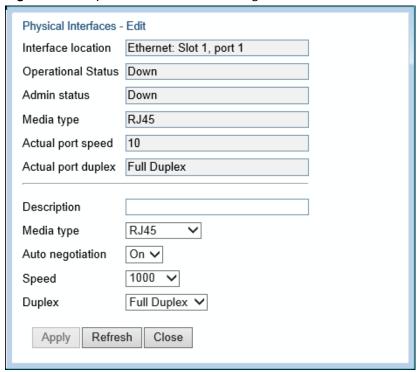

- 3. Optionally, in the **Description** field, enter a description of the interface.
- 4. In the Media type field, select the physical interface layer 1 media type. Options are:
  - Auto-Type NA.
  - o RJ45 An electrical (RJ-45) Ethernet interface.
  - SFP An optical (SFP) Ethernet interface.
  - o Radio A radio interface.
- 5. In the **Auto negotiation** field, select **On** to enable or **Off** to disable Auto-Negotiation. When the Media-Type is **Radio**, Auto Negotiation is always **Off**.
- 6. In the **Speed** field, select the maximum speed of the interface. Options are:
  - Ethernet RJ-45 interfaces –100 and 1000.
  - Ethernet SFP interfaces Only 1000 is supported.
  - Radio interfaces The parameter is read-only and set by the system to 1000FD.
- 7. In the **Duplex** field, select the interface's duplex setting (**Full-Duplex** or **Half-Duplex**). Only **Full-Duplex** is available in this release.
- 8. Click Apply, then Close.

Table 39 describes the status parameters that appear in the Physical Interfaces page.

**Table 39** Physical Interface Status Parameters

| Parameter          | Definition                                                                                                 |
|--------------------|----------------------------------------------------------------------------------------------------|
| Interface location | The location of the interface.                                                                             |
| Operational Status | Indicates whether the interface is currently operational ( <b>Up</b> ) or non-operational ( <b>Down</b> ). |

| Parameter          | Definition                                                                                                    |
|--------------------|----------------------------------------------------------------------------------------------------|
| Admin Status       | Indicates whether the interface is currently enabled ( <b>Up</b> ) or disabled ( <b>Down</b> ). You can enable or disable an interface from the Interface Manager page. See <i>Enabling the Interfaces</i> ( <i>Interface Manager</i> ). |
| Actual port speed  | Displays the actual speed of the interface for the link as agreed by the two sides of the link after the auto negotiation process.                                                                                                    |
| Actual port duplex | Displays the actual duplex status of the interface for the link as agreed by the two sides of the link after the auto negotiation process.                                                                                               |

# **Configuring Automatic State Propagation and Link Loss Forwarding**

Automatic state propagation enables propagation of radio failures back to the Ethernet port. You can also configure Automatic State Propagation to close the Ethernet port based on a radio failure at the remote carrier.

Automatic state propagation is configured as pairs of interfaces. Each interface pair includes one Monitored Interface and one Controlled Interface. You can create multiple pairs using the same monitored interface and multiple controlled interfaces.

The Monitored Interface is a radio interface, or a radio protection or Multi-Carrier ABC group. The Controlled Interface is an Ethernet interface or LAG. An Ethernet interface can only be assigned to one Monitored interface.

Each Controlled Interface is assigned an LLF ID. If **ASP trigger by remote fault** is enabled on the remote side of the link, the ASP state of the Controlled Interface is propagated to the Controlled Interface with the same LLF ID at the remote side of the link. This means if ASP is triggered locally, it is propagated to the remote side of the link, but only to Controlled Interfaces with LLF IDs that match the LLF IDs of the affected Controlled Interfaces on the local side of the link.

The following events in the Monitored Interface trigger ASP:

- Radio LOF
- Radio Excessive BER
- Remote Radio LOF
- Remote Excessive BER
- Remove LOC

The user can also configure the ASP pair so that Radio LOF, Radio Excessive BER, or loss of the Ethernet connection at the remote side of the link will also trigger ASP.

In addition, ASP is triggered if the Controlled Interface is a LAG, and the physical interfaces that belong to the LAG are set to **Admin = Down** in the Interface Manager.

When a triggering event takes place:

- If the Controlled Interface is an electrical GbE port, the port is closed.
- If the Controlled Interface is an optical GbE port, the port is muted.

The Controlled Interface remains closed or muted until all triggering events are cleared.

In addition, when a local triggering event takes place, the ASP mechanism sends an indication to the remote side of the link. Even when no triggering event has taken place, the ASP mechanism sends periodic update messages indicating that no triggering event has taken place.

A trigger delay time can be configured, so that when a triggering event takes place, the ASP mechanism does not propagate the event until this delay time has elapsed. A trigger delay from 0 to 10,000 ms can be set per LLD ID. The delay time must be configured via CLI. See <a href="Configuring Automatic State Propagation and Link Loss Forwarding (CLI)">Configuring Automatic State Propagation and Link Loss Forwarding (CLI)</a>.

It is recommended to configure both ends of the link to the same Automatic State Propagation configuration.

To configure an Automatic State Propagation interface pair:

 Select Ethernet > Interfaces > Automatic State Propagation. The Automatic State Propagation page opens.

Figure 169 Automatic State Propagation Page

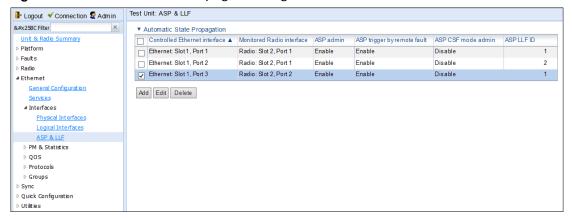

2. Click Add. The Automatic State Propagation - Add page opens.

Figure 170 Automatic State Propagation - Add Page

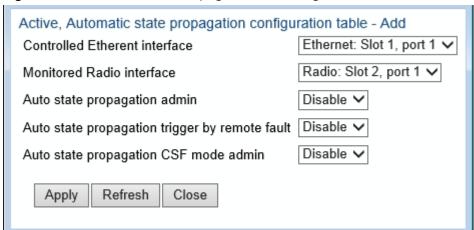

- 3. In the **Controlled Ethernet interface** field, select an interface that will be disabled upon failure of the Monitored Radio Interface, defined below.
- 4. In the **Monitored Radio interface** field, select the Monitored Radio Interface. The Controlled Ethernet Interface, defined above, is disabled upon a failure indication on the Monitored Radio Interface.
- 5. In the **ASP admin** field, select **Enable** to enable Automatic State Propagation on the interface pair, or **Disable** to disable Automatic State Propagation on the pair.
- 6. Optionally, in the ASP trigger by remote fault field, select Enable if you want to configure the system to disable the Controlled Ethernet Interface upon a radio failure at the remote side of the link from the Monitored Radio Interface. ASP events will only be propagated to Controlled Interfaces with LLF IDs that match LLF IDs of affected Controlled Interfaces at the other side of the link.

- 7. Optionally, in the ASP CSF mode admin field, select Enable or Disable to enable or disable Client Signal Failure (CSF) mode. In CSF mode, the ASP mechanism does not physically shut down the Controlled Interface when ASP is triggered. Instead, the ASP mechanism sends a failure indication message (a CSF message). The CSF message is used to propagate the failure indication to external equipment.
- 8. In the **ASP LLF ID** field, select an ID for Link Loss Forwarding (LLF). When **ASP trigger by** remote fault is set to Enable, ASP events at the other side of the link are propagated to Controlled Interfaces with LLF IDs that match the LLF IDs of affected Controlled Interfaces at the other side of the link. LLF IDs are unique per Monitored Interface. That is, if LLF ID 1 has been used for a Controlled Interface that is grouped with radio interface 1, that ID cannot be used again for another Controlled Interface grouped fixed radio interface 1. However, it *can* be used for Controlled Interface grouped with radio interface 2. You can select an LLF ID between 1 and 30.
- Repeat this procedure to assign additional Controlled Interfaces to the Monitored Interface, or to set up additional ASP pair with other interfaces. Controlled Interfaces can only be assigned to one ASP pair. Monitored Interfaces can be assigned to multiple ASP pairs.

To edit an Automatic State Propagation interface pair:

- 1. Select the interface pair in the Automatic state propagation configuration table.
- Click Edit. The Automatic State Propagation Edit page opens. The Edit page is similar to the Add page (Figure 170), but the Controlled Ethernet Interface and Monitored Radio Interface parameters are read-only.

To delete an Automatic State Propagation interface pair:

- 1. Select the interface pair in the Automatic state propagation configuration table.
- 2. Click **Delete**. The interface pair is removed from the Automatic state propagation configuration table.

To delete multiple interface pairs:

- 1. Select the interface pairs in the Automatic state propagation configuration table or select all the interfaces by selecting the check box in the top row.
- 2. Click **Delete**. The interface pairs are removed from the Automatic state propagation configuration table.

# **Viewing Ethernet PMs and Statistics**

PTP 820 stores and displays statistics in accordance with RMON and RMON2 standards. You can display various peak TX and RX rates (per second) and average TX and RX rates (per second), both in bytes and in packets, for each measured time interval. You can also display the number of seconds in the interval during which TX and RX rates exceeded the configured threshold.

This section includes:

- RMON Statistics
- Egress CoS Statistics
- Port TX Statistics
- Port RX Statistics

## **RMON Statistics**

To view and reset RMON statistics:

1. Select **Ethernet > PM & Statistics > RMON**. The RMON page opens.

Figure 171 RMON Page

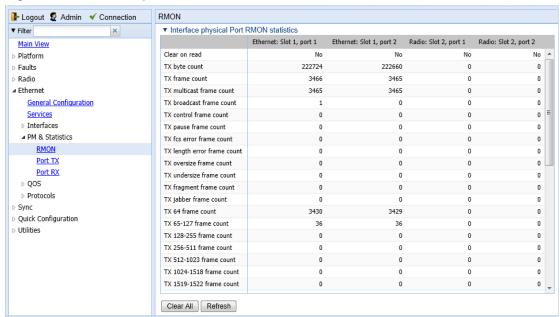

- To clear the statistics, click Clear All at the bottom of the page.
- To refresh the statistics, click Refresh at the bottom of the page.

Each column in the RMON page displays RMON statistics for one of the unit's interfaces. To hide or display columns:

- 1. In the header row, select the arrow next to any of the columns.
- 2. Select Columns.

3. Mark the interfaces you want to display and clear the interfaces you do not want to display.

Figure 172 RMON Page - Hiding and Displaying Columns

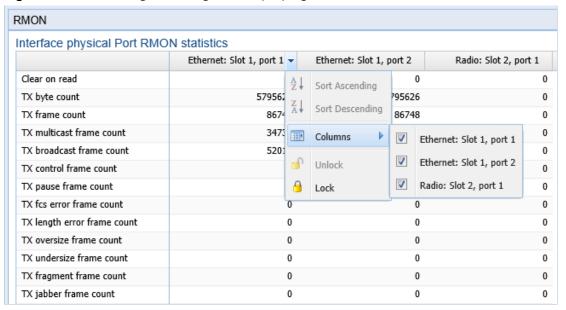

# **Egress CoS Statistics**

You can display packet egress statistics per CoS value. For each CoS value, the following statistics are displayed per Color (Green and Yellow):

- Number of packets transmitted
- · Number of packets dropped
- · Number of bytes transmitted
- · Number of bytes dropped

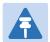

#### Note

Transmitted bits per second are not supported in the current release.

To display egress CoS statistics:

 Select Ethernet > PM & Statistics > Egress CoS Statistics. The Egress CoS Statistics page opens.

Figure 173 Egress Cos Statistics Page

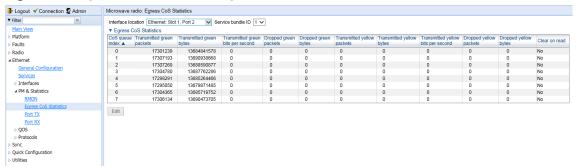

2. In the Show Service bundle ID field, select 1.

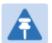

#### Note

Service Bundles are bundles of queues, grouped together in order to configure common egress characteristics for specific services. In the current release, only Service Bundle 1 is supported.

By default, the egress CoS statistics are cumulative. That is, they are not automatically cleared. You can set each individual CoS number to be cleared whenever the Egress CoS Statistics page is opened by changing the Clear on read value to **Yes**.

3. To change the clear on read value, select the CoS number in the CoS queue index column and click **Edit**. The Egress CoS Statistics – Edit page opens.

Figure 174 Egress CoS Statistics - Edit Page

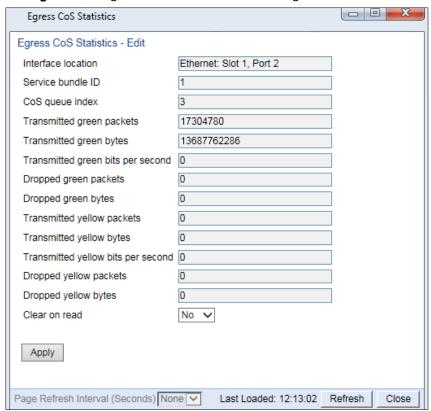

- 4. In the **Clear on read** field, select **Yes** to have statistics for the CoS value cleared every time you open the page.
- 5. Click Apply.

# **Port TX Statistics**

The Ethernet Port TX PM report page displays PMs that measure various peak transmission rates (per second) and average transmission rates (per second), both in bytes and in packets, for each measured time interval.

The page also displays the number of seconds in the interval during which transmission rates exceeded the configured threshold.

This section includes:

- Displaying Ethernet Port TX PMs
- Enabling or Disabling Gathering of Port TX PM Statistics per Interface
- Setting the Ethernet Port TX Threshold

# **Displaying Ethernet Port TX PMs**

To display Ethernet Port TX PMs:

1. Select Ethernet > PM & Statistics > Port TX. The Ethernet Port TX PM Report page opens.

Figure 175 Ethernet Port TX PM Report Page

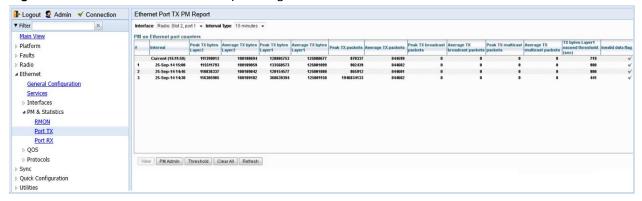

- 2. In the Interface field, select the interface for which you want to display PMs.
- 3. In the Interval Type field:
  - To display reports for the past 24 hours, in 15 minute intervals, select 15 minutes.
  - To display reports for the past month, in daily intervals, select **24 hours**.

Table 40 describes the Ethernet TX port PMs.

Table 40 Ethernet TX Port PMs

| Parameter                               | Definition                                                                                                    |
|-----------------------------------------|----------------------------------------------------------------------------------------------------|
| Interval                                | For 24-hour intervals, displays the date of the interval. For 15-minute intervals, displays the date and ending time of the interval.                                                                                                |
| Peak Average<br>bytes Packets           | Various peak transmission rates (per second) and average transmission rates (per second), both in bytes and in packets, for each measured time interval.                                                                             |
| TX bytes Layer 1 exceed threshold (sec) | The number of seconds the TX bytes exceeded the specified threshold during the interval. For instructions on setting the threshold, see Setting the Ethernet Port TX Threshold.                                                      |
| Invalid data flag                       | Indicates whether the values received during the measured interval are valid. An x in the column indicates that the values are not valid (for example, because of a power surge or power failure that occurred during the interval). |

To clear the PMs, click Clear All.

# **Enabling or Disabling Gathering of Port TX PM Statistics per Interface**

To select the interfaces for which to gather and display Port TX PMs:

1. In the Ethernet Port TX PM Report page, click **PM Admin**. The Ethernet PM Port Admin page opens.

Figure 176 Ethernet PM Port Admin Page

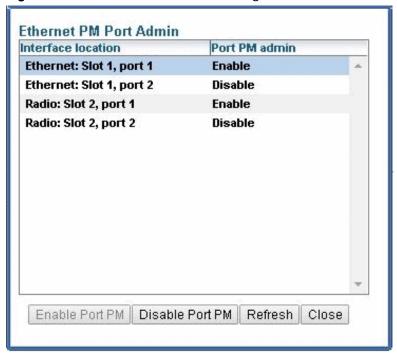

- 2. Select the interface.
- 3. Click **Enable Port PM** or **Disable Port PM** to enable or disable the gathering of Port TX PMs on the selected interface.
- 4. Click Close.

## **Setting the Ethernet Port TX Threshold**

The **TX bytes Layer 1 exceed threshold (sec)** column shows, for each interval, the number of seconds the TX bytes exceeded the specified threshold during the interval:

To view and set this threshold:

1. In the Ethernet Port TX PM Report page, click **Threshold**. The Ethernet Port Tx Threshold page opens.

Figure 177 Ethernet Port Tx Threshold Page

| Ethernet Port Tx Threshold<br>Interface location |           | Ethernet: Slot 1, port 1  |                           |
|--------------------------------------------------|-----------|---------------------------|---------------------------|
| TX bytes threshold (Byte per second)             |           | 0                         | (04294967295)             |
| Refresh                                          | Close     |                           |                           |
|                                                  | reshold ( | reshold (Byte per second) | reshold (Byte per second) |

- 2. Enter a threshold, between 0 and 4294967295.
- 3. Click Apply, then Close.

### **Port RX Statistics**

The Ethernet Port RX PM report page displays PMs that measure various peak transmission rates (per second) and average RX rates (per second), both in bytes and in packets, for each measured time interval.

The page also displays the number of seconds in the interval during which RX rates exceeded the configured threshold.

This section includes:

- Displaying Ethernet Port RX PMs
- Enabling or Disabling Gathering of Port RX PM Statistics per Interface
- Setting the Ethernet Port RX Threshold

# **Displaying Ethernet Port RX PMs**

To display Ethernet Port RX PMs:

1. Select Ethernet > PM & Statistics > Port RX. The Ethernet Port RX PM Report page opens.

Figure 178: Ethernet Port RX PM Report Page

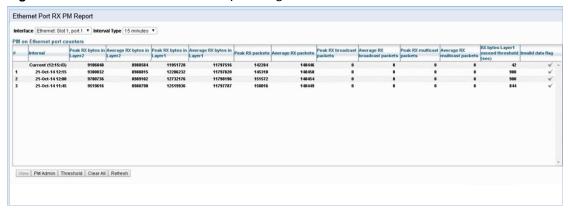

- 2. In the Interface field, select the interface for which you want to display PMs.
- 3. In the Interval Type field:
  - To display reports for the past 24 hours, in 15 minute intervals, select 15 minutes.
  - o To display reports for the past month, in daily intervals, select 24 hours.

Table 41 describes the Ethernet RX port PMs.

Table 41 Ethernet RX Port PMs

| Parameter                               | Definition                                                                                                    |
|-----------------------------------------|----------------------------------------------------------------------------------------------------|
| Interval                                | For 24-hour intervals, displays the date of the interval. For 15-minute intervals, displays the date and ending time of the interval.                                                                                                |
| Peak Average<br>bytes Packets           | Various peak transmission rates (per second) and average RX rates (per second), both in bytes and in packets, for each measured time interval.                                                                                       |
| RX bytes Layer 1 exceed threshold (sec) | The number of seconds the RX bytes exceeded the specified threshold during the interval. For instructions on setting the threshold, see Setting the Ethernet Port RX Threshold.                                                      |
| Invalid data flag                       | Indicates whether the values received during the measured interval are valid. An x in the column indicates that the values are not valid (for example, because of a power surge or power failure that occurred during the interval). |

To clear the PMs, click Clear All.

# **Enabling or Disabling Gathering of Port RX PM Statistics per Interface**

To select the interfaces for which to gather and display Port RX PMs:

1. In the Ethernet Port RX PM Report page, click **PM Admin**. The Ethernet PM Port Admin page opens.

Figure 179 Ethernet PM Port Admin Page

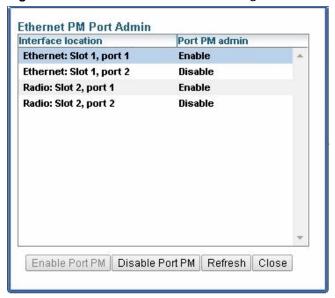

- 2. Select the interface.
- 3. Click **Enable Port PM** or **Disable Port PM** to enable or disable the gathering of Port RX PMs on the selected interface.
- 4. Click Close.

# **Setting the Ethernet Port RX Threshold**

The RX bytes Layer 1 exceed threshold (sec) column shows for each interval, the number of seconds the RX bytes exceeded the specified threshold during the interval:

To view and set this threshold:

1. In the Ethernet Port RX PM Report page, click **Threshold**. The Ethernet Port Rx Threshold page opens.

Figure 180 Ethernet Port Rx Threshold Page

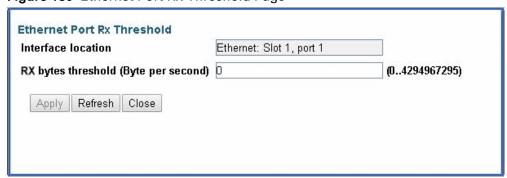

- 2. Enter a threshold, between 0 and 4294967295.
- 3. Click Apply, then Close.

# **Chapter 7: Quality of Service (QoS)**

#### This section includes:

- QoS Overview
- Configuring Classification
- Configuring Policers (Rate Metering)
- Configuring Marking
- Configuring WRED
- Configuring Egress Shaping
- Configuring Scheduling

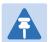

#### Note

You can display QoS egress statistics, but only via CLI. For information, see Displaying Egress Statistics (CLI).

# **QoS Overview**

Quality of Service (QoS) deals with the way frames are handled within the switching fabric. QoS is required in order to deal with many different network scenarios, such as traffic congestion, packet availability, and delay restrictions.

PTP 820's personalized QoS enables operators to handle a wide and diverse range of scenarios. PTP 820's smart QoS mechanism operates from the frame's ingress into the switching fabric until the moment the frame egresses via the destination port.

QoS capability is very important due to the diverse topologies that exist in today's network scenarios. These can include, for example, streams from two different ports that egress via single port, or a port-to-port connection that holds hundreds of services. In each topology, a customized approach to handling QoS will provide the best results.

Figure 181 shows the basic flow of PTP 820's QoS mechanism. Traffic ingresses (left to right) via the Ethernet or radio interfaces, on the "ingress path." Based on the services model, the system determines how to route the traffic. Traffic is then directed to the most appropriate output queue via the "egress path."

GE/Radio

Port

Classifier

Rate Limit
(Policing)
(Optional)

Rate Limit
(Policing)
(Optional)

GE/Radio

Classifier

Rate Limit
(Policing)
(Optional)

Classifier

Rate Limit
(Policing)
(Optional)

CET/Pipe
Services

GE/Radio

GE/Radio

GE/Radio

GE/Radio

GE/Radio

GE/Radio

GE/Radio

GE/Radio

GE/Radio

GE/Radio

GE/Radio

GE/Radio

GE/Radio

GE/Radio

GE/Radio

GE/Radio

GE/Radio

GE/Radio

GE/Radio

GE/Radio

GE/Radio

GE/Radio

GE/Radio

GE/Radio

GE/Radio

GE/Radio

GE/Radio

GE/Radio

GE/Radio

GE/Radio

GE/Radio

GE/Radio

GE/Radio

GE/Radio

GE/Radio

Figure 181 QoS Block Diagram

The ingress path consists of the following QoS building blocks:

- Ingress Classifier A hierarchical mechanism that deals with ingress traffic on three different levels: interface, service point, and service. The classifier determines the exact traffic stream and associates it with the appropriate service. It also calculates an ingress frame CoS and Color. CoS and Color classification can be performed on three levels, according to the user's configuration.
- Ingress Rate Metering A hierarchical mechanism that deals with ingress traffic on three
  different levels: interface, service point, and service point CoS. The rate metering mechanism
  enables the system to measure the incoming frame rate on different levels using a TrTCM
  standard MEF rate meter, and to determine whether to modify the color calculated during the
  classification stage.

The egress path consists of the following QoS building blocks:

- Queue Manager This is the mechanism responsible for managing the transmission queues, utilizing smart WRED per queue and per packet color (Green or Yellow).
- Scheduling and Shaping A hierarchical mechanism that is responsible for scheduling the
  transmission of frames from the transmission queues, based on priority among queues,
  Weighted Fair Queuing (WFQ) in bytes per each transmission queue, and eligibility to transmit
  based on required shaping on several different levels (per queue, per service bundle, and per
  port).
- Marker This mechanism provides the ability to modify priority bits in frames based on the calculated CoS and Color.

For a more detailed description of QoS in the PTP 820, refer to the Technical Description for the PTP 820 product type you are using.

# **Configuring Classification**

The hierarchical classifier consists of the following levels:

- Logical interface-level classification
- Service point-level classification
- · Service level classification

This section explains how to configure classification at the logical interface level.

- For instructions how to configure classification at the service point level, see 2. Ethernet Service Points – Ingress Attributes.
- For instructions how to configure classification at the service level, see Adding an Ethernet Service.

#### This section includes:

- Classification Overview
- Configuring Ingress Path Classification on a Logical Interface
- Modifying the C-VLAN 802.1Q UP and CFI Bit Classification Table
- Modifying the S-VLAN 802.1 UP and DEI Bit Classification Table
- Modifying the DSCP Classification Table
- Modifying the MPLS EXP Bit Classification Table

In addition to the procedures described in this section, you can specify a specific CoS and Color for a specific VLAN ID. This is the highest classification priority on the logical interface level, and overrides any other classification criteria at the logical interface level. Classification by VLAN ID can only be configured via CLI. See Configuring VLAN Classification and Override (CLI).

#### **Classification Overview**

PTP 820 supports a hierarchical classification mechanism. The classification mechanism examines incoming frames and determines their CoS and Color. The benefit of hierarchical classification is that it provides the ability to "zoom in" or "zoom out", enabling classification at higher or lower levels of the hierarchy. The nature of each traffic stream defines which level of the hierarchical classifier to apply, or whether to use several levels of the classification hierarchy in parallel.

Classification takes place on the logical interface level according to the following priorities:

- VLAN ID (CLI-only see Configuring VLAN Classification and Override (CLI))
- 802.1p bits
- DSCP bits
- MPLS EXP field
- Default interface CoS

PTP 820 performs the classification on each frame ingressing the system via the logical interface. Classification is performed step by step from the highest priority to the lowest priority classification method. Once a match is found, the classifier determines the CoS and Color decision for the frame for the logical interface-level.

For example, if the frame is an untagged IP Ethernet frame, a match will not be found until the third priority level (DSCP). The CoS and Color values defined for the frame's DSCP value will be applied to the frame.

You can disable some of these classification methods by configuring them as un-trusted. For example, if 802.1p classification is configured as un-trusted for a specific interface, the classification mechanism does not perform classification by UP bits. This is useful, for example, if classification is based on DSCP priority bits.

If no match is found at the logical interface level, the default CoS is applied to incoming frames at this level. In this case, the Color of the frame is assumed to be Green.

### **Configuring Ingress Path Classification on a Logical Interface**

This section explains how to configure the classification criteria per each logical interface. The following sections explain how to modify the classification tables per bit type.

To configure the classification criteria for a logical interface:

1. Select Ethernet > Interfaces > Logical Interfaces. The Logical Interfaces page opens.

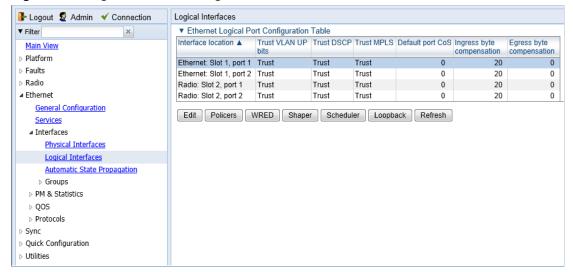

Figure 182 Logical Interfaces Page

Select the interface you want to configure and click Edit. The Logical Interfaces - Edit page opens.

Figure 183 Logical Interfaces - Edit Page

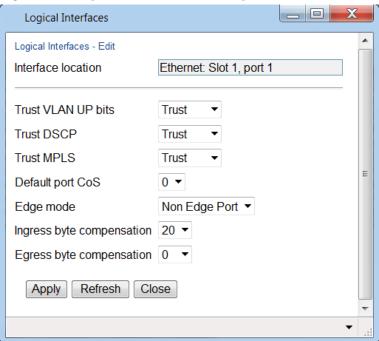

- 3. Configure the parameters described in Table 42.
- 4. Click Apply, then Close.

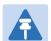

#### Note

The Edge mode field is reserved for future use. The Ingress byte compensation and Egress byte compensation fields are described in Configuring the Ingress and Egress Byte Compensation.

Table 42 Logical Interface Classification Parameters

| Parameter          | Definition                                                                                                    |
|--------------------|----------------------------------------------------------------------------------------------------|
| Trust VLAN UP bits | Select the interface's trust mode for user priority (UP) bits:                                                                                                    |
|                    | Trust – The interface performs QoS and color classification according to UP and CFI/DEI bits according to user-configurable tables for 802.1q UP bits (C-VLAN frames) or 802.1AD UP bits (S-VLAN frames). VLAN UP bit classification has priority over DSCP and MPLS classification, so that if a match is found with the UP bit of the ingressing frame, DSCP values and MPLS bits are not considered. |
|                    | <b>Un-Trust</b> – The interface does not consider 802.1 UP bits during classification.                                                                                                    |

| Parameter        | Definition                                                                                                    |
|------------------|----------------------------------------------------------------------------------------------------|
| Trust DSCP       | Select the interface's trust mode for DSCP:  Trust – The interface performs QoS and color classification according to a user-configurable table for DSCP to CoS and color classification. DSCP classification has priority over MPLS classification, so that if a match is found with the DSCP value of the ingressing frame, MPLS bits are not considered. |
|                  | <b>Un-Trust</b> – The interface does not consider DSCP during classification.                                                                                                    |
| Trust MPLS       | Select the interface's trust mode for MPLS bits:                                                                                                    |
|                  | <b>Trust</b> – The interface performs QoS and color classification according to a user-configurable table for MPLS EXP to CoS and color classification.                                                                                                    |
|                  | <b>Un-Trust</b> – The interface does not consider MPLS bits during classification.                                                                                                    |
| Default port CoS | Select the default CoS value for frames passing through the interface (0 to 7). This value can be overwritten on the service point and service level.                                                                                                    |

# Modifying the C-VLAN 802.1Q UP and CFI Bit Classification Table

To modify the classification criteria for 802.1Q User Priority (UP) bits:

1. Select **Ethernet > QoS > Classification > 802.1Q**. The 802.1Q Classification page opens.

Figure 184 802.1Q Classification Page

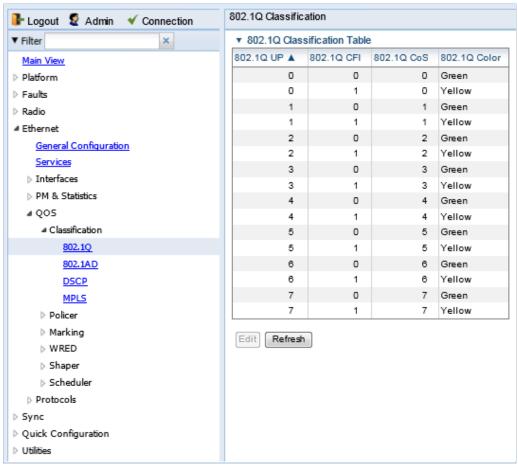

2. Select the row you want to modify and click Edit. The 802.1Q Classification – Edit page opens.

Figure 185 802.1Q Classification - Edit Page

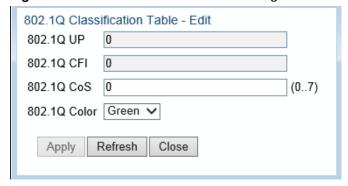

- 3. Modify the parameters you want to change:
  - o **802.1Q UP** Read-only. The User Priority (UP) bit to be mapped.
  - o **802.1Q CFI** Read-only. The CFI bit to be mapped.
  - 802.10 CoS The CoS assigned to frames with the designated UP and CFI.
  - o 802.1Q Color The Color assigned to frames with the designated UP and CFI.
- 4. Click Apply, then Close.

### Modifying the S-VLAN 802.1 UP and DEI Bit Classification Table

To modify the classification criteria for 802.1AD User Priority (UP) bits:

1. Select Ethernet > QoS > Classification > 802.1AD. The 802.1AD Classification page opens.

Figure 186 802.1AD Classification Page

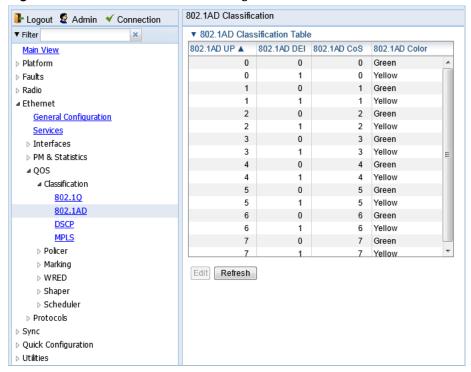

2. Select the row you want to modify and click Edit. The 802.1AD Classification - Edit page opens.

Figure 187 802.1Q Classification - Edit Page

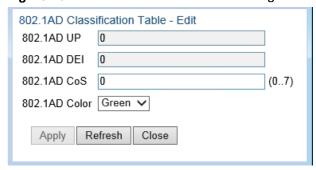

- 3. Modify the parameters you want to change:
  - o **802.1AD UP** Read-only. The User Priority (UP) bit to be mapped.
  - o 802.1ADQ DEI Read-only. The DEI bit to be mapped.
  - o 802.1AD CoS The CoS assigned to frames with the designated UP and DEI.
  - o 802.1AD Color The Color assigned to frames with the designated UP and DEI.
- 4. Click Apply, then Close.

### **Modifying the DSCP Classification Table**

You can configure the classification criteria for Differentiated Service Code Point (DSCP) priority values. The DSCP is a 6-bit length field inside the IP datagram header carrying priority information. Classification by DSCP can be used for untagged frames, as well as 802.1Q tagged or provider VLAN tagged frames.

To modify the classification criteria for DSCPs:

1. Select Ethernet > QoS > Classification > DSCP. The DSCP Classification page opens.

Figure 188 DSCP Classification Page

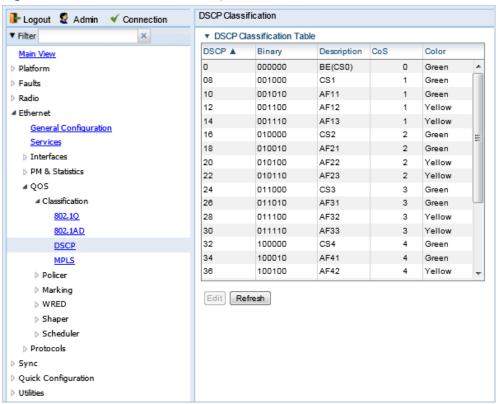

2. Select the row you want to modify and click Edit. The DSCP Classification - Edit page opens.

Figure 189 DSCP Classification - Edit Page

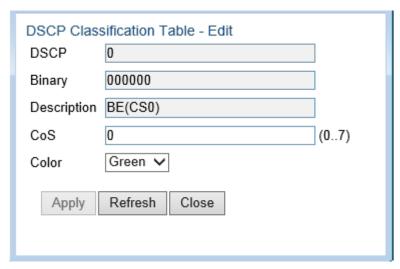

- 3. Modify the parameters you want to change:
  - o **DSCP** Read-only. The DSCP value to be mapped.
  - o **Binary** Read-only. The binary representation of the DSCP value.
  - o **Description** Read-only. The description of the DSCP value.
  - o **CoS** The CoS assigned to frames with the designated DSCP value.
  - o Color The Color assigned to frames with the designated DSCP value.
- 4. Click Apply, then Close.

### **Modifying the MPLS EXP Bit Classification Table**

MPLS bits are used to provide QoS capabilities by utilizing the bits set in the MPLS labels. Classification by MPLS bits is supported in both untagged and 802.1Q provider-tagged frames.

To modify the classification criteria for MPLS EXP bits:

1. Select Ethernet > QoS > Classification > MPLS. The MPLS Classification page opens.

Figure 190 MPLS Classification Page

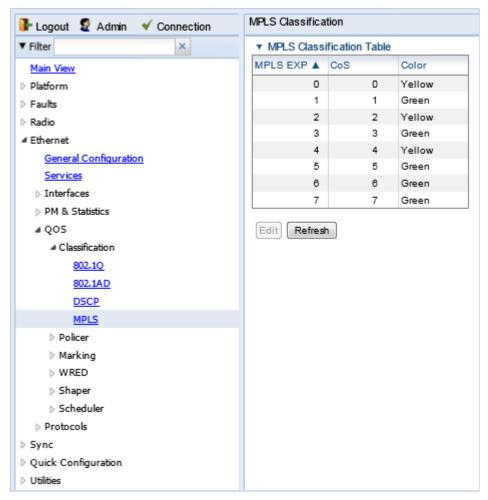

2. Select the row you want to modify and click Edit. The MPLS Classification - Edit page opens.

Figure 191 MPLS Classification - Edit Page

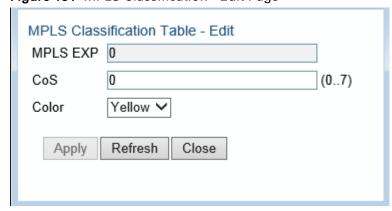

- 3. Modify the parameters you want to change:
  - o MPLS EXP Read-only. The MPLS (experimental) bit to be mapped.
  - o CoS The CoS assigned to frames with the designated MPLS EXP value.
  - o Color The Color assigned to frames with the designated MPLS EXP value.
- 4. Click Apply, then Close.

# **Configuring Policers (Rate Metering)**

#### This section includes:

- Policer (Rate Metering) Overview
- Configuring Policer Profiles
- Assigning Policers to Interfaces
- Configuring the Ingress and Egress Byte Compensation

### **Policer (Rate Metering) Overview**

The PTP 820 switching fabric supports hierarchical policing on the logical interface level. You can define up to 250 rate meter (policer) profiles.

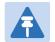

#### Note

Policing on the service point level, and the service point and CoS level, is planned for future release.

PTP 820's policer mechanism is based on a dual leaky bucket mechanism (TrTCM). The policers can change a frame's color and CoS settings based on CIR/EIR + CBS/EBS, which makes the policer mechanism a key tool for implementing bandwidth profiles and enabling operators to meet strict SLA requirements.

The output of the policers is a suggested color for the inspected frame. Based on this color, the queue management mechanism decides whether to drop the frame or to pass it to the queue.

#### **Configuring Policer Profiles**

This section includes:

- Adding a Policer Profile
- Editing a Policer Profile
- Deleting a Policer Profile

#### **Adding a Policer Profile**

To add a policer profile:

1. Select Ethernet > QoS > Policer > Policer Profile. The Policer Profile page opens.

Figure 192 Policer Profile Page

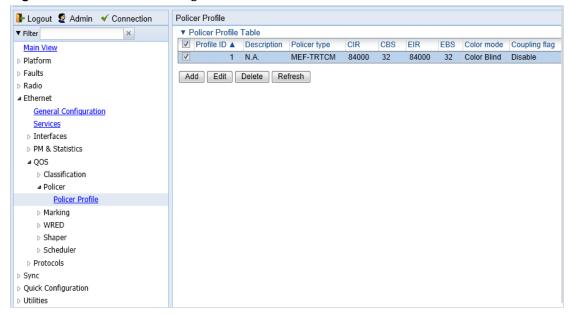

2. Click Add. The Policer Profile - Add page opens.

Figure 193 Policer Profile - Add Page

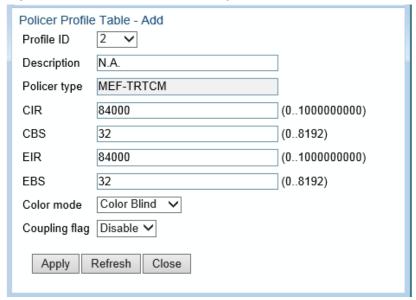

- 3. Configure the profile's parameters. See Table 43 Policer Profile Parameters for a description of the policer profile parameters.
- 4. Click Apply, then Close.

Table 43 Policer Profile Parameters

| Parameter     | Definition                                                                                                    |
|---------------|----------------------------------------------------------------------------------------------------|
| Profile ID    | A unique ID for the policer profile. You can choose from any unused value from 1 to 250. Once you have added the profile, you cannot change the Profile ID.                                                                             |
| Description   | A description of the policer profile.                                                                                                    |
| Policer type  | Read-only. The type of policer. Always set to MEF-TRTCM.                                                                                                    |
| CIR           | Enter the Committed Information Rate (CIR) for the policer, in bits per second. Permitted values are 0, or 64,000 through 1,000,000,000 bps. If the value is 0, all incoming CIR traffic is dropped.                                    |
| CBS           | Enter the Committed Burst Rate (CBR) for the policer, in Kbytes.<br>Permitted values are 2 through 128 Kbytes.                                                                                                    |
| EIR           | Enter the Excess Information Rate (EIR) for the policer, in bits per second. Permitted values are 0, or 64,000 through 1,000,000,000 bps. If the value is 0, all incoming EIR traffic is dropped.                                       |
| EBS           | Enter the Excess Burst Rate (EBR) for the policer, in Kbytes. Permitted values are 2 through 128 Kbytes.                                                                                                    |
| Color mode    | Select how the policer treats packets that ingress with a CFI or DEI field set to 1 (yellow). Options are:                                                                                                    |
|               | Color Aware – All packets that ingress with a CFI/DEI field set to 1 (yellow) are treated as EIR packets, even if credits remain in the CIR bucket.                                                                                     |
|               | <b>Color Blind</b> – All ingress packets are treated as green regardless of their CFI/DEI value. A color-blind policer discards any former color decisions.                                                                             |
| Coupling flag | Select <b>Enable</b> or <b>Disable</b> . When enabled, frames that ingress as yellow may be converted to green when there are no available yellow credits in the EIR bucket. <b>Coupling Flag</b> is only relevant in Color Aware mode. |

### **Editing a Policer Profile**

To edit a policer profile, select the profile in the Police Profile table and click **Edit**. The Policer Profile Table Edit page opens.

The Policer Profile Table - Edit page is identical to the Policer Profile Table - Add page (Figure 193). You can edit any parameter that can be configured in the Policer Profile Table Add page, except the **Profile ID**.

#### **Deleting a Policer Profile**

You cannot delete a policer profile that is attached to a logical interface. You must first remove the profile from the logical interface, then delete the profile. See Assigning Policers to Interfaces.

To delete a policer profile, select the profile in the Police Profile table and click **Delete**. The profile is deleted.

To delete multiple policer profiles:

- 1. Select the profiles in the Policer Profile table or select all the profiles by selecting the check box in the top row.
- 2. Click **Delete**. The profiles are deleted.

### **Assigning Policers to Interfaces**

To assign policers to a logical interface:

- Select Ethernet > Interfaces > Logical Interfaces. The Logical Interfaces page opens (Figure 182).
- 2. Select the interface in the Ethernet Logical Port Configuration table and click **Policers**. The Policers page opens.

Figure 194 Logical Interfaces - Policers Page - Unicast Policer (Default)

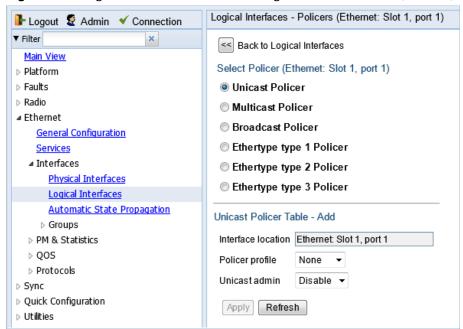

For a logical interface, you can assign policers to the following traffic flows:

- Unicast Policer
- Multicast Policer
- Broadcast Policer
- Ethertype Policers

### **Assigning Unicast Policers**

To assign a policer for unicast traffic to a logical interface:

- Select Ethernet > Interfaces > Logical Interfaces. The Logical Interfaces page opens (Figure 182).
- 2. Select the interface in the Ethernet Logical Port Configuration Table and click **Policers**. The Policers page opens. By default, the Policers page opens to the Unicast Policer table (Figure 194).
- 3. In the **Policer profile** field, select a profile from the policer profiles defined in the system. The **Policer profile** drop-down list includes the ID and description of all defined profiles.
- 4. In the Unicast admin field, select Enable to enable policing on unicast traffic flows from the logical interface, or Disable to disable policing on unicast traffic flows from the logical interface.
- 5. Click Apply.

#### **Assigning Multicast Policers**

To assign a policer for multicast traffic to a logical interface:

- Select Ethernet > Interfaces > Logical Interfaces. The Logical Interfaces page opens (Figure 182).
- 2. Select the interface in the Ethernet Logical Port Configuration table and click Policers. The Policers page opens. By default, the Policers page opens to the Unicast Policer table (Figure 194).
- 3. Select Multicast Policer. The Multicast Policer table appears.

Figure 195 Logical Interfaces – Policers Page – Multicast Policer

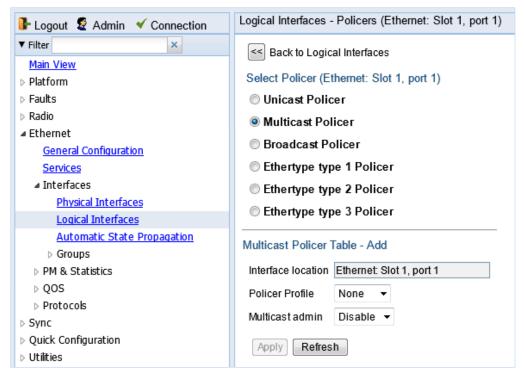

- 4. In the Policer profile field, select a profile from the policer profiles defined in the system. The Policer profile drop-down list includes the ID and description of all defined profiles.
- 5. In the Multicast admin field, select Enable to enable policing on multicast traffic flows from the logical interface, or Disable to disable policing on multicast traffic flows from the logical interface.
- 6. Click Apply.

#### **Assigning Broadcast Policers**

To assign a policer for broadcast traffic to a logical interface:

- 1. Select **Ethernet > Interfaces > Logical Interfaces**. The Logical Interfaces page opens (Figure 182).
- Select the interface in the Ethernet Logical Port Configuration table and click **Policers**. The
  Policers page opens. By default, the Policers page opens to the Unicast Policer table (Figure
  194).
- 3. Select **Broadcast Policer**. The Broadcast Policer table appears.

Figure 196 Logical Interfaces - Policers Page - Broadcast Policer

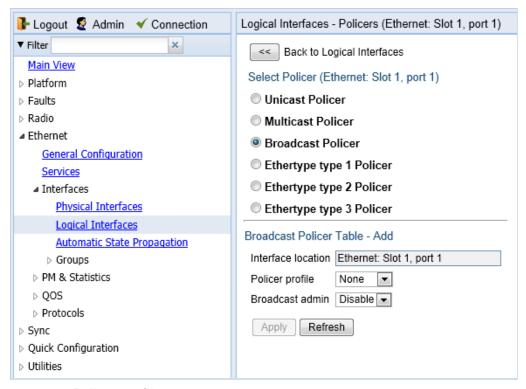

- 4. In the **Policer profile** field, select a profile from the policer profiles defined in the system. The **Policer profile** drop-down list includes the ID and description of all defined profiles.
- 5. In the **Broadcast admin** field, select **Enable** to enable policing on broadcast traffic flows from the logical interface, or **Disable** to disable policing on broadcast traffic flows from the logical interface.
- 6. Click Apply.

#### **Assigning Ethertype Policers**

You can define up to three policers per Ethertype value.

To assign a policer to an Ethertype:

- Select Ethernet > Interfaces > Logical Interfaces. The Logical Interfaces page opens (Figure 182).
- 2. Select the interface in the Ethernet Logical Port Configuration Table and click **Policers**. The Policers page opens. By default, the Policers page opens to the Unicast Policer table (Figure 194).
- 3. Select Ethertype type 1 Policer. The Ethertype type 1 Policer table appears.

Figure 197 Logical Interfaces – Policers Page – Ethertype Policer

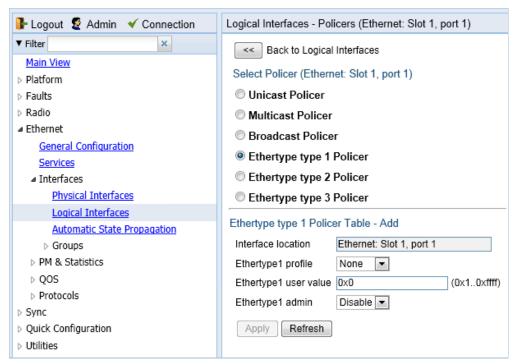

- 4. In the **Ethertype 1 profile** field, select a profile from the policer profiles defined in the system. The **Ethertype 1 profile** drop-down list includes the ID and description of all defined profiles.
- 5. In the **Ethertype 1 user value** field, enter the Ethertype value to which you want to apply this policer. The field length is 4 nibbles (for example, 0x0806 ARP).
- 6. In the **Ethertype 1 admin** field, select **Enable** to enable policing on the logical interface for the specified ethertype, or **Disable** to disable policing on the logical interface for the specified ethertype.
- 7. Click Apply.
- 8. To assign policers to additional Ethertypes, select **Ethertype type 2 Policer** and **Ethertype type 3 Policer** and repeat the steps above.

#### **Configuring the Ingress and Egress Byte Compensation**

You can define the ingress and egress byte compensation value per logical interface. The policer attached to the interface uses these values to compensate for Layer 1 non-effective traffic bytes.

To define the ingress byte compensation value for a logical interface:

- Select Ethernet > Interfaces > Logical Interfaces. The Logical Interfaces page opens (Figure 182).
- Select the interface you want to configure and click Edit. The Logical Interfaces Edit page opens (Figure 183).
- 3. In the **Ingress byte compensation** field, enter the ingress byte compensation value, in bytes. Permitted values are 0 to 32 bytes. The default value is 20 bytes.
- 4. In the **Egress byte compensation** field, enter the egress byte compensation value, in bytes. Permitted values are 0 to 32 bytes. The default value is 0 bytes. Only even values are permitted.

5. Click Apply, then Close.

# **Configuring Marking**

#### This section includes:

- Marking Overview
- Enabling Marking
- Modifying the 802.1Q Marking Table
- Modifying the 802.1AD Marking Table

### **Marking Overview**

When enabled, PTP 820's marking mechanism modifies each frame's 802.1p UP bit and CFI/DEI bits according to the classifier decision. The CFI/DEI (color) field is modified according to the classifier and policer decision. The color is first determined by a classifier and may be later overwritten by a policer. Green color is represented by a CFI/DEI value of 0, and Yellow color is represented by a CFI/DEI value of 1. Marking is performed on egress frames that are VLAN-tagged.

The marking is performed according to global mapping tables that describe the 802.1p UP bits and the CFI bits (for C-VLAN tags) or DEI bits (for S VLAN tags). The marking bit in the service point egress attributes determines whether the frame is marked as green or according to the calculated color.

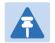

#### Note

The calculated color is sent to the queue manager regardless of whether the marking bit is set.

Regular marking is only performed when:

- The outer frame is S-VLAN, and S-VLAN CoS preservation is disabled, or
- The outer frame is C-VLAN, and C-VLAN CoS preservation is disabled.

If marking and CoS preservation for the relevant outer VLAN are both disabled, special marking is applied. Special marking means that marking is performed, but only according to the values defined for Green frames in the 802.1Q and 802.1AD marking tables.

When marking is performed, the C-VLAN or S-VLAN 802.1p UP bits are re-marked according to the calculated CoS and color, and the mapping table for C-VLAN or S-VLAN.

#### **Enabling Marking**

Marking is enabled and disabled on the service point level. See 3. Ethernet Service Points – Egress Attributes.

### **Modifying the 802.10 Marking Table**

The 802.1Q Marking table enables you to modify the CoS to UP and CFI bit mapping that is implemented when marking is enabled.

To modify the 802.1Q Marking table:

1. Select **Ethernet > QoS > Marking > 802.1Q**. The 802.1Q Marking page opens. Each row in the 802.1Q Marking page represents a CoS and color combination.

Figure 198 802.10 Marking Page

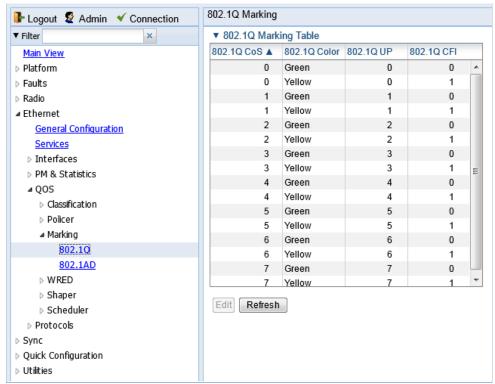

2. Select the row you want to modify and click Edit. The 802.1Q Marking - Edit page opens.

Figure 199 802.1Q Marking - Edit Page

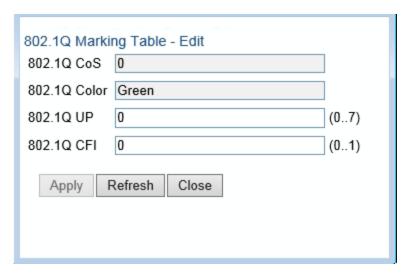

- 3. Enter the new 802.1Q UP and 802.1Q CFI values.
- 4. Click Apply, then Close.

### **Modifying the 802.1AD Marking Table**

The 802.1AD Marking table enables you to modify the CoS to UP and DEI bit mapping that is implemented when marking is enabled.

To modify the 802.1AD Marking table:

1. Select **Ethernet > QoS > Marking > 802.1AD**. The 802.1AD Marking page opens. Each row in the 802.1AD Marking page represents a CoS and color combination.

Figure 200 802.1AD Marking Page

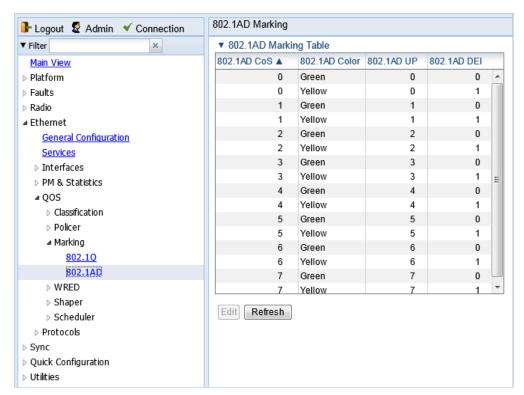

2. Select the row you want to modify and click Edit. The 802.1AD Marking - Edit page opens.

Figure 201 802.1AD Marking - Edit Page

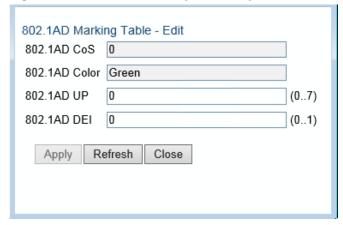

- 3. Enter the new 802.1AD UP and 802.1AD DEI values.
- 4. Click Apply, then Close.

## **Configuring WRED**

#### This section includes:

- WRED Overview
- Configuring WRED Profiles
- Assigning WRED Profiles to Queues

#### **WRED Overview**

Weighted Random Early Detection (WRED) enables differentiation between higher and lower priority traffic based on CoS. You can define up to 30 WRED profiles. Each profile contains a green traffic curve and a yellow traffic curve. This curve describes the probability of randomly dropping frames as a function of queue occupancy.

The system also includes two pre-defined read-only profiles. These profiles are assigned profile IDs 31 and 32.

- Profile number 31 defines a tail-drop curve and is configured with the following values:
  - 100% Yellow traffic drop after 64kbytes occupancy.
  - 100% Green traffic drop after 128kbytes occupancy.
  - Yellow maximum drop is 100%
  - Green maximum drop is 100%
- Profile number 32 defines a profile in which all will be dropped. It is for internal use and should not be applied to traffic.

A WRED profile can be assigned to each queue. The WRED profile assigned to the queue determines whether or not to drop incoming packets according to the occupancy of the queue. As the queue occupancy grows, the probability of dropping each incoming frame increases as well. As a consequence, statistically more TCP flows will be restrained before traffic congestion occurs.

#### **Configuring WRED Profiles**

#### This section includes:

- Adding a WRED Profile
- Editing a WRED Profile
- Deleting a WRED Profile

#### Adding a WRED Profile

To add a WRED profile:

1. Select Ethernet > QoS > WRED > WRED Profile. The WRED Profile page opens.

Figure 202 WRED Profile Page

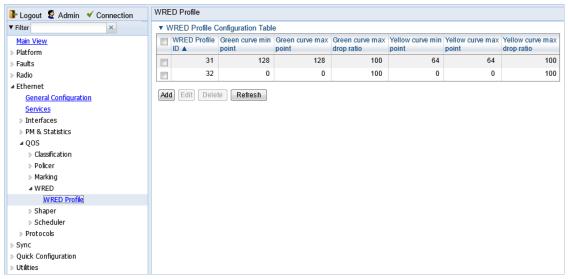

2. Click ADD. The WRED Profile - Add page opens, with default values displayed.

Figure 203 WRED Profile - Add Page

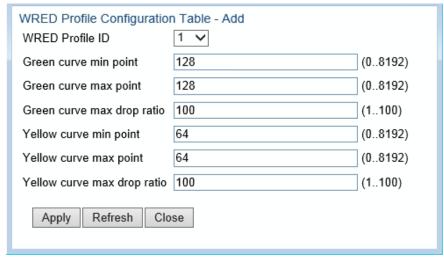

- 3. In the WRED Profile ID field, select a unique ID to identify the profile. Permitted values are 1-30.
- 4. In the **Green curve min point** field, enter the minimum throughput of green packets for queues with this profile, in Kbytes (0-8192). When this value is reached, the system begins dropping green packets in the queue.
- In the Green curve max point field, enter the maximum throughput of green packets for queues with this profile, in Kbytes (0-8192). When this value is reached, all green packets in the queue are dropped.
- 6. In the **Green curve max drop ratio** field, enter the maximum percentage (1-100) of dropped green packets for queues with this profile.
- 7. In the **Yellow curve min point** field, enter the minimum throughput of yellow packets for queues with this profile, in Kbytes (0-8192). When this value is reached, the system begins dropping yellow packets in the queue.

- 8. In the **Yellow curve max point** field, enter the maximum throughput of yellow packets for queues with this profile, in Kbytes (0-8192). After this value is reached, all yellow packets in the queue are dropped.
- 9. In the **Yellow curve max drop ratio** field, enter the maximum percentage (1-100) of dropped yellow packets for queues with this profile.
- 10. Click Apply, then Close.

#### **Editing a WRED Profile**

To edit a WRED profile:

- 1. Select Ethernet > QoS > WRED > WRED Profile. The WRED Profile page opens ().
- Select the profile you want to edit and click Edit. The WRED Profile Edit page opens. This
  page is similar to the WRED Profile Add page (Figure 203). You can edit any parameter
  except the WRED Profile ID.
- 3. Modify the profile.
- 4. Click Apply, then Close.

#### **Deleting a WRED Profile**

You cannot delete a WRED profile that is assigned to a queue. You must first remove the WRED profile from the queue, then delete the WRED profile. See Assigning WRED Profiles to Queues.

To delete a WRED profile, select the profile in the WRED Profile Configuration table (Figure 202) and click **Delete**. The profile is deleted.

To delete multiple WRED profiles:

- 1. Select the profiles in the WRED Profile Configuration table or select all the profiles by selecting the check box in the top row.
- 2. Click **Delete**. The profiles are deleted.

### **Assigning WRED Profiles to Queues**

To assign a WRED profile to a queue:

- Select Ethernet > Interfaces > Logical Interfaces. The Logical Interfaces page opens (Figure 182).
- 2. Select an interface in the Ethernet Logical Port Configuration table and click **WRED**. The WRED page opens.

Figure 204 Logical Interfaces – WRED Page

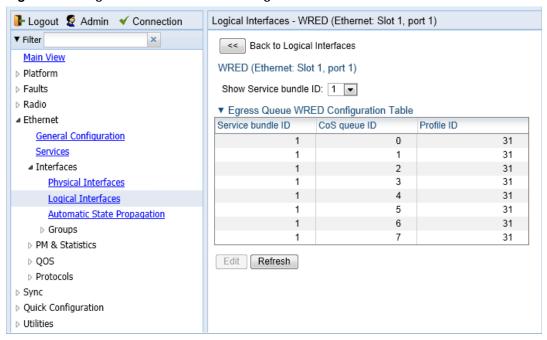

3. In the Show Service bundle ID field, select 1.

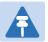

#### Note

Service Bundles are bundles of queues, grouped together in order to configure common egress characteristics for specific services. In the current release, only Service Bundle 1 is supported.

4. Select a CoS Queue ID and click Edit. The Logical Interfaces – WRED – Edit page opens.

Figure 205: Logical Interfaces - WRED - Edit Page

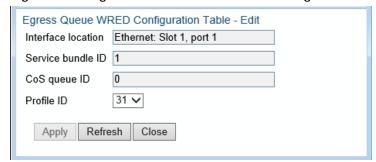

- 5. In the Profile ID field, select the WRED profile you want to assign to the selected queue.
- 6. Click Apply, then Close.

# **Configuring Egress Shaping**

This section includes:

- Egress Shaping Overview
- Configuring Queue Shaper Profiles
- Configuring Service Bundle Shaper Profiles
- Assigning a Queue Shaper Profile to a Queue
- Assigning a Service Bundle Shaper Profile to a Service Bundle

### **Egress Shaping Overview**

Egress shaping determines the traffic profile for each queue. PTP 820 can perform queue shaping on the following levels:

- Queue Level Single leaky bucket shaping. On the queue level, you can configure up to 31 single leaky bucket shaper profiles. If no profile is attached to the queue, no egress shaping is performed on that queue.
- Service Bundle Level Dual leaky bucket shaping. On the service bundle level, users can configure up to 256 dual leaky bucket shaper profiles. If no profile is attached to the service bundle, no egress shaping is performed on that service bundle.
- Interface Level Single leaky bucket shaping.

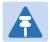

#### Note

Egress shaping on the interface level is planned for future release.

#### **Configuring Queue Shaper Profiles**

This section includes:

- Adding a Queue Shaper Profile
- Editing a Queue Shaper Profile
- Deleting a Queue Shaper Profile

#### Adding a Queue Shaper Profile

To add a queue shaper profile:

1. Select Ethernet > QoS > Shaper > Queue Profiles. The Queue Shaper Profile page opens.

Figure 206 Queue Shaper Profile Page

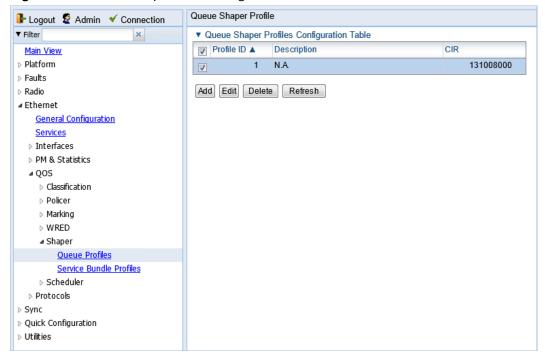

2. Click Add. The Queue Shaper - Add page opens, with default values displayed.

Figure 207 Queue Shaper Profile - Add Page

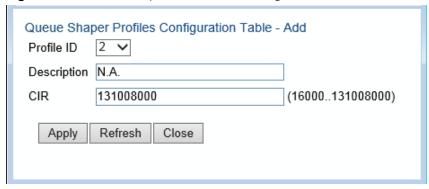

- 3. In the Profile ID field, select a unique ID to identify the profile. Permitted values are 1-31.
- 4. Optionally, in the **Description** field, enter a description of the profile.
- 5. In the CIR field, enter the Committed Information Rate (CIR) assigned to the profile, in bits per second. Permitted values are:
  - 16,000 32,000,000 bps, with granularity of 16,000.
  - 32,000,000 131,008,000 bps, with granularity of 64,000.
- Click Apply, then Close.

### **Editing a Queue Shaper Profile**

To edit a queue shaper profile:

- Select Ethernet > QoS > Shaper > Queue Profiles. The Queue Shaper Profile page opens (Figure 206).
- Select the profile you want to edit and click Edit. The Queue Shaper Profile Edit page opens.
   This page is similar to the Queue Shaper Profile Add page (Figure 207). You can edit any parameter except the Profile ID.
- 3. Modify the profile.
- 4. Click Apply, then Close.

#### **Deleting a Queue Shaper Profile**

You cannot delete a queue shaper profile that is assigned to a queue. You must first remove the profile from the queue, then delete the profile. See Assigning a Queue Shaper Profile to a Queue.

To delete a queue shaper profile, select the profile in the Queue Shaper Profiles Configuration table (Figure 206) and click **Delete**. The profile is deleted.

To delete multiple queue shaper profiles:

- 1. Select the profiles in the Queue Shaper Profiles Configuration table or select all the profiles by selecting the check box in the top row.
- 2. Click **Delete**. The profiles are deleted.

### **Configuring Service Bundle Shaper Profiles**

This section includes:

- Adding a Service Bundle Shaper Profile
- Editing a Service Bundle Shaper Profile
- Deleting a Service Bundle Shaper Profile

#### **Adding a Service Bundle Shaper Profile**

To add a service bundle shaper profile:

 Select Ethernet > QoS > Shaper > Service Bundle Profiles. The Service Bundle Shaper Profile page opens.

Figure 208 Service Bundle Shaper Profile Page

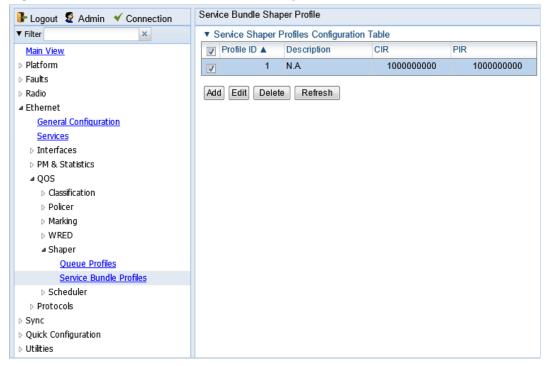

2. Click Add. The Service Bundle Shaper Profile – Add page opens, with default values displayed.

Figure 209 Service Bundle Shaper Profile – Add Page

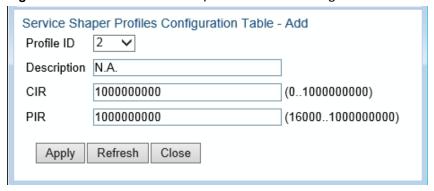

- 3. In the Profile ID field, select a unique ID to identify the profile. Permitted values are 1-31.
- 4. Optionally, in the **Description** field, enter a description of the profile.
- 5. In the **CIR** field, enter the Committed Information Rate (CIR) assigned to the profile, in bits per second. Permitted values are:
  - o 0 32,000,000 bps, with granularity of 16,000.
  - 32,000,000 1,000,000,000 bps, with granularity of 64,000.
- 6. In the **PIR** field, enter the Peak Information Rate (PIR) assigned to the profile, in bits per second. Permitted values are:
  - o 16,000 32,000,000 bps, with granularity of 16,000.
  - o 32,000,000 1,000,000,000 bps, with granularity of 64,000.
- 7. Click Apply, then Close.

#### **Editing a Service Bundle Shaper Profile**

To edit a service bundle shaper profile:

- Select Ethernet > QoS > Shaper > Service Bundle Profiles. The Service Bundle Shaper Profile page opens (Figure 208).
- Select the profile you want to edit and click Edit. The Service Bundle Shaper Profile Edit page
  opens. This page is similar to the Service Bundle Shaper Profile Add page (Figure 209). You
  can edit any parameter except the Profile ID.
- 3. Modify the profile.
- 4. Click Apply, then Close.

#### **Deleting a Service Bundle Shaper Profile**

You cannot delete a service bundle shaper profile that is assigned to a service bundle. You must first remove the profile from the service bundle, then delete the profile.

To delete a service bundle shaper profile, select the profile in the Service Bundle Shaper Profiles Configuration table (Figure 208) and click **Delete**. The profile is deleted.

To delete multiple service bundle shaper profiles:

- 1. Select the profiles in the Service Bundle Shaper Profiles Configuration table or select all the profiles by selecting the check box in the top row.
- 2. Click **Delete**. The profiles are deleted.

#### Assigning a Queue Shaper Profile to a Queue

To assign a queue shaper profile to a queue:

- Select Ethernet > Interfaces > Logical Interfaces. The Logical Interfaces page opens (Figure 182).
- Select an interface in the Ethernet Logical Port Configuration table and click Shaper. The
  Logical Interfaces Shaper page opens, with the Egress Queue Shaper Configuration table
  open by default. All queue shaper profiles defined in the system are listed in the table.

Figure 210 Logical Interfaces - Shaper - Egress Queue Shaper

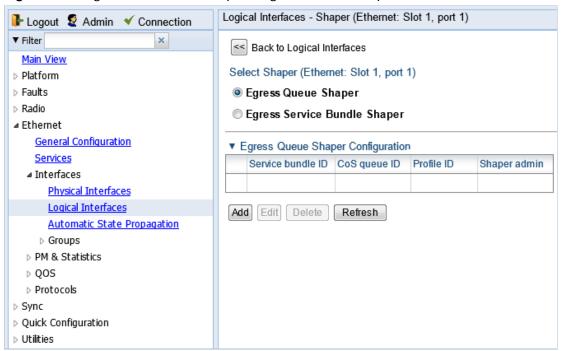

3. Click Add. The Egress Queue Shaper Configuration – Add page opens.

Figure 211 Logical Interfaces - Egress Queue Shaper Configuration - Add Page

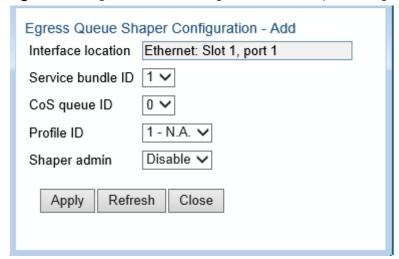

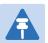

#### Note

In this release, only one service bundle (Service Bundle ID 1) is supported.

- 4. In the **CoS queue ID** field, select the CoS queue ID of the queue to which you want to assign the shaper. Queues are numbered according to CoS value, from 0 to 7.
- 5. In the **Profile ID** field, select from a list of configured queue shaper profiles. See Configuring Queue Shaper Profiles.

- 6. In the **Shaper Admin** field, select **Enable** to enable egress queue shaping for the selected queue, or **Disable** to disable egress queue shaping for the selected queue.
- 7. Click Apply, then Close.

To assign a different queue shaper profile to a queue:

- Select Ethernet > Interfaces > Logical Interfaces. The Logical Interfaces page opens (Figure 182).
- Select an interface in the Ethernet Logical Port Configuration table and click Shaper. The Logical Interfaces – Shaper page opens, with the Egress Queue Shaper Configuration table open by default (Figure 210).
- Select an interface in the Ethernet Logical Port Configuration table and click Shaper. The Logical Interfaces – Shaper page opens, with the Egress Queue Shaper Configuration table open by default (Figure 210).
- 4. Select the row you want to edit and click **Edit**. The Egress Queue Shaper Configuration Edit page opens. This page is similar to the Egress Queue Shaper Configuration Add page (Figure 211).
- 5. To assign a different egress queue shaper profile, select the profile in the **Profile ID** field.
- 6. To enable or disable egress queue shaping for the selected queue, select **Enable** to enable egress queue shaping for the queue, or **Disable** to disable egress queue shaping for the queue.
- 7. Click Apply, then Close.

#### **Assigning a Service Bundle Shaper Profile to a Service Bundle**

To assign a service bundle shaper profile to a service bundle:

- Select Ethernet > Interfaces > Logical Interfaces. The Logical Interfaces page opens (Figure 182).
- 2. Select an interface in the Ethernet Logical Port Configuration table and click **Shaper**. The Logical Interfaces Shaper page opens, with the Egress Queue Shaper Configuration table open by default (Figure 210).
- 3. Select **Egress Service Bundle Shaper**. The Egress Service Bundle Shaper Configuration table appears. All service bundle shaper profiles defined in the system are listed in the table.

▶ Utilities

I Logout 

Admin 

Connection Logical Interfaces - Shaper (Ethernet: Slot 1, port 1) ▼ Filter << Back to Logical Interfaces Main View Select Shaper (Ethernet: Slot 1, port 1) ▶ Platform Egress Queue Shaper ▶ Faults ▶ Radio Egress Service Bundle Shaper ■ Ethernet ▼ Egress Service Bundle Shaper Configuration **General Configuration** Service bundle ID Profile ID Shaper admin Services ■ Interfaces **Physical Interfaces** Add Edit Delete Refresh Logical Interfaces Automatic State Propagation ▶ Groups ▶ PM & Statistics QOS Protocols Sync
 Sync
 Sync
 Sync
 Sync
 Sync
 Sync
 Sync
 Sync
 Sync
 Sync
 Sync
 Sync
 Sync
 Sync
 Sync
 Sync
 Sync
 Sync
 Sync
 Sync
 Sync
 Sync
 Sync
 Sync
 Sync
 Sync
 Sync
 Sync
 Sync
 Sync
 Sync
 Sync
 Sync
 Sync
 Sync
 Sync
 Sync
 Sync
 Sync
 Sync
 Sync
 Sync
 Sync
 Sync
 Sync
 Sync
 Sync
 Sync
 Sync
 Sync
 Sync
 Sync
 Sync
 Sync
 Sync
 Sync
 Sync
 Sync
 Sync
 Sync
 Sync
 Sync
 Sync
 Sync
 Sync
 Sync
 Sync
 Sync
 Sync
 Sync
 Sync
 Sync
 Sync
 Sync
 Sync
 Sync
 Sync
 Sync
 Sync
 Sync
 Sync
 Sync
 Sync
 Sync
 Sync
 Sync
 Sync
 Sync
 Sync
 Sync
 Sync
 Sync
 Sync
 Sync
 Sync
 Sync
 Sync
 Sync
 Sync
 Sync
 Sync
 Sync
 Sync
 Sync
 Sync
 Sync
 Sync
 Sync
 Sync
 Sync
 Sync
 Sync
 Sync
 Sync
 Sync
 Sync
 Sync
 Sync
 Sync
 Sync
 Sync
 Sync
 Sync
 Sync
 Sync
 Sync
 Sync
 Sync
 Sync
 Sync
 Sync
 Sync
 Sync
 Sync
 Sync
 Sync
 Sync
 Sync
 Sync
 Sync
 Sync
 Sync
 Sync
 Sync
 Sync
 Sync
 Sync
 Sync
 Sync
 Sync
 Sync
 Sync
 Sync
 Sync
 Sync
 Sync
 Sync
 Sync
 Sync
 Sync
 Sync
 Sync
 Sync
 Sync
 Sync
 Sync
 Sync
 Sync
 Sync
 Sync
 Sync
 Sync
 Sync
 Sync
 Sync
 Sync
 Sync
 Sync
 Sync
 Sync
 Sync
 Sync
 Sync
 Sync
 Sync
 Sync
 Sync
 Sync
 Sync
 Sync
 Sync
 Sync
 Sync
 Sync
 Sync
 Sync
 Sync
 Sync
 Sync
 Sync
 Sync
 Sync
 Sync
 Sync
 Sync
 Sync
 Sync
 Sync
 Sync
 Sync
 Sync
 Sync
 Sync
 Sync
 Sync
 Sync
 Sync
 Sync
 Sync
 Sync
 Sync
 Sync
 Sync
 Sync
 Sync
 Syn Delick Configuration

Figure 212 Logical Interfaces – Shaper – Egress Service Bundle Shaper

4. Click **Add**. The Egress Service Bundle Shaper Configuration – Add page opens.

Figure 213 Logical Interfaces – Egress Service Bundle Shaper Configuration – Add Page

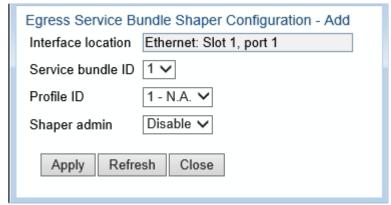

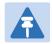

#### Note

In this release, only one service bundle (Service Bundle ID 1) is supported.

- 5. In the **Profile ID** field, select from a list of configured service bundle shaper profiles. See Configuring Service Bundle Shaper Profiles.
- 6. In the **Shaper Admin** field, select **Enable** to enable egress service bundle shaping, or **Disable** to disable egress service bundle shaping.
- 7. Click Apply, then Close.

To assign a different service bundle shaper profile:

- 1. Select **Ethernet > Interfaces > Logical Interfaces**. The Logical Interfaces page opens (Figure 182).
- Select an interface in the Ethernet Logical Port Configuration table and click Shaper. The Logical Interfaces – Shaper page opens, with the Egress Queue Shaper Configuration table open by default (Figure 210).
- Select Egress Service Bundle Shaper. The Egress Service Bundle Shaper Configuration table
  appears (Figure 212). All service bundle shaper profiles defined in the system are listed in the
  table.
- Select the row you want to edit and click Edit. The Egress Service Bundle Shaper Configuration

   Edit page opens. This page is similar to the Egress Service Bundle Shaper Configuration –
   Add page (Figure 213).
- 5. To assign a different egress queue shaper profile, select the profile in the Profile ID field.
- 6. To enable or disable egress service bundle shaping, select Enable or Disable.
- 7. Click Apply, then Close.

# **Configuring Scheduling**

#### This section includes:

- Scheduling Overview
- Configuring Priority Profiles
- Configuring WFQ Profiles
- Assigning a Priority Profile to an Interface
- Assigning a WFQ Profile to an Interface

#### **Scheduling Overview**

Scheduling determines the priority among the queues. PTP 820 provides a unique hierarchical scheduling model that includes four priorities, with Weighted Fair Queuing (WFQ) within each priority, and shaping per port and per queue.

The scheduler scans the queues and determines which queue is ready to transmit. If more than one queue is ready to transmit, the scheduler determines which queue transmits first based on:

- Queue Priority A queue with higher priority is served before lower-priority queues.
- Weighted Fair Queuing (WFQ) If two or more queues have the same priority and are ready to transmit, the scheduler transmits frames from the queues based on a WFQ algorithm that determines the ratio of frames per queue based on a predefined weight assigned to each queue.

#### **Configuring Priority Profiles**

Scheduling priority profiles determine the queue priority. Each profile contains eight CoS-based priorities, corresponding to eight queues in an interface to which the profile is assigned. You can configure up to eight priority profiles. A ninth profile, Profile ID 9, is pre-configured. You can configure Green priorities from 4 (highest) to 1 (lowest). An additional four Yellow priority profiles are defined automatically.

#### This section includes:

- Adding a Scheduler Priority Profile
- Editing a Service Scheduler Priority Profile
- Deleting a Scheduler Priority Profile

#### Adding a Scheduler Priority Profile

To add a scheduler priority profile:

 Select Ethernet > QoS > Scheduler > Priority Profiles. The Scheduler Priority Profile page opens.

Figure 214 Scheduler Priority Profile Page

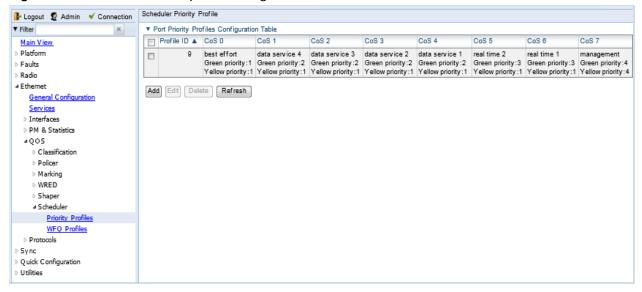

2. Click **Add**. The Scheduler Priority Profile – Add page opens, with default values displayed.

Figure 215 Scheduler Priority Profile – Add Page

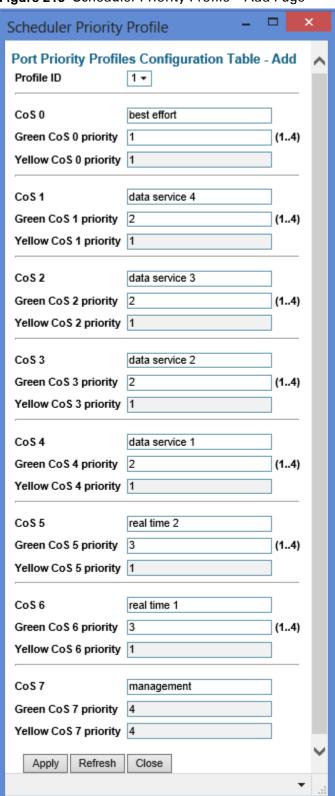

3. In the **Profile ID** field, select a unique Profile ID between 1 and 8.

- 4. For each CoS value, enter the Green priority, from 4 (highest) to 1 (lowest) (1-4). This priority is applied to Green frames with that CoS egressing a queue to which the profile is assigned.
- 5. Optionally, you can enter a description of up to 20 characters in the field to the right of each CoS value.
- 6. Click Apply, then Close.

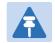

#### Note

The Yellow priority values are assigned automatically by the system.

### **Editing a Service Scheduler Priority Profile**

To edit a scheduler priority profile:

- 1. Select **Ethernet > QoS > Scheduler > Priority Profiles**. The Scheduler Priority Profile page opens (Figure 214).
- 2. Select the profile you want to edit and click **Edit**. The Scheduler Priority Profile Edit page opens. This page is similar to the Scheduler Priority Profile Add page (Figure 215). You can edit any parameter except the **Profile ID**.
- 3. Modify the profile.
- 4. Click Apply, then Close.

### **Deleting a Scheduler Priority Profile**

To delete a scheduler priority profile, select the profile in the Scheduler Priority Profiles page (Figure 214) and click **Delete**. The profile is deleted.

To delete multiple scheduler priority profiles:

- 1. Select the profiles in the Scheduler Priority Profiles page or select all the profiles by selecting the check box in the top row.
- 2. Click **Delete**. The profiles are deleted.

## **Configuring WFQ Profiles**

WFQ profiles determine the relative weight per queue. Each profile contains eight CoS-based weight values, corresponding to eight queues in an interface to which the profile is assigned. You can configure up to five WFQ profiles. A sixth profile, Profile ID 1, is pre-configured.

This section includes:

- Adding a WFQ Profile
- Editing a WFQ Priority Profile
- Deleting a WFQ Profile

### Adding a WFQ Profile

To add a WFQ profile:

1. Select Ethernet > QoS > Scheduler > WFQ Profiles. The Scheduler WFQ Profile page opens.

Figure 216 Scheduler WFQ Profile Page

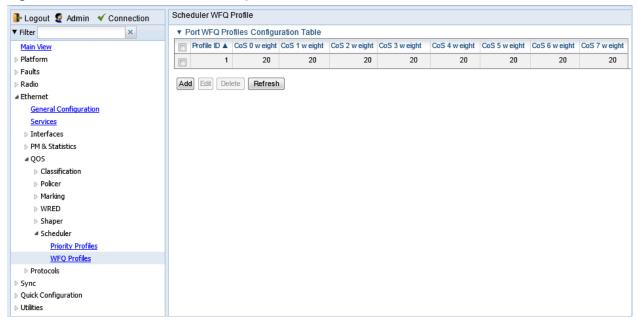

2. Click Add. The Scheduler WFQ Profile – Add page opens, with default values displayed.

Figure 217 Scheduler WFQ Profile - Add Page

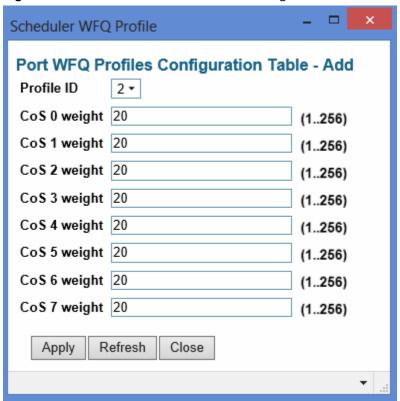

- 3. In the **Profile ID** field, select a unique Profile ID between 2 and 7. Profile ID 1 is used for a predefined WFQ profile.
- 4. For each CoS value, enter the weight for that CoS, from 1 to 20.
- 5. Click Apply, then Close.

### **Editing a WFQ Priority Profile**

To edit a scheduler WFQ profile:

- 1. Select **Ethernet > QoS > Scheduler > WFQ Profiles**. The Scheduler WFQ Profile page opens (Figure 216).
- Select the profile you want to edit and click Edit. The Scheduler WFQ Profile Edit page opens.
   This page is similar to the Scheduler WFQ Profile Add page (Figure 206). You can edit any parameter except the Profile ID.
- 3. Modify the profile.
- 4. Click Apply, then Close.

### **Deleting a WFQ Profile**

To delete a scheduler WFQ profile, select the profile in the Scheduler WFQ Profiles page (Figure 216) and click **Delete**. The profile is deleted.

To delete multiple scheduler WFQ profiles:

- 1. Select the profiles in the Scheduler WFQ Profiles page or select all the profiles by selecting the check box in the top row.
- 2. Click **Delete**. The profiles are deleted.

### **Assigning a Priority Profile to an Interface**

To assign a priority profile to an interface:

- Select Ethernet > Interfaces > Logical Interfaces. The Logical Interfaces page opens (Figure 182).
- Select an interface in the Ethernet Logical Port Configuration table and click Scheduler. The Logical Interfaces – Scheduler page opens, with the Egress Port Scheduling Priority Configuration – Edit page open by default.

Figure 218 Logical Interfaces - Scheduler - Egress Port Scheduling Priority

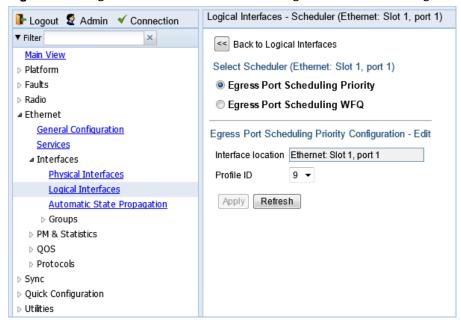

- 3. In the **Profile ID** field, select from a list of configured scheduling priority profiles. See *Configuring Priority Profiles*.
- 4. Click Apply, then Close.

### Assigning a WFQ Profile to an Interface

To assign a WFQ profile to an interface:

- Select Ethernet > Interfaces > Logical Interfaces. The Logical Interfaces page opens (Figure 182).
- Select an interface in the Ethernet Logical Port Configuration table and click Scheduler. The Logical Interfaces – Scheduler page opens, with the Egress Port Scheduling Priority Configuration – Edit page open by default (Figure 218).

3. Select **Egress Port Scheduling WFQ**. The Egress Port Scheduling WFQ Configuration – Edit page opens.

Figure 219 Logical Interfaces – Scheduler – Egress Port Scheduling WFQ

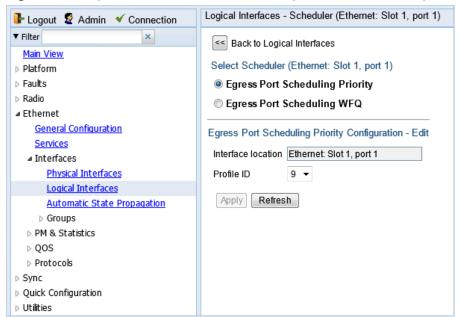

- 4. In the **Profile ID** field, select from a list of configured scheduling priority profiles. See Configuring WFQ Profiles.
- 5. Click Apply, then Close.

# **Chapter 8: Ethernet Protocols**

### This section includes:

Configuring LLDP

### **Related Topics:**

• Configuring Service OAM (SOAM) Fault Management (FM)

## **Configuring Adaptive Bandwidth Notification (ABN)**

#### This section includes:

- Adaptive Bandwidth Notification Overview
- Adding an ABN entity
- Editing an ABN Entity
- Deleting an ABN Entity
- Viewing the Statistics for an ABN Entity

## **Adaptive Bandwidth Notification Overview**

Adaptive Bandwidth Notification (ABN), also known as Ethernet Operation and Maintenance (EOAM), enables third party applications to learn about bandwidth changes in a radio link when ACM is active. Once ABN is enabled, the radio unit reports bandwidth information to upstream third-party switches.

The ABN entity creates a logical relationship between a radio interface or a logical group of radio interfaces, called the Monitored Interface, and an Ethernet interface or a logical group of Ethernet interface, called the Control Interface. When bandwidth degrades from the nominal value in the Monitored Interface, messages relaying the actual bandwidth values are periodically sent over the Control Interface. A termination message is sent once the bandwidth returns to its nominal level.

## **Adding an ABN entity**

To add an ABN entity:

 Select Ethernet > Protocols > Adaptive Bandwidth Notification. The ABN (Adaptive Bandwidth Notification) page opens.

Figure 220 ABN (Adaptive Bandwidth Notification) Page

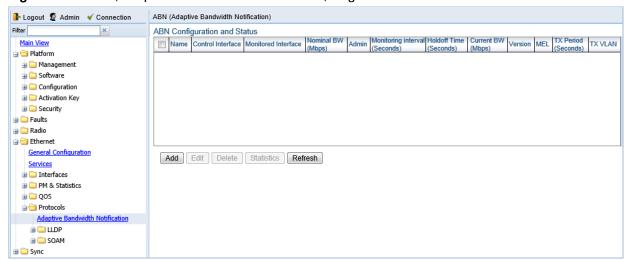

2. Click **Add** underneath the ABN Configuration and Status table. The ABN Configuration and Status – Add page opens.

Figure 221 ABN Configuration and Status – Add Page

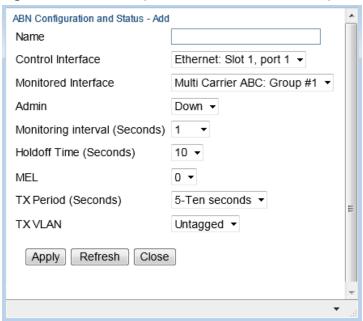

- 3. In the Name field, enter a name for the ABN entity.
- 4. In the **Control Interface** field, select the Control Interface. This is the interface to which messages are transmitted when bandwidth in the monitored interface degrades below the nominal value.
- 5. In the **Monitored Interface** field, select the Monitored Interface. This is the interface which is constantly monitored for its bandwidth value.
- 6. In the **Admin** field, select **is-Up** to enable ABN monitoring or **is-Down** to disable ABN monitoring.
- 7. In the **Monitoring Interval** field, select the interval for which a weighted average of the bandwidth readings is calculated.
- 8. In the **Holdoff Time** field, specify the amount of time the system waits when bandwidth degradation occurs, before transmitting a message. If the bandwidth is below the nominal value when the holdoff period ends, the system starts transmitting messages.
- 9. In the **MEL** field, select the Maintenance Level in the messages.
- 10. In the **Tx Period** field, specify how often messages are transmitted when bandwidth is below the nominal value. Options are:
  - 4 One second.
  - **5** Ten seconds.
  - o 6 One minute.
- 11. In the Tx VLAN field, specify the VLAN on which messages are transmitted. Options are:
  - Untagged.
  - o 1 4090.

### 12. Click Apply, then Close.

Table 44 describes the status (read-only) fields in the ABN Configuration and Status table.

Table 44 ABN Status Parameters

| Parameter  | Definition                                                                                |
|------------|-------------------------------------------------------------------------------------------|
| Nominal BW | The nominal bandwidth of the link.                                                        |
| Current BW | The weighted average of the bandwidth readings taken during the last Monitoring Interval. |
| Version    | The ABN version used.                                                                     |

### **Editing an ABN Entity**

To edit an ABN entity:

- 1. Select Ethernet > Protocols > Adaptive Bandwidth Notification. The ABN (Adaptive Bandwidth Notification) page opens (Figure 220).
- 2. Select the ABN entity in the ABN Configuration and Status Table.
- Click Edit. The ABN Entity Edit page opens.
   The Edit page is similar to the ABN Configuration and Status Add page (Figure 221).
   However, the Control interface and Monitored interface parameters are read-only, and additional read-only parameters display the Nominal BW, the Current BW, and the Version.
- 4. Edit the ABN entity attributes, as described in Adding an ABN entity.
- 5. Click Apply, then Close.

### **Deleting an ABN Entity**

To delete an ABN entity:

- 1. Select **Ethernet > Protocols > Adaptive Bandwidth Notification**. The ABN (Adaptive Bandwidth Notification) page opens (Figure 220).
- 2. Select the ABN entity in the ABN Configuration and Status Table.
- 3. Click **Delete**. The ABN entity is removed from the ABN Configuration and Status Table.

## **Viewing the Statistics for an ABN Entity**

To view the statistics for an ABN entity:

- Select Ethernet > Protocols > Adaptive Bandwidth Notification. The ABN (Adaptive Bandwidth Notification) page opens (Figure 220).
- 2. Select the ABN entity in the ABN Configuration and Status Table.
- 3. Click Statistics. The ABN Configuration and Status Statistics page opens.

Figure 222 ABN Configuration and Status - Statistics Page

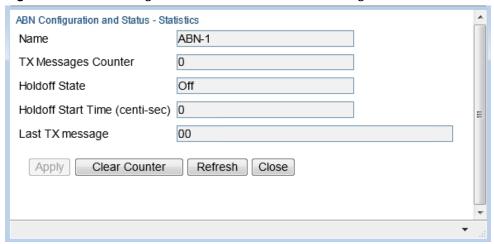

Table 45 describes the ABN entity statistics.

Table 45 ABN Entity Statistics Parameters

| Parameter                    | Definition                                                                                          |
|------------------------------|----------------------------------------------------------------------------------------------------|
| Name                         | The name of the ABN entity.                                                                         |
| Tx Messages Counter          | The number of bandwidth messages transmitted since the counter was last reset.                      |
| Holdoff State                | The Holdoff state of the monitored link. Options are:                                               |
|                              | Off – Holdoff time measurement has not been started.                                                |
|                              | <b>Counting</b> – Holdoff time measurement has started but the timeout has not elapsed yet.         |
|                              | On – Holdoff measurement time has ended and the current bandwidth is still below the nominal value. |
| Holdoff Start Time<br>(mSec) | The Holdoff start time for the last event.                                                          |
| Last Tx message              | The last transmitted bandwidth message, in hexadecimal notation.                                    |

## **Configuring LLDP**

#### This section includes:

- LLDP Overview
- Displaying Peer Status
- Configuring the General LLDP Parameters
- Configuring the LLDP Port Parameters
- Displaying the Unit's Management Parameters
- Displaying Peer Unit's Management Parameters
- Displaying the Local Unit's Parameters
- Displaying LLDP Statistics

### **LLDP Overview**

Link Layer Discovery Protocol (LLDP) is a vendor-neutral layer 2 protocol that can be used by a network element attached to a specific LAN segment to advertise its identity and capabilities and to receive identity and capacity information from physically adjacent layer 2 peers. LLDP is a part of the IEEE 802.1AB – 2005 standard that enables automatic network connectivity discovery by means of a port identity information exchange between each port and its peer. Each port periodically sends and also expects to receive frames called Link Layer Discovery Protocol Data Units (LLDPDU). LLDPDUs contain information in TLV format about port identity, such as MAC address and IP address.

LLDP is used to send notifications to the NMS, based on data of the local unit and data gathered from peer systems. These notifications enable the NMS to build an accurate network topology.

## **Displaying Peer Status**

To display a summary of the important LLDP management information regarding the unit's nearest neighbor (peer):

 Select Ethernet > Protocols > LLDP > Remote Management. The LLDP Remote Management page opens.

Figure 223 LLDP Remote System Management Page

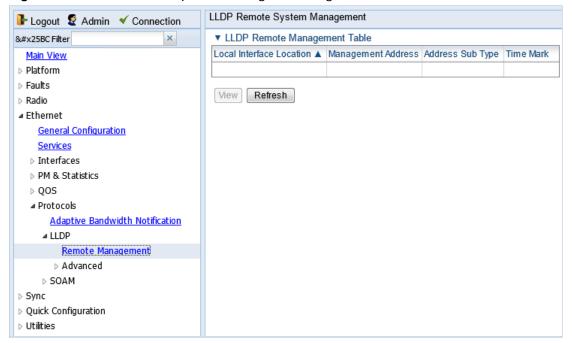

Table 46 describes the LLDP remote system management parameters. These parameters are readonly.

Table 46 LLDP Remote System Management Parameters

| Parameter                   | Definition                                                                                                    |
|-----------------------------|----------------------------------------------------------------------------------------------------|
| Local Interface<br>Location | The location of the local interface.                                                                            |
| Management Address          | The octet string used to identify the management address component associated with the remote system.           |
| Address Sub Type            | The type of management address identifier encoding used in the associated LLDP Agent Remote Management Address. |
| Time Mark                   | The time the entry was created.                                                                                 |

## **Configuring the General LLDP Parameters**

This section explains how to define the general LLDP parameters for the unit. For instructions on defining port-specific parameters, see Configuring the LLDP Port Parameters.

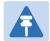

### Note

The management IP address advertised by the local element depends on the IP protocol (IPv4 or IPv6) configured for the unit. See Defining the IP Protocol Version for Initiating Communications.

To display and configure the general LLDP parameters for the unit:

 Select Ethernet > Protocols > LLDP > Advanced > Configuration > Parameters. The LLDP Configuration Parameters page opens.

Figure 224 LLDP Configuration Parameters Page

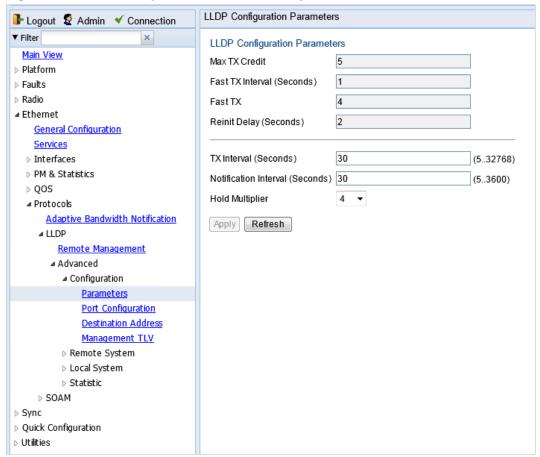

- 2. Modify the configurable parameters, described in Table 48.
- 3. Click Apply.

Table 47 lists and describes the status parameters in the LLDP Configuration Parameters page.

Table 47 LLDP Read-Only Configuration Parameters

| Parameter                     | Definition                                                                                                    |
|-------------------------------|----------------------------------------------------------------------------------------------------|
| Max TX Credit                 | Displays the maximum number of consecutive LLDPDUs that can be transmitted at any one time. In this release, the Max TX Credit is set at 5.                                                            |
| Fast TX Interval<br>(Seconds) | Displays, in seconds, the interval at which LLDP frames are transmitted during fast transmission periods, such as when the unit detects a new peer. In this release, the Fast TX Interval is set at 1. |

| Parameter              | Definition                                                                                                    |
|------------------------|----------------------------------------------------------------------------------------------------|
| Fast TX                | The initial value used to initialize the variable which determines<br>the number of transmissions that are made during fast<br>transmission periods. In this release, the Fast TX No. is set at 4.                                                            |
| Reinit Delay (Seconds) | Defines the minimum time, in seconds, the system waits after the LLDP Admin status becomes Disabled until it will process a request to reinitialize LLDP. For instructions on disabling or enabling LLDP on a port, see Configuring the LLDP Port Parameters. |
|                        | In this release, the Reinit Delay is set at 2.                                                                                                    |

Table 48 LLDP Configurable Configuration Parameters

| Parameter                          | Definition                                                                                                    |
|------------------------------------|----------------------------------------------------------------------------------------------------|
| TX Interval (Seconds)              | Defines the interval, in seconds, at which LLDP frames are transmitted. You can select a value from 5 to 32768. The default value is 30.                                                                        |
| Notification Interval<br>(Seconds) | Defines the interval, in seconds, between transmissions of LLDP notifications during normal transmission periods. You can select a value from 5 to 3600. The default value is 10.                               |
| Hold Multiplier                    | Defines the time-to-live (TTL) multiplier. The TTL determines the length of time LLDP frames are retained by the receiving device. The TTL is determined by multiplying the TX Interval by the Hold Multiplier. |
|                                    | You can select a value from 2 to 10. The default value is 4.                                                                                                    |

## **Configuring the LLDP Port Parameters**

To enable LLDP per port and determine how LLDP operates and which TLVs are sent for each port:

1. Select **Ethernet > Protocols > LLDP > Advanced > Configuration > Port Configuration**. The LLDP Port Configuration page opens.

Figure 225 LLDP Port Configuration Page

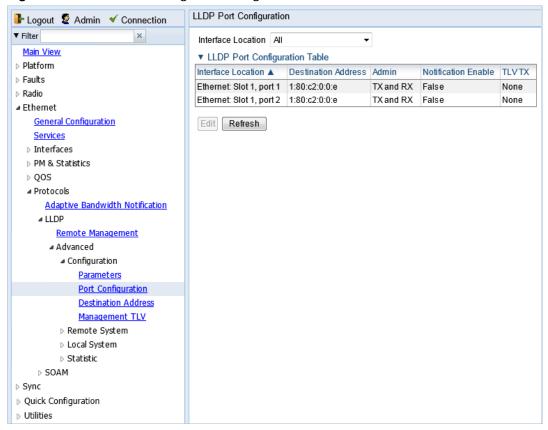

2. Select an interface and click Edit. The LLDP Port Configuration - Edit page opens.

Figure 226 LLDP Port Configuration - Edit Page

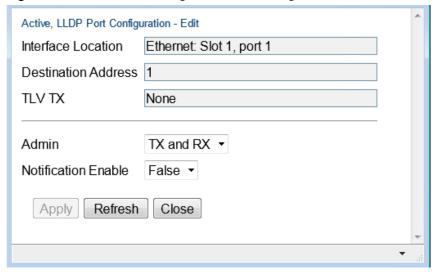

- 3. In the **Admin** field, select from the following options to define how the LLDP protocol operates for this port:
  - TX Only LLDP agent transmits LLDP frames on this port but does not update information about its peer.
  - o RX Only LLDP agent receives but does not transmit LLDP frames on this port.

- o TX and RX LLDP agent transmits and receives LLDP frames on this port (default value).
- o Disabled LLDP agent does not transmit or receive LLDP frames on this port.

- 4. In the **Notification Enable** field, select from the following options to define, on a per agent basis, whether or not notifications from the agent to the NMS are enabled:
  - True The agent sends a Topology Change trap to the NMS whenever the system information received from the peer changes.
  - o False Notifications to the NMS are disabled (default value).
- 5. Click Apply, then Close.

Table 49 lists and describes the status parameters in the LLDP Port Configuration page.

**Table 49** LLDP Port Configuration Status Parameters

| Parameter           | Definition                                                                                |
|---------------------|-------------------------------------------------------------------------------------------|
| Interface Location  | Identifies the port.                                                                      |
| Destination Address | The destination address of the LLDP agent associated with this port.                      |
| TLV TX              | Indicates which of the unit's capabilities is transmitted by the LLDP agent for the port: |
|                     | • PortDesc – The LLDP agent transmits Port Description TLVs.                              |
|                     | • SysName – The LLDP agent transmits System Name TLVs.                                    |
|                     | <ul> <li>SysDesc – The LLDP agent transmits System Description<br/>TLVs.</li> </ul>       |
|                     | <ul> <li>SysCap – The LLDP agent transmits System Capabilities<br/>TLVs.</li> </ul>       |

## **Displaying the Unit's Management Parameters**

To display the unit's destination LLDP MAC address:

 Select Ethernet > Protocols > LLDP > Advanced > Configuration > Destination Address. The LLDP Destination Address Table page opens.

Figure 227 LLDP Destination Address Table Page

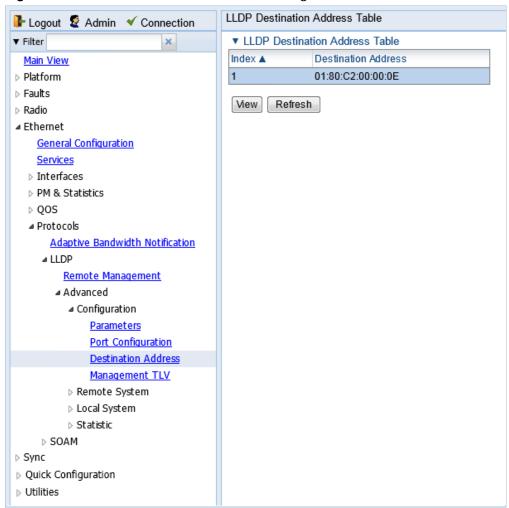

To displays the MAC address associated with the unit for purposes of LLDP transmissions:

 Select Ethernet > Protocols > LLDP > Advanced > Configuration > Management TLV. The LLDP Management TLV Configuration page opens.

Figure 228 LLDP Management TLV Configuration Page

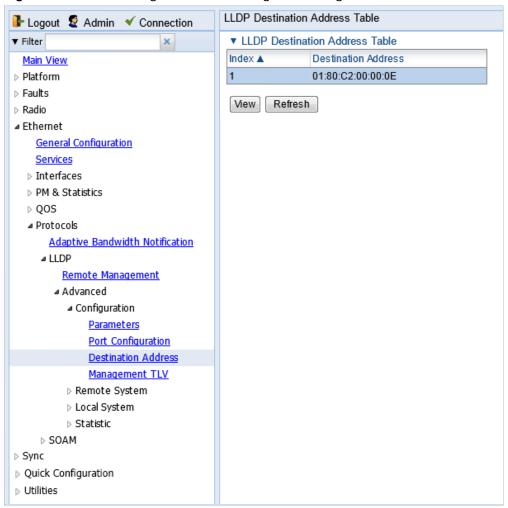

Table 50 lists and describes the status parameters in the LLDP Management TLV Configuration page.

Table 50 LLDP Management TLV Parameters

| Parameter           | Definition                                                                                                    |
|---------------------|----------------------------------------------------------------------------------------------------|
| Interface Location  | Identifies the port.                                                                                                    |
| Destination Address | Defines the MAC address associated with the port for purposes of LLDP transmissions.                                                 |
| Management Address  | The unit's IP address.                                                                                                    |
| Address Subtype     | Defines the type of the management address identifier encoding used for the Management Address.                                      |
| Tx Enable           | Indicates whether the unit's Management Address is transmitted with LLDPDUs. In this release, the Management Address is always sent. |

## **Displaying Peer Unit's Management Parameters**

To display LLDP management information about the unit's nearest neighbor (peer):

 Select Ethernet > Protocols > LLDP > Advanced > Remote System > Management. The LLDP Remote System Management page opens.

Figure 229 LLDP Remote System Management Page

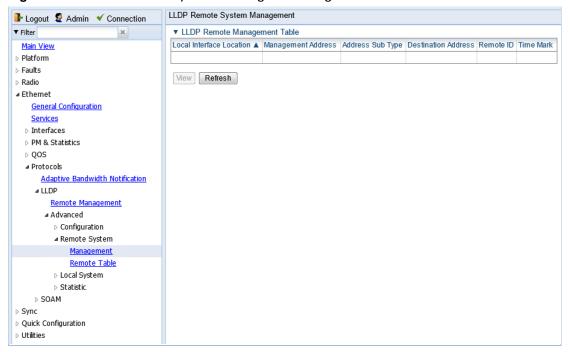

Table 51 describes the LLDP remote system management parameters. These parameters are readonly.

Table 51 LLDP Remote System Management Parameters

| Parameter                   | Definition                                                                                                    |
|-----------------------------|----------------------------------------------------------------------------------------------------|
| Local Interface<br>Location | The location of the local interface.                                                                                                    |
| Management Address          | The octet string used to identify the management address component associated with the remote system.                                          |
| Address Sub Type            | The type of management address identifier encoding used in the associated LLDP Agent Remote Management Address.                                |
| Destination Address         | The peer LLDP agent's destination MAC Address.                                                                                                 |
| Remote ID                   | An arbitrary local integer value used by this agent to identify a particular connection instance, unique only for the indicated remote system. |

| Parameter | Definition                      |
|-----------|---------------------------------|
| Time Mark | The time the entry was created. |

To display unit parameter information received via LLDP from the unit's nearest neighbor (peer):

 Select Ethernet > Protocols > LLDP > Advanced > Remote System > Remote Table. The LLDP Remote System Table page opens.

Figure 230 LLDP Remote System Table Page

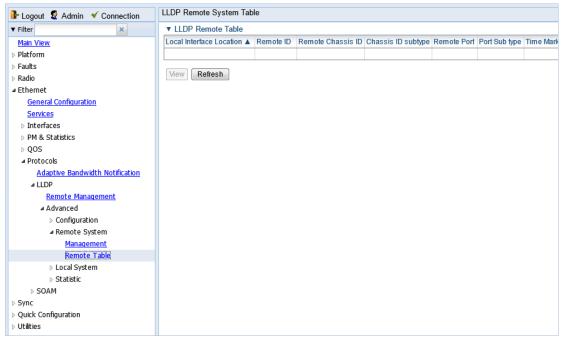

Table 52 describes the parameters in the LLDP Remote System Table page. These parameters are read-only.

Table 52 LLDP Remote System Table Parameters

| Parameter                   | Definition                                                                                                    |
|-----------------------------|----------------------------------------------------------------------------------------------------|
| Local Interface<br>Location | The location of the local interface.                                                                                                  |
| Remote ID                   | An arbitrary local integer value used by this agent to identify a particular connection instance, unique only for the indicated peer. |
| Remote Chassis ID           | An octet string used to identify the peer's chassis.                                                                                  |
| Chassis ID Subtype          | The type of encoding used to identify the peer's chassis.                                                                             |

| Parameter     | Definition                                                                             |
|---------------|----------------------------------------------------------------------------------------|
| Remote Port   | An octet string used to identify the port component associated with the remote system. |
| Port Sub type | The type of port identifier encoding used in the peer's Port ID.                       |
| Time Mark     | The time the entry was created.                                                        |

## **Displaying the Local Unit's Parameters**

To display the unit parameters, as transmitted by the LLDP agents:

 Select Ethernet > Protocols > LLDP > Advanced > Local System > Parameters. The LLDP Local System Parameters page opens.

Figure 231 LLDP Local System Parameters Page

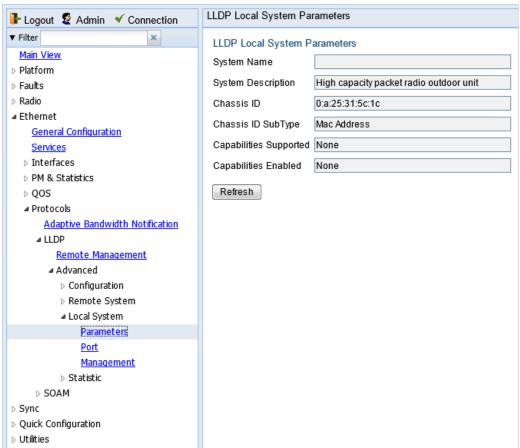

Table 53 describes the parameters in the LLDP Local System Parameters page. These parameters are read-only.

Table 53 LLDP Local System Parameters

| Parameter              | Definition                                                                                                    |
|------------------------|----------------------------------------------------------------------------------------------------|
| System Name            | The system name included in TLVs transmitted by the LLDP agent, as defined in the <b>Name</b> field of the Unit Parameters page. See Configuring Unit Parameters.               |
| System Description     | The system description included in TLVs transmitted by the LLDP agent, as defined in the <b>Description</b> field of the Unit Parameters page. See Configuring Unit Parameters. |
| Chassis ID             | The MAC Address of the local unit.                                                                                                    |
| Chassis ID SubType     | The type of encoding used to identify the local unit. In this release, this parameter is always set to MAC Address.                                                             |
| Capabilities Supported | A bitmap value used to identify which system capabilities are supported on the local system, as included in TLVs transmitted by the LLDP agent.                                 |
|                        | The bitmap is defined by the following parameters:                                                                                                    |
|                        | 0 – other                                                                                                    |
|                        | 1 – repeater                                                                                                    |
|                        | 2 – bridge                                                                                                    |
|                        | 3 - wlanAccessPoint                                                                                                    |
|                        | 4 – router                                                                                                    |
|                        | 5 – telephone                                                                                                    |
|                        | 6 – docsisCableDevice                                                                                                    |
|                        | 7 – stationOnly                                                                                                    |
|                        | 8 – cVLANComponent                                                                                                    |
|                        | 9 – sVLANComponent                                                                                                    |
|                        | 10 – twoPortMACRelay                                                                                                    |

| Parameter            | Definition                                                                                                    |
|----------------------|----------------------------------------------------------------------------------------------------|
| Capabilities Enabled | A bitmap value used to identify which system capabilities are enabled on the local system, as included in TLVs transmitted by the LLDP agent. |
|                      | The bitmap is defined by the following parameters:                                                                                            |
|                      | 0 – other                                                                                                    |
|                      | 1 – repeater                                                                                                    |
|                      | 2 – bridge                                                                                                    |
|                      | 3 – wlanAccessPoint                                                                                                    |
|                      | 4 – router                                                                                                    |
|                      | 5 – telephone                                                                                                    |
|                      | 6 – docsisCableDevice                                                                                                    |
|                      | 7 – stationOnly                                                                                                    |
|                      | 8 – cVLANComponent                                                                                                    |
|                      | 9 – sVLANComponent                                                                                                    |
|                      | 10 – twoPortMACRelay                                                                                                    |

To display the unit's port parameters, as transmitted by the LLDP agents:

1. Select **Ethernet > Protocols > LLDP > Advanced > Local System > Port**. The LLDP Local System Port page opens.

Figure 232 LLDP Local System Port Page

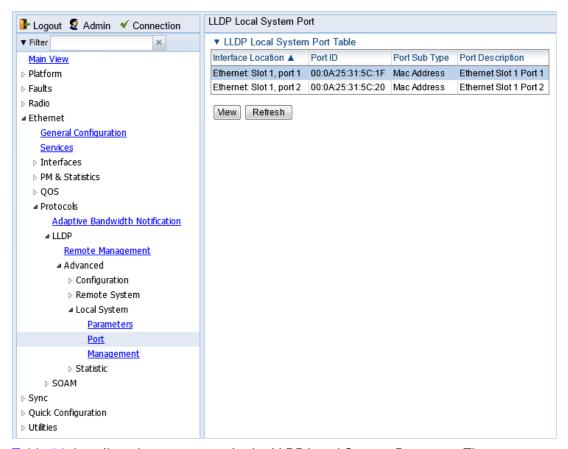

Table 54 describes the parameters in the LLDP Local System Port page. These parameters are read-only.

Table 54 LLDP Local System Port Parameters

| Parameter          | Definition                                                                                                    |
|--------------------|----------------------------------------------------------------------------------------------------|
| Interface Location | Identifies the port.                                                                                                    |
| Port ID            | The port's MAC address.                                                                                                    |
| Port Sub Type      | The type of encoding used to identify the port in LLDP transmissions. In this release, this parameter is always set to MAC Address. |
| Port Description   | A description of the port.                                                                                                    |

To display the unit's management parameters, as transmitted by the LLDP agents:

 Select Ethernet > Protocols > LLDP > Advanced > Local System > Management. The LLDP Local System Management page opens.

Figure 233 LLDP Local System Management Page

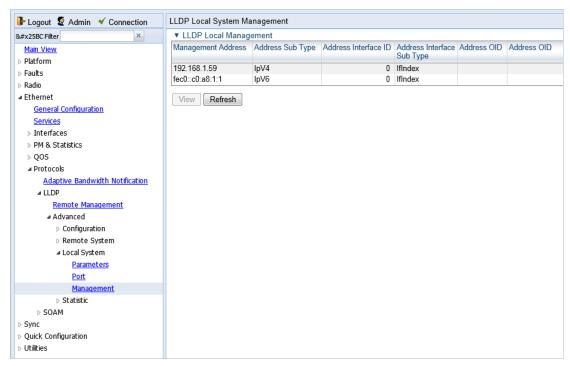

2. To display all the parameters, select a row and click View.

Figure 234 LLDP Local System Management - View Page

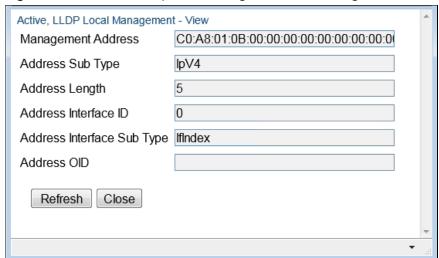

Table 55 describes the parameters in the LLDP Local System Management page. These parameters are read-only.

Table 55 LLDP Local System Management Parameters

| Parameter          | Definition                                 |
|--------------------|--------------------------------------------|
| Management Address | The local unit's IP address.               |
| Address Sub Type   | The format of the local unit's IP Address. |
| Address Length     | Reserved for future use.                   |

| Parameter                     | Definition               |
|-------------------------------|--------------------------|
| Address Interface ID          | Reserved for future use. |
| Address Interface Sub<br>Type | Reserved for future use. |
| Address OID                   | Reserved for future use. |

## **Displaying LLDP Statistics**

To display statistics about changes reported via LLDP by the remote unit:

 Select Ethernet > Protocols > LLDP > Advanced > Statistic > General. The LLDP Statistic page opens.

Figure 235 LLDP Statistic Page

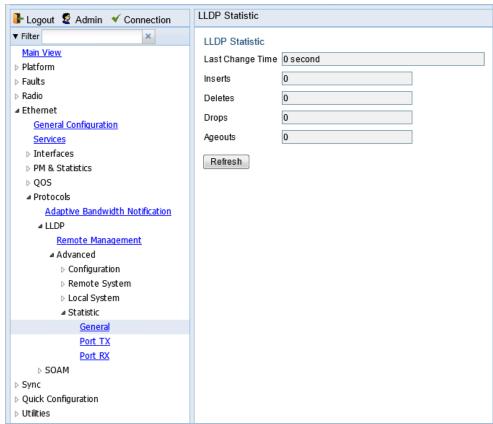

Table 56 describes the statistics in the LLDP Statistic page.

Table 56 LLDP Statistics

| Parameter        | Definition                                                                                                    |
|------------------|----------------------------------------------------------------------------------------------------|
| Last Change Time | The time of the most recent change in the remote unit, as reported via LLDP.                                                                          |
| Inserts          | The number of times the information from the remote system has changed.                                                                               |
| Deletes          | The number of times the information from the remote system has been deleted.                                                                          |
| Drops            | Reserved for future use.                                                                                                    |
| Ageouts          | The number of times the information from the remote system has been deleted from the local unit's database because the information's TTL has expired. |
|                  | The <b>RX Ageouts</b> counter in the Port RX page is similar to this counter, but is for specific ports rather than the entire unit.                  |

To display statistics about LLDP transmissions and transmission errors:

Select Ethernet > Protocols > LLDP > Advanced > Statistic > Port TX. The LLDP Port TX Statistic page opens.

Figure 236 LLDP Port TX Statistic Page

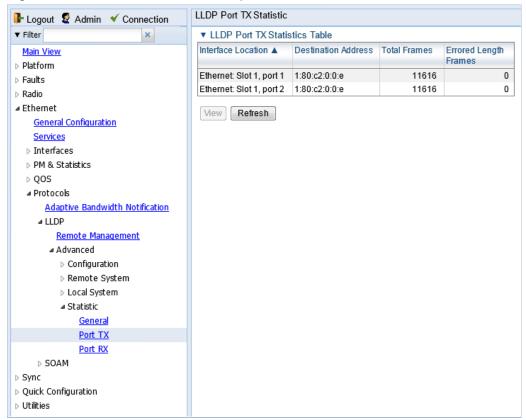

Table 57 describes the statistics in the LLDP Port TX Statistic page.

Table 57 LLDP Port TX Statistics

| Parameter             | Definition                                                                                                    |
|-----------------------|----------------------------------------------------------------------------------------------------|
| Interface Location    | The index value used to identify the port in LLDP transmissions.                                                                                                    |
| Destination Address   | The LLDP MAC address associated with this entry.                                                                                                    |
| Total Frames          | The number of LLDP frames transmitted by the LLDP agent on this port to the destination MAC address.                                                                                                    |
| Errored Length Frames | The number of LLDPDU Length Errors recorded for this port and destination MAC address.                                                                                                    |
|                       | If the set of TLVs that is selected in the LLDP local system MIB by network management would result in an LLDPDU that violates LLDPDU length restrictions, then the No. of Length Error statistic is incremented by 1, and an LLDPDU is sent containing the mandatory TLVs plus as many of the optional TLVs in the set as will fit in the remaining LLDPDU length. |

To display statistics about LLDP frames received by the unit:

Select Ethernet > Protocols > LLDP > Advanced > Statistic > Port RX. The LLDP Port TX Statistic page opens.

Figure 237 LLDP Port RX Statistic Page

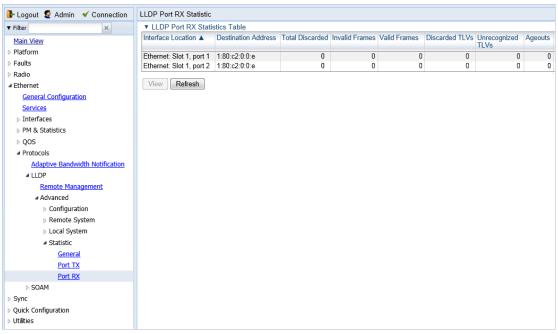

Table 58 describes the statistics in the LLDP Port TX Statistics page.

Table 58 LLDP Port RX Statistics

| Parameter           | Definition                                                                                                    |
|---------------------|----------------------------------------------------------------------------------------------------|
| Interface Location  | The index value used to identify the port in LLDP transmissions.                                                                                                    |
| Destination Address | The LLDP MAC address associated with this entry.                                                                                                    |
| Total Discarded     | The number of LLDP frames received by the LLDP agent on this port, and then discarded for any reason. This counter can provide an indication that LLDP header formatting problems may exist with the local LLDP agent in the sending system or that LLDPDU validation problems may exist with the local LLDP agent in the receiving system. |
| Invalid Frames      | The number of invalid LLDP frames received by the LLDP agent on this port while the agent is enabled.                                                                                                    |
| Valid Frames        | The number of valid LLDP frames received by the LLDP agent on this port.                                                                                                    |
| Discarded TLVs      | The number of LLDP TLVs discarded for any reason by the LLDP agent on this port.                                                                                                    |
| Unrecognized TLVs   | The number of LLDP TLVs received on the given port that are not recognized by LLDP agent.                                                                                                    |
| Ageouts             | The number of age-outs that occurred on the port. An age-out is the number of times the complete set of information advertised by the remote system has been deleted from the unit's database because the information timeliness interval has expired.                                                                                      |
|                     | This counter is similar to the <b>LLDP No. of Ageouts</b> counter in the LLDP Statistic page, except that it is per port rather than for the entire unit.                                                                                                    |
|                     | This counter is set to zero during agent initialization. This counter is incremented only once when the complete set of information is invalidated (aged out) from all related tables on a particular port. Partial ageing is not allowed.                                                                                                  |

# **Chapter 9: Synchronization**

### This section includes:

- Configuring the SyncE Regenerator
- Configuring the Sync Source
- Configuring the Outgoing Clock and SSM Messages
- Configuring 1588 Transparent Clock

## **Configuring the SyncE Regenerator**

In SyncE PRC pipe regenerator mode, frequency is transported between two interfaces through the radio link.

With the system acting as a simple link, no distribution mechanism is necessary, resulting in improved frequency distribution performance with PRC quality and a simplified configuration.

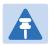

#### Note

SyncE Regenerator currently supports only a single pipe configuration.

### To add a pipe configuration:

1. Set the Sync mode to **Pipe**. You must do this via the CLI. Enter the following command in root view:

root> platform sync mode set pipe

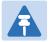

#### Note

By default, the Sync mode is set to **Automatic**. To display the current Sync mode, enter the following command in root view:

root> platform sync mode show

2. In the Web EMS, select Sync > SyncE Regenerator. The SyncE Regenerator page opens.

Figure 238 SyncE Regenerator Page

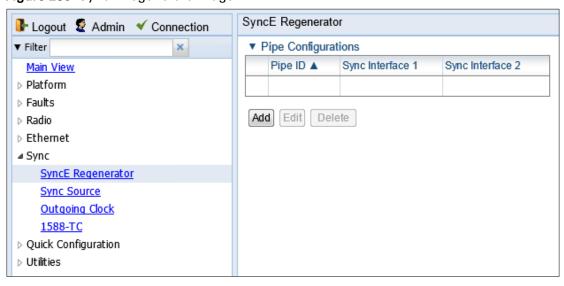

Click Add underneath the Pipe Configurations Table. The Pipe Configuration - Add window opens.

Figure 239 Pipe Configurations - Add Page

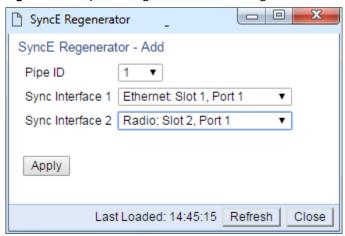

- 4. Select a Pipe ID.
- 5. Select one of the available interfaces for each Sync Interface.

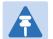

### Note

One of the Sync Interfaces must be a Radio interface and the other must be an Ethernet interface. If the two interfaces are the same type, the operation will fail. Only one radio port is available for PTP 820S unit.

6. Click Apply.

## **Configuring the Sync Source**

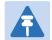

#### Note

To configure a sync source on which the sync source Quality parameter must be set according to ANSI specifications and you must change the ETSI/ANSI mode to ANSI before configuring the sync source. See Changing the ETSI/ANSI Mode (CLI).

Frequency signals can be taken by the system from Ethernet and radio interfaces.

The reference frequency may also be conveyed to external equipment through different interfaces. For instructions how to configure the outgoing clock, see Configuring the Outgoing Clock and SSM Messages.

Frequency is distributed by configuring the following parameters in each node:

- System Synchronization Sources These are the interfaces from which the frequency is taken
  and distributed to other interfaces. Up to 16 sources can be configured in each node. A
  revertive timer can be configured. For each interface, you must configure:
  - Priority (1-16) No two synchronization sources can have the same priority.
  - Quality The quality level applied to the selected synchronization source. This enables the system to select the source with the highest quality as the current synchronization source.
- Each unit determines the current active clock reference source interface:
  - The interface with the highest available quality is selected.
  - From among interfaces with identical quality, the interface with the highest priority is selected.

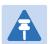

### Note

You can configure a revertive timer. When the revertive timer is configured, the unit will not switch to another synchronization source unless that source has been stable for at least the number of seconds defined in the revertive timer. This helps to prevent a situation in which numerous switchovers occur when a synchronization source reports a higher quality for a brief time interval, followed by a degradation of the source's quality. By default, the revertive timer is set to 0, which means that it is disabled. Configuration of the revertive timer must be performed via CLI. See Configuring the Revertive Timer (CLI).

When configuring the Sync source, the Sync mode must be set to its default setting of automatic. To display the current Sync mode, enter the following CLI command in root view:

root> platform sync mode show

If the Sync mode is set to pipe, you must set it to automatic by entering the following CLI command in root view:

root> platform sync mode set automatic

When configuring an Ethernet interface as a Sync source, the Media Type of the interface must be RJ45 or SFP, *not* Auto-Type. To view and configure the Media Type of an Ethernet interface, see Configuring Ethernet Interfaces.

# **Viewing the Sync Source Status**

To view the current sync source and its quality:

1 Select **Sync > Sync Source**. The Sync Source page opens.

### Figure 240 Sync Source Page

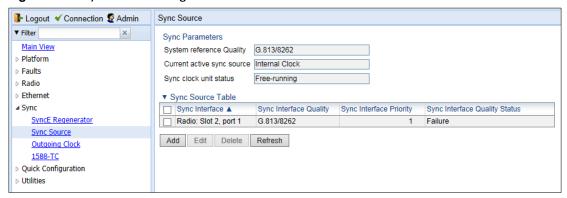

Table 59 Sync Source Parameters

| Parameter                     | Definition                                                                                                    |
|-------------------------------|----------------------------------------------------------------------------------------------------|
| System Reference<br>Quality   | The quality of the current synchronization source interface. A value of <b>DNU</b> indicates that no synchronization source interfaces are currently defined.                                                                                                    |
| Current Active Sync<br>Source | The currently active system synchronization source interface.                                                                                                    |
| Sync Clock Unit Status        | The status of the unit's Sync E mechanism.                                                                                                    |
| Sync Interface                | Displays the interface that is configured as a synchronization source.                                                                                                    |
| Sync Interface Quality        | Displays the quality level assigned to this synchronization source. This enables the system to select the source with the highest quality as the current synchronization source.                                                                                                    |
|                               | If the Sync Interface Quality is set to Automatic, the quality is determined by the received SSMs. If no valid SSM messages are received or in case of interface failure (such as LOS, LOC, LOF), the quality becomes "Failure." SSM must be enabled on the remote interface in order for the interface to receive SSM messages. For instructions how to enable SSM, see Configuring the Outgoing Clock and SSM Messages. |

| Parameter                        | Definition                                                            |
|----------------------------------|-----------------------------------------------------------------------|
| Sync Interface Priority          | Displays the priority assigned to this synchronization source.        |
| Sync Interface Quality<br>Status | Displays the current actual synchronization quality of the interface. |

## **Adding a Sync Source**

To add a synchronization source:

1 In the Sync Source page (Figure 240), click Add. The Sync Source – Add page opens.

Figure 241 Sync Source - Add Page

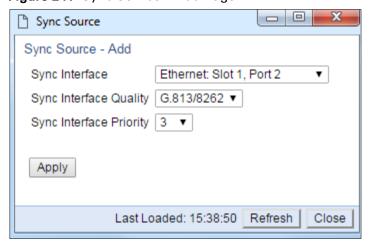

- In the **Sync Interface** field, select the interface you want to define as a synchronization source. You can select from the following interface types:
  - Ethernet interfaces
  - o Radio interface

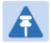

#### Note

In order to select an Ethernet interface, you must first specify the media type for this interface. See Configuring Ethernet Interfaces.

- In the **Sync Interface Quality** field, select the quality level applied to the selected synchronization source. This enables the system to select the source with the highest quality as the current synchronization source.
  - o If the Sync Interface Quality is set to Automatic, the quality is determined by the received SSMs. If no valid SSM messages are received or in case of interface failure (such as LOS, LOC, LOF), the quality becomes Failure. SSM must be enabled on the remote interface in order for the interface to receive SSM messages. For instructions how to enable SSM, see Configuring the Outgoing Clock and SSM Messages.
  - o If the **Sync Interface Quality** is set to a fixed value, then the quality status becomes **Failure** upon interface failure (such as LOS, LOC, LOF).

- In the **Sync Interface Priority** field, select the priority of this synchronization source relative to other synchronization sources configured in the unit (1-16). You cannot assign the same priority to more than one synchronization source. Once a priority value has been assigned, it no longer appears in the **Sync Interface Priority** dropdown list.
- 5 Click **Apply**, then **Close**.

# **Editing a Sync Source**

To edit a synchronization source:

- 1 In the Sync Source page (Figure 240), click Edit. The Sync Source Edit page opens.
- 2 Edit the parameters, as defined above. You can edit all the parameters except **Sync Interface**, which is read-only.
- 3 Click Apply, then Close.

## **Deleting a Sync Source**

To delete a synchronization source:

- 1 Select the synchronization source in the Sync Source page (Figure 240).
- 2 Click **Delete**. The synchronization source is deleted.

# **Configuring the Outgoing Clock and SSM Messages**

In the Outgoing Clock page, you can view and configure the following synchronization settings per interface:

- The interface's clock source (outgoing clock).
- For radio interfaces, the synchronization radio channel (used for interoperability).
- SSM message administration.

In order to provide topological resiliency for synchronization transfer, PTP 820C implements the passing of SSM messages over the radio interfaces. SSM timing in PTP 820C complies with ITU-T G.781.

In addition, the SSM mechanism provides reference source resiliency, since a network may have more than one source clock. The following are the principles of operation:

- At all times, each source interface has a "quality status" which is determined as follows:
  - If quality is configured as fixed, then the quality status becomes "failure" upon interface failure (such as LOS, LOC, LOF).
  - If quality is automatic, then the quality is determined by the received SSMs. If no valid SSM messages are received or in case of interface failure (such as LOS, LOC, LOF), the quality becomes "failure.
- Each unit holds a parameter which indicates the quality of its reference clock. This is the quality of the current synchronization source interface.
- The reference source quality is transmitted through SSM messages to all relevant radio interfaces.
- In order to prevent loops, an SSM with quality "Do Not Use" is sent from the active source interface (both radio and Ethernet)

In order for an interface to transmit SSM messages, SSM must be enabled on the interface. By default, SSM is disabled on all interfaces.

When configuring the outgoing clock and SSM administration, the Sync mode must be set to its default setting of automatic. To display the current Sync mode, enter the following CLI command in root view:

```
root> platform sync mode show
```

If the Sync mode is set to pipe, you must set it to automatic by entering the following CLI command in root view:

```
root> platform sync mode set automatic
```

To configure the outgoing clock on an Ethernet interface, the Media Type of the interface must be RJ45 or SFP, not Auto-Type. To view and configure the Media Type of an Ethernet interface, see Configuring Ethernet Interfaces.

To view and configure the synchronization parameters of the unit's interfaces:

1 Select **Sync > Outgoing Clock**. The Outgoing Clock page opens.

Figure 242 Outgoing Clock Page

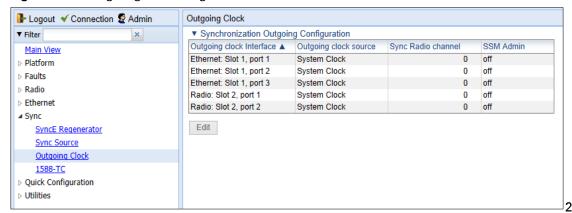

2 Select

the interface you want to configure and click Edit. The Outgoing Clock – Edit page opens.

Figure 243 Outgoing Clock - Edit Page

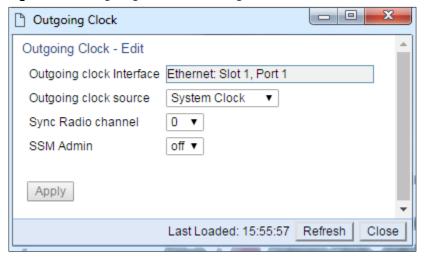

- In the **Outgoing clock source** field, select the interface's synchronization source. Options are:
  - Local Clock The interface uses its internal clock as its synchronization source.
  - System Clock Default value. The interface uses the system clock as its synchronization source.
  - Source Interface Reserved for future use.
  - Time Loop Reserved for future use.
- 4 In **Sync Radio Channel** field, use the default value of 0.
- In the **SSM Admin** field, select **On** or **Off** to enable or disable SSM for the interface. By default, SSM is disabled on all interfaces.

# **Configuring 1588 Transparent Clock**

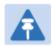

#### Note

1588 Transparent Clock is supported by PTP 820C and PTP 820S.

PTP 820 uses 1588v2-compliant Transparent Clock to counter the effects of delay variation. Transparent Clock measures and adjusts for delay variation, enabling the PTP 820 to guarantee ultra-low PDV.

A Transparent Clock node resides between a master and a slave node, and updates the timestamps of PTP packets passing from the master to the slave to compensate for delay, enabling the terminating clock in the slave node to remove the delay accrued in the Transparent Clock node. The Transparent Clock node is itself neither a master nor a slave node, but rather, serves as a bridge between master and slave nodes.

#### Note that in release G10.0:

- 1588 TC is not supported when Master-Slave communication is using the IPv6 transport layer.
- 1588 TC cannot be used on 1+1 HSB links.
- 1588 TC is not supported with Frame Cut-Through.

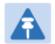

#### Note

Make sure to enable Transparent clock on the remote side of the link before enabling it on the local side.

### To configure Transparent Clock:

- 1. Add the port receiving synchronization from the customer side as a Sync source, with Sync Interface Priority 1. See Adding a Sync Source.
- 2. Add a radio interface as a Sync source, with lower priority than the port receiving synchronization from the customer side. See Adding a Sync Source.
- 3. On the remote side of the radio link, add the radio interface facing the local device as a Sync source, with Sync Interface Priority 1. See Adding a Sync Source.
- 4. On the remote side of the radio link, if there is an Ethernet port conveying synchronization, add this port as a Sync source, with lower priority than the radio interface. See Adding a Sync Source.
- 5. Verify that the Sync Interface Quality Status of the first Sync source is not Failure. See Viewing the Sync Source Status.
- 6. Select Sync > 1588 > General Configuration. The 1588-General Configuration page opens.

#### Figure 244 1588-TC Page

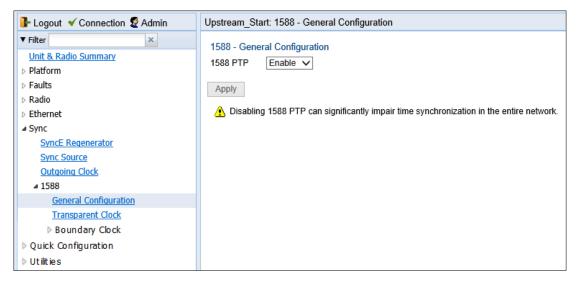

- 7. In the 1588 PTP field, select Enable.
- 8. Click Apply.
- 9. Select Sync > 1588 > Transparent Clock. The 1588 Transparent Clock page opens.

Figure 245 1588 Transparent Clock Page

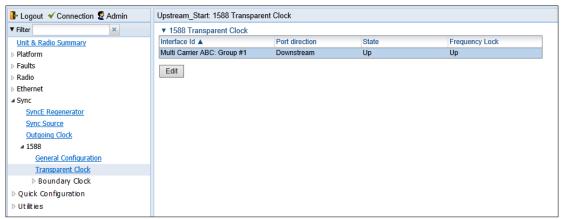

 Select a radio interface or Multi-Carrier ABC group and click Edit. The 1588 Transparent Clock – Edit page opens.

Figure 246 1588-TC - Edit Page

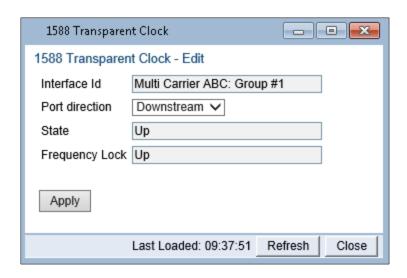

- 11. In the **Port direction** field, select **Upstream** or **Downstream**. This field must be set to different values on two sides of the link so that if local side is set to **Upstream**, then the remote side of the link must be set to **Downstream** and vice versa. Otherwise than the mentioned configuration, it does not matter how this field is set.
- 12. Click Apply, then Close.
- 13. 1588 packets should be mapped to CoS 7. By default, 1588 packets are *not* mapped to any CoS. To map 1588 packets to CoS 7, you must *disable* CoS preservation for 1588 packets. This must be performed via CLI, using the following command:

root> ethernet generalcfg ptp-tc cos-preserve set admin disable

14. To map 1588 packets to CoS 7, enter the following command:

root> ethernet generalcfg ptp-tc cos-preserve cos value 7

After you enter these commands, 1588 packets will automatically be mapped to CoS 7.

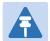

### Note

If necessary, you can use the ethernet generalcfg ptp-tc cos-preserve cos value command to map a different CoS value (0-7) to 1588 packets, but it is recommended to map 1588 packets to CoS 7.

# **Chapter 10: Access Management and Security**

### This section includes:

- Configuring the General Access Control Parameters
- Configuring the Password Security Parameters
- Configuring the Session Timeout
- Configuring Users
- Configuring RADIUS
- Configuring X.509 CSR Certificates
- Uploading the Security Log
- Uploading the Configuration Log

### Related topics:

- Changing Your Password
- Operating in FIPS Mode
- Configuring AES-256 Payload Encryption

# **Configuring the General Access Control Parameters**

To avoid unauthorized login to the system, PTP 820 automatically blocks users upon a configurable number of failed login attempts. You can also configure PTP 820 to block users that have not logged into the unit for a defined number of days.

To configure the blocking criteria:

▶ Radio▶ Ethernet▶ Sync

Utilities

Quick Configuration

 Select Platform > Security > Access Control > General. The Access Control General Configuration page opens.

Access Control General Configuration 🖟 Logout 💈 Admin 💉 Connection Access Control General Configuration Main View Failure login attempts to block user 3 (1..10)■ Platform 5 Blocking period (Minutes) (1..60)Management Software Unused account period for blocking (Days) 0 (0..90)Configuration Apply Refresh Activation Kev General > X.509 Certificate ▲ Access Control User Profiles User Accounts Password Management Change Password ▶ Radius **Protocols Control** ▶ Faults

Figure 247 Access Control General Configuration Page

- 2. In the Failure login attempts to block user field, select the number of failed login attempts that will trigger blocking. If a user attempts to login to the system with incorrect credentials this number of times consecutively, the user will temporarily be prevented from logging into the system for the time period defined in the Blocking period field. Valid values are 1-10. The default value is 3.
- 3. In the **Blocking period (Minutes)** field, enter the length of time, in minutes, that a user is prevented from logging into the system after the defined number of failed login attempts. Valid values are 1-60. The default value is 5.
- 4. In the **Unused account period for blocking (Days)** field, you can configure a number of days after which a user is prevented from logging into the system if the user has not logged in for the configured number of days. Valid values are 0, or 30-90. If you enter 0, this feature is disabled. The default value is 0.

### 5. Click Apply.

Once a user is blocked, you can unblock the user from the User Accounts page. To unblock a user:

- Select Platform > Security > Access Control > User Accounts. The Access Control User Accounts page opens (Figure 253).
- 2. Select the user and click Edit. The Access Control User Accounts Edit page opens.

Figure 248 Access Control User Accounts - Edit Page

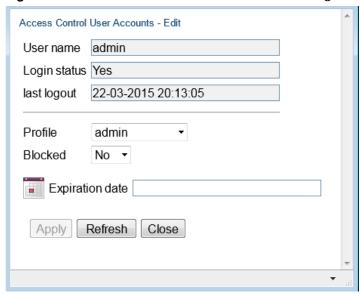

- 3. In the Blocked field, select No.
- 4. Click Apply, then Close.

# **Configuring the Password Security Parameters**

To configure enhanced security requirements for user passwords:

 Select Platform > Security > Access Control > Password Management. The Access Control Password Management page opens.

Figure 249 Access Control Password Management Page

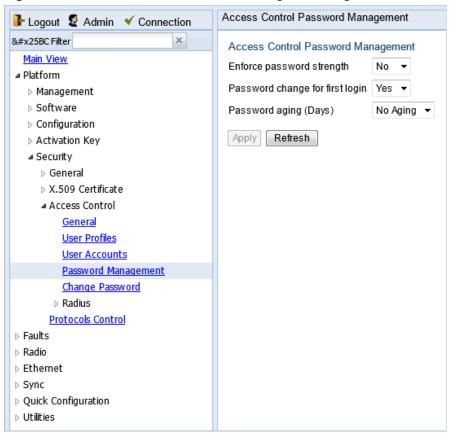

- 2. In the Enforce password strength field, select Yes or No. When Yes is selected:
  - o Password length must be at least eight characters.
  - Password must include characters of at least three of the following character types: lower case letters, upper case letters, digits, and special characters. For purposes of meeting this requirement, upper case letters at the beginning of the password and digits at the end of the password are not counted.
  - A password cannot be repeated within five changes in password.
- 3. In the **Password change for first login** field, select **Yes** or **No**. When **Yes** is selected, the system requires the user to change his or her password the first time the user logs in.
- 4. In the **Password aging (Days)** field, select the number of days that user passwords will remain valid from the first time the user logs into the system. You can enter 20-90, or **No Aging**. If you select **No Aging**, password aging is disabled and passwords remain valid indefinitely.
- 5. Click Apply.

# **Configuring the Session Timeout**

By default, there is a 10 minute session timeout. If you do not perform any activity on the system for the period of time defined as the session timeout, the user session times out and you will have to log in to the system again.

To modify the session timeout:

1. Select **Platform > Security > Protocols Control**. The Protocols Control page opens.

Figure 250 Protocols Control Page

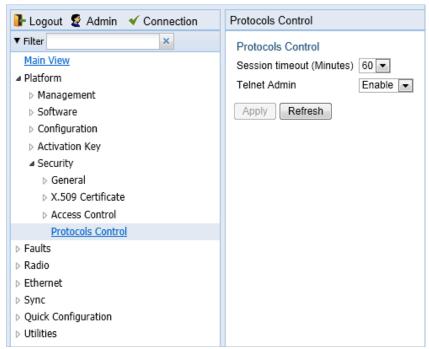

- 2. In the Session timeout (Minutes) field, select a session timeout, in minutes, from 1 to 60.
- 3. Click Apply.

# **Configuring Users**

#### This section includes:

- User Configuration Overview
- Configuring User Profiles
- Configuring Users

### Related topics:

Changing Your Password

## **User Configuration Overview**

User configuration is based on the Role-Based Access Control (RBAC) model. According to the RBAC model, permissions to perform certain operations are assigned to specific roles. Users are assigned to particular roles, and through those role assignments acquire the permissions to perform particular system functions.

In the PTP 820 GUI, these roles are called user profiles. Up to 50 user profiles can be configured. Each profile contains a set of privilege levels per functionality group, and defines the management protocols (access channels) that can be used to access the system by users to whom the user profile is assigned.

The system parameters are divided into the following functional groups:

- Security
- Management
- Radio
- TDM
- Ethernet
- Synchronization

A user profile defines the permitted access level per functionality group. For each functionality group, the access level is defined separately for read and write operations. The following access levels can be assigned:

- None No access to this functional group.
- **Normal** The user has access to parameters that require basic knowledge about the functional group.
- Advanced The user has access to parameters that require advanced knowledge about the
  functional group, as well as parameters that have a significant impact on the system as a
  whole, such as restoring the configuration to factory default settings.

## **Configuring User Profiles**

User profiles enable you to define system access levels. Each user must be assigned a user profile. Each user profile contains a detailed set of read and write permission levels per functionality group.

The system includes a number of pre-defined user profiles. You can edit these profiles, and add user profiles. Together, the system supports up to 50 user profiles.

To add a user profile:

Select Platform > Security > Access Control > User Profiles. The Access Control User Profiles
page opens.

Figure 251 Access Control User Profiles Page

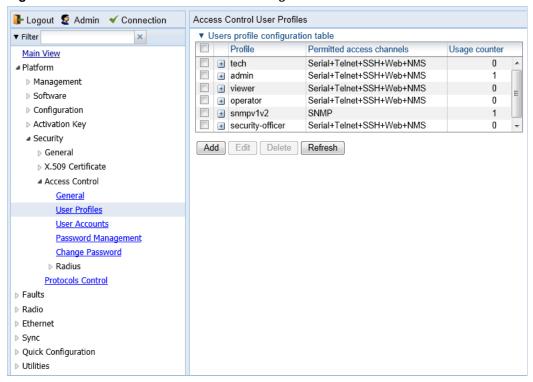

2. Click **Add**. The Access Control User Profiles - Add page opens.

Figure 252 Access Control User Profiles - Add Page

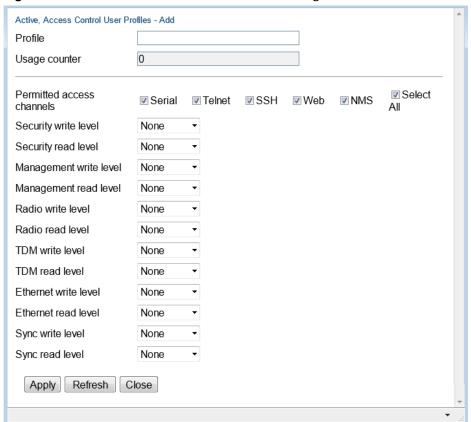

3. In the **Profile** field, enter a name for the profile. The profile name can include up to 49 characters. Once you have created the user profile, you cannot change its name.

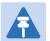

#### Note

The Usage counter field displays the number of users to whom the user profile is assigned.

- 4. In the **Permitted access channels** row, select the access channels the user will be permitted to use to access the system.
- 5. For each functionality group, select one of these options for write level and read level. All users with this profile will be assigned these access levels:
  - None
  - Normal
  - Advanced
- 6. Click Apply, then Close.

To view a user profile, click + next to the profile you want to view.

To edit a user profile, select the profile and click **Edit**. You can edit all of the profile parameters except the profile name.

To delete a user profile, select the profile and click **Delete**.

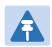

#### Note

You cannot delete a user profile if the profile is assigned to any users.

# **Configuring Users**

You can configure up to 2,000 users. Each user has a user name, password, and user profile. The user profile defines a set of read and write permission levels per functionality group. See Configuring User Profiles.

To add a new user:

 Select Platform > Security > Access Control > User Accounts. The Access Control User Accounts page opens.

Figure 253 Access Control User Accounts Page

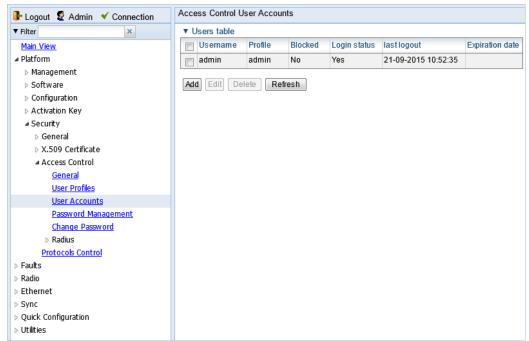

2. Click Add. The Access Control User Profiles - Add page opens.

Figure 254 Access Control User Accounts - Add Page

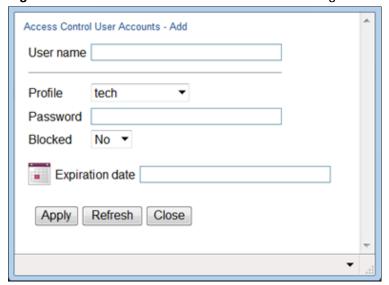

- 3. In the **User name** field, enter a user name for the user. The user name can be up to 32 characters.
- 4. In the **Profile** field, select a User Profile. The User Profile defines the user's access levels for functionality groups in the system. See Configuring User Profiles.
- 5. In the Password field, enter a password for the user. If Enforce Password Strength is activated (see Configuring the Password Security Parameters), the password must meet the following criteria:
  - Password length must be at least eight characters.
  - Password must include characters of at least three of the following character types: lower case letters, upper case letters, digits, and special characters. For purposes of meeting this requirement, upper case letters at the beginning of the password and digits at the end of the password are not counted.
  - o The last five passwords you used cannot be reused.
- 6. In the **Blocked** field, you can block or unblock the user. Selecting **Yes** blocks the user. You can use this option to block a user temporarily, without deleting the user from the system. If you set this option to **Yes** while the user is logged into the system, the user will be automatically logged out of the system within 30 seconds.

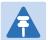

#### Note

Users can also be blocked by the system automatically. You can unblock the user by selecting **No** in the **Blocked** field. See Configuring the General Access Control Parameters.

7. Optionally, in the **Expiration date** field, you can configure the user to remain active only until a defined date. After that date, the user automatically becomes inactive. To set an expiration date, click the calendar icon and select a date, or enter a date in the format dd-mm-yyyy.

In addition to the configurable parameters described above, the Access Control User Accounts page displays the following information for each user:

- o **Login Status** Indicates whether the user is currently logged into the system.
- o **Last Logout** The date and time the user most recently logged out of the system.

To edit a user's account details, select the user and click **Edit**. You can edit all of the user account parameters except the **User name** and **password**.

To add a user, click Add.

To delete a user, select the user and click **Delete**.

# **Configuring RADIUS**

#### This section includes:

- RADIUS Overview
- Activating RADIUS Authentication
- Configuring the RADIUS Server Attributes
- Viewing RADIUS User Permissions and Connectivity
- Configuring a RADIUS Server

### **RADIUS Overview**

The RADIUS protocol provides centralized user management services. PTP 820 supports RADIUS server and provides a RADIUS client for authentication and authorization. When RADIUS is enabled, a user attempting to log into the system from any access channel (CLI, WEB, NMS) is not authenticated locally. Instead, the user's credentials are sent to a centralized standard RADIUS server which indicates to the PTP 820 whether the user is known, and which privilege is to be given to the user.

The following RADIUS servers are supported:

- FreeRADIUS
- RADIUS on Windows Server (IAS)
  - Windows Server 2008

You can define up to two Radius servers. If you define two, one serves as the primary server and the other as the secondary server.

## **Activating RADIUS Authentication**

To activate RADIUS authentication:

1. Select **Platform > Security > Access Control > Radius > Radius Configuration**. The Radius Configuration page opens.

Figure 255 Radius Configuration Page

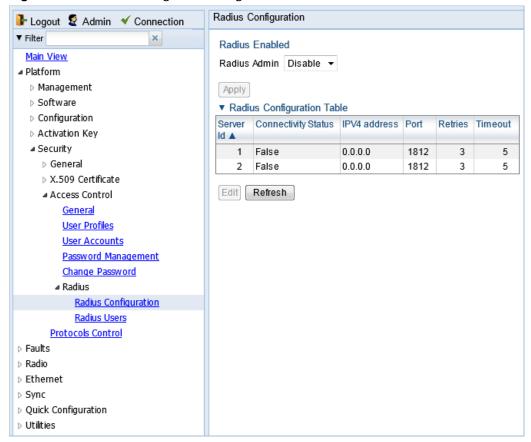

- 2. In the Radius Admin field, select Enable.
- 3. Click Apply.

## **Configuring the RADIUS Server Attributes**

To configure the RADIUS server attributes:

- 1. Select Platform > Security > Access Control > Radius > Radius Configuration. The Radius Configuration page opens (Figure 255).
- 2. In the Radius Configuration table, select the line that corresponds to the RADIUS server you want to configure:
  - Select Server ID 1 to configure the Primary Radius server.
  - Select Server ID 2 to configure the Secondary Radius server.
- 3. Click Edit. The Radius Configuration Edit page opens.

Figure 256 Radius Configuration - Edit Page

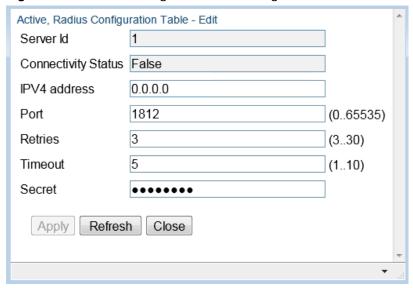

- 4. In the IPV4 address field, enter the IP address of the RADIUS server.
- 5. In the Port field, enter the port ID of the RADIUS protocol in the RADIUS server.
- 6. In the **Retries** field, enter the number of times the unit will try to communicate with the RADIUS server before declaring the server to be unreachable.
- 7. In the **Timeout** field, enter the timeout (in seconds) that the agent will wait in each communication with the selected RADIUS server before retrying if no response is received.
- 8. In the **Secret** field, enter the shared secret of the RADIUS server. The string must be between 22-128 characters long.
- 9. Click Apply, then Close.

In addition to the configurable parameters described above, the Radius Configuration page displays the following information for each RADIUS server:

- Server Id The server ID of the Radius server:
  - 1 The primary Radius server.
  - 2 The secondary Radius server.
- Connectivity Status The connectivity status of the Radius server in the last attempted connection:
  - True The last connection attempt succeeded.
  - False The last connection attempt failed.

# **Viewing RADIUS User Permissions and Connectivity**

You can view RADIUS user connectivity and permissions information for all Radius users currently connected.

To view RADIUS users:

 Select Platform > Security > Access Control > Radius > Radius Users. The Radius Users page opens.

Figure 257 Radius Users Page

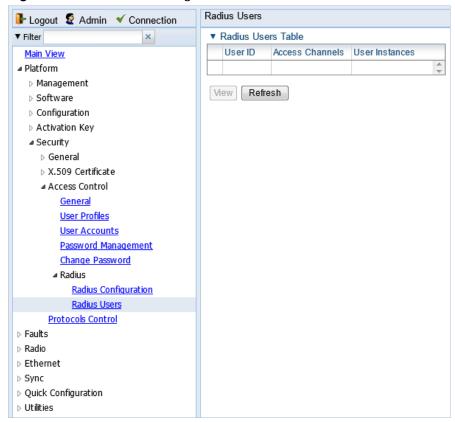

- o The User ID column displays the user's name.
- The Access Channels column displays the access channels the user is allowed to use to access the unit.
- The User Instances column displays the number of open sessions the user currently has.

To view the user's authorized access levels, click + next to the user name. The page refreshes and displays the additional access level information.

Figure 258 Radius Users Page - Expanded

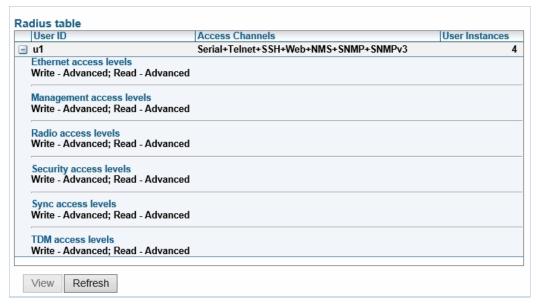

For each of the six functional groups (Ethernet, Management, Radio, Security, Sync, TDM), the page displays the Read access level (None, Regular, or Advanced), and the Write access level (None, Regular, or Advanced).

## **Configuring a RADIUS Server**

If you want to use the PTP 820 RADIUS feature, you must first install a RADIUS server and configure it to work with the PTP 820 device.

The following subsections describe how to configure a Win2008 RADIUS server and a Linux FreeRADIUS server to work with a PTP 820. For the sake of simplicity, the subsections describe how to create three users: an Advanced user with Advanced read/write permissions, a Normal user with regular read/write permissions, and a Viewer user with no read/write permissions.

### **Configuring a Win 2008 RADIUS Server**

The following sub-sections describe how to configure a Win 2008 RADIUS Server to work with a PTP 820 device.

### Step 1 – Creating Groups and Users

To create groups and users:

- 1 Create three user groups, as follows:
  - i In the Server Manager, navigate to Configuration > Local Users and Groups.
  - ii Right click **Groups** and create the following three user groups:
    - Radius\_Advanced
    - Radius Normal
    - Radius Viewer

Figure 259 Server Manager – Creating User Groups

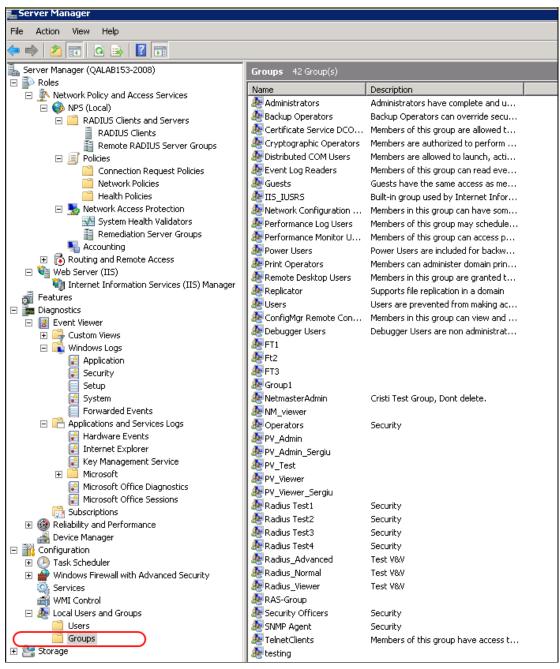

#### 2 Create three users:

- o u1
- o **u2**
- o u3

Figure 260 Server Manager - Creating Users

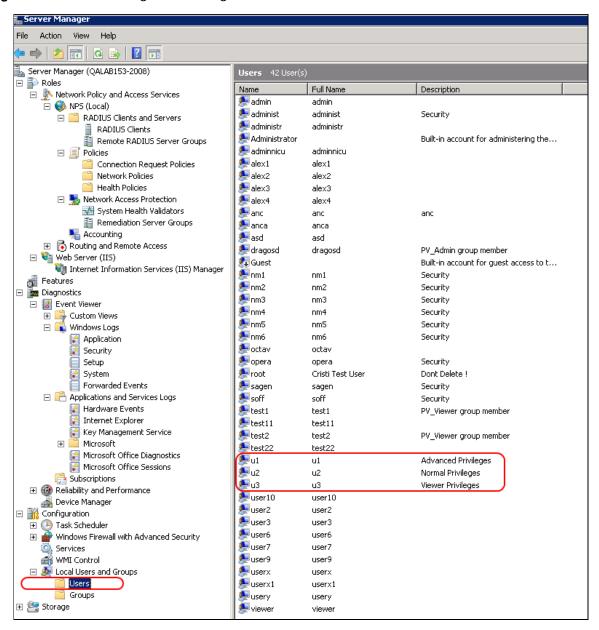

- 3 Attach each user to a group, as follows:
  - Attach u1 to Radius\_Advanced
  - Attach u2 to Radius Normal
  - Attach u3 to Radius\_Viewer

### Step 2 – Creating a RADIUS Client

Define the PTP 820 device as a RADIUS client, as follows:

- In the Server Manager, navigate to Roles > Network Policy and Access Services > NPS (Local) > RADIUS Clients and Servers > RADIUS Clients.
- 2 Right-click RADIUS Clients, and select New RADIUS Client. The New RADIUS Client window appears.

Figure 261 Server Manager - Creating a RADIUS Client

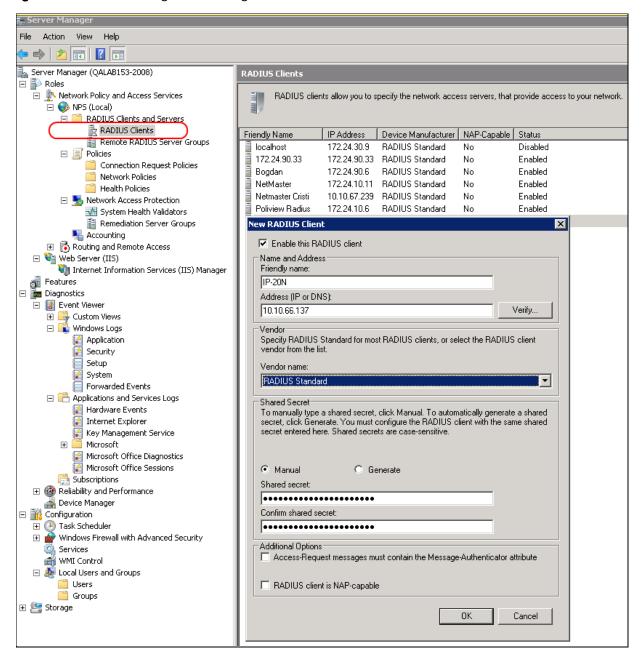

- 3 In the New RADIUS Client window:
  - i Select the Enable this RADIUS client check box.
  - ii Enter a descriptive **Friendly name** for the device, such as PTP 820X.
  - iii Enter the device IP Address.
  - iv Select RADIUS Standard as the Vendor name.
  - v In the **Shared Secret** section, select **Manual**, and enter a **Shared secret**, then enter it again in **Confirm shared secret**. Note down the secret because you will need to enter the same value in the **Secret** field of the Radius Configuration Edit page (Figure 256).

### Step 3 - Creating a Network Policy

Create a network policy for each of the three groups you created: Radius\_Advanced, Radius\_Normal, Radius\_Viewer. That is, follow the instructions in this section, for each of the three groups.

To create a network policy:

- In the Server Manager, navigate to Roles > Network Policy and Access Service > NPS (Local) > Policies > Network Policies.
- 2 Right-click **Network Policies**, and select **New**. The New Network Policy wizard appears.
- In the specify Network Policy Name and Connection Type, give the policy a descriptive name, indicating whether it is a policy for the Advanced, the Normal or the Viewer group.

Figure 262 Create Network Policy - Specify Name and Connection Type

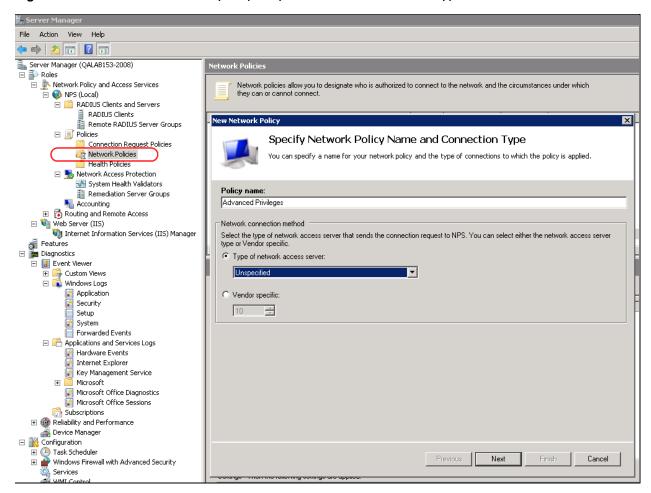

- 4 Click Next.
- 5 In the Specify Conditions window, click Add.
- 6 In the Select Condition window that appears, select the **User Groups** condition and click **Add**.

Figure 263 Create Network Policy - Select Condition

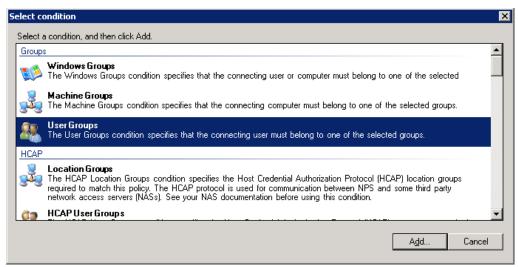

- 7 In the User Groups window that appears, click **Add Groups**.
- 8 In the Select Group window that appears, click **Advanced**.
- In the Select Group window that appears, click **Find Now** to list all groups, and then select the appropriate group from the list: Radius\_Advanced, Radius\_Normal, or Radius\_Viewer.
- 10 Click OK.

Figure 264 Create Network Policy – User Group added to Policy's Conditions

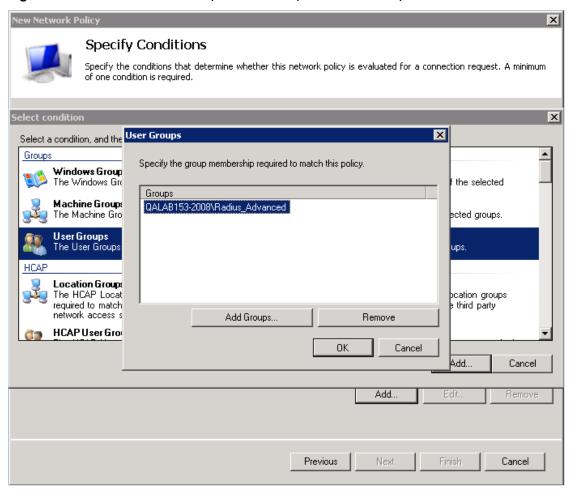

- 11 Click **OK** to save settings.
- 12 Click Next.

13 In the Specify Access Permission window that appears, select the Access Granted option.

Figure 265 Create Network Policy – Specifying Access Permission

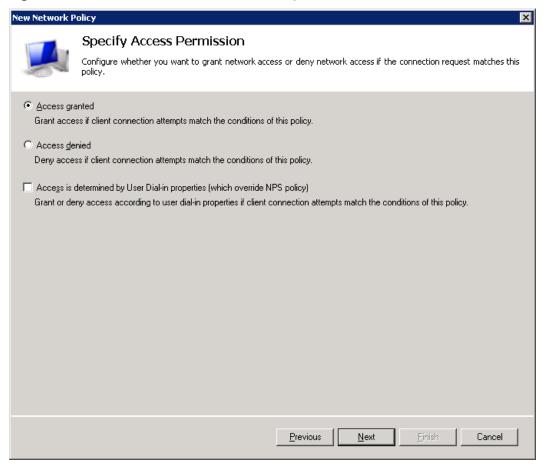

14 Click Next.

15 In the Configure Authentication Methods window that appears, make sure only the Unencrypted Authentication (PAP, SPAP) option is selected.

Figure 266 Create Network Policy - Configuring Authentication Methods

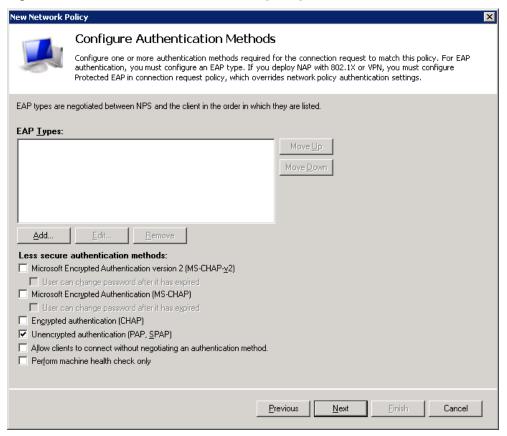

16 In the query window that appears, click **No**.

Figure 267 Create Network Policy – Insecure Authentication Method Query

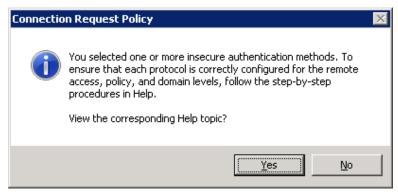

### 17 In the Configure Constraints window that appears, click Next.

Figure 268 Create Network Policy - Configuring Constraints

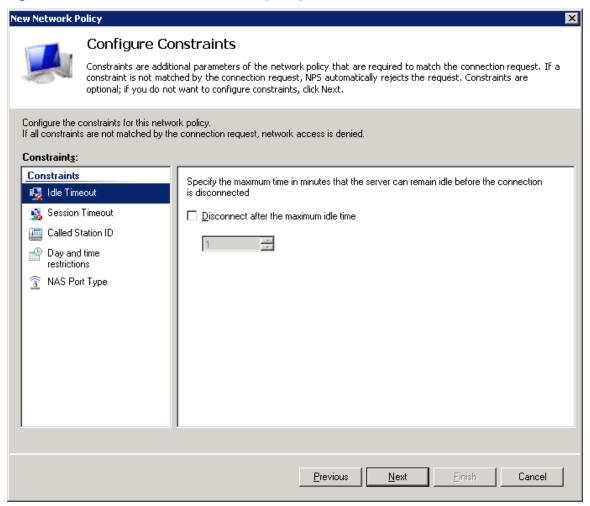

- 18 In the Configure Settings window that appears:
  - i Remove all Standard RADIUS attributes. Make sure the Attributes table is empty.

Figure 269 Create Network Policy – Configuring Settings

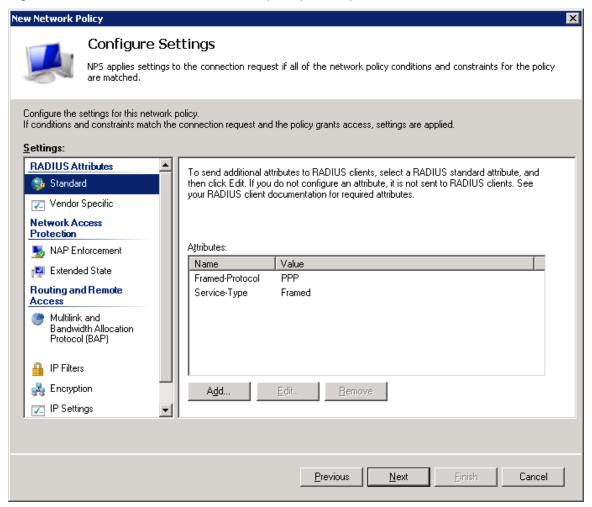

ii Select the Vendor Specific checkbox and click Add under the Attributes table.

- 19 In the Add Vendor Specific Attribute window that appears:
  - i Select Custom in the Vendor drop down field.
  - ii Click Add.

Figure 270 Create Network Policy – Adding Vendor Specific Attributes

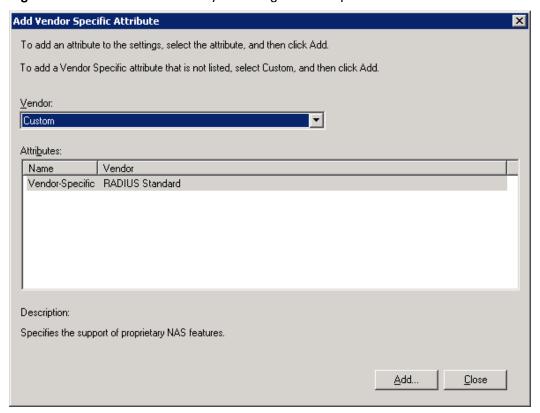

### 20 In the Attribute Information window that appears, click Add.

Figure 271 Create Network Policy - Selecting to Add Attribute Information

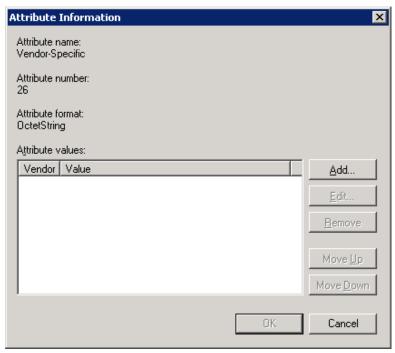

- 21 In the Vendor-Specific Attribute Information window that appears:
  - i Select Enter Vendor Code.
  - ii Enter 2281 in the Enter Vendor Code field.
  - iii Select the option Yes. It conforms.
  - iv Click Configure Attribute.

Figure 272 Create Network Policy - Specifying the Vendor

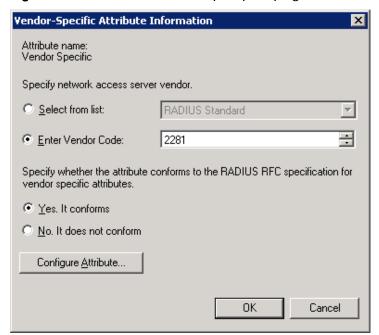

- 22 In the Configure VSA (RFC Compliant) window that appears, configure 13 attributes as follows:
  - i For Vendor-assigned attribute number from 21 till 32, select Decimal in the Attribute format field. These twelve attributes define the Read access level (None, Regular, or Advanced), and the Write access level (None, Regular, or Advanced) for each of the six functional groups (Ethernet, Management, Radio, Security, Sync, TDM). Therefore, in the Attribute value field enter the value corresponding to the access level you wish to permit to members of the group whose policy you are configuring, where:
    - 2 = Advanced
    - 1 = Regular
    - 0 = None

Thus for example, enter **2** for all twelve attributes if you are configuring a policy for the Radius\_Advanced group. This gives Advanced read permissions and Advanced write permissions, for all six functional groups, to the members of the Radius\_Advanced group.

Figure 273 Create Network Policy - Configuring Vendor-Specific Attribute Information

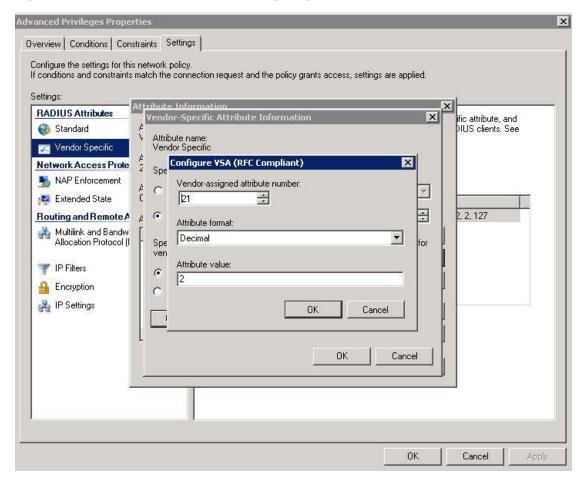

ii For Vendor-assigned attribute number 50, select Decimal in the Attribute format field. The Attribute value of this attribute defines the access channel(s) permitted to members of the group whose policy you are configuring. The Attribute value is the sum of the values

corresponding to the access channels you wish to permit, where the value for each access channel is:

- none=0
- serial=1
- telnet=2
- ssh=4
- web=8
- nms=16
- snmp=32
- snmpV3=64

Thus for example, enter **127** to allow access from all channels: Serial + Telnet + SSH + Web + NMS + SNMP + SNMPv3;

Or enter 24 to allow access only from NMS + SNMP channels.

iii Click OK.

#### 23 Click OK.

The following figure shows the Attributes table for the Radius\_Advanced group, where access to the device is allowed from all channels.

Figure 274 Create Network Policy – Example of Vendor-Specific Attribute Configuration

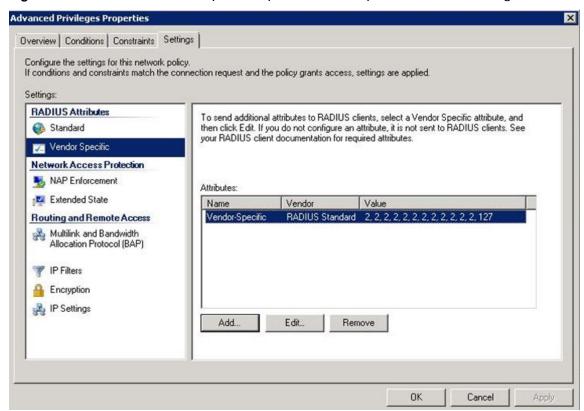

24 Close all opened windows and click Next.

25 In the Completing New Network Policy window, click Finish.

- 26 Reset the Network Policy Server (NPS) by stopping and starting the NPS service as follows:
  - i Right click the NPS (Local) node, and select Stop NPS Service.
  - ii Right click the NPS (Local) node, and select Start NPS Service.

Figure 275 Create Network Policy – Stopping/Starting NPS Services

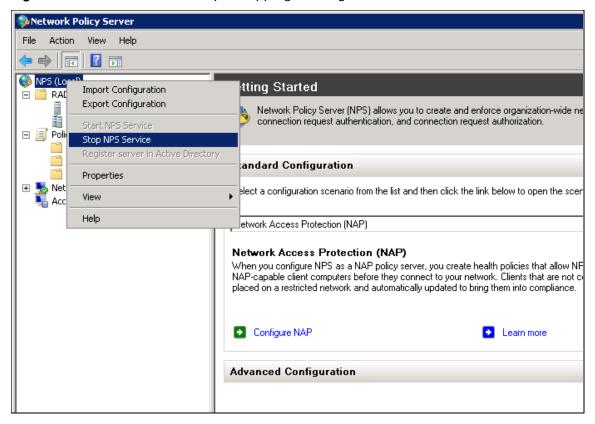

### Configuring a Linux FreeRADIUS Server

The following sub-sections describe how to configure a Linux FreeRADIUS server to work with a PTP 820 device.

To so do, you will need to modify the following three files:

- /etc/raddb/users
- /etc/raddb/clients.conf
- /usr/share/freeradius/dictionary.cambium

### Step 1 – Creating Users

This step describes how to create the following three users:

- u1 with advanced read/write privileges, password 1111
- u2 with normal read/write privileges, password 2222
- u3 with no read/write privileges, password 3333

### To create these RADIUS users:

Add the users in the /etc/raddb/users file, using any editor you like, according to the following example:

```
# user1 - advanced privileges
u1
        auth-type := local, Cleartext-Password := "1111"
        security-ro = advanced,
        security-wo = advanced,
        mng-ro = advanced,
        mng-wo = advanced,
        radio-ro = advanced,
        radio-wo = advanced,
        tdm-ro = advanced,
        tdm-wo = advanced.
        eth-ro = advanced,
        eth-wo = advanced,
        sync-ro = advanced,
        sync-wo = advanced,
        access_channel = u1accesschannel,
        fall-through = yes
# user2 - regular privileges
u2
        auth-type := local, Cleartext-Password := "2222"
        security-ro = regular,
        security-wo = regular,
        mng-ro = regular,
        mng-wo = regular,
        radio-ro = regular,
        radio-wo = regular,
        tdm-ro = regular,
        tdm-wo = regular,
        eth-ro = regular,
        eth-wo = regular,
        sync-ro = regular,
        sync-wo = regular,
        access_channel = u2accesschannel,
        fall-through = yes
```

```
# user3 - no privilege (viewer)
u3
        auth-type := local, Cleartext-Password := "3333"
        security-ro = none,
        security-wo = none,
        mnq-ro = none,
        mng-wo = none,
        radio-ro = none,
        radio-wo = none,
        tdm-ro = none,
        tdm-wo = none,
        eth-ro = none,
        eth-wo = none,
        sync-ro = none,
        sync-wo = none,
        access_channel = u3accesschannel,
        fall-through = yes
```

2 Save the changes in the /etc/raddb/users file.

### Step 2 – Defining the Permitted Access Channels

The access\_channel of each user we configured in the /etc/raddb/users file, defines the channels through which that user is allowed to access the unit.

This is done by summing the values corresponding to the allowed channels, where the values are:

```
###
      none
                      0
###
      serial
                     1
###
      telnet
                     2
###
      ssh
                     4
###
                     8
      web
###
                     16
      nms
###
                      32
      snmp
###
      snmpV3
                       64
```

For example:

- The value 127 denotes permission to access the device from all channels:
   Serial + Telnet + SSH + Web + NMS + SNMP +SNMPv3
- The value 24 indicates permission to access the device only from the Web + NMS channels.

To define each user's access channels:

1 In the usr/share/freeradius/dictionary.cambium file, configure the values of the access channels according to the following example:

```
### access channel for u1 user:serial+telnet+ssh+web+nms+snmp+snmpV4

VALUE ACCESS_CHANNEL u1accesschannel 127
```

2 Save the changes to the usr/share/freeradius/dictionary. cambium file.

### Step 3 - Specifying the RADIUS client

This step describes how to define a device as a RADIUS client. The RADIUS server accepts attempts to connect to a device only if that is device is defined as a RADIUS client.

To define a device as a RADIUS client:

1 In the /etc/raddb/clients.conf file, add the device according to the following example.

The example shows how to add a PTP 820G device with IP address 192.168.1.118:

### Keep in mind:

- The secret must be between 22 and 128 characters long. Note down the secret because you will need to enter the same value in the **Secret** field of the Radius Configuration – Edit page (Figure 256).
- The shortname is not mandatory, but should be added, and should be different for each RADIUS client.
- 2 Save the changes to the /etc/raddb/clients.conf file.

### Step 4 – Restarting the RADIUS client

After configuring all of the above, restart the RADIUS process.

To restart the RADIUS process:

1 Stop the process by entering:

```
killall -9 radiusd
```

2 Start the process running in the background by entering:

```
radius -X &
```

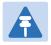

#### Note

To check the logs each time a user connects to the server, enter:

radius -X &

# **Configuring X.509 CSR Certificates and HTTPS**

The web interface protocol for accessing PTP 820 can be configured to HTTP (default) or HTTPS. It cannot be set to both at the same time.

Before setting the protocol to HTTPS, you must:

- 1. Create and upload a CSR file. See Generating a Certificate Signing Request (CSR) File.
- Download the certificate to the PTP 820 and install the certificate. See Downloading a Certificate.
- 3. Enable HTTPS. This must be performed via CLI. See Enabling HTTPS (CLI).

When uploading a CSR and downloading a certificate, the PTP 820 functions as an SFTP client. You must install SFTP server software on the PC or laptop you are using to perform the upload or download. For details, see Installing and Configuring an FTP or SFTP Server.

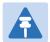

#### Note

For these operations, SFTP must be used.

### **Generating a Certificate Signing Request (CSR) File**

To generate a Certificate Signing Request (CSR) file:

 Select Platform > Security > X.509 Certificate > CSR. The Security Certificate Request page opens.

Figure 276 Security Certificate Request Page

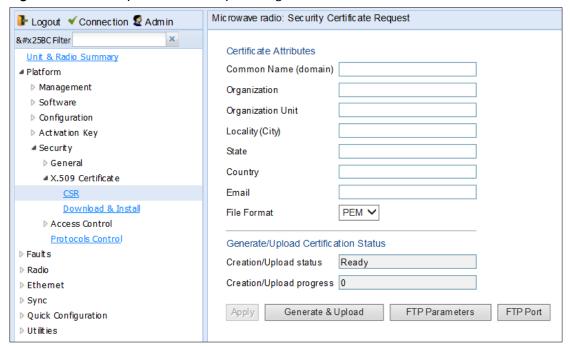

- 2. In the **Common Name** field, enter the fully–qualified domain name for your web server. You must enter the exact domain name.
- 3. In the Organization field, enter the exact legal name of your organization. Do not abbreviate.
- 4. In the Organization Unit field, enter the division of the organization that handles the certificate.
- 5. In the Locality field, enter the city in which the organization is legally located.
- 6. In the **State** field, enter the state, province, or region in which the organization is located. Do not abbreviate.
- 7. In the Country field, enter the two-letter ISO abbreviation for your country (e.g., US).
- 8. In the **Email** field, enter an e-mail address that can be used to contact your organization.
- 9. In the **File Format** field, select the **PEM** file format. Note that the **DER** file format is planned for future release.
- 10. Click **Apply** to save your settings.
- 11. Click **FTP Parameters** to display the FTP Parameters page.

Figure 277 FTP Parameters Page (Security Certificate Request)

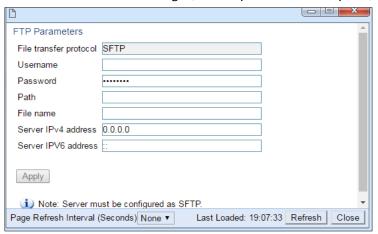

- 12. In the Username field, enter the user name you configured in the SFTP server.
- 13. In the **Password** field, enter the password you configured in the SFTP server. If you did not configure a password for your SFTP user, simply leave this field blank.
- 14. In the **Path** field, enter the directory path to which you are uploading the CSR. Enter the path relative to the SFTP user's home directory, not the absolute path. If the location is the home directory, it should be left empty. If the location is a sub-folder under the home directory, specify the folder name. If the shared folder is "C:\", this parameter can be left empty or populated with "//".
- 15. In the File name field, enter the name you want to give to the exported CSR.
- 16. If the IP address family is configured to be IPv4, enter the IPv4 address of the PC or laptop you are using as the SFTP server in the **Server IPV4 address** field. See Defining the IP Protocol Version for Initiating Communications.
- 17. If the IP address family is configured to be IPv6, enter the IPv6 address of the PC or laptop you are using as the SFTP server in the **Server IPv6 address** field. See Defining the IP Protocol Version for Initiating Communications.
- Click Apply, then Close, to save the FTP parameters and return to the Security Log Upload page.
- 19. Click Generate & Upload. The file is generated and uploaded.

The **CSR Status** field displays the status of any pending CSR generation and upload. Possible values are:

- Ready The default value, which appears when CSR generation and upload is in progress.
- File-in-transfer The upload operation is in progress.
- o Success The file has been successfully uploaded.
- Failure The file was not successfully uploaded.

The CSR Percentage field displays the progress of any current CSR upload operation.

### **Downloading a Certificate**

To download a certificate:

 Select Platform > Security > X.509 Certificate > Download & Install. The Security Certification Download and Install page opens.

Figure 278 Security Certification Download and Install Page

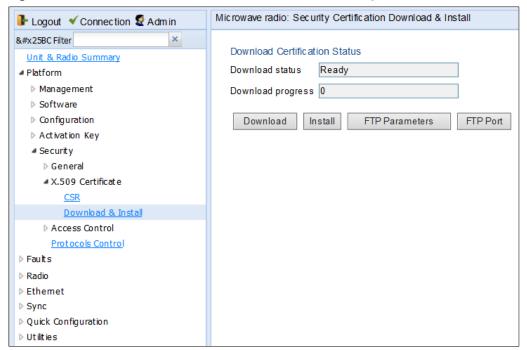

2. Click FTP Parameters to display the FTP Parameters page

Figure 279 FTP Parameters Page (Security Certification Download & Install)

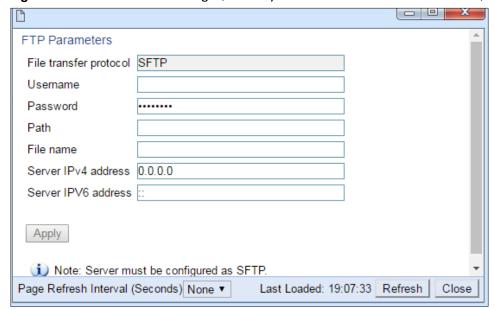

- 3. In the User name for logging field, enter the user name you configured in the SFTP server.
- 4. In the **User password to server** field, enter the password you configured in the SFTP server. If you did not configure a password for your SFTP user, simply leave this field blank.

- 5. In the **Path** field, enter the directory path from which you are uploading the certificate. Enter the path relative to the SFTP user's home directory, not the absolute path. If the location is the home directory, it should be left empty. If the location is a sub-folder under the home directory, specify the folder name. If the shared folder is "C:\", this parameter can be left empty or populated with "//".
- 6. In the File Name field, enter the certificate's file name in the SFTP server.
- 7. If the IP address family is configured to be IPv4, enter the IPv4 address of the PC or laptop you are using as the SFTP server in the **Server IPV4 address** field. See Defining the IP Protocol Version for Initiating Communications.
- 8. If the IP address family is configured to be IPv6, enter the IPv6 address of the PC or laptop you are using as the SFTP server in the **Server IPv6 address** field. See Defining the IP Protocol Version for Initiating Communications.
- 9. Click Apply to save your settings.
- 10. Click Download. The certificate is downloaded.
- 11. Click Install. The certificate is installed on the PTP 820.

# **Blocking Telnet Access**

You can block telnet access to the unit. By default, telnet access is not blocked.

To block telnet access:

1 Select Platform > Security > Protocols Control. The Protocols Control page opens.

Figure 280 Protocols Control Page

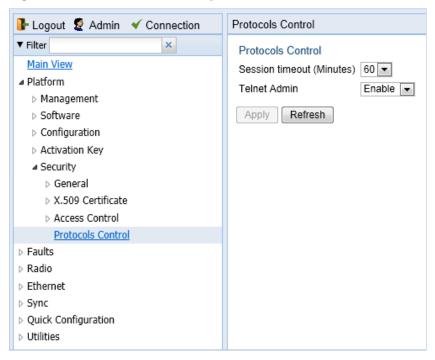

- In the **Telnet Admin** field, select **Disable** to block telnet access. By default, telnet access is enabled (**Enable**).
- 3 Click Apply.

# **Uploading the Security Log**

The security log is an internal system file which records all changes performed to any security feature, as well as all security related events.

When uploading the security log, the PTP 820 functions as an FTP or SFTP client. You must install FTP or SFTP server software on the PC or laptop you are using to perform the import or export. For details, see Installing and Configuring an FTP or SFTP Server.

To upload the security log:

- 1. Install and configure an FTP server on the PC or laptop you are using to perform the upload. See Installing and Configuring an FTP or SFTP Server.
- 2. Select **Platform > Security > General > Security Log Upload**. The Security Log Upload page opens.

Figure 281 Security Log Upload Page

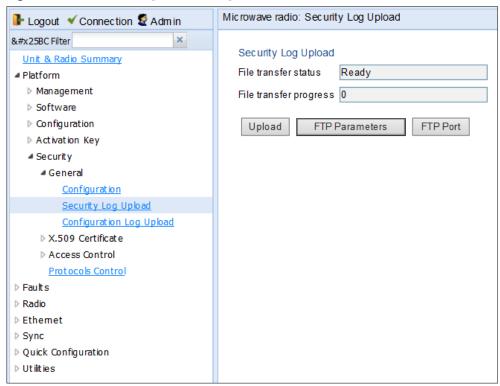

3. Click **FTP Parameters** to display the FTP Parameters page.

Figure 282 FTP Parameters Page (Security Log Upload)

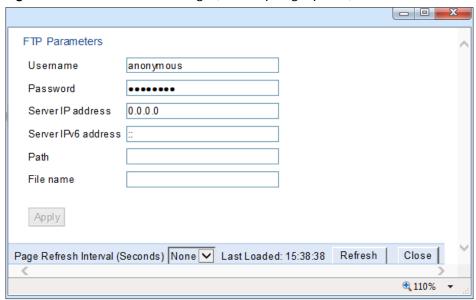

- 4. In the Username field, enter the user name you configured in the FTP server.
- 5. In the **Password** field, enter the password you configured in the FTP server. If you did not configure a password for your FTP user, simply leave this field blank.
- 6. If the IP address family is configured to be IPv4, enter the IPv4 address of the PC or laptop you are using as the FTP server in the **Server IPV4 address** field. See Defining the IP Protocol Version for Initiating Communications.
- 7. If the IP address family is configured to be IPv6, enter the IPv6 address of the PC or laptop you are using as the FTP server in the **Server IPv6 address** field. See Defining the IP Protocol Version for Initiating Communications.
- 8. In the **Path** field, enter the directory path to which you are uploading the files. Enter the path relative to the FTP user's home directory, not the absolute path. If the location is the home directory, it should be left empty. If the location is a sub-folder under the home directory, specify the folder name. If the shared folder is "C:\", this parameter can be left empty or populated with "//".
- 9. In the **File name** field, enter the name you want to give to the exported security log.
- 10. Click **Apply**, then **Close** to save the FTP parameters and return to the Security Log Upload page.
- 11. Click **Upload**. The upload begins.

The **File transfer operation status** field displays the status of any pending security log upload. Possible values are:

- Ready The default value, which appears when no file transfer is in progress.
- o File-in-transfer The upload operation is in progress.
- Success The file has been successfully uploaded.
- Failure The file was not successfully uploaded.

The Process percentage field displays the progress of any current security log upload operation.

# **Uploading the Configuration Log**

The configuration log lists actions performed by users to configure the system. This file is mostly used for security, to identify suspicious user actions. It can also be used for troubleshooting.

When uploading the configuration log, the PTP 820 functions as an FTP or SFTP client. You must install FTP or SFTP server software on the PC or laptop you are using to perform the upload. For details, see Installing and Configuring an FTP or SFTP Server.

To upload the configuration log:

- 1. Install and configure an FTP server on the PC or laptop you are using to perform the upload. See Installing and Configuring an FTP or SFTP Server.
- 2. Select **Platform > Security > General > Configuration Log Upload**. The Configuration Log Upload page opens.

Figure 283 Configuration Log Upload Page

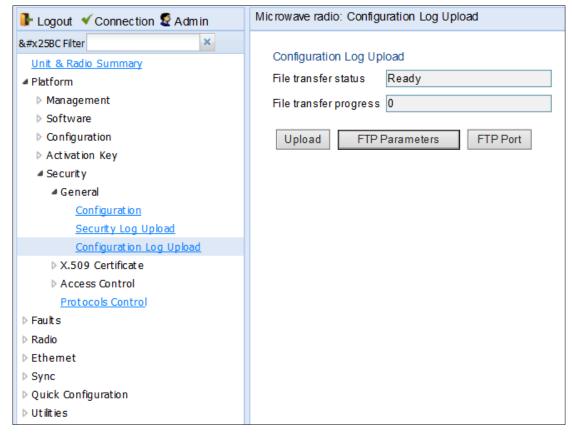

3. Click FTP Parameters to display the FTP Parameters page.

Figure 284 Configuration Log Upload Page

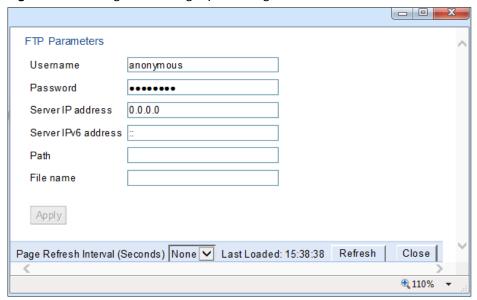

- 4. In the Username field, enter the user name you configured in the FTP server.
- 5. In the **Password** field, enter the password you configured in the FTP server. If you did not configure a password for your FTP user, simply leave this field blank.
- If the IP address family is configured to be IPv4, enter the IPv4 address of the PC or laptop you
  are using as the FTP server in the Server IPV4 address field. See Defining the IP Protocol
  Version for Initiating Communications.
- 7. If the IP address family is configured to be IPv6, enter the IPv6 address of the PC or laptop you are using as the FTP server in the **Server IPv6 address** field. See Defining the IP Protocol Version for Initiating Communications.
- 8. In the **Path** field, enter the directory path to which you are uploading the files. Enter the path relative to the FTP user's home directory, not the absolute path. If the location is the home directory, it should be left empty. If the location is a sub-folder under the home directory, specify the folder name. If the shared folder is "C:\", this parameter can be left empty or populated with "//".
- 9. In the File Name field, enter the name you want to give to the exported configuration log.

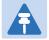

#### Note

The directory path and fie name, together, cannot be more than:

If the IP address family is configured to be IPv4: 236 characters If the IP address family is configured to be IPv6: 220 characters

- 10. Click **Apply**, and **Close** to save the FTP parameters and return to the Configuration Log Upload page.
- 11. Click **Upload**. The upload begins.

The **File transfer operation status** field displays the status of any pending configuration log upload. Possible values are:

- o **Ready** The default value, which appears when no file transfer is in progress.
- o File-in-transfer The upload operation is in progress.
- o Success The file has been successfully uploaded.
- o Failure The file was not successfully uploaded.

The **Process percentage** field displays the progress of any current configuration log upload operation.

# **Chapter 11: Alarm Management and Troubleshooting**

#### This section includes:

- Viewing Current Alarms
- Viewing Alarm Statistics
- Viewing Alarm Statistics
- Viewing the Event Log
- · Editing Alarm Text and Severity
- Uploading Unit Info
- Performing Diagnostics

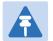

#### Note

CW mode, used to transmit a single or dual frequency tones for debugging purposes, can be configured using the CLI. See Working in CW Mode (Single or Dual Tone) (CLI).

You can configure a 30-second wait time after an alarm is cleared in the system before the alarm is actually reported as being cleared. This prevents traps flooding the NMS in the event that some external condition causes the alarm to be raised and cleared continuously. By default, the timeout for trap generation is disabled. It can be enabled and disabled via CLI. See Configuring a Timeout for Trap Generation (CLI).

# **Viewing Current Alarms**

To display a list of current alarms in the unit:

Select Faults > Current Alarms. The Current Alarms page opens. The Current Alarms page
displays current alarms in the unit. Each row in the Current Alarms table describes an alarm
and provides basic information about the alarm. For a description of the information provided
in the Current Alarms page, see Table 60.

Figure 285 Current Alarms Page

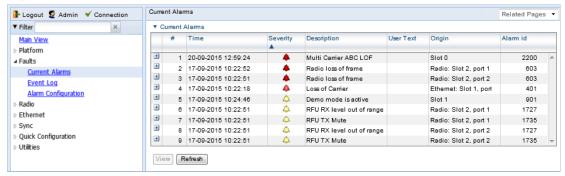

2. To view more detailed information about an alarm, click + at the beginning of the row or select the alarm and click **View**.

Figure 286 Current Alarms - View Page

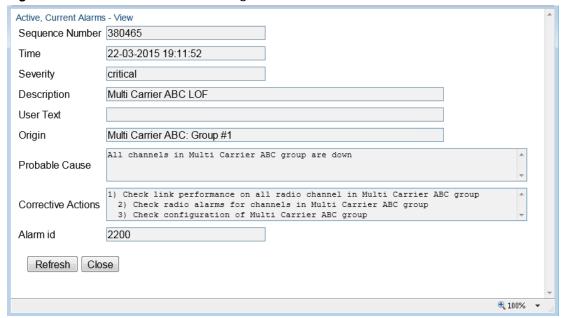

Table 60 Alarm Information

| Parameter           | Definition                                                                                                    |
|---------------------|----------------------------------------------------------------------------------------------------|
| Sequence Number (#) | A unique sequence number assigned to the alarm by the system.                                                                                                    |
| Time                | The date and time the alarm was triggered.                                                                                                    |
| Severity            | The severity of the alarm. In the Current Alarms table, the severity is indicated by a symbol. You can display a textual description of the severity by holding the cursor over the symbol. |
|                     | Note: You can edit the severity of alarm types in the Alarm Configuration page. See Editing Alarm Text and Severity.                                                                        |
| Description         | A system-defined description of the alarm.                                                                                                    |
| User Text           | Additional text that has been added to the system-defined description of the alarm by users.                                                                                                |
|                     | Note: You can add user text to alarms in the Alarm Configuration page. See Editing Alarm Text and Severity.                                                                                 |
| Origin              | The module that generated the alarm.                                                                                                    |
| Probable Cause      | This field only appears in the Current Alarms - View page. One or more possible causes of the alarm, to be used for troubleshooting.                                                        |
| Corrective Actions  | This field only appears in the Current Alarms - View page. One or more possible corrective actions to be taken in troubleshooting the alarm.                                                |
| Alarm ID            | A unique ID that identifies the alarm type.                                                                                                    |

# **Viewing Alarm Statistics**

To display a summary of alarms per module and per interface:

1. Select Faults > Alarm Statistics. The Alarm Statistics page opens.

Figure 287 Alarm Statistics Page

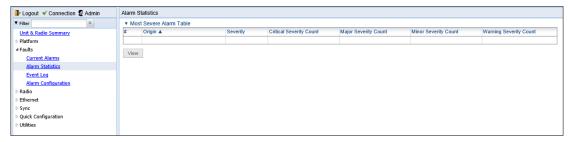

The Alarm Statistics page displays the number of current alarms per severity level for each module, interface, and virtual interface (such as Multi-Carrier ABC groups) in the unit. Only modules and interfaces for which one or more alarms are currently raised are listed in the Alarm Statistics page.

# **Viewing the Event Log**

The Event Log displays a list of current and historical events and information about each event. To display the Event Log:

1. Select **Faults > Event Log**. The Event Log opens. For a description of the information provided in the Event Log, see Table 61 Event Log Information.

Figure 288 Event Log

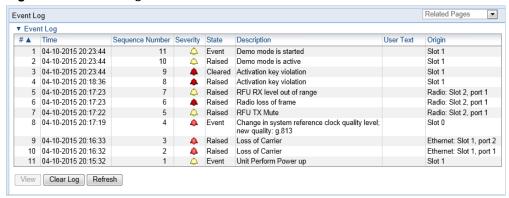

Table 61 Event Log Information

| Parameter           | Definition                                                                                                    |
|---------------------|----------------------------------------------------------------------------------------------------|
| Time                | The date and time the event was triggered.                                                                                                    |
| Sequence Number (#) | A unique sequence number assigned to the event by the system.                                                                                                    |
| Severity            | The severity of the event. In the Event Log table, the severity is indicated by a symbol. You can display a textual description of the severity by holding the cursor over the symbol. |
|                     | Note: You can edit the severity of event types in the Alarm Configuration page. See Editing Alarm Text and Severity.                                                                   |
| State               | Indicates whether the event is currently raised or has been cleared.                                                                                                    |
| Description         | A system-defined description of the event.                                                                                                    |
| User Text           | Additional text that has been added to the system-defined description of the event by users.                                                                                           |
|                     | Note: You can add user text to events in the Alarm Configuration page. See Editing Alarm Text and Severity.                                                                            |
| Origin              | The module that generated the event.                                                                                                    |

# **Editing Alarm Text and Severity**

You can view a list of alarm types, edit the severity level assigned to individual alarm types, and add additional descriptive text to individual alarm types.

This section includes:

- Displaying Alarm Information
- Viewing the Probable Cause and Corrective Actions for an Alarm Type
- Editing an Alarm Type
- Setting Alarms to their Default Values

## **Displaying Alarm Information**

To view the list of alarms defined in the system:

 Select Faults > Alarm Configuration. The Alarm Configuration page opens. For a description of the information provided in the Alarm Configuration page, see Table 62 Alarm Configuration Page Parameters.

Figure 289 Alarm Configuration Page

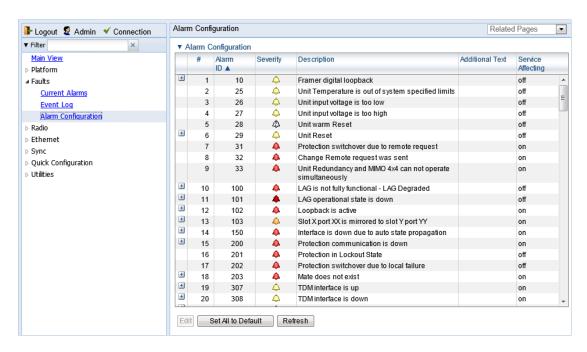

Table 62 Alarm Configuration Page Parameters

| Parameter           | Definition                                                  |
|---------------------|-------------------------------------------------------------|
| Sequence Number (#) | A unique sequence number assigned to the row by the system. |

| Parameter         | Definition                                                                                                    |
|-------------------|----------------------------------------------------------------------------------------------------|
| Alarm ID          | A unique ID that identifies the alarm type.                                                                                                    |
| Severity          | The severity assigned to the alarm type. You can edit the severity in the Alarm Configuration – Edit page. See Editing an Alarm Type.                                                 |
| Description       | A system-defined description of the alarm.                                                                                                    |
| Additional Text   | Additional text that has been added to the system-defined description of the alarm by users. You can edit the text in the Alarm Configuration – Edit page. See Editing an Alarm Type. |
| Service Affecting | Indicates whether the alarm is considered by the system to be service-affecting ( <b>on</b> ) or not ( <b>off</b> ).                                                                  |

# **Viewing the Probable Cause and Corrective Actions for an Alarm Type**

Most alarm types include a system-defined probable cause and suggested corrective actions. To view an alarm type's probable cause and corrective actions, click + on the left side of the alarm type's row in the Alarm Configuration page. The Probable Cause and Corrective Actions appear underneath the alarm type's row, as shown below. If there is no +, that means no Probable Cause and Corrective Actions are defined for the alarm type.

Figure 290 Alarm Configuration Page - Expanded

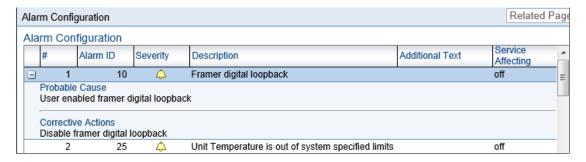

### **Editing an Alarm Type**

To change the severity of an alarm type and add additional text to the alarm type's description:

- 1. Select the alarm type in the Alarm Configuration page (Figure 289).
- 2. Click Edit. The Alarm Configuration Edit page opens.

Figure 291 Alarm Configuration - Edit Page

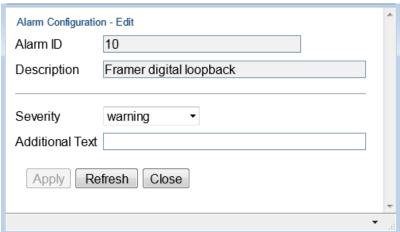

- 3. Modify the Severity and/or Additional Text fields.
- 4. Click Apply, then Close.

### **Setting Alarms to their Default Values**

To set all alarms to their default severity levels and text descriptions, click **Set All to Default** in the Alarm Configuration page (Figure 289).

# **Uploading Unit Info**

You can generate a Unit Information file, which includes technical data about the unit. This file can be uploaded and forwarded to customer support, at their request, to help in analyzing issues that may occur.

When uploading a Unit Information file, the PTP 820 functions as an FTP or SFTP client. You must install FTP or SFTP server software on the PC or laptop you are using to perform the upload. For details, see Installing and Configuring an FTP or SFTP Server.

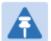

#### Note

For troubleshooting, it is important that an updated configuration file be included in Unit Info files that are sent to customer support. To ensure that an up-to-date configuration file is included, it is recommended to back up the unit's configuration before generating the Unit Info file.

To generate and upload a Unit Information file:

- 1. Install and configure an FTP server on the PC or laptop you are using to perform the upload. See Installing and Configuring an FTP or SFTP Server.
- 2. Select Platform > Management > Unit Info. The Unit Info page opens.

Figure 292 Unit Info Page

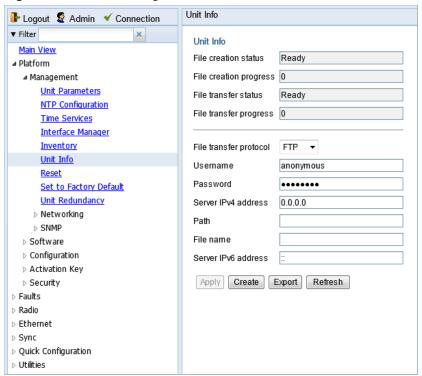

- 3. In the File transfer protocol field, select the file transfer protocol you want to use (FTP or SFTP).
- 4. In the Username in server field, enter the user name you configured in the FTP server.

- 5. In the **Password in server** field, enter the password you configured in the FTP server. If you did not configure a password for your FTP user, simply leave this field blank.
- 6. If the IP address family is configured to be IPv4, enter the IPv4 address of the PC or laptop you are using as the FTP server in the **Server IPv4 address** field. See Defining the IP Protocol Version for Initiating Communications.
- 7. If the IP address family is configured to be IPv6, enter the IPv6 address of the PC or laptop you are using as the FTP server in the IPv6 Server Address field. See Defining the IP Protocol Version for Initiating Communications.
- 8. In the **Path** field, enter the directory path to which you are uploading the file. Enter the path relative to the FTP user's home directory, not the absolute path. If the location is the home directory, it should be left empty. If the location is a sub-folder under the home directory, specify the folder name. If the shared folder is "C:\", this parameter can be left empty or populated with "//".
- 9. In the File Name field, enter the name you want to give to the exported Unit Information file.
- 10. Click **Apply** to save your settings.
- 11. Click **Create** to create the Unit Information file. The following fields display the status of the file creation process:
  - Unit Info File creation status Displays the file creation status. You must wait until the status is Success to upload the file. Possible values are:
  - o **Ready** The default value, which appears when no file is being created.
  - o Generating File The file is being generated.
  - Success The file has been successfully created. You may now upload the file.
  - Failure The file was not successfully created.
  - Unit Info File creation progress Displays the progress of the current Unit Information file creation operation.
- 12. Click Export. The upload begins. The following fields display the status of the upload process:
  - File File transfer status Displays the status of any pending Unit Information file upload.
     Possible values are:
  - Ready The default value, which appears when no file transfer is in progress.
  - o File-in-transfer The upload operation is in progress.
  - Success The file has been successfully uploaded.
  - Failure The file was not successfully uploaded.

If you try to export the file before it has been created, the following error message appears: **Error #3-Invalid set value.** 

If this occurs, wait about two minutes then click **Export** again.

 File transfer progress – Displays the progress of the current Unit Information file upload operation.

# **Performing Diagnostics**

#### This section includes:

- Performing Radio Loopback
- Performing Ethernet Loopback
- Configuring Service OAM (SOAM) Fault Management (FM)

### **Performing Radio Loopback**

To perform loopback on a radio:

1. Select Radio > Diagnostics > Loopback. The Radio Loopbacks page opens.

Figure 293 Radio Loopbacks Page

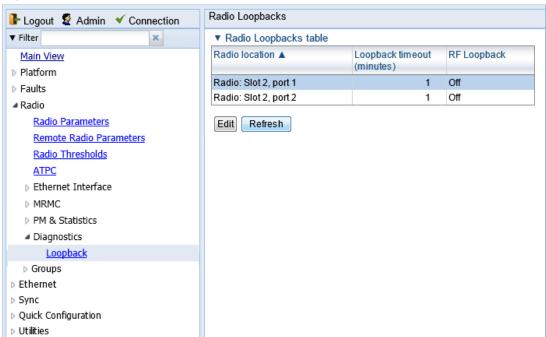

 Select the slot on which you want to perform loopback and click Edit. The Radio Loopbacks – Edit page opens.

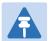

### Note

You cannot perform loopback directly on a Multi-Carrier ABC group. To perform traffic-level diagnostics on a Multi-Carrier ABC group, the loopback must be activated for all members of the group. Radio-level diagnostics can still be performed on individual members of the group.

Figure 294 Radio Loopbacks - Edit Page

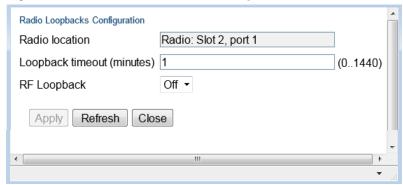

- 3. In the **Loopback timeout (minutes)** field, enter the timeout, in minutes, for automatic termination of the loopback (0-1440). A value of 0 indicates that there is no timeout.
- 4. In the RF loopback field, select On.
- 5. Click Apply.

### **Performing Ethernet Loopback**

Ethernet loopbacks can be performed on any logical Ethernet interface except a LAG. When Ethernet loopback is enabled on an interface, the system loops back all packets ingressing the interface. This enables loopbacks to be performed over the link from other points in the network.

To perform Ethernet loopback:

- 1. Select **Ethernet > Interfaces > Logical Interfaces**. The Logical Interfaces page opens (Figure 182).
- 2. Select an interface in the Ethernet Logical Port Configuration table and click **Loopback**. The Logical Interfaces Loopback page opens.

Figure 295 Logical Interfaces – Loopback Page

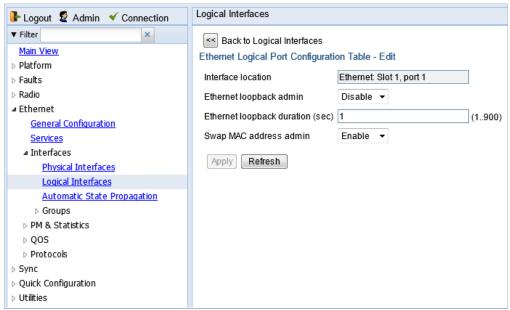

- 3. In the **Ethernet loopback admin** field, select **Enable** to enable Ethernet loopback on the logical interface, or **Disable** to disable Ethernet loopback on the logical interface.
- 4. In the Ethernet loopback duration (sec) field, enter the loopback duration time (in seconds).
- In the Swap MAC address admin field, select whether to swap DA and SA MAC addresses during the loopback. Swapping addresses prevents Ethernet loops from occurring. It is recommended to enable MAC address swapping if LLDP is enabled.
- 6. Click Apply to initiate the loopback.

### **Configuring Service OAM (SOAM) Fault Management (FM)**

This section includes:

- SOAM Overview
- Configuring MDs
- Configuring MA/MEGs
- Configuring MEPs
- Displaying Remote MEPs
- Displaying Last Invalid CCMS

### **SOAM Overview**

The Y.1731 standards and the MEF-30 specifications define Service OAM (SOAM). SOAM is concerned with detecting, isolating, and reporting connectivity faults spanning networks comprising multiple LANs, including LANs other than IEEE 802.3 media.

Y.1731 Ethernet FM (Fault Management) consists of three protocols that operate together to aid in fault management:

- Continuity check
- Link trace
- Loopback

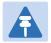

#### Note

Link trace is planned for future release.

PTP 820 utilizes these protocols to maintain smooth system operation and non-stop data flow. The following are the basic building blocks of FM:

- MD (Maintenance Domain) An MD defines the management space on a network, typically owned and operated by a single entity, for which connectivity faults are managed via SOAM.
- MA/MEG (Maintenance Association/Maintenance Entity Group) An MA/MEG contains a set of MEPs or MIPs.
- MEP (MEG End Points) Each MEP is located on a service point of an Ethernet service at the boundary of the MEG. By exchanging CCMs (ContinuityCheck Messages), local and remote MEPs have the ability to detect the network status, discover the MAC address of the remote unit/port where the peer MEP is defined, and identify network failures.

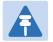

#### Note

MIP – (MEG Intermediate Points) Similar to MEPs, but located inside the MEG and can only respond to, not initiate, CMM message.

CCM (Continuity Check Message) – MEPs in the network exchange CCMs with their peers at
defined intervals. This enables each MEP to detect loss of connectivity or failure in the remote
MEP.

### **Configuring MDs**

In the current release, you can define one MD, with an MD Format of None.

To add an MD:

1. Select **Ethernet > Protocols > SOAM > MD**. The SOAM MD page opens.

Figure 296 SOAM MD Page

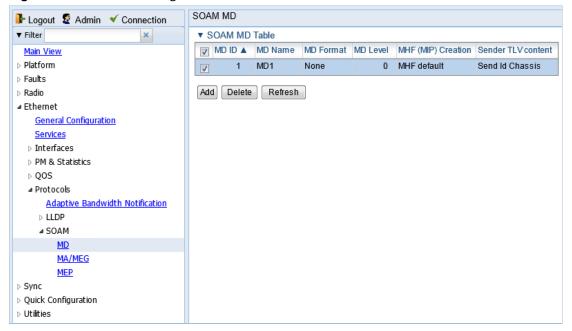

2. Click Add. The SOAM MD - Add page opens.

Figure 297 SOAM MD Page

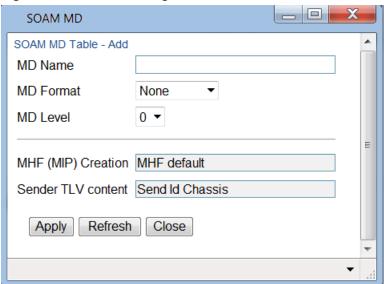

- 3. In the **MD Name** field, enter an identifier for the MD (up to 43 alphanumeric characters). The MD Name should be unique over the domain.
- 4. In the MD Format field, select None.

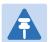

### Note

Support for MDs with the MD format Character String is planned for future release. In this release, the software enables you to configure such MDs, but they have no function.

- 5. In the MD Level field, select the maintenance level of the MD (1-7). The maintenance level ensures that the CFM frames for each domain do not interfere with each other. Where domains are nested, the encompassing domain must have a higher level than the domain it encloses. The maintenance level is carried in all CFM frames that relate to that domain. The MD Level must be the same on both sides of the link.
- 6. Click Apply, then Close.

The MHF (MIP) Creation field displays the contents of MHF format included in the CCMs sent in this MD (in the current release, this is MHF none and MHF default).

The **Sender TLV Content** field displays the contents of TLVs included in the CCMs sent in this MD (in the current release, this is only **Send ID Chassis**).

### **Configuring MA/MEGs**

You can configure up to 64 MEP pairs per network element:

- Fast MEGs have a CCM interval of 1 second.
- Slow MEGs have a CCM interval of 10 seconds, 1 minute, or 10 minutes.

You can configure up to 1024 Slow MEPs and up to 256 Fast MEPs per network element. You can configure up to 348 Slow Local MEPs (a local MEP in a Slow MEG) and up to 64 Fast Local MEPs (a local MEP in a Fast MEG) per network element.

To add a MEG:

Select Ethernet > Protocols > SOAM > MA/MEG. The SOAM MA/MEG page opens.

Figure 298 SOAM MA/MEG Page

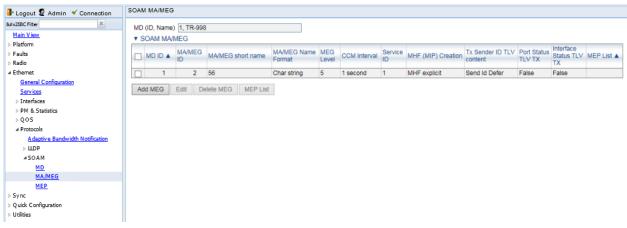

2. Click Add MEG. The SOAM MA/MEG - Add page opens.

Figure 299 SOAM MA/MEG - Add Page

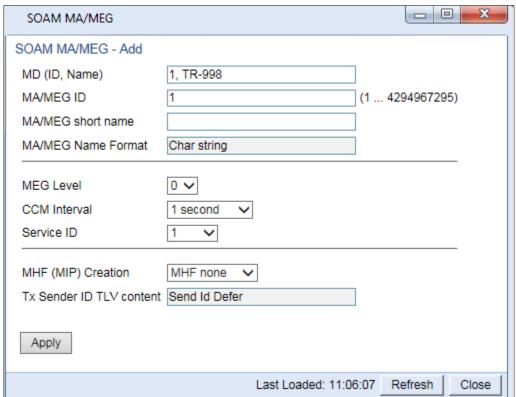

- 3. Configure the fields described in Table 63.
- 4. Click Apply, then Close.

Table 64 describes the status (read-only) fields in the SOAM MA/MEG Component table.

**Table 63** SOAM MA/MEG Configuration Parameters

| Parameter         | Definition                                                   |
|-------------------|--------------------------------------------------------------|
| MD (ID, Name)     | Select the MD to which you are assigning the MEP.            |
| MA/MEG short name | Enter a name for the MEG (up to 44 alphanumeric characters). |

| Parameter Definition |                                                                                                    |  |  |  |
|----------------------|----------------------------------------------------------------------------------------------------|--|--|--|
| MEG Level            | Select a MEG level (0-7). The MEG level must be the same for MEGs on both sides of the link. Higher levels take priority over lower levels.                                                                                                    |  |  |  |
|                      | If MEGs are nested, the OAM flow of each MEG must be clearly identifiable and separable from the OAM flows of the other MEGs. In cases where the OAM flows are not distinguishable by the Ethernet layer encapsulation itself, the MEG level in the OAM frame distinguishes between the OAM flows of nested MEGs.                                                                                                    |  |  |  |
|                      | Eight MEG levels are available to accommodate different network deployment scenarios. When customer, provider, and operator data path flows are not distinguishable based on means of the Ethernet layer encapsulations, the eight MEG levels can be shared among them to distinguish between OAM frames belonging to nested MEGs of customers, providers and operators. The default MEG level assignment among customer, provider, and operator roles is: |  |  |  |
|                      | The customer role is assigned MEG levels 6 and 7.                                                                                                    |  |  |  |
|                      | The provider role is assigned MEG levels 3 through 5.                                                                                                    |  |  |  |
|                      | The operator role is assigned MEG levels: 0 through 2.                                                                                                    |  |  |  |
|                      | The default MEG level assignment can be changed via a mutual agreement among customer, provider, and/or operator roles.                                                                                                    |  |  |  |
|                      | The number of MEG levels used depends on the number of nested MEs for which the OAM flows are not distinguishable based on the Ethernet layer encapsulation.                                                                                                    |  |  |  |
| CCM Interval         | The interval at which CCM messages are sent within the MEG. Options are:                                                                                                    |  |  |  |
|                      | 1 second (default)                                                                                                    |  |  |  |
|                      | 10 seconds                                                                                                    |  |  |  |
|                      | 1 minute                                                                                                    |  |  |  |
|                      | 10 minutes                                                                                                    |  |  |  |
|                      | It takes a MEP 3.5 times the CCM interval to determine a change in the status of its peer MEP. For example, if the CCM interval is 1 second, a MEP will detect failure of the peer 3.5 seconds after it receives the first CCM failure message. If the CCM interval is 10 minutes, the MEP will detect failure of the peer 35 minutes after it receives the first CCM failure message.                                                                     |  |  |  |
| Service ID           | Select an Ethernet service to which the MEG belongs. You must define the service and add service points before you configure the MEG.                                                                                                    |  |  |  |

Table 64 SOAM MA/MEG Status Parameters

| Parameter                  | Definition                                                                                                    |  |
|----------------------------|----------------------------------------------------------------------------------------------------|--|
| MIP Creation               | Determines whether MIPs are created on the MEG. Options are:                                                                                                    |  |
|                            | <ul> <li>MHF none – No MIPs are created.</li> </ul>                                                                                                    |  |
|                            | <ul> <li>MHF default – MIPs are created automatically on any<br/>service point in the MEG's Ethernet service.</li> </ul>                                                                                                    |  |
|                            | <ul> <li>MHF explicit – MIPs are created on the service points of the<br/>MEG when a lower-level MEP exists on the service point.<br/>This option is usually used when the operator's domain is<br/>encompassed by another domain.</li> </ul> |  |
|                            | MHF defer – No MIPs are created. Not used in the current release.                                                                                                    |  |
| MA/MEG ID                  | Automatically generated by the system.                                                                                                    |  |
| MA/MEG Name<br>Format      | Reserved for future use. In the current release, this is Char String only.                                                                                                    |  |
| Tx Sender ID TLV content   | Reserved for future use. Sender ID TLV is not transmitted.                                                                                                    |  |
| Port Status TLV TX         | Reserved for future use. No Port Status TLV is transmitted in the CCM frame.                                                                                                    |  |
| Interface Status TLV<br>TX | Reserved for future use. No Interface Status TLV is transmitted in the CCM frame.                                                                                                    |  |
| MEP List                   | Lists all local and remote MEPs that have been defined for the MEG.                                                                                                    |  |

### **Configuring MEPs**

Each MEP is attached to a service point in an Ethernet service. The service and service point must be configured before you configure the MEP. See Configuring Ethernet Service(s).

Each MEP inherits the same VLAN, C-VLAN, or S-VLAN configuration as the service point on which it resides. See Configuring Service Points (CLI). Configuring Service Points

In order to set the VLAN used by CCM/LBM/LTM if the service point is defined ambiguously (for example PIPE, Bundle-C, Bundle-S, or All-to-One), the service point's C-VLAN/S-VLAN parameter should not be set to N.A.

#### To configure a MEP, you must:

1. Add MEPs to the relevant MA/MEG. In this stage, you add both local and remote MEPs. The only thing you define at this point is the MEP ID. See 1. Adding Local and Remote MEPs.

- 2. Configure the local MEPs. At this point, you determine which MEPs are local MEPs. The system automatically defines the other MEPs you configured in the previous step as remote MEPs. See 2. Configuring the Local MEPs.
- 3. Enable the Local MEPs. See 3. Enabling Local MEPs.

#### 1. Adding Local and Remote MEPs

To add a MEP to the MA/MEG:

1. In the SOAM MA/MEG page, select a MA/MEG and click **MEP List**. The MEP List page opens.

Figure 300 MEP List Page

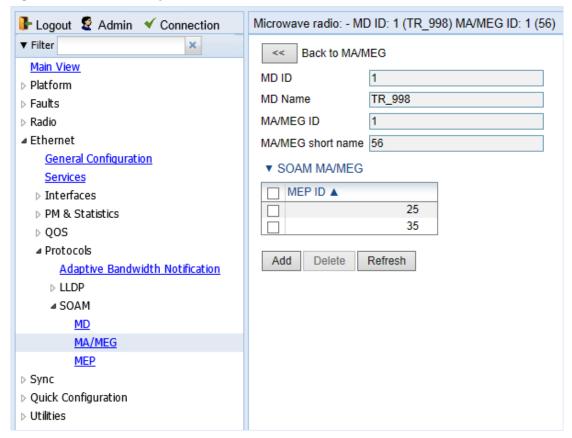

2. Click Add. The Add MEP page opens.

Figure 301 Add MEP Page

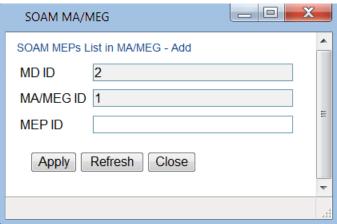

- 3. In the MEP ID field, enter a MEP ID (1-8191).
- 4. Click Apply, then Close.

#### 2. Configuring the Local MEPs

Once you have added local and remote MEPs, you must define the MEPs and determine which are the local MEPs:

1. Select **Ethernet > Protocols > SOAM > MEP**. The SOAM MEP page opens. Table 65 lists and describes the parameters displayed in the SOAM MEP page.

Figure 302 SOAM MEP Page

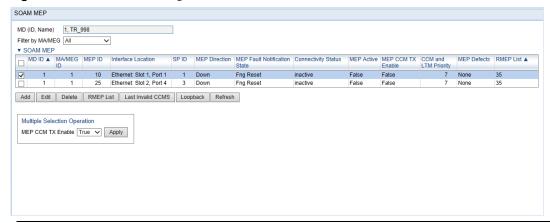

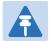

#### Note

To display MEPs belonging to a specific MEG, select the MEG in the **Filter by MA/MEG** field near the top of the SOAM MEP page. To display all MEPs configured for the unit, select **All**.

2. Click Add. Page 1 of the Add SOAM MEP wizard opens.

Figure 303 Add SOAM MEP Wizard - Page 1

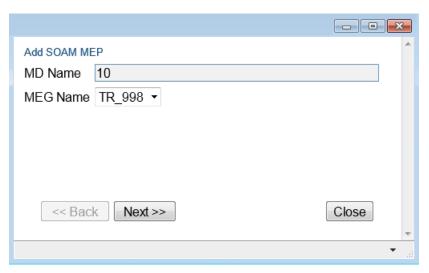

- 3. In the MEG Name field, select an MA/MEG.
- 4. Click **Next**. Page 2 of the Add SOAM MEP wizard opens.

Figure 304 Add SOAM MEP Wizard - Page 2

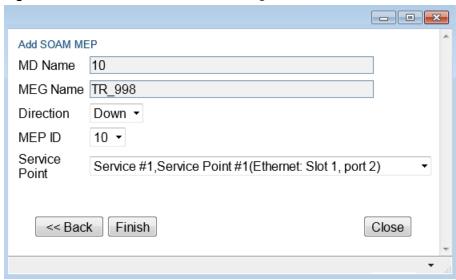

- 5. In the **Direction** field, select **Up** or **Down**.
- 6. In the MEP ID field, select a MEP ID from the list of MEPs you have added to the selected MEG.
- 7. In the Service Point field, select the service point on which you want to place the MEP.
- 8. Click **Finish**. The Add SOAM MEP wizard displays the parameters you have selected.

Figure 305 Add SOAM MEP Wizard –Summary Page

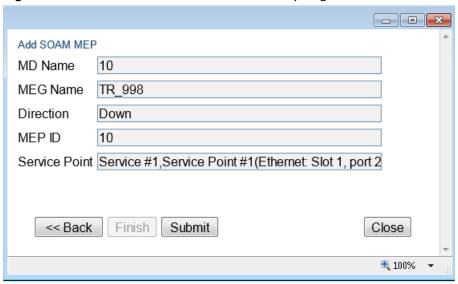

9. Verify that you want to submit the displayed parameters and click Submit.

Table 65 SOAM MEP Parameters

| Parameter                       | Definition                                                                                |  |  |
|---------------------------------|-------------------------------------------------------------------------------------------|--|--|
| MD (ID, Name)                   | AnThe MD ID and name are automatically generated by the system.                           |  |  |
| MA/MEG (ID, Name)               | AnThe MA/MEG ID and name are automatically generated by the system.                       |  |  |
| MEP ID                          | The MEP ID.                                                                               |  |  |
| Interface Location              | The interface on which the service point associated with the MEP is located.              |  |  |
| SP ID                           | The service point ID.                                                                     |  |  |
| MEP Direction                   | In this release, only <b>Up</b> or <b>Down</b> is supported.                              |  |  |
| MEP Fault Notification<br>State | The initial Indicates the status of the defect SOAM state machine. Possible values are:   |  |  |
|                                 | Fng Reset – Initial state.                                                                |  |  |
|                                 | • Fng Defect – Transient state when a defect is detected.                                 |  |  |
|                                 | • Fng Defect Reported – The defect state is steady (stable).                              |  |  |
|                                 | • Fng Defect Clearing – Transient state when a defect is in the process of being cleared. |  |  |
|                                 | Fng Defect Cleared – The defect has been cleared (Transient state).                       |  |  |

| Parameter                     | Definition                                                                                                    |  |
|-------------------------------|----------------------------------------------------------------------------------------------------|--|
| MEP ActiveConnectivity Status | Indicates whether a MEP can exchange PDU (CCM, Loopback, LTR) with its remote MEP. A MEP with some defect or an inactive MEP cannot exchange PDUs.                             |  |
|                               | Possible values are:                                                                                                    |  |
|                               | <ul> <li>inactive – At least one of the MEPremote MEPs is enabled<br/>(True).in rMEPFailed status (not discovered).</li> </ul>                                                 |  |
|                               | active – All remote MEPs are discovered correctly and have an rMEPOk status.                                                                                                   |  |
| MEP Active                    | Indicates whether the MEP is enabled ( <b>True</b> ) or disabled ( <b>False</b> ).                                                                                             |  |
| MEP CCM TX Enable             | Indicates whether the MEP is sending CCMs (True/False).                                                                                                    |  |
| CCM and LTM Priority          | The p-bit included in CCMs and/or LTM frames sent by this MEP (0 to 7).                                                                                                    |  |
| MEP Defects                   | Reserved for future use.Indicates if a defect has been detected by the MEP level.                                                                                              |  |
| RMEP List                     | Once you have configured at least one local MEP, all other MEPs that you have added but not configured as local MEPs are displayed here, and are considered to be remote MEPs. |  |

#### 3. Enabling Local MEPs

Once you have added a MEP and defined it as a local MEP, you must enable the MEP. To enable a MEP:

- 1. In the SOAM MEP page (Figure 302), select the MEP you want to enable.
- 2. Click Edit. The SOAM MEP Edit page opens.

Figure 306 SOAM MEP - Edit Page

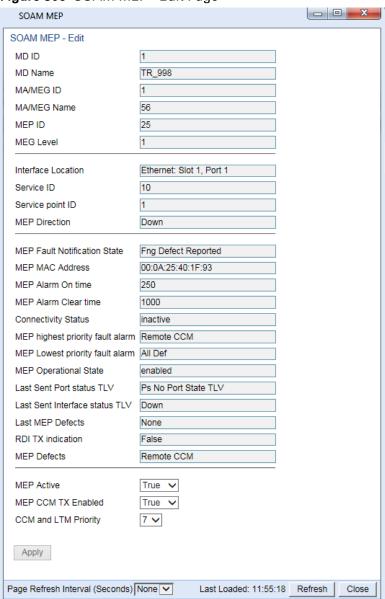

- 3. In the MEP Active field, select True.
- 4. In the MEP CCM TX Enable field, select True.
- 5. In the **CCM and LTM Priority** field, select the p-bit that will be included in CCMs sent by this MEP (0 to 7). It is recommended to select 7.
- 6. Click Apply, then Close.

### **Displaying Remote MEPs**

To display a list of remote MEPs (RMEPs) and their parameters:

- 1. Select Ethernet > Protocols > SOAM > MEP. The SOAM MEP page opens (Figure 302).
- 2. Select a MEP and click RMEP List. The SOAM MEP DB table is displayed.

Figure 307 SOAM MEP DB Table

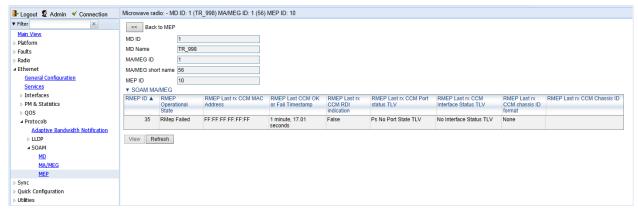

Table 66 lists and describes the parameters displayed in the SOAM MEP DB table. To return to the SOAM MEP page, click **Back to MEP**.

Table 66 SOAM MEP DB Table Parameters

| Parameter                                | Definition                                                                                                    |
|------------------------------------------|----------------------------------------------------------------------------------------------------|
| RMEP ID                                  | The remote MEP ID.                                                                                                    |
| RMEP Operational<br>State                | The operational state of the remote MEP.                                                                                                    |
| RMEP Last rx CCM<br>MAC Address          | The MAC Address of the interface on which the remote MEP is located.                                                                                                    |
| RMEP Last CCM OK or<br>Fail Timestamp    | The timestamp marked by the remote MEP indicated the most recent CCM OK or failure it recorded. If none, this field indicates the amount of time since SOAM was activated. |
| RMEP Last rx CCM RDI<br>Indication       | Displays the state of the RDI (Remote Defect Indicator) bit in the most recent CCM received by the remote MEP. If none, displays <b>False</b> .                            |
| RMEP Last rx CCM<br>Port Status TLV      | The Port Status TLV in the most recent CCM received from the remote MEP. Reserved for future use.                                                                          |
| RMEP Last rx CCM<br>Interface Status TLV | Displays the operational status of the interface on which the remote MEP has been defined.                                                                                 |
| RMEP Last rx CCM<br>Chassis ID Format    | Displays the MAC addressformat of the remote unit.chassis (always the MAC address).                                                                                        |
| RMEP Last rx CCM<br>Chassis ID           | Reserved for future use. Displays the MAC address of the remote chassis.                                                                                                   |

### **Displaying Last Invalid CCMS**

To display the entire frame of the last CCM error message and the last CCM cross-connect error message received by a specific local MEP:

- 1. Select Ethernet > Protocols > SOAM > MEP. The SOAM MEP page opens (Figure 302).
- 2. Select a MEP and click Last Invalid CCMS. The MEP Last Invalid CCMS page opens.

Figure 308 MEP Last Invalid CCMS Page

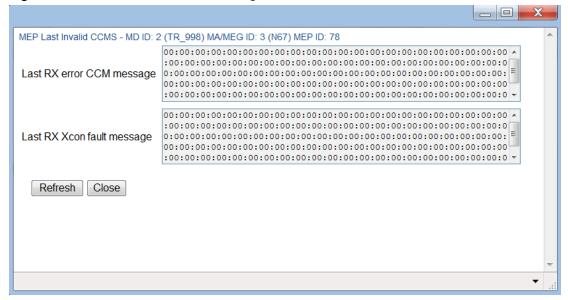

The Last RX error CCM message field displays the frame of the last CCM that contains an error message received by the MEP.

The **Last RX Xcon fault message** field displays the frame of the last CCM that contains a cross-connect error message received by the MEP.

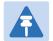

#### Note

A cross-connect error occurs when a CCM is received from a remote MEP that has not been defined locally.

### **Configuring MIPs with MHF Default**

If you configure a MEG with the MHF default option, MIPS are created automatically on all service points of the service to which the MEG is attached. These MIPs cannot be displayed in the Web EMS, but can be displayed via CLI. See Displaying MEP and Remote MEP Attributes (CLI). Creating MIPs is subject to the following limitations:

 Once you have created a MEG that contains MIPS, i.e., a MEG with the MHF default attribute, you cannot create a MEG with the MHF none attribute on the same or higher level on the same Ethernet Service. However, you can create MEGs with the MHF none attribute on the same service on lower levels then the MEG with the MHF default attribute.

- MEPs cannot be attached to a MEG with the MHF default attribute.
- The Ethernet service and service points must already be defined before creating the MEG with the MHF default attribute in order for MIPs to be created on the service points.

To configure MEGs with MIPs:

- Create a MEG with the MHF none attribute on the intended Ethernet service. See Configuring MA/MEGs.
- 2 Select the MEG and click **Edit**. The SOAM MA/MEG Edit page opens.
- 3 In the MIP Creation field, select MHF Default.
- 4 Click Apply, then Close.

### **Performing Loopback**

To perform loopback on a MEP:

- In the SOAM MEP page (Figure 302), select the MEP on which you want to perform the loopback.
- 2 Click **Loopback**. The SOAM MEP Loopback page opens.

Figure 309 SOAM MEP Loopback Page

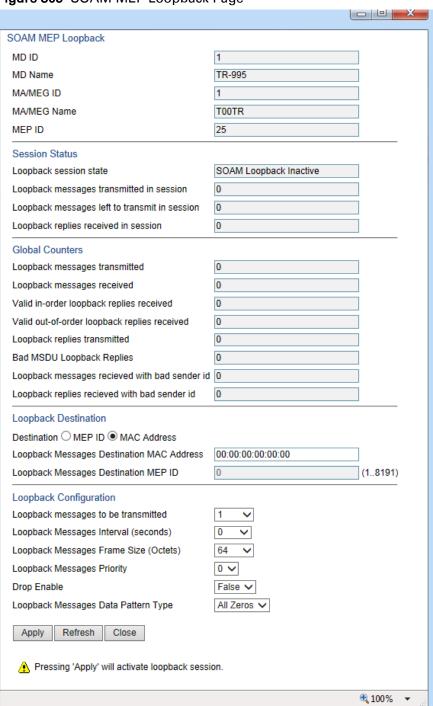

- 3 In the Loopback Destination area, select from the following options:
  - MEP ID If you select MEP ID, you must enter the MEP ID of the MEP on the interface to which you want to perform the loopback in the Loopback Messages Destination MEP ID field. If you select MEP ID, the loopback will only be activated if CCMs have already been received from the MEP. For this reason, it is recommended to initiate loopback via MAC address.

- MAC Address (default) If you select MAC Address, you must enter the MAC address of the interface to which you want to send the loopback in the Loopback Messages
   Destination MAC Address. If you are not sure what the interface's MAC address is, you can get it from the Interface Manager by selecting Platform > Management > Interface Manager.
- In the **Loopback messages to be transmitted** field, select the number of loopback messages to transmit (0 1024). If you select 0, loopback will not be performed.
- In the **Loopback Messages Interval** field, select the interval (in seconds) between each loopback message (0.1 60). You can select in increments of 1/10 second. However, the lowest possible interval is 1 second. If you select a smaller interval, the actual interval will still be 1 second.
- In the **Loopback Messages Frame Size** field, select the frame size for the loopback messages (64 1516). Note that for tagged frames, the frame size will be slightly larger than the selected frame size.
- 7 In the **Loopback Messages Priority** field, select a value (0 7) for the priority bit for tagged frames.
- In the **Drop Enable** field, choose the value of the DEI field for tagged loopback frames (**True** or **False**). The default value is **False**.
- In the Loopback Messages Data Pattern Type field, select the type of data pattern to be sent in an OAM PDU Data TLV. Options are All Zeros and All Ones. The default value is All Zeros.
- 10 Click **Apply** to begin the loopback. The **Loopback session state** field displays the status of the loopback:
  - SOAM Loopback Complete The loopback has been successfully completed.
  - o SOAM Loopback Stopped The loopback has been manually stopped.
  - SOAM Loopback Failed The loopback failed.
  - o **SOAM Loopback Active** The loopback is currently active.
  - SOAM Loopback Inactive No loopback has been initiated.

The remote interface will answer and the loopback session will be completed if either of the following is true:

- A remote MEP has been defined on the destination interface.
- A MIP has been defined on the destination interface. See Configuring MIPs with MHF Default.

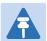

#### Note

To manually stop a loopback, you must use the CLI. Enter the following command in root view:

root> ethernet soam loopback stop meg-id <meg-id> mep-id <mep-id>

# **Chapter 12: Web EMS Utilities**

#### This section includes:

- Restarting the HTTP Server
- Calculating an ifIndex
- Displaying, Searching, and Saving a list of MIB Entities

# **Restarting the HTTP Server**

To restart the unit's HTTP server:

1 Select **Utilities > Restart HTTP**. The Restart HTTP page opens.

#### Figure 310 Restart HTTP Page

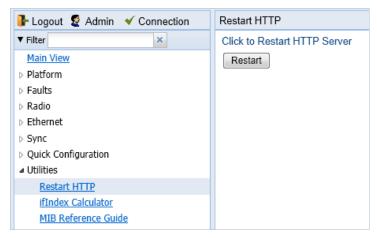

- 2 Click **Restart**. The system prompts you for confirmation.
- 3 Click **OK**. The HTTP server is restarted, and all HTTP sessions are ended. After a few seconds, the Web EMS prompts you to log in again.

# **Calculating an ifIndex**

The ifIndex calculator enables you to:

- Calculate the ifIndex for any object in the system.
- Determine the object represented by any valid ifIndex.

To use the ifIndex calculator:

1 Select **Utilities > ifCalculator**. The ifIndex Calculator page opens.

Figure 311 ifIndex Calculator Page

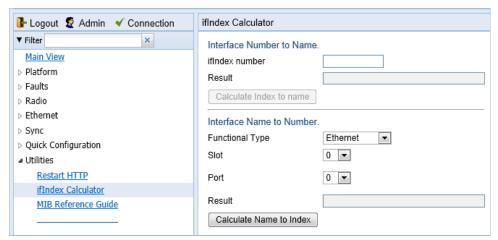

- If you have an ifIndex and you want to determine which hardware item in the unit it
  represents, enter the number in the ifIndex number field and click Calculate Index to name. A
  description of the object appears in the Result field.
- To determine the ifIndex of a hardware item in the unit, such as an interface, card, or slot, select the object type in the Functional Type field, select the Slot and Port (if relevant), and click Calculate Name to Index. The object's ifIndex appears in the Result field.

# Displaying, Searching, and Saving a list of MIB Entities

To display a list of entities in the PTP 820 private MIB:

1 Select Utilities > ifCalculator. The ifIndex Calculator page opens.

Figure 312 MIB Reference Table Page

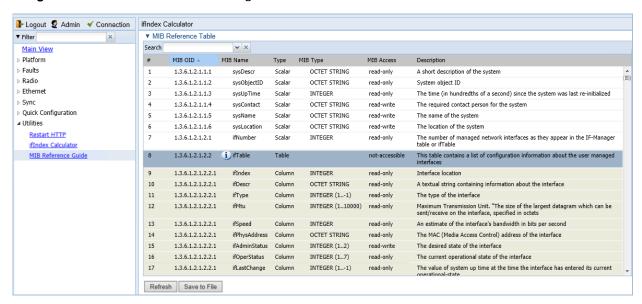

The MIB Reference Table is customized to the type of PTP 820 product you are using. There are three separate versions of the MIB Reference Table:

- PTP 820G
- PTP 20C/S

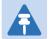

#### Note

Even though the MIB Reference Table is customized to these three product groups, some of the entities listed in the Table may not be relevant to the particular unit you are using. This may occur because of activation key restrictions, minor differences between product types, or simply because a certain feature is not used in a particular configuration.

- To search for a text string, enter the string in the Search field and press <Enter>. Items that contain the string are displayed in yellow. Searches are not case-sensitive.
- To save the MIB Reference Table as a .csv file, click Save to File.

# **Chapter 13: Getting Started (CLI)**

#### This section includes:

- General (CLI)
- Establishing a Connection (CLI)
- Logging On (CLI)
- General CLI Commands
- Changing Your Password (CLI)
- Mate Management Access (IP Forwarding) (CLI)
- Mate Management Access (IP Forwarding) (CLI)

Mate Management Access enables the use of in-band management for nodes that use two PTP 820C units (4x4 MIMO, 2+2 XPIC, and 4+0 Multi-Carrier ABC), where traffic comes from an external switch operating in LAG mode. When Mate Management Access is enabled, the two units exchange incoming management packets, ensuring that all management data is received by both units.

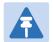

#### Note

Mate Management Access can be used regardless of whether the unit's IP address is in IPv4 or IPv6 format.

Mate Management Access should only be enabled for nodes receiving traffic from a LAG, where in-band management is to be used. If either of these conditions is not present, Mate Management Access should be disabled. By default, the feature is disabled.

The following are the requirements for using Mate Management Access:

- The management ports of both PTP 820C units must be connected by a protection cable (PTP 820\_MIMO\_Prot\_mng\_cbl\_1m).
- To ensure proper convergence after failure events, Automatic State Propagation must be enabled on both units at the local node and both units at the remote node. See <u>Configuring</u> <u>Automatic State Propagation (CLI)</u>.
- Mate Management Access must be enabled on both units at the local node and both units at the remote node. On each unit, Mate Management Access must be enabled before configuring in-band management.

To enable Mate Management Access, enter the following command:

```
root> platform management mate-access admin enable
```

Note: When you enable or disable Mate Management Access, the unit is reset.

To disable Mate Management Access, enter the following command:

```
root> platform management mate-access admin disable
```

To display whether Mate Management Access is enabled, enter the following command:

root> platform management mate-access show

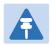

#### Note

Mate Management Access can only be configured via CLI.

Upon recovery from a failure event, management may be lost for up to 40 seconds.

- Configuring In-Band Management (CLI)
- Changing the Management IP Address (CLI)
- Configuring the Activation Key (CLI)
- Setting the Time and Date (Optional) (CLI)
- Enabling the Interfaces (CLI)
- Configuring the Radio Parameters (CLI)
- Configuring the Radio (MRMC) Script(s) (CLI)
- Enabling ACM with Adaptive Transmit Power (CLI)
- Configuring the RSL Threshold Alarm (CLI)
- Operating in FIPS Mode (CLI)
- Configuring Grouping (Optional) (CLI)
- Creating Service(s) for Traffic (CLI)

## **General (CLI)**

Before connection over the radio hop is established, it is of high importance that you assign to the PTP 820 unit a dedicated IP address, according to an IP plan for the total network. See Changing the Management IP Address (CLI).

By default, a new PTP 820 unit has the following IP settings:

IP address: 192.168.1.1

Subnet mask: 255.255.255.0

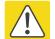

#### Caution

If the connection over the link is established with identical IP addresses, an IP address conflict will occur and remote connection to the element on the other side of the link may be lost.

# **Establishing a Connection (CLI)**

Connect the PTP 820 unit to a PC by means of a Twisted Pair cable. The cable is connected to the MGT port on the PTP 820 and to the LAN port on the PC. Refer to the Installation Guide for the type of unit you are connecting for cable connection instructions.

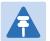

#### Note

The PTP 820 IP address, as well as the password, should be changed before the system is set in operation. See Changing the Management IP Address (CLI) and Changing Your Password (CLI).

### PC Setup (CLI)

To obtain contact between the PC and the PTP 820 unit, it is necessary to have an IP address on the PC within the same subnet as the PTP 820 unit. The default PTP 820 IP address is 192.168.1.1. Set the PC address to e.g. 192.168.1.10 and subnet mask to 255.255.255.0. Note the initial settings before changing.

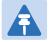

#### Note

The PTP 820 IP address, as well as the password, should be changed before operating the system is set in operation. See Changing the Management IP Address (CLI) and Changing Your Password (CLI).

# **Logging On (CLI)**

Use a telnet connection to manage the PTP 820 via CLI. You can use any standard telnet client, such as PuTTy or ZOC Terminal. Alternatively, you can simply use the telnet <ip address> command from the CMD window of your PC or laptop.

The default IP address of the unit is 192.168.1.1. Establish a telnet connection to the unit using the default IP address.

When you have connected to the unit, a login prompt appears. For example:

```
login:
```

At the prompt, enter the default login user name: admin

A password prompt appears. Enter the default password: admin

The root prompt appears. For example:

```
login: admin
Password:
wind River Linux glibc_cgl (cgl) 4.1 CE.1.0
Last login: Mon Apr 13 11:27:02 on console
wind River Linux glibc_cgl (cgl) 4.1 CE.1.0
PTP 820C
root>
```

### **General CLI Commands**

To display all command levels available from your current level, press <TAB> twice. For example, if you press <TAB> twice at the root level, the following is displayed:

```
root>
auto-state-propagation ethernet exit multi-carrier-abc
platform quit radio radio-groups
switch-back switch-to wait
```

Some of these are complete commands, such as quit and exit. Others constitute the first word or phrase for a series of commands, such as ethernet and radio.

Similarly, if you enter the word "platform" and press <TAB> twice, the first word or phrase of every command that follows platform is displayed:

```
root> platform

activation-key configuration if-manager management

security software status

sync unit-info unit-info-file

root> platform
```

To auto-complete a command, press <TAB> once.

Use the up and down arrow keys to navigate through recent commands.

Use the ? key to display a list of useful commands and their definitions.

At the prompt, or at any point in entering a command, enter the word help to display a list of available commands. If you enter help at the prompt, a list of all commands is displayed. If you enter help after entering part of a command, a list of commands that start with the portion of the command you have already entered is displayed.

To scroll up and down a list, use the up and down arrow keys.

To end the list and return to the most recent prompt, press the letter q.

# **Changing Your Password (CLI)**

It is recommended to change your default Admin password as soon as you have logged into the system.

In addition to the Admin password, there is an additional password protected user account, "root user", which is configured in the system. The root user password and instructions for changing this password are available from Cambium Networks Customer Support. It is strongly recommended to change this password.

To change your password, enter the following command in root view:

root> platform security access-control password edit own-password

The system will prompt you to enter your existing password. The system will then prompt you to enter the new password.

If Enforce Password Strength is activated, the password must meet the following criteria:

- Password length must be at least eight characters.
- Password must include characters of at least three of the following character types: lower case
  letters, upper case letters, digits, and special characters. For purposes of meeting this
  requirement, upper case letters at the beginning of the password and digits at the end of the
  password are not counted.
- A password cannot be repeated within five changes in password.

See Configuring the Password Security Parameters (CLI).

# **Mate Management Access (IP Forwarding) (CLI)**

Mate Management Access enables the use of in-band management for nodes that use two PTP 820C units (4x4 MIMO, 2+2 XPIC, and 4+0 Multi-Carrier ABC), where traffic comes from an external switch operating in LAG mode. When Mate Management Access is enabled, the two units exchange incoming management packets, ensuring that all management data is received by both units.

# A

#### Note

Mate Management Access can be used regardless of whether the unit's IP address is in IPv4 or IPv6 format.

Mate Management Access should only be enabled for nodes receiving traffic from a LAG, where in-band management is to be used. If either of these conditions is not present, Mate Management Access should be disabled. By default, the feature is disabled.

The following are the requirements for using Mate Management Access:

- The management ports of both PTP 820 units must be connected by a protection cable. The cable can be ordered in a variety of sizes, depending on the distance between the two PTP 820 units. See the following Table.
- To ensure proper convergence after failure events, Automatic State Propagation must be enabled on both units at the local node and both units at the remote node. See Configuring Automatic State Propagation and Link Loss Forwarding (CLI).
- Mate Management Access must be enabled on both units at the local node and both units at the remote node. On each unit, Mate Management Access must be enabled before configuring in-band management.

Table 67 MIMO Protection Cables.

| Marketing Model                   | Description                                |  |
|-----------------------------------|--------------------------------------------|--|
| PTP 820_MIMO_Prot_mng_cbl_1m      | PTP 820 MIMO or Prot management cable 1m   |  |
| PTP 820_MIMO_Prot_<br>mng_cbl_5m  | PTP 820C MIMO or Prot management cable 5m  |  |
| PTP 820_MIMO_Prot_<br>mng_cbl_10m | PTP 820C MIMO or Prot management cable 10m |  |
| PTP 820_MIMO_Prot_<br>mng_cbl_20m | PTP 820C MIMO or Prot management cable 20m |  |
| PTP 820_MIMO_Prot_<br>mng_cbl_30m | PTP 820C MIMO or Prot management cable 30m |  |

To enable Mate Management Access, enter the following command:

root> platform management mate-access admin enable

Note: When you enable or disable Mate Management Access, the unit is reset.

To disable Mate Management Access, enter the following command:

root> platform management mate-access admin disable

To display whether Mate Management Access is enabled, enter the following command:

root> platform management mate-access show

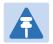

#### Note

Mate Management Access can only be configured via CLI.

Upon recovery from a failure event, management may be lost for up to 40 seconds.

# **Configuring In-Band Management (CLI)**

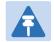

#### Note

To use in-band management for nodes that utilize two PTP 820C units (4x4 MIMO, 2x2 XPIC, and 4+0 Multi-Carrier ABC), you must first configure Mate Management Access (IP Forwarding). See Mate Management Access (IP Forwarding) (CLI).

You can configure in-band management in order to manage the unit remotely via its radio and/or Ethernet interfaces.

Each PTP 820 unit includes a pre-defined management service with Service ID 257. The management service is a multipoint service that connects the two local management ports and the network element host CPU in a single service. In order to enable in-band management, you must add at least one service point to the management service, in the direction of the remote site or sites from which you want to access the unit for management. For instructions on adding service points, see Configuring Service Points (CLI).

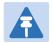

#### Note

In order to use in-band management, it must be supported on the external switch

# **Changing the Management IP Address (CLI)**

#### **Related Topics:**

- Defining the IP Protocol Version for Initiating Communications (CLI)
- Configuring the Remote Unit's IP Address (CLI)

You can enter the unit's address in IPv4 format and/or in IPv6 format. The unit will receive communications whether they were sent to its IPv4 address or its IPv6 address.

To set the unit's IP address in IPv4 format, enter the following command in root view to configure the IP address, subnet mask, and default gateway:

root> platform management ip set ipv4-address <ipv4-address> subnet
<subnet> gateway <gateway> name <name> description <name>

Table 68 IP Address (IPv4) CLI Parameters

| Parameter        | Input Type             | Permitted Values        | Description                                  |
|------------------|------------------------|-------------------------|----------------------------------------------|
| ipv4-<br>address | Dotted decimal format. | Any valid IPv4 address. | The IP address for the unit.                 |
| subnet           | Dotted decimal format. | Any valid subnet mask.  | The subnet mask for the unit.                |
| gateway          | Dotted decimal format. | Any valid IPv4 address. | The default gateway for the unit (optional). |
| name             | Text String.           |                         | Enter a name<br>(optional).                  |
| description      | Text String.           |                         | Enter a description (optional).              |

To set the unit's IP address in IPv6 format, enter the following command in root view to configure the IP address, subnet mask, and default gateway:

root> platform management ip set ipv6-address <ipv6-address> prefixlength <prefix-length> gateway>

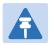

#### Note

It is recommended not to configure addresses of type FE:80::/64 (Link Local addresses) because traps are not sent for these addresses.

Table 69 IP Address (IPv6) CLI Parameters

| Parameter         | Input Type                                                   | Permitted Values        | Description                                  |
|-------------------|--------------------------------------------------------------|-------------------------|----------------------------------------------|
| ipv6-<br>address  | Eight groups of four hexadecimal digits separated by colons. | Any valid IPv6 address. | The IP address for the unit.                 |
| prefix-<br>length | Number.                                                      | 1-128                   | The prefix-length for the unit.              |
| gateway           | Eight groups of four hexadecimal digits separated by colons. | Any valid IPv6 address. | The default gateway for the unit (optional). |

#### **Examples**

The command below sets the following parameters:

- IPv4 Address 192.168.1.160
- Subnet Mask 255.255.0.0
- Default Gateway 192.168.1.100

```
root> platform management ip set ipv4-address 192.168.1.160 subnet 255.255.0.0 gateway 192.168.1.100
```

The command below sets the following parameters:

- IPv6 Address FE80:0000:0000:0202:B3FF:FE1E:8329
- Prefix length 64
- Default Gateway FE80:0000:0000:0000:0202:B3FF:FE1E:8329

```
root> platform management ip set ipv6-address
FE80:0000:0000:0000:0202:B3FF:FE1E:8329 prefix-length 64 gateway
FE80:0000:0000:0000:0202:B3FF:FE1E:8329
```

# **Configuring the Activation Key (CLI)**

#### This section includes:

- Activation Key Overview (CLI)
- Viewing the Activation Key Status Parameters (CLI)
- Entering the Activation Key (CLI)
- Activating a Demo Activation Key (CLI)
- Displaying a List of Activation-Key-Enabled Features (CLI)

### **Activation Key Overview (CLI)**

PTP 820 offers a pay-as-you-grow concept in which future capacity growth and additional functionality can be enabled with activation keys. For purposes of the activation keys, each PTP 820 chassis is considered a distinct device, regardless of which cards are included in the chassis. Each device contains a single unified activation key cipher.

New PTP 820 units are delivered with a default activation key that enables you to manage and configure the unit. Additional feature and capacity support requires you to enter an activation key. Contact your vendor to obtain your activation key cipher.

Each required feature and capacity should be purchased with an appropriate activation key. It is not permitted to enable features that are not covered by a valid activation key. In the event that the activation-key-enabled capacity and feature set is exceeded, an Activation Key Violation alarm occurs and the Web EMS displays a yellow background and an activation key violation warning. After a 48-hour grace period, all other alarms are hidden until the capacity and features in use are brought within the activation key's capacity and feature set.

In order to clear the alarm, you must configure the system to comply with the activation key that has been loaded in the system. The system automatically checks the configuration to ensure that it complies with the activation-key-enabled features and capacities. If no violation is detected, the alarm is cleared.

When entering sanction state, the system configuration remains unchanged, even after power cycles. However, the alarms remain hidden until an appropriate activation key is entered or the features and capacities are re-configured to be within the parameters of the current activation key.

A demo activation key is available that enables all features for 60 days. When the demo activation key expires, the most recent valid activation key goes into effect. The 60-day period is only counted when the system is powered up. Ten days before the demo activation key expires, an alarm is raised indicating that the demo activation key is about to expire.

## **Viewing the Activation Key Status Parameters (CLI)**

To display information about the currently installed activation key, enter the following command in root view:

root> platform activation-key show all

### **Entering the Activation Key (CLI)**

To enter the activation key, enter the following command in root view.

```
root> platform activation-key set key string <key string>
```

If the activation key is not legal (e.g., a typing mistake or an invalid serial number), an Activation Key Loading Failure event is sent to the Event Log. When a legal activation key is entered, an Activation Key Loaded Successfully event is sent to the Event Log.

### **Activating a Demo Activation Key (CLI)**

To activate the demo activation key, enter the following command in root view:

```
root> platform activation-key set demo admin enable
```

To display the current status of the demo activation key, enter the following command in root view:

root> platform activation-key show demo status

### **Displaying a List of Activation-Key-Enabled Features (CLI)**

To display a list of features that your current activation key supports, and usage information about these features, enter the following command in root view:

```
root> platform activation-key show usage all
```

To display a list of the radio capacities that your current activation key supports and their usage information, enter the following command in root view:

root> platform activation-key show usage radio

# **Setting the Time and Date (Optional) (CLI)**

#### **Related Topics:**

Configuring NTP (CLI)

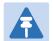

#### Note

If the unit is powered down, the time and date are saved for 96 hours (four days). If the unit remains powered down for longer, the time and date may need to be reconfigured.

To set the UTC time, enter the following command in root view:

root> platform management time-services utc set date-and-time <date-andtime>

To set the local time offset relative to UTC, enter the following command in root view:

root> platform management time-services utc set offset hours-offset
<hours-offset> minutes-offset <minutes-offset>

To display the local time configurations, enter the following command in root view:

root> platform management time-services show status

Table 70 Local Time Configuration CLI Parameters

| Parameter          | Input Type | Permitted Values                                                                               | Description                                                                                                    |
|--------------------|------------|------------------------------------------------------------------------------------------------|----------------------------------------------------------------------------------------------------|
| date-and-<br>time  | Number     | dd-mm-yyyy,hh:mm:ss where: dd = date mm = month yyyy= year hh = hour mm = minutes ss = seconds | Sets the UTC time.                                                                                                    |
| hours-offset       | Number     | -12 – 13                                                                                       | The required hours offset (positive or negative) relative to GMT. This is used to offset the clock relative to GMT, according to the global meridian location. |
| minutes-<br>offset | Number     | 0 – 59                                                                                         | The required minutes relative to GMT. This is used to offset the clock relative to GMT, according to the global meridian location.                             |

#### **Examples**

The following command sets the GMT date and time to January 30, 2014, 3:07 pm and 58 seconds:

```
root> platform management time-services utc set date-and-time 30-01-2014,15:07:58
```

The following command sets the GMT offset to 13 hours and 32 minutes:

root> platform management time-services utc set offset hours-offset 13
minutes-offset 32

### **Setting the Daylight Savings Time (CLI)**

To set the daylight savings time parameters, enter the following command in root view:

root> platform management time-services daylight-savings-time set startdate-month <start-date-month> start-date-day <start-date-day> end-datemonth <end-date-month> end-date-day <end-date-day> offset <offset>

Table 71: Daylight Savings Time CLI Parameters

| Parameter            | Input Type | Permitted Values | Description                                                                                  |
|----------------------|------------|------------------|----------------------------------------------------------------------------------------------|
| start-date-<br>month | Number     | 1 – 12           | The month when Daylight Savings Time begins.                                                 |
| start-date-<br>day   | Number     | 1 – 31           | The date in the month when Daylight Savings Time begins.                                     |
| end-date-<br>month   | Number     | 1 – 12           | The month when Daylight Savings Time ends.                                                   |
| end-date-<br>day     | Number     | 1 – 31           | The date in the month when Daylight Savings Time ends.                                       |
| offset               | Number     | 0 – 23           | The required offset, in hours, for Daylight Savings Time. Only positive offset is supported. |

#### **Examples**

The following command configures daylight savings time as starting on May 30 and ending on October 1, with an offset of 20 hours.

root> platform management time-services daylight-savings-time set start-date-month 5 start-date-day 30 end-date-month 10 end-date-day 1 offset 20

# **Enabling the Interfaces (CLI)**

#### By default:

- Ethernet traffic interfaces are disabled and must be manually enabled.
- The Ethernet management interface is enabled.
- Radio interfaces are enabled.

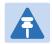

#### Note

PTP 820S unit has a single radio interface.

To enable or disable an interface, enter the following command in root view:

root> platform if-manager set interface-type <interface-type> slot <slot>
port <port> admin <admin>

To display the status of all the interfaces in the unit, enter the following command in root view:

root> platform if-manager show interfaces

Table 72 Interface Configuration CLI Parameters

| Parameter  | Input Type | Permitted Values                 | Description                                        |
|------------|------------|----------------------------------|----------------------------------------------------|
| interface- | Variable   | ethernet                         | ethernet – an Ethernet                             |
| type       |            | radio                            | traffic interface.                                 |
|            |            |                                  | radio – a radio interface.                         |
| slot       | Number     | Ethernet: 1                      | The slot on which the                              |
|            |            | Radio in PTP 820C or PTP 820S:   | interface is located.                              |
|            |            | 2                                |                                                    |
| port       | Number     | GbE 1: 1                         | The specific interface                             |
|            |            | GbE 2: 2                         | you want to enable or                              |
|            |            | GbE 3: 3                         | disable.                                           |
|            |            | Radio Carrier 1: 1               |                                                    |
|            |            | Radio Carrier 2 (PTP 820C only): |                                                    |
|            |            | 2                                |                                                    |
| admin      | Variable   | up                               | Enter <b>up</b> to enable the                      |
|            |            | down                             | interface or <b>down</b> to disable the interface. |

#### **Examples**

The following command enables Ethernet port 2:

root> platform if-manager set interface-type ethernet slot 1 port 2 admin
up

The following command enables radio interface 1 in a PTP 820C or PTP 820S unit:

root> platform if-manager set interface-type radio slot 2 port 1 admin up The following command disables Ethernet port 3:

root> platform if-manager set interface-type ethernet slot 1 port 3 admin
down

# **Configuring the Radio Parameters (CLI)**

In order to establish a radio link, you must:

- Enter radio view.
- Unmute the radio carrier.
- Configure the radio frequencies.
- Configure the TX level.

### **Entering Radio View (CLI)**

To view and configure radio parameters, you must first enter the radio's view level in the CLI. To enter a radio's view level, enter the following command in root view:

root> radio slot <slot> port <port>

Table 73 Entering Radio View CLI Parameters

| Parameter | Input Type | Permitted Values                                            | Description                                    |
|-----------|------------|-------------------------------------------------------------|------------------------------------------------|
| slot      | Number     | 2                                                           |                                                |
| port      | Number     | Radio Carrier 1: 1<br>Radio Carrier 2 (PTP 820C only):<br>2 | The specific radio carrier you want to access. |

#### **Examples**

The following command enters radio view for radio carrier 1:

root> radio slot 2 port 1

The following prompt appears:

radio[2/1]>

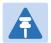

#### Note

For convenience, this User Guide generally shows the radio prompt as radio[2/1]>.

### **Muting and Unmuting a Radio (CLI)**

To mute or unmute the radio, enter the following command:

radio[x/x]>rf mute set admin <admin>

To display the mute status of a radio, enter the following command:

radio[x/x]>rf mute show status

Table 74 Radio Mute/Unmute CLI Parameters

| Parameter | Input Type | Permitted Values | Description                            |
|-----------|------------|------------------|----------------------------------------|
| admin     | Variable   | on<br>off        | Mutes (on) or unmutes (off) the radio. |

#### **Examples**

The following command mutes radio carrier 1:

The following command unmutes radio carrier 2 in a PTP 820C unit:

radio[2/2]>rf mute set admin off

### **Configuring the Transmit (TX) Level (CLI)**

To set the transmit (TX) level of a radio, enter the following command:

To display the maximum transmit (TX) level of a radio, enter the following command:

radio[x/x]>rf show max-tx-level

Table 75 Radio Transmit (TX) Level CLI Parameters

| Parameter | Input Type | Permitted Values                                                        | Description                                |
|-----------|------------|-------------------------------------------------------------------------|--------------------------------------------|
| tx-level  | Number     | PTP 820C and PTP 820S units: -<br>1 to 22 (Hardware model<br>dependent) | The desired TX signal level (TSL), in dBm. |

#### **Examples**

The following command sets the TX level of radio carrier 1 to 10 dBm:

radio[2/1]>rf set tx-level 10

### Configuring the Transmit (TX) Frequency (CLI)

To set the transmit (TX) frequency of a radio, enter the following command. This command includes an option to set the remote RX frequency in parallel:

radio[x/x]>rf set tx-frequency <tx-frequency> local-remote <local-remote>

Table 76 Radio Transmit (TX) Frequency CLI Parameters

| Parameter    | Input Type | Permitted Values                              | Description                                                                                                    |
|--------------|------------|-----------------------------------------------|----------------------------------------------------------------------------------------------------|
| tx-frequency | Number     | Depends on the MRMC script and the unit type. | The desired TX frequency (in KHz) and, if <local-remote> is set to enable, the desired RX frequency of the remote unit.</local-remote> |
| local-remote | Variable   | enable<br>disable                             | Optional. Determines whether to apply the configured TX frequency value to the RX frequency of the remote unit.                        |

### **Examples**

The following command sets the TX frequency of radio carrier 1 in a PTP 820C or PTP 820S unit to 12900000 KHz, and sets the RX frequency of the remote unit to the same value.

The following command sets the TX frequency of radio carrier 1 in a PTP 820C or PTP 820S unit to 12900000 KHz, but does not set the RX frequency of the remote unit.

radio[2/1]>rf set rx-frequency 12900000 local-remote disable

# Configuring the Radio (MRMC) Script(s) (CLI)

Multi-Rate Multi-Constellation (MRMC) radio scripts define how the radio utilizes its available capacity. Each script is a pre-defined collection of configuration settings that specify the radio's transmit and receive levels, link modulation, channel spacing, and bit rate. Scripts apply uniform transmit and receive rates that remain constant regardless of environmental impact on radio operation.

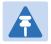

#### Note

The list of available scripts reflects activation-key-enabled features. Only scripts within your activation-key-enabled capacity will be displayed.

# **Displaying Available MRMC Scripts (CLI)**

To display all scripts that are available for a specific radio carrier in your unit, enter the following command in radio view:

radio[x/x]>mrmc script show script-type <script-type> acm-support <acmsupport>

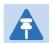

#### Note

The list of available scripts reflects activation-key-enabled features. Only scripts within your activation-key-enabled capacity will be displayed.

Table 77 MRMC Script CLI Parameters

| Parameter   | Input Type | Permitted Values       | Description                                                          |
|-------------|------------|------------------------|----------------------------------------------------------------------|
| script-type | Variable   | normal<br>asymmetrical | Determines the type of scripts to be displayed:                      |
|             |            |                        | <b>normal</b> – Scripts for symmetrical bandwidth.                   |
|             |            |                        | <b>asymmetrical</b> – Scripts for asymmetrical bandwidth.            |
|             |            |                        | <b>Note:</b> Asymmetrical scripts are not supported in this release. |

| Parameter   | Input Type | Permitted Values | Description                                                                                                    |
|-------------|------------|------------------|----------------------------------------------------------------------------------------------------|
| acm-support | Boolean    | yes<br>no        | Determines whether to display scripts that support Adaptive Coding Modulation (ACM). In ACM mode, a range of profiles determines Tx and Rx rates. This allows the radio to modify its transmit and receive levels in response to environmental conditions. |

#### **Examples**

The following command displays available symmetrical (normal) scripts with ACM support for radio carrier 2 in a PTP 820C unit:

radio[2/2]>mrmc script show script-type normal acm-support yes

# **Assigning an MRMC Script to a Radio Carrier (CLI)**

Once you have a list of valid scripts, you can assign a script to the radio carrier. The command syntax differs depending on whether you are assigning a script with ACM support or a script without ACM support.

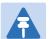

#### Note

When you enter a command to change the script, a prompt appears informing you that changing the script will reset the unit and affect traffic. To continue, enter yes. Changing the maximum or minimum profile does not reset the radio interface.

To assign a script with ACM enabled, enter the following command:

```
radio[x/x]> mrmc set acm-support script-id <script-id> modulation
adaptive max-profile profile>
```

To assign a script without ACM enabled, enter the following command:

radio[x/x] > mrmc set acm-support script-id < script-id > modulation fixed profile < profile >

To display the current MRMC script configuration, enter the following command:

radio[x/x] > mrmc show script-configuration

Table 78 MRMC Script Assignation to Radio Carrier CLI Parameters

| Parameter   | Input Type | Permitted Values                                                          | Description                                                                                                    |
|-------------|------------|---------------------------------------------------------------------------|----------------------------------------------------------------------------------------------------|
| script-id   | Number     | Depends on available scripts.                                             | The ID of the script you want to assign to the radio carrier.                                                                                                    |
| modulation  | Variable   | adaptive<br>fixed                                                         | Determines whether ACM is enabled (adaptive) or disabled (fixed).                                                                                                    |
| max-profile | Number     | Depends on the unit type. See Configuring the Radio (MRMC) Scripts (CLI). | Adaptive ACM mode only: The maximum profile for the script. For example, if you select a maximum profile of 5, the system will not climb above profile 5, even if channel fading conditions allow it.                                                                                         |
| min-profile | Number     | Depends on the unit type. See Configuring the Radio (MRMC) Scripts (CLI). | Adaptive ACM mode only: The minimum profile for the script. For example, if you select a minimum profile of 3, the system will not go below profile 3 regardless of the channel fading conditions. The minimum profile cannot be greater than the maximum profile, but it can be equal to it. |
|             |            |                                                                           | If you do not include this parameter in<br>the command, the minimum profile is set<br>at the default value of 0.                                                                                                    |
| profile     | Number     | Depends on the unit type. See Configuring the Radio (MRMC) Scripts (CLI). | Fixed ACM mode only: The profile in which the system will operate                                                                                                    |

#### **Examples**

The following command assigns MRMC script ID 1503, with ACM enabled, a minimum profile of 3, and a maximum profile of 9, to radio carrier 1 in a PTP 820C or PTP 820S unit:

radio[2/1]>mrmc set acm-support script-id 13 modulation adaptive maxprofile 9 min-profile 3

The following command assigns MRMC script ID 1502, with ACM disabled and a profile of 5, to radio carrier 2 in a PTP 820C unit:

radio[2/2]>mrmc set acm-support script-id 13 modulation fixed profile 5

# **Enabling ACM with Adaptive Transmit Power (CLI)**

When planning ACM-based radio links, the radio planner attempts to apply the lowest transmit power that will perform satisfactorily at the highest level of modulation. During fade conditions requiring a modulation drop, most radio systems cannot increase transmit power to compensate for the signal degradation, resulting in a deeper reduction in capacity. The PTP 820 is capable of adjusting power on the fly, and optimizing the available capacity at every modulation point.

To enable Adaptive TX Power for a radio, enter the following command:

```
radio[x/x]>rf adaptive-power set admin enable
```

To disable Adaptive TX Power for a radio, enter the following command:

```
radio[x/x]>rf adaptive-power set admin disable
```

To display whether Adaptive TX Power is enabled, enter the following command:

```
radio[x/x]>rf adaptive-power show status
```

The output of this command is:

```
radio [x/x]>rf adaptive-power show status

RF adaptive power admin status: [enable/disable]

RF adaptive power operational status: [up/down]
```

RF adaptive power operational status: Up means the feature is enabled and fully functional for that radio link. Note that the feature is configured and operates independently for each radio link.

# **Configuring the RSL Threshold Alarm (CLI)**

You can enable an alarm to be triggered in the event that the RSL falls beneath a defined threshold. This alarm is alarm ID 1610, Radio Receive Signal Level is below the configured threshold. By default, the alarm is disabled.

To enable the RSL threshold alarm, enter the following command in radio view:

```
radio[x/x] > rf rsl-degradation set admin enable
```

To disable the RSL threshold alarm, enter the following command in radio view:

```
radio[x/x]> rf rsl-degradation set admin disable
```

To set the threshold of the RSL threshold alarm, enter the following command in radio view:

```
radio[x/x]> rf rsl-degradation set threshold <-99-0>
```

The default threshold is -68 dBm.

To display the current alarm configuration, enter the following command in radio view:

```
radio[x/x]> rf rsl-degradation show status
```

The following commands enable the RSL threshold alarm for radio carrier 1 and set the threshold to -55 dBm.

```
root> radio slot 2 port 1
radio [2/1]>rf rsl-degradation set admin enable
radio [2/1]>rf rsl-degradation set threshold -55
radio [2/1]>rf rsl-degradation show status

RSL degradation alarm admin: enable
RSL degradation threshold: -55
radio [2/1]>
```

The alarm is cleared when the RSL goes above the configured threshold. The alarm is masked if the radio interface is disabled, the radio does not exist, or a communication-failure alarm (Alarm ID #1703) is raised.

# **Operating in FIPS Mode (CLI)**

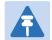

#### Note

This feature is only relevant for PTP 820C and PTP 820S units.

FIPS 140-2 compliance is only available with the PTP 820 Assured platform. The PTP 820 Assured Platform is not supported by System release 10.0..

From release 9.0, PTP 820C and PTP 820S can be configured to be FIPS 140-2-compliant in specific hardware and software configurations, as described in this section.

# **Requirements for FIPS Compliance (CLI)**

For details on hardware requirements for operating in FIPS mode, see Requirements for FIPS Compliance.

# **Enabling FIPS Mode (CLI)**

To set the unit to operate in FIPS mode, enter the following command in root view:

root> platform security fips-mode set admin enable

To disable FIPS mode, enter the following command in root view:

root> platform security fips-mode set admin disable

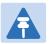

#### Note

Changing the FIPS configuration causes a unit reset.

To display the unit's current FIPS setting, enter the following command in root view:

root> platform security fips-mode show

#### Status values are:

- enable FIPS mode is enabled.
- disable FIPS mode is disabled.

#### After enabling FIPS:

- The MD5 option for SNMPv3 is blocked.
- After any system reset, the length of time before users can log back into the system is longer than usual due to FIPS-related self-testing.

The PTP 820 Assured platform is supported with Release 8.3. It is not supported with Release 9.0.

# **Configuring Grouping (Optional) (CLI)**

At this point in the configuration process, you should configure any interface groups that need to be set up according to your network plan. For details on available grouping and other configuration options, as well as configuration instructions, see System Configurations (CLI).

# **Creating Service(s) for Traffic (CLI)**

In order to pass traffic through the PTP 820, you must configure Ethernet traffic services. For configuration instructions, see Configuring Ethernet Services (CLI).

# **Chapter 14: Configuration Guide (CLI)**

#### This section includes:

- System Configurations (CLI)
- Configuring Multi-Carrier ABC (CLI)
- Configuring Link Aggregation (LAG) and LACP (Optional) (CLI)
- Configuring XPIC (CLI)
- Configuring Unit Protection with HSB Radio Protection (External Protection) (CLI)
- Configuring MIMO and Space Diversity (CLI)
- Operating a PTP 820C in Single Radio Carrier Mode (CLI)

# **System Configurations (CLI)**

This section lists the basic system configurations and the PTP 820 product types that support them, as well as links to configuration instructions.

Table 79 System Configurations (CLI)

| Configuration                            | Supported<br>Products                                                  | Link to Configuration Instructions                                                   |
|------------------------------------------|------------------------------------------------------------------------|--------------------------------------------------------------------------------------|
| Multi-Carrier ABC (Multi-<br>Radio)      | PTP 820C                                                               | Configuring Multi-Carrier ABC (CLI)                                                  |
| Link Aggregation (LAG)                   | PTP 820C/S                                                             | Configuring Link Aggregation (LAG) and LACP (Optional) (CLI)                         |
| XPIC                                     | PTP 820C                                                               | Configuring XPIC (CLI)                                                               |
| HSB Radio Protection                     | PTP 820C/S                                                             | Configuring Unit Protection with HSB Radio<br>Protection (External Protection) (CLI) |
| MIMO and Space<br>Diversity              | PTP 820C                                                               | Configuring MIMO and Space Diversity (CLI)                                           |
| 1+1 HSB with Space<br>Diversity          | PTP 820C                                                               | Configuring 1+1 HSB with Space Diversity (CLI)                                       |
| AFR+1                                    | PTP 820C (hub<br>site or tail<br>site)<br>PTP 820S (tail<br>site only) | Configuring Advanced Frequency Reuse (AFR) (CLI)                                     |
| PTP 820C in Single Radio<br>Carrier Mode | PTP 820C                                                               | Operating a PTP 820C in Single Radio Carrier<br>Mode (CLI)                           |

# **Configuring Multi-Carrier ABC (CLI)**

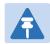

#### Note

This option is only relevant for PTP 820C units.

#### This section includes:

- Multi-Carrier ABC Overview (CLI)
- Configuring a Multi-Carrier ABC Group (CLI)
- Configuring the Multi-Carrier ABC Minimum Bandwidth Override Option (CLI)
- Configuring the Multi-Carrier ABC Minimum Bandwidth Override Option (CLI)

A multi-carrier ABC group can be configured to be placed in Down state if the group's capacity falls beneath a user-defined threshold.

By default, the Multi-Carrier ABC minimum bandwidth override option is disabled. When enabled, the Multi-Carrier ABC group is automatically placed in a Down state in the event that the group's aggregated capacity falls beneath the user-configured threshold. The group is returned to an Up state when its aggregated capacity goes above the threshold. An alarm is also raised:

- Alarm ID 2201
- Alarm Description Multi Carrier ABC bandwidth is below the threshold

This option is used in conjunction with the LAG group shutdown in case of degradation event option (see Enabling and Disabling the LAG Group Shutdown in Case of Degradation Event Option (CLI) in cases where the operator wants to re-route traffic from an upstream switch connected to an another PTP 820 unit whenever the link is providing less than a certain capacity. To set up a configuration in which a drop in the capacity of the Multi-Carrier ABC group closes the Ethernet port in the upstream PTP 820 unit, you must perform all of the following steps:

- Enable the Multi-Carrier ABC minimum bandwidth option and set a threshold on the PTP 820C unit, as described below.
- Enable an ASP group on the PTP 820C unit, where the Monitored Interface is the Multi-Carrier ABC group and the Controlled Interface is the Ethernet interface that faces the upstream PTP 820 unit. See Configuring Automatic State Propagation (CLI).
- Enable the LAG group shutdown in case of degradation event option on the upstream PTP 820 unit.

#### Notes:

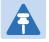

#### Note

When using in-band management, management is lost in the event of radio failure and returns when the radio link is restored.

The minimum bandwidth threshold is based on the capacity of the Multi-Carrier ABC group, not the combined capacities of the group's members. The group's aggregated capacity is displayed in the Multi-Carrier ABC Group – Edit Group page (Figure 57)..

To enable Multi-Carrier ABC Minimum Bandwidth Override, enter the following command in root view:

```
root> platform if-manager set group-type abc group-number <1-4> minimum-bw-admin enable
```

To disable Multi-Carrier ABC Minimum Bandwidth Override, enter the following command in root view:

```
root> platform if-manager set group-type abc group-number <1-4> minimum-bw-admin disable
```

To set the Multi-Carrier ABC Minimum Bandwidth Override threshold (in Mbps), enter the following command in root view:

```
root> platform if-manager set group-type abc group-number <1-4> minimum-
bw-threshold <0-20000>
```

The threshold can be between 0 – 20000 Mbps, with a resolution of 1 Mbps.

The following commands enable Multi-Carrier ABC Minimum Bandwidth Override threshold for Multi-Carrier ABC group 1, and set a threshold of 12000 Mbps.

```
root> platform if-manager set group-type abc group-number 1 minimum-bw-admin enable root> platform if-manager set group-type abc group-number 1 minimum-bw-threshold 12000
```

To view the status and the threshold use the following command:

```
root> platform if-manager show interfaces
```

- Removing Members from a Multi-Carrier ABC Group (CLI)
- Deleting a Multi-Carrier ABC Group (CLI)

## **Multi-Carrier ABC Overview (CLI)**

Multi-Carrier Adaptive Bandwidth Control (ABC) enables multiple separate radio carriers to be shared by a single Ethernet port. This provides an Ethernet link over the radio with the total sum of the capacity of all the radios in the group, while still behaving as a single Ethernet interface. In Multi-Carrier ABC mode, traffic is dynamically divided among the carriers, at the Layer 1 level, without requiring Ethernet Link Aggregation.

Load balancing is performed regardless of the number of MAC addresses or the number of traffic flows. During fading events which cause ACM modulation changes, each carrier fluctuates independently with hitless switchovers between modulations, increasing capacity over a given bandwidth and maximizing spectrum utilization. The result is 100% utilization of radio resources in which traffic load is balanced based on instantaneous radio capacity per carrier.

One Multi-Carrier ABC group that includes both radio interfaces can be configured per unit.

## Configuring a Multi-Carrier ABC Group (CLI)

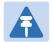

#### Note

Radio slot 2 port 1 should always be configured on channel 1 while Radio slot 2 port 2 should always be configured on channel 2.

To configure a Multi-Carrier ABC group:

1 Create the group by entering the following command in root view:

```
root> multi-carrier-abc create group group_id 1
multi-carrier-abc group-id [1]>
```

2 Enter Multi-Carrier ABC Group view by entering the following command in root view:

```
root> multi-carrier-abc group-id [1]
```

- 3 Add members to the group as follows:
  - To add a radio interface to the group, enter the following command in Multi-Carrier ABC Group view. Repeat this command for each radio interface you want to add.

```
multi-carrier-abc group-id [1]> attach-member slot 2 port <port> channel-
id <1-16>
```

The Channel ID identifies the interface within the group.

4 Repeat for the second radio interface.

The following commands create a Multi-Carrier ABC group.

```
root> multi-carrier-abc create group group_id 1
multi-carrier-abc group-id[1]> attach-member slot 2 port 1 channel-id 1
multi-carrier-abc group-id[1]> attach-member slot 2 port 2 channel-id 2
multi-carrier-abc group-id[1]> exit
```

# **Configuring the Multi-Carrier ABC Minimum Bandwidth Override Option (CLI)**

A multi-carrier ABC group can be configured to be placed in Down state if the group's capacity falls beneath a user-defined threshold.

By default, the Multi-Carrier ABC minimum bandwidth override option is disabled. When enabled, the Multi-Carrier ABC group is automatically placed in a Down state in the event that the group's aggregated capacity falls beneath the user-configured threshold. The group is returned to an Up state when its aggregated capacity goes above the threshold. An alarm is also raised:

- Alarm ID 2201
- Alarm Description Multi Carrier ABC bandwidth is below the threshold

This option is used in conjunction with the LAG group shutdown in case of degradation event option (see Enabling and Disabling the LAG Group Shutdown in Case of Degradation Event Option (CLI)) in cases where the operator wants to re-route traffic from an upstream switch connected to an another PTP 820 unit whenever the link is providing less than a certain capacity. To set up a configuration in which a drop in the capacity of the Multi-Carrier ABC group closes the Ethernet port in the upstream PTP 820 unit, you must perform all of the following steps:

- Enable the Multi-Carrier ABC minimum bandwidth option and set a threshold on the PTP 820C unit, as described below.
- Enable an ASP group on the PTP 820C unit, where the Monitored Interface is the Multi-Carrier ABC group and the Controlled Interface is the Ethernet interface that faces the upstream PTP 820 unit. See Configuring Automatic State Propagation and Link Loss Forwarding (CLI).
- Enable the LAG group shutdown in case of degradation event option on the upstream PTP 820C unit.

#### Notes:

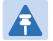

#### Note

When using in-band management, management is lost in the event of radio failure and returns when the radio link is restored.

The minimum bandwidth threshold is based on the capacity of the Multi-Carrier ABC group, not the combined capacities of the group's members. The group's aggregated capacity is displayed in the Multi-Carrier ABC Group – Edit Group page (Figure 57).

To enable Multi-Carrier ABC Minimum Bandwidth Override, enter the following command in root view:

```
root> platform if-manager set group-type abc group-number <1-4> minimum-
bw-admin enable
```

To disable Multi-Carrier ABC Minimum Bandwidth Override, enter the following command in root view:

```
root> platform if-manager set group-type abc group-number <1-4> minimum-bw-admin disable
```

To set the Multi-Carrier ABC Minimum Bandwidth Override threshold (in Mbps), enter the following command in root view:

```
root> platform if-manager set group-type abc group-number <1-4> minimum-bw-threshold <0-20000>
```

The threshold can be between 0 – 20000 Mbps, with a resolution of 1 Mbps.

The following commands enable Multi-Carrier ABC Minimum Bandwidth Override threshold for Multi-Carrier ABC group 1, and set a threshold of 12000 Mbps.

```
root> platform if-manager set group-type abc group-number 1 minimum-bw-admin enable root> platform if-manager set group-type abc group-number 1 minimum-bw-threshold 12000
```

To view the status and the threshold use the following command:

```
root> platform if-manager show interfaces
```

# Removing Members from a Multi-Carrier ABC Group (CLI)

To remove members from a Multi-Carrier ABC group:

1 To remove an individual radio interface from the Multi-Carrier ABC group, go to Multi-Carrier ABC group view and enter the following command:

multi-carrier-abc group-id[1]> detach-member channel-id <channel-id>

# **Deleting a Multi-Carrier ABC Group (CLI)**

To delete a Multi-Carrier ABC group:

1 Remove the members from the group. See Configuring the Multi-Carrier ABC Minimum Bandwidth Override Option (CLI).

A multi-carrier ABC group can be configured to be placed in Down state if the group's capacity falls beneath a user-defined threshold.

By default, the Multi-Carrier ABC minimum bandwidth override option is disabled. When enabled, the Multi-Carrier ABC group is automatically placed in a Down state in the event that the group's aggregated capacity falls beneath the user-configured threshold. The group is returned to an Up state when its aggregated capacity goes above the threshold. An alarm is also raised:

- Alarm ID 2201
- Alarm Description Multi Carrier ABC bandwidth is below the threshold

This option is used in conjunction with the LAG group shutdown in case of degradation event option (see Enabling and Disabling the LAG Group Shutdown in Case of Degradation Event Option (CLI) in cases where the operator wants to re-route traffic from an upstream switch connected to an another PTP 820 unit whenever the link is providing less than a certain capacity. To set up a configuration in which a drop in the capacity of the Multi-Carrier ABC group closes the Ethernet port in the upstream PTP 820 unit, you must perform all of the following steps:

- Enable the Multi-Carrier ABC minimum bandwidth option and set a threshold on the PTP 820C unit, as described below.
- Enable an ASP group on the PTP 820C unit, where the Monitored Interface is the Multi-Carrier ABC group and the Controlled Interface is the Ethernet interface that faces the upstream PTP 820 unit. See Configuring Automatic State Propagation (CLI).
- Enable the LAG group shutdown in case of degradation event option on the upstream PTP 820 unit.

#### Notes:

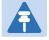

#### Note

When using in-band management, management is lost in the event of radio failure and returns when the radio link is restored.

The minimum bandwidth threshold is based on the capacity of the Multi-Carrier ABC group, not the combined capacities of the group's members. The group's aggregated capacity is displayed in the Multi-Carrier ABC Group – Edit Group page (Figure 57).

To enable Multi-Carrier ABC Minimum Bandwidth Override, enter the following command in root view:

root> platform if-manager set group-type abc group-number <1-4> minimumbw-admin enable

To disable Multi-Carrier ABC Minimum Bandwidth Override, enter the following command in root view:

```
root> platform if-manager set group-type abc group-number <1-4> minimum-
bw-admin disable
```

To set the Multi-Carrier ABC Minimum Bandwidth Override threshold (in Mbps), enter the following command in root view:

```
root> platform if-manager set group-type abc group-number <1-4> minimum-
bw-threshold <0-20000>
```

The threshold can be between 0 – 20000 Mbps, with a resolution of 1 Mbps.

The following commands enable Multi-Carrier ABC Minimum Bandwidth Override threshold for Multi-Carrier ABC group 1, and set a threshold of 12000 Mbps.

```
root> platform if-manager set group-type abc group-number 1 minimum-bw-admin enable root> platform if-manager set group-type abc group-number 1 minimum-bw-threshold 12000
```

To view the status and the threshold use the following command:

```
root> platform if-manager show interfaces
```

Removing Members from a Multi-Carrier ABC Group (CLI).

2 Delete the group by entering the following command in root view:

```
root> multi-carrier-abc delete group group_id 1
```

# Configuring Link Aggregation (LAG) and LACP (Optional) (CLI)

Link aggregation (LAG) enables you to group several physical Ethernet or radio interfaces into a single logical interface bound to a single MAC address. This logical interface is known as a LAG group. Traffic sent to the interfaces in a LAG group is distributed by means of a load balancing function. PTP 820 uses a distribution function of up to Layer 4 in order to generate the most efficient distribution among the LAG physical ports.

This section explains how to configure LAG and includes the following topics:

- LAG Overview (CLI)
- Configuring a LAG Group (CLI)
- Configuring LACP (CLI)
- Viewing LAG Details (CLI)
- Editing and Deleting a LAG Group (CLI)
- Enabling and Disabling the LAG Group Shutdown in Case of Degradation Event Option (CLI)
- Configuring Enhanced LAG Distribution (CLI)
- Displaying LACP Parameters and Statistics (CLI)

# LAG Overview (CLI)

Link aggregation (LAG) enables you to group several physical Ethernet or radio interfaces into a single logical interface bound to a single MAC address. This logical interface is known as a LAG group. Traffic sent to the interfaces in a LAG group is distributed by means of a load balancing function. PTP 820 uses a distribution function of up to Layer 4 in order to generate the most efficient distribution among the LAG physical ports.

LAG can be used to provide interface redundancy, both on the same card (line protection) and on separate cards (line protection and equipment protection).

LAG can also be used to aggregate several interfaces in order to create a wider (aggregate) link. For example, LAG can be used to create a 4 Gbps channel.

You can create up to four LAG groups.

The following restrictions exist with respect to LAG groups:

- Only physical interfaces (including radio interfaces), not logical interfaces, can belong to a LAG group.
- Interfaces can only be added to the LAG group if no services or service points are attached to the interface.
- Any classification rules defined for the interface are overridden by the classification rules defined for the LAG group.

 When removing an interface from a LAG group, the removed interface is assigned the default interface values.

There are no restrictions on the number of interfaces that can be included in a LAG. It is recommended, but not required, that each interface in the LAG have the same parameters (e.g., speed, duplex mode).

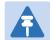

#### Note

To add or remove an Ethernet interface to a LAG group, the interface must be in an administrative state of "down". This restriction does not apply to radio interfaces. For instructions on setting the administrative state of an interface, see Enabling the Interfaces (CLI)

PTP 820 supports LACP, which expands the capabilities of static LAG and provides interoperability with third-party equipment that uses LACP. LACP improves the communication between LAG members. This improves error detection capabilities in situations such as improper LAG configuration or improper cabling. It also enables the LAG to detect uni-directional failure and remove the link from the LAG, preventing packet loss.

LACP is enabled as part of the LAG configuration process. It should only be used if the LAG is in a link with another LACP-enabled LAG.

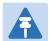

#### Note

LACP is not supported with unit protection. For unit protection, a special, limited implementation is configured on the logical interface level. See Configuring Line Protection Mode (CLI).

LACP can only be used with Ethernet interfaces.

LACP cannot be used with Enhanced LAG Distribution or with the LAG Group Shutdown in Case of Degradation Event feature.

# **Configuring a LAG Group (CLI)**

To create a LAG:

1 Go to interface view for the first interface you want to assign to the LAG and enter the following command:

eth type eth [x/x]> static-lag add lagid <lagid>

2 Repeat this process for each interface you want to assign to the LAG.

# **Configuring LACP (CLI)**

To enable LACP on a LAG group, go to interface view for the LAG and enter the following command:

```
eth group [lagx]> lacp admin set enable
```

To disable LACP on a LAG group, go to interface view for the LAG and enter the following command:

```
eth group [lagx]> lacp admin set disable
```

To display whether or not LACP is enabled on a LAG group, go to interface view for the LAG and enter the following command:

```
eth group [lagx]>lacp admin show
```

The following commands enable LACP for LAG group 1:

```
root> ethernet interfaces group lag1
eth group [lag1]>lacp admin set enable
eth group [lag1]>
```

# **Viewing LAG Details (CLI)**

To display the name of a LAG to which an interface belongs, go to interface view for the interface and enter the following command:

```
eth type eth [x/x]> static-lag show name
```

To enter interface view for a LAG, enter the following command in root view:

```
root> ethernet interfaces group <lagid>
```

To display details about a LAG, go to interface view for the LAG and enter the following command:

```
eth group [lagx]> summary show
```

To display a LAG's operational state, go to interface view for the LAG and enter the following command:

```
eth group [lagx]> operational state show
```

To display a list of interfaces that belong to a LAG, go to interface view for the LAG and enter the following command:

```
eth group [lagx]> port static-lag show members
```

## **Editing and Deleting a LAG Group (CLI)**

To remove a member Ethernet interface from a LAG, go to interface view for the LAG and enter the following command:

```
eth group [lagx]> port static-lag remove member interface eth slot <slot>
port <port>
```

To remove a member radio interface from a LAG, go to interface view for the LAG and enter the following command:

```
eth group [lagx]> port static-lag remove member interface radio slot
<slot> port <port>
```

To delete a LAG, go to interface view for the LAG and simply remove all the members, as described above.

Table 80 LAG Group CLI Parameters

| Parameter | Input Type | Permitted Values          | Description        |
|-----------|------------|---------------------------|--------------------|
| lagid     | Variable   | lag1                      | The ID for the     |
|           |            | lag2                      | LAG.               |
|           |            | lag3                      |                    |
|           |            | lag4                      |                    |
| slot      | Number     | Ethernet: 1               | Depends on the     |
|           |            | Radio: 2                  | interface and unit |
| -         |            |                           | type.              |
| port      | Number     | GbE 1: 1                  | The port number    |
|           |            | GbE 2: 2                  | of the interface.  |
|           |            | GbE 3: 3                  |                    |
|           |            | Radio Carrier 1: 1        |                    |
|           |            | Radio Carrier 2 (PTP 820C |                    |
|           |            | only): 2                  |                    |

### **Examples**

The following commands create a LAG with the ID lag2. The LAG includes the Ethernet interfaces 1 and 2 and radio interface 1:

```
root> platform if-manager set interface-type ethernet slot 1 port 1 admin
down
root> platform if-manager set interface-type ethernet slot 1 port 2 admin
down
root> ethernet interfaces eth slot 1 port 1
eth type eth [1/1]>
eth type eth [1/1]> static-lag add lagid lag2
eth type eth [1/1]> exit
root>
root> ethernet interfaces eth slot 1 port 2
eth type eth [1/2]>
eth type eth [1/2]> static-lag add lagid lag2
eth type eth [1/2]> exit
root>
root> ethernet interfaces radio slot 2 port 1
eth type radio[2/1]>
eth type radio[2/1]> static-lag add lagid lag2
```

```
eth type radio[2/1]> exit
root> platform if-manager set interface-type ethernet slot 1 port 1 admin
up
root> platform if-manager set interface-type ethernet slot 1 port 2 admin
up
```

The following command displays the name of the LAG to which Ethernet port 1 belongs:

```
eth type eth [1/1]> static-lag show name
Static-lag group name: lag2
```

The following commands display details about the LAG:

```
root> ethernet interfaces group lag2
eth group [lag2]>
eth group [lag2]> port static-lag show members
Static-lag members
______
Eth # [1/1]
Eth#[1/2]
Radio#[2/1]
eth group [lag2]> summary show
Group lag2 Summary:
                         Value
Port Description:
                         enable
Port Admin state:
Port Operational state: down
Port Edge state:
                         non-edge-port
Member Port#(1)
                         1/1
Member Port#(2)
                         1/2
Member Port#(3)
                         2/1
eth group [lag2]> operational state show
Port operational state: up.
eth group [lag2]>
```

The following commands remove port 2 on slot 1 from the LAG:

```
root> platform if-manager set interface-type ethernet slot 1 port 2 admin
down
root> ethernet interfaces group lag2
eth group [lag2]>
eth group [lag2]> port static-lag remove member interface eth slot 1 port
2
```

# **Enabling and Disabling the LAG Group Shutdown in Case of Degradation Event Option (CLI)**

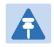

#### Note

LAG Group Shutdown in Case of Degredation Event cannot be used with LACP.

A LAG group can be configured to be automatically closed in the event of LAG degradation. This option is used if you want traffic from the switch to be re-routed during such time as the link is providing less than a certain capacity.

By default, the LAG group shutdown in case of degradation event option is disabled. When enabled, the LAG is automatically closed in the event that any one or more ports in the LAG fail. When all ports in the LAG are again operational, the LAG is automatically re-opened.

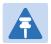

#### Note

Failure of a port in the LAG also triggers a lag-degraded alarm, Alarm ID 100.

To enable the LAG group shutdown in case of degradation event option, go to interface view for the LAG and enter the following command:

```
eth group [lagx]> static-lag set lag-degrade-admin admin enable
```

To disable the LAG group shutdown in case of degradation event option, go to interface view for the LAG and enter the following command:

```
eth group [lagx]> static-lag set lag-degrade-admin admin disable
```

To display the current LAG group shutdown in case of degradation event option setting, go to interface view for the LAG and enter the following command:

```
eth group [lagx]> static-lag show lag-degrade-admin
```

The following commands enable the LAG group shutdown in case of degradation event option for LAG group 1:

```
root> ethernet interfaces group lag1
eth group [lag1]>static-lag set lag-degrade-admin admin enable
eth group [lag1]>
```

# **Configuring Enhanced LAG Distribution (CLI)**

You can change the distribution function by selecting from ten pre-defined LAG distribution schemes. The feature includes a display of the TX throughput for each interface in the LAG, to help you identify the best LAG distribution scheme for the specific link.

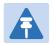

#### Note

Enhanced LAG distribution is only available for LAG groups that consist of exactly two interfaces. It cannot be used with LACP.

To configure enhanced LAG distribution, go to interface view for the LAG and enter the following command:

```
eth group [lagx]> static-lag set df-pattern df <1-10>
```

The following commands set the LAG distribution scheme for LAG group 1 as distribution pattern 3.

```
root> ethernet interfaces group lag1
eth group [lag1]>static-lag set df-pattern df 3
```

The default LAG distribution pattern is 1.

To display the current LAG distribution scheme, go to interface view for the LAG and enter the following command:

```
eth group [lagx]> static-lag show df-pattern
```

It is recommended to experiment with the various schemes by monitoring the TX port PMs for each interface in the LAG for each LAG distribution scheme. In the Web EMS, the page in which you configure enhanced LAG distribution also displays TX throughput PMs per interface. See Configuring Enhanced LAG Distribution. For information on monitoring Ethernet port PMs via the CLI, see Displaying Ethernet Port PMs (CLI).

# **Displaying LACP Parameters and Staistics (CLI)**

You can display the following LACP parameters and statistics:

- LACP Aggregation (per LAG)
- LACP Port Status
- LACP Port Statistics
- LACP Port Debug Statistics

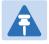

#### Note

PTP 820 does not support any LACP write parameters.

## **Displaying LACP Aggregation Status Parameters (CLI)**

To display LACP aggregation status parameters, go to interface view for the LAG and enter the following command:

eth group [lagx]> lacp show status

Table 81 LACP Aggregation Status Parameters (CLI)

| Parameter                  | Definition                                                                                                    |
|----------------------------|----------------------------------------------------------------------------------------------------|
| Admin Key                  | The current administrative value of the key for the Aggregator.                                                |
| System ID                  | The MAC address value used as a unique identifier for the system that contains this Aggregator.                |
| System Priority            | The priority value associated with the Actor's System ID.                                                      |
| Aggregate or Individual    | Indicates whether the Aggregator represents an aggregate or an individual link.                                |
| Actor Oper Key             | The current operational value of the Key for the Aggregator.                                                   |
| Agg MAC Address            | The individual MAC address assigned to the Aggregator.                                                         |
| Partner System ID          | The MAC address value consisting of the unique identifier for the current protocol Partner of this Aggregator. |
| Partner System<br>Priority | The priority value associated with the Partner's System ID.                                                    |
| Partner Oper Key           | The current operational value of the Key for the Aggregator's current Protocol partner.                        |
| Collector Max Delay        | The maximum delay, in tens of microseconds.                                                                    |

### **Displaying LACP Port Status Parameters**

To display LACP port status parameters, go to interface view for the LAG and enter the following command:

eth group [lagx]> lacp show ports status

```
root> ethernet interfaces group lag1
eth group [lag1]>lacp show ports status
| LACP LAG Ports Configuration
       Ethernet: Slot 1, Port 1
Port: 11

System Priority: 32768 Partner Oper System Priority: 0

Admin Key: 1 Partner Oper Key: 0

System ID: 0:a:25:40:1f:8c Partner Oper System ID: 0:0:0:0:0:0

Partner Oper Port Priority: 0
           11
                                           Partner Oper Port : 0
Actor State : Active+Aggregatable+Defaulted
Partner State : None
Last RX Time: 0 seconds
Age:
                382 seconds
             Defaulted
RX State :
MUX State :
                Detached
MUX reason: Selected = False
       Ethernet: Slot 1, Port 2
                   12
                                            Partner Oper Port :
System Priority : 32768
                                           Partner Oper System Priority : 0
Admin Key: 1
System ID: 0:a:25:40:1f:8c
                                          Partner Oper Key :
                                          Partner Oper Key: 0
Partner Oper System ID: 0:0:0:0:0:0
Port Priority: 32768
                                          Partner Oper Port Priority: 0
Actor State : Active+Aggregatable+Defaulted
Partner State : None
Last RX Time: 0 seconds
Age:
                382 seconds
RX State: Defaulted
MUX State: Detached
MUX reason: Selected = False
eth group [lag1]>
```

#### Table 82 LACP Port Status Parameters (CLI)

| Parameter       | Definition                                                                                                    |
|-----------------|----------------------------------------------------------------------------------------------------|
| System Priority | The priority value associated with the Actor's System ID.                                                         |
| Admin Key       | The current administrative value of the Key for the Aggregation Port.                                             |
| System ID       | The MAC Address value that defines the value of the System ID for the system that contains this Aggregation Port. |
| Port Priority   | The priority value assigned to this Aggregation Port.                                                             |
| Actor State     | The current operational values of the Actor's state as transmitted by the Actor via LACPDUs.                      |
| Partner State   | The current values of Actor State in the most recently received LACPDU transmitted by the protocol Partner.       |

| Parameter                       | Definition                                                                                                    |
|---------------------------------|----------------------------------------------------------------------------------------------------|
| Last RX Time                    | The value of a TimeSinceSystemReset (F.2.1) when the last LACPDU was received by this Aggregation port.                            |
| RX State                        | The state of the receive state machine for the Aggregation port. Possible values are:                                              |
|                                 | <ul> <li>Current – An LACPDU was received before expiration of the<br/>most recent timeout period.</li> </ul>                      |
|                                 | <ul> <li>Expired – No LACPDU was received before expiration of the<br/>most recent timeout period.</li> </ul>                      |
|                                 | <ul> <li>Defaulted – No LACPDU was received during the two most<br/>recent timeout periods.</li> </ul>                             |
| Mux State                       | The state of the Mux state machine for the Aggregation port. Possible values are Collecting, Distributing, Attached, and Detached. |
| Mux Reason                      | A text string indicating the reason for the most reason change in the state of the Mux machine.                                    |
| Partner Oper Port               | The operational port number assigned to this Aggregation port by the Aggregation port's port Partner.                              |
| Partner Oper System<br>Priority | The operational value of priority associated with the Partner's System ID.                                                         |
| Partner Oper Key                | The current operational value of the Key for the protocol Partner.                                                                 |
| Partner Oper System ID          | The MAC Address value representing the current value of the Aggregation Port's protocol Partner's System ID.                       |
| Partner Oper Port<br>Priority   | The Priority value assigned to this Aggregation port by the Partner.                                                               |

# **Displaying LACP port Statistics (CLI)**

To display LACP port statistics, go to interface view for the LAG and enter the following command:

#### eth group [lagx]> lacp show ports statistics

```
eth group [lag1]>lacp show ports statistics

| LACP LAG Ports Statistics |

Ethernet: Slot 1, Port 1

LACPDU Rx : 0

LACPDU Tx : 192

Illegal Rx: 0

Unknown Rx: 0

Ethernet: Slot 1, Port 2

LACPDU Rx : 0

LACPDU Tx : 58

Illegal Rx: 0

Unknown Rx: 0

eth group [lag1]>
```

#### Table 83 LACP Port Statistics (CLI)

| Parameter  | Definition                                                         |
|------------|--------------------------------------------------------------------|
| LACPDU RX  | The number of LACPDUs that this port has received.                 |
| LACPDU TX  | The number of LACPDUs that this port has transmitted.              |
| Illegal RX | The number of illegal protocol frames that this port has received. |
| Unknown RX | The number of unknown protocol frames that this port has received. |

# **Configuring XPIC (CLI)**

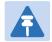

#### Note

This option is only relevant for PTP 820C units.

This section explains how to configure XPIC and includes the following topics:

- XPIC Overview (CLI)
- Configuring the Radio Carriers for XPIC (CLI)
- Creating an XPIC Group (CLI)
- Performing Antenna Alignment for XPIC (CLI)

## **XPIC Overview (CLI)**

Cross Polarization Interference Canceller (XPIC) is a feature that enables two radio carriers to use the same frequency with a polarity separation between them. Since they will never be completely orthogonal, some signal cancelation is required.

In addition, XPIC includes an automatic recovery mechanism that ensures that if one carrier fails, or a false signal is received, the mate carrier will not be affected. This mechanism also ensures that both carriers will be operational, after the failure is cleared.

To configure and enable XPIC, first configure the Carriers and then perform antenna alignment, as described below.

For 2+2 XPIC using an external switch operating in LAG mode, Mate Management Access enables users to manage both units via in-band management. See Mate Management Access (IP Forwarding) (CLI).

# **Configuring the Radio Carriers for XPIC (CLI)**

To configure the radio carriers:

- 1. Configure the carriers on both ends of the link to the desired frequency channel. Both carriers must be configured to the same frequency channel.
- Assign XPIC (CCDP operational mode) support-enabled script to both RMCs on both ends of the link. Each RMC must be assigned the same script. See Configuring the Radio (MRMC) Script(s) (CLI).

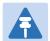

#### Note

XPIC support is indicated by an X in the script name. For example, mdN\_A2828X\_111\_1205 is an XPIC-enabled script. mdN\_A2828N\_130\_100 is not an XPIC-enabled script. For a list of XPIC support-enabled scripts, refer to the most recent PTP 820C/S Release Notes.

Create an XPIC group. See Creating an XPIC Group (CLI).

# **Creating an XPIC Group (CLI)**

To create an XPIC group, enter the following commands:

```
root> radio-groups
radio-groups>
radio-groups> xpic set admin enable
```

To disable XPIC, enter the following commands:

```
root> radio-groups
radio-groups>
radio-groups> xpic set admin disable
```

# **Performing Antenna Alignment for XPIC (CLI)**

To configure the antennas:

- Align the antennas for the first carrier. For a 2+2 XPIC configuration (or a 4x4 MIMO configuration), align the antennas for the first carrier on the upper PTP 820C unit. While you are aligning these antennas, mute the second carrier. See *Error! Reference source not found*.. For a 2+2 XPIC configuration (or a 4x4 MIMO configuration), mute all the carriers except the first carrier on the upper PTP 820C unit.
- Adjust the antenna alignment until you achieve the maximum RSL for the first-carrier link (the "RSLwanted"). This RSL should be no more than
   +/-2 dB from the expected level. Record the RSL of the first carrier as the RSLwanted.
- Measure the RSL of the second carrier and record it as the "RSLunwanted".

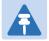

#### Note

To measure the second carrier, leave the Voltmeter connected to the BNC connector. In the Radio Parameters page of the Web EMS, change the RSL Connector Source field from PHYS1 to PHYS2 (or vice versa). The BNC connector will now measure RSL from the other carrier.

- 4. Determine the XPI, using either of the following two methods:
  - To calculate the XPI, subtract RSL<sub>unwanted</sub> from the RSL<sub>wanted</sub>.
  - Read the XPI by going to radio view and entering one of the following commands:

```
radio [x/x]>modem pm-xpi show interval 15min
```

```
radio [x/x]>modem pm-xpi show interval 24hr
```

5. The XPI should be between 25dB and 30 dB. If it is not, you should adjust the OMT assembly on the back of the antenna at one side of the link until you achieve the highest XPI, which should be no less than 25dB. Adjust the OMT very slowly in a right-left direction. OMT adjustment requires very fine movements and it may take several minutes to achieve the best possible XPI.

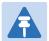

#### Note

As an extra step, to check the veracity of the initial measurements, you can mute the first carrier and unmute the second carrier on the upper PTP 820C units on both sides of the link. Then measure the RSL of the second carrier link (the "RSL<sub>wanted</sub>"), measure the RSL of the first carrier (the "RSL<sub>unwanted</sub>") and determine the XPI. The XPI should match the XPI with the second carriers muted.

- 6. Unmute all the carriers and check the RSL levels of all the carriers on both sides of the link. The RSL of the horizontal carrier of the local unit should match the RSL of the vertical carrier of the remote unit, within ±2dB. The RSL of the vertical carrier of the local unit should match the RSL of the horizontal carrier of the remote unit, within ±2dB.
- 7. For a 2x2 configuration, repeat Steps Error! Reference source not found. through Error!

  Reference source not found, for the lower PTP 820C unit.
- 8. Check the XPI levels of all the carriers at both sides of the link by going to radio view and entering one of the following commands:

```
radio [x/x]>modem pm-xpi show interval 15min
radio [x/x]>modem pm-xpi show interval 24hr
```

All four carriers should have approximately the same XPI value. Do not adjust the XPI at the remote side of the link, as this may cause the XPI at the local side of the link to deteriorate.

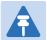

#### Note

In some cases, the XPI might not exceed the required 25dB minimum due to adverse atmospheric conditions. If you believe this to be the case, you can leave the configuration at the lower values, but be sure to monitor the XPI to make sure it subsequently exceeds 25dB. A normal XPI level in clear sky conditions is between 25 and 30dB.

## **Displaying XPIC Status (CLI)**

To display the status of an XPIC group, enter the following command in radio-groups view:

```
radio-groups> xpic show status
```

The following is a typical command output:

XPIC:

Carrier 1: Radio #[2/1] ; Carrier 2: Radio #[2/2]

Admin mode: enable XPIC state: XPIC-Idle

# **Configuring Unit Protection with HSB Radio Protection (External Protection) (CLI)**

This section explains how to configure HSB radio protection and includes the following topics:

- Unit Protection Overview (CLI)
- Configuring HSB Radio Protection (CLI)
- Configuring 2+2 HSB Protection on a PTP 820C Unit (CLI)
- Viewing the Configuration of the Standby unit (CLI)
- Editing Standby Unit Settings (CLI)
- Viewing Link and Protection Status and Activity (CLI)
- Manually Switching to the Standby Unit (CLI)
- Disabling Automatic Switchover to the Standby Unit (CLI)
- Disabling Unit Protection (CLI)

## **Unit Protection Overview (CLI)**

PTP 820C and PTP 820S support 1+1 HSB radio protection. PTP 820C also supports 2+2 HSB radio protection. In HSB radio protection, one PTP 820 operates in active mode and the other operates in standby mode. If a protection switchover occurs, the Active unit goes into standby mode and the Standby unit goes into active mode.

- For a full explanation of 1+1 HSB radio protection and 2+2 HSB radio protection support in PTP 820C, refer to the PTP 820C Technical Description.
- For a full explanation of 1+1 HSB radio protection support in PTP 820S, refer to the PTP 820S Technical Description.

To configure unit protection, you must perform the following steps:

- 1 Configure Ethernet interface protection See Configuring Ethernet Interface Protection (CLI).
- 2 Configure HSB radio protection See Configuring HSB Radio Protection (CLI).
- For 2+2 HSB configurations (PTP 820C only), perform the additional steps described in Configuring 2+2 HSB Protection on a PTP 820C Unit (CLI).

# **Configuring Ethernet Interface Protection (CLI)**

There are two modes for Ethernet interface protection in an HSB radio protection configuration: Line Protection Mode – Traffic is routed to the Ethernet ports via two ports on an external switch. Split Protection Mode – Only available for optical Ethernet ports. An optical splitter cable is used to connect to both the active and the standby optical Ethernet ports.

## **Configuring Line Protection Mode (CLI)**

To configure line protection mode:

1 Configure the GE ports on the external switch in LACP mode. The external switch must support LACP.

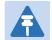

#### Note

PTP 820 supports a special LACP implementation for purposes of line protection only. This LACP implementation is configured on the logical interface level, as described below. Regular LACP is configured as part of the LAG configuration, and is not supported with unit redundancy. See Configuring Link Aggregation (LAG) and LACP (optional) (CLI).

- 2 Connect one port on the external switch to an Ethernet port on the active PTP 820, and the other port on the external switch to an Ethernet port on the standby PTP 820.
- 3 Enable LACP on the Ethernet interface connected to the external switch on the active PTP 820:
  - i Go to interface view for the Ethernet interface connected to the external switch on the active PTP 820.
  - ii In interface view, enter the following command:

```
eth type eth [1/x]>interface-mode-set interface-mode LACP
```

To disable LACP mode, enter the following command in Ethernet interface view:

```
eth type eth [1/x]>interface-mode-set interface-mode NONE
```

To display an interface's current LACP setting, enter the following command in Ethernet interface view:

eth type eth [1/x]>interface-mode-show

## **Configuring Split Ethernet Interface Protection Mode (CLI)**

To configure split Ethernet interface protection mode:

- 1 Use an optical splitter to route traffic to an optical Ethernet port on each PTP 820 unit.
- 2 Proceed to Configuring HSB Radio Protection (CLI).

# **Configuring HSB Radio Protection (CLI)**

You must perform the initial configuration of a 1+1 or 2+2 HSB system using a splitter cable for each unit to provide a management connection to each unit. For instructions on preparing and connecting the splitter cables, refer to the Installation Guide for PTP 820C or PTP 820S.

To configure HSB radio protection:

1. Before enabling protection, you must:

- i. Verify that both units have the same hardware part number (see Displaying Unit Inventory (CLI)) and the same software version (see Viewing Current Software Versions (CLI)). If the units do not have the same software version, upgrade each unit to the most recent software release (see Configuring a Software Download (CLI)).
- ii. Assign an IP address to each unit. For instructions, see Changing the Management IP Address (CLI).
- iii. Establish a management connection to one of the units. You can select either unit; once you enable Protection Administration, the system will determine which unit becomes the Active unit.
- 2. To enable protection, enter the following command in root view:

root> platform management protection set admin enable

The system configures itself for HSB protection:

- The system determines which unit is the Active unit based on a number of pre-defined criteria.
- When the system returns online, all management must be performed via the Active unit using the IP address you defined for that unit.
- The IP address you defined for the unit which is now the Standby unit is no longer valid, and the management port of the Standby unit becomes non-operational.
- Management of the Standby unit is performed via the Active unit, via the cable between the two MIMO/Prot ports on the splitters connecting the two units.
- o HSB protection is enabled on both units.
- 3. Once you have enabled Protection Admin:
  - i. Perform all necessary radio configurations on the Active unit, such as setting the frequency, assigning MRMC scripts, unmuting the radio, and setting up radio groups such as XPIC or Multi-Carrier ABC (Multi-Radio).
  - ii. Perform all necessary Ethernet configurations on the Active unit, such as defining Ethernet services.
  - iii. Enter the following command in root view to copy the configuration of the Active unit to the Standby unit:

root> platform management protection copy-to-mate

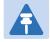

#### Note

While the system is performing the copy-to-mate operation, a temporary loss of management connection will occur.

To keep the Standby unit up-to-date, after any change to the configuration of the Active unit enter the copy-to-mate command to copy the configuration to the Standby unit.

If you are unsure whether the Standby unit's configuration matches that of the Active unit, enter the following command in root view. The command output displays the list of mismatched parameters.

root> platform management protection show mismatch details

# Configuring 2+2 HSB Protection on a PTP 820C Unit (CLI)

In order to configure 2+2 HSB unit protection on a PTP 820C unit, you must simply enable the second radio carrier on both units on both sides of the link. No other configuration is necessary other than the configuration described above.

To enable the second radio carrier on both units using the CLI, enter the following commands in root view:

root> platform if-manager set interface-type radio slot 2 port 2 admin up root> platform management protection copy-to-mate

# **Viewing the Configuration of the Standby unit (CLI)**

You can view the settings of the standby unit any time.

To view the settings of the standby unit, you can run show commands in the standby unit. To do so, first enter the mate/root context, as described in Performing CLI operations on the Standby unit (CLI), then run the relevant show command, and then switch back to the active unit.

# **Editing Standby Unit Settings (CLI)**

Almost all settings of the standby unit are view-only. However, several settings are editable on the Standby unit. They must be configured separately for the Standby unit, and are not copied via copy-to-mate, nor do they trigger a configuration mismatch in the CLI.

In the Web EMS, failure to synchronize these configuration settings causes a configuration mismatch alarm.

The following settings must be configured separately on the standby unit:

- Setting the Unit Name. Refer to the description of platform management system-name set name in Configuring Unit Parameters (CLI).
- Disabling/enabling Radio TX-mute. Refer to the description of rf mute set admin in Muting and Unmuting a Radio (CLI).
- Clearing the Radio and RMON counters. Refer to the description of modem clear counters in Displaying General Modem Status and Defective Block PMs (CLI).
- Setting the activation key configuration. Refer to Mate Management Access (IP Forwarding)
   (CLI) and Activating a Demo Activation Key (CLI).
- Defining user accounts. Refer to Configuring User Accounts (CLI).
- Setting synchronization settings. Refer to Activating a Demo Activation Key (CLI).

To configure these settings in the standby unit, first enter the mate/root context, as described in Performing CLI operations on the Standby unit (CLI), then run the relevant commands, and then switch back to the active unit.

## Performing CLI operations on the Standby unit (CLI)

You can run CLI commands in the standby unit.

To run CLI commands in the standby unit:

1. Use the following command to enter view context for the standby unit:

```
root> switch-to mate
mate/root>
```

- 2. Enter the specific CLI command you want to run in mate/root context.
- 3. To switch back to the active unit, enter the following command:

```
mate/root> switch-back
root>
```

# **Viewing Link and Protection Status and Activity (CLI)**

You can view link and protection status and activity any time.

 To view whether HSB protection is enabled or disabled, enter the following command in root view:

```
root> platform management protection show admin
```

 To view whether HSB protection is functional (available in practice), enter the following command in root view. Note that protection is not functional if MIMO is configured, or if the management connection to the mate is down.

```
root> platform management protection show operational-state
```

To view protection activity, enter the following command in root view:

```
root> platform management protection show activity-state
```

 To view the status of the protection link to the mate, enter the following command in root view:

```
root> platform management protection show link-status
```

• To view the status of the last copy-to-mate operation, enter the following command in root view:

```
root> platform management protection show copy-to-mate status
```

To view the current lockout status, enter the following command in root view:

```
root> platform management protection show lockout status
```

# **Manually Switching to the Standby Unit (CLI)**

The following events trigger switchover for HSB radio protection according to their priority, with the highest priority triggers listed first.

- 1 Loss of active unit
- 2 Lockout

- 3 Radio/Ethernet interface failure
- 4 Manual switch

At any point, you can manually switch to the Standby unit, provided that the highest protection fault level in the Standby unit is no higher than the highest protection fault level on the Active unit.

To manually switchover to the Standby unit enter the following command in root view:

root> platform management protection set manual-switch

## **Disabling Automatic Switchover to the Standby Unit (CLI)**

At any point, you can perform lockout, which disables automatic switchover to the standby unit. To disable automatic switchover to the Standby unit, use the following command in root view:

root> platform management protection lockout set admin on

To re-enable automatic switchover to the standby unit, use the following command in root view:

root> platform management protection lockout set admin off

## **Disabling Unit Protection (CLI)**

You can disable unit protection at any time. If you disable unit protection, keep in mind that while the unit that was formerly the active unit maintains its IP address, the unit that was formerly the standby unit is assigned the default IP address (192.168.1.1)

To disable protection, enter the following command in root view.

root> platform management protection set admin disable

## Configuring 1+1 HSB with Space Diversity (CLI)

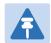

#### Note

This feature is only relevant for PTP 820C. it can be used with all PTP 820C hardware versions.

A 1+1 HSB-SD configuration utilizes two PTP 820C units on each side of the link, with both radio carriers activated. The PTP 820C units are combined and connected to the primary and diversity antennas via a dual coupler and two flexible waveguides.

Radio carrier 2 is muted on each unit. On the receiving side, the signals are combined in the active unit to produce a single, optimized signal. The link is protected via external protection, so that if a protection switchover occurs, the standby unit becomes the active unit, and the link continues to function with full space diversity.

To configure a 1+1 HSB link with Space Diversity:

1. For one PTP 820C unit, enter the following command in root view to create a Space Diversity group:

root> radio mimo create group 1 mimo-type 1-plus-0-sd radio 2 port 1
radio 2 port 2

2. Enter the following command in root view to enable the Space Diversity group:

root> radio mimo set-admin group 1 admin enable

3. Repeat Steps Error! Reference source not found. and Error! Reference source not found. for the second unit.

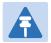

#### Note

The identity of the active and standby units is not determined until unit protection is configured.

- 4. Configure Unit Protection, according to the instructions in Configuring Unit Protection with HSB Radio Protection (External Protection) (CLI)
- 5. on the active PTP 8200 unit, mute the transmitter of radio carrier2. For instructions, see Muting and Unmuting a Radio (CLI).
- 6. Perform Copy to Mate. See Step 3 in Configuring HSB Radio Protection (CLI)

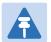

#### Note

It is crucial to ensure that the port connected to the Diversity antenna is muted in each PTP 820 unit. If you perform Copy to Mate after configuring unit protection, as indicated above, the mute configuration will be copied to the standby unit. If you mute the interface before configuring unit protection, you must make sure to manually mute the interface on both PTP 820 units. Otherwise, configuring unit protection will override the mute configuration.

# **Configuring MIMO and Space Diversity (CLI)**

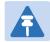

#### Note

This feature is only relevant for PTP 820C units.

This section describes how to configure MIMO and space diversity, and include the following topics:

- MIMO and Space Diversity Overview (CLI)
- Configuring a MIMO Link (CLI)
- Creating a MIMO or Space Diversity Group (CLI)
- Enabling/Disabling a MIMO or Space Diversity Group (CLI)
- Setting the Role of a MIMO or Space Diversity Group (CLI)
- Resetting MIMO (CLI)
- Viewing MMI and XPI Levels (CLI)
- Deleting a MIMO or Space Diversity Group (CLI)

## MIMO and Space Diversity Overview (CLI)

Line-of-Sight (LoS) Multiple Input Multiple Output (MIMO) achieves spatial multiplexing by creating an artificial phase de-correlation by deliberate antenna distance at each site in deterministic constant distance. At each site in a LoS MIMO configuration, data to be transmitted over the radio link is split into two bit streams (MIMO 2x2) or four bit streams (MIMO 4x4). These bit streams are transmitted via two antennas. In MIMO 2x2, the antennas use a single polarization. In MIMO 4x4, each antenna uses dual polarization. The phase difference caused by the antenna separation enables the receiver to distinguish between the streams.

PTP 820C supports both MIMO 2x2 and MIMO 4x4. For a full explanation of MIMO support in PTP 820C, refer to the PTP 820C Technical Description.

The same hardware configurations can also be used to implement BBS Space Diversity. PTP 820C supports 1+0, 2+0 and 2+2 Space Diversity.

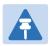

#### Note

Only one MIMO or Space Diversity group can be created per PTP 820C unit.

For 4x4 MIMO using an external switch operating in LAG mode, Mate Management Access enables users to manage both units via in-band management. See Mate Management Access (IP Forwarding) (CLI).

## 2+2 Space Diversity (CLI)

2+2 HSB Space Diversity provides both equipment protection and signal protection. If one unit goes out of service, the other unit takes over and maintains the link until the other unit is restored to service and Space Diversity operation resumes.

2+2 HSB Space Diversity utilizes two PTP 820C units operating in dual core mode. In each PTP 820C unit, both radio carriers are connected to a single antenna. One optical GbE port on each PTP 820C is connected to an optical splitter. Traffic must be routed to an optical GbE port on each PTP 820C unit.

In effect, a 2+2 HSB configuration is a protected 2+0 Space Diversity configuration. Each PTP 820C monitors both of its cores. If the active PTP 820C detects a radio failure in either of its cores, it initiates a switchover to the standby PTP 820C.

## **Configuring a MIMO Link (CLI)**

To configure a MIMO link, you must perform the following steps:

- If you are configuring a 4x4 MIMO link, verify that the following three cables are connected between the Master and Slave PTP 820C units on each side of the link. For details, refer to the PTP 820C Installation Guide:
  - Source sharing cable between both EXT REF PTP 820C radio connectors.
  - o MIMO data sharing cable between both PTP 820C ETH3/EXT ports.
  - o MIMO signaling cable between both PTP 820C MGT/PROT ports.
- If you are configuring a 4x4 MIMO link, you must initially configure the PTP 820C carriers as XPIC links, using XPIC scripts, and configuring the carriers as XPIC groups. See Configuring XPIC (CLI).
- 3. Perform antenna alignment for XPIC. See Performing Antenna alignment for XPIC (CLI).
- 4. Configure MIMO groups on each PTP 820C unit. See Creating a MIMO or Space Diversity Group (CLI).

If you are configuring a 4x4 MIMO link, configure the groups in the following order:

- i Upper unit (Master) on the local side of the link.
- ii Upper unit (Master) on the remote side of the link.
- iii Lower unit (Slave) on the local side of the link.
- iv Lower unit (Slave) on the remote side of the link.
- 5. After enabling the MIMO groups and setting their roles on the Master units on both sides of the link, reset the MIMO state machine. See *Resetting MIMO (CLI)*.
- 6. Verify that the MMI and XPIC levels are appropriate. See Viewing MMI and XPI levels (CLI)
- 7. For a 4x4 MIMO link, configure LAG on the two Ethernet ports of the external switches connected to the PTP 820C units on both sides of the link.
- 8. For a 4x4 MIMO link, configure Automatic State Propagation with **ASP trigger by remote fault** enabled on the MIMO group in all four PTP 820C units that make up the link. See Configuring Automatic State Propagation and Link Loss Forwarding (CLI)

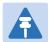

#### Note

The last two steps are crucial to ensure that the link continues to function via the MIMO resiliency mechanism in the event of a hardware failure scenario. See Resetting MIMO (CLI).

## Creating a MIMO or Space Diversity Group (CLI)

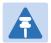

#### Note

Only one MIMO or Space Diversity group can be created per PTP 820C unit.

1. To create a MIMO or Space Diversity group, enter the following command:

root> radio mimo create group 1 mimo-type <mimo-type> radio 2 port <first radio carrier in the group: either 1 or 2> radio 2 port <second radio carrier in the group: either 2 or 1 >

where <mimo-type> defines the MIMO or Space Diversity configuration. The options are:

- mimo-2x2 2x2 MIMO.
- mimo-4x4 4x4 MIMO.
- 1-plus-0-sd 1+0 Space Diversity.
- 2-plus-0-sd 2+0 Space Diversity.

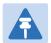

#### Note

To enable 2+2 Space Diversity, specify 2-plus-0-sd after setting up the hardware configuration for 2+2 Space Diversity. See 2+2 Space Diversity (CLI).

- 2. After creating the group, you must enable the group. See Enabling/Disabling a MIMO or Space Diversity Group (CLI).
- 3. For 4x4 MIMO configurations, and 2+2 Space Diversity configurations, you must set the role of the group to **Master** or **Slave**. See Setting the Role of a MIMO or Space Diversity Group (CLI).

## **Enabling/Disabling a MIMO or Space Diversity Group (CLI)**

To set the admin state of a MIMO or Space Diversity group, enter the following command in root view:

root > radio mimo set-admin group <group\_id> admin <enable | disable>

## Setting the Role of a MIMO or Space Diversity Group (CLI)

For 4x4 MIMO configurations and 2+2 Space Diversity configurations, you must set the role of the group to Master or Slave. This determines the role of the PTP 820C unit in the overall MIMO or Space Diversity configuration.

To set the role of a MIMO or Space Diversity group, enter the following command in root view:

root > radio mimo set-role group 1 mimo-role <slave|master>

## Resetting MIMO (CLI)

In hardware failure scenarios, MIMO 4x4 provides a resiliency mechanism that enables the link to continue functioning as a 2+0 XPIC link.

To restore full MIMO operation, the faulty equipment must be replaced. The replacement equipment must be pre-configured to the same configuration as the equipment being replaced. Once the new equipment has been properly installed and, if necessary, powered up, you must reset MIMO.

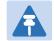

#### Note

MIMO reset causes a traffic interruption. It is recommended to reset MIMO on the remote side of the link first, then on the local side.

To reset MIMO, enter the following command in root view:

root > radio mimo reset group 1

## **Viewing MMI and XPI Levels (CLI)**

You can view MMI and XPI levels for the individual radio carriers in a MIMO group.

Note that the MMI value can also be calculated manually. To calculate it manually, you must measure the following RSL levels per receiver:

- 1. Mute all remote transmitters except the transmitter for the link you want to measure, and measure the local RSL level (RSL\_Wanted).
- 2. Mute all remote transmitters except the same polarization interferer and measure the local RSL2 (RSL\_Int).
- 3. The MMI is equal to RSL\_Wanted RSL\_Int.

To show the status of a MIMO group, as well as the MMI and XPI levels for the individual radio carriers, enter the following command:

root > radio mimo show status group 1

The following is a sample output from this command:

```
root> radio mimo show status group 1
MIMO group type:
                            mimo-4x4.
MIMO group 1st member: slot 2 port 1.
MIMO group 2nd member: slot 2 port 2.
MIMO group admin status: disable.
MIMO state:
                            MIMO-Disabled.
MIMO advanced state: disabled.
                   slave.
MMI: -0.0
MIMO RFU role:
MIMO 1st carrier MMI:
MIMO 2nd carrier MMI:
                           -0.0
MIMO 1st carrier XPI:
                            99.0
MIMO 2nd carrier XPI: 99.0
```

Table 84 MMI and XPI Levels CLI Parameters

| Parameter                | Input Type                                                                                                    |
|--------------------------|----------------------------------------------------------------------------------------------------|
| MIMO group type          | The MIMO or Space Diversity configuration:                                                                                                    |
|                          | mimo-2x2 – 2x2 MIMO.                                                                                                    |
|                          | mimo-4x4 – 4x4 MIMO.                                                                                                    |
|                          | 1-plus-0-sd – 1+0 BBS Space Diversity.                                                                                                    |
|                          | 2-plus-0-sd – 2+0 XPIC with BBS Space Diversity.                                                                                                    |
| MIMO group 1st<br>member | The first radio carrier in the group.                                                                                                    |
| MIMO group 2nd<br>member | The second radio carrier in the group.                                                                                                    |
| MIMO group admin status  | Indicates whether the MIMO group is enabled or disabled.                                                                                                    |
| MIMO state               | Indicates whether MIMO is enabled or disabled.                                                                                                    |
| MIMO advanced state      | A detailed description of the MIMO state.                                                                                                    |
| MIMO RFU role            | Indicates the role of the unit in the MIMO configuration (Master or Slave).                                                                                                    |
| MIMO 1st carrier<br>MMI  | MIMO Mate Interference for the first group member. MMI represents the difference between the RSL1 and the RSL2 of the remote Master and Slave transmitters with the same polarization. The nominal range is 0. The range should be from - 3 dB to +3 dB.                   |
|                          | MMI is not relevant for 1+0 Space Diversity.                                                                                                    |
| MIMO 2nd carrier<br>MMI  | MMI for the second group member.                                                                                                    |
| MIMO 1st carrier XPI     | Cross Polarization Interference for the first group member. This is only relevant in 4x4 MIMO configurations, where each unit operates in dual polarization (XPIC) mode. The XPI value should be at least 25 dB. For further information, refer to Configuring XPIC (CLI). |
| MIMO 2nd carrier XPI     | XPI for the second group member.                                                                                                    |

# **Deleting a MIMO or Space Diversity Group (CLI)**

You can delete a MIMO or Space Diversity Group.

To delete a MIMO or Space Diversity Group:

1. Before deleting a MIMO or Space Diversity group, you must first disable the group using the following command in root view:

root > radio mimo set-admin group 1 admin disable

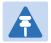

#### Note

When the MIMO or Space Diversity group is disabled, the system is automatically reset.

2. Delete the MIMO or Space Diversity group by entering the following command in root view:

root > radio mimo delete group 1

# **Configuring Advanced Frequency Reuse (AFR) (CLI)**

For a general description of AFR, see AFR Overview.

## **Initial Link Configuration and Alignment for AFR (CLI)**

Before performing the software configuration for AFR, you must set up and align the two links as individual 1+0 links. For instructions, see Initial Link Configuration and Alignment for AFR.

## **Software Configuration for AFR (CLI)**

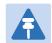

#### Note

AFR is not supported with ATPC. ATPC should be disabled before configuring AFR. See Configuring ATPC and ATPC Override Timer (CLI).

Perform the following steps for each site in the AFR configuration.

- If you are performing the configuration locally at the Hub site and each Tail site, the order in which you configure the sites does not matter.
- If you are performing the configuration for all three sites remotely from the Hub Site, you must configure the sites in the following order:
  - o Tail Site 1
  - Tail Site 2
  - o Hub Site

After you configure AFR on the Tails Sites, the link between the Hub Site and the Tail Sites will be lost. The links will be restored after you configure AFR on the Hub site and the Hub site comes back up after unit reset.

1. Create an AFR group by entering on of the following commands in root view:

If you are configuring the Hub site, enter the following command:

```
root> amcc create group group_id 1 group_type afr-agg group_sub_type
internal
```

If you are configuring a Tail site, enter the following command:

```
root>amcc create group group_id 1 group_type afr-tail group_sub_type
internal
```

2. Enter AMCC Group view by entering the following command in root view:

```
root> amcc group group_id 1
group [1]>
```

3. Assign a role to each radio interface, as follows:

If you are configuring the Hub site, enter the following command in group view for each radio interface:

```
group [1]> amcc attach slot 2 port <1|2> role <agg-1|agg-2>
```

If you are configuring a Tail site, enter the following command in group view:

```
group [1]> amcc attach slot 2 port <1|2> role <tail-1|tail-2>
```

Make sure the interface you configure as agg-1 is part of the link with tail-1 and that the interface you configure as agg-2 is part of the link with tail-2.

4. Enter the following command to enable the group. When you execute the command, the unit is automatically reset.

```
group [1]> amcc set enable
```

Once AFR has been configured on the Hub site and both Tail sites, the configuration is complete.

To display the current AFR configuration, enter the following command in root view:

```
root> amcc show
```

The following sequence of commands enables AFR at the Hub site, in a configuration where radio interface 1 is Aggregator 1, connected to Tail Site 1, and radio interface 2 is Aggregator 2, connected to Tail Site 2:

```
root> amcc create group group_id 1 group_type afr-agg group_sub_type
internal
root> amcc group group_id 1
group[1]> amcc attach slot 2 port 1 role agg-1
group [1]> amcc set enable
```

The following sequence of commands enables AFR at Tail Site 1:

```
root> amcc create group group_id 1 group_type afr-tail group_sub_type
internal
root> amcc group group_id 1
group[1]> amcc attach slot 2 port 1 role tail-1
group [1]> amcc set enable
```

The following sequence of commands enables AFR at Tail Site 2:

```
root> amcc create group group_id 1 group_type afr-tail group_sub_type
internal
root> amcc group group_id 1
group[1]> amcc attach slot 2 port 1 role tail-2
group [1]> amcc set enable
```

## **Deleting an AFR Group (CLI)**

If you want to disable AFR and convert the two links into non-AFR links, you must perform the following steps for each site in the AFR configuration. If you are managing the links by in-band management from the hub site, you must disable AFR at the tail sites first, then disable AFR at the hub site. Once AFR has been disabled at all of the sites, you can delete the AFR groups in any order.

1. Enter AMCC Group view by entering the following command in root view:

```
root> amcc group_id 1
group [1]>
```

2. Enter the following command to disable the group. When you execute the command, the unit is automatically reset.

```
group [1]> amcc set disable
```

3. Detach the radio interface from the group. If you are disabling AFR at the Hub site, detach both interfaces. To detach an interface from the group, enter the following command in root view for each interface:

```
group [1]> amcc detach slot 2 port <port>
```

4. Exit group view and enter the following command in root view to delete the group:

```
root> amcc delete group group_id 1
```

Once you have performed this procedure for the Hub site and both Tail sites, you can reconfigure the links according to the new network plan.

The following sequence of commands disables AFR at the Hub site:

```
root> amcc group group_id 1
group[1]> amcc set disable
group[1]> amcc detach slot 2 port 1
slot 2 port 1 detached from group_id 1
group[1]> amcc detach slot 2 port 2
slot 2 port 2 detached from group_id 1
group[1]> exit
root> amcc delete group group_id 1
group_id 1 deleted
```

# Operating a PTP 820C in Single Radio Carrier Mode (CLI)

If you wish to operate a PTP 820C unit in single radio carrier mode, you must perform the following steps:

- 1. Verify that XPIC is disabled. See Configuring XPIC (CLI)
- 2. Disable Multi-Carrier ABC, as described in Deleting a Multi-Carrier ABC Group (CLI)
- 3. Disable one of the two radio interfaces, as described in Enabling the Interfaces (CLI)
- 4. Mute the disabled radio interface, as described in Muting and Unmuting a Radio (CLI)

# **Chapter 15: Unit Management (CLI)**

#### This section includes:

- Defining the IP Protocol Version for Initiating Communications (CLI)
- Configuring the Remote Unit's IP Address (CLI)
- Configuring SNMP (CLI)
- Configuring the Internal Ports for FTP or SFTP (CLI)
- Upgrading the Software (CLI)
- Backing Up and Restoring Configurations (CLI)
- Setting the Unit to the Factory Default Configuration (CLI)
- Performing a Hard (Cold) Reset (CLI)
- Configuring Unit Parameters (CLI)
- Configuring NTP (CLI)
- Displaying Unit Inventory (CLI)

#### Related topics:

- Setting the Time and Date (Optional) (CLI)
- Uploading Unit Info (CLI)
- Changing the Management IP Address (CLI)

# **Defining the IP Protocol Version for Initiating Communications (CLI)**

You can specify which IP protocol the unit will use when initiating communications, such as downloading software, sending traps, pinging, or exporting configurations. The options are IPv4 or IPv6.

To define which IP protocol the unit will use when initiating communications, enter the following command in root view:

root> platform management ip set ip-address-family <ipv4|ipv6>

To show the IP protocol version the unit will use when initiating communications, enter the following command in root view:

root> platform management ip show ip-address-family

# **Configuring the Remote Unit's IP Address (CLI)**

You can configure the remote unit's IP address, subnet mask and default gateway in IPv4 format and/or in IPv6 format. The remote unit will receive communications whether they were sent to its IPv4 address or its IPv6 address.

## Configuring the Remote Radio's IP Address in IPv4 format (CLI)

To set the remote radio's IP Address, enter the following command in radio view:

```
radio[x/x]>remote-unit set ip-address <ipv4-address>
```

To display the remote radio's IP Address, enter the following command in radio view:

```
radio[x/x] > remote-unit show ip-address
```

To set the remote radio's subnet mask, enter the following command in radio view:

```
radio[x/x]>remote-unit set subnet-mask IP <subnet-mask>
```

To display the remote radio's subnet mask, enter the following command in radio view:

```
radio[x/x]>remote-unit show subnet-mask
```

To set the remote radio's default gateway, enter the following command in radio view:

```
radio[x/x]>remote-unit set default-gateway IP <ipv4-address>
```

To display the remote radio's default gateway, enter the following command in radio view:

radio[x/x]>remote-unit show default-gateway

Table 85 Remote Unit IP Address (IPv4) CLI Parameters

| Parameter        | Input Type             | Permitted Values        | Description                                                 |
|------------------|------------------------|-------------------------|-------------------------------------------------------------|
| ipv4-<br>address | Dotted decimal format. | Any valid IPv4 address. | Sets the default gateway or IP address of the remote radio. |
| subnet-<br>mask  | Dotted decimal format. | Any valid subnet mask.  | Sets the subnet mask of the remote radio.                   |

#### **Examples**

The following command sets the default gateway of the remote radio as 192.168.1.20:

```
radio[2/1]>remote-unit set default-gateway IP 192.168.1.20
```

The following commands set the IP address of the remote radio as 192.168.1.1, with a subnet mask of 255.255.255.255.

```
radio[2/2]>remote-unit set ip-address 192.168.1.1
radio[2/2]>remote-unit set subnet-mask IP 255.255.255
```

## **Configuring the Remote Radio's IP Address in IPv6 format (CLI)**

To set the remote radio's IP Address, enter the following command in radio view:

```
radio[x/x]>remote-unit set ip-address-ipv6 <ipv6-address>
```

To display the remote radio's IP Address, enter the following command in radio view:

```
radio[x/x]>remote-unit show ip-address-ipv6
```

To set the remote radio's prefix length, enter the following command in radio view:

```
radio[x/x]>remote-unit set prefix-length prefix-length >
```

To display the remote radio's prefix-length, enter the following command in radio view:

```
radio[x/x] > remote-unit show prefix-length
```

To set the remote radio's default gateway, enter the following command in radio view:

To display the remote radio's default gateway, enter the following command in radio view:

Table 86 Remote Unit IP Address (IPv6) CLI Parameters

| Parameter         | Input Type                                                   | Permitted Values        | Description                                                                                         |
|-------------------|--------------------------------------------------------------|-------------------------|----------------------------------------------------------------------------------------------------|
| ipv6-<br>address  | Eight groups of four hexadecimal digits separated by colons. | Any valid IPv6 address. | Sets the default gateway or IP address of the remote radio.                                         |
| prefix-<br>length | Number                                                       | 1-128                   | Sets the prefix length of<br>the remote radio.<br>It should be different for<br>each RADIUS client. |

#### **Examples**

The following command sets the default gateway of the remote radio as FE80:0000:0000:0200:B3FF:FE1E:8329:

```
radio[2/1]>remote-unit set default-gateway-ipv6 IPv6 FE80:0000:0000:0000:0202:B3FF:FE1E:8329
```

The following commands set the IP address of the remote radio as FE80:0000:0000:0000:0202:B3FF:FE1E:8329, with a prefix length of 64:

```
radio[2/2]>remote-unit set ip-address-ipv6
FE80:0000:0000:0202:B3FF:FE1E:8329
radio[2/2]>remote-unit set prefix-length 64
```

# **Configuring SNMP (CLI)**

PTP 820 supports SNMP v1, V2c, and v3. You can set community strings for access to PTP 820 units.

PTP 820supports the following MIBs:

- RFC-1213 (MIB II).
- RMON MIB.
- Proprietary MIB.

Access to the unit is provided by making use of the community and context fields in SNMPv1 and SNMPv2c/SNMPv3, respectively.

#### This section includes:

- Configuring Basic SNMP Settings (CLI)
- Configuring SNMPv3 (CLI)
- Displaying the SNMP Settings (CLI)
- Configuring Trap Managers (CLI)

## **Configuring Basic SNMP Settings (CLI)**

To enable SNMP, enter the following command in root view:

root> platform security protocols-control snmp admin set <admin>

To specify the SNMP version, enter the following command in root view:

root> platform security protocols-control snmp version set <version>

To specify the SNMP read and write communities, enter the following command in root view:

root> platform security protocols-control snmpv1v2 set read-community
<read-community> write-community <write-community>

Table 87 Basic SNMP CLI Parameters

| Parameter          | Input Type  | Permitted Values               | Description                                                                                   |
|--------------------|-------------|--------------------------------|-----------------------------------------------------------------------------------------------|
| admin              | Variable    | enable<br>disable              | Select <b>enable</b> to enable SNMP monitoring, or <b>disable</b> to disable SNMP monitoring. |
| version            | Variable    | v1<br>v2<br>v3                 | Specifies the SNMP version.                                                                   |
| read-<br>community | Text String | Any valid SNMP read community. | The community string for the SNMP read community.                                             |

| Parameter           | Input Type  | Permitted Values                | Description                                        |
|---------------------|-------------|---------------------------------|----------------------------------------------------|
| write-<br>community | Text String | Any valid SNMP write community. | The community string for the SNMP write community. |

The following commands enable SNMP v2 on the unit, and set the read community to "public" and the write community to "private":

```
root> platform security protocols-control snmp admin set enable
root> platform security protocols-control snmp version set v2
root> platform security protocols-control snmpv1v2 set read-community
public write-community private
```

## **Configuring SNMPv3 (CLI)**

The following commands are relevant for SNMPv3.

To block SNMPv1 and SNMPv2 access so that only SNMPv3 access will be enabled, enter the following command in root view:

root> platform security protocols-control snmp v1v2-block set <set-block>

To add an SNMPv3 user, enter the following command in root view:

root> platform security protocols-control snmp v3-authentication add v3-user-name <v3-user-name> v3-user-password <v3-user-password> v3-security-mode <v3-security-mode> v3-encryption-mode <v3-encryption-mode> v3-auth-algorithm> v3-access-mode <v3-access-mode>

To remove an SNMP v3 user, enter the following command in root view:

root> platform security protocols-control snmp v3-authentication remove v3-user-name <v3-user-name>

To display all SNMP v3 users and their authentication parameters, enter the following command in root view:

root> platform security protocols-control snmp v3-authentication show

Table 88 SNMPv3 CLI Parameters

| Parameter        | Input Type  | Permitted Values | Description                                                                                       |
|------------------|-------------|------------------|---------------------------------------------------------------------------------------------------|
| set-block        | Variable    | yes<br>no        | yes – SNMPv1 and SNMPv2<br>access is blocked.<br>no – SNMPv1 and SNMPv2<br>access is not blocked. |
| v3-user-<br>name | Text String |                  | A SNMPv3 user name.                                                                               |

| Parameter                  | Input Type  | Permitted Values                       | Description                                                         |
|----------------------------|-------------|----------------------------------------|---------------------------------------------------------------------|
| v3-user-<br>password       | Text String | Must be at least eight characters.     | An SNMPv3 user password.                                            |
| v3-security-<br>mode       | Variable    | authNoPriv<br>authPriv<br>noAuthNoPriv | Defines the security mode to be used for this user.                 |
| v3-<br>encryption-<br>mode | Variable    | None<br>DES<br>AES                     | Defines the encryption (privacy) protocol to be used for this user. |
| v3-auth-<br>algorithm      | Variable    | None<br>SHA<br>MD5                     | Defines the authentication algorithm to be used for this user.      |
| v3-access-<br>mode         | Variable    | readWrite<br>readOnly                  | Defines the access permission level for this user.                  |

The following commands enable SNMP v2 on the unit, and set the read community to "public" and the write community to "private":

```
root> platform security protocols-control snmp admin set enable
root> platform security protocols-control snmp version set v2
root> platform security protocols-control snmpv1v2 set read-community
public write-community private
```

The following commands enable SNMP v3 on the unit, block SNMP v1 and SNMP v2 access, and define an SNMPv3 user with User Name=Geno, Password=abcdefgh, security mode authPriv, encryption mode DES, authentication algorithm SHA, and read-write access:

```
root> platform security protocols-control snmp admin set enable root> platform security protocols-control snmp version set v3 root> platform security protocols-control snmp v1v2-block set yes root> platform security protocols-control snmp v3-authentication add v3-user-name geno v3-user-password abcdefgh v3-security-mode authPriv v3-encryption-mode DES v3-auth-algorithm SHA v3-access-mode readWrite
```

## **Displaying the SNMP Settings (CLI)**

To display the general SNMP parameters, enter the following command in root view:

```
root> platform security protocols-control snmp show-all
```

To display all SNMP v3 users and their authentication parameters, enter the following command in root view:

root> platform security protocols-control snmp v3-authentication show

To display the current MIB version used in the system, enter the following command in root view:

```
root> platform security protocols-control snmp show-mib-version
```

To display details about the current MIB version used in the system, enter the following command in root view:

```
root> platform security protocols-control snmp show-mib-version-table
```

To display the SNMP read and write communities, enter the following command in root view:

```
root> platform security protocols-control snmpv1v2 show
```

## **Configuring Trap Managers (CLI)**

To display the current SNMP trap manager settings, enter the following command in root view:

```
root> platform security protocols-control snmp trap-manager show
```

To modify the settings of an SNMP trap manger, enter the following command in root view:

root> platform security protocols-control snmp trap-manager set manager-id <manager-id> manager-admin <manager-admin> manager-ipv4 <manager-ipv4> manager-ipv6<manager-ipv6> manager-port <manager-port> manager-community <manager-community> manager-v3-user <manager-v3-user> manager-description <manager-description>

To enable an SNMP trap manger without modifying its parameters, enter the following command in root view:

```
root> platform security protocols-control snmp trap-manager admin
manager-id <manager-id> manager-admin <manager-admin>
```

To specify the number of minutes between heartbeat traps, enter the following command in root view:

root> platform security protocols-control snmp trap-manager heartbeat
manager-id <manager-id> manager-heartbeat <manager-heartbeat>

Table 89 Trap Managers CLI Parameters

| Parameter         | Input Type | Permitted Values  | Description                                                                  |
|-------------------|------------|-------------------|------------------------------------------------------------------------------|
| manager-id        | Number.    | 1 – 4             | Enter the Manager ID of the trap manager you want to modify.                 |
| manager-<br>admin | Variable.  | enable<br>disable | Enter <b>enable</b> or <b>disable</b> to enable or disable the trap manager. |

| Parameter               | Input Type                                                                     | Permitted Values                             | Description                                                                                                    |
|-------------------------|--------------------------------------------------------------------------------|----------------------------------------------|----------------------------------------------------------------------------------------------------|
| manager-<br>ipv4        | Dotted<br>decimal<br>format.                                                   | Any valid IPv4<br>address.                   | If the IP protocol selected in platform management ip set ip-address-family is IPv4, enter the destination IPv4 address.  Traps will be sent to this IP address. |
| manager-<br>ipv6        | Eight<br>groups of<br>four<br>hexadecimal<br>digits<br>separated<br>by colons. | Any valid IPv6 address.                      | If the IP protocol selected in platform management ip set ip-address-family is IPv6, enter the destination IPv6 address.  Traps will be sent to this IP address. |
| manager-<br>port        | Number.                                                                        | 70 – 65535                                   | Enter the number of the port through which traps will be sent.                                                                                                   |
| manager-<br>community   | Text String.                                                                   | Any valid SNMP read community.               | Enter the community string for the SNMP read community.                                                                                                    |
| manager-v3-<br>user     | Text String.                                                                   | The name of a V3 user defined in the system. | If the SNMP Trap version selected in platform security protocols-control snmp version set is V3, enter the name of a V3 user defined in the system.              |
|                         |                                                                                |                                              | Note: Make sure that an identical V3 user is also defined on the manager's side                                                                                  |
| manager-<br>description | Text String.                                                                   |                                              | Enter a description of the trap manager (optional).                                                                                                    |
| manager-<br>heartbeat   | Number.                                                                        | 0 – 1440                                     | Specifies the number of minutes between heartbeat traps. If you enter 0, no heartbeat traps will be sent.                                                        |
|                         |                                                                                |                                              | <b>Note</b> : To reduce unnecessary traffic, heartbeat traps are only sent if no other trap was sent during the Heartbeat Period.                                |

The following commands enable trap manager 2, and assign it IP address 192.168.1.250, port 164, and community "private", with a heartbeat of 12 minutes.

manager-id 2 manager-heartbeat 12

root> platform security protocols-control snmp trap-manager set manager-id 2 manager-admin enable manager-ip 192.168.1.250 manager-port 164 manager-community private manager-description text root> platform security protocols-control snmp trap-manager heartbeat

# **Configuring the Internal Ports for FTP or SFTP (CLI)**

By default, the following PTP 820 ports are used for FTP and SFTP when the PTP 820 unit is acting as an FTP or SFTP client (e.g., software downloads, configuration file backup and restore operations):

- FTP 21
- SFTP 22

To change the port for either protocol, enter the following command in root view:

```
root> platform management file-transfer port-config protocol <ftp|sftp>
port-number <0-65535>
```

To display the ports that are currently configured for FTP and SFTP, enter the following command in root view:

```
root> platform management file-transfer port-show
```

These ports are configured globally, rather than per specific operation.

The following sequence of commands displays the current (default) FTP and SFTP port settings, changes the FTP port to 125 and the SFTP port to 126, and shows the new FTP and SFTP port settings.

```
root>platform management file-transfer port-show
Port config table:
______
File transfer File transfer port
protocol
            number
_____
             21
             22
sftp
root> platform management file-transfer port-config protocol ftp port-
number 125
root> platform management file-transfer port-config protocol sftp port-
number 126
root>platform management file-transfer port-show
Port config table:
_____
File transfer File transfer port
protocol
             number
_____
ftp
             125
             126
sftp
root>
```

# **Upgrading the Software (CLI)**

PTP 820 software and firmware releases are provided in a single bundle that includes software and firmware for all components in the system. Software is first downloaded to the system, then installed. After installation, a reset is automatically performed on all components whose software was upgraded.

#### This section includes:

- Software Upgrade Overview (CLI)
- Viewing Current Software Versions (CLI)
- Configuring a Software Download (CLI)
- Downloading a Software Package (CLI)
- Installing and Upgrading Software (CLI)

## **Software Upgrade Overview (CLI)**

The PTP 820 software installation process includes the following steps:

- Download The files required for the installation or upgrade are downloaded from a remote server.
- 2. **Installation** The downloaded software and firmware files are installed in all modules and components of the PTP 820 that are currently running an older version.
- 3. Reset The PTP 820 is restarted in order to boot the new software and firmware versions.

Software and firmware releases are provided in a single bundle that includes software and firmware for all components in the system. When you download a software bundle, the system verifies the validity of the bundle. The system also compares the files in the bundle to the files currently installed in the PTP 820 and its components, so that only files that need to be updated are actually downloaded. A message is displayed for each file that is actually downloaded.

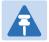

#### Note

When downloading an older version, all files in the bundle may be downloaded, including files that are already installed.

Software bundles can be downloaded via HTTP, HTTPS, FTP or SFTP. After the software download is complete, you can initiate the installation.

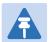

#### Note

Before performing a software upgrade, it is important to verify that the system date and time are correct. See Setting the Time and Date (Optional) (CLI).

When upgrading a node with unit protection, upgrade the standby unit first, then the active unit.

## **Viewing Current Software Versions (CLI)**

To display all current software versions, enter the following command in root view:

root> platform software show versions

## **Configuring a Software Download (CLI)**

You can download software using HTTP, HTTPS, FTP, or SFTP.

When downloading software via HTTP or HTTPS, the PTP 820 functions as the server, and you can download the software directly to the PTP 820 unit.

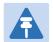

#### Note

HTTP/HTTPS software download is only supported using the Web EMS. For instructions, see <u>Downloading and Installing Software</u>.

When downloading software, the IDU functions as an FTP or SFTP client. You must install FTP or SFTP server software on the PC or laptop you are using to perform the software upgrade. For details, see Installing and Configuring an FTP or SFTP Server.

To set the file transfer protocol you want to use (FTP or SFTP), enter the following command:

```
root> platform software download version protocol <ftp|sftp>
```

If the IP protocol selected in platform management ip set ip-address-family is IPv4, enter the following command:

root> platform software download channel server set server-ip <serveripv4> directory <directory> username <username> password <password>

If the IP protocol selected in platform management ip set ip-address-family is IPv6, enter the following command:

root> platform software download channel server-ipv6 set server-ip
<server-ipv6> directory <directory> username <username> password
<password>

To display the software download channel configuration, enter one of the following commands:

```
root> platform software download channel server show root> platform software download channel server-ipv6 show
```

Table 90 Software Download CLI Parameters

| Parameter   | Input Type                   | Permitted Values        | Description                                                           |
|-------------|------------------------------|-------------------------|-----------------------------------------------------------------------|
| server-ipv4 | Dotted<br>decimal<br>format. | Any valid IPv4 address. | The IPv4 address of the PC or laptop you are using as the FTP server. |

| Parameter           | Input Type                                                   | Permitted Values           | Description                                                                                                    |
|---------------------|--------------------------------------------------------------|----------------------------|----------------------------------------------------------------------------------------------------|
| server-ipv6         | Eight groups of four hexadecimal digits separated by colons. | Any valid IPv6<br>address. | The IPv6 address of the PC or laptop you are using as the FTP server.                                                                                                    |
| directory           | Text String.                                                 |                            | The directory path from which you are downloading the files. Enter the path relative to the FTP user's home directory, not the absolute path. To leave the path blank, enter //. If the location is the home directory, it should be left empty. If the location is a sub-folder under the home directory, specify the folder name. If the shared folder is "C:\", this parameter can be left empty or populated with "//". |
| server-<br>username | Text String.                                                 |                            | The user name you configured in the FTP server.                                                                                                    |
| server-<br>password | Text String.                                                 |                            | The password you configured in the FTP server. If you did not configure a password for your FTP user, simply omit this parameter.                                                                                                    |

The following command configures a download from IP address 192.168.1.242, in the directory "current", with user name "anonymous" and password "12345."

root> platform software download channel server set serverip 192.168.1.242 directory \current username anonymous password 12345

## **Downloading a Software Package (CLI)**

To initiate a software download, enter the following command in root view:

root> platform software download version protocol ftp

The following prompt appears:

You are about to perform a software management operation. This may cause a system reset.

```
Are you sure? (yes/no)
```

Enter Yes at the prompt. When the prompt appears again, enter the following command to check the download status:

```
root> platform software download status show
```

Once the following message appears, proceed with the installation:

```
DOWNLOAD VERSION status: download success, process percentage: 100
```

#### Important Note – If upgrading from version 7.9 or earlier:

- Before you proceed to install the software, repeat the download process even if the platform software download status show command produced a download success message, until the unit displays the message all components exist.
- In case of failure, wait at least 30 minutes and repeat the software download.

## **Installing and Upgrading Software (CLI)**

To install or upgrade the software, enter the following command in root view after downloading the software bundle:

```
root> platform software install version
```

If you wish to delay the start of installation, enter instead the following command. The time you enter in HH:MM format is the amount of time to delay until the start of the installation process:

```
root> platform software install version timer-countdown <hh:mm>
```

The following prompt appears:

```
Software version to be installed:

Are you sure? (yes/no)
```

To display the status of a software installation or upgrade, enter the following command:

```
root> platform software install status show
```

#### **Important Notes:**

- DO NOT reboot the unit during software installation process. As soon as the process is successfully completed, the unit will reboot itself.
- Sometimes the installation process can take up to 30 minutes.
- Only in the event that software installation was not successfully finished and more than 30 minutes have passed can the unit be rebooted.

If you configured delayed installation, you can do any of the following:

• Abort the current delayed installation. To do so, enter the following command:

```
root> platform software install abort-timer
```

 Show the time left until the installation process begins. To do so, enter the following command:

```
root> platform software install time-to-install
```

• Show the original timer as configured for a delayed installation. To do so, enter the following command:

root> platform software install show-time

# **Backing Up and Restoring Configurations (CLI)**

You can import and export PTP 820 configuration files. This enables you to copy the system configuration to multiple PTP 820 units. You can also backup and save configuration files. Configuration files can only be copied between units of the same type, i.e., PTP 820C to PTP 820C and PTP 820S to PTP 820S.

Note that you can also write CLI scripts that will automatically execute a series of commands when the configuration file is restored. For information, refer to Editing CLI Scripts (CLI).

#### This section includes:

- Configuration Management Overview (CLI)
- Setting the Configuration Management Parameters (CLI)
- Backing up and Exporting a Configuration File (CLI)
- Importing and Restoring a Configuration File (CLI)
- Editing CLI Scripts (CLI)

## **Configuration Management Overview (CLI)**

System configuration files consist of a zip file that contains three components:

- A binary configuration file used by the system to restore the configuration.
- A text file which enables users to examine the system configuration in a readable format. The file includes the value of all system parameters at the time of creation of the backup file.
- An additional text file which enables you to write CLI scripts in order to make desired changes in the backed-up configuration. This file is executed by the system after restoring the configuration.

The system provides three restore points to manage different configuration files. Each restore point contains a single configuration file. Files can be added to the restore points by creating backups of the current system state or by importing them from an external server. For example, you may want to use one restore point to keep a last good configuration, another to import changes from an external server, and the third to store the current configuration.

You can apply a configuration file to the system from any of the restore points.

You must configure from 1 to 3 restore points:

- When you import a configuration file, the file is saved to the selected restore point, and overwrites whichever file was previously held in that restore point.
- When you export a configuration file, the file is exported from the selected restore point.
- When you backup the current configuration, the backup configuration file is saved to the selected restore point, and overwrites whichever file was previously held in that restore point.
- When you restore a configuration, the configuration file in the selected restore point is the file that is restored.

## **Setting the Configuration Management Parameters (CLI)**

When importing and exporting configuration files, the PTP 820 functions as an FTP or SFTP client. You must install FTP or SFTP server software on the PC or laptop you are using to perform the import or export. For details, see Installing and Configuring an FTP or SFTP Server.

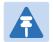

#### Note

Before importing or exporting a configuration file, you must verify that the system date and time are correct. See Setting the Time and Date (Optional) (CLI).

To set the FTP or SFTP parameters for configuration file import and export, enter one of the following commands in root view:

• If the IP protocol selected in platform management ip set ip-address-family is IPv4, enter the following command:

root> platform configuration channel server set ip-address <server-ipv4>
directory <directory> filename <filename> username <username> password
<password>

• If the IP protocol selected in platform management ip set ip-address-family is IPv6, enter the following command:

root> platform configuration channel server-ipv6 set ip-address <server-ipv6> directory <directory> filename <filename> username> password <password>

To set the file transfer protocol you want to use (FTP or SFTP), enter the following command:

```
root>platform configuration channel set protocol <ftp|sftp>
```

To display the FTP channel parameters for importing and exporting configuration files, enter one of the following commands in root view:

root> platform configuration channel server show
root> platform configuration channel server-ipv6 show

Table 91 Configuration Management CLI Parameters

| Parameter   | Input Type                                                                     | Permitted<br>Values           | Description                                                           |
|-------------|--------------------------------------------------------------------------------|-------------------------------|-----------------------------------------------------------------------|
| server-ipv4 | Dotted<br>decimal<br>format.                                                   | Any valid<br>IPv4<br>address. | The IPv4 address of the PC or laptop you are using as the FTP server. |
| server-ipv6 | Eight<br>groups of<br>four<br>hexadecimal<br>digits<br>separated<br>by colons. | Any valid<br>IPv6<br>address. | The IPv6 address of the PC or laptop you are using as the FTP server. |

| Parameter | Input Type   | Permitted<br>Values | Description                                                                                                    |
|-----------|--------------|---------------------|----------------------------------------------------------------------------------------------------|
| directory | Text String. |                     | The location of the file you are downloading or uploading. If the location is the root shared folder, it should be left empty. If the location is a sub-folder under the root shared folder, specify the folder name. If the shared folder is "C:\", this parameter can be left empty or populated with "//". |
| filename  | Text String. |                     | The name of the file you are importing, or the name you want to give the file you are exporting.  Note: You must add the suffix .zip to the file name. Otherwise, the file import may fail. You can export the file using any name, then add the suffix .zip manually.                                        |
| username  | Text String. |                     | The user name you configured in the FTP server.                                                                                                    |
| password  | Text String. |                     | The password you configured in the FTP server. If you did not configure a password for your FTP user, simply omit this parameter.                                                                                                    |

The following command configures the FTP channel for configuration file import and export to IP address 192.168.1.99, in the directory "current", with file name "version\_8\_backup.zip", user name "anonymous", and password "12345."

root> platform configuration channel server set server-ip 192.168.1.99 directory \current filename version\_8\_backup.zip username anonymous password 12345

## **Backing up and Exporting a Configuration File (CLI)**

To save the current configuration as a backup file to one of the restore points, enter the following command in root view:

root> platform configuration configuration-file add <restore-point>

To export a configuration from a restore point to the external server location, enter the following command in root view:

root> platform configuration configuration-file export <restore-point>

Table 92 Configuration Backup and Restore CLI Parameters

| Parameter | Input Type | Permitted Values | Description                        |
|-----------|------------|------------------|------------------------------------|
| restore-  | Variable   | restore-point-1  | Identifies the restore point to or |
| point     |            | restore-point-2  | from which to perform the          |
|           |            | restore-point-3  | backup operation.                  |

The following commands save the current configuration as a configuration at Restore Point 1, and export the file to the external server location:

root> platform configuration configuration-file add restore-point-1
root> platform configuration configuration-file export restore-point-1

## Importing and Restoring a Configuration File (CLI)

You can import a configuration file from an external PC or laptop to one of the restore points. Once you have imported the file, you can restore the configuration. Restoring a saved configuration does not change the unit's FIPS mode.

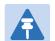

#### Note

In order to import a configuration file, you must configure the FTP channel parameters and restore points, as described in Setting the Configuration Management Parameters and Backing up and Exporting a Configuration File.

To import a configuration file, enter the following command in root view:

root> platform configuration configuration-file import <restore-point>

To restore a configuration from a restore point to become the active configuration file, enter the following command in root view:

root> platform configuration configuration-file restore <restore-point>

Table 93 Configuration Import and Restore CLI Parameters

| Parameter | Input Type | Permitted Values | Description                        |
|-----------|------------|------------------|------------------------------------|
| restore-  | Variable   | restore-point-1  | Identifies the restore point to or |
| point     |            | restore-point-2  | from which to perform the          |
|           |            | restore-point-3  | backup operation.                  |

The following commands import a configuration file from an external PC or laptop to Restore Point 2 on the PTP 820, and restore the file to be the system configuration file for the PTP 820:

```
root> platform configuration configuration-file import restore-point-2
root> platform configuration configuration-file restore restore-point-2
```

## **Editing CLI Scripts (CLI)**

The configuration file package includes a text file that enables you to write CLI scripts in a backedup configuration that are executed after restoring the configuration.

#### To edit a CLI script:

- 1. Back up the current configuration to one of the restore points. See Backing up and Exporting a Configuration File (CLI).
- 2. Export the configuration from the restore point to a PC or laptop. See Backing up and Exporting a Configuration File (CLI).
- 3. On the PC or laptop, unzip the file *Configuration\_files.zip*.
- 4. Edit the cli\_script.txt file using clish commands, one per line.
- 5. Save and close the *cli\_script.txt* file, and add it back into the *Configuration\_files.zip* file.
- 6. Import the updated *Configuration\_files.zip* file back into the unit. See Importing and Restoring a Configuration File (CLI).
- 7. Restore the imported configuration file. See Importing and Restoring a Configuration File (CLI). The unit is automatically reset. During initialization, the CLI script is executed, line by line.

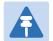

#### Note

If any specific command in the CLI script requires reset, the unit is reset when that that command is executed. During initialization following the reset, execution of the CLI script continues from the following command.

# **Setting the Unit to the Factory Default Configuration** (CLI)

To restore the unit to its factory default configuration, while retaining the unit's IP address settings and logs, enter the following commands in root view:

```
root> platform management set-to-default
```

The following prompt appears:

WARNING: All database and configuration will be lost, unit will be restart.

Are you sure? (yes/no):yes

At the prompt, type yes.

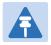

#### Note

This does not change the unit's IP address or FIPS configuration.

# Performing a Hard (Cold) Reset (CLI)

To initiate a hard (cold) reset on the unit, enter the following command in root view:

```
root> platform management chassis reset
```

The following prompt appears:

```
You are about to reset the shelf
Are you sure? :(yes/no):
```

Enter yes. The unit is reset.

## **Configuring Unit Parameters (CLI)**

You can view and configure system information:

To configure a name for the unit, enter the following command in root view:

```
root> platform management system-name set name <name>
```

To define a location for the unit, enter the following command in root view:

```
root> platform management system-location set name <name>
```

To define a contact person for questions pertaining to the unit, enter the following command in root view:

```
root> platform management system-contact set name <name>
```

To define the unit's latitude coordinates, enter the following command in root view:

```
root> platform management system-latitude set <latitude>
```

To define the unit's longitude coordinates, enter the following command in root view:

```
root> platform management system-longitude set <longitude>
```

To define the type of measurement unit you want the system to use, enter the following command in root view:

```
root> platform management set unit_measure_format <unit_measure_format>
```

To display the type of measurement unit used by the system, enter the following command in root view:

root> platform management show unit\_measure\_format

Table 94 Unit Parameters CLI Parameters

| Input Type | Permitted Values      | Description                                                                       |  |
|------------|-----------------------|-----------------------------------------------------------------------------------|--|
| Text       | Up to 64 characters.  | Defines the name of the unit.                                                     |  |
| Text       | Up to 256 characters. | Defines the latitude coordinates of the unit.                                     |  |
| Text       | Up to 256 characters. | Defines the longitude coordinates of the unit.                                    |  |
| Variable   | metric                | Defines the measurement units of the unit.                                        |  |
|            | Text Text Text        | Text Up to 64 characters.  Text Up to 256 characters.  Text Up to 256 characters. |  |

#### **Examples**

The following commands configure a name, location, contact person, latitude coordinates, longitude coordinates, and units of measurements for the PTP 820:

```
root> platform management system-name set name "My-System-Name"
root> platform management system-location set name "My-System-Location"
root> platform management system-contact set name "John Doe"
root> platform management system-latitude set 40
root> platform management system-longitude set 73
root> platform management set unit_measure_format metric
```

## **Configuring NTP (CLI)**

PTP 820 supports Network Time Protocol (NTP). NTP distributes Coordinated Universal Time (UTC) throughout the system, using a jitter buffer to neutralize the effects of variable latency.

To configure NTP, enter the following command in root view:

root> platform management ntp set admin <admin> ntp-version <ntp-version>
ntp-server-ip-address-1 <ntp-server-ip-address>

To display the current NTP configuration, enter the following command in root view:

root> platform management ntp show status

#### Table 95 NTP CLI Parameters

| Parameter                 | Input Type                   | Permitted Values      | Description                                                                                       |
|---------------------------|------------------------------|-----------------------|---------------------------------------------------------------------------------------------------|
| admin                     | Variable.                    | enable<br>disable     | Enter <b>enable</b> or <b>disable</b> to enable or disable the NTP server.                        |
| ntp-version               | Variable.                    | v3<br>v4              | Enter the NTP version you want to use. NTPv4 provides interoperability with NTP v3 and with SNTP. |
| ntp-server-<br>ip-address | Dotted<br>decimal<br>format. | Any valid IP address. | Enter the IP address of the NTP server.                                                           |

#### Example

The following command enables NTP, using NTP v4, and sets the IP address of the NTP server as 62.90.139.210.

root> platform management ntp set admin enable ntp-version ntpv4 ntpserver-ip-address-1

## **Displaying Unit Inventory (CLI)**

To view inventory information, such as the part number and serial number of the unit hardware, enter the following command in root view:

root> platform management inventory show-info

#### For example:

root> platform management inventory show info

System information:

card-name : PTP 820

Subtype: 350

part number : 22-0001-0|
serial number : F493606212

company name : Cambium Networks

product name: AODU DC, All-outdoor, dual radio carriers in one product product description: AODU DC, All-outdoor, dual radio carriers in one

product

root>

## **Chapter 16: Radio Configuration (CLI)**

#### This section includes:

- Viewing and Configuring the Remote Radio Parameters (CLI)
- Configuring ATPC and ATPC Override Timer (CLI)
- Configuring Header De-Duplication (CLI)
- Configuring Frame Cut-Through (CLI)
- Configuring AES-256 Payload Encryption (CLI)
- Configuring and Viewing Radio PMs and Statistics (CLI)

#### Related topics:

- Entering Radio View (CLI)
- Muting and Unmuting a Radio (CLI)
- Configuring the Transmit (TX) Level (CLI)
- Configuring the Transmit (TX) Frequency (CLI)
- Configuring the Radio (MRMC) Script(s) (CLI)
- System Configurations (CLI)
- Configuring Multi-Carrier ABC (CLI)
- Configuring Link Aggregation (LAG) and LACP (Optional) (CLI)
- Configuring XPIC (CLI)
- Configuring Unit Protection with HSB Radio Protection (External Protection) (CLI)
- Configuring MIMO and Space Diversity (CLI)
- Operating a PTP 820C in Single Radio Carrier Mode (CLI)

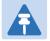

#### Note

For convenience, this User Guide generally shows the radio prompt as radio[2/1]>.

To view and configure radio parameters, you must first enter the radio's view level in the CLI. For details, refer to Entering Radio View (CLI)

# Viewing and Configuring the Remote Radio Parameters (CLI)

#### This section includes:

- Displaying Communication Status with the Remote Radio (CLI)
- Displaying the Remote Radio's Link ID (CLI)
- Muting and Unmuting the Remote Radio (CLI)
- Displaying the Remote Radio's RX Level (CLI)
- Configuring the Remote Radio's TX Level (CLI)
- Configuring Remote ATPC (CLI)

#### Related topics:

Configuring the Remote Unit's IP Address (CLI)

## **Displaying Communication Status with the Remote Radio (CLI)**

To display the communication status with the remote radio, enter the following command:

radio[x/x]>remote-unit communication status show

### Displaying the Remote Radio's Link ID (CLI)

To display the remote radio's Link ID, enter the following command:

radio[x/x]>remote-unit show link-id

### **Muting and Unmuting the Remote Radio (CLI)**

To mute or unmute the remote radio, enter the following command:

radio[x/x]>remote-unit mute set admin <admin>

To display the mute status of the remote radio, enter the following command:

radio[x/x]>remote-unit mute show status

#### Table 96 Remote Radio Mute/Unmute CLI Parameters

| Parameter | Input Type | Permitted Values | Description                                  |
|-----------|------------|------------------|----------------------------------------------|
| admin     | Variable   | on<br>off        | Mutes (on) or unmutes (off) the remote unit. |

The following command mutes the remote radio:

radio[2/1]>remote-unit mute set admin on

The following command unmutes the remote radio:

radio[2/1]>remote-unit mute set admin off

## Displaying the Remote Radio's RX Level (CLI)

To display the remote radio's RX level, enter the following command:

radio[x/x]>remote-unit show rx-level

## Configuring the Remote Radio's TX Level (CLI)

To set the transmit (TX) level of the remote radio, enter the following command:

radio[x/x]>remote-unit set tx-level <tx-level>

To display the transmit (TX) level of the remote radio, enter the following command:

radio[x/x]>remote-unit show tx-level

Table 97 Remote Radio TX Level CLI Parameters

| Parameter | Input Type | Permitted Values                        | Description                                |
|-----------|------------|-----------------------------------------|--------------------------------------------|
| tx-level  | Number     | Depends on the frequency and unit type. | The desired TX signal level (TSL), in dBm. |

The following command sets the TX level of the remote radio to 10 dBm:

radio[2/1]>remote-unit set tx-level 10

## **Configuring Remote ATPC (CLI)**

To set the RX reference level for ATPC on the remote radio, enter the following command:

radio[x/x]>remote-unit atpc set ref-level <ref-level>

To display the RX reference level for ATPC on the remote radio, enter the following command:

radio[x/x]>remote-unit atpc show ref-level

Table 98 Remote Radio ATPC CLI Parameters

| Parameter | Input Type | Permitted Values | Description                                    |
|-----------|------------|------------------|------------------------------------------------|
| ref-level | Number     | -7030            | The RX reference level for the ATPC mechanism. |

The following command sets the ATPC RX reference level of the remote radio to -55:

radio[2/1]>remote-unit atpc set ref-level -55

## **Configuring ATPC and ATPC Override Timer (CLI)**

ATPC is a closed-loop mechanism by which each carrier changes the TX power according to the indication received across the link, in order to achieve a desired RSL on the other side of the link.

With ATPC, if the radio increases its TX power up to the configured TX power, it can lead to a period of sustained transmission at maximum power, resulting in unacceptable interference with other systems.

In order to minimize interference, PTP 820 provides an ATPC override mechanism. When ATPC override is enabled, a timer begins when ATPC raises the TX power to its maximum. When the timer expires, the radio enters ATPC override state. In ATPC override state, the radio transmits no higher than the pre-determined ATPC override TX level, and an ATPC override alarm is raised. The radio remains in ATPC override state until the ATPC override state is manually cancelled by the user (or until the unit is reset). The radio then returns to normal ATPC operation.

In a configuration with unit protection, the ATPC override state is propagated to the standby unit in the event of switchover.

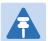

#### Note

When canceling an ATPC override state, you should ensure that the underlying problem has been corrected. Otherwise, ATPC may be overridden again. You cannot use ATPC in MIMO mode. See Configuring MIMO and Space Diversity (CLI).

To enable or disable ATPC, enter the following command:

To display whether or not ATPC is enabled, enter the following command:

```
radio[x/x]>atpc show admin
```

To set the RX reference level for ATPC, enter the following command

To display the RX reference level for ATPC, enter the following command:

```
radio[x/x]>atpc show rx-level
```

To set an ATPC override timer, enter the following command in radio view:

radio[x/x]>atpc set override timeout <timeout>

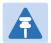

#### Note

The next command actually enables ATPC override. However, it is recommended to set the timer before enabling ATPC override. Failure to do so can lead to unexpected reduction of the TX power with corresponding loss of capacity if TX override is enabled with the timer set to a lower-than-desired value.

To enable ATPC override, enter the following command in radio view. ATPC must be enabled before you enable ATPC override.

#### radio[x/x]>atpc override set admin <override admin>

To display whether or not ATPC override is enabled, enter the following command in radio view:

To display the ATPC override timeout, enter the following command in radio view:

$$radio[x/x]>atpc$$
 show override timeout

To set the TX power to be used when the unit is in an ATPC override state, enter the following command in radio view:

To display the ATPC override TX power, enter the following command in radio view:

$$radio[x/x]>atpc$$
 show override tx-level

To display the current ATPC override state, enter the following command in radio view:

Possible values are:

- Normal ATPC override is enabled, and there is no override.
- Disabled ATPC override is not enabled.
- Override ATPC override has been activated.

To cancel ATPC override, enter the following command in radio view:

Table 99 Radio ATPC CLI Parameters

| Parameter         | Input Type | Permitted Values  | Description                                                                                                    |
|-------------------|------------|-------------------|----------------------------------------------------------------------------------------------------|
| admin             | Variable   | enable<br>disable | Enables or disables ATPC mode.                                                                                                    |
| rx-level          | Number     | -7030             | The RX reference level for the ATPC mechanism.                                                                                                    |
| timeout           | Number     | 0-1800            | The amount of time, in seconds, the timer counts from the moment the radio reaches its maximum configured TX power until ATPC override goes into effect. |
| override<br>admin | Variable   | Enable<br>disable | Enables or disables ATPC override.                                                                                                    |

| Parameter             | Input Type | Permitted Values | Description                                                                                                    |
|-----------------------|------------|------------------|----------------------------------------------------------------------------------------------------|
| override-tx-<br>level | Number     | -50 - 50         | The TX power, in dBm, to be used when the unit is in an ATPC override state. The range of values depends on the frequency, MRMC script, and radio type. |

The following commands enable ATPC mode and ATPC override for radio carrier 1, with an RSL reference level of -55, an ATPC override timeout of 15 minutes, and an override TX level of 18 dBm:

```
radio[2/1]>atpc set admin enable
radio[2/1]>atpc set rx-level atpc_ref_rx_level -55
radio[2/1]>atpc set override timeout 900
radio[2/1]>atpc override set admin enable
radio[2/1]> atpc set override-tx-level 18
```

## **Configuring Header De-Duplication (CLI)**

Header De-Duplication identifies traffic flows and replaces header fields with a flow ID. The Header De-Duplication module includes an algorithm for learning each new flow, and implements compression on the flow type starting with the next frame of that flow type.

You can determine the depth to which the compression mechanism operates, from Layer 2 to Layer 4. You must balance the depth of compression against the number of flows in order to ensure maximum efficiency. Multi-Layer (Enhanced) compression supports up to 256 flow types.

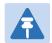

#### Note

The Header De-Duplication configuration must be identical on both sides of the link.

To configure Header De-Duplication, enter the following command:

radio[2/1]> compression header-compression set <mode>

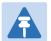

#### Note

In this release, if two radio carriers in a PTP 820C unit are activated, the Header De-Duplication configuration for radio carrier 1 are applied to both carriers. You must enter radio view for radio interface 1.

To clear Ethernet port counters, including both Frame Cut-Through and Header De-Duplication counters, enter the following command:

radio[x/x]>clear-ethernet-port-counters

**Table 100** Header De-Duplication CLI Parameters

| Parameter | Input Type | Permitted Values                   | Description                                                                                                    |                                                                                                    |
|-----------|------------|------------------------------------|----------------------------------------------------------------------------------------------------|----------------------------------------------------------------------------------------------------|
| mode      | Variable   | Disabled<br>Layer2                 | Disabled - Header De-Duplication is disabled.                                                                                                    |                                                                                                    |
|           |            | MPLS<br>Layer3<br>Layer4<br>Tunnel | Layer3<br>Layer4                                                                                                    | Layer2 - Header De-Duplication operates on the Ethernet level. MPLS - Header De-Duplication operates on the Ethernet and MPLS levels. |
|           |            | Tunnel-Layer3<br>Tunnel-Layer4     | Layer3 - Header De-Duplication operates on the Ethernet and IP levels.                                                                                          |                                                                                                    |
|           |            |                                    | Layer4 - Header De-Duplication operates on all supported layers up to Layer 4.                                                                                  |                                                                                                    |
|           |            |                                    | Tunnel - Header De-Duplication operates on Layer 2, Layer 3, and on the Tunnel layer for packets carrying GTP or GRE frames.                                    |                                                                                                    |
|           |            |                                    | Tunnel-Layer3 - Header De-<br>Duplication operates on Layer 2,<br>Layer 3, and on the Tunnel and T-<br>3 layers for packets carrying GTP<br>or GRE frames.      |                                                                                                    |
|           |            |                                    | Tunnel-Layer4 - Header De-<br>Duplication operates on Layer 2,<br>Layer 3, and on the Tunnel, T-3,<br>and T-4 layers for packets<br>carrying GTP or GRE frames. |                                                                                                    |

The following command enables Layer 2 Header De-Duplication on radio carrier 1:

```
root> radio slot 2 port 1
radio[2/1]> compression header-compression set mode Layer2
radio[2/1]> compression header-compression set flow-type 0x00
```

## **Displaying Header De-Duplication Information (CLI)**

To display the current Header De-Duplication configuration, enter the following command:

```
radio[2/1]> compression show-configuration
```

To display counters for Header De-Duplication, enter the following command:

```
radio[2/1]> compression header-compression show-counters
```

The following counters are displayed:

• TX in octet count - Bytes on the TX side before Header De-Duplication.

- TX out octet count Bytes on the TX side that were compressed by Header De-Duplication.
- TX frame in count Frames on the TX side before Header De-Duplication.
- TX frame out compressed count Frames on the TX side that were compressed by Header De-Duplication.
- TX frame uncompressed count The number of frames on the TX side that were not compressed due to exclusion rules.

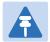

#### Note

The use of exclusion rules for Header De-Duplication is planned for future release.

- TX frame uncompressed other count Frames on the TX side that were not compressed for reasons other than the use of exclusion rules.
- TX out frame learning count The number of frames that have been used to learn unique data flows. Once a particular flow type has been learned, subsequent frames with that flow type are compressed by Header De-Duplication.
- TX out number of active flows in count The number of Header De-Duplication flows that are active on the TX side.

## **Configuring Frame Cut-Through (CLI)**

Using the Frame Cut-Through feature, frames assigned to queues with 4th priority pre-empt frames already in transmission over the radio from other queues. After the 4th queue frames have been transmitted, transmission of the pre-empted frames resumes.

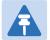

#### Note

The Frame Cut-Through configuration must be identical on both sides of the link. If Frame Cut-Through is used together with 1588 Transparent Clock, the 1588 packets must be given a CoS that is not assigned to the fourth priority queue.

To enable Frame Cut-Through, enter the following command in radio view:

```
radio[2/1]> cut-through mode yes
```

To disable Frame Cut-Through, enter the following command in radio view:

```
radio[2/1]> cut-through mode no
```

To display whether Frame Cut-Through is currently enabled or disabled, enter the following command in radio view:

```
radio[2/1]> cut-through show-mode
```

To display the number of frames and bytes that have been transmitted via Frame Cut-Through, enter the following command in radio view:

radio[2/1]> cut-through show-counters

## **Displaying Frame Cut-Through Information (CLI)**

To display the current Frame Cut-Through mode for carrier, enter the following command:

```
radio[x/x]>cut-through show-mode
```

To display counters for Frame Cut-Through for a carrier, enter the following command:

```
radio[x/x]>cut-through show-counters
```

The command output displays the number of frames, bytes, good frames, and good bytes that have been transmitted via Frame Cut-Through since the last time the counters were cleared.

The following is a sample output of the command:

```
radio [2/1]>cut-through show-counters

Total frame count = 0

Total byte count = 0

Total good frame count = 0

Total good byte count = 0

Radio [2/1]>
```

## **Configuring AES-256 Payload Encryption (CLI)**

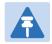

#### Note

This feature is only relevant for PTP 820C and PTP 820S units.

This feature is not supported with MIMO or Space Diversity links.

#### This feature requires:

Requires an activation key per radio. If no valid AES activation key has been applied to the unit,
 AES will not operate on the unit. See Configuring the Activation Key.

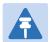

#### Note

In order for the AES activation key to become active, you must reset the unit after configuring a valid AES activation key. Until the unit is reset, an alarm will be present if you enable AES. This is not the case for other activation keys.

PTP 820C and PTP 820S support AES-256 payload encryption. The purpose of payload encryption is to secure the radio link and provide protection against eavesdropping and/or personification ("man-in-the-middle") attacks.

AES is enabled and configured separately for each radio carrier.

PTP 820 uses a dual-key encryption mechanism for AES:

- The user provides a master key. The master key can also be generated by the system upon user command. The master key is a 32-byte symmetric encryption key. The same master key must be manually configured on both ends of the encrypted link.
- The session key is a 32-byte symmetric encryption key used to encrypt the actual data. Each link uses two session keys, one for each direction. For each direction, the session key is generated by the transmit side unit and propagated automatically, via a Key Exchange Protocol, to the other side of the link. The Key Exchange Protocol exchanges session keys by encrypting them with the master key, using the AES-256 encryption algorithm. Session keys are regenerated at user-configured intervals.

AES key generation is completely hitless, and has no effect on ACM operation.

To display the current payload encryption status for all available radio links on the unit, enter the following command in root view:

root> payload encryption status show

The following is a sample output of this command in which payload encryption is enabled but not operational on radio interface 1, and disabled on radio interface 2.

|                         | ncryption status<br>configuration tab |                                   |                                     |                                  |
|-------------------------|---------------------------------------|-----------------------------------|-------------------------------------|----------------------------------|
| Interface<br>  slot<br> | Interface<br>  port<br>               | Admin<br>  mode<br>               | Master<br> Key<br>                  | Session  <br>  Key  <br>  Period |
| 2   2                   | 1<br>  2                              | AES-256<br>  Disable              | 5QV_{Fm`v1iKgaQhnP#09As6&QA.#dH<br> | ^   00:00  <br>  00:00           |
| Interface<br>  slot<br> | Interface<br>  port<br>               | Crypto<br>  Validation<br>  State |                                     |                                  |
| 2<br>  2<br>  root> _   | 1                                     | not-valid<br>  not-valid          | 1                                   |                                  |

#### To configure payload encryption:

- 1 Verify that both the local and remote units are running with no alarms. If any alarm is present, take corrective actions to clear the alarms before proceeding.
- If the link is using in-band management, identify which unit is local and which unit is remote from the management point of view.
- In a protected link, enable protection lockout, first on the remote and then on the local unit. See Disabling Automatic Switchover to the Standby Unit (CLI).
- To configure AES on a radio carrier, you must first enter traffic encryption view for the specific radio. To enter Payload Encryption view, enter the following command in root view:

```
root> payload encryption slot 2 port <port>
```

For example, to configure AES on radio interface 1, enter the following command in root view:

```
root> payload encryption slot 2 port 1
```

Payload Encryption [1/1]>To display the payload encryption mode of the radio interface, enter the following command in PayloadEncryption view:

```
PayloadEncryption [2/x]> payload encryption mode show
```

The following display indicates that payload encryption is enabled on radio interface 1:

```
PayloadEncryption [2/1]> payload encryption mode show
```

Admin Mode: AES-256

The following display indicates that payload encryption is disabled on radio interface 1:

PayloadEncryption [2/1]> payload encryption mode show

Admin Mode: Disable

- 5 Configure the master key by doing one of the following:
  - o Enter a master key manually.
  - Generate the master key automatically.

You must use the same master key on both sides of the link. This means that if you generate a master key automatically on one side of the link, you must copy that key and for use on the other side of the link. Once payload encryption has been enabled on both sides of the link, the Key Exchange Protocol periodically verifies that both ends of the link have the same master key. If a mismatch is detected, an alarm is raised and traffic transmission is stopped for the mismatched carrier at both sides of the link. The link becomes non-valid and traffic stops being forwarded.

To define the master key manually, enter the following command in PayloadEncryption view:

PayloadEncryption [2/x]> payload encryption mkey

When you press **<Enter>**, the following prompt appears:

Please enter key:

Enter the master key and press **<Enter>.** The master key must be between 8 and 32 ASCII characters. The characters *do not* appear as you type them. To display the master key and verify that you typed it correctly, enter the payload encryption status show command described above. You can copy the master key from the output of this command.

To generate the master key automatically, enter the following command in PayloadEncryption view:

PayloadEncryption [2/x]> master key generate

A random master key is generated. You must copy and paste this key to the other end of the link to ensure that both sides of the link have the same master key. To display and copy the master key, enter the traffic encryption status show command described above. You can copy the master key from the output of this command.

- On the local unit, follow the procedure described in Step **5** to configure the same master key configured on the remote unit also on the local unit.
- 7 Enable payload encryption on the remote unit:
  - i Enter the following command in Payload Encryption view:

```
Payload Encryption [2/x]> payload encryption mode admin AES-256
```

This step will cause the link status to be Down until payload encryption is successfully enabled on the local unit. However, the RSL measured on the link should remain at an acceptable level.

To disable payload encryption, enter the following command in Payload Encryption view:

```
Payload Encryption [2/x]> payload encryption mode admin Disable
```

ii The session key is automatically regenerated at defined intervals. To set the session key regeneration interval, enter the following command in Payload Encryption view:

```
Payload Encryption [x/x]> payload encryption session-key period set <00:00-00:00>
```

Enter the regeneration interval in hours and minutes (HH:MM). For example, the following command configures radio interface 1 to regenerate the session key every 4 hours and 15 minutes:

Payload Encryption [2/1]> payload encryption session-key period set 04:15

To display the session key regeneration interval, enter the following command in Payload Encryption view:

Payload Encryption [2/x]> payload encryption session-key period show

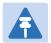

#### Note

The session key regeneration interval must be the same on both sides of the link.

- 8 Enable payload encryption on the local unit by following the procedure described in Step 7. Verify that on both the local and remote active units, the link status returns to Up and user traffic is restored. In links using in-band management, verify also that in-band management returns.
- In a protected link, perform copy-to-mate, first on the remote and then on the local unit. See Step 3 in Configuring HSB Radio Protection (CLI). After the copy-to-mate operation, wait for both standby units to re-boot and verify that there are no alarms.

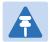

#### Note

The standby unit may have a *payload encryption failure* alarm for up to about one minute after the unit is up and running.

- In a protected link, remove the protection lockout, first on the remote and then on the local unit. See Disabling Automatic Switchover to the Standby Unit (CLI).
- 5 Verify that there are no alarms on the link.

You can set all master keys defined on the unit to zero value. To zeroize the master keys, enter the following command in root view:

root> payload encryption key zeroize

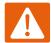

#### Warning

Executing this command on a FIPS-enabled unit formats the unit's disk, and renders the unit non-operational. If it is necessary to use this command, contact Cambium Networks Technical Support for instructions how to re-configure the unit.

This command has no effect on units that are not enabled for FIPS

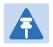

#### Note

Any time payload encryption fails, the Operational status of the link is Down until payload encryption is successfully restored.

# **Configuring and Viewing Radio PMs and Statistics** (CLI)

#### This section includes:

- Displaying General Modem Status and Defective Block PMs (CLI)
- Displaying Excessive BER (Aggregate) PMs (CLI)
- Displaying BER Level and Configuring BER Parameters (CLI)
- Configuring RSL Thresholds (CLI)
- Configuring TSL Thresholds (CLI)
- Displaying RSL and TSL Levels (CLI)
- Configuring the Signal Level Threshold (CLI)
- Configuring the MSE Thresholds and Displaying the MSE PMs (CLI)
- Configuring the XPI Thresholds and Displaying the XPI PMs (CLI)
- Displaying ACM PMs (CLI)

## Displaying General Modem Status and Defective Block PMs (CLI)

To display the general status of the modem, enter the following command:

```
radio[x/x]>modem show status
```

The following is a sample output of the modem show status command:

```
MSE[db]: -99.00
Defective Blocks count: 0

Current Tx profile: 0
Current Tx QAM: 4
Current Tx rate(Kbps): 43389
Current Rx profile: 0
Current Rx QAM: 4
Current Rx rate(Kbps): 43389
```

A value of 0 in the MSE (Db) field means that the modem is not locked.

To clear all radio PMs in the system, enter the following command in root view:

```
root> radio pm clear all
```

To clear defective blocks counters for a radio, enter the following command:

```
radio[x/x]>modem clear counters
```

## **Displaying Excessive BER (Aggregate) PMs (CLI)**

You can display modem BER (Bit Error Rate) PMs in either 15-minute or daily intervals.

To display modem BER PMs in 15-minute intervals, enter the following command:

radio [x/x]>framer pm-aggregate show interval 15min

The following is a partial sample output of the framer pm-aggregate show interval 15min command:

| radio [2/1]>framer pm-aggregate show interval 15min<br>Modem BER PM table:<br> |           |    |     |     |     |
|--------------------------------------------------------------------------------|-----------|----|-----|-----|-----|
| Interval                                                                       | Integrity | ES | SES | UAS | ВВЕ |
| 0                                                                              | 1         | 0  | 0   | 333 | 0   |
| 1                                                                              | 1         | 0  | 0   | 900 | 0   |
| 2                                                                              | 1         | 0  | 0   | 900 | 0   |
| 3                                                                              | 1         | 0  | 0   | 900 | 0   |
| 4                                                                              | 1         | 0  | 0   | 900 | 0   |
| 5                                                                              | 1         | 0  | 0   | 900 | 0   |
| 6                                                                              | 1         | 0  | 0   | 900 | 0   |
| 7                                                                              | 1         | 0  | 0   | 900 | 0   |
| 8                                                                              | 1         | 0  | 0   | 900 | 0   |

To display modem BER PMs in daily intervals, enter the following command:

radio [x/x]>framer pm-aggregate show interval 24hr

The following is a sample output of the framer pm-aggregate show interval 24hr command:

radio [2/1]>framer pm-aggregate show interval 24hr Modem BER PM table: \_\_\_\_\_\_ Interval Integrity **BBE** ES SES UAS \_\_\_\_\_\_ radio [2/1]>

Table 101 Aggregate PMs (CLI)

| Parameter | Description                                                                                                    |
|-----------|----------------------------------------------------------------------------------------------------|
| Interval  | The number of the interval: 1-30 for daily PM reports, and 1-96 for 15 minute PM reports.                                                                                                    |
| Integrity | Indicates whether the values received at the time and date of the measured interval are reliable. "1" in the column indicates that the values are not reliable due to a possible power surge or power failure that occurred at that time. |
| ES        | Indicates the number of seconds in the measuring interval during which errors occurred.                                                                                                    |
| SES       | Indicates the number of severe error seconds in the measuring interval.                                                                                                    |
| UAS       | Indicates the Unavailable Seconds value of the measured interval.<br>The value can be between 0 and 900 seconds (15 minutes).                                                                                                    |
| ВВЕ       | Indicates the number of background block errors during the measured interval.                                                                                                    |

## **Displaying BER Level and Configuring BER Parameters (CLI)**

To display the current BER level, enter the following command:

```
radio [x/x]>modem show ber
```

The excessive-ber parameter determines whether or not excessive BER is propagated as a fault and considered a system event. For example, if excessive-ber is enabled, excessive BER can trigger a protection switchover.

To enable or disable Excessive BER Admin, enter the following command in root view:

```
root> radio excessive-ber set admin <admin>
```

To display the current setting for excessive-ber, enter the following command in root view:

```
root> radio excessive-ber show admin
```

To set the level above which an excessive BER alarm is issued for errors detected over the radio link, enter the following command:

```
radio [x/x]>modem excessive-ber set threshold <threshold>
```

To display the excessive BER threshold, enter the following command:

radio [x/x]>modem excessive-ber show threshold

Table 102 Excessive BER CLI Parameters

| Parameter | Input Type | Permitted Values  | Description                                                  |
|-----------|------------|-------------------|--------------------------------------------------------------|
| admin     | Variable   | enable<br>disable | Enables or disables propagation of excessive BER as a fault. |

The following command enables excessive-ber:

root> radio excessive-ber set admin enable

The following command sets the excessive BER threshold to 1e-5:

radio [2/1]>modem excessive-ber set threshold 1e-5

## **Configuring RSL Thresholds (CLI)**

You can set two RSL (RX Signal Level) thresholds. The number of seconds during which the RSL exceeds these thresholds are counted as RSL Exceed Threshold Seconds. See Displaying RSL and TSL Levels (CLI).

To set the RSL thresholds, enter the following command:

radio [x/x]>rf pm-rsl set threshold1 <threshold1> threshold2 <threshold2>

Table 103 RSL Thresholds CLI Parameters

| Parameter  | Input Type | Permitted Values | Description                     |
|------------|------------|------------------|---------------------------------|
| threshold1 | Number     | -7515            | The first RSL threshold (dBm).  |
| threshold2 | Number     | -7515            | The second RSL threshold (dBm). |

The following command sets the RSL thresholds to -30 dBm and -60 dBm, respectively.

radio [2/1]>rf pm-rsl set threshold1 -30 threshold2 -60

## **Configuring TSL Thresholds (CLI)**

The number of seconds during which the TX Signal Level exceeds the TSL threshold are counted as TSL Exceed Threshold Seconds. See Displaying RSL and TSL Levels (CLI).

To set the TSL threshold, enter the following command:

radio [x/x]>rf pm-tsl set threshold -15

Table 104 TSL Thresholds CLI Parameters

| Parameter  | Input Type | Permitted Values | Description                    |
|------------|------------|------------------|--------------------------------|
| threshold1 | Number     | -7515            | The first RSL threshold (dBm). |
| threshold  | Number     | -10 - 34         | The TSL threshold (dBm).       |

The following command sets the TSL threshold to 10 dBm:

radio [2/1]>rf pm-tsl set threshold 10

## **Displaying RSL and TSL Levels (CLI)**

You can display the RSL (RX Signal Level) and TSL (TX Signal Level) PMs in either 15-minute or daily intervals.

To display RSL and TSL PMs in 15-minute intervals, enter the following command:

radio 
$$[x/x]>rf$$
 pm-rsl-tsl show interval 15min

To display RSL and TSL PMs in daily intervals, enter the following command:

radio [x/x]>rf pm-rsl-tsl show interval 24hr

The following is the output format of the rf pm-rsl-tsl show commands:

| radio [2/ | /1]>rf pm-r | sl-tsl sh | ow inte | rval 1      | 5min    |       |       |       |     |     |       |                                    |        |                                     |
|-----------|-------------|-----------|---------|-------------|---------|-------|-------|-------|-----|-----|-------|------------------------------------|--------|-------------------------------------|
| RF PM tab | ole:        |           |         |             |         |       |       |       |     |     |       |                                    |        |                                     |
| Interval  | Integrity   | Min RSL   | (dBm) M | ax RSL      | . (dBm) | Min ' | TSL ( | (dBm) | Мах | TSL | (dBm) | TSL exceed<br>threshold<br>seconds |        | RSL exceed<br>threshold2<br>seconds |
| 0         | 0           | -90       |         | =====<br>33 |         | 15    | ===== |       | 15  |     |       | <br>0                              | <br>18 | 18                                  |
| Ιī        | ō           | -90       |         | 33          |         | 15    |       |       | 15  |     |       | ō                                  | 39     | 39                                  |
| l2        | ō           | -90       | _       | 33          |         | 15    |       |       | 15  |     |       | ō                                  | 8      | 8                                   |
| 3         | 0           | -90       | _       | 33          |         | 15    |       |       | 15  |     |       | 0                                  | 15     | 15                                  |
| 4         | 0           | -90       | _       | 33          |         | 15    |       |       | 15  |     |       | 0                                  | 7      | 7                                   |
| 5         | 0           | -90       | _       | 33          |         | 15    |       |       | 15  |     |       | 0                                  | 15     | 15                                  |
| 6         | 0           | -90       | _       | 33          |         | 15    |       |       | 15  |     |       | 0                                  | 49     | 49                                  |
| 7         | 0           | -90       | _       | 33          |         | 15    |       |       | 15  |     |       | 0                                  | 28     | 28                                  |
| 8         | 0           | -90       | -       | 33          |         | 15    |       |       | 15  |     |       | 0                                  | 31     | 30                                  |
| 9         | 0           | -90       |         | 33          |         | 15    |       |       | 15  |     |       | 0                                  | 40     | 40                                  |
| 10        | 0           | -90       |         | 33          |         | 15    |       |       | 15  |     |       | 0                                  | 41     | 41                                  |
| 11        | 0           | -90       |         | 33          |         | 15    |       |       | 15  |     |       | 0                                  | 165    | 165                                 |
| 12        | 0           | -90       |         | 33          |         | 15    |       |       | 15  |     |       | 0                                  | 14     | 14                                  |
| 13        | 0           | -90       |         | 33          |         | 15    |       |       | 15  |     |       | 0                                  | 71     | 71                                  |
| 14        | 0           | -90       |         | 33          |         | 15    |       |       | 15  |     |       | 0                                  | 4      | 4                                   |
| 15        | 0           | -36       |         | 36          |         | 15    |       |       | 15  |     |       | 0                                  | 0      | 0                                   |
| 16<br>17  | 0           | -90       |         | 33          |         | 15    |       |       | 15  |     |       | 0                                  | 65     | 65                                  |
|           | 0           | -90       |         | 33          |         | 15    |       |       | 15  |     |       | 0                                  | 461    | 461                                 |
| 18        | 0           | -90       |         | 33          |         | 15    |       |       | 15  |     |       | 0                                  | 391    | 391                                 |
| 19        | 0           | -90       |         | 33          |         | 15    |       |       | 15  |     |       | 0                                  | 509    | 509                                 |
| 20        | 0           | -90       | _       | 33          |         | 15    |       |       | 15  |     |       | 0                                  | 168    | 168                                 |

#### Table 105 RSL and TSL PMs (CLI)

| Parameter                           | Description                                                                                                    |
|-------------------------------------|----------------------------------------------------------------------------------------------------|
| Interval                            | The number of the interval: 1-30 for daily PM reports, and 1-96 for 15 minute PM reports.                                                                                                    |
| Integrity                           | Indicates whether the values received at the time and date of the measured interval are reliable. "1" in the column indicates that the values are not reliable due to a possible power surge or power failure that occurred at that time. |
| Min RSL (dBm)                       | The minimum RSL (Received Signal Level) that was measured during the interval.                                                                                                    |
| Max RSL (dBm)                       | The maximum RSL (Received Signal Level) that was measured during the interval.                                                                                                    |
| Min TSL (dBm)                       | The minimum TSL (Transmit Signal Level) that was measured during the interval.                                                                                                    |
| Max TSL (dBm)                       | The maximum TSL (Transmit Signal Level) that was measured during the interval.                                                                                                    |
| TSL exceed threshold seconds        | The number of seconds the measured TSL exceeded the threshold during the interval. See Configuring TSL Thresholds (CLI).                                                                                                    |
| RSL exceed<br>threshold1<br>seconds | The number of seconds the measured RSL exceeded RSL threshold 1 during the interval. See Configuring RSL Thresholds (CLI).                                                                                                    |
| RSL exceed<br>threshold2<br>seconds | The number of seconds the measured RSL exceeded RSL threshold 2 during the interval. See Configuring RSL Thresholds (CLI).                                                                                                    |

## **Configuring the Signal Level Threshold (CLI)**

To set the BER (Bit Error Rate) level above which a Signal Degrade alarm is issued for errors detected over the radio link, enter the following command:

radio [x/x]>modem signal-degrade set threshold 1e-7

To display the Signal Degrade BER threshold, enter the following command:

radio [x/x]>modem signal-degrade show threshold

Table 106 Signal Level Threshold CLI Parameters

| Parameter | Input Type | Permitted Values                 | Description                                                                                         |
|-----------|------------|----------------------------------|----------------------------------------------------------------------------------------------------|
| threshold | Variable   | 1e -6<br>1e -7<br>1e -8<br>1e -9 | The BER level above which a Signal Degrade alarm is issued for errors detected over the radio link. |
|           |            | 1e -10                           |                                                                                                    |

The following command sets the Signal Degrade threshold at 1e-7:

radio [2/1]>modem signal-degrade set threshold 1e-7

## Configuring the MSE Thresholds and Displaying the MSE PMs (CLI)

To configure the MSE (Mean Square Error) threshold, enter the following command:

radio [x/x]>modem set mse-exceed threshold <threshold>

To display the currently configured MSE threshold, enter the following command:

radio [x/x]>modem show threshold-mse-exceed

#### Table 107 MSE CLI Parameters

| Parameter | Input Type | Permitted Values | Description        |
|-----------|------------|------------------|--------------------|
| threshold | Number     | -991             | The MSE threshold. |

To display MSE (Mean Square Error) PMs in 15-minute intervals, enter the following command:

radio [x/x]>modem pm-mse show interval 15min

The following is a partial sample output of the modem pm-mse show interval 15min command:

To display MSE (Mean Square Error) PMs in daily intervals, enter the following command:

radio [x/x]>modem pm-mse show interval 24hr

radio [2/1]>

The following is sample output of the modem pm-mse show interval 24hr command:

radio [2/1]>modem pm-mse show interval 24hr Modem MSE PM Table: Min MSE (dB) Max MSE (dB) Interval Integrity Exceed threshold seconds 0 1 0.00 0.00 63745 4 1 0.00 0.00 37062 5 0.00 0.00 1 3495 6 1 0.00 0.00 85976 8 1 0.00 0.00 46173 11 1 0.00 0.00 24185 15 1 0.00 0.00 85988 17 1 0.00 0.00 54981 radio [2/1]>modem

Table 108 MSE PMs (CLI)

| Parameter                      | Description                                                                                                    |
|--------------------------------|----------------------------------------------------------------------------------------------------|
| Interval                       | The number of the interval: 1-30 for daily PM reports, and 1-96 for 15 minute PM reports.                                                                                                    |
| Integrity                      | Indicates whether the values received at the time and date of the measured interval are reliable. "1" in the column indicates that the values are not reliable due to a possible power surge or power failure that occurred at that time. A 1 and a 0 value in the <b>Max MSE</b> field may also indicate that the modem was unlocked. |
| Min MSE (dB)                   | Indicates the minimum MSE in dB, measured during the interval. A 0 in this field and a 1 in the <b>Integrity</b> field may also indicate that the modem was unlocked during the entire interval.                                                                                                    |
| Max MSE (dB)                   | Indicates the maximum MSE in dB, measured during the interval. A 0 in this field and a 1 in the <b>Integrity</b> field may also indicate that the modem was unlocked.                                                                                                    |
| Exceed<br>Threshold<br>Seconds | Indicates the number of seconds the MSE exceeded the MSE PM threshold during the interval.                                                                                                    |

The following command sets the MSE threshold to -30:

radio [2/1]>modem set mse-exceed threshold -30

## Configuring the XPI Thresholds and Displaying the XPI PMs (CLI)

To configure the modem XPI threshold for calculating XPI Exceed Threshold seconds, enter the following command:

radio[x/x]>modem set threshold-xpi-exceed threshold <threshold>

To display the currently configured XPI threshold, enter the following command:

radio[x/x]>modem show threshold-xpi-below

**Table 109** XPI Threshold CLI Parameters

| Parameter | Input Type | Permitted Values | Description        |
|-----------|------------|------------------|--------------------|
| threshold | Number     | 0-99             | The XPI threshold. |

To display XPI PMs in 15-minute intervals, enter the following command:

radio[x/x]>modem pm-xpi show interval 15min

The following is a partial sample output of the modem pm-xpi show interval 15min command:

| Modem XPI    | PM Table: |              |              |                                   |
|--------------|-----------|--------------|--------------|-----------------------------------|
| Interval     | Integrity | Min XPI (dB) | Max XPI (dB) | XPI below<br>threshold<br>seconds |
| =======<br>1 | 1         | 55.00        | 0.00         | 0                                 |
|              | 1         | 55.00        | 0.00         | 0                                 |
|              | 1         | 55.00        | 0.00         | 0                                 |
|              | 1         | 55.00        | 0.00         | 0                                 |
|              | 1         | 55.00        | 0.00         | 0                                 |
|              | 1         | 55.00        | 0.00         | 0                                 |
|              | 1         | 55.00        | 0.00         | 0                                 |
|              | 1         | 55.00        | 0.00         | 0                                 |
|              | 1         | 55.00        | 0.00         | 0                                 |
| )            | 1         | 55.00        | 0.00         | 0                                 |
| 1            | 1         | 55.00        | 0.00         | 0                                 |
| 2            | 1         | 55.00        | 0.00         | 0                                 |
| 3            | 1         | 55.00        | 0.00         | 0                                 |
| 4            | 1         | 55.00        | 0.00         | 0                                 |
| 5            | 1         | 55.00        | 0.00         | 0                                 |
| .6           | 1         | 55.00        | 0.00         | 0                                 |
| 7            | 1         | 55.00        | 0.00         | 0                                 |
| 8            | 1         | 55.00        | 0.00         | 0                                 |
| 9            | 1         | 55.00        | 0.00         | 0                                 |
| 0            | 1         | 55.00        | 0.00         | 0                                 |

To display XPI PMs in daily intervals, enter the following command:

radio[x/x]>modem pm-xpi show interval 24hr

The following is a partial sample output of the modem pm-xpi show interval 24hr command:

| radio [2/1]>modem pm-xpi show interval 24hr  Modem XPI PM Table: |           |              |              |                                   |  |
|------------------------------------------------------------------|-----------|--------------|--------------|-----------------------------------|--|
| Interval                                                         | Integrity | Min XPI (dB) | Max XPI (dB) | XPI below<br>threshold<br>seconds |  |
| 1                                                                | 1         | 55.00        | 0.00         | 0                                 |  |
| 2                                                                | 1         | 55.00        | 0.00         | 0                                 |  |
| 3                                                                | 1         | 55.00        | 0.00         | 0                                 |  |
| 4                                                                | 1         | 55.00        | 0.00         | 0                                 |  |
| 5                                                                | 1         | 55.00        | 0.00         | 0                                 |  |
| 6                                                                | 1         | 55.00        | 0.00         | 0                                 |  |
| 7                                                                | 1         | 55.00        | 0.00         | 0                                 |  |
| 8                                                                | 1         | 55.00        | 0.00         | 0                                 |  |
| 9                                                                | 1         | 55.00        | 0.00         | 0                                 |  |
| 10                                                               | 1         | 55.00        | 0.00         | 0                                 |  |
| 11                                                               | 1         | 55.00        | 0.00         | 0                                 |  |
| 12                                                               | 1         | 55.00        | 0.00         | 0                                 |  |
| 13                                                               | 1         | 55.00        | 0.00         | 0                                 |  |
| 14                                                               | 1         | 55.00        | 0.00         | 0                                 |  |
| 15                                                               | 1         | 55.00        | 0.00         | 0                                 |  |
| 16                                                               | 1         | 55.00        | 0.00         | 0                                 |  |
| 17                                                               | 1         | 55.00        | 0.00         | 0                                 |  |
| 18                                                               | 1         | 55.00        | 0.00         | 0                                 |  |
| 19                                                               | 1         | 55.00        | 0.00         | 0                                 |  |
| 20                                                               | 1         | 55.00        | 0.00         | 0                                 |  |
| radio [2/                                                        | 1]>       |              |              |                                   |  |

Table 110 XPI PMs (CLI)

| Parameter                         | Description                                                                                                    |
|-----------------------------------|----------------------------------------------------------------------------------------------------|
| Interval                          | The number of the interval: 1-30 for daily PM reports, and 1-96 for 15 minute PM reports.                                                                                                    |
| Integrity                         | Indicates whether the values received at the time and date of the measured interval are reliable. "1" in the column indicates that the values are not reliable due to a possible power surge or power failure that occurred at that time. |
| Min XPI (dB)                      | Indicates the lowest XPI value in dB, measured during the interval.                                                                                                    |
| Max XPI (dB)                      | Indicates the highest XPI value in dB, measured during the interval.                                                                                                    |
| XPI Below<br>Threshold<br>Seconds | Indicates the number of seconds the XPI value was lower than the XPI threshold during the interval.                                                                                                    |

The following command sets the XPI threshold for radio carrier 2 to 15:

radio[2/1]>modem set threshold-xpi-below threshold 15

## **Displaying ACM PMs (CLI)**

To display ACM PMs in 15-minute intervals, enter the following command:

radio [x/x]>mrmc pm-acm show interval 15min

The following is a partial sample output of the modem pm-acm show interval 15min command:

radio [2/1]>mrmc pm-acm show interval 15min

MRMC PM Table:

\_\_\_\_\_

| Interval | Integrity | Min profile | Max profile | Min bitrate | Max bitrate |
|----------|-----------|-------------|-------------|-------------|-------------|
| 0        | 1         | 0           | 0           | 43389       | 43389       |
| 1        | 1         | 0           | 0           | 43389       | 43389       |
| 2        | 1         | 0           | 0           | 43389       | 43389       |
| 3        | 1         | 0           | 0           | 43389       | 43389       |
| 4        | 1         | 0           | 0           | 43389       | 43389       |
| 5        | 1         | 0           | 0           | 43389       | 43389       |
| 6        | 1         | 0           | 0           | 43389       | 43389       |
| 7        | 1         | 0           | 0           | 43389       | 43389       |
| 8        | 1         | 0           | 0           | 43389       | 43389       |
| 9        | 1         | 0           | 0           | 43389       | 43389       |
| 10       | 1         | 0           | 0           | 43389       | 43389       |

To display ACM PMs in daily intervals, enter the following command:

radio [x/x]>mrmc pm-acm show interval 24hr

The following is sample output of the modem pm-acm show interval 24hr command:

radio [2/1]>mrmc pm-acm show interval 24hr

MRMC PM Table:

\_\_\_\_\_

| Interva      | Integrity | Min profile | Max profile | Min bitrate | Max bitrate |  |
|--------------|-----------|-------------|-------------|-------------|-------------|--|
| 0            | 1         | 0           | 0           | 43389       | 43389       |  |
| 4            | 1         | 0           | 0           | 43389       | 43389       |  |
| 5            | 1         | 0           | 0           | 43389       | 43389       |  |
| 6            | 1         | 0           | 0           | 43389       | 43389       |  |
| 8            | 1         | 0           | 0           | 43389       | 43389       |  |
| 11           | 1         | 0           | 0           | 43389       | 43389       |  |
| 15           | 1         | 0           | 0           | 43389       | 43389       |  |
| 17           | 1         | 0           | 0           | 43389       | 43389       |  |
|              |           |             |             |             |             |  |
| radio [2/1]> |           |             |             |             |             |  |

Table 111 ACM PMs (CLI)

| Parameter   | Description                                                                                                    |  |  |
|-------------|----------------------------------------------------------------------------------------------------|--|--|
| Interval    | The number of the interval: 1-30 for daily PM reports, and 1-96 for 15 minute PM reports.                                                                                                    |  |  |
| Integrity   | Indicates whether the values received at the time and date of the measured interval are reliable. "1" in the column indicates that the values are not reliable due to a possible power surge or power failure that occurred at that time. |  |  |
| Min profile | Indicates the minimum ACM profile that was measured during the interval.                                                                                                    |  |  |
| Max profile | Indicates the maximum ACM profile that was measured during the interval.                                                                                                    |  |  |
| Min bitrate | Indicates the minimum total radio throughput (Mbps), delivered during the interval.                                                                                                    |  |  |
| Max bitrate | Indicates the maximum total radio throughput (Mbps), delivered during the interval.                                                                                                    |  |  |

# **Chapter 17: Ethernet Services and Interfaces** (CLI)

#### This section includes:

- Configuring Ethernet Services (CLI)
- Setting the MRU Size and the S-VLAN Ethertype (CLI)
- Configuring Ethernet Interfaces (CLI)
- Configuring Automatic State Propagation and Link Loss Forwarding (CLI)
- Viewing Ethernet PMs and Statistics (CLI)

#### Related topics:

- Configuring Link Aggregation (LAG) and LACP (Optional) (CLI)
- Quality of Service (QoS) (CLI)
- Ethernet Protocols (CLI)
- Performing Ethernet Loopback (CLI)

## **Configuring Ethernet Services (CLI)**

#### This section includes:

- Ethernet Services Overview (CLI)
- General Guidelines for Provisioning Ethernet Services (CLI)
- Defining Services (CLI)
- Configuring Service Points (CLI)
- Defining the MAC Address Forwarding Table for a Service (CLI)

## **Ethernet Services Overview (CLI)**

Users can define up to 64 Ethernet services. Each service constitutes a virtual bridge that defines the connectivity between logical ports in the PTP 820 network element.

This version of PTP 820 supports the following service types:

- Multipoint (MP)
- Point-to-Point (P2P)
- Management (MNG)

In addition to user-defined services, PTP 820 contains a pre-defined management service (Service ID 257). By default, this service is operational.

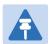

#### Note

You can use the management service for in-band management. For instructions on configuring in-band management, see <u>Mate Management Access (IP Forwarding) (CLI)</u>

Mate Management Access enables the use of in-band management for nodes that use two PTP 820C units (4x4 MIMO, 2+2 XPIC, and 4+0 Multi-Carrier ABC), where traffic comes from an external switch operating in LAG mode. When Mate Management Access is enabled, the two units exchange incoming management packets, ensuring that all management data is received by both units.

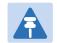

#### Note

Mate Management Access can be used regardless of whether the unit's IP address is in IPv4 or IPv6 format.

Mate Management Access should only be enabled for nodes receiving traffic from a LAG, where inband management is to be used. If either of these conditions is not present, Mate Management Access should be disabled. By default, the feature is disabled.

The following are the requirements for using Mate Management Access:

The management ports of both PTP 820C units must be connected by a protection cable (PTP 820\_MIMO\_Prot\_mng\_cbl\_1m).

- To ensure proper convergence after failure events, Automatic State Propagation must be enabled on both units at the local node and both units at the remote node. See <a href="Configuring Automatic State Propagation">Configuring Automatic State Propagation</a> (CLI).
- Mate Management Access must be enabled on both units at the local node and both units at the remote node. On each unit, Mate Management Access must be enabled before configuring inband management.

To enable Mate Management Access, enter the following command:

```
root> platform management mate-access admin enable
```

Note: When you enable or disable Mate Management Access, the unit is reset.

To disable Mate Management Access, enter the following command:

```
root> platform management mate-access admin disable
```

To display whether Mate Management Access is enabled, enter the following command:

root> platform management mate-access show

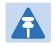

#### Note

Mate Management Access can only be configured via CLI.

Upon recovery from a failure event, management may be lost for up to 40 seconds. Configuring In-Band Management (CLI).

A service point is a logical entity attached to a physical or logical interface. Service points define the movement of frames through the service. Each service point includes both ingress and egress attributes. A Point-to-Point or Multipoint service can hold up to 32 service points. A Management service can hold up 30 service points.

For a more detailed overview of the PTP 820 service-oriented Ethernet switching engine, refer to the Technical Description for the PTP 820 product type you are using.

## **General Guidelines for Provisioning Ethernet Services (CLI)**

When provisioning Ethernet services, it is recommended to follow these guidelines:

- Use the same Service ID for all service fragments along the path of the service.
- Do not re-use the same Service ID within the same region. A region is defined as consisting of all PTP 820 devices having Ethernet connectivity between them.
- Use meaningful EVC IDs.
- Give the same EVC ID (service name) to all service fragments along the path of the service.
- Do not reuse the same EVC ID within the same region.

It is recommended to follow these guidelines for creating service points:

Always use SNP service points on NNI ports and SAP service points on UNI ports.

- For each logical interface associated with a specific service, there should never be more than a single service point.
- The transport VLAN ID should be unique per service within a single region. That is, no two services should use the same transport VLAN ID.

## **Defining Services (CLI)**

Use the commands described in the following sections to define a service and its parameters. After defining the service, you must add service points to the service in order for the service to carry traffic.

## Adding a Service (CLI)

To add a service, enter the following command in root view:

root> ethernet service add type <service type> sid <sid> admin <service admin mode> evc-id <evc-id> description <evc-description>

Table 112 Adding Ethernet Service CLI Parameters

| Parameter           | Input Type  | Permitted Values               | Description                                                                                                    |
|---------------------|-------------|--------------------------------|----------------------------------------------------------------------------------------------------|
| service type        | Variable    | p2p                            | Defines the service type:                                                                                                    |
|                     |             | mp                             | p2p - Point-to-Point                                                                                                    |
|                     |             |                                | mp - Multipoint                                                                                                    |
| sid                 | Number      | Any unused<br>value from 1-256 | A unique ID for the service. Once you have added the service, you cannot change the Service ID. Service ID 257 is reserved for a pre-defined management service.                   |
| service             | Variable    | Operational                    | The administrative state of the service:                                                                                                    |
| admin mode          |             | reserved                       | operational - The service is functional.                                                                                                    |
|                     |             |                                | reserved - The service is disabled until this parameter is changed to operational. In this mode, the service occupies system resources but is unable to receive and transmit data. |
| evc-id              | Text String | Up to 20 characters.           | Defines an Ethernet Virtual Connection (EVC) ID. This parameter does not affect the network element's behavior, but is used by the NMS for topology management.                    |
| evc-<br>description | Text String | Up to 64<br>characters.        | A text description of the service. This parameter does not affect the network element's behavior, but is used by the NMS for topology management.                                  |

The following command adds a Multipoint service with Service ID 18.

root> ethernet service add type mp sid 18 admin operational evc-id Ring\_1
description east\_west

The following command adds a Point-to-Point service with Service ID 10.

root> ethernet service add type p2p sid 10 admin operational evc-id Ring\_1 description east\_west

These services are immediately enabled, although service points must be added to the services in order for the services to carry traffic.

## **Entering Service View (CLI)**

To view service details and set the service's parameters, you must enter the service's view level in the CLI.

To enter a service's view level:

root> ethernet service sid <sid>

**Table 113** Entering Ethernet Service View CLI Parameters

| Parameter | Input Type | Permitted Values               | Description                                                                                                    |
|-----------|------------|--------------------------------|----------------------------------------------------------------------------------------------------|
| sid       | Number     | Any unused<br>value from 1-256 | A unique ID for the service. Once you have added the service, you cannot change the Service ID. Service ID 257 is reserved for a pre-defined management service. |

#### Example

The following command enters service view for the service with Service ID 10:

root> ethernet service sid 10

The following prompt appears:

service[10]>

## **Showing Service Details (CLI)**

To display the attributes of a service, go to service view for the service and enter the following command:

service[SID]>service info show

For example:

service[1]>service info show

```
service info:
service id: 1
service type: p2p
service admin: operational
Maximal MAC address learning entries: 131072
default cos: 0
cos mode: preserve-sp-cos-decision
EVC id: N.A.
EVC description: N.A.
split horizon group: disable
configured multicast grouping: no
service[1]>
```

To display the attributes of a service and its service points, go to service view for the service and enter the following command:

```
service[SID]>service detailed-info show
```

#### For example:

To display a list of service points and their attributes, enter the following command in root view:

```
root>ethernet service show info sid <sid>
```

Table 114 Displaying Ethernet Service Details CLI Parameters

| Parameter | Input Type | Permitted Values           | Description |
|-----------|------------|----------------------------|-------------|
| sid       | Number     | Any defined<br>Service ID. | None        |

#### For example:

## Configuring a Service's Operational State (CLI)

To change the operational state of a service, go to service view for the service and enter the following command:

service[SID]>service admin set <service admin mode>

To display a service's admin mode, go to service view for the service and enter the following command:

Service[SID]> service admin show state

Table 115 Ethernet Service Operational State CLI Parameters

| Parameter             | Input Type | Permitted Values     | Description                                                                                                    |
|-----------------------|------------|----------------------|----------------------------------------------------------------------------------------------------|
| service<br>admin mode | Variable   | Operational reserved | The administrative state of the service: operational - The service is functional. reserved - The service is disabled until this parameter is changed to Operational. In this mode, the service occupies system resources but is unable to receive and transmit data. |

### Example

The following command sets Service 10 to be operational:

service[10]>service admin set operational

## Configuring a Service's CoS Mode and Default CoS (CLI)

The CoS mode determines whether or not frames passing through the service have their CoS modified at the service level. The CoS determines the priority queue to which frames are assigned.

The CoS of frames traveling through a service can be modified on the interface level, the service point level, and the service level. The service level is the highest priority, and overrides CoS decisions made at the interface and service point levels. Thus, by configuring the service to apply a CoS value to frames in the service, you can define a single CoS for all frames traveling through the service.

To set a service's CoS mode, go to service view for the service and enter the following command:

service[SID]>service cos-mode set cos-mode <cos-mode>

If the CoS mode is set to default-cos, you must define the Default CoS. Use the following command to define the Default CoS:

service[SID]>service default-cos set cos <cos>

Table 116 Ethernet Service CoS Mode CLI Parameters

| Parameter | Input Type | Permitted Values                            | Description                                                                                                    |
|-----------|------------|---------------------------------------------|----------------------------------------------------------------------------------------------------|
| cos-mode  | Variable   | default-cos<br>preserve-sp-cos-<br>decision | default cos - Frames passing through the service are assigned the default CoS defined below. This CoS value overrides whatever CoS may have been assigned at the service point or interface level.  preserve-sp-cos-decision - The CoS of frames passing through the service is not modified by the service. |
| cos       | Number     | 0 – 7                                       | This value is assigned to frames at the service level if cos-mode is set to default-cos. Otherwise, this value is not used, and frames retain whatever CoS value they were assigned at the service point or logical interface level.                                                                         |

The following commands configure Service 10 to assign a CoS value of 7 to frames traversing the service:

```
service[10]>service cos-mode set cos-mode default-cos
service[10]>service default-cos set cos 7
```

The following command configures Service 10 to preserve the CoS decision made at the interface or service point level for frames traveling through the service:

```
service[10]>service cos-mode set cos-mode preserve-sp-cos-decision
```

## Configuring a Service's EVC ID and Description (CLI)

To add or change the EVC ID of a service, go to service view for the service and enter the following command:

```
service[SID]>service evcid set <evcid>
```

To display a service's EVC ID, go to service view for the service and enter the following command:

```
service[SID]>service evcid show
```

To add or change the EVC description of a service, go to service view for the service and enter the following command:

```
service[SID]>service description set <evc description>
```

To display a service's EVC description, go to service view for the service and enter the following command:

```
service[SID]>service description show
```

Table 117 Ethernet Service EVC CLI Parameters

| Parameter           | Input Type  | Permitted Values        | Description                                                                                                    |
|---------------------|-------------|-------------------------|----------------------------------------------------------------------------------------------------|
| evcid               | Text String | Up to 20<br>characters. | Defines an Ethernet Virtual Connection (EVC) ID. This parameter does not affect the network element's behavior, but is used by the NMS for topology management. |
| evc descripti<br>on | Text String | Up to 64 characters.    | A text description of the service. This parameter does not affect the network element's behavior, but is used by the NMS for topology management.               |

The following commands add the EVC ID "East\_West" and the EVC description "Line\_to\_Radio" to Service 10:

```
service[10]>service evcid set East_West
service[10]>service description set Line_to_Radio
```

## **Deleting a Service (CLI)**

Before deleting a service, you must first delete any service points attached to the service (refer to Deleting a Service Point (CLI)).

Use the following command to delete a service:

```
root>ethernet service delete sid <sid>
```

Use the following command to delete a range of services:

root>ethernet service delete sid <sid> to <sid>

Table 118 Deleting Ethernet Service CLI Parameters

| Parameter | Input Type | Permitted Values           | Description     |
|-----------|------------|----------------------------|-----------------|
| sid       | Number     | Any defined<br>Service ID. | The Service ID. |

## **Examples**

The following command deletes Service 10:

```
root>ethernet service delete sid 10
```

The following command deletes Services 10 through 15:

root>ethernet service delete sid 10 to 15

## **Configuring Service Points (CLI)**

This section includes:

- Service Points Overview (CLI)
- Service Point Classification (CLI)
- Adding a Service Point (CLI)
- Configuring Service Point Ingress Attributes (CLI)
- Configuring Service Point Egress Attributes (CLI)
- Displaying Service Point Attributes (CLI)
- Deleting a Service Point (CLI)

## **Service Points Overview (CLI)**

Service points are logical interfaces within a service. A service point is a logical entity attached to a physical or logical interface. Service points define the movement of frames through the service. Each service point includes both ingress and egress attributes.

Each service point for a Point-to-Point or Multipoint service can be either a Service Access Point (SAP) or a Service Network Point (SNP). A Point-to-Point service can also use Pipe service points.

- An SAP is equivalent to a UNI in MEF terminology and defines the connection of the user network with its access points. SAPs are used for Point-to-Point and Multipoint traffic services.
- An SNP is equivalent to an NNI or E-NNI in MEF terminology and defines the connection between the network elements in the user network. SNPs are used for Point-to-Point and Multipoint traffic services.
- A Pipe service point is used to create traffic connectivity between two ports in a port-based manner (Smart Pipe). In other words, all the traffic from one port passes to the other port.

Management services utilize Management (MNG) service points.

A Point-to-Point or Multipoint service can hold up to 32 service points. A management service can hold up to 30 service points.

Table 119 summarizes the service point types available per service type.

**Table 119** Service Points per Service Type

|              |                | Service Point Type |     |     |      |
|--------------|----------------|--------------------|-----|-----|------|
|              |                | MNG                | SAP | SNP | Pipe |
|              | Management     | Yes                | No  | No  | No   |
| Service Type | Point-to-Point | No                 | Yes | Yes | Yes  |
|              | Multipoint     | No                 | Yes | Yes | No   |

Table 120 shows which service point types can co-exist on the same interface.

Table 120 Service Point Types per Interface

|      | MNG                                       | SAP | SNP | Pipe                                       |
|------|-------------------------------------------|-----|-----|--------------------------------------------|
| MNG  | Only one MNG SP is allowed per interface. | Yes | Yes | Yes                                        |
| SAP  | Yes                                       | Yes | No  | No                                         |
| SNP  | Yes                                       | No  | Yes | No                                         |
| PIPE | Yes                                       | No  | No  | Only one Pipe SP is allowed per interface. |

## **Service Point Classification (CLI)**

This section includes:

- Overview of Service Point Classification (CLI)
- SAP Classification (CLI)
- SNP Classification (CLI)
- Pipe Service Point Classification (CLI)
- MNG Service Point Classification (CLI)

#### Overview of Service Point Classification (CLI)

Service points connect the service to the network element interfaces. It is crucial that the network element have a means to classify incoming frames to the proper service point. This classification process is implemented by means of a parsing encapsulation rule for the interface associated with the service point. This rule is called the Interface Type, and is based on a key consisting of:

- The Interface ID of the interface through which the frame entered.
- The frame's C-VLAN and/or S-VLAN tags.

The Interface Type provides a definitive mapping of each arriving frame to a specific service point in a specific service. Since more than one service point may be associated with a single interface, frames are assigned to the earliest defined service point in case of conflict.

#### SAP Classification (CLI)

SAPs can be used with the following Interface Types:

- All to one All C-VLANs and untagged frames that enter the interface are classified to the same service point.
- Dot1q A single C-VLAN is classified to the service point.
- QinQ A single S-VLAN and C-VLAN combination is classified to the service point.
- Bundle C-Tag A set of multiple C-VLANs is classified to the service point.
- Bundle S-Tag A single S-VLAN and a set of multiple C-VLANs are classified to the service point.

#### SNP Classification (CLI)

SNPs can be used with the following Attached Interface Types:

Dot1q – A single C-VLAN is classified to the service point.

S-Tag – A single S-VLAN is classified to the service point.

#### Pipe Service Point Classification (CLI)

Pipe service points can be used with the following Attached Interface Types:

- Dot1q All C-VLANs and untagged frames that enter the interface are classified to the same service point.
- S-Tag All S-VLANs and untagged frames that enter the interface are classified to the same service point.

#### MNG Service Point Classification (CLI)

Management service points can be used with the following Interface Types:

- Dot1q A single C-VLAN is classified to the service point.
- S-Tag A single S-VLAN is classified to the service point.
- QinQ A single S-VLAN and C-VLAN combination is classified to the service point.

Table 121 and Table 122 show which service point – Interface Type combinations can co-exist on the same interface.

Table 121 Legal Service Point – Interface Type Combinations per Interface – SAP and SNP

|            | SP Type                       | SAP    |              |              |                                    |           | SNP    |       |
|------------|-------------------------------|--------|--------------|--------------|------------------------------------|-----------|--------|-------|
| SP<br>Type | Attached<br>Interface<br>Type | 802.1q | Bundle<br>-C | Bundle<br>-S | All to One                         | Q in<br>Q | 802.1q | S-Tag |
| SAP        | 802.1q                        | Yes    | Yes          | No           | No                                 | No        | No     | No    |
|            | Bundle-C                      | Yes    | Yes          | No           | No                                 | No        | No     | No    |
|            | Bundle-S                      | No     | No           | Yes          | No                                 | Yes       | No     | No    |
|            | All to One                    | No     | No           | No           | Only 1 All<br>to One SP<br>Allowed | No        | No     | No    |
|            | Q in Q                        | No     | No           | Yes          | No                                 | Yes       | No     | No    |
| SNP        | 802.1q                        | No     | No           | No           | No                                 | No        | Yes    | No    |
|            | S-Tag                         | No     | No           | No           | No                                 | No        | No     | Yes   |
| Pipe       | 802.1q                        | No     | No           | No           | No                                 | No        | No     | No    |
|            | S-Tag                         | No     | No           | No           | No                                 | No        | No     | No    |
| MNG        | 802.1q                        | Yes    | Yes          | No           | No                                 | No        | Yes    | No    |
|            | Q in Q                        | No     | No           | Yes          | No                                 | Yes       | No     | No    |
|            | S-Tag                         | No     | No           | No           | No                                 | No        | No     | Yes   |

Table 122 Legal Service Point - Interface Type Combinations per Interface - Pipe and MNG

|            | SP Type                    | Pipe                           |                                | MNG                         |                             |                             |
|------------|----------------------------|--------------------------------|--------------------------------|-----------------------------|-----------------------------|-----------------------------|
| SP<br>Type | Attached<br>Interface Type | 802.1q                         | S-Tag                          | 802.1q                      | Q in Q                      | S-Tag                       |
| SAP        | 802.1q                     | No                             | No                             | Yes                         | No                          | No                          |
|            | Bundle-C                   | No                             | No                             | Yes                         | No                          | No                          |
|            | Bundle-S                   | No                             | No                             | No                          | Yes                         | No                          |
|            | All to One                 | No                             | No                             | No                          | No                          | No                          |
|            | Q in Q                     | No                             | No                             | No                          | Yes                         | No                          |
| SNP        | 802.1q                     | No                             | No                             | Yes                         | No                          | No                          |
|            | S-Tag                      | No                             | No                             | No                          | No                          | Yes                         |
| Pipe       | 802.1q                     | Only one<br>Pipe SP<br>Allowed | No                             | Yes                         | No                          | No                          |
|            | S-Tag                      | No                             | Only one<br>Pipe SP<br>Allowed | No                          | No                          | Yes                         |
| MNG        | 802.1q                     | Yes                            | No                             | Only 1<br>MNG SP<br>Allowed | No                          | No                          |
|            | Q in Q                     | No                             | No                             | No                          | Only 1<br>MNG SP<br>Allowed | No                          |
|            | S-Tag                      | No                             | Yes                            | No                          | No                          | Only 1<br>MNG SP<br>Allowed |

## Adding a Service Point (CLI)

The command syntax for adding a service point depends on the interface type of the service point. The interface type determines which frames enter the service via this service point.

To add a service point with an All-to-One interface type, go to service view for the service and enter the following command:

service[SID]>sp add sp-type <sp-type> int-type all-to-one spid <sp-id>
[interface|group] <interface|group> slot <slot> port <port> sp-name <spname>

To add a service point with a Dot1q interface type, go to service view for the service and enter the following command:

```
service[SID]>sp add sp-type <sp-type> int-type dot1q spid <sp-id>
[interface|group] <interface|group> slot <slot> port <port> vlan <vlan>
sp-name <sp-name>
```

To add a service point with an S-Tag interface type, go to service view for the service and enter the following command:

```
service[SID]>sp add sp-type <sp-type> int-type s-tag spid <sp-id>
[interface|group] <interface|group> slot <slot> port <port> vlan <vlan>
sp-name <sp-name>
```

To add a service point with a Bundle-C interface type, go to service view for the service and enter the following command:

```
service[SID]>sp add sp-type <sp-type> int-type bundle-c spid <sp-id>
[interface|group] <interface|group> slot <slot> port <port> sp-name <sp-
name>
```

To add a service point with a Bundle-S interface type, go to service view for the service and enter the following command:

```
service[SID]>sp add sp-type <sp-type> int-type bundle-s spid <sp-id>
[interface|group] <interface|group> slot <slot> port <port> [outer-vlan <outer-vlan>|vlan <vlan>] sp-name <sp-name>
```

**Note:** In SAP service points, use the parameter outer-vlan. In SP service points, use the parameter vlan.

To add a service point with a Q-in-Q interface type, go to service view for the service and enter the following command:

```
service[SID]>sp add sp-type <sp-type> int-type qinq spid <sp-id>
[interface|group] <interface|group> slot <slot> port <port> outer-
vlan <outer-vlan> inner-vlan <inner-vlan> sp-name <sp-name>
```

To add a Pipe service point, go to service view for the service and enter the following command:

```
service[SID]>sp add sp-type pipe int-type <int-type> spid <sp-id>
[interface|group] <interface|group> slot <slot> port <port> sp-name <sp-
name>
```

Table 123 Add Service Point CLI Parameters

| Parameter         | Input Type | Permitted Values                     | Description                                                                                                    |
|-------------------|------------|--------------------------------------|----------------------------------------------------------------------------------------------------|
| sp-type           | Variable   | sap                                  | SAP - Service Access Point                                                                                                    |
|                   |            | snp                                  | SNP - Service Network Point                                                                                                    |
|                   |            | pipe                                 | PIPE - Pipe service point                                                                                                    |
|                   |            | mng                                  | MNG - Management service point                                                                                                    |
| int-type Variable | Variable   | all-to-one<br>dot1q<br>s-tag         | Determines which frames enter the service via this service point, based on the frame's VLAN tagging. Since more than one service point may be associated with a single |
|                   |            | bundle-c-tag<br>bundle-s-tag<br>qinq | interface, frames are assigned to the earliest defined service point in case of conflict.                                                                              |
|                   |            |                                      | all-to-one - All C-VLANs and untagged frames that enter the interface are classified to the service point. Only valid for SAP service point types.                     |
|                   |            |                                      | dot1q - A single C-VLAN is classified to the service point. Valid for all service point types.                                                                         |
|                   |            |                                      | s-tag - A single S- VLAN is classified to the service point. Valid for SNP and MNG service point types.                                                                |
|                   |            |                                      | bundle-c-tag - A set of multiple C-VLANs is<br>classified to the service point. Only valid for<br>SAP service point types.                                             |
|                   |            |                                      | bundle-s-tag - A single S-VLAN and a set of<br>multiple C-VLANs are classified to the<br>service point. Only valid for SAP service<br>point types.                     |
|                   |            |                                      | qinq - A single S-VLAN and C-VLAN combination is classified to the service point. Valid for SAP and MNG service point types.                                           |
| sp-id             | Number     | 1-32 for P2P and MP services.        | This ID is unique within the service.                                                                                                    |
|                   |            | 1-30 for MNG services.               |                                                                                                    |

| Parameter | Input Type | Permitted Values                                   | Description                                                                                                    |
|-----------|------------|----------------------------------------------------|----------------------------------------------------------------------------------------------------|
| interface | Variable   | eth                                                | The Interface type for the service point:                                                                                      |
|           |            | radio                                              | eth - An Ethernet interface.                                                                                                   |
|           |            |                                                    | radio - A radio interface.                                                                                                    |
|           |            |                                                    | When you are defining the service point on a group, such as a LAG, use the group parameter instead of the interface parameter. |
| group     | Variable   | rp1                                                | When you are defining the service point on                                                                                     |
|           |            | rp2                                                | an HSB group (rp1 - rp-4), a LAG (lag1 -                                                                                       |
|           |            | rp3                                                | lag4), or a Multi-Carrier ABC group (mc-<br>abc1 - mc-abc4), use this parameter instead                                        |
|           |            | rp4                                                | of the interface parameter to identify the                                                                                     |
|           |            | group. The group must be defined before            |                                                                                                    |
|           |            | lag2                                               | you add the service point.                                                                                                    |
|           | 3.         | lag3                                               | Note: Multi-Carrier ABC and HSB protection                                                                                     |
|           |            | are only relevant for PTP 820C units.              |                                                                                                    |
|           |            | mc-abc1                                            |                                                                                                    |
|           |            | mc-abc2                                            |                                                                                                    |
|           |            | mc-abc3                                            |                                                                                                    |
|           |            | mc-abc4                                            |                                                                                                    |
| slot      | Number     | Ethernet: 1                                        |                                                                                                    |
|           |            | Radio: 2                                           |                                                                                                    |
| port      | Number     | For an Ethernet interface: 1-3                     | The port or radio carrier on which the service point is located.                                                               |
|           |            | For a radio<br>interface in PTP<br>820C units: 1-2 |                                                                                                    |
|           |            | For a radio<br>interface in PTP<br>820S: 1         |                                                                                                    |

| Parameter  | Input Type            | Permitted Values                                                                                          | Description                                                                                                    |
|------------|-----------------------|----------------------------------------------------------------------------------------------------|----------------------------------------------------------------------------------------------------|
| vlan       | Number or<br>Variable | 1-4094 (except<br>4092 which is<br>reserved for the<br>default<br>management<br>service), or<br>Untagged  | Defines the VLAN classified to the service point.  This parameter should not be included for service points with an interface type of bundle-C-tag. For instructions on attaching a bundled VLAN, refer to Attaching a VLAN Bundle to a Service Point (CLI).  This parameter is also not relevant for:  Service points with an interface type of qinq and all-to-one.  Pipe service points. |
| outer-vlan | Number                | 1-4094 (except<br>4092, which is<br>reserved for the<br>default<br>management<br>service), or<br>Untagged | Defines the S-VLAN classified to the service point.  This parameter is only relevant for service points with the interface type bundle-s-tag or qinq.                                                                                                    |
| inner-vlan | Number                | 1-4094 (except<br>4092, which is<br>reserved for the<br>default<br>management<br>service), or<br>Untagged | Defines the C-VLAN classified to the service point.  This parameter is only relevant for service points with the interface type qinq.                                                                                                    |
| sp-name    | Text string           | Up to 20 characters.                                                                                      | A descriptive name for the service point (optional).                                                                                                    |

The following command adds an SAP service point with Service Point ID 10 to Service 37, with interface type dot1q. This service point is located on radio carrier 1. VLAN ID 100 is classified to this service point.

```
service[37]>sp add sp-type sap int-type dot1q spid 10 interface radio
slot 2 port 1 vlan 100 sp-name Radio
```

The following command adds an SAP service point with Service Point ID 10 to Service 37, with interface type bundle-s-tag. This service point is located on radio carrier 2 in a PTP 820C unit. S-VLAN 100 is classified to the service point.

service[37]>sp add sp-type sap int-type bundle-s-tag spid 10 interface
radio slot 2 port 2 outer-vlan 100 sp-name Radio

The following command adds an SAP service point with Service Point ID 10 to Service 37, with interface type qinq. This service point is located on radio carrier 2 in a PTP 820C unit. S-VLAN 100 and C-VLAN 200 are classified to the service point.

```
service[37]>sp add sp-type sap int-type qinq spid 10 interface radio slot 2 port 2 outer-vlan 100 inner-vlan 200 sp-name Radio
```

The following command adds an SAP service point with Service Point ID 10 to Service 37, with interface type all-to-one. This service point is located on radio carrier 1. All traffic entering the system from that port is classified to the service point.

```
service[37]>sp add sp-type sap int-type all-to-one spid 10 interface
radio slot 2 port 1 sp-name "all-to-one"
```

The following command adds an SNP service point with Service Point ID 10 to Service 37, with interface type s-tag. This service point is located on radio carrier 1. S-VLAN 100 is classified to the service point.

```
service[37]>sp add sp-type snp int-type s-tag spid 10 interface radio
slot 2 port 1 vlan 100 sp-name Radio
```

The following command adds an SAP service point with Service Point ID 7 to Service 36, with interface type dot1q. This service point is connected to HSB group 1 (rp1). VLAN ID 100 is classified to the service point.

```
service[36]>sp add sp-type sap int-type dot1q spid 7 group rp1 vlan 100
sp-name test1
```

The following command adds a Pipe service point with Service Point ID 1 to Service 1, with interface type dot1q. This service point is connected to Eth1.

```
service[1]>sp add sp-type pipe int-type dot1q spid 1 interface eth slot 1
port 1 sp-name pipe_dot1q
```

The following commands create a Smart Pipe service between Eth1 and radio carrier 1. This service carries S-VLANs and untagged frames between the two interfaces:

```
root> ethernet service add type p2p sid 10 admin operational evc-id test
description east_west
root>
root> ethernet service sid 10
service[10]>
service[10]>sp add sp-type pipe int-type s-tag spid 1 interface eth slot 1 port 1 sp-name test1
service[10]>
service[10]> service[10]> sp add sp-type pipe int-type s-tag spid 2 interface radio slot 2 port 1 sp-name test2
service[10]>
```

## **Configuring Service Point Ingress Attributes (CLI)**

A service point's ingress attributes are attributes that operate upon frames ingressing via the service point. This includes how the service point handles the CoS of ingress frames and how the service point forwards frames to their next destination within the service.

#### This section includes:

- Enabling and Disabling Broadcast Frames (CLI)
- CoS Preservation and Modification on a Service Point (CLI)
- Enabling and Disabling Flooding (CLI)

## **Enabling and Disabling Broadcast Frames (CLI)**

To determine whether frames with a broadcast destination MAC address are allowed to ingress the service via this service point, go to service view for the service and enter the following command:

service[SID]>sp broadcast set spid <sp-id> state <state>

**Table 124** Enable/Disable Broadcast Frames CLI Parameters

| Parameter | Input Type | Permitted Values                                                                               | Description                                                                                                    |
|-----------|------------|------------------------------------------------------------------------------------------------|----------------------------------------------------------------------------------------------------|
| sp-id     | Number     | <ul><li>1-32 for P2P and</li><li>MP services.</li><li>1-30 for MNG</li><li>services.</li></ul> | The Service Point ID.                                                                                                    |
| state     | Variable   | allow<br>disable                                                                               | Determines whether frames with a broadcast destination MAC address are allowed to ingress the service via this service point. |

#### **Examples**

The following command allows frames with a broadcast destination MAC address to ingress Service 37 via Service Point 1.

service[37]>sp broadcast set spid 1 state allow

The following command prevents frames with a broadcast destination MAC address from ingressing Service 37 via Service Point 1.

service[37]>sp broadcast set spid 1 state disable

## CoS Preservation and Modification on a Service Point (CLI)

The CoS of frames traversing a service can be modified on the logical interface, service point, and service level. The service point can override the CoS decision made at the interface level. The service, in turn, can modify the CoS decision made at the service point level.

To determine whether the service point modifies CoS decisions made at the interface level, go to service view for the service and enter the following command:

```
service[SID]> sp cos-mode set spid <sp-id> mode <cos mode>
```

If you set cos-mode to sp-def-cos, you must then configure a default CoS. This CoS is applied to frames that ingress the service point, but can be overwritten at the service level.

To configure the default CoS, go to service view for the service and enter the following command:

```
service[SID]>sp sp-def-cos set spid <sp-id> cos <cos>
```

Table 125 Service Point CoS Preservation CLI Parameters

| Parameter | Input Type | Permitted Values                                              | Description                                                                                                    |
|-----------|------------|---------------------------------------------------------------|----------------------------------------------------------------------------------------------------|
| sp-id     | Number     | 1-32 for P2P and<br>MP services.<br>1-30 for MNG<br>services. | The Service Point ID.                                                                                                    |
| cos mode  | Variable   | sp-def-cos<br>interface-<br>decision                          | sp-def-cos - The service point re-defines the CoS of frames that pass through the service point, according to the Default CoS (below). This decision can be overwritten on the service level. |
|           |            |                                                               | interface-decision - The service point preserves the CoS decision made at the interface level. This decision can still be overwritten at the service level.                                   |
| cos       | Number     | 0 – 7                                                         | If cos-mode is sp-def-cos, this is the CoS assigned to frames that pass through the service point. This decision can be overwritten on the service level.                                     |

#### **Examples**

The following commands configure Service Point 1 in Service 37 to apply a CoS value of 5 to frames that ingress the service point:

```
service[37]>sp cos-mode set spid 1 mode sp-def-cos
service[37]>sp sp-def-cos set spid 1 cos 5
```

The following command configures Service Point 1 in Service 37 to preserve the CoS decision made at the interface level for frames that ingress the service point:

```
service[37]>sp cos-mode set spid 1 mode interface-decision
```

#### **Enabling and Disabling Flooding (CLI)**

The ingress service point for a frame can forward the frame within the service by means of flooding or dynamic MAC address learning in the service.

To enable or disable forwarding by means of flooding for a service point, go to service view for the service and enter the following command:

```
service[SID]>sp flooding set spid <sp-id> state <flooding state>
```

Table 126 Service Point Enable/Disable Flooding CLI Parameters

| Parameter | Input Type | Permitted Values                                              | Description                                                                                                    |
|-----------|------------|---------------------------------------------------------------|----------------------------------------------------------------------------------------------------|
| sp-id     | Number     | 1-32 for P2P and<br>MP services.<br>1-30 for MNG<br>services. | The Service Point ID.                                                                                             |
| state     | Variable   | Allow<br>disable                                              | Determines whether incoming frames with unknown MAC addresses are forwarded to other service points via flooding. |

The following command configures Service Point 1 in Service 37 to flood incoming frames with unknown MAC addresses to other service points:

The following command configures Service Point 1 in Service 37 not to flood incoming frames with unknown MAC addresses to other service points:

service[37]>sp flooding set spid 1 state disable

## **Configuring Service Point Egress Attributes (CLI)**

A service point's egress attributes are attributes that operate upon frames ingressing via the service point. This includes VLAN preservation and marking attributes.

This section includes:

- Configuring VLAN and CoS Preservation (CLI)
- Configuring Service Bundles (CLI)
- Attaching a VLAN Bundle to a Service Point (CLI)

#### Configuring VLAN and CoS Preservation (CLI)

CoS and VLAN preservation determines whether the CoS and/or VLAN IDs of frames egressing the service via the service point are restored to the values they had when the frame entered the service.

#### This section includes:

- Configuring C-VLAN CoS Preservation (CLI)
- Configuring C-VLAN Preservation (CLI)
- Configuring S-VLAN CoS Preservation (CLI)

## **Appendix A:** Configuring C-VLAN CoS Preservation (CLI)

To configure CoS preservation for C-VLAN-tagged frames, go to service view for the service and enter the following command:

service[SID]>sp cvlan-cos-preservation-mode set spid <sp-id> mode <cvlan cos preservation mode>

Table 127 C-VLAN CoS Preservation Mode CLI Parameters

| Parameter                          | Input Type | Permitted Values                                              | Description                                                                                                    |
|------------------------------------|------------|---------------------------------------------------------------|----------------------------------------------------------------------------------------------------|
| sp-id                              | Number     | 1-32 for P2P and<br>MP services.<br>1-30 for MNG<br>services. | The Service Point ID.                                                                                                    |
| c-vlan cos<br>preservation<br>mode | Variable   | enable<br>disable                                             | Select enable or disable to determine whether the original C-VLAN CoS value is preserved or restored for frames egressing the service point.  enable - the C-VLAN CoS value of frames egressing the service point is the same as the value when the frame entered the service.  disable - the C-VLAN CoS value of frames egressing the service point is set at |
|                                    |            |                                                               | whatever value might have been reassigned by the interface, service point, or service, or whatever value results from marking (see Configuring Marking (CLI)).                                                                                                    |

## **Examples**

The following command enables C-VLAN CoS preservation for Service Point 1 on Service 37:

service[37]>sp cvlan-cos-preservation-mode set spid 1 mode enable

The following command disables C-VLAN CoS preservation for Service Point 1 on Service 37:

service[37]>sp cvlan-cos-preservation-mode set spid 1 mode disable

## **Appendix B: Configuring C-VLAN Preservation** (CLI)

To configure VLAN preservation for C-VLAN-tagged frames, go to service view for the service and enter the following command:

service[SID]>sp cvlan-preservation-mode set spid <sp-id> mode <cvlan preservation mode>

Table 128 C-VLAN Preservation CLI Parameters

| Parameter                      | Input Type | Permitted Values                                              | Description                                                                                                    |
|--------------------------------|------------|---------------------------------------------------------------|----------------------------------------------------------------------------------------------------|
| sp-id                          | Number     | 1-32 for P2P and<br>MP services.<br>1-30 for MNG<br>services. | The Service Point ID.                                                                                                    |
| c-vlan<br>preservation<br>mode | Variable   | enable<br>disable                                             | Determines whether the original C-VLAN ID is preserved or restored for frames egressing from the service point.                                                                                                    |
|                                |            |                                                               | enable - The C-VLAN ID of frames egressing<br>the service point is the same as the C-VLAN<br>ID when the frame entered the service.                                                                                                    |
|                                |            |                                                               | disable - The C-VLAN ID of frames egressing the service point is set at whatever value might have been reassigned by the interface, service point, or service, or whatever value results from marking (see Configuring Marking (CLI)). |

## **Examples**

The following command enables C-VLAN preservation for Service Point 1 on Service 37:

service[37]>sp cvlan-preservation-mode set spid 1 mode enable

The following command disables C-VLAN preservation for Service Point 1 on Service 37:

service[37]>sp cvlan-preservation-mode set spid 1 mode disable

# **Appendix C: Configuring S-VLAN CoS Preservation (CLI)**

To configure CoS preservation for S-VLAN-tagged frames, go to service view for the service and enter the following command:

service[SID]>sp svlan-cos-preservation-mode set spid <sp-id> mode <svlan cos preservation mode>

Table 129 S-VLAN CoS Preservation CLI Parameters

| Parameter                          | Input Type | Permitted Values              | Description                                                                                                    |
|------------------------------------|------------|-------------------------------|----------------------------------------------------------------------------------------------------|
| sp-id                              | Number     | 1-32 for P2P and MP services. | The Service Point ID.                                                                                                    |
|                                    |            | 1-30 for MNG services.        |                                                                                                    |
| s-vlan cos<br>preservation<br>mode | Variable   | enable<br>disable             | Select enable or disable to determine whether the original S-VLAN CoS value is preserved or restored for frames egressing the service point.  enable - the S-VLAN CoS value of frames egressing the service point is the same as the value when the frame entered the service. |
|                                    |            |                               | disable - the S-VLAN CoS value of frames egressing the service point is set at whatever value might have been reassigned by the interface, service point, or service, or whatever value results from marking (see Configuring Marking (CLI)).                                  |

The following command enables S-VLAN CoS preservation for Service Point 1 on Service 37:

service[37]>sp svlan-cos-preservation-mode set spid 1 mode enable

The following command disables S-VLAN CoS preservation for Service Point 1 on Service 37:

service[37]>sp svlan-cos-preservation-mode set spid 1 mode disable

#### Configuring Service Bundles (CLI)

You can use service bundles to personalize common sets of egress queue attributes that can be applied to multiple service points. In this version only one service bundle is supported. To assign a service point to a service bundle, go to service view for the service and enter the following command:

service[SID]>sp egress-service-bundle set spid 1 service-bundle-id
<service-bundle-id>

**Table 130** Service Bundle CLI Parameters

| Parameter             | Input Type | Permitted Values                                                          | Description                                       |
|-----------------------|------------|---------------------------------------------------------------------------|---------------------------------------------------|
| sp-id                 | Number     | 1-32 for P2P and MP services.                                             | The Service Point ID.                             |
|                       |            | 1-30 for MNG services.                                                    |                                                   |
| service-<br>bundle-id | Number     | 1 – 63  Note: In the current release, only Service Bundle 1 is supported. | The service bundle assigned to the service point. |

The following command assigns Service Bundle 1 to Service Point 1 in Service 37.

service[37]>sp egress-service-bundle set spid 1 service-bundle-id 1

#### Attaching a VLAN Bundle to a Service Point (CLI)

For service points with an interface type of bundle-C-tag or bundle-S-tag, you must classify a group of VLANs (VLAN Bundle) to the service point.

To classify a VLAN Bundle to a bundle-c-tag or bundle s-tag service point, go to service view for the service and enter the following command:

service[SIP]>sp bundle cvlan attach spid <sp-id> vlan <vlan> to-vlan <tovlan>

To remove a VLAN Bundle from a bundle-c-tag or bundle-s-tag service point, go to service view for the service and enter the following command:

service[SIP]>sp bundle cvlan remove spid <sp-id> vlan <vlan> to-vlan <tovlan>

To remove untagged frames from a bundle-c-tag or bundle s-tag service point, go to service view for the service and enter the following command:

service[SIP]>sp bundle remove untagged spid <sp-id>

To display a service point's attributes, including the VLANs classified to a bundle service point, go to service view for the service to which the service point belongs and enter the following command:

service[SID]>sp service-point-info show spid <sp-id>

Table 131 VLAN Bundle to Service Point CLI Parameters

| Parameter | Input Type | Permitted Values                                                           | Description                                                  |
|-----------|------------|----------------------------------------------------------------------------|--------------------------------------------------------------|
| sp-id     | Number     | 1-32 for P2P and MP services.                                              | The Service Point ID.                                        |
|           |            | 1-30 for MNG services.                                                     |                                                              |
| vlan      | Number     | 1-4094 (except 4092, which is reserved for the default management service) | The C-VLAN at the beginning of the range of the VLAN Bundle. |
| to-vlan   | Number     | 1-4094 (except 4092, which is reserved for the default management service) | The C-VLAN at the end of the range of the VLAN Bundle.       |

The following command classifies C-VLANs 100 through 200 to Service Point 1 in Service 37:

service[37]>sp bundle cvlan attach spid 1 vlan 100 to-vlan 200

The following command removes C-VLANs 100 through 200 from Service Point 1 in Service 37:

service[37]>sp bundle cvlan remove spid 1 vlan 100 to-vlan 200

## **Displaying Service Point Attributes (CLI)**

To display a service point's attributes, go to service view for the service to which the service point belongs and enter the following command:

service[SID]>sp service-point-info show spid <sp-id>

Table 132 Display Service Point Attributes CLI Parameters

| Parameter | Input Type | Permitted Values              | Description           |
|-----------|------------|-------------------------------|-----------------------|
| sp-id     | Number     | 1-32 for P2P and MP services. | The Service Point ID. |
|           |            | 1-30 for MNG services.        |                       |

#### Example

The following command displays the attributes of Service Point 1 in Service 37:

service[37]>sp service-point-info show spid 1

## **Deleting a Service Point (CLI)**

You can only delete a service point if no VLAN bundles are attached to the service point. This is only relevant if the interface type of the service point is bundle-c-tag or bundle-s-tag. For more information, refer to Attaching a VLAN Bundle to a Service Point (CLI).

To delete a service point from a service, go to service view for the service and enter the following command:

service[SID]>sp delete spid <sp-id>

Table 133 Delete Service Point Attributes CLI Parameters

| Parameter | Input Type | Permitted Values              | Description           |
|-----------|------------|-------------------------------|-----------------------|
| sp-id     | Number     | 1-32 for P2P and MP services. | The Service Point ID. |
|           |            | 1-30 for MNG services.        |                       |

The following command deletes Service Point 10 from Service 37:

service[37]>sp delete spid 10

## **Defining the MAC Address Forwarding Table for a Service (CLI)**

This section includes:

- MAC Address Forwarding Table Overview (CLI)
- Setting the Maximum Size of the MAC Address Forwarding Table (CLI)
- Setting the MAC Address Forwarding Table Aging Time (CLI)
- Adding a Static MAC Address to the Forwarding Table (CLI)
- Displaying the MAC Address Forwarding Table (CLI)
- Flushing the MAC Address Forwarding Table (CLI)
- Enabling MAC Address Learning on a Service Point (CLI)

## MAC Address Forwarding Table Overview (CLI)

PTP 820 performs MAC address learning per service. PTP 820 can learn up to 131,072 MAC addresses.

If necessary due to security issues or resource limitations, you can limit the size of the MAC address forwarding table. The maximum size of the MAC address forwarding table is configurable per service in granularity of 16 entries.

When a frame arrives via a specific service point, the learning mechanism checks the MAC address forwarding table for the service to which the service point belongs to determine whether that MAC address is known to the service. If the MAC address is not found, the learning mechanism adds it to the table.

In parallel with the learning process, the forwarding mechanism searches the service's MAC forwarding table for the frame's MAC address. If a match is found, the frame is forwarded to the service point associated with the MAC address. If not, the frame is flooded to all service points in the service.

## Setting the Maximum Size of the MAC Address Forwarding Table (CLI)

To limit the size of the MAC address forwarding table for a specific service, go to service view for the service and enter the following command:

service[SID]>service mac-limit-value set <mac limit>

**Table 134** MAC Address Forwarding Table Maximum Size CLI Parameters

| Parameter | Input Type | Permitted Values                     | Description                                                                                                    |
|-----------|------------|--------------------------------------|----------------------------------------------------------------------------------------------------|
| mac limit | Number     | 16 to 131,072, in multiples<br>of 16 | The maximum MAC address table size for the service. This maximum only applies to dynamic, not static, MAC address table entries. |

## Example

The following command limits the number of dynamic MAC address forwarding table entries for Service 10 to 128:

service[10]>service mac-limit-value set 128

## **Setting the MAC Address Forwarding Table Aging Time (CLI)**

You can configure a global aging time for dynamic entries in the MAC address forwarding table. Once this aging time expires for a specific table entry, the entry is erased from the table.

To set the global aging time for the MAC address forwarding table, enter the following command:

root> ethernet service learning-ageing-time set time <time>

To display the global aging time for the MAC address forwarding table, enter the following command:

root> ethernet service learning-ageing-time show

Table 135 MAC Address Forwarding Table Aging Time CLI Parameters

| Parameter | Input Type | Permitted Values | Description                                                             |
|-----------|------------|------------------|-------------------------------------------------------------------------|
| time      | Number     | 15 - 3825        | The global aging time for the MAC address forwarding table, in seconds. |

#### Example

The following command sets the global aging time to 2500 seconds:

root> ethernet service learning-ageing-time set time 2500

## Adding a Static MAC Address to the Forwarding Table (CLI)

You can add static entries to the MAC forwarding table. The global aging timer does not apply to static entries, and they are not counted with respect to the maximum size of the MAC address forwarding table. It is the responsibility of the user not to use all the entries in the table if the user also wants to utilize dynamic MAC address learning.

To add a static MAC address to the MAC address forwarding table, go to service view for the service to which you want to add the MAC address and enter the following command:

```
service[SID]>service mac-learning-table set-static-
mac <static mac> spid <sp-id>
```

To delete a static MAC address from the MAC address forwarding table, go to service view for the service from which you want to delete the MAC address and enter the following command:

```
service[SID]>service mac-learning-table del-static-
mac <static mac> spid <sp-id>
```

 Table 136
 Adding Static Address to MAC Address Forwarding Table CLI Parameters

| Parameter  | Input Type                                    | Permitted Values | Description                                                                |
|------------|-----------------------------------------------|------------------|----------------------------------------------------------------------------|
| static mac | Six groups<br>of two<br>hexadecimal<br>digits |                  | The MAC address.                                                           |
| sp-id      | Number                                        | 1-32             | The Service Point ID of the service point associated with the MAC address. |

#### **Examples**

The following command adds MAC address 00:11:22:33:44:55 to the MAC address forwarding table for Service 10, and associates the MAC address with Service Point ID 1 on Service 10:

```
service[10]>service mac-learning-table set-static-
mac 00:11:22:33:44:55 spid 1
```

The following command deletes MAC address 00:11:22:33:44:55, associated with Service Point 1, from the MAC address forwarding table for Service 10:

```
service[10]>service mac-learning-table del-static-
mac 00:11:22:33:44:55 spid 1
```

## Displaying the MAC Address Forwarding Table (CLI)

You can display the MAC address forwarding table for an interface, a service, or for the entire unit. To display the MAC address forwarding table for a service, go to service view for the service and enter the following command:

```
service[SID]>service mac-learning-table show
```

To display the MAC address forwarding table for an interface, go to interface view for the interface and enter the following command:

```
eth type xxx[x/x]>mac-learning-table show
```

To display the MAC address forwarding table for the entire unit, enter the following command:

```
root> ethernet generalcfg mac-learning-table show
```

### Example

To display the MAC address forwarding table for GbE 1, enter the following commands:

```
root> ethernet interfaces eth slot 1 port 1
eth type eth[1/1]>mac-learning-table show
```

## Flushing the MAC Address Forwarding Table (CLI)

You can perform a global flush on the MAC address forwarding table. This erases all dynamic entries for all services. Static entries are not erased.

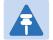

#### Note

The ability to flush the MAC address forwarding table per-service and per-interface is planned for future release.

To perform a global flush of the MAC address forwarding table, enter the following command:

root> ethernet service mac-learning-table set global-flush

## **Enabling MAC Address Learning on a Service Point (CLI)**

You can enable or disable MAC address learning for specific service points. By default, MAC learning is enabled.

To enable or disable MAC address learning for a service point, go to service view for the service and enter the following command:

service[SID]>sp learning-state set spid <sp-id> learning <learning>

Table 137 Enabling MAC Address Learning CLI Parameters

| Parameter | Input Type | Permitted Values | Description                                                                |
|-----------|------------|------------------|----------------------------------------------------------------------------|
| sp-id     | Number     | 1-32             | The Service Point ID of the service point associated with the MAC address. |

| Parameter | Input Type | Permitted Values  | Description                                                                                                    |
|-----------|------------|-------------------|----------------------------------------------------------------------------------------------------|
| learning  | Variable   | Enable<br>disable | Select enable or disable to enable or disable MAC address learning for frames that ingress via the service point.                     |
|           |            |                   | When enabled, the service point learns the source MAC addresses of incoming frames and adds them to the MAC address forwarding table. |

The following command enables MAC address learning for Service Point 1 on Service 37:

service[37]>sp learning-state set spid 1 learning enable

The following command disables MAC address learning for Service Point 1 on Service 37:

service[37]>sp learning-state set spid 1 learning disable

# Setting the MRU Size and the S-VLAN Ethertype (CLI)

The following parameters are configured globally for the PTP 820 switch:

- S- VLAN Ethertype Defines the ethertype recognized by the system as the S-VLAN ethertype.
- C-VLAN Ethertype Defines the ethertype recognized by the system as the C-VLAN ethertype. PTP 820 supports 0x8100 as the C-VLAN ethertype.
- MRU The maximum segment size defines the maximum receive unit (MRU) capability and the maximum transmit capability (MTU) of the system. You can configure a global MRU for the system.

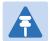

#### Note

The MTU is determined by the receiving frame and editing operation on the frame.

This section includes:

- Configuring the S-VLAN Ethertype (CLI)
- Configuring the C-VLAN Ethertype (CLI)
- Configuring the MRU (CLI)

## **Configuring the S-VLAN Ethertype (CLI)**

To configure the S-VLAN Ethertype, enter the following command in root view:

root> ethernet generalcfg ethertype set svlan-value <ethertype>

To display the system S-VLAN ethertype, enter the following command in root view:

root> ethernet generalcfg ethertype show svlan

Table 138 Configure S-VLAN Ethertype CLI Parameters

| Parameter | Input Type | Permitted Values | Description                         |
|-----------|------------|------------------|-------------------------------------|
| ethertype | Hexadecima | 0x8100           | Defines the ethertype recognized by |
|           | I          | 0x88a8           | the system as the S-VLAN ethertype. |
|           |            | 0x9100           |                                     |
|           |            | 0x9200           |                                     |

#### Example

For example, the following command sets the system S-VLAN ethertype to 0x88a8:

root> ethernet generalcfg ethertype set svlan-value 0x88a8

## **Configuring the C-VLAN Ethertype (CLI)**

The system C-VLAN Ethertype is set by the system as 0x8100.

To display the system C-VLAN ethertype, enter the following command in root view:

root> ethernet generalcfg ethertype show cvlan

## **Configuring the MRU (CLI)**

To define the global size (in bytes) of the Maximum Receive Unit (MRU), enter the following command in root view:

root> ethernet generalcfg mru set size <size>

To display the system MRU, enter the following command in root view:

root> ethernet generalcfg mru show

Table 139 Configure MRU CLI Parameters

| Parameter | Input Type | Permitted Values | Description                                                                                                 |
|-----------|------------|------------------|----------------------------------------------------------------------------------------------------|
| size      | Number     | 64 to 9612       | Defines the global size (in bytes) of<br>the Maximum Receive Unit (MRU).<br>Frames that are larger than the |
|           |            |                  | global MRU will be discarded.                                                                               |

### Example

For example, the following command sets the system MRU to 9612:

root> ethernet generalcfg mru set size 9612

## **Configuring Ethernet Interfaces (CLI)**

#### **Related Topics:**

- Enabling the Interfaces (CLI)
- Performing Ethernet Loopback (CLI)
- Configuring Ethernet Services (CLI)
- Quality of Service (QoS) (CLI)

P-20's switching fabric distinguishes between physical interfaces and logical interfaces. Physical and logical interfaces serve different purposes in the switching fabric. In some cases, a physical interface corresponds to a logical interface on a one-to-one basis. For some features, such as LAG, a group of physical interfaces can be joined into a single logical interface.

The basic interface characteristics, such as media type, port speed, duplex, and auto-negotiation, are configured on the physical interface level. Ethernet services, QoS, and OAM characteristics are configured on the logical interface level.

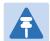

#### Note

You cannot change the configuration of the Management interface. By default, the Management interface has the following configuration:

- Auto negotiation ON
- Full Duplex
- RJ45 100Mbps

#### This section includes:

- Entering Interface View (CLI)
- Displaying the Operational State of the Interfaces in the Unit (CLI)
- Viewing Interface Attributes (CLI)
- Configuring an Interface's Media Type (CLI)
- Configuring an Interface's Speed and Duplex State (CLI)
- Configuring an Interface's Auto Negotiation State (CLI)
- Configuring an Interface's IFG (CLI)
- Configuring an Interface's Preamble (CLI)
- Adding a Description for the Interface (CLI)
- Displaying Interface Statistics (RMON) (CLI)

## **Entering Interface View (CLI)**

To view interface details and set the interface's parameters, you must enter the interface's view level in the CLI.

Use the following command to enter an Ethernet interface's view level:

```
root> ethernet interfaces eth slot <slot> port <port>
```

Use the following command to enter the radio interface's view level:

```
root> ethernet interfaces radio slot <slot> port <port>
```

Use the following command to enter the view level of a group, such as a Multi-Carrier ABC group, an HSB protection group, or a LAG:

root> ethernet interfaces group <group>

Table 140 Entering Interface View CLI Parameters

| Parameter | Input Type | Permitted Values                                   | Description                                                                                                    |
|-----------|------------|----------------------------------------------------|----------------------------------------------------------------------------------------------------|
| size      | Number     | 64 to 9612                                         | Defines the global size (in bytes) of<br>the Maximum Receive Unit (MRU).<br>Frames that are larger than the<br>global MRU will be discarded. |
| slot      | Number     | Ethernet: 1<br>Radio in PTP 820C<br>or PTP 820S: 2 | Depends on the interface and unit type.                                                                                                    |

| Parameter | Input Type | Permitted Values                                                                                | Description                                                                                                    |
|-----------|------------|-------------------------------------------------------------------------------------------------|----------------------------------------------------------------------------------------------------|
| port      | Number     | GbE 1: 1<br>GbE 2: 2<br>GbE 3: 3<br>Radio Carrier 1: 1<br>Radio Carrier 2<br>(PTP 820C only): 2 | The port number of the interface.                                                                                                    |
| group     | Variable   | rp1 rp2 rp3 rp4 lag1 lag2 lag3 lag4 mc-abc1 mc-abc2 mc-abc3 mc-abc4                             | To enter interface view for a group, enter the group ID for one of the following types of group: HSB group (rp1 - rp-4) LAG (lag1 - lag4) Multi-Carrier ABC group (mc-abc1 - mc-abc4) Note: HSB and Multi-Carrier ABC groups are only relevant for PTP 820C. |

The following command enters interface view for Ethernet port 3:

```
root> ethernet interfaces eth slot 1 port 3
```

The following prompt appears:

```
eth type eth [1/3]>
```

The following command enters interface view for radio interface 2 in a PTP 820C unit:

```
root> ethernet interfaces radio slot 2 port 2
```

The following prompt appears:

The following command enters interface view for the radio interface in a PTP 820S unit:

```
root> ethernet interfaces radio slot 2 port 1
```

The following prompt appears:

The following prompt appears:

```
radio [16/1]>
```

The following command enters interface view for LAG 1:

root> ethernet interfaces group lag1

The following prompt appears:

eth type group [64/1]>

**Note**: For simplicity, the examples in the following sections show the prompt for an Ethernet interface.

## Displaying the Operational State of the Interfaces in the Unit (CLI)

To display a list of all interfaces in the unit and their operational states, enter the following command:

root> platform if-manager show interfaces

The following is a sample output of this command:

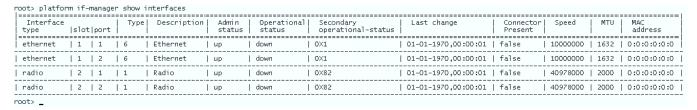

## **Viewing Interface Attributes (CLI)**

To display an interface's attributes, go to interface view for the interface and enter the following command:

eth type eth [x/x]>summary show

To display an interface's current operational state (up or down), go to interface view for the interface and enter the following command:

eth type eth [x/x]>operational state show

#### **Examples**

The following command shows the attributes of GbE 1:

eth type eth [1/1]>summary show

The following command shows the operational state of GbE 1:

eth type eth [1/1]>operational state show

## Configuring an Interface's Media Type (CLI)

The Media Type attribute defines the physical interface Layer 1 media type. Permitted values are RJ-45 and SFP.

To configure an Ethernet interface's Media Type, go to interface view for the interface and enter the following command:

eth type eth [x/x]>media-type state set <media type>

**Table 141** Interface Media Type CLI Parameters

| Parameter  | Input Type | Permitted Values | Description                                             |
|------------|------------|------------------|---------------------------------------------------------|
| media type | Variable   | rj45<br>sfp      | Select the physical interface layer 1 media type:       |
|            |            | ·                | <b>RJ45</b> - An electrical (RJ-45) Ethernet interface. |
|            |            |                  | <b>SFP</b> - An optical (SFP) Ethernet interface.       |

## Example

The following command sets GbE 1 to RJ-45 (electrical):

eth type eth [1/2]>media-type state set rj45

The following command sets GbE 2 to SFP:

eth type eth [1/2]>media-type state set sfp

## Configuring an Interface's Speed and Duplex State (CLI)

To configure an Ethernet interface's maximum speed and duplex state, go to interface view for the interface and enter the following command:

eth type eth [x/x]>speed-and-duplex state set <speed-and-duplex state>

Table 142 Interface Speed and Duplex State CLI Parameters

| Parameter                  | Input Type | Permitted Values                                                | Description                                                                                                    |
|----------------------------|------------|-----------------------------------------------------------------|----------------------------------------------------------------------------------------------------|
| speed-and-<br>duplex state | Variable   | '10hd'<br>'10fd'<br>'100hd'<br>'100fd'<br>'1000fd'<br>'10000fd' | This parameter sets the maximum speed and the duplex state of the interface. For RJ-45 interfaces, any of the permitted values except 10000fd can be configured. For SFP interfaces, only '1000fd' is supported. |

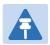

#### Note

10HD is not supported in the current release.

## **Examples**

The following command sets GbE 1 to 100 Mbps, full duplex:

eth type eth [1/1]>speed-and-duplex state set '100fd'

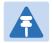

#### Note

Before performing this command, you must verify that the media-type attribute is set to RJ45.

The following command sets GbE 1 to 1000 Mbps, full duplex:

eth type eth [1/1]>speed-and-duplex state set '1000fd'

## **Configuring an Interface's Auto Negotiation State (CLI)**

To configure an Ethernet interface's auto-negotiation state, go to interface view for the interface and enter the following command:

eth type eth [x/x]>autoneg state set <autoneg state>

Table 143 Interface Auto Negotiation State CLI Parameters

| Parameter    | Input Type | Permitted Values | Description                          |
|--------------|------------|------------------|--------------------------------------|
| autoneg stat | Variable   | On               | Enables or disables auto-negotiation |
| е            |            | off              | on the physical interface.           |

#### **Example**

The following command enables auto negotiation for GbE 2:

eth type eth [1/2]>autoneg state set on

## Configuring an Interface's IFG (CLI)

The IFG attribute represents the physical port Inter-frame gap. Although you can modify the IFG field length, it is strongly recommended not to modify the default value of 12 bytes without a thorough understanding of how the modification will impact traffic.

To configure an Ethernet interface's IFG, go to interface view for the interface and enter the following command:

eth type eth [x/x]>ifg set <ifg>

Table 144 Interface IFG CLI Parameters

| Parameter | Input Type | Permitted Values | Description                          |
|-----------|------------|------------------|--------------------------------------|
| ifg       | Number     | 6 - 15           | Sets the interface's IFG (in bytes). |

#### Example

The following command sets the ifg for GbE 1 to 12:

eth type eth [1/1]>ifg set 12

The following displays the currently configured ifg for GbE 1:

eth type eth [1/1]>ifg get

## **Configuring an Interface's Preamble (CLI)**

Although you can modify an Ethernet interface's preamble, it is strongly recommended not to modify the default value of 8 bytes without a thorough understanding of how the modification will impact traffic.

To configure an Ethernet interface's preamble, go to interface view for the interface and enter the following command:

eth type eth [x/x]>preamble set <preamble>

Table 145 Interface Preamble CLI Parameters

| Parameter | Input Type | Permitted Values | Description                               |
|-----------|------------|------------------|-------------------------------------------|
| preamble  | Number     | 6 - 15           | Sets the interface's preamble (in bytes). |

#### Example

The following command sets the preamble for GbE 1 to 8:

eth type eth [1/1]>preamble set 8

The following command displays the current preamble for GbE 1:

eth type eth [1/1]>preamble get

## Adding a Description for the Interface (CLI)

You can add a text description for an interface. To add a description, go to interface view for the interface and enter the following command:

eth type eth [x/x]>description set <description>

To delete a description, go to interface view for the interface and enter the following command:

eth type eth [x/x]>description delete

To display an interface's description, go to interface view for the interface and enter the following command:

eth type eth [x/x]>description show

#### Table 146 Interface Description CLI Parameters

| Parameter   | Input Type  | Permitted Values       | Description                               |
|-------------|-------------|------------------------|-------------------------------------------|
| description | Text String | Up to 40<br>characters | Adds a text description to the interface. |

The following command adds the description "Line" to GbE 1:

eth type eth [1/1]>description set Line

## **Displaying Interface Statistics (RMON) (CLI)**

PTP 820 stores and displays statistics in accordance with RMON and RMON2 standards.

To display RMON statistics for a physical interface, go to interface view for the interface and enter the following command:

eth type eth [x/x]>rmon statistics show clear-on-read <clear-on-read> layer-1 <layer-1>

Table 147 Interface Statistics (RMON) CLI Parameters

| Parameter | Input Type | Permitted Values | Description                                               |
|-----------|------------|------------------|-----------------------------------------------------------|
| clear-on- | Boolean    | yes              | If you enter yes, the statistics are                      |
| read      |            | no               | cleared once you display them.                            |
| layer-1   | Boolean    | yes              | yes – Statistics are represented as                       |
|           |            | no               | Layer 1 statistics, including preamble and IFG.           |
|           |            |                  | no – Statistics are represented as<br>Layer 2 statistics. |

#### Example

The following commands enter interface view for GbE 1, and clear the statistics after displaying them.

```
root> ethernet interfaces eth slot 1 port 1
eth type eth [1/1]>rmon statistics show clear-on-read yes layer-1 yes
```

The following commands enter interface view for radio carrier 1 in a PTP 820C or PTP 820S unit, and display statistics for the interface, without clearing the statistics.

```
root> ethernet interfaces radio slot 2 port 1
eth type radio[2/1]>rmon statistics show clear-on-read no layer-1 no
```

# **Configuring Automatic State Propagation and Link Loss Forwarding (CLI)**

Automatic state propagation enables propagation of radio failures back to the Ethernet port. You can also configure Automatic State Propagation to close the Ethernet port based on a radio failure at the remote carrier.

Automatic state propagation is configured as pairs of interfaces. Each interface pair includes one Monitored Interface and one Controlled Interface.

Automatic state propagation is configured as pairs of interfaces. Each interface pair includes one Monitored Interface and one Controlled Interface. You can create multiple pairs using the same Monitored Interface and multiple Controlled Interfaces.

The Monitored Interface is a radio interface, a radio protection, or Multi-Carrier ABC group. The Controlled Interface is an Ethernet interface or LAG. An Ethernet interface can only be assigned to one Monitored interface.

Each Controlled Interface is assigned an LLF ID. If **ASP trigger by remote fault** is enabled on the remote side of the link, the ASP state of the Controlled Interface is propagated to the Controlled Interface with the same LLF ID at the remote side of the link. This means if ASP is triggered locally, it is propagated to the remote side of the link, but only to Controlled Interfaces with LLF IDs that match the LLF IDs of the affected Controlled Interfaces on the local side of the link.

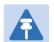

#### Note

LLF requires an activation key. Without this activation key, only LLF ID 1 is available. See Configuring the Activation Key (CLI).

The following events in the Monitored Interface trigger ASP:

- Radio LOF
- Radio Excessive BER
- Remote Radio LOF
- Remote Excessive BER
- Remove LOC

The user can also configure the ASP pair so that Radio LOF, Radio Excessive BER, or loss of the Ethernet connection at the remote side of the link will also trigger ASP.

In addition, ASP is triggered if the Controlled Interface is a LAG, and the physical interfaces that belong to the LAG are set to **Admin = Down** in the Interface Manager.

When a triggering event takes place:

- If the Controlled Interface is an electrical GbE port, the port is closed.
- If the Controlled Interface is an optical GbE port, the port is muted.

The Controlled Interface remains closed or muted until all triggering events are cleared.

In addition, when a local triggering event takes place, the ASP mechanism sends an indication to the remote side of the link. Even when no triggering event has taken place, the ASP mechanism sends periodic update messages indicating that no triggering event has taken place.

A trigger delay time can be configured, so that when a triggering event takes place, the ASP mechanism does not propagate the event until this delay time has elapsed. A trigger delay from 0 to 10,000 ms can be set per LLD ID.

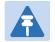

#### Note

It is recommended to configure both ends of the link to the same Automatic State Propagation configuration.

To configure propagation of a radio interface failure to an Ethernet port, use the following command:

root> auto-state-propagation add eth-port-to-radio eth-slot <eth-slot>
eth-port <eth-port> radio-slot <radio-slot> radio-port <radio-port> llfid <llf-id>

To configure propagation of a Multi-Carrier ABC group failure to an Ethernet port, use the following command:

root> auto-state-propagation add eth-port-to-multi-radio-group eth-slot
<eth-slot> eth-port <eth-port> multi-radio-group <multi-radio-group> slot
1 type TCC llf-id <llf-id>

To configure propagation of an HSB-SD protection group failure to an Ethernet port, use the following command:

To enable automatic state propagation on an Ethernet port, determine whether remote interface failures are also propagated, enable CSF mode (optional), and set a trigger delay (optional), use the following command:

root> auto-state-propagation configure eth-port eth-slot <eth-slot> eth-port <eth-port> asp-admin <asp-admin> remote-fault-trigger-admin <remote-fault-trigger-admin> csf-mode-admin <csf-mode-admin> trigger-delay <trigger-delay> llf-id <llf-id>

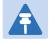

#### Note

In this command, the IIf-id command is used optionally to change the LLF ID of the Ethernet port.

To delete automatic state propagation on an Ethernet port, use the following command:

root> auto-state-propagation delete eth-port eth-slot <eth-slot> eth-port
<eth-port>

To display all automatic state propagation configurations on the unit, use the following command:

root> auto-state-propagation show-config all

To display the automatic state propagation configuration for a specific Ethernet port, use the following command:

root> auto-state-propagation show-config eth-port eth-slot <eth-slot>
eth-port <eth-port>

Table 148: Automatic State Propagation to an Ethernet Port CLI Parameters

| Parameter         | Input Type | Permitted Values                 | Description                                                                           |
|-------------------|------------|----------------------------------|---------------------------------------------------------------------------------------|
| eth-slot          | Number     | 1                                | Always enter 1.                                                                       |
| eth-port          | Number     | 1-3                              | The interface to which you want to propagate faults from the selected radio or group. |
| radio-slot        | Number     | 2                                |                                                                                       |
| radio-port        | Number     | Radio Carrier 1: 1               | The radio interface.                                                                  |
|                   |            | Radio Carrier 2<br>(PTP 820C): 2 |                                                                                       |
| multi-radio-group | Number     | 1-4                              | The Multi-Carrier ABC group failure of which is propagated to the defined interface.  |
|                   |            |                                  | <b>Note</b> : Only relevant for PTP 820C units.                                       |
| protection-group  | Number     | 1-4                              | The HSB-SD protection group failure of which is propagated to the defined interface.  |
|                   |            |                                  | <b>Note</b> : Only relevant for PTP 820C units.                                       |

| Parameter                      | Input Type | Permitted Values  | Description                                                                                                    |
|--------------------------------|------------|-------------------|----------------------------------------------------------------------------------------------------|
| Ilf-id                         | Number     | 1-31              | An ID for Link Loss Forwarding (LLF). When remote-fault-trigger-admin is set to enable, ASP events at the other side of the link are propagated to Controlled Interfaces with LLF IDs that match the LLF IDs of affected Controlled Interfaces at the other side of the link. LLF IDs are unique per Monitored Interface. That is, if LLF ID 1 has been used for a Controlled Interface that is grouped with radio interface 1, that ID cannot be used again for another Controlled Interface grouped with radio interface 1. However, it can be used for Controlled Interface grouped with radio interface 2. |
| asp-admin                      | Variable   | enable<br>disable | Enables or disables automatic state propagation on the Ethernet interface.                                                                                                    |
| remote-fault-<br>trigger-admin | Variable   | enable<br>disable | Determines whether faults on the remote radio interface or group are propagated to the local Ethernet interface.                                                                                                    |
| csf-mode-admin                 | Variable   | enable<br>disable | Enables or disables Client Signal Failure (CSF) mode. In CSF mode, the ASP mechanism does not physically shut down the Controlled Interface when ASP is triggered. Instead, the ASP mechanism sends a failure indication message (a CSF message). The CSF message is used to propagate the failure indication to external equipment.                                                                                                    |
| trigger-delay                  | Number     | 0-10000           | Sets a trigger delay time, in milliseconds. When a triggering event takes place, the ASP mechanism does not propagate the event until this delay time has elapsed. By default, the trigger-delay is 0 (no delay time). In XPIC configurations, it is recommended to configure a trigger-delay of 100 ms.                                                                                                    |

The following commands configure and enable automatic state propagation to propagate faults from radio interface 1 to Ethernet ports 1 and 2, and from radio interface 2 to Ethernet port 3. CSF mode is disabled. Faults on the remote carrier are propagated to the local Ethernet ports as follows:

- A failure on the remote side of the link with radio interface 1 is propagated to any of local Ethernet ports 1 or 2 that share an LLF ID with an Ethernet interface in an ASP pair with the remote radio.
- A failure on the remote side of the link with radio interface 2 is propagated to Ethernet port 3 if it shares an LLF ID with an Ethernet interface in an ASP pair with the remote radio.
- The trigger delay for Ethernet port 1 is 100 ms. The trigger delay for Ethernet port 2 is 5000 ms. There is no trigger delay for Ethernet port 3.

```
root> auto-state-propagation add eth-port-to-radio eth-slot 1 eth-port 1 radio-slot 2 radio-port 1 llf-id 1

root> auto-state-propagation add eth-port-to-radio eth-slot 1 eth-port 2 radio-slot 2 radio-port 2 llf-id 2

root> auto-state-propagation configure eth-port eth-slot 1 eth-port 1 asp-admin enable remote-fault-trigger-admin enable csf-mode-admin disable trigger-delay 100

root> auto-state-propagation configure eth-port eth-slot 1 eth-port 2 asp-admin enable remote-fault-trigger-admin enable csf-mode-admin disable trigger-delay 5000

root> auto-state-propagation add eth-port-to-radio eth-slot 1 eth-port 3 radio-slot 1 radio-port 2 llf-id 1

root> auto-state-propagation configure eth-port eth-slot 1 eth-port 3 asp-admin enable remote-fault-trigger-admin enable csf-mode-admin disable
```

The following commands configure and enable automatic state propagation to propagate faults from Multi-Carrier ABC group 1 to Ethernet port 1. Faults on the remote carrier are also propagated to Ethernet port 1 if the LLF ID of an Ethernet port paired with the remote carrier is 4. CSF mode is disabled and the trigger delay is 300 ms.

```
root> auto-state-propagation add eth-port-to-multi-radio-group eth-slot 1 eth-port 1 multi-radio-group 1 llf-id 4 root> auto-state-propagation configure eth-port eth-slot 1 eth-port 1 asp-admin enable remote-fault-trigger-admin enable csf-mode-admin disable trigger-delay 300
```

The following commands configure and enable automatic state propagation to propagate faults from 1+1 HSB protection group 1 to Ethernet port 2. Faults on the remote carrier are not propagated to Ethernet port 2. CSF mode is disabled and there is no trigger delay.

```
root> auto-state-propagation add eth-port-to-protection-group eth-slot 1 eth-port 2 protection-group 1 llf-id 1 root> auto-state-propagation configure eth-port eth-slot 1 eth-port 2 asp-admin enable remote-fault-trigger-admin disable csf-mode-admin disable
```

## **Viewing Ethernet PMs and Statistics (CLI)**

PTP 820 stores and displays statistics in accordance with RMON and RMON2 standards. You can display various peak TX and RX rates (in seconds) and average TX and RX rates (in seconds), both in bytes and in packets, for each measured time interval. You can also display the number of seconds in the interval during which TX and RX rates exceeded the configured threshold.

#### This section includes:

- Displaying RMON Statistics (CLI)
- Configuring Ethernet Port PMs and PM Thresholds (CLI)
- Displaying Ethernet Port PMs (CLI)
- Clearing Ethernet Port PMs (CLI)

## **Displaying RMON Statistics (CLI)**

To display RMON statistics for a physical interface, go to interface view for the interface and enter the following command:

eth type eth [x/x]>rmon statistics show clear-on-read <clear-on-read>layer-1 <layer-1>

Table 149 RMON Statistics CLI Parameters

| Parameter | Input Type | Permitted Values | Description                                               |
|-----------|------------|------------------|-----------------------------------------------------------|
| clear-on- | Boolean    | yes              | If you enter yes, the statistics are                      |
| read      |            | no               | cleared once you display them.                            |
| layer-1   | Boolean    | yes              | yes – Statistics are represented as                       |
|           |            | no               | Layer 1 statistics, including preamble and IFG.           |
|           |            |                  | no – Statistics are represented as<br>Layer 2 statistics. |

The following commands bring you to interface view for Ethernet port 1, and clears the statistics after displaying them.

```
root> ethernet interfaces eth slot 1 port 1
eth type eth [1/1]>rmon statistics show clear-on-read yes layer-1 yes
```

The following commands bring you to interface view for radio interface 2, without clearing the statistics.

```
root> ethernet interfaces radio slot 2 port 1
eth type radio[2/2]>rmon statistics show clear-on-read no layer-1 no
```

## **Configuring Ethernet Port PMs and PM Thresholds (CLI)**

To enable the gathering of PMs for an Ethernet interface, go to interface view for the interface and enter the following command:

```
eth type eth [x/x]> pm set admin <enable|disable>
```

You can configure thresholds and display the number of seconds these thresholds were exceeded during a specified interval.

To configure interface PM thresholds, go to interface view for the interface and enter the following command:

```
eth type eth [x/x]> pm set thresholds rx-layer1-rate-threshold <0-4294967295> tx-layer1-rate-threshold <0-4294967295>
```

To display whether or not PM gathering is enabled for an Ethernet interface, as well as the configured thresholds, go to interface view for the interface and enter the following command:

eth type eth [x/x]> pm show configuration

Table 150 Port PM Thresholds CLI Parameters

| Parameter                        | Input Type | Permitted Values | Description                                                |
|----------------------------------|------------|------------------|------------------------------------------------------------|
| rx-layer1-<br>rate-<br>thershold | Number     | 0-4294967295     | The exceed threshold for port RX PMs, in bytes per second. |
| tx-layer1-<br>rate-<br>thershold | Number     | 0-4294967295     | The exceed threshold for port TX PMs, in bytes per second. |

The following commands bring you to interface view for Ethernet port 1, enable PM gathering, and set the thresholds for RX and TX PMs at 850,000,000 bytes per second:

```
root> ethernet interfaces eth slot 1 port 1
eth type eth [1/1]>pm set admin enable
eth type eth [1/1]>pm set thresholds rx-layer1-rate-threshold 850000000
tx-layer1-rate-threshold 850000000
```

## **Displaying Ethernet Port PMs (CLI)**

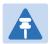

#### Note

The port PM results may be several pages long. Remember:

To view the next results page, press the space bar.

To end the list and return to the most recent prompt, press the letter q.

To display RX packet PMs in 15-minute intervals, go to interface view for the interface and enter the following command:

```
eth type eth [x/x]> pm show rx-packets interval 15min
```

To display RX packet PMs in 24-hour intervals, go to interface view for the interface and enter the following command:

```
eth type eth [x/x]> pm show rx-packets interval 24hr
```

To display RX broadcast packet PMs in 15-minute intervals, go to interface view for the interface and enter the following command:

```
eth type eth [x/x]> pm show rx-bcast-packets interval 15min
```

To display RX broadcast packet PMs in 24-hour intervals, go to interface view for the interface and enter the following command:

```
eth type eth [x/x]> pm show rx-bcast-packets interval 24hr
```

To display RX multicast packet PMs in 15-minute intervals, go to interface view for the interface and enter the following command:

```
eth type eth [x/x]> pm show rx-mcast-packets interval 15min
```

To display RX multicast packet PMs in 24-hour intervals, go to interface view for the interface and enter the following command:

```
eth type eth [x/x]> pm show rx-mcast-packets interval 24hr
```

To display Layer 1 RX PMs, in bytes per second, in 15-minute intervals, go to interface view for the interface and enter the following command:

```
eth type eth [x/x]> pm show rx-bytes-layer1 interval 15min
```

To display Layer 1 RX PMs, in bytes per second, in 24-hour intervals, go to interface view for the interface and enter the following command:

```
eth type eth [x/x]> pm show rx-bytes-layer1 interval 24hr
```

To display Layer 2 RX PMs, in bytes per second, in 15-minute intervals, go to interface view for the interface and enter the following command:

```
eth type eth [x/x]> pm show rx-bytes-layer2 interval 15min
```

To display Layer 2 RX PMs, in bytes per second, in 24-hour intervals, go to interface view for the interface and enter the following command:

```
eth type eth [x/x]> pm show rx-bytes-layer2 interval 24hr
```

To display TX packet PMs in 15-minute intervals, go to interface view for the interface and enter the following command:

```
eth type eth [x/x]> pm show tx-packets interval 15min
```

To display TX packet PMs in 24-hour intervals, go to interface view for the interface and enter the following command:

```
eth type eth [x/x]> pm show tx-packets interval 24hr
```

To display TX broadcast packet PMs in 15-minute intervals, go to interface view for the interface and enter the following command:

```
eth type eth [x/x]> pm show tx-bcast-packets interval 15min
```

To display TX broadcast packet PMs in 24-hour intervals, go to interface view for the interface and enter the following command:

```
eth type eth [x/x]> pm show tx-bcast-packets interval 24hr
```

To display TX multicast packet PMs in 15-minute intervals, go to interface view for the interface and enter the following command:

```
eth type eth [x/x]> pm show tx-mcast-packets interval 15min
```

To display TX multicast packet PMs in 24-hour intervals, go to interface view for the interface and enter the following command:

```
eth type eth [x/x]> pm show tx-mcast-packets interval 24hr
```

To display Layer 1 TX PMs, in bytes per second, in 15-minute intervals, go to interface view for the interface and enter the following command:

```
eth type eth [x/x]> pm show tx-bytes-layer1 interval 15min
```

To display Layer 1 TX PMs, in bytes per second, in 24-hour intervals, go to interface view for the interface and enter the following command:

```
eth type eth [x/x]> pm show tx-bytes-layer1 interval 24hr
```

To display Layer 2 TX PMs, in bytes per second, in 15-minute intervals, go to interface view for the interface and enter the following command:

```
eth type eth [x/x]> pm show tx-bytes-layer2 interval 15min
```

To display Layer 2 TX PMs, in bytes per second, in 24-hour intervals, go to interface view for the interface and enter the following command:

eth type eth [x/x]> pm show tx-bytes-layer2 interval 24hr

Table 151 Ethernet Port PMs

| Parameter                       | Definition                                                                                                    |
|---------------------------------|----------------------------------------------------------------------------------------------------|
| Interval                        | For 24-hour intervals, displays the date of the interval. For 15-minute intervals, displays the date and ending time of the interval.                                                                                                |
| Invalid data flag               | Indicates whether the values received during the measured interval are valid. An x in the column indicates that the values are not valid (for example, because of a power surge or power failure that occurred during the interval). |
| Peak RX Packets                 | The peak rate of RX packets per second for the measured time interval.                                                                                                    |
| Average RX Packets              | The average rate of RX packets per second for the measured time interval.                                                                                                    |
| Peak RX Broadcast<br>Packets    | The peak rate of RX broadcast packets per second for the measured time interval.                                                                                                    |
| Average RX Broadcast<br>Packets | The average rate of RX broadcast packets per second for the measured time interval.                                                                                                    |

| Parameter                                 | Definition                                                                                                  |
|-------------------------------------------|----------------------------------------------------------------------------------------------------|
| Peak RX Multicast<br>Packets              | The peak rate of RX multicast packets per second for the measured time interval.                            |
| Average RX Multicast<br>Packets           | The average rate of RX multicast packets per second for the measured time interval.                         |
| Peak RX Bytes in<br>Layer1                | The peak RX rate, in bytes per second, for the measured time interval (including preamble and IFG).         |
| Average RX Bytes in<br>Layer1             | The average RX rate, in bytes per second, for the measured time interval (including preamble and IFG).      |
| RX Bytes Layer1<br>Exceed Threshold (sec) | The number of seconds during the measured time interval that the RX rate exceeded the configured threshold. |
| Peak RX Bytes in<br>Layer2                | The peak RX rate, in bytes per second, for the measured time interval (excluding preamble and IFG).         |
| Average RX Bytes in Layer2                | The average RX rate, in bytes per second, for the measured time interval (excluding preamble and IFG).      |
| Peak TX Packets                           | The peak rate of TX packets per second for the measured time interval.                                      |
| Average TX Packets                        | The average rate of TX packets per second for the measured time interval.                                   |
| Peak TX Broadcast<br>Packets              | The peak rate of TX broadcast packets per second for the measured time interval.                            |
| Average TX Broadcast<br>Packets           | The average rate of TX broadcast packets per second for the measured time interval.                         |
| Peak TX Multicast<br>Packets              | The peak rate of TX multicast packets per second for the measured time interval.                            |
| Average TX Multicast<br>Packets           | The average rate of TX multicast packets per second for the measured time interval.                         |
| Peak TX Bytes in<br>Layer1                | The peak TX rate, in bytes per second, for the measured time interval (including preamble and IFG).         |
| Average TX Bytes in Layer1                | The average TX rate, in bytes per second, for the measured time interval (including preamble and IFG).      |
| TX Bytes Layer1<br>Exceed Threshold (sec) | The number of seconds during the measured time interval that the TX rate exceeded the configured threshold. |
| Peak TX Bytes in<br>Layer2                | The peak TX rate, in bytes per second, for the measured time interval (excluding preamble and IFG).         |
| Average TX Bytes in Layer2                | The average TX rate, in bytes per second, for the measured time interval (excluding preamble and IFG).      |

## **Clearing Ethernet Port PMs (CLI)**

To clear all PMs for an Ethernet interface, go to interface view for the interface and enter the following command:

eth type eth [x/x]> pm clear-all

## **Chapter 18: Quality of Service (QoS) (CLI)**

#### This section includes:

- Configuring Classification (CLI)
- Configuring Policers (Rate Metering) (CLI)
- Configuring Marking (CLI)
- Configuring WRED (CLI)
- Configuring Shapers (CLI)
- Configuring Scheduling (CLI)
- Displaying Egress Statistics (CLI)

## **Configuring Classification (CLI)**

#### This section includes:

- Classification Overview (CLI)
- Configuring Ingress Path Classification on a Logical Interface (CLI)
- Configuring VLAN Classification and Override (CLI)
- Configuring 802.1p Classification (CLI)
- Configuring DSCP Classification (CLI)
- Configuring MPLS Classification (CLI)
- Configuring a Default CoS (CLI)
- Configuring Ingress Path Classification on a Service Point (CLI)
- Configuring Ingress Path Classification on a Service (CLI)

## Classification Overview (CLI)

PTP 820 supports a hierarchical classification mechanism. The classification mechanism examines incoming frames and determines their CoS and Color. The benefit of hierarchical classification is that it provides the ability to "zoom in" or "zoom out", enabling classification at higher or lower levels of the hierarchy. The nature of each traffic stream defines which level of the hierarchical classifier to apply, or whether to use several levels of the classification hierarchy in parallel.

The hierarchical classifier consists of the following levels:

- Logical interface-level classification
- Service point-level classification
- Service level classification

## **Configuring Ingress Path Classification on a Logical Interface** (CLI)

Logical interface-level classification enables you to configure classification on a single interface or on a number of interfaces grouped tougher, such as a LAG group.

The classifier at the logical interface level supports the following classification methods, listed from highest to lowest priority. A higher level classification method supersedes a lower level classification method:

- VLAN ID
- 802.1p bits.
- DSCP values.
- MPLS EXP field.
- Default CoS

PTP 820 performs the classification on each frame ingressing the system via the logical interface. Classification is performed step by step from the highest priority to the lowest priority classification method. Once a match is found, the classifier determines the CoS and Color decision for the frame for the logical interface-level.

For example, if the frame is an untagged IP Ethernet frame, a match will not be found until the third priority level (DSCP). The CoS and Color values defined for the frame's DSCP value will be applied to the frame.

You can disable some of these classification methods by configuring them as un-trusted. For example, if 802.1p classification is configured as un-trusted for a specific interface, the classification mechanism does not perform classification by UP bits. This is useful, for example, if classification is based on DSCP priority bits.

If no match is found at the logical interface level, the default CoS is applied to incoming frames at this level. In this case, the Color of the frame is assumed to be Green.

## **Configuring VLAN Classification and Override (CLI)**

You can specify a specific CoS and Color for a specific VLAN ID. In the case of double-tagged frames, the match must be with the frame's outer VLAN. Permitted values are CoS 0 to 7 and Color Green or Yellow per VLAN ID. This is the highest classification priority on the logical interface level, and overrides any other classification criteria at the logical interface level.

To configure CoS and Color override based on VLAN ID, go to interface view for the interface and enter the following command:

```
eth type eth [x/x]>vlan-cos-override set outer-vlan-id <outer-vlan-id>inner-vlan-id <inner-vlan-id> use-cos <use-cos> use-color <use-color>
```

To display configured VLAN-based CoS and Color override values, go to interface view for the interface and enter the following command:

```
eth type eth [x/x]>vlan-cos-override show outer-vlan-id <outer-vlan-id>inner-vlan-id <inner-vlan-id>
```

To delete a set of VLAN-based CoS and Color override values, go to interface view for the interface and enter the following command:

eth type eth [x/x]>vlan-cos-override delete outer-vlan-id <outer-vlan-id>inner-vlan-id <inner-vlan-id>

Table 152 VLAN Classification and Override CLI Parameters

| Parameter         | Input Type             | Permitted Values                                                                                    | Description                                                                                           |
|-------------------|------------------------|----------------------------------------------------------------------------------------------------|----------------------------------------------------------------------------------------------------|
| outer-vlan-<br>id | Number                 | 1 – 4094 (except<br>4092, which is<br>reserved for the<br>default                                   | For double-tagged frames, the S-VLAN value mapped to the CoS and Color values defined in the command. |
|                   | management<br>service) | For single-tagged frames, the VLAN value mapped to the CoS and Color values defined in the command. |                                                                                                    |

| Parameter     | Input Type | Permitted Values                                                                            | Description                                                                                                    |
|---------------|------------|---------------------------------------------------------------------------------------------|----------------------------------------------------------------------------------------------------|
| inner-vlan-id | Number     | 1 – 4094 (except<br>4092, which is<br>reserved for the<br>default<br>management<br>service) | Optional. Include this parameter when you want to map double-tagged frames to specific CoS and Color values. When this parameter is included in the command, both the S-VLAN and the C-VLAN IDs must match the configured outer-vlan-id and inner-vlan-id values, respectively, in order for the defined CoS and Color values to be applied to the frame. |
| use-cos       | Number     | 0 – 7                                                                                       | The CoS value applied to matching frames.                                                                                                    |
| use-color     | Variable   | green<br>yellow                                                                             | The Color applied to matching frames.                                                                                                    |

The following command configures the classification mechanism on GbE 1 to override the CoS and Color values of frames with S-VLAN ID 10 and C-VLAN ID 30 with a CoS value of 6 and a Color value of Green:

```
eth type eth [1/1]>vlan-cos-override set outer-vlan-id 10 inner-vlan-id 30 use-cos 6 use-color green
```

The following command configures the classification mechanism on GbE 2 to override the CoS and Color values of frames with VLAN ID 20 with a CoS value of 5 and a Color value of Green:

```
eth type eth [1/2]>vlan-cos-override set outer-vlan-id 20 use-cos 5 use-color green
```

The following command displays the CoS and Color override values for frames that ingress on GbE 1, with S-VLAN ID 10 and C-VLAN ID 20:

```
eth type eth [1/1]>vlan-cos-override show outer-vlan-id 10 inner-vlan-id 20
```

The following command displays all CoS and Color override values for frames that ingress on GbE 2:

```
eth type eth [1/2]>vlan-cos-override show all
```

The following command deletes the VLAN to CoS and Color override mapping for frames that ingress on GbE 1, with S-VLAN ID 10 and C-VLAN ID 20:

```
eth type eth [1/1]>vlan-cos-override delete outer-vlan-id 10 inner-vlan-id 20
```

## **Configuring 802.1p Classification (CLI)**

When 802.1p classification is set to Trust mode, the interface performs QoS and Color classification according to user-configurable tables for 802.1q UP bit (C-VLAN frames) or 802.1AD UP bit (S-VLAN frames) to CoS and Color classification.

#### This section includes:

- Configuring Trust Mode for 802.1p Classification (CLI)
- Modifying the C-VLAN 802.1 UP and CFI Bit Classification Table (CLI)
- Modifying the S-VLAN 802.1 UP and DEI Bit Classification Table (CLI)

## **Configuring Trust Mode for 802.1p Classification (CLI)**

To define the trust mode for 802.1p classification, go to interface view for the interface and enter the following command:

eth type eth 
$$[x/x]$$
>classification set 802.1p <802.1p>

To display the trust mode for 802.1p classification, go to interface view for the interface and enter the following command:

eth type eth [x/x]>classification show 802.1p state

Table 153 802.1p Trust Mode CLI Parameters

| Parameter | Input Type | Permitted Values                           | Description                                                                                                    |
|-----------|------------|--------------------------------------------|----------------------------------------------------------------------------------------------------|
| 802.1p    | Variable   | trust Enter the interface's trust mode for |                                                                                                    |
|           |            | un-trust                                   | priority (UP) bits:  trust – The interface performs QoS and color classification according to UP and CFI/DEI bits according to user-configurable tables for 802.1q UP bits (C-VLAN frames) or 802.1AD UP bits (S-VLAN frames).  VLAN UP bit classification has priority over DSCP and MPLS classification, so that if a match is found with the UP bit of the ingressing frame, DSCP values and MPLS bits are not considered. |
|           |            |                                            | un-trust – The interface does not consider 802.1 UP bits during classification.                                                                                                    |

The following command enables 802.1p trust mode for GbE 1:

```
eth type eth [1/1]>classification set 802.1p trust
```

The following command disables 802.1p trust mode for GbE 1:

eth type eth [1/1]>classification set 802.1p un-trust

## Modifying the C-VLAN 802.1 UP and CFI Bit Classification Table (CLI)

The following table shows the default values for the C-VLAN 802.1 UP and CFI bit classification table.

Table 154 C-VLAN 802.1 UP and CFI Bit Classification Table Default Values

| 802.1 UP | CFI | CoS<br>(configurable) | Color (configurable) |
|----------|-----|-----------------------|----------------------|
| 0        | 0   | 0                     | Green                |
| 0        | 1   | 0                     | Yellow               |
| 1        | 0   | 1                     | Green                |
| 1        | 1   | 1                     | Yellow               |
| 2        | 0   | 2                     | Green                |
| 2        | 1   | 2                     | Yellow               |
| 3        | 0   | 3                     | Green                |
| 3        | 1   | 3                     | Yellow               |
| 4        | 0   | 4                     | Green                |
| 4        | 1   | 4                     | Yellow               |
| 5        | 0   | 5                     | Green                |
| 5        | 1   | 5                     | Yellow               |
| 6        | 0   | 6                     | Green                |
| 6        | 1   | 6                     | Yellow               |
| 7        | 0   | 7                     | Green                |
| 7        | 1   | 7                     | Yellow               |

To modify the C-VLAN 802.1 UP and CFI bit classification table, enter the following command:

```
root> ethernet qos 802.1q-up-bits-mapping-tbl set 802.1p <802.1p> cfi
<cfi> cos <cos> color <color>
```

To display the C-VLAN 802.1 UP and CFI bit classification table, enter the following command:

root> ethernet qos 802.1q-up-bits-mapping-tbl show

Table 155 C-VLAN 802.1 UP and CFI Bit Classification Table CLI Parameters

| Parameter | Input Type | Permitted Values | Description                                                  |
|-----------|------------|------------------|--------------------------------------------------------------|
| 802.1p    | Number     | 0 – 7            | The User Priority (UP) bit to be mapped.                     |
| cfi       | Number     | 0 – 1            | The CFI bit to be mapped.                                    |
| cos       | Number     | 0 – 7            | The CoS assigned to frames with the designated UP and CFI.   |
| color     | Variable   | green<br>yellow  | The Color assigned to frames with the designated UP and CFI. |

#### **Examples**

The following command maps frames with an 802.1p UP bit value of 1 and a CFI bit value of 0 to CoS 1 and Green color:

root> ethernet qos 802.1q-up-bits-mapping-tbl set 802.1p 1 cfi 0 cos 1
color green

## Modifying the S-VLAN 802.1 UP and DEI Bit Classification Table (CLI)

The following table shows the default values for the S-VLAN 802.1 UP and DEI bit classification table.

Table 156 S-VLAN 802.1 UP and DEI Bit Classification Table Default Values

| 802.1 UP | CFI | CoS<br>(configurable) | Color (configurable) |
|----------|-----|-----------------------|----------------------|
| 0        | 0   | 0                     | Green                |
| 0        | 1   | 0                     | Yellow               |
| 1        | 0   | 1                     | Green                |
| 1        | 1   | 1                     | Yellow               |
| 2        | 0   | 2                     | Green                |
| 2        | 1   | 2                     | Yellow               |
| 3        | 0   | 3                     | Green                |
| 3        | 1   | 3                     | Yellow               |
| 4        | 0   | 4                     | Green                |
| 4        | 1   | 4                     | Yellow               |
| 5        | 0   | 5                     | Green                |

| 802.1 UP | CFI | CoS<br>(configurable) | Color (configurable) |
|----------|-----|-----------------------|----------------------|
| 5        | 1   | 5                     | Yellow               |
| 6        | 0   | 6                     | Green                |
| 6        | 1   | 6                     | Yellow               |
| 7        | 0   | 7                     | Green                |
| 7        | 1   | 7                     | Yellow               |

To modify the S-VLAN 802.1 UP and DEI bit classification table, enter the following command:

```
root> ethernet qos 802.1ad-up-bits-mapping-tbl set 802.1p <802.1p> dei
<dei> cos <cos> color <color>
```

To display the S-VLAN 802.1 UP and CFI bit classification table, enter the following command:

root> ethernet qos 802.1ad-up-bits-mapping-tbl show

Table 157 S-VLAN 802.1 UP and DEI Bit Classification Table CLI Parameters

| Parameter | Input Type | Permitted Values | Description                                                  |
|-----------|------------|------------------|--------------------------------------------------------------|
| 802.1p    | Number     | 0 – 7            | The User Priority (UP) bit to be mapped.                     |
| dei       | Number     | 0 - 1            | The DEI bit to be mapped.                                    |
| cos       | Number     | 0 – 7            | The CoS assigned to frames with the designated UP and CFI.   |
| color     | Variable   | green<br>yellow  | The Color assigned to frames with the designated UP and CFI. |

#### Example

The following command maps frames with an 802.1ad UP bit value of 7 and a DEI bit value of 0 to CoS 7 and Green color:

```
root> ethernet qos 802.1ad-up-bits-mapping-tbl set 802.1p 7 dei 0 cos 7 color green
```

## **Configuring DSCP Classification (CLI)**

When DSCP classification is set to Trust mode, the interface performs QoS and Color classification according to a user-configurable DSCP to CoS and Color classification table. 802.1p classification has priority over DSCP Trust Mode, so that if a match is found on the 802.1p level, DSCP is not considered.

#### This section includes:

- Configuring Trust Mode for DSCP Classification (CLI)
- Modifying the DSCP Classification Table (CLI)

## **Configuring Trust Mode for DSCP Classification (CLI)**

To define the trust mode for DSCP classification, go to interface view for the interface and enter the following command:

eth type eth [x/x]>classification set ip-dscp <ip-dscp>

To display the trust mode for DSCP classification, go to interface view for the interface and enter the following command:

eth type eth [x/x]>classification show 802.1p state

Table 158 Trust Mode for DSCP CLI Parameters

| Parameter | Input Type | Permitted Values  | Description                                                                                                    |
|-----------|------------|-------------------|----------------------------------------------------------------------------------------------------|
| ip-dscp   | Variable   | trust<br>un-trust | Select the interface's trust mode for DSCP classification:                                                                                                    |
|           |            |                   | trust – The interface performs QoS and color classification according to a user-configurable table for DSCP to CoS and color classification. DSCP classification has priority over MPLS classification, so that if a match is found with the DSCP value of the ingressing frame, MPLS bits are not considered. |
|           |            |                   | un-trust – The interface does not consider DSCP during classification.                                                                                                    |

The following command enables DSCP trust mode for GbE 1:

eth type eth [1/1]>classification set ip-dscp trust

The following command disables DSCP trust mode for GbE 1:

eth type eth [1/1]>classification set ip-dscp un-trust

## **Modifying the DSCP Classification Table (CLI)**

The following table shows the default values for the DSCP classification table.

Table 159 DSCP Classification Table Default Values

| DSCP        | DSCP (bin) | Description | CoS<br>(Configurable) | Color (Configurable) |
|-------------|------------|-------------|-----------------------|----------------------|
| 0 (default) | 000000     | BE (CS0)    | 0                     | Green                |
| 10          | 001010     | AF11        | 1                     | Green                |
| 12          | 001100     | AF12        | 1                     | Yellow               |
| 14          | 001110     | AF13        | 1                     | Yellow               |
| 18          | 010010     | AF21        | 2                     | Green                |
| 20          | 010100     | AF22        | 2                     | Yellow               |
| 22          | 010110     | AF23        | 2                     | Yellow               |
| 26          | 011010     | AF31        | 3                     | Green                |
| 28          | 011100     | AF32        | 3                     | Yellow               |

|      |            |             | CoS            |                      |
|------|------------|-------------|----------------|----------------------|
| DSCP | DSCP (bin) | Description | (Configurable) | Color (Configurable) |
| 30   | 011110     | AF33        | 3              | Yellow               |
| 34   | 100010     | AF41        | 4              | Green                |
| 36   | 100100     | AF42        | 4              | Yellow               |
| 38   | 100110     | AF43        | 4              | Yellow               |
| 46   | 101110     | EF          | 7              | Green                |
| 8    | 001000     | CS1         | 1              | Green                |
| 16   | 010000     | CS2         | 2              | Green                |
| 24   | 011000     | CS3         | 3              | Green                |
| 32   | 100000     | CS4         | 4              | Green                |
| 40   | 101000     | CS5         | 5              | Green                |
| 48   | 110000     | CS6         | 6              | Green                |
| 56   | 111000     | CS7         | 7              | Green                |
| 51   | 110011     | DSCP_51     | 6              | Green                |
| 52   | 110100     | DSCP_52     | 6              | Green                |
| 54   | 110110     | DSCP_54     | 6              | Green                |
| 56   | 111000     | CS7         | 7              | Green                |

To modify the DSCP classification table, enter the following command:

root> ethernet qos dscp-mapping-tbl set dscp <dscp> cos <cos> color
<color>

To display the DSCP classification table, enter the following command:

root> ethernet qos dscp-mapping-tbl show

Table 160 Modify DSCP Classification Table CLI Parameters

| Parameter | Input Type | Permitted Values                                                       | Description                                                  |
|-----------|------------|------------------------------------------------------------------------|--------------------------------------------------------------|
| dscp      | Number     | Valid DSCP values. Refer to the <b>DSCP</b> column in the table above. | The DSCP value to be mapped.                                 |
| cos       | Number     | 0 – 7                                                                  | The CoS assigned to frames with the designated DSCP value.   |
| color     | Variable   | green<br>yellow                                                        | The Color assigned to frames with the designated DSCP value. |

The following command maps frames with DSCP value of 10 to CoS 1 and Green color:

root> ethernet qos dscp-mapping-tbl set dscp 10 cos 1 color green

## **Configuring MPLS Classification (CLI)**

When MPLS classification is set to Trust mode, the interface performs QoS and Color classification according to a user-configurable MPLS EXP bit to CoS and Color classification table. Both 802.1p and DSCP classification have priority over MPLS Trust Mode, so that if a match is found on either the 802.1p or DSCP levels, MPLS bits are not considered.

This section includes:

- Configuring Trust Mode for MPLS Classification (CLI)
- Modifying the MPLS EXP Bit Classification Table (CLI)

## **Configuring Trust Mode for MPLS Classification (CLI)**

To define the trust mode for MPLS classification, go to interface view for the interface and enter the following command:

```
eth type eth [x/x]>classification set mpls <mpls>
```

To display the trust mode for MPLS classification, go to interface view for the interface and enter the following command:

eth type eth [x/x]>classification show mpls state

Table 161 Trust Mode for MPLS CLI Parameters

| Parameter | Input Type | Permitted Values  | Description                                                                                                    |
|-----------|------------|-------------------|----------------------------------------------------------------------------------------------------|
| mpls      | Variable   | Trust<br>un-trust | Select the interface's trust mode for MPLS bits:                                                                                                    |
|           |            |                   | trust – The interface performs QoS<br>and color classification according to<br>a user-configurable table for MPLS<br>EXP to CoS and color classification. |
|           |            |                   | un-trust – The interface does not<br>consider MPLS bits during<br>classification.                                                                         |

The following command enables MPLS trust mode for GbE 1:

eth type eth [1/1]>classification set mpls trust

The following command disables MPLS trust mode for GbE 1:

eth type eth [1/1]>classification set mpls un-trust

## **Modifying the MPLS EXP Bit Classification Table (CLI)**

The following table shows the default values for the MPLS EXP bit classification table.

Table 162 MPLS EXP Bit Classification Table Default Values

| MPLS EXP bits | CoS (Configurable) | Color (Configurable) |
|---------------|--------------------|----------------------|
| 0             | 0                  | Yellow               |
| 1             | 1                  | Green                |
| 2             | 2                  | Yellow               |
| 3             | 3                  | Green                |
| 4             | 4                  | Yellow               |
| 5             | 5                  | Green                |
| 6             | 6                  | Green                |
| 7             | 7                  | Green                |

To modify the MPLS EXP bit classification table, enter the following command:

root> ethernet qos mpls-exp-bits-mapping-tbl set mpls-exp <mpls-exp> cos
<cos> color <color>

To display the MPLS EXP bit classification table, enter the following command:

root> ethernet qos mpls-mapping-tbl show

Table 163 MPLS EXP Bit Classification Table Modification CLI Parameters

| Parameter | Input Type | Permitted Values | Description                                                          |
|-----------|------------|------------------|----------------------------------------------------------------------|
| mpls-exp  | Number     | 0 – 7            | The MPLS EXP bit to be mapped.                                       |
| cos       | Number     | 0 – 7            | The CoS assigned to frames with the designated MPLS EXP bit value.   |
| color     | Variable   | green<br>yellow  | The Color assigned to frames with the designated MPLS EXP bit value. |

The following command maps frames with MPLS EXP bit value of 4 to CoS 4 and Yellow color:

root> ethernet qos mpls-exp-bits-mapping-tbl set mpls-exp 4 cos 4 color
yellow

## **Configuring a Default CoS (CLI)**

You can define a default CoS value for frames passing through the interface. This value can be overwritten on the service point and service level. The Color is assumed to be Green.

To define a default CoS value for an interface, go to interface view for the interface and enter the following command:

eth type eth [x/x]>classification set default-cos <default-cos>

To display the default CoS value for an interface, go to interface view for the interface and enter the following command:

eth type eth [x/x]>classification show default-cos

Table 164 Default CoS CLI Parameters

| Parameter   | Input Type | Permitted Values | Description                                                                                                    |
|-------------|------------|------------------|----------------------------------------------------------------------------------------------------|
| default-cos | Number     | 0 – 7            | Enter the default CoS value for frames passing through the interface. This value can be overwritten on the service point and service level. |

#### Example

The following command sets the default CoS for GbE 1 as 7:

eth type eth [1/1]>classification set default-cos 7

## **Configuring Ingress Path Classification on a Service Point (CLI)**

For instruction on configuring ingress path classification on a service point, see CoS Preservation and Modification on a Service Point (CLI).

## **Configuring Ingress Path Classification on a Service (CLI)**

For instruction on configuring ingress path classification on a service, see Configuring a Service's CoS Mode and Default CoS (CLI).

## **Configuring Policers (Rate Metering) (CLI)**

#### This section includes:

- Overview of Rate Metering (Policing) (CLI)
- Configuring Rate Meter (Policer) Profiles (CLI)
- Displaying Rate Meter Profiles (CLI)
- Deleting a Rate Meter Profile (CLI)
- Attaching a Rate Meter (Policer) to an Interface (CLI)
- Configuring the Line Compensation Value for a Rate Meter (Policer) (CLI)
- Displaying Rate Meter Statistics for an Interface (CLI)

## **Overview of Rate Metering (Policing) (CLI)**

The PTP 820 switching fabric supports hierarchical policing on the logical interface level. You can define up to 250 rate meter (policer) profiles.

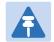

#### Note

Policing on the service point level, and the service point and CoS level, is planned for future release.

The PTP 820's policer mechanism is based on a dual leaky bucket mechanism (TrTCM). The policers can change a frame's color and CoS settings based on CIR/EIR + CBS/EBS, which makes the policer mechanism a key tool for implementing bandwidth profiles and enabling operators to meet strict SLA requirements.

The output of the policers is a suggested color for the inspected frame. Based on this color, the queue management mechanism decides whether to drop the frame or to pass it to the queue.

## **Configuring Rate Meter (Policer) Profiles (CLI)**

To add a rate meter (policer) profile, enter the following command:

root> ethernet qos rate-meter add profile-id <profile-id> cir <cir> cbs
<cbs> eir <eir> ebs <ebs> color-mode <color-mode> coupling-flag
<coupling-flag> rate-meter-profile-name <rate-meter-profile-name>

To edit an existing rate meter (policer) profile, enter the following command:

root> ethernet qos rate-meter edit profile-id <profile-id> cir <cir> cbs
<cbs> eir <eir> ebs <ebs> color-mode <color-mode> coupling-flag
<coupling-flag> rate-meter-profile-name <rate-meter-profile-name>

Table 165 Rate Meter Profile CLI Parameters

| Parameter                       | Input Type  | Permitted Values                | Description                                                                                                    |
|---------------------------------|-------------|---------------------------------|----------------------------------------------------------------------------------------------------|
| profile-id                      | Number      | 1 – 250                         | A unique ID for the rate meter (policer) profile.                                                                                                    |
| cir                             | Number      | 0, or 64,000 -<br>1,000,000,000 | The Committed Information Rate (CIR) defined for the rate meter (policer), in bits per second.  If the value is 0, all incoming CIR traffic is dropped.                 |
| cbs                             | Number      | 0 - 128                         | The Committed Burst Rate (CBR) for the rate meter (policer), in Kbytes.                                                                                                 |
| eir                             | Number      | 0, or 64,000 -<br>1,000,000,000 | The Excess Information Rate (EIR) for the rate meter (policer), in bits per second.  If the value is 0, all incoming EIR traffic is dropped.                            |
| ebs                             | Number      | 0 - 128                         | The Excess Burst Rate (EBR) for the rate meter (policer), in Kbytes.                                                                                                    |
| color-mode Variable             | Variable    | color-blind<br>color-aware      | Determines how the rate meter (policer) treats frames that ingress with a CFI or DEI field set to 1 (yellow). Options are:                                              |
|                                 |             |                                 | color aware – All frames that ingress with a CFI/DEI field set to 1 (yellow) are treated as EIR frames, even if credits remain in the CIR bucket.                       |
|                                 |             |                                 | color blind – All ingress frames are treated as green regardless of their CFI/DEI value. A color-blind policer discards any former color decisions.                     |
| coupling-<br>flag               | Variable    | enable<br>disable               | When enabled, frames that ingress as yellow may be converted to green when there are no available yellow credits in the EIR bucket.  Only relevant in color-aware mode. |
| rate-meter-<br>profile-<br>name | Text string | Up to 20<br>characters.         | A description of the rate meter (policer) profile.                                                                                                    |

The following command creates a rate meter (policer) profile with Profile ID 50, named "64k."

root> ethernet qos rate-meter add profile-id 50 cir 64000 cbs 5 eir 64000 ebs 5 color-mode color-blind coupling-flag disable rate-meter-profile-name 64k

This profile includes the following parameters:

- CIR 64,000 bps
- CBS 5 Kbytes
- EIR 64,000 bps
- EBS 5 Kbytes
- Color Blind mode
- · Coupling Flag disabled

The following command edits the rate meter (policer) profile with Profile ID 50, and changes its name to "256 kBytes."

root> ethernet qos rate-meter edit profile-id 50 cir 128000 cbs 5 eir 128000 ebs 5 color-mode color-aware coupling-flag enable rate-meter-profile-name 256 kBytes

This edited profile includes the following parameters:

- CIR 128,000 bps
- CBS 5 Kbytes
- EIR 128,000 bps
- EBS 5 Kbytes
- Color Aware mode
- Coupling Flag enabled

## **Displaying Rate Meter Profiles (CLI)**

You can display all configured rate meter (policer) profiles or a specific profile.

To display a specific profile, enter the following command:

```
root> ethernet gos rate-meter show profile-id <profile-id>
```

To display all configured profiles, enter the following command:

```
root> ethernet qos rate-meter show profile-id all
```

#### Example

The following command displays the parameters of Rate Meter Profile 50:

```
root> ethernet gos rate-meter show profile-id 50
```

## **Deleting a Rate Meter Profile (CLI)**

You cannot delete a rate meter (policer) profile that is attached to a logical interface. You must first remove the profile from the logical interface, then delete the profile.

To delete a rate meter (policer) profile, use the following command:

```
root> ethernet qos rate-meter delete profile-id <profile-id>
```

#### Example

The following command deletes Rate Meter Profile 50:

```
root> ethernet qos rate-meter delete profile-id 50
```

## Attaching a Rate Meter (Policer) to an Interface (CLI)

On the logical interface level, you can assign rate meter (policer) profiles as follows:

- Per frame type (unicast, multicast, and broadcast)
- Per frame ethertype

This section includes:

- Assigning a Rate Meter (Policer) for Unicast Traffic (CLI)
- Assigning a Rate Meter (Policer) for Multicast Traffic (CLI)
- Assigning a Rate Meter (Policer) for Broadcast Traffic (CLI)
- Assigning a Rate Meter (Policer) per Ethertype (CLI)

## Assigning a Rate Meter (Policer) for Unicast Traffic (CLI)

To assign a rate meter (policer) profile for unicast traffic to the interface, go to interface view for the interface and enter the following command:

```
eth type eth [x/x]>rate-meter unicast add capability admin-state <admin-state> profile-id  profile-id>
```

To change the rate meter (policer) profile for unicast traffic, go to interface view for the interface and enter the following command:

```
eth type eth [x/x]>rate-meter unicast edit admin-state <admin-state> profile-id <profile-id>
```

To display the current unicast rate meter (policer) profile for an interface, go to interface view for the interface and enter the following command:

```
eth type eth [x/x]>rate-meter unicast show configuration
```

To delete the rate meter (policer) profile for unicast traffic, go to interface view for the interface and enter the following command:

```
eth type eth [x/x]>rate-meter unicast delete
```

Table 166 Assigning Rate Meter for Unicast Traffic CLI Parameters

| Parameter   | Input Type | Permitted Values  | Description                                                                            |
|-------------|------------|-------------------|----------------------------------------------------------------------------------------|
| admin-state | Variable   | enable<br>disable | Enables or disables rate metering on unicast traffic flows from the logical interface. |
| profile-id  | Number     | 1 – 250           | Select from the rate meter profiles defined in the system.                             |

The following command assigns Rate Meter Profile 1 to unicast traffic on GbE 1, and enables rate metering on the port:

```
eth type eth [1/1]>rate-meter unicast add capability admin-state enable profile-id 1
```

The following command changes the rate meter (policer) profile for unicast traffic on GbE 1 to 4:

```
eth type eth [1/1]>rate-meter unicast edit admin-state enable profile-id ^4
```

## Assigning a Rate Meter (Policer) for Multicast Traffic (CLI)

To assign a rate meter (policer) profile for multicast traffic to the interface, go to interface view for the interface and enter the following command:

```
eth type eth [x/x]>rate-meter multicast add capability admin-state <admin-state> profile-id <profile-id>
```

To change the rate meter (policer) profile for multicast traffic, go to interface view for the interface and enter the following command:

```
eth type eth [x/x]>rate-meter multicast edit admin-state <admin-state>
profile-id profile-id>
```

To display the current multicast rate meter (policer) profile for an interface, go to interface view for the interface and enter the following command:

```
eth type eth [x/x]>rate-meter multicast show configuration
```

To delete the rate meter (policer) profile for multicast traffic, go to interface view for the interface and enter the following command:

```
eth type eth [x/x]>rate-meter multicast delete
```

**Table 167** Assigning Rate Meter for Multicast Traffic CLI Parameters

| Parameter   | Input Type | Permitted Values  | Description                                                                              |
|-------------|------------|-------------------|------------------------------------------------------------------------------------------|
| admin-state | Variable   | enable<br>disable | Enables or disables rate metering on multicast traffic flows from the logical interface. |
| profile-id  | Number     | 1 – 250           | Select from the rate meter profiles defined in the system.                               |

The following command assigns Rate Meter Profile 1 to multicast traffic on GbE 1, and enables rate metering on the port.

```
eth type eth [1/1]>rate-meter multicast add capability admin-state enable profile-id 1
```

The following command changes the rate meter (policer) profile for multicast traffic on GbE 1 to 4:

eth type eth [1/1]>rate-meter multicast edit admin-state enable profileid 4

## Assigning a Rate Meter (Policer) for Broadcast Traffic (CLI)

To assign a rate meter (policer) profile for broadcast traffic to the interface, go to interface view for the interface and enter the following command:

To change the rate meter (policer) profile for broadcast traffic, go to interface view for the interface and enter the following command:

```
eth type eth [x/x]>rate-meter broadcast edit admin-state <admin-state> profile-id <profile-id>
```

To display the current broadcast rate meter (policer) settings for an interface, go to interface view for the interface and enter the following command:

```
eth type eth [x/x]>rate-meter broadcast show configuration
```

To delete the rate meter (policer) profile for broadcast traffic, go to interface view for the interface and enter the following command:

eth type eth [x/x]>rate-meter broadcast delete

Table 168 Assigning Rate Meter for Broadcast Traffic CLI Parameters

| Parameter   | Input Type | Permitted Values  | Description                                                                              |
|-------------|------------|-------------------|------------------------------------------------------------------------------------------|
| admin-state | Variable   | enable<br>disable | Enables or disables rate metering on broadcast traffic flows from the logical interface. |
| profile-id  | Number     | 1 – 250           | Select from the rate meter profiles defined in the system.                               |

The following command assigns Profile 1 to broadcast traffic on GbE 1, and enables rate metering on the port.

```
eth type eth [1/1]>rate-meter broadcast add capability admin-state enable profile-id 1
```

The following command changes the rate meter (policer) profile for broadcast traffic on GbE 1 to 4:

```
eth type eth [1/1]>rate-meter broadcast edit admin-state enable profile-
id 4
```

### Assigning a Rate Meter (Policer) per Ethertype (CLI)

You can define up to three policers per Ethertype value.

To assign a rate meter (policer) profile for a specific Ethertype to an interface, go to interface view for the interface and enter the following command:

```
eth type eth [x/x]>rate-meter <ethertype#> add capability ethertype-value <ethertype-value> admin-state <admin-state> profile-id <profile-id>
```

To change the rate meter (policer) profile for a specific Ethertype, go to interface view for the interface and enter the following command:

```
eth type eth [x/x]>rate-meter <ethertype#> edit ethertype-value <ethertype-value> admin-state <admin-state> profile-id <profile-id>
```

To display the current Ethertype rate meter (policer) settings for an interface, go to interface view for the interface and enter the following commands:

```
eth type eth [x/x]>rate-meter ethertype1 show configuration
eth type eth [x/x]>rate-meter ethertype2 show configuration
eth type eth [x/x]>rate-meter ethertype3 show configuration
```

To delete the rate meter (policer) profile for an Ethertype, go to interface view for the interface and enter one or more of the following commands:

```
eth type eth [x/x]>rate-meter ethertype1 delete
eth type eth [x/x]>rate-meter ethertype2 delete
eth type eth [x/x]>rate-meter ethertype3 delete
```

Table 169 Assigning Rate Meter per Ethertype CLI Parameters

| Parameter           | Input Type      | Permitted Values                         | Description                                                                                                    |
|---------------------|-----------------|------------------------------------------|----------------------------------------------------------------------------------------------------|
| ethertype#          | Variable        | ethertype1<br>ethertype2<br>ethertype3 I | Identifies which of three possible policer-per-Ethertype combinations you are defining.                                                                                       |
| ethertype-<br>value | Hexadecima<br>I | 1-65535                                  | Identifies the Ethertype to which the profile applies.                                                                                                    |
| admin-state         | Variable        | enable<br>disable                        | Enables or disables policing on broadcast traffic flows from the logical interface.                                                                                           |
| profile-id          | Number          | 1 – 250                                  | Select from the policer profiles defined in the system. For instructions on defining rate meter (policer) profiles, refer to Configuring Rate Meter (Policer) Profiles (CLI). |

The following commands assign Rate Meter Profiles 1, 2, and 3 to Ethertypes 0x8000, 0x8100, and 0x9100, respectively, on GbE 1, and enable rate metering on the port.

```
eth type eth [1/1]>rate-meter ethertype1 add capability ethertype-value 0x8000 admin-state enable profile-id 1

eth type eth [1/1]>rate-meter ethertype2 add capability ethertype-value 0x8100 admin-state enable profile-id 2

eth type eth [1/1]>rate-meter ethertype3 add capability ethertype-value 0x9100 admin-state enable profile-id 3
```

The following commands change the rate meter (policer) profiles assigned in the examples above to 4, 5, and 6, respectively.

```
eth type eth [1/1]>rate-meter ethertype1 edit ethertype-value 0x8000 admin-state enable profile-id 4

eth type eth [1/1]>rate-meter ethertype2 edit ethertype-value 0x8100 admin-state enable profile-id 5

eth type eth [1/1]>rate-meter ethertype3 edit ethertype-value 0x9100 admin-state enable profile-id 6
```

## Configuring the Line Compensation Value for a Rate Meter (Policer) (CLI)

A rate meter can measure CIR and EIR at Layer 1 or Layer 2 rates. Layer 1 capacity is equal to Layer 2 capacity plus 20 additional bytes for each frame due to the preamble and Inter Frame Gap (IFG). In most cases, the preamble and IFG equals 20 bytes, but other values are also possible. Line compensation defines the number of bytes to be added to each frame for purposes of CIR and EIR calculation. When Line Compensation is 20, the rate meter operates as Layer 1. When Line Compensation is 0, the rate meter operates as Layer 2. This parameter is very important to users that want to distinguish between Layer 1 and Layer 2 traffic.

To configure the rate meter (policer) line compensation value for an interface, go to interface view for the interface and enter the following command:

```
eth type eth [x/x]>rate-meter-compensation-value set <value>
```

To display the rate meter (policer) line compensation value for an interface, go to interface view for the interface and enter the following command:

eth type eth [x/x]>rate-meter-compensation-value get

Table 170 Assigning Line Compensation Value for Rate Meter CLI Parameters

| Parameter | Input Type | Permitted Values | Description                                                                                              |
|-----------|------------|------------------|----------------------------------------------------------------------------------------------------|
| value     | Number     | 0 – 32           | Policers attached to the interface use this value to compensate for Layer 1 non-effective traffic bytes. |

#### Example

The following command sets the line compensation value for policers attached to GbE 1 to 20:

eth type eth [1/1]>rate-meter-compensation-value set 20

## **Displaying Rate Meter Statistics for an Interface (CLI)**

For the rate meter (policer) at the logical interface level, you can display the following statistics counters:

- Green Frames
- Green Bytes
- Yellow Frames
- Yellow Bytes
- Red Frames
- Red Bytes

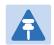

#### Note

Rate meter (policer) counters are displayed in granularity of 64 bits.

The following commands display rate meter counters for the available frame types and Ethertypes:

```
eth type eth [x/x]>rate-meter unicast show statistics clear-on-read <clear-on-read> layer-1 <layer-1>
eth type eth [x/x]>rate-meter multicast show statistics clear-on-read <clear-on-read> layer-1 <layer-1>
eth type eth [x/x]>rate-meter broadcast show statistics clear-on-read <clear-on-read> layer-1 <layer-1>
eth type eth [x/x]>rate-meter ethertype1 show statistics clear-on-read <clear-on-read> layer-1 <layer-1>
eth type eth [x/x]>rate-meter ethertype2 show statistics clear-on-read <clear-on-read> layer-1 <layer-1>
eth type eth [x/x]>rate-meter ethertype3 show statistics clear-on-read <clear-on-read> layer-1 <layer-1>
```

**Table 171** Displaying Rate Meter Statistics CLI Parameters

| Parameter | Input Type | Permitted Values          | Description                                  |
|-----------|------------|---------------------------|----------------------------------------------|
| clear-on- | Boolean    | yes                       | If you enter yes, the statistics are cleared |
| read      |            | no once you display them. | once you display them.                       |
| layer 1   | Boolean    | yes                       | yes – Statistics are represented as Layer 1  |
|           |            | no                        | statistics, including preamble and IFG.      |
|           |            |                           | no – Statistics are represented as Layer 2   |
|           |            |                           | statistics.                                  |

#### Example

The following commands display rate meter counters for GbE 1, for each of the available frame types and Ethertypes. These commands clear the counters after displaying them.

```
eth type eth [1/1]>rate-meter unicast show statistics clear-on-read yes layer-1 no
eth type eth [1/1]>rate-meter multicast show statistics clear-on-read yes layer-1 no
eth type eth [1/1]>rate-meter broadcast show statistics clear-on-read yes layer-1 no
eth type eth [1/1]>rate-meter ethertype1 show statistics clear-on-read yes layer-1 no
eth type eth [1/1]>rate-meter ethertype2 show statistics clear-on-read yes layer-1 no
eth type eth [1/1]>rate-meter ethertype3 show statistics clear-on-read yes layer-1 no
```

## **Configuring Marking (CLI)**

#### This section includes:

- Marking Overview (CLI)
- Configuring Marking Mode on a Service Point (CLI)
- Marking Table for C-VLAN UP Bits (CLI)
- Marking Table for S-VLAN UP Bits (CLI)

## Marking Overview (CLI)

When enabled, PTP 820's marking mechanism modifies each frame's 802.1p UP bit and CFI/DEI bits according to the classifier decision. The CFI/DEI (color) field is modified according to the classifier and policer decision. The color is first determined by a classifier and may be later overwritten by a policer. Green color is represented by a CFI/DEI value of 0, and Yellow color is represented by a CFI/DEI value of 1. Marking is performed on egress frames that are VLAN-tagged.

The marking is performed according to global marking tables that describe the 802.1p UP bits and the CFI bits (for C-VLAN tags) or DEI bits (for S VLAN tags). The marking mode attribute in the service point egress attributes determines whether the frame is marked as Green or Yellow according to the calculated color.

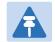

#### Note

The calculated color is sent to the queue manager regardless of whether the marking bit is set.

#### Regular marking is only performed when:

- The outer frame is S-VLAN, and S-VLAN CoS preservation is disabled
- The outer frame is C-VLAN, and C-VLAN CoS preservation is disabled

If marking and CoS preservation for the relevant outer VLAN are both disabled, special marking is applied. Special marking means that marking is performed, but only according to the values defined for Green frames in the 802.1Q and 802.1AD marking tables.

When marking is performed, the C-VLAN or S-VLAN 802.1p UP bits are re-marked according to the calculated CoS and Color.

## Configuring Marking Mode on a Service Point (CLI)

To enable or disable marking mode on a service point, go to service view for the service and enter the following command:

service[SID]>sp marking set spid <sp-id> mode <mode>

 Table 172
 Marking Mode on Service Point CLI Parameters

| Parameter | Input Type | Permitted Values                                                                       | Description                                                                                                    |
|-----------|------------|----------------------------------------------------------------------------------------|----------------------------------------------------------------------------------------------------|
| sp-id     | Number     | <ul><li>1-32 for P2P and</li><li>MP services.</li><li>1-30 for MNG services.</li></ul> | The Service Point ID.                                                                                                    |
| mode      | Variable   | enable<br>disable                                                                      | Determines whether re-marking of<br>the outer VLAN (C-VLAN or S-VLAN)<br>of tagged frames that pass through<br>the service point is enabled.                                                                                                    |
|           |            |                                                                                        | If mode is set to enable, and CoS preservation for the relevant outer VLAN is set to disable, the service point re-marks the C-VLAN or S-VLAN 802.1p UP bits of egress frames according to the calculated CoS and Color, and the userconfigurable 802.1Q and 802.1AD marking tables. |
|           |            |                                                                                        | If mode is set to enable and CoS preservation for the relevant outer VLAN is also set to enable, remarking is not performed.                                                                                                    |
|           |            |                                                                                        | If mode is set to disable and CoS preservation for the relevant outer VLAN is also set to disable, remarking is applied, but only according to the values defined for Green frames in the 802.1Q and 802.1AD marking tables.                                                         |
|           |            |                                                                                        | For information about configuring CoS Preservation, refer to CoS Preservation and Modification on a Service Point (CLI).                                                                                                    |

The following command enables marking mode on Service Point 3 on Service 2:

service[2]>sp marking set spid 3 mode enable

The following command disables marking mode on Service Point 3 on Service 2:

service[2]>sp marking set spid 3 mode disable

## Marking Table for C-VLAN UP Bits (CLI)

When marking is performed, the following table is used by the marker to decide which CoS and Color to use as the egress CoS and Color bits for C-VLAN-tagged frames.

Table 173 Marking Table for C-VLAN UP Bits

| CoS | Color  | 802.1q (Configurable) | CFI Color (Configurable) |
|-----|--------|-----------------------|--------------------------|
| 0   | Green  | 0                     | 0                        |
| 0   | Yellow | 0                     | 1                        |
| 1   | Green  | 1                     | 0                        |
| 1   | Yellow | 1                     | 1                        |
| 2   | Green  | 2                     | 0                        |
| 2   | Yellow | 2                     | 1                        |
| 3   | Green  | 3                     | 0                        |
| 3   | Yellow | 3                     | 1                        |
| 4   | Green  | 4                     | 0                        |
| 4   | Yellow | 4                     | 1                        |
| 5   | Green  | 5                     | 0                        |
| 5   | Yellow | 5                     | 1                        |
| 6   | Green  | 6                     | 0                        |
| 6   | Yellow | 6                     | 1                        |
| 7   | Green  | 7                     | 0                        |
| 7   | Yellow | 7                     | 1                        |

To modify the 802.1q CoS and Color to UP and CFI bit mapping table, enter the following command in root view:

```
root> ethernet qos 802.1q-up-bits-marking-tbl set cos <cos> color <color>
802.1p <802.1p> cfi <cfi>
```

To display the 802.1q CoS and Color to UP and CFI bit mapping table, enter the following command in root view:

root> ethernet qos 802.1q-up-bits-marking-tbl show

Table 174 802.1q CoS and Color to UP and CFI Bit Mapping Table CLI Parameters

| Parameter | Input Type | Permitted Values | Description                                    |
|-----------|------------|------------------|------------------------------------------------|
| cos       | Number     | 0 – 7            | The CoS value to be mapped.                    |
| color     | Variable   | green<br>yellow  | The Color to be mapped.                        |
| 802.1p    | Number     | 0 – 7            | The UP bit value assigned to matching frames.  |
| cfi       | Number     | 0 – 1            | The CFI bit value assigned to matching frames. |

The following command maps CoS 0, Green, to 802.1p UP bit 0, and CFI bit 0:

root> ethernet qos 802.1q-up-bits-marking-tbl set cos 0 color green 802.1p 0 cfi 0

## **Marking Table for S-VLAN UP Bits (CLI)**

When marking is performed, the following table is used by the marker to decide which CoS and Color to use as the egress CoS and Color bits for S-VLAN-tagged frames.

Table 175 802.1ad UP Marking Table (S-VLAN)

| CoS | Color  | 802.1ad UP<br>(Configurable) | DEI Color (Configurable) |
|-----|--------|------------------------------|--------------------------|
| 0   | Green  | 0                            | 0                        |
| 0   | Yellow | 0                            | 1                        |
| 1   | Green  | 1                            | 0                        |
| 1   | Yellow | 1                            | 1                        |
| 2   | Green  | 2                            | 0                        |
| 2   | Yellow | 2                            | 1                        |
| 3   | Green  | 3                            | 0                        |
| 3   | Yellow | 3                            | 1                        |
| 4   | Green  | 4                            | 0                        |
| 4   | Yellow | 4                            | 1                        |
| 5   | Green  | 5                            | 0                        |
| 5   | Yellow | 5                            | 1                        |

| CoS | Color  | 802.1ad UP<br>(Configurable) | DEI Color (Configurable) |
|-----|--------|------------------------------|--------------------------|
| 6   | Green  | 6                            | 0                        |
| 6   | Yellow | 6                            | 1                        |
| 7   | Green  | 7                            | 0                        |
| 7   | Yellow | 7                            | 1                        |

To modify the 802.1ad CoS and Color to UP and DEI bit mapping table, enter the following command in root view:

```
root> ethernet qos 802.1ad-up-bits-marking-tbl set cos <cos> color
<color> 802.1p <802.1p> dei <dei>>
```

To display the 802.1q CoS and Color to UP and CFI bit mapping table, enter the following command in root view:

root> ethernet qos 802.1ad-up-bits-marking-tbl show

Table 176 802.1ad UP Marking Table (S-VLAN) CLI Parameters

| Parameter | Input Type | Permitted Values | Description                                    |
|-----------|------------|------------------|------------------------------------------------|
| cos       | Number     | 0 – 7            | The CoS value to be mapped.                    |
| color     | Variable   | green<br>yellow  | The Color to be mapped.                        |
| 802.1p    | Number     | 0 – 7            | The UP bit value assigned to matching frames.  |
| dei       | Number     | 0 – 1            | The DEI bit value assigned to matching frames. |

#### **Example**

The following command marks CoS 5, Yellow, to 802.1p UP bit 5, and DEI bit 1:

root> ethernet qos 802.1ad-up-bits-marking-tbl set cos 5 color yellow 802.1p 5 dei 1

## **Configuring WRED (CLI)**

#### This section includes:

- WRED Overview (CLI)
- Configuring WRED Profiles (CLI)
- Assigning a WRED Profile to a Queue (CLI)

## **WRED Overview (CLI)**

Weighted Random Early Detection (WRED) enables differentiation between higher and lower priority traffic based on CoS. You can define up to 30 WRED profiles. Each profile contains a green traffic curve and a yellow traffic curve. These curves describe the probability of randomly dropping frames as a function of queue occupancy.

The system also includes two pre-defined read-only profiles. These profiles are assigned WRED profile IDs 31 and 32.

- Profile number 31 defines a tail-drop curve and is configured with the following values:
  - o 100% Yellow traffic drop after 64kbytes occupancy.
  - o 100% Green traffic drop after 128kbytes occupancy.
  - Yellow maximum drop is 100%
  - Green maximum drop is 100%
- Profile number 32 defines a profile in which all will be dropped. It is for internal use and should not be applied to traffic.

A WRED profile can be assigned to each queue. The WRED profile assigned to the queue determines whether or not to drop incoming frames according to the occupancy of the queue. As the queue occupancy grows, the probability of dropping each incoming frame increases as well. As a consequence, statistically more TCP flows will be restrained before traffic congestion occurs.

## **Configuring WRED Profiles (CLI)**

To configure a WRED profile, enter the following command in root view:

root> ethernet qos wred-profile-tbl add profile-id <profile-id> green-min-threshold <green-min-threshold> green-max-threshold <green-max-threshold <green-max-drop> yellow-min-threshold <yellow-min-threshold> yellow-max-threshold <yellow-max-threshold> yellow-max-drop>

To edit an existing WRED profile, enter the following command in root view:

root> ethernet qos wred-profile-tbl edit profile-id <profile-id> green-min-threshold <green-min-threshold> green-max-threshold <green-max-threshold <green-max-drop> yellow-min-threshold <yellow-min-threshold> yellow-max-threshold <yellow-max-threshold> yellow-max-drop>

To display a WRED profile, enter the following command in root view:

root> ethernet qos wred-profile-tbl show profile-id <profile-id>

To delete a WRED profile, enter the following command in root view:

root> ethernet qos wred-profile-tbl delete profile-id <profile id>

You cannot delete a WRED profile that is assigned to a queue. You must first remove the WRED profile from the queue by replacing it with a different WRED profile. You can then delete the WRED profile.

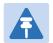

#### Note

Each queue always has a WRED profile assigned to it. By default, WRED Profile 31 is assigned to every queue until a different profile is assigned.

Table 177 WRED Profile CLI Parameters

| Parameter                | Input Type | Permitted Values | Description                                                                                                    |
|--------------------------|------------|------------------|----------------------------------------------------------------------------------------------------|
| profile-id               | Number     | 1 - 30           | A unique ID to identify the profile.                                                                                                    |
| green-min-<br>threshold  | Number     | 0 - 8192         | The minimum throughput of green frames for queues with this profile, in Kbytes. When this value is reached, the system begins dropping green frames in the queue.   |
| green-max-<br>threshold  | Number     | 0 - 8192         | The maximum throughput of green frames for queues with this profile, in Kbytes. When this value is reached, all green frames in the queue are dropped.              |
| green-max-<br>drop       | Number     | 1 - 100          | The maximum percentage of dropped green frames for queues with this profile.                                                                                        |
| yellow-min-<br>threshold | Number     | 0 - 8192         | The minimum throughput of yellow frames for queues with this profile, in Kbytes. When this value is reached, the system begins dropping yellow frames in the queue. |
| yellow-max-<br>threshold | Number     | 0 - 8192         | The maximum throughput of yellow frames for queues with this profile, in Kbytes. After this value is reached, all yellow frames in the queue are dropped.           |

| Parameter           | Input Type | Permitted Values | Description                                                                   |
|---------------------|------------|------------------|-------------------------------------------------------------------------------|
| yellow-max-<br>drop | Number     | 1 - 100          | The maximum percentage of dropped yellow frames for queues with this profile. |

The following command adds a WRED profile.

root> ethernet qos wred-profile-tbl add profile-id 2 green-min-threshold 8000 green-max-threshold 8000 green-max-drop 100 yellow-min-threshold 8000 yellow-max-threshold 8000 yellow-max-drop 100

The new profile has the following parameters:

- profile-id 2
- green-min-threshold 8000 Kbytes
- green-max-threshold 8000 Kbytes
- green-max-drop 100%
- yellow-min-threshold 8000 Kbytes
- yellow-max-threshold 8000 Kbytes
- yellow-max-drop 100%

The following command edits the WRED profile created by the previous command:

root> ethernet qos wred-profile-tbl edit profile-id 2 green-min-threshold 8000 green-max-threshold 8000 green-max-drop 100 yellow-min-threshold 4000 yellow-max-threshold 4000 yellow-max-drop 100

The edited profile has the following parameters:

- green-min-threshold 8000 Kbytes
- green-max-threshold 8000 Kbytes
- green-max-drop 100%
- yellow-min-threshold 4000 Kbytes
- yellow-max-threshold –4000 Kbytes
- yellow-max-drop 100%

## Assigning a WRED Profile to a Queue (CLI)

To assign a WRED profile to a queue, go to interface view for the interface and enter the following command:

eth type eth [x/x]> wred set service-bundle-id <service-bundle-id> cos
<cos> profile-id <profile-id>

To display the WRED profile assigned to a queue, go to interface view for the interface and enter the following command:

eth type eth [x/x]> wred show profile-id service-bundle-id <service-bundle-id> cos <cos>

Table 178 Assigning WRED Profile to Queue CLI Parameters

| Parameter             | Input Type | Permitted Values                                                          | Description                                                                                                    |
|-----------------------|------------|---------------------------------------------------------------------------|----------------------------------------------------------------------------------------------------|
| service-<br>bundle-id | Number     | 1 – 63  Note: In the current release, only Service Bundle 1 is supported. | Assigns the WRED profile to a Service Bundle. Service Bundles are bundles of queues, grouped together in order to configure common egress characteristics for specific services. |
| cos                   | Number     | 0 – 7                                                                     | Assigns the WRED profile to a queue in the designated service bundle.                                                                                                    |
| profile-id            | Number     | 1 – 32                                                                    | A unique ID that identifies the profile.                                                                                                    |

The following command assigns WRED Profile 2 to the CoS 0 queue in Service Bundle 1, on GbE 1:

eth type eth [1/1]> wred set service-bundle-id 1 cos 0 profile-id 2

The following command displays the WRED profile assigned to the CoS 0 queue in Service Bundle 1, on GbE 1:

eth type eth [1/1]> wred show profile-id service-bundle-id 1 cos 0

## **Configuring Shapers (CLI)**

#### This section includes:

- Overview of Egress Shaping (CLI)
- Configuring Shapers (CLI)
- Configuring Service Bundle Shapers (CLI)
- Configuring Egress Line Compensation for Shaping (CLI)

## **Overview of Egress Shaping (CLI)**

Egress shaping determines the traffic profile for each queue. PTP 820 performs egress shaping on the following levels:

- Queue level Single leaky bucket shaping
- Service Bundle level Dual leaky bucket shaping

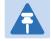

#### Note

Single leaky bucket shaping on the interface level is planned for future release.

You can configure up to 32 single leaky bucket queue shaper profiles. The CIR value can be set to the following values:

- 16,000 32,000,000 bps granularity of 16,000 bps
- 32,000,000 131,008,000 bps granularity of 64,000 bps

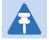

#### Note

You can enter any value within the permitted range. Based on the value you enter, the software automatically rounds off the setting according to the granularity. If you enter a value below the lowest granular value (except 0), the software adjusts the setting to the minimum.

You can attach one of the configured queue shaper profiles to each priority queue. If no profile is attached to the queue, no egress shaping is performed on that queue.

This section includes:

- Configuring Queue Shaper Profiles (CLI)
- Attaching a Shaper Profile to a Queue (CLI)

### **Configuring Queue Shaper Profiles (CLI)**

To configure a queue shaper profile, enter the following command in root view:

root> ethernet qos queue-shaper-profile-tbl add profile-id cir <cir> shaper-profile-name <shaper-profile-name>

To edit the parameters of an existing queue shaper profile, enter the following command in root view:

root> ethernet qos queue-shaper-profile-tbl edit profile-id cprofile-id>cir <cir> shaper-profile-name <shaper-profile-name> burst-type short

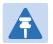

#### Note

The burst-type parameter is reserved for future use. However, you must enter this parameter in order for the command to execute.

To display the parameters of a queue shaper profile, enter the following command in root view:

root> ethernet gos queue-shaper-profile-tbl show profile-id profile-id>

To delete a queue shaper profile, enter the following command in root view:

root> ethernet qos queue-shaper-profile-tbl delete profile-id profile
id>

You cannot delete a queue shaper profile if it is attached to a queue. You must first remove the profile from the queue. You can then delete the profile.

Table 179 Queue Shaper Profiles CLI Parameters

| Parameter                   | Input Type  | Permitted Values        | Description                                                            |
|-----------------------------|-------------|-------------------------|------------------------------------------------------------------------|
| profile-id                  | Number      | 1 - 32                  | A unique ID that identifies the profile.                               |
| cir                         | Number      | 16000 – 131008000       | The Committed Information Rate (CIR) assigned to the profile (in bps). |
| shaper-<br>profile-<br>name | Text String | Up to 20<br>characters. | A description of the profile.                                          |

#### **Examples**

The following command creates Queue Shaper 1, named "p1", with a CIR value of 16000 bps.

root> ethernet qos queue-shaper-profile-tbl add profile-id 1 cir 16000 shaper-profile-name p1

The following command changes the CIR value of the profile created above from 16000 to 32000, and changes the profile name to p3.

root> ethernet qos queue-shaper-profile-tbl edit profile-id 1 cir 32000 shaper-profile-name p3 burst-type short

### Attaching a Shaper Profile to a Queue (CLI)

You can attach one of the configured queue shaper profiles to each priority queue. If no profile is attached to the queue, no egress shaping is performed on that queue. Shapers are attached to queues based on the logical interface and service bundle to which the queue belongs, and the queue's CoS value.

To attach a queue shaper profile to a queue, go to interface view for the interface and enter the following command:

```
eth type eth [x/x]> queue-shaper add capability service-bundle-id <service-bundle-id> cos <cos> admin-state <admin-state> profile-id <profile-id>
```

To change the queue shaper profile attached to a queue, go to interface view for the interface and enter the following command:

```
eth type eth [x/x]> queue-shaper edit service-bundle-id <service-bundle-id> cos <cos> admin-state <admin-state> profile-id profile-id>
```

To display the queue shaper profile attached to a queue, go to interface view for the interface and enter the following command:

```
eth type eth [x/x]> queue-shaper show configuration service-bundle-id <service-bundle-id> cos <cos>
```

To remove a queue shaper profile from a queue, go to interface view for the interface and enter the following command:

eth type eth [x/x]> queue-shaper delete service-bundle-id <service-bundle-id> cos <cos>

**Table 180** Attaching Shaper Profile to Queue CLI Parameters

| Parameter             | Input Type | Permitted Values                                                          | Description                                                                                                    |
|-----------------------|------------|---------------------------------------------------------------------------|----------------------------------------------------------------------------------------------------|
| service-<br>bundle-id | Number     | 1 – 63  Note: In the current release, only Service Bundle 1 is supported. | The service bundle to which you are attaching the queue shaper profile.                                                                                                    |
| cos                   | Number     | 0 – 7                                                                     | The CoS queue ID of the queue to which you want to assign the shaper. Queues are numbered according to CoS value.                                                                                                    |
| admin-state           | Variable   | enable<br>disable                                                         | Select enable to enable egress queue shaping on the queue, or disable to disable egress queue shaping on the queue. If you set shaping to disable, the shaper profile remains attached to the queue, but does not affect traffic. |

| Parameter  | Input Type | Permitted Values | Description                                                  |
|------------|------------|------------------|--------------------------------------------------------------|
| profile-id | Number     | 1 – 32           | Enter the ID of one of the configured queue shaper profiles. |

The following command adds Queue Shaper Profile 5 to queues with CoS 0, on Service Bundle 1, on GbE 1, and enables shaping on these queues.

```
eth type eth [1/1]> queue-shaper add capability service-bundle-id 1 cos 0 admin-state enable profile-id 5
```

The following command changes the Queue Shaper Profile assigned in the previous command to Queue Shaper Profile 2:

eth type eth [1/1]> queue-shaper edit service-bundle-id 1 cos 0 adminstate enable profile-id 2

## **Configuring Service Bundle Shapers (CLI)**

You can configure up to 256 dual leaky bucket service bundle shaper profiles. The profiles can be configured as follows:

Valid CIR values are:

- 0 32,000,000 bps, with granularity of 16,000 bps
- 32,000,000 1,000,000,000 bps, with granularity of 64,000 bps

Valid PIR values are:

- 16,000 32,000,000 bps, with granularity of 16,000 bps
- 32,000,000 1,000,000,000 bps, with granularity of 64,000 bps

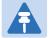

#### Note

You can enter any value within the permitted range. Based on the value you enter, the software automatically rounds off the setting according to the granularity. If you enter a value below the lowest granular value (except 0), the software adjusts the setting to the minimum.

You can attach one of the configured service bundle shaper profiles to each service bundle. If no profile is attached to the service bundle, no egress shaping is performed on that service bundle. This section includes:

- Configuring Service Bundle Shaper Profiles (CLI)
- Attaching a Shaper Profile to a Service Bundle (CLI)

### **Configuring Service Bundle Shaper Profiles (CLI)**

To configure a service bundle shaper profile, enter the following command in root view:

```
root> ethernet qos service-bundle-shaper-profile-tbl add profile-id
cprofile-id> cir <cir> pir <pir> shaper-profile-name <shaper-profile-name>
```

To edit the parameters of an existing service bundle shaper profile, enter the following command in root view:

```
root> ethernet qos service-bundle-shaper-profile-tbl edit profile-id
<profile-id> cir <cir> pir <pir> shaper-profile-name <shaper-profile-name>
```

To display the parameters of a service bundle shaper profile, enter the following command in root view:

```
root> ethernet qos service-bundle-shaper-profile-tbl show profile-id
profile-id>
```

To display the parameters of all configured service bundle shaper profiles, enter the following command in root view:

```
root> ethernet gos service-bundle-shaper-profile-tbl show profile-id all
```

To delete a service bundle shaper profile, enter the following command in root view:

```
root> ethernet qos service-bundle-shaper-profile-tbl delete profile-id
cprofile-id>
```

You cannot delete a service bundle shaper profile if it is attached to a service bundle. You must first remove the profile from the service bundle. You can then delete the profile.

| <b>Table 181</b> Se | ervice Bundle Shaper | r Profiles CLI Parameters |
|---------------------|----------------------|---------------------------|
|---------------------|----------------------|---------------------------|

| Parameter                   | Input Type  | Permitted Values      | Description                                                            |
|-----------------------------|-------------|-----------------------|------------------------------------------------------------------------|
| profile-id                  | Number      | 1 - 256               | A unique ID that identifies the profile.                               |
| cir                         | Number      | 1 - 1000000000        | The Committed Information Rate (CIR) assigned to the profile (in bps). |
| pir                         | Number      | 16000 -<br>1000000000 | The Peak Information Rate (PIR) assigned to the profile (in bps).      |
| shaper-<br>profile-<br>name | Text String | Up to 20 characters.  | A description of the profile.                                          |

The following command creates Service Bundle Shaper 1, named "p1", with a CIR value of 100000000 bps and a PIR value of 200000000 bps:

root> ethernet qos service-bundle-shaper-profile-tbl add profile-id 1 cir 100000000 pir 200000000 shaper-profile-name p1

The following command changes the CIR value in the Service Bundle Shaper created above from 100000000 bps to 110000000 bps:

```
root> ethernet qos service-bundle-shaper-profile-tbl edit profile-id 1
cir 110000000 pir 200000000 shaper-profile-name p1
```

### Attaching a Shaper Profile to a Service Bundle (CLI)

You can attach one of the configured service bundle shaper profiles to each service bundle. If no profile is attached to the service bundle, no egress shaping is performed on that service bundle.

To attach a service bundle shaper profile to a service bundle, go to interface view for the service bundle and enter the following command:

```
eth type eth [x/x]> service-bundle-shaper add capability service-bundle-id <service-bundle-id> admin-state <admin-state> profile-id <profile-id>
```

To change the service bundle shaper profile attached to a service bundle, go to interface view for the interface and enter the following command:

```
eth type eth [x/x]> service-bundle-shaper edit service-bundle-id <service-bundle-id> admin-state <admin-state> profile-id profile-id>
```

To display the service bundle shaper profile attached to a service bundle, go to interface view for the interface and enter the following command:

```
eth type eth [x/x]> service-bundle-shaper show configuration service-bundle-id <service-bundle-id>
```

To remove a service bundle shaper profile from a service bundle, go to interface view for the interface and enter the following command:

eth type eth [x/x]> service-bundle-shaper delete service-bundle-id <service-bundle-id>

Table 182 Attaching Shaper Profile to Service Bundle CLI Parameters

| Parameter             | Input Type | Permitted Values                                                          | Description                                                                                                    |
|-----------------------|------------|---------------------------------------------------------------------------|----------------------------------------------------------------------------------------------------|
| service-<br>bundle-id | Number     | 1 – 63  Note: In the current release, only Service Bundle 1 is supported. | The service bundle to which you are attaching the queue shaper profile.                                                   |
| admin-state           | Variable   | enable<br>disable                                                         | Select enable to enable egress shaping on the service bundle, or disable to disable egress shaping on the service bundle. |
| profile-id            | Number     | 1 – 256                                                                   | Enter the ID of one of the configured service bundle shaper profiles.                                                     |

The following command adds Service Bundle Shaper Profile 5 to Service Bundle 1, on GbE 1, and enables shaping on this service bundle.

eth type eth [1/1]> service-bundle-shaper add capability service-bundle-id 1 admin-state enable profile-id 5

The following command changes the Service Bundle Shaper Profile assigned in the previous command to Service Bundle 1, from 5 to 4:

eth type eth [1/1]> service-bundle-shaper edit service-bundle-id 1 adminstate enable profile-id 4

## **Configuring Egress Line Compensation for Shaping (CLI)**

You can configure a line compensation value for all the shapers under a specific logical interface. This value is used to compensate for Layer 1 non-effective traffic bytes on egress.

To set the egress line compensation value, go to interface view for the interface and enter the following command:

eth type eth [x/x]>shaping-compensation-value set <value>

To display the egress line compensation value, go to interface view for the interface and enter the following command:

eth type eth [x/x]>shaping-compensation-value get

Table 183 Egress Line Compensation for Shaping CLI Parameters

| Parameter | Input Type | Permitted Values              | Description                                                                                                    |
|-----------|------------|-------------------------------|----------------------------------------------------------------------------------------------------|
| value     | Number     | 0 – 26 (even<br>numbers only) | Shapers attached to the interface use this value to compensate for Layer 1 non-effective traffic bytes on egress. |

#### Example

The following command sets the egress line compensation value to 0 on GbE 1:

eth type eth [1/1]>shaping-compensation-value set 0

## **Configuring Scheduling (CLI)**

#### This section includes:

- Overview of Egress Scheduling (CLI)
- Configuring Queue Priority (CLI)
- Configuring Interface Priority Profiles (CLI)
- Attaching a Priority Profile to an Interface (CLI)
- Configuring Weighted Fair Queuing (WFQ) (CLI)

## **Overview of Egress Scheduling (CLI)**

Egress scheduling is responsible for transmission from the priority queues. PTP 820 uses a unique algorithm with a hierarchical scheduling model over the three levels of the egress path that enables compliance with SLA requirements.

The scheduler scans all the queues over all the service bundles, per interface, and determines which queue is ready to transmit. If more than one queue is ready to transmit, the scheduler determines which queue transmits first based on:

- Queue Priority A queue with higher priority is served before lower-priority queues.
- Weighted Fair Queuing (WFQ) If two or more queues have the same priority and are ready to transmit, the scheduler transmits frames from the queues based on a WFQ algorithm that determines the ratio of frames per queue based on a predefined weight assigned to each queue.

## **Configuring Queue Priority (CLI)**

A priority profile defines the exact order for serving the eight priority queues in a single service bundle. When you attach a priority profile to an interface, all the service bundles under the interface inherit the profile.

The priority mechanism distinguishes between two states of the service bundle:

- Green State Committed state
- Yellow state Best effort state

Green State refers to any time when the service bundle rate is below the user-defined CIR. Yellow State refers to any time when the service bundle is above the user-defined CIR but below the PIR.

You can define up to four Green priority profiles, from 4 (highest) to 1 (lowest). An additional four Yellow priority profiles are defined automatically and cannot be changed or edited.

The following table provides a sample of an interface priority profile. This profile is also used as the default interface priority profile.

Table 184 Interface Priority Profile Example

| Profile II | Profile ID (1-9)                 |                                |                                       |  |
|------------|----------------------------------|--------------------------------|---------------------------------------|--|
| CoS        | Green Priority<br>(user defined) | Yellow Priority<br>(read only) | Description                           |  |
| 0          | 1                                | 1                              | Best Effort                           |  |
| 1          | 2                                | 1                              | Data Service 4                        |  |
| 2          | 2                                | 1                              | Data Service 3                        |  |
| 3          | 2                                | 1                              | Data Service 2                        |  |
| 4          | 2                                | 1                              | Data Service 1                        |  |
| 5          | 3                                | 1                              | Real Time 2 (Video with large buffer) |  |
| 6          | 3                                | 1                              | Real Time 1 (Video with small buffer) |  |
| 7          | 4                                | 4                              | Management (Sync, PDUs, etc.)         |  |

When the service bundle state is Green (committed state), the service bundle priorities are as defined in the Green Priority column. When the service bundle state is Yellow (best effort state), the service bundle priorities are system-defined priorities shown in the Yellow Priority column.

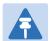

#### Note

CoS 7 is always marked with the highest priority and cannot be changed or edited, no matter what the service bundle state is, since it is assumed that only high priority traffic will be tunneled via CoS 7.

The system supports up to nine interface priority profiles. Profiles 1 to 8 are defined by the user, while profile 9 is the pre-defined read-only default interface priority profile.

## **Configuring Interface Priority Profiles (CLI)**

To define an interface priority profile, enter the following command in root view:

root> ethernet qos port-priority-profile-tbl add profile-id cos0-priority <cos0-priority> description <description> cos1-priority
<cos1-priority> description <description> cos2-priority <cos2-priority>
description <description> cos3-priority <cos3-priority> description
<description> cos4-priority <cos4-priority> description <description> cos6-priority
<cos6-priority> description> cos7-priority> description> cos7-priority>
description <description>

To edit an existing interface priority profile, enter the following command in root view:

root> ethernet qos port-priority-profile-tbl edit profile-id <profile-id> cos0-priority <cos0-priority> description <description> cos1-priority <cos1-priority> description <description> cos2-priority <cos2-priority> description <description> cos3-priority <cos3-priority> description <description> cos4-priority <cos4-priority> description <description> cos6-priority> description> cos6-priority> description> cos6-priority> description> cos7-priority> description> cos7-priority> description> cos7-priority> description> cos7-priority> description> cos7-priority> description> cos7-priority> description> cos7-priority> description> cos7-priority> description> cos7-priority> description> cos7-priority> description> cos7-priority> description> cos7-priority> description> cos7-priority> cos7-priority> description> cos7-priority> cos7-priority> description> cos7-priority> cos7-priority> cos7-priority> cos7-priority> description> cos7-priority> cos7-priority> cos

To display the parameters of an interface priority profile, enter the following command in root view:

root> ethernet qos port-priority-profile-tbl show profile-id cprofile-id

To delete an interface priority profile, enter the following command in root view:

root> ethernet qos port-priority-profile-tbl delete profile-id profile-id>

You can only delete an interface priority profile if the profile is not attached to any interface.

Table 185 Interface Priority Profile CLI Parameters

| Parameter     | Input Type  | Permitted<br>Values  | Description                                                                                                    |
|---------------|-------------|----------------------|----------------------------------------------------------------------------------------------------|
|               | iliput Type |                      | •                                                                                                    |
| profile-id    | Number      | 1 – 8                | A unique ID to identify the profile.                                                                                                    |
| cos0-priority | Number      | 1 – 4                | The Green priority for the CoS 0 queue, from 4 (highest) to 1 (lowest). This priority is applied to Green frames with CoS 0 egressing the service bundle to which the profile is assigned. |
| description   | Text String | Up to 20 characters. | A description of the priority level.                                                                                                    |
| cos1-priority | Number      | 1 – 4                | The Green priority for the CoS 1 queue, from 4 (highest) to 1 (lowest). This priority is applied to Green frames with CoS 1 egressing the service bundle to which the profile is assigned. |
| cos2-priority | Number      | 1 – 4                | The Green priority for the CoS 2 queue, from 4 (highest) to 1 (lowest). This priority is applied to Green frames with CoS 2 egressing the service bundle to which the profile is assigned. |
| cos3-priority | Number      | 1 – 4                | The Green priority for the CoS 3 queue, from 4 (highest) to 1 (lowest). This priority is applied to Green frames with CoS 3 egressing the service bundle to which the profile is assigned. |

| Parameter     | Input Type | Permitted<br>Values | Description                                                                                                    |
|---------------|------------|---------------------|----------------------------------------------------------------------------------------------------|
| cos4-priority | Number     | 1 – 4               | The Green priority for the CoS 4 queue, from 4 (highest) to 1 (lowest). This priority is applied to Green frames with CoS 4 egressing the service bundle to which the profile is assigned. |
| cos5-priority | Number     | 1 – 4               | The Green priority for the CoS 5 queue, from 4 (highest) to 1 (lowest). This priority is applied to Green frames with CoS 5 egressing the service bundle to which the profile is assigned. |
| cos6-priority | Number     | 1 – 4               | The Green priority for the CoS 6 queue, from 4 (highest) to 1 (lowest). This priority is applied to Green frames with CoS 6 egressing the service bundle to which the profile is assigned. |
| cos7-priority | Number     | 1 – 4               | The Green priority for the CoS 7 queue, from 4 (highest) to 1 (lowest). This priority is applied to Green frames with CoS 7 egressing the service bundle to which the profile is assigned. |

The following command configures a priority profile with Profile ID 1.

```
root> ethernet qos port-priority-profile-tbl add profile-id 1 cos0-
priority 1 description c0_p1 cos1-priority 1 description c1_p1 cos2-
priority 1 description c2_p1 cos3-priority 2 description c3_p2 cos4-
priority 2 description c4_p2 cos5-priority 3 description c5_p3 cos6-
priority 4 description c6_p4 cos7-priority 4 description c7_p4
```

This profile has the parameters listed in the following table.

 Table 186
 Interface Priority Sample Profile Parameters

| CoS | Green Priority<br>(user defined) | Yellow Priority<br>(read only) | Description |
|-----|----------------------------------|--------------------------------|-------------|
| 0   | 1                                | 1                              | c0_p1       |
| 1   | 1                                | 1                              | c1_p1       |
| 2   | 1                                | 1                              | c2_p1       |
| 3   | 2                                | 1                              | c3_p2       |

| CoS | Green Priority<br>(user defined) | Yellow Priority<br>(read only) | Description |
|-----|----------------------------------|--------------------------------|-------------|
| 4   | 2                                | 1                              | c4_p2       |
| 5   | 3                                | 1                              | c5_p3       |
| 6   | 4                                | 1                              | c6_p4       |
| 7   | 4                                | 4                              | c7_p4       |

The following command edits the profile you created in the previous command so that CoS 6 queues have a Green priority of 3 instead of 4, and a description of "c6\_p3".

```
root> ethernet qos port-priority-profile-tbl edit profile-id 1 cos0-
priority 1 description c0_p1 cos1-priority 1 description c1_p1 cos2-
priority 1 description c2_p1 cos3-priority 2 description c3_p2 cos4-
priority 2 description c4_p2 cos5-priority 3 description c5_p3 cos6-
priority 3 description c6_p3 cos7-priority 4 description c7_p4
```

## **Attaching a Priority Profile to an Interface (CLI)**

To attach a priority profile to an interface, go to interface view for the interface and enter the following command:

```
eth type eth [x/x]> priority set profile-id <profile-id>
```

To display which priority profile is attached to an interface, go to interface view for the interface and enter the following command:

```
eth type eth [x/x]> port-priority show profile-id
```

Table 187 Attaching Priority Profile to Interface CLI Parameters

| Parameter  | Input Type | Permitted<br>Values | Description                                                                |
|------------|------------|---------------------|----------------------------------------------------------------------------|
| profile-id | Number     | 1 – 9               | Enter the ID of one of the configured logical interface priority profiles. |

#### **Examples**

The following command attaches Interface Priority Profile 3 to GbE 1:

```
eth type eth [1/1]> priority set profile-id 3
```

The following is a sample output from the port-priority show profile-id command:

```
eth type eth [1/1]>port-priority show profile-id

Profile ID: 9

Cos Priority Priority Description
(When queue is green) (When queue is yellow)
```

| 0   | 1                   | 1 | best effort  |  |  |
|-----|---------------------|---|--------------|--|--|
| 1   | 2                   | 1 | data service |  |  |
| 2   | 2                   | 1 | data service |  |  |
| 3   | 2                   | 1 | data service |  |  |
| 4   | 2                   | 1 | data service |  |  |
| 5   | 3                   | 1 | real time    |  |  |
| 6   | 3                   | 1 | real time    |  |  |
| 7   | 4                   | 4 | management   |  |  |
| eth | eth type eth [1/1]> |   |              |  |  |

## **Configuring Weighted Fair Queuing (WFQ) (CLI)**

#### This section includes:

- Overview of WFQ (CLI)
- Configuring a WFQ Profile (CLI)
- Attaching a WFQ Profile to an Interface (CLI)

### Overview of WFQ (CLI)

The scheduler serves the queues based on their priority, but when two or more queues have data to transmit and their priority is the same, the scheduler uses Weighted Fair Queuing (WFQ) to determine the priorities within each priority. WFQ defines the transmission ratio, in bytes, between the queues. All the service bundles under the interface inherit the WFQ profile attached to the interface.

The system supports up to six WFQ interface profiles. Profile ID 1 is a pre-defined read-only profile, and is used as the default profile. Profiles 2 to 6 are user-defined profiles.

The following table provides an example of a WFQ profile.

Table 188 WFQ Profile Example

|     | Profile ID (1-7)     |                                                                    |
|-----|----------------------|--------------------------------------------------------------------|
| CoS | Queue Weight (Green) | Queue Weight (Yellow – not visible to users, and cannot be edited) |
| 0   | 20                   | 20                                                                 |
| 1   | 20                   | 20                                                                 |
| 2   | 20                   | 20                                                                 |
| 3   | 20                   | 20                                                                 |
| 4   | 20                   | 20                                                                 |

|     | Profile ID (1-7)     |                                                                    |
|-----|----------------------|--------------------------------------------------------------------|
| CoS | Queue Weight (Green) | Queue Weight (Yellow – not visible to users, and cannot be edited) |
| 5   | 20                   | 20                                                                 |
| 6   | 20                   | 20                                                                 |
| 7   | 20                   | 20                                                                 |

You can attach one of the configured interface WFQ profiles to each interface. By default, the interface is assigned Profile ID 1, the pre-defined system profile.

## Configuring a WFQ Profile (CLI)

To define a WFQ profile, enter the following command in root view:

root> ethernet qos wfq-weight-profile-tbl add profile-id cos0-weight <cos0-weight <cos1-weight <cos1-weight> cos2-weight <cos2-weight> cos3-weight <cos3-weight> cos4-weight <cos4-weight> cos5-weight

To edit an existing WFQ profile, enter the following command in root view:

root> ethernet qos wfq-weight-profile-tbl edit profile-id <profile.id>
cos0-weight <cos0-weight> cos1-weight <cos1-weight> cos2-weight <cos2weight> cos3-weight <cos3-weight> cos4-weight <cos4-weight> cos5-weight
<cos5-weight> cos6-weight> cos7-weight>

To display the parameters of a WFQ profile, enter the following command in root view:

root> ethernet gos wfq-weight-profile-tbl show profile-id profile-id>

To delete a WFQ profile, enter the following command in root view:

You can only delete WFQ profile if the profile is not attached to any interface.

Table 189 WFQ Profile CLI Parameters

| Parameter    |            | Permitted |                                          |
|--------------|------------|-----------|------------------------------------------|
|              | Input Type | Values    | Description                              |
| profile-id   | Number     | 2 – 6     | A unique ID to identify the profile.     |
| cos0-weight  | Number     | 1 - 20    | The relative weight for the CoS 0 queue. |
| cos1- weight | Number     | 1 - 20    | The relative weight for the CoS 1 queue. |
| cos2- weight | Number     | 1 - 20    | The relative weight for the CoS 2 queue. |
| cos3- weight | Number     | 1 - 20    | The relative weight for the CoS 3 queue. |
| cos4- weight | Number     | 1 - 20    | The relative weight for the CoS 4 queue. |

| Parameter    |            | Permitted |                                          |
|--------------|------------|-----------|------------------------------------------|
|              | Input Type | Values    | Description                              |
| cos5- weight | Number     | 1 - 20    | The relative weight for the CoS 5 queue. |
| cos6- weight | Number     | 1 - 20    | The relative weight for the CoS 6 queue. |
| cos7- weight | Number     | 1 - 20    | The relative weight for the CoS 7 queue. |

The following command configures a WFQ profile with Profile ID 2.

root> ethernet qos wfq-weight-profile-tbl add profile-id 2 cos0-weight 15 cos1-weight 15 cos2-weight 15 cos3-weight 15 cos4-weight 15 cos5-weight 15 cos6-weight 15 cos7-weight 20

This profile has the parameters listed in the following table. Note that the yellow queue weight is constant and cannot be changed. This means that all best effort traffic (yellow) will always have the same weight, regardless of CoS.

**Table 190** WFQ Sample Profile Parameters

| CoS | Queue Weight (Green) | Queue Weight (Yellow – not visible to users, and cannot be edited) |
|-----|----------------------|--------------------------------------------------------------------|
| 0   | 15                   | 20                                                                 |
| 1   | 20                   | 20                                                                 |
| 2   | 20                   | 20                                                                 |
| 3   | 20                   | 20                                                                 |
| 4   | 20                   | 20                                                                 |
| 5   | 20                   | 20                                                                 |
| 6   | 20                   | 20                                                                 |
| 7   | 20                   | 20                                                                 |

The following command edits the profile you created in the previous command so that CoS 6 queues have a weight of 20 instead of 15:

root> ethernet qos wfq-weight-profile-tbl edit profile-id 2 cos0-weight 15 cos1-weight 15 cos2-weight 15 cos3-weight 15 cos4-weight 15 cos5-weight 15 cos6-weight 20 cos7-weight 20

## Attaching a WFQ Profile to an Interface (CLI)

To attach a WFQ profile to an interface, go to interface view for the interface and enter the following command:

```
eth type eth [x/x]> port-wfq set profile-id <profile-id>
```

To display which WFQ profile is attached to an interface, go to interface view for the interface and enter the following command:

eth type eth [x/x]> port-wfq show profile-id

Table 191 Attaching WFQ Profile to Interface CLI Parameters

| Parameter  | Input Type | Permitted<br>Values | Description                                         |
|------------|------------|---------------------|-----------------------------------------------------|
| profile-id | Number     | 1 – 6               | Enter the ID of one of the configured WFQ profiles. |

#### **Examples**

The following command assigns WFQ Profile 3 to GbE 1:

```
eth type eth [1/1]> port-wfq set profile-id 3
```

The following is a sample display for the port-wfq show profile-id command:

| eth type eth [1/1]>port-wfq show profile-id |                         |  |  |  |
|---------------------------------------------|-------------------------|--|--|--|
| Profile ID: 1                               |                         |  |  |  |
| CoS                                         | Queue Weight<br>(Green) |  |  |  |
| 0                                           | 20                      |  |  |  |
| 1                                           | 20                      |  |  |  |
| 2                                           | 20                      |  |  |  |
| 3                                           | 20                      |  |  |  |
| 4                                           | 20                      |  |  |  |
| 5                                           | 20                      |  |  |  |
| 6                                           | 20                      |  |  |  |
| 7                                           | 20                      |  |  |  |
| eth type eth                                | [1/1]>                  |  |  |  |

## **Displaying Egress Statistics (CLI)**

PTP 820 collects egress PMs at the queue level and the service bundle level.

## **Displaying Queue-Level PMs (CLI)**

PTP 820 supports the following counters per queue at the queue level:

- Transmitted Green Packets (64 bits counter)
- Transmitted Green Bytes (64 bits counter)
- Transmitted Green Bits per Second (32 bits counter)
- Dropped Green Packets (64 bits counter)
- Dropped Green Bytes (64 bits counter)
- Transmitted Yellow Packets (64 bits counter)
- Transmitted Yellow Bytes (64 bits counter)
- Transmitted Yellow Bits per Second (32 bits counter)
- Dropped Yellow Packets (64 bits counter)
- Dropped Yellow Bytes (64 bits counter)

To display queue-level PMs, enter interface view for the interface and enter the following command:

```
eth type eth [x/x]> tm-queue show statistics service-bundle-id <service-bundle-id> cos <cos> clear-on-read <clear-on-read> layer-1 <layer-1>
```

To clear queue-level PMs for a specific service bundle, enter interface view for the interface and enter the following command:

eth type eth [x/x]> tm-queue clear statistics service-bundle-id <service-bundle-id>

Table 192 Egress Queue Level PMs CLI Parameters

| Parameter             | Input Type | Permitted<br>Values                                                       | Description                                           |
|-----------------------|------------|---------------------------------------------------------------------------|-------------------------------------------------------|
| service-<br>bundle-id | Number     | 1 – 63  Note: In the current release, only Service Bundle 1 is supported. | The service bundle for which you want to display PMs. |
| cos                   | Number     | 0 - 7                                                                     | The queue for which you want to display PMs.          |

| Parameter         | Input Type | Permitted<br>Values | Description                                                                                                    |
|-------------------|------------|---------------------|----------------------------------------------------------------------------------------------------|
| clear-on-<br>read | Boolean    | yes<br>no           | If you enter yes, the statistics are cleared once you display them.                                                                        |
| layer-1           | Boolean    | yes<br>no           | yes – Statistics are represented as Layer 1 statistics, including preamble and IFG. no – Statistics are represented as Layer 2 statistics. |

The following command displays PMs for the CoS 0 queue in Service Bundle 1, on GbE 2. The PMs are cleared after they are displayed.

```
eth type eth [1/2]> tm-queue show statistics service-bundle-id 1 cos 0 clear-on-read yes layer-1 yes
```

The following command clears PMs for all queues in Service Bundle 1, on GbE 2.

```
eth type eth [1/2]> tm-queue clear statistics service-bundle-id 1
```

## **Displaying Service Bundle-Level PMs (CLI)**

PTP 820 supports the following counters per service bundle at the service bundle level:

- Transmitted Green Packets (64 bits counter)
- Transmitted Green Bytes (64 bits counter)
- Transmitted Green Bits per Second (32 bits counter)
- Dropped Green Packets (64 bits counter)
- Dropped Green Bytes (64 bits counter)
- Transmitted Yellow Packets (64 bits counter)
- Transmitted Yellow Bytes (64 bits counter)
- Transmitted Yellow Bits per Second (32 bits counter)
- Dropped Yellow Packets (64 bits counter)
- Dropped Yellow Bytes (64 bits counter)

To display service bundle-level PMs, enter interface view for the interface and enter the following command:

```
eth type eth [x/x]> tm-service-bundle show statistics service-bundle-id <service-bundle-id> clear-on-read <clear-on-read> layer-1 <layer-1>
```

To clear service bundle-level PMs for all service bundles on an interface, enter interface view for the interface and enter the following command:

```
eth type eth [x/x]> tm-service-bundle clear statistics
```

 Table 193
 Egress Service Bundle Level PMs CLI Parameters

| Parameter             | Input Type | Permitted<br>Values                                                       | Description                                                                                                    |
|-----------------------|------------|---------------------------------------------------------------------------|----------------------------------------------------------------------------------------------------|
| service-<br>bundle-id | Number     | 1 – 63  Note: In the current release, only Service Bundle 1 is supported. | The service bundle for which you want to display PMs.                                                                                      |
| clear-on-<br>read     | Boolean    | yes<br>no                                                                 | If you enter yes, the statistics are cleared once you display them.                                                                        |
| layer-1               | Boolean    | yes<br>no                                                                 | yes – Statistics are represented as Layer 1 statistics, including preamble and IFG. no – Statistics are represented as Layer 2 statistics. |

The following command displays service bundle PMs for Service Bundle 1, on GbE 1. The PMs are cleared after they are displayed.

eth type eth [1/1]> tm-service-bundle show statistics service-bundle-id 1 clear-on-read yes layer-1 yes

## **Chapter 19: Ethernet Protocols (CLI)**

#### This section includes:

- Configuring Adaptive Bandwidth Notification (ABN) (CLI)
- Configuring LLDP (CLI)

#### **Related Topics:**

Configuring Service OAM (SOAM) Fault Management (FM)

# **Configuring Adaptive Bandwidth Notification (ABN)** (CLI)

#### This section includes:

- Adaptive Bandwidth Notification Overview (CLI)
- Configuring an ABN Entity (CLI)

## **Adaptive Bandwidth Notification Overview (CLI)**

Adaptive Bandwidth Notification (ABN), also known as Ethernet Operation and Maintenance (EOAM), enables third party applications to learn about bandwidth changes in a radio link when ACM is active. Once ABN is enabled, the radio unit reports bandwidth information to upstream third-party switches.

The ABN entity creates a logical relationship between a radio interface or a logical group of radio interfaces, called the Monitored Interface, and an Ethernet interface or a logical group of Ethernet interfaces, called the Control Interface. When bandwidth degrades from the nominal value in the monitored interface, messages relaying the actual bandwidth values are periodically sent over the Control Interface. A termination message is sent once the bandwidth returns to its nominal level.

## **Configuring an ABN Entity (CLI)**

You must first create an ABN entity consisting of the Monitored Interface on the one hand, and the Control Interface on the other. You must then use separate commands to enable or disable bandwidth monitoring of the monitored interface and transmission of messages. You can also set various parameters relating to the bandwidth sampling and the transmitted bandwidth messages.

To create an ABN entity consisting of a physical radio interface as the monitored interface and a physical Ethernet interface as the control interface, enter the following command in root view:

```
root> ethernet abn abn-entity-create abn-name <ab-name> monitored-
interface <monitored-interface> monitored-slot <monitored-slot>
monitored-port <monitored-port> control-interface <control-interface>
control-slot <control-slot> control-port <control-port> vlan <vlan>
```

To create an ABN entity consisting of a physical radio interface as the monitored interface and an interface group as the control interface, enter the following command in root view:

```
root> ethernet abn abn-entity-create abn-name <abn-name> monitored-
interface <monitored-interface> monitored-slot <monitored-slot>
monitored-port <monitored-port> control-group <control-group> vlan <vlan>
```

To create an ABN entity consisting of an interface group as the monitored interface and a physical Ethernet interface as the control interface, enter the following command in root view:

```
root> ethernet abn abn-entity-create abn-name <abn-name> monitored-group
<monitored-group> control-interface <control-interface> control-slot
<control-slot> control-port <control-port> vlan <vlan>
```

To create an ABN entity consisting of an interface group as the monitored interface and an interface group as the control interface, enter the following command in root view:

```
root> ethernet abn abn-entity-create abn-name <abn-name> monitored-group
<monitored-group> control-group <control-group> vlan <vlan>
```

To set the Admin status of an ABN entity, enter the following command in root view:

```
root> ethernet abn abn-admin-set abn-name <abn-name> admin <admin-state>
```

To delete an ABN entity, enter the following command in root view:

```
root> ethernet abn abn-entity-delete abn-name <abn-name>
```

To show a summary of all ABN entities defined, enter the following command in root view:

```
root> ethernet abn abn-entities-summary-show
```

To show a summary of the configuration and status of a specific ABN entity, enter the following command in root view:

```
root> ethernet abn abn-entity-show abn-name <abn-name>
```

To set the monitoring interval for which a weighted average of the bandwidth readings is calculated, enter the following command in root view:

```
root> ethernet abn abn-monitoring-interval-set abn-name <abn-name> period
<monitoring-interval>
```

To set how often messages are transmitted when bandwidth is below the nominal value, enter the following command in root view:

```
root> ethernet abn abn-period-set abn-name <abn-name> period <message-
frequency>
```

To set the holdoff time, enter the following command in root view. Holdoff time is the amount of time the system waits when bandwidth degradation occurs, before transmitting a message. If the bandwidth is below the nominal value when the holdoff period ends, the system starts transmitting messages:

```
root> ethernet abn abn-holdoff-set abn-name <abn-name> holdoff <holdoff-
time>
```

To clear the messages counter, enter the following command in root view:

```
root> ethernet abn abn-entity-counter-reset abn-name <abn-name>
```

Table 194 ABN Entity CLI Parameters

| Parameter               | Input Type  | Permitted Values | Description                                                     |
|-------------------------|-------------|------------------|-----------------------------------------------------------------|
| pipe-id                 | Number      | 1                | The pipe ID. Only one pipe is supported in the current release. |
| abn-name                | Text String |                  | The name of the ABN entity.                                     |
| monitored-<br>interface | Variable    | radio            | This parameter is always set to radio.                          |

| Parameter             | Input Type | Permitted Values                                                    | Description                                                                                                    |
|-----------------------|------------|---------------------------------------------------------------------|----------------------------------------------------------------------------------------------------|
| monitored-<br>slot    | Number     | 2                                                                   |                                                                                                    |
| monitored-<br>port    | Number     | Radio Carrier 1: 1<br>Radio Carrier 2 (PTP<br>820C only): 2         |                                                                                                    |
| monitored-<br>group   | Variable   | rp1 rp2 rp3 rp4 lag1 lag2 lag3 lag4 mc-abc1 mc-abc2 mc-abc3 mc-abc4 | When the monitored group is an HSB protection group (rp1 - rp-4), a LAG (lag1 - lag4), or a Multi-Carrier ABC group (mc-abc1 - mc-abc4), use this parameter instead of the monitored-interface parameter to identify the group. The group must be defined before you create the ABN entity.  Note: Multi-Carrier ABC and HSP protection are only relevant for PTP 820C units. |
| control-<br>interface | Variable   | eth                                                                 | This parameter is always set to ethernet.                                                                                                    |
| control-slot          | Number     | 1                                                                   | This parameter is always set to 1.                                                                                                    |
| control-port          | Number     | 1-3                                                                 | The specific Ethernet interface to which messages are transmitted when bandwidth in the monitored interface degrades below the nominal value.                                                                                                    |

| Parameter               | Input Type | Permitted Values                                                                                                    | Description                                                                                                    |
|-------------------------|------------|----------------------------------------------------------------------------------------------------|----------------------------------------------------------------------------------------------------|
| control-<br>group       | Variable   | rp1 rp2 rp3 rp4 lag1 lag2 lag3 lag4 mc-abc1 mc-abc2 mc-abc3 mc-abc4                                                                                                    | When the control group is an HSB protection group (rp1 - rp-4), a LAG (lag1 - lag4), or a Multi-Carrier ABC group (mc-abc1 - mc-abc4), use this parameter instead of the control-interface parameter to identify the group. The group must be defined before you create the ABN entity.  Note: Multi-Carrier ABC and HSP protection are only relevant for PTP 820C units. |
| vlan                    | Variable   | untag 1 - 4094, except 4092 (reserved for the default management service)                                                                                                    | The VLAN on which messages are transmitted (optional).                                                                                                    |
| admin-state             | Variable   | isUp<br>isDown                                                                                                    | Enter isUp to enable ABN monitoring on the interface, or isDown to disable ABN monitoring on the interface.                                                                                                    |
| monitoring-<br>interval | Number     | 1 - 20                                                                                                    | The interval (in seconds) for which a weighted average of the bandwidth readings is calculated.                                                                                                    |
| message-<br>frequency   | Variable   | 4-one-second - sets<br>message frequency<br>to 1 second<br>5-ten-seconds - sets<br>message frequency<br>to 10 seconds<br>6-one-minute - sets<br>message frequency<br>to 1 minute | How often messages are transmitted when bandwidth is below the nominal value.                                                                                                    |
| holdoff-time            | Number     | 10 - 29                                                                                                    | The amount of time the system waits when bandwidth degradation occurs, before transmitting a message.                                                                                                    |

## **Examples**

The following command creates an ABN entity with radio interface 1 as the monitored interface and Ethernet port 1 as the control interface. It also specifies to transmit bandwidth messages on VLAN 1:

```
root> ethernet abn abn-entity-create abn-name ABN-1 monitored-interface radio monitored-slot 1 monitored-port 1 control-interface ethernet control-slot 1 control-port 1 vlan 1
```

The following command creates an ABN entity in a PTP 820C unit with radio interface 2 as the monitored interface and LAG group lag1 as the control interface. It also specifies to transmit bandwidth messages on VLAN 55:

```
root> ethernet abn abn-entity-create abn-name ABN-3 monitored-interface radio monitored-slot 1 monitored-port 2 control-group lag1 vlan 55
```

The following command creates an ABN entity in a PTP 820C unit with HSB protection group rp1 as the monitored interface and Ethernet port 2 as the control interface. It also specifies to transmit bandwidth messages on VLAN 200:

```
root> ethernet abn abn-entity-create abn-name ABN-4 monitored-group rp1 control-interface ethernet control-slot 1 control-port 2 vlan 200
```

The following command creates an ABN entity in a PTP 820C unit with HSB protection group rp1 as the monitored interface and LAG group lag1 as the control interface. It also specifies to transmit bandwidth messages on VLAN 300:

```
root> ethernet abn abn-entity-create abn-name ABN-5 monitored-group rp1 control-group lag1 vlan 300
```

The following command deletes ABN-1:

```
root> ethernet abn abn-entity-delete abn-name ABN-1
```

The following command sets the monitoring interval of ABN-1 to 1 second:

```
root> ethernet abn abn-monitoring-interval-set abn-name ABN-1 period 1
```

The following command sets the frequency of bandwidth messages regarding ABN-1 to 10 seconds:

```
root> ethernet abn abn-period-set abn-name ABN-1 period 5-ten-seconds
```

The following command sets the Holdoff time of ABN-1 to 15 seconds:

```
root> ethernet abn abn-holdoff-set abn-name ABN-1 holdoff 15
```

The following command clears the messages counter for ABN-1:

```
root> ethernet abn abn-entity-counter-reset abn-name ABN-1
```

# **Configuring LLDP (CLI)**

Link Layer Discovery Protocol (LLDP) is a vendor-neutral layer 2 protocol that can be used by a network element attached to a specific LAN segment to advertise its identity and capabilities and to receive identity and capacity information from physically adjacent layer 2 peers. LLDP is a part of the IEEE 802.1AB – 2005 standard that enables automatic network connectivity discovery by means of a port identity information exchange between each port and its peer. Each port periodically sends and also expects to receive frames called Link Layer Discovery Protocol Data Units (LLDPDU). LLDPDUs contain information in TLV format about port identity, such as MAC address and IP address.

LLDP is used to send notifications to the NMS, based on data of the local unit and data gathered from peer systems. These notifications enable the NMS to build an accurate network topology.

### This section includes:

- Configuring the General LLDP Parameters (CLI)
- Displaying the General LLDP Parameters (CLI)
- Configuring LLDP Port Parameters (CLI)
- Displaying LLDP Port Parameters (CLI)
- Displaying LLDP Local System Parameters (CLI)
- Displaying the LLDP Remote System Parameters (CLI)
- Displaying LLDP Statistics (CLI)

## **Configuring the General LLDP Parameters (CLI)**

This section explains how to define the general LLDP parameters for the unit. For instructions on defining port-specific parameters, see Configuring LLDP Port Parameters (CLI).

To define the Transmit Interval, which is the interval at which LLDP frames are transmitted, enter the following command in root view:

```
root> ethernet lldp tx-interval-set tx-interval <tx-interval>
```

The time-to-live (TTL) determines the length of time LLDP frames are retained by the receiving device. The TTL is determined by multiplying the Transmit Interval by the TTL Multiplier.

To define the TTL Multiplier, enter the following command in root view.

```
root> ethernet lldp tx-hold-multiplier-set hold-multiplier <hold-
multiplier>
```

To define the interval between transmissions of LLDP notifications during normal transmission periods, enter the following command in root view.

root> ethernet lldp notif-interval-set notif-interval <notif-interval>

Table 195 General LLDP CLI Parameters

| Parameter           | Input Type | Permitted Values | Description                                                                                                    |
|---------------------|------------|------------------|----------------------------------------------------------------------------------------------------|
| tx-interval         | Number     | 5-3600           | The interval, in seconds, at which LLDP frames are transmitted. The default value is 30.                                                   |
| hold-<br>multiplier | Number     | 2-10             | The TTL Multiplier, which is multiplied by the Transmit Interval to determine the TTL, in seconds, of LLDP frames. The default value is 4. |
| notif-<br>interval  | Number     | 5-3600           | The interval, in seconds, between transmission of LLDP notifications during normal transmission periods. The default value is 30.          |

## **Examples**

The following commands set the Transmit Interval to 50 seconds with a TTL Multiplier of 5. This produces a TTL of 4 minutes and 10 seconds.

```
root> ethernet lldp tx-interval-set tx-interval 50 root> ethernet lldp tx-hold-multiplier-set hold-multiplier 50
```

The following command sets a Notification Interval of 20 seconds.

root> ethernet 11dp notif-interval-set notif-interval 20

## **Displaying the General LLDP Parameters (CLI)**

To display the general LLDP parameters, enter the following command in root view:

```
root> ethernet 11dp configuration-scalers-show
```

- Message Tx Interval The interval, in seconds, at which LLDP frames are transmitted, as
  defined by the ethernet lldp tx-interval-set tx-interval command. The default value is
  30.
- Message Tx Hold Multiplier The TTL Multiplier, as defined by the ethernet 11dp tx-hold-multiplier-set hold-multiplier command. The TTL Multiplier is multiplied by the Transmit Interval to determine the TTL, in seconds, of LLDP frames. The default value is 4.
- Reinit Delay The minimum time, in seconds, the system waits after the LLDP Admin status becomes Disabled until it will process a request to reinitialize LLDP. In this release, this parameter is set at 2.
- **Notification Interval** The interval, in seconds, between transmission of LLDP notifications during normal transmission periods, as defined by the ethernet 11dp notif-interval-set notif-interval command. The default value is 30.

- Tx Credit Max The maximum number of consecutive LLDPDUs that can be transmitted at any
  one time. In this release, the Tx Credit Max is set at 5.
- Message Fast Tx The interval, in seconds, at which LLDP frames are transmitted during fast transmission periods, such as when the unit detects a new neighbor. In this release, this parameter is set at 1.
- Message Fast Init The initial value used to initialize the variable which determines the number
  of transmissions that are made during fast transmission periods. In this release, this parameter
  is set at 4.

# **Configuring LLDP Port Parameters (CLI)**

This section explains how to enable LLDP per port, and determine how LLDP operates and which TLVs are sent for each port:

To define how the LLDP agent operates on a specific port, enter the following command in root view:

root> ethernet lldp agent-admin-set interface eth slot <slot> port <port>
agent-admin <agent-admin>

To enable or disable LLDP notifications to the NMS on a specific port, enter the following command in root view:

root> ethernet lldp agent-notif-enable interface eth slot <slot> port
<port> agent-notif-enable <agent-notif-enable>

Table 196 LLDP Port CLI Parameters

| Parameter | Input Type | Permitted Values | Description                                    |
|-----------|------------|------------------|------------------------------------------------|
| slot      | Number     | 1                | The slot in which the card resides.            |
| port      | Number     | 1-3              | The port for which you want to configure LLDP. |

| Parameter              | Input Type | Permitted Values                        | Description                                                                                                    |
|------------------------|------------|-----------------------------------------|----------------------------------------------------------------------------------------------------|
| agent-admin            | Variable   | txOnly<br>rxOnly<br>txAndRx<br>disabled | Defines how the LLDP protocol operates for this port:  txonly - The LLDP agent transmits LLDP frames on this port but does not update information about its peer.  rxonly - The LLDP agent receives but does not transmit LLDP frames on this port.  txAndRx - The LLDP agent transmits and receives LLDP frames on this port (default value).  disabled - The LLDP agent does not transmit or receive LLDP frames on this port. |
| agent-notif-<br>enable | Variable   | true<br>false                           | true - The agent sends a Topology<br>Change trap to the NMS whenever<br>the system information received<br>from its peer changes.<br>false - Notifications to the NMS<br>are disabled (default value).                                                                                                    |

## Example

The following commands configure Ethernet port 2 to transmit and receive LLDP frames and to send a Topology Change trap to the NMS whenever the system information of its peer changes:

```
root> ethernet lldp agent-admin-set interface eth slot 1 port 2 agent-
admin txAndRx
root> ethernet lldp agent-notif-enable interface eth slot 1 port 2 agent-
notif-enable true
```

# **Displaying LLDP Port Parameters (CLI)**

To display the LLDP agent configuration on all ports, enter the following command in root view:

```
root> ethernet 11dp agent-configuration-show
```

The following is a sample output of the command:

| root> etherne     | et 11 | dp a | gent | t-c    | onfigurati          | or | n-show          |   |                        |   |        |
|-------------------|-------|------|------|--------|---------------------|----|-----------------|---|------------------------|---|--------|
| Interface<br>type | s1o   | t po | rt   | l<br>I | Mac DA<br>dentifier |    | Admin<br>Status | Ī | Notification<br>Enable | I | TLV TX |
| ethernet          | 1     | 1    |      | 1      | -                   | Ī  | txAndRx         | Ι | false                  | Ī | None   |
| ethernet          | 1     | 2    |      | 1      | -                   | Ī  | txAndRx         | Ī | false                  | Ī | None   |
| ethernet          | 1     | 3    |      | 1      | -                   | Ī  | disabled        | Ī | false                  | Ī | None   |
| root>             |       |      |      |        |                     |    |                 |   |                        |   |        |

# **Displaying LLDP Local System Parameters (CLI)**

### This section includes:

- Displaying Local Unit Parameters (CLI)
- Displaying Local Port Parameters (CLI)
- Displaying Local Unit Management Information (CLI)
- Displaying Local Unit Management Information per Port (CLI)
- Displaying Unit's Destination MAC Addresses (CLI)

# **Displaying Local Unit Parameters (CLI)**

To display the local unit's unit parameters, as transmitted by the LLDP agents, enter the following command in root view:

root> ethernet lldp local-system-scalars-show

- **local Chassis Id Subtype** The type of encoding used to identify the local unit. In this release, this parameter is always set to 4 (MAC Address).
- local Chassis Id The MAC Address of the local unit.
- **local System Name** The system name included in TLVs transmitted by the LLDP agent. To define the system name, see *Configuring Unit Parameters (CLI)*.
- local System Description The system description included in TLVs transmitted by the LLDP agent.
- **local System Cap Supported** A bitmap value used to identify which system capabilities are supported on the local system, as included in TLVs transmitted by the LLDP agent. The bitmap is defined by the following parameters:
  - o 0 other
  - 1 repeater
  - o 2 bridge
  - o 3 wlanAccessPoint
  - o 4 router
  - o 5 telephone
  - o 6 docsisCableDevice
  - 7 stationOnly

- o 8 cVLANComponent
- o 9 sVLANComponent
- 10 twoPortMACRelay
- **local System Cap Enabled** A bitmap value used to identify which system capabilities are enabled on the local system, as included in TLVs transmitted by the LLDP agent. The bitmap is defined by the following parameters:
  - o 0 other
  - 1 repeater
  - o 2 bridge
  - o 3 wlanAccessPoint
  - o 4 router
  - o 5 telephone
  - o 6 docsisCableDevice
  - 7 stationOnly
  - 8 cVLANComponent
  - o 9 sVLANComponent
  - 10 twoPortMACRelay

## **Displaying Local Port Parameters (CLI)**

To display local port parameters, as transmitted by the LLDP agent, enter the following command in root view:

```
root> ethernet 11dp local-port-show
```

The following information is displayed:

- Interface type/slot/port The port type, slot number, and port number.
- Port ID Subtype The type of encoding used to identify the port in LLDP transmissions. In this
  release, this parameter is always set to MAC Address.
- Port ID The port's MAC address.
- **Description** A text string that describes the port. In this release, this parameter is always set to ethPort.

## **Displaying Local Unit Management Information (CLI)**

To display the local unit's management information, enter the following command in root view:

```
root> ethernet lldp local-mng-show
```

- Mng Addr SubType The format of the local unit's IP Address. In this release, only IPV4 is supported.
- Management Address The local unit's IP address.
- Mng Addr Length Reserved for future use.
- Mng Addr IF SubType Reserved for future use.
- Mng Addr IF Reserved for future use.

• Mng Addr OID - Reserved for future use.

## Displaying Local Unit Management Information per Port (CLI)

To display the local unit's management information per port, enter the following command in root view:

```
root> ethernet lldp mng-addr-table-show
```

The following information is displayed:

- Interface type/slot/port The port type, slot number, and port number.
- Dest Mac Address Defines the MAC address associated with the port for purposes of LLDP transmissions.
- Mng Address subType Defines the type of the management address identifier encoding used for the Management Address. In this release, only IpV4 is supported.
- Management Address The unit's IP address.
- Mng Address Tx Enable Indicates whether the unit's Management Address is transmitted with LLDPDUs. In this release, the Management Address is always sent.

## Displaying Unit's Destination MAC Addresses (CLI)

To display the destination MAC address or range of MAC addresses associated with the unit, and their internal index, enter the following command in root view:

```
root> ethernet 11dp mac-da-table-show
```

The following information is displayed:

- LLDP DA Index The internal index associated with the unit's destination LLDP MAC address.
- LLDP DA The unit's destination LLDP MAC address.

## **Displaying the LLDP Remote System Parameters (CLI)**

This section includes:

- Displaying the LLDP Remote Unit Parameters (CLI)
- Displaying the LLDP Remote Management Data per Port (CLI)

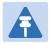

#### Note

Remote information is not displayed for ports that belong to a LAG group.

## **Displaying the LLDP Remote Unit Parameters (CLI)**

To display the peer's LLDP unit parameter information, starting from a specific time, enter the following command in root view. If no time is specified, all data is displayed.

root> ethernet lldp agent-remote-table-show agent-start-time <agentstart-time> interface eth slot <slot> port <port>

Table 197 LLDP Remote Unit CLI Parameters

| Parameter            | Input Type | Permitted Values                           | Description                                    |
|----------------------|------------|--------------------------------------------|------------------------------------------------|
| slot                 | Number     | 1                                          | The slot in which the card resides.            |
| port                 | Number     | 1-3                                        | The port for which you want to configure LLDP. |
| agent-start-<br>time | Date       | Use the format:<br>dd-mm-<br>yyyy,hh:mm:ss | The sys-up-time of the entry creation.         |

The following information is displayed:

- Time Mark The time the entry was created.
- Interface Type/Slot/Port The port for which you are displaying data about the peer.
- Rem Dest Mac Address The peer LLDP agent's destination MAC Address.
- **Remote Index** An arbitrary local integer value used by this agent to identify a particular connection instance, unique only for the indicated peer.
- Remote Chassis ID subType The type of encoding used to identify the peer's chassis.
- Remote Chassis ID An octet string used to identify the peer's chassis.
- Rem Port ID subType The type of port identifier encoding used in the peer's Port ID.
- Rem Port ID An octet string used to identify the port component associated with the peer.
- Rem Port Description A description of the peer's port.
- Rem System Name The peer's system name.
- Rem System Description The peer's system description.

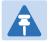

#### Note

The Rem Port Description, Rem System Name, and Rem System Description fields are not used in the current version.

- Rem System Cap Supported The bitmap value used to identify which system capabilities are supported on the peer. The bitmap is defined by the following parameters:
  - o 0 other
  - 1 repeater
  - o 2 bridge
  - o 3 wlanAccessPoint
  - o 4 router
  - 5 telephone
  - 6 docsisCableDevice
  - 7 stationOnly
  - o 8 cVLANComponent
  - o 9 sVLANComponent

- 10 twoPortMACRelay
- Rem System Cap Enabled The bitmap value used to identify which system capabilities are enabled on the peer. The bitmap is defined by the following parameters:
  - 0 other
  - o 1 repeater
  - o 2 bridge
  - o 3 wlanAccessPoint
  - o 4 router
  - 5 telephone
  - o 6 docsisCableDevice
  - 7 stationOnly
  - o 8 cVLANComponent
  - o 9 sVLANComponent
  - 10 twoPortMACRelay
- Remote Changes Indicates whether there are changes in the peer's MIB, as determined by the variable remoteChanges. Possible values are:
  - o True Changes have taken place in the peer's MIB since the defined agent-start-time.
  - o False No changes have taken place in the peer's MIB since the defined agent-start-time.

## Displaying the LLDP Remote Management Data per Port (CLI)

To display remote LLDP management data from a specific port, starting from a specific time, enter the following command in root view. If no time is specified, all data is displayed.

root> ethernet lldp agent-remote-mng-show agent-start-time <agent-starttime> interface eth slot <slot> port <port>

Table 198 LLDP Remote Management Data Per Port CLI Parameters

| Parameter            | Input Type | Permitted Values                           | Description                                    |
|----------------------|------------|--------------------------------------------|------------------------------------------------|
| slot                 | Number     | 1                                          |                                                |
| port                 | Number     | 1-3                                        | The port for which you want to configure LLDP. |
| agent-start-<br>time | Date       | Use the format:<br>dd-mm-<br>yyyy,hh:mm:ss | The sys-up-time of the entry creation.         |

- Time Mark The time the entry was created.
- Interface Type/Slot/Port The port for which you are displaying data about the peer.
- Rem Dest Mac Address The peer LLDP agent's destination MAC Address.
- Remote Index An arbitrary local integer value used by this agent to identify a particular connection instance, unique only for the indicated peer.

- Remote Mng Addr subType The type of management address identifier encoding used in the associated LLDP Agent Remote Management Address.
- Remote Mng Address The octet string used to identify the management address component
  associated with the remote system. The purpose of this address is to contact the management
  entity.
- Remote Mng IF subType The enumeration value that identifies the interface numbering method used for defining the interface number, associated with the remote system. Possible values are:
  - unknown(1)
  - ifIndex(2)
  - systemPortNumber(3)
- Agent Rem OID The OID value used to identify the type of hardware component or protocol entity associated with the management address advertised by the remote system agent.

# **Displaying LLDP Statistics (CLI)**

This section includes:

- Displaying Statistics Regarding Changes in Peer Unit (CLI)
- Displaying LLDP Transmission Statistics (CLI)
- Displaying LLDP Received Frames Statistics (CLI)

## **Displaying Statistics Regarding Changes in Peer Unit (CLI)**

To display statistics about changes reported via LLDP by the remote unit, enter the following command in root view:

root> ethernet lldp statistics-scalars-show

- stats Rem Tables Last Change Time The time of the most recent change in the remote unit, as reported via LLDP.
- stats Rem Tables Inserts The number of times the information from the remote system has changed.
- stats Rem Tables Deletes The number of times the information from the remote system has been deleted.
- stats Rem Tables Drops Reserved for future use.
- stats Rem Tables Ageouts The number of times the information from the remote system has been deleted from the local unit's database because the information's TTL has expired. The RX Ageouts counter is similar to this counter, but is for specific ports rather than the entire unit.

## **Displaying LLDP Transmission Statistics (CLI)**

To display statistics about LLDP transmissions and transmission errors, enter the following command in root view:

root> ethernet 11dp statistics-port-tx-show

The following information is displayed:

- LLDP TX Statistics Ifindex The index value used to identify the port in LLDP transmissions.
- LLDP TX Statistics DA ID The LLDP MAC address associated with this entry.
- LLDP TX Statistics Total Frames The number of LLDP frames transmitted by the LLDP agent on this port to the destination MAC address.
- LLDP TX Statistics No. of Length Error The number of LLDPDU Length Errors recorded for this port and destination MAC address. If the set of TLVs that is selected in the LLDP local system MIB by network management would result in an LLDPDU that violates LLDPDU length restrictions, then the No. of Length Error statistic is incremented by 1, and an LLDPDU is sent containing the mandatory TLVs plus as many of the optional TLVs in the set as will fit in the remaining LLDPDU length.

## **Displaying LLDP Received Frames Statistics (CLI)**

To display statistics about LLDP frames received by the unit, enter the following command in root view:

root> ethernet 11dp statistics-port-rx-show

- RX Destination Port The index value used to identify the port in LLDP transmissions.
- RX DA Index The index value used to identify the destination MAC address associated with this entry.
- RX Total Discarded The number of LLDP frames received by the LLDP agent on this port, and then discarded for any reason. This counter can provide an indication that LLDP header formatting problems may exist with the local LLDP agent in the sending system or that LLDPDU validation problems may exist with the local LLDP agent in the receiving system.
- RX Invalid Frames The number of invalid LLDP frames received by the LLDP agent on this
  port while the agent is enabled.
- RX Valid Frames The number of valid LLDP frames received by the LLDP agent on this port.
- RX Discarded TLVs The number of LLDP TLVs discarded for any reason by the LLDP agent on this port.
- RX Unrecognized TLVs The number of LLDP TLVs received on the given port that are not recognized by LLDP agent.

• RX Ageouts - The number of age-outs that occurred on the port. An age-out is the number of times the complete set of information advertised by the remote system has been deleted from the unit's database because the information timeliness interval has expired. This counter is similar to the LLDP No. of Ageouts counter, except that it is per port rather than for the entire unit. This counter is set to zero during agent initialization. This counter is incremented only once when the complete set of information is invalidated (aged out) from all related tables on a particular port. Partial ageing is not allowed.

# **Chapter 20: Synchronization (CLI)**

## This section includes:

- Configuring SyncE Regenerator (CLI)
- Changing the ETSI/ANSI Mode (CLI)
- Configuring the Sync Source (CLI)
- Configuring the Outgoing Clock (CLI)
- Configuring SSM Messages (CLI)
- Configuring the Revertive Timer (CLI)
- Displaying Synchronization Status and Parameters (CLI)
- Configuring 1588 Transparent Clock (CLI)

# **Configuring SyncE Regenerator (CLI)**

In SyncE PRC pipe regenerator mode, frequency is transported between two interfaces through the radio link.

With the system acting as a simple link, no distribution mechanism is necessary, resulting in improved frequency distribution performance with PRC quality and a simplified configuration.

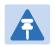

### Note

SyncE Regenerator currently supports only a single pipe configuration.

Before adding a pipe configuration, you must set the Sync mode to Pipe. Enter the following command in root view:

```
root> platform sync mode set pipe
```

By default, the Sync mode is set to **Automatic**. To display the current Sync mode, enter the following command in root view:

```
root> platform sync mode show
```

To add a pipe configuration, enter the following command in root view:

```
root> platform sync pipe add pipe-id <pipe-id> interface-1-type
<interface-1-type> slot <slot> port <port> interface-2-type <interface-2-
type> slot <slot> port <port>
```

To change the first interface in a SyncE pipe, enter the following command in root view:

```
root> platform sync pipe edit interface-1 pipe-id <pipe-id> interface-1-
type <interface-1-type> slot <slot> port <port>
```

To change the second interface in a SyncE pipe, enter the following command in root view:

```
root> platform sync pipe edit interface-1 pipe-id <pipe-id> interface-2-
type <interface-2-type> slot <slot> port <port>
```

To remove a SyncE pipe, enter the following command in root view:

```
root> platform sync pipe remove pipe-id <pipe-id>
```

To remove all SyncE Regenerators (pipes), enter the following command in root view:

```
root> platform sync pipe remove all
```

To view the configured SyncE pipes, enter the following command in root view:

```
root> platform sync pipe show
```

Table 199 SyncE Regenerator CLI Parameters

| Parameter | Input Type | Permitted Values | Description                                                     |
|-----------|------------|------------------|-----------------------------------------------------------------|
| pipe-id   | Number     | 1                | The pipe ID. Only one pipe is supported in the current release. |

| Parameter            | Input Type | Permitted Values                                                                 | Description                                                                                                    |
|----------------------|------------|----------------------------------------------------------------------------------|----------------------------------------------------------------------------------------------------|
| interface-1-<br>type | Variable   | ethernet<br>radio                                                                | The interface type for the first interface in the pipe.                                                                                     |
| slot                 | Number     | Ethernet: 1<br>Radio: 2                                                          |                                                                                                    |
| port                 | Number     | GbE 1: 1 GbE 2: 2 GbE 3: 3 Radio Carrier 1: 1 Radio Carrier 2 (PTP 820C only): 2 |                                                                                                    |
| interface-2-<br>type | Variable   | ethernet<br>radio                                                                | The interface type for the second interface in the pipe. If the first interface type is ethernet, the second must by radio, and vice versa. |

## **Examples**

The following command configures a SyncE pipe between Ethernet port 1 and radio interface 1:

```
root> platform sync pipe add pipe-id 1 interface-1-type ethernet slot 1
port 1 interface-2-type radio slot 2 port 1
```

The following command changes the first interface in the pipe from ethernet port 1 to Ethernet port 2:

```
root> platform sync pipe edit interface-1 pipe-id 1 interface-1-type
ethernet slot 1 port 2
```

The following command changes the second interface in the pipe from radio interface 1 to radio interface 2:

```
root> platform sync pipe edit interface-2 pipe-id 1 interface-2-type
radio slot 2 port 2
```

The following command removes SyncE pipe 1:

```
root> platform sync pipe remove pipe-id 1
```

# **Changing the ETSI/ANSI Mode (CLI)**

By default, PTP 820 units are set to ETSI mode. No mode change is necessary to configure an MRMC script, even if an FCC (ANSI) script is used. However, to configure a sync source on which the sync source Quality parameter must be set according to ANSI specifications. You must change the ETSI/ANSI mode to ANSI before configuring the sync source.

To change the ETSI/ANSI mode, enter the following command in root view:

root> platform management set interfaces-standard <ansi|etsi>

The following command changes the ETSI/ANSI mode from the default value of ETSI to ANSI mode:

root> platform management set interfaces-standard ansi

To display the current ETSI/ANSI mode, enter the following command in root view:

root> platform management show interfaces-standard

Changing the ETSI/ANSI mode does not require unit reset.

# **Configuring the Sync Source (CLI)**

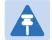

#### Note

To configure a sync source on which the sync source Quality parameter must be set according to ANSI specifications, change the ETSI/ANSI mode to ANSI before configuring the sync source. See <u>Changing the ETSI/ANSI Mode (CLI)</u>.

Frequency signals can be taken by the system from Ethernet and radio interfaces. The reference frequency may also be conveyed to external equipment through different interfaces.

Frequency is distributed by configuring the following parameters in each node:

- System Synchronization Sources These are the interfaces from which the frequency is taken and distributed to other interfaces. Up to 16 sources can be configured in each node. A revertive timer can be configured. For each interface, you must configure:
  - o **Priority (1-16)** No two synchronization sources can have the same priority.
  - Quality The quality level applied to the selected synchronization source. This enables the system to select the source with the highest quality as the current synchronization source.
- Each unit determines the current active clock reference source interface:
  - The interface with the highest available quality is selected.
  - From among interfaces with identical quality, the interface with the highest priority is selected.

When configuring the Sync source, the Sync mode must be set to its default setting of automatic. To display the current Sync mode, enter the following CLI command in root view:

```
root> platform sync mode show
```

If the Sync mode is set to pipe, you must set it to automatic by entering the following CLI command in root view:

```
root> platform sync mode set automatic
```

When configuring an Ethernet interface as a Sync source, the Media Type of the interface must be rj45 or sfp, *not* auto-type. To view and configure the Media Type of an Ethernet interface, see Configuring an Interface's Media Type (CLI).

## This section includes:

- Configuring an Ethernet Interface as a Synchronization Source (CLI)
- Configuring a Radio Interface as a Synchronization Source (CLI)
- Clearing All Sync Sources (CLI)

# Configuring an Ethernet Interface as a Synchronization Source (CLI)

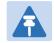

### Note

In order to select an Ethernet interface, you must first specify the media type for this interface. See Configuring Ethernet Services (CLI).

To configure an Ethernet interface as a synchronization source, enter the following command in root view:

root> platform sync source add eth-interface slot <slot> port <port>
priority <priority> quality <quality>

To edit the parameters of an existing Ethernet interface synchronization source, enter the following command in root view:

root> platform sync source edit eth-interface slot <slot> port <port>
priority <priority> quality>

To remove an Ethernet interface as a synchronization source, enter the following command in root view:

root> platform sync source remove eth-interface slot <slot> port <port>

Table 200 Sync Source Ethernet CLI Parameters

| Parameter | Input Type | Permitted Values                                                                                                    | Description                                                                                                    |
|-----------|------------|----------------------------------------------------------------------------------------------------|----------------------------------------------------------------------------------------------------|
| slot      | Number     | 1                                                                                                    |                                                                                                    |
| port      | Number     | 1-3                                                                                                    | The interface to be configured as a synchronization source.                                                                                                    |
| priority  | Number     | 1 – 16                                                                                                    | The priority of this synchronization source relative to other synchronization sources configured in the unit.                                                                                                    |
| quality   | Variable   | For ETSI systems:  automatic  prc  ssu-a  ssu-b  g813.8262  For ANSI (FCC) systems:  automatic  prs  stratum-2  transit-node  stratum-3e  stratum-3  unknown | The quality level applied to the selected synchronization source.  This enables the system to select the source with the highest quality as the current synchronization source.  If the quality is set to automatic, then the quality is determined by the received SSMs. If no valid SSM messages are received or in case of interface failure (such as LOS, LOC, LOF), the quality becomes "failure."  SSM must be enabled on the remote interface in order for the interface to receive SSM messages.  If the quality is configured to a fixed value, then the quality status becomes "failure" upon interface failure (such as LOS, LOC, LOF). |

The following command configures Ethernet port 2 as a synchronization source with priority = 8, and quality = automatic:

root> platform sync source add eth-interface slot 1 port 2 priority 8
quality automatic

The following command changes the priority of this synchronization source to 6:

root> platform sync source edit eth-interface slot 1 port 2 priority 6

The following command removes this synchronization source:

root> platform sync source remove eth-interface slot 1 port 2

# **Configuring a Radio Interface as a Synchronization Source (CLI)**

To configure a radio interface as a synchronization source, enter the following command in root view:

root> platform sync source add radio-interface slot <slot> port <port>
radio-channel <radio-channel> priority <priority> quality <quality>

To edit the parameters of an existing radio interface synchronization source, enter the following command in root view:

root> platform sync source edit radio-interface slot <slot> port <port>
radio-channel <radio-channel> priority <priority> quality <quality>

To remove a radio interface as a synchronization source, enter the following command in root view:

root> platform sync source remove radio-interface slot <slot> port <port>
radio-channel <radio-channel>

Table 201 Sync Source Radio CLI Parameters

| Parameter         | Input Type | Permitted Values | Description                                                                                                   |
|-------------------|------------|------------------|----------------------------------------------------------------------------------------------------|
| slot              | Number     | 2                |                                                                                                    |
| port              | Number     | 1-2              |                                                                                                    |
| radio-<br>channel | Number     | 0 – 85           | Must be set to 0.                                                                                             |
| priority          | Number     | 1 – 16           | The priority of this synchronization source relative to other synchronization sources configured in the unit. |

| Parameter | Input Type | Permitted Values                                                                                                    | Description                                                                                                    |
|-----------|------------|----------------------------------------------------------------------------------------------------|----------------------------------------------------------------------------------------------------|
| quality   | Variable   | For ETSI systems:  automatic  prc  ssu-a  ssu-b                                                                     | The quality level applied to the selected synchronization source. This enables the system to select the source with the highest quality as the current synchronization source.                                         |
|           |            | <ul><li>g813.8262</li><li>For ANSI (FCC)</li><li>systems:</li><li>automatic</li><li>prs</li><li>stratum-2</li></ul> | If the quality is set to automatic, then the quality is determined by the received SSMs. If no valid SSM messages are received or in case of interface failure (such as LOS, LOC, LOF), the quality becomes "failure." |
|           |            | <ul><li>transit-node</li><li>stratum-3e</li><li>stratum-3</li><li>smc</li><li>unknown</li></ul>                     | SSM must be enabled on the remote interface in order for the interface to receive SSM messages.                                                                                                    |

The following command configures radio interface 1 as a synchronization source with priority = 16, and quality = automatic:

```
root> platform sync source add radio-interface slot 2 port 1 radio-
channel 0 priority 16 quality automatic
```

The following command changes the priority of this synchronization source to 14:

```
root> platform sync source edit radio-interface slot 2 port 1 radio-
channel 0 priority 14
```

The following command removes this synchronization source:

root> platform sync source remove radio-interface slot 2 port 1 radiochannel 0

# **Clearing All Sync Sources (CLI)**

To clear all synchronization sources that have been configured in the system, enter the following command in root view:

root> platform sync source remove all

# **Configuring the Outgoing Clock (CLI)**

For each interface, you can choose between using the system clock or the interface's internal clock as its synchronization source. By default, interfaces use the system clock.

When configuring the outgoing clock, the Sync mode must be set to its default setting of automatic. To display the current Sync mode, enter the following command in root view:

```
root> platform sync mode show
```

If the Sync mode is set to pipe, you must set it to automatic by entering the following command in root view:

```
root> platform sync mode set automatic
```

To set the interface clock for a radio interface, enter the following command in root view:

```
root> platform sync interface-clock set radio-interface slot <slot> port
<port> radio-channel <radio-channel> source <source>
```

To set the interface clock for an Ethernet interface, enter the following command in root view:

root> platform sync interface-clock set eth-interface slot <slot> port
<port> source <source>

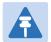

### Note

To configure the interface clock on an Ethernet interface, the Media Type of the interface must be rj45 or sfp, *not* auto-type. To view and configure the Media Type of an Ethernet interface, see Configuring Ethenet Interfaces (CLI).

Table 202 Outgoing Clock CLI Parameters

| Parameter         | Input Type | Permitted Values            | Description                                                                             |
|-------------------|------------|-----------------------------|-----------------------------------------------------------------------------------------|
| slot              | Number     | ethernet: 1<br>radio: 2     |                                                                                         |
| port              | Number     | ethernet: 1-3<br>radio: 1-2 | The port number of the interface.                                                       |
| radio-<br>channel | Number     | 0 – 84                      | The radio-channel configured for the synchronization source.                            |
| source            | Variable   | system-clock<br>local-clock | system-clock – The interface uses<br>the system clock as its<br>synchronization source. |
|                   |            |                             | local-clock – The interface uses its internal clock as its synchronization source.      |

The following command sets the clock source for radio interface 2 to its internal clock:

root> platform sync interface-clock set radio-interface slot 2 port 2
radio-channel 0 source local-clock

The following command sets the clock source for Ethernet port 2 to the system clock:

root> platform sync interface-clock set eth-interface slot 1 port 2
source system-clock

# **Configuring SSM Messages (CLI)**

In order to provide topological resiliency for synchronization transfer, PTP 820C implements the passing of SSM messages over the Ethernet and radio interfaces. SSM timing in PTP 820C complies with ITU-T G.781.

In addition, the SSM mechanism provides reference source resiliency, since a network may have more than one source clock.

The following are the principles of operation:

- At all times, each source interface has a "quality status" which is determined as follows:
  - If quality is configured as fixed, then the quality status becomes "failure" upon interface failure (such as LOS, LOC, LOF).
  - If quality is automatic, then the quality is determined by the received SSMs. If no valid SSM messages are received or in case of interface failure (such as LOS, LOC, LOF), the quality becomes "failure."
- Each unit holds a parameter which indicates the quality of its reference clock. This is the quality of the current synchronization source interface.
- The reference source quality is transmitted through SSM messages to all relevant radio interfaces.
- In order to prevent loops, an SSM with quality "Do Not Use" is sent from the active source interface (both radio and Ethernet).

In order for an interface to transmit SSM messages, SSM must be enabled on the interface. By default, SSM is disabled on all interfaces.

When configuring SSM, the Sync mode must be set to its default setting of automatic. To display the current Sync mode, enter the following command in root view:

```
root> platform sync mode show
```

If the Sync mode is set to pipe, you must set it to automatic by entering the following command in root view:

```
root> platform sync mode set automatic
```

To enable SSM on a radio interface, enter the following command in root view:

```
root> platform sync ssm admin radio-interface slot <slot> port <port>
admin on
```

To disable SSM on a radio interface, enter the following command in root view:

```
root> platform sync ssm admin radio-interface slot <slot> port <port>
admin off
```

To enable SSM on an Ethernet interface, enter the following command in root view:

```
root> platform sync ssm admin eth-interface slot <slot> port <port> admin on \label{eq:continuous}
```

To disable SSM on an Ethernet interface, enter the following command in root view:

root> platform sync ssm admin eth-interface slot <slot> port <port> admin
off

The following command enables SSM on radio interface 2:

root> platform sync ssm admin radio-interface slot 2 port 2 admin on

The following command enables SSM on Ethernet port 1:

root> platform sync ssm admin eth-interface slot 1 port 1 admin on

# **Configuring the Revertive Timer (CLI)**

You can configure a revertive timer for the unit. When the revertive timer is configured, the unit will not switch to another synchronization source unless that source has been stable for at least the number of seconds defined in the revertive timer. This helps to prevent a situation in which numerous switchovers occur when a synchronization source reports a higher quality for a brief time interval, followed by a degradation of the source's quality. By default, the revertive timer is set to 0, which means that it is disabled.

To configure the revertive timer, enter the following command in root view:

root> platform sync revertive-timer set rev\_time <rev\_time>

Table 203 Synchronization Revertive Timer CLI Parameters

| Parameter | Input Type | Permitted Values | Description                      |
|-----------|------------|------------------|----------------------------------|
| rev_time  | Number     | 1-1800           | The revertive timer, in seconds. |

The following command sets the revertive timer as 7 seconds:

root> platform sync revertive-timer set rev\_time 7

To display the revertive timer, enter the following command in root view:

root> platform sync revertive-timer show

# **Displaying Synchronization Status and Parameters** (CLI)

To display the synchronization sources configured in the system, enter the following command in root view:

```
root> platform sync source config show
```

The following is a sample synchronization source display output:

To display the synchronization source status, enter the following command in root view:

```
root> platform sync source status show
```

The following is a sample synchronization source status display output:

```
number of configured sources = 4
|----------|
| Slot | Port | Type | Instance | Active-Src | Act. Quality | Received
SSM | revert-time |
|---------|
| 1 | 1 | ethernet | | false | PRC | do-not-use | 0 |
|-------|
| 1 | 2 | ethernet | | false | do-not-use | do-not-use | 0 |
|-------|
| 2 | 1 | radio | | false | failure | do-not-use | 0 |
|--------|
| 2 | 2 | radio | | true | failure | g.813 | 0 |
```

To display the current system reference clock quality, enter the following command in root view:

```
root> platform sync source show-reference-clock-quality
```

To display the current synchronization configuration of the unit's interfaces, enter the following command in root view:

```
root> platform sync interface config show
```

The following is a sample interface synchronization configuration display output:

To display the current system clock status, enter the following command in root view:

```
root> platform sync clu-state show
```

The following is a sample system clock status display output:

```
CLU is in Free-running mode
```

# **Configuring 1588 Transparent Clock (CLI)**

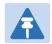

### Note

1588 Transparent Clock is supported with PTP 820C and PTP 820S.

PTP 820 uses 1588v2-compliant Transparent Clock to counter the effects of delay variation. Transparent Clock measures and adjusts for delay variation, enabling the PTP 820 to guarantee ultra-low PDV.

A Transparent Clock node resides between a master and a slave node, and updates the timestamps of PTP packets passing from the master to the slave to compensate for delay, enabling the terminating clock in the slave node to remove the delay accrued in the Transparent Clock node. The Transparent Clock node is itself neither a master nor a slave node, but rather, serves as a bridge between master and slave nodes.

Note that in release 10.0:

- 1588 TC Transparent Clock is not supported when Master-Slave communication is using the UDP/IPv6 transport layer.
- 1588 TC cannot be used on 1+1 HSB links.
- If 1588 TC is not supported with Frame Cut-Through.

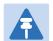

### Note

Make sure to enable Transparent Clock on the remote side of the link before enabling it on the local side.

## To configure Transparent Clock:

- 1. Add the port receiving synchronization from the customer side as a Sync source. See Configuring an Ethernet Interface as a Synchronization Source (CLI).
- Add a radio interface as a Sync source, with lower priority than the port receiving synchronization from the customer side. See Configuring a Radio Interface as a Synchronization Source (CLI).
- 3. On the remote side of the radio link, add the radio interface facing the local device as a Sync source, with Sync Interface Priority 1. See Configuring a Radio Interface as a Synchronization Source (CLI).
- Add the port receiving synchronization from the customer side as a Sync source, with Sync Interface Priority 1. See Configuring an Ethernet Interface as a Synchronization Source (CLI).
- 5. Verify that the Sync Interface Quality Status of the first Sync source is not Failure. See Displaying Synchronization Status and Parameters (CLI).
- 6. Enter the following command in root view to enable Transparent Clock:

root> platform sync ptp-tc set admin enable

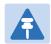

### Note

To disable Transparent Clock, enter the following command in root view:

root> platform sync ptp-tc set admin disable

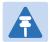

### Note

Disabling 1588 PTP can drastically affect time synchronization performance in the entire network.

7. Enter one of the following commands in root view to assign the radio or Multi-Carrier ABC group that will carry the PTP packets and determine the direction of the PTP packet flow: For an individual radio, enter the following command:

root> platform sync ptp-tc set radio slot <slot> port <port> direction
<upstream|downstream>

For a Multi-Carrier ABC group, enter the following command:

```
root> platform sync ptp-tc set group id <group> direction
<upstream|downstream>
```

The direction parameter must be set to different values on the two sides of the link, so that if you set the local side to upstream, you must set the remote side to downstream, and vice versa. Otherwise than that, it does not matter how you set this parameter.

To display the Transparent Clock settings, enter the following command in root view:

```
root> platform sync ptp-tc show status
```

The following commands enable Transparent Clock on radio carrier 1 and configure the radio to send PTP packets upstream:

```
root> platform sync ptp-tc set admin enable
root> platform sync ptp-tc set radio slot 2 port 1 direction upstream
```

The following commands enable Transparent Clock on Multi-Carrier ABC group 1 and configure the radio to send PTP packets upstream:

root> platform sync ptp-tc set group id mc-abc1 direction upstream

Table 204 1588 Transparent Clock CLI Parameters

| Parameter | Input Type | Permitted Values | Description |
|-----------|------------|------------------|-------------|
| slot      | Number     | 2                |             |
| port      | Number     | 1-2              |             |
| group     | Variable   | mc-abc1          |             |

8. 1588 packets should be mapped to CoS 7. By default, 1588 packets are *not* mapped to any CoS. To map 1588 packets to CoS 7, you must *disable* CoS preservation for 1588 packets. This must be performed via CLI, using the following command:

root> ethernet generalcfg ptp-tc cos-preserve set admin disable

9. To map 1588 packets to CoS 7, enter the following command:

root> ethernet generalcfg ptp-tc cos-preserve cos value 7

After you enter these commands, 1588 packets will automatically be mapped to CoS 7.

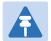

### Note

If necessary, you can use the ethernet generalcfg ptp-tc cos-preserve cos value command to map a different CoS value (0-7) to 1588 packets, but it is recommended to map 1588 packets to CoS 7.

# Chapter 21: Access Management and Security (CLI)

#### This section includes:

- Configuring the General Access Control Parameters (CLI)
- Configuring the Password Security Parameters (CLI)
- Configuring Users (CLI)
- Configuring RADIUS (CLI)
- Configuring X.509 CSR Certificates and HTTPS (CLI)
- Uploading the Security Log (CLI)
- Uploading the Configuration Log (CLI)

## **Related Topics:**

- Logging On (CLI)
- Configuring the RSL Threshold Alarm (CLI)

You can enable an alarm to be triggered in the event that the RSL falls beneath a defined threshold. This alarm is alarm ID 1610, Radio Receive Signal Level is below the configured threshold. By default, the alarm is disabled.

To enable the RSL threshold alarm, enter the following command in radio view:

```
radio[x/x] > rf rsl-degradation set admin enable
```

To disable the RSL threshold alarm, enter the following command in radio view:

```
radio[x/x] > rf rsl-degradation set admin disable
```

To set the threshold of the RSL threshold alarm, enter the following command in radio view:

```
radio[x/x] > rf rsl-degradation set threshold <-99-0>
```

The default threshold is -68 dBm.

To display the current alarm configuration, enter the following command in radio view:

```
radio[x/x] > rf rsl-degradation show status
```

The following commands enable the RSL threshold alarm for radio carrier 1 and set the threshold to -55 dBm.

```
root> radio slot 2 port 1
radio [2/1]>rf rsl-degradation set admin enable
radio [2/1]>rf rsl-degradation set threshold -55
radio [2/1]>rf rsl-degradation show status

RSL degradation alarm admin: enable
RSL degradation threshold: -55
radio [2/1]>
```

The alarm is cleared when the RSL goes above the configured threshold. The alarm is masked if the radio interface is disabled, the radio does not exist, or a communication-failure alarm (Alarm ID #1703) is raised.

- Operating in FIPS Mode (CLI)
- Configuring AES-256 Payload Encryption

# **Configuring the General Access Control Parameters** (CLI)

To avoid unauthorized login to the system, the following parameters should be set:

- Inactivity Timeout
- Blocking access due to login failures
- Blocking unused accounts

## This section includes:

- Configuring the Inactivity Timeout Period (CLI)
- Configuring Blocking Upon Login Failure (CLI)
- Configuring Blocking of Unused Accounts (CLI)

## **Configuring the Inactivity Timeout Period (CLI)**

A system management session automatically times out after a defined period (in minutes) with no user activity. To configure the session timeout period, enter the following command in root view:

root> platform security protocols-control session inactivity-timeout set
<inactivity-timeout>

To display the currently configured session timeout period, enter the following command in root view:

root> platform security protocols-control session inactivity-timeout show

Table 205 Inactivity Timeout Period CLI Parameters

| Parameter              | Input Type | Permitted Values | Description                                         |
|------------------------|------------|------------------|-----------------------------------------------------|
| inactivity-<br>timeout | Number     | 1 - 60           | The session inactivity timeout period (in minutes). |

## Example

The following command sets the session inactivity timeout period to 30 minutes:

root> platform security protocols-control session inactivity-timeout set 30

# **Configuring Blocking Upon Login Failure (CLI)**

Upon a configurable number of failed login attempts, the system blocks the user from logging in for a configurable number of minutes.

To configure the number of failed login attempts that will temporarily block the user from logging into the system, enter the following command in root view:

```
root> platform security access-control block-failure-login attempt set
<attempt>
```

To define the period (in minutes) for which a user is blocked after the configured number of failed login attempts, enter the following command in root view:

```
root> platform security access-control block-failure-login period set
<period>
```

To display the current failed login attempt blocking parameters, enter the following command in root view:

root> platform security access-control block-failure-login show

Table 206 Blocking Upon Login Failure CLI Parameters

| Parameter | Input Type | Permitted Values | Description                                                                                                    |
|-----------|------------|------------------|----------------------------------------------------------------------------------------------------|
| attempt   | Number     | 1 - 10           | If a user attempts to login to the system with incorrect credentials this number of times consecutively, the user will temporarily be prevented from logging into the system for the time period defined by the platform security access-control block-failure-login period set command. |
| period    | Number     | 1 - 60           | The duration of time, in minutes, that a user is prevented from logging into the system after the defined number of failed login attempts.                                                                                                    |

#### Example

The following commands configure a blocking period of 45 minutes for users that perform 5 consecutive failed login attempts:

```
root> platform security access-control block-failure-login attempt set 5 root> platform security access-control block-failure-login period set 45
```

# **Configuring Blocking of Unused Accounts (CLI)**

You can configure a number of days after which a user is prevented from logging into the system if the user has not logged in for the configured number of days. You can also manually block a specific user.

To configure the blocking of unused accounts period, enter the following command in root view:

root> platform security access-control block-unused-account period set
<period>

Once the user is blocked, you can use the following command to unblock the user:

root> platform security access-control user-account block user-name
<user-name> block no

To manually block a specific user, enter the following command in root view:

root> platform security access-control user-account block user-name
<user-name> block yes

To display the currently configured blocking of unused account period, enter the following command in root view:

root> platform security access-control block-unused-account show

Table 207 Blocking Unused Accounts CLI Parameters

| Parameter | Input Type  | Permitted Values     | Description                                                                                                    |
|-----------|-------------|----------------------|----------------------------------------------------------------------------------------------------|
| period    | Number      | 0, 30 - 90           | The number of days after which a user is prevented from logging into the system if the user has not logged in for the configured number of days. If you enter 0, this feature is disabled. |
| user-name | Text String | Any valid user name. | The name of the user being blocked or unblocked.                                                                                                    |

#### **Examples**

The following command configures the system to block any user that does not log into the system for 50 days:

root> platform security access-control block-unused-account period set 50

The following commands block, then unblock, a user with the user name John\_Smith:

root> platform security access-control user-account block user-name
John\_Smith block yes

root> platform security access-control user-account block user-name
John\_Smith block no

# **Configuring the Password Security Parameters (CLI)**

You can configure enhanced security requirements for user passwords.

This section includes:

- Configuring Password Aging (CLI)
- Configuring Password Strength Enforcement (CLI)
- Forcing Password Change Upon First Login (CLI)
- Displaying the System Password Settings (CLI)

# **Configuring Password Aging (CLI)**

Passwords remain valid from the first time the user logs into the system for the number of days (20-90) set by this command. If you set this parameter to 0, password aging is disabled, and passwords remain valid indefinitely.

To configure password aging, enter the following command in root view:

root> platform security access-control password aging set <password
aging>

Table 208 Password Aging CLI Parameters

| Parameter         | Input Type | Permitted Values | Description                                                                                                 |
|-------------------|------------|------------------|----------------------------------------------------------------------------------------------------|
| password<br>aging | Number     | 0, 20 - 90       | The number of days that user passwords will remain valid from the first time the user logs into the system. |

#### Example

The following command sets the password aging time to 60 days:

root> platform security access-control password aging set 60

### **Configuring Password Strength Enforcement (CLI)**

To set password strength enforcement, enter the following command in root view:

root> platform security access-control password enforce-strength set
<enforce-strength>

Table 209 Password Strength Enforcement CLI Parameters

| Parameter         | Input Type | Permitted Values | Description                                                                                                    |
|-------------------|------------|------------------|----------------------------------------------------------------------------------------------------|
| password<br>aging | Number     | 0, 20 - 90       | The number of days that user passwords will remain valid from the first time the user logs into the system.                                                                                                    |
| enforce-          | Boolean    | Yes              | When yes is selected:                                                                                                    |
| strength          |            | no               | Password length must be at least eight characters.                                                                                                    |
|                   |            |                  | Password must include characters of at least three of the following character types: lower case letters, upper case letters, digits, and special characters. For purposes of meeting this requirement, upper case letters at the beginning of the password and digits at the end of the password are not counted. |
|                   |            |                  | The last five password you used cannot be reused.                                                                                                    |

#### Example

The following command enables password strength enforcement:

root> platform security access-control password enforce-strength set yes

### Forcing Password Change Upon First Login (CLI)

To determine whether the system requires users to change their password the first time they log into the system, enter the following command in root view.

 ${\tt root>}~{\tt platform}~{\tt security}~{\tt access-control}~{\tt password}~{\tt first-login}~{\tt set}~{\tt <first-login>}$ 

To require users to change their password the first time they log in, enter the following command in root view:

root> platform security access-control password first-login set yes

 Table 210
 Force Password Change on First Time Login CLI Parameters

| Parameter   | Input Type | Permitted Values | Description                                                                                          |
|-------------|------------|------------------|----------------------------------------------------------------------------------------------------|
| first-login | Boolean    | Yes<br>no        | When yes is selected, the system requires users to change their password the first time they log in. |

# **Displaying the System Password Settings (CLI)**

Use the following command to display the system password settings:

root> platform security access-control password show-all

# **Configuring Users (CLI)**

#### This section includes:

- User Configuration Overview (CLI)
- Configuring User Profiles (CLI)
- Configuring User Accounts (CLI)

#### Related topics:

Logging On (CLI)

# **User Configuration Overview (CLI)**

User configuration is based on the Role-Based Access Control (RBAC) model. According to the RBAC model, permissions to perform certain operations are assigned to specific roles. Users are assigned to particular roles, and through those role assignments acquire the permissions to perform particular system functions.

In the PTP 820 GUI, these roles are called user profiles. Up to 50 user profiles can be configured. Each profile contains a set of privilege levels per functionality group, and defines the management protocols (access channels) that can be used to access the system by users to whom the user profile is assigned.

The system parameters are divided into the following functional groups:

- Security
- Management
- Radio
- TDM
- Ethernet
- Synchronization

A user profile defines the permitted access level per functionality group. For each functionality group, the access level is defined separately for read and write operations. The following access levels can be assigned:

- None No access to this functional group.
- Normal The user has access to parameters that require basic knowledge about the functional group.
- Advanced The user has access to parameters that require advanced knowledge about the
  functional group, as well as parameters that have a significant impact on the system as a
  whole, such as restoring the configuration to factory default settings.

# **Configuring User Profiles (CLI)**

User profiles enable you to define system access levels. Each user must be assigned a user profile. Each user profile contains a detailed set of read and write permission levels per functionality group.

The system includes a number of pre-defined user profiles. You can edit these profiles, and add user profiles. Together, the system supports up to 50 user profiles.

To create a new user profile with default settings, enter the following command:

```
root> platform security access-control profile add name profile-name>
```

To edit the settings of a user profile, enter the following command:

root> platform security access-control profile edit group name profilename> group <group> write-lvl <write-lvl> read-lvl <read-lvl>

Table 211 User Profile CLI Parameters

| Parameter       | Input Type  | Permitted Values                        | Description                                                       |
|-----------------|-------------|-----------------------------------------|-------------------------------------------------------------------|
| profile<br>name | Text String | Up to 49 characters                     | The name of the user profile.                                     |
| group           | Variable    | security management radio ethernet sync | The functionality group for which you are defining access levels. |
| write-lvl       | Variable    | none<br>normal<br>advanced              | The read level for the functionality group.                       |
| read-IvI        | Variable    | none<br>normal<br>advanced              | The read level for the functionality group.                       |

#### Example

The following commands create a user profile called "operator" and give users to whom this profile is assigned normal write privileges for all system functionality and advanced read privileges for all functionality except security features.

root> platform security access-control profile add name operator root> platform security access-control profile edit group name operator group security write-lvl normal read-lvl normal group management write-lvl normal read-lvl advanced group radio write-lvl normal read-lvl advanced group ethernet write-lvl normal read-lvl advanced group sync write-lvl normal read-lvl advanced

### **Limiting Access Protocols for a User Profile (CLI)**

The user profile can limit the access channels that users with the user profile can use to access the system. By default, a user profile includes all access channels.

Use the following command to limit the protocols users with this user profile can use to access the system.

root> platform security access-control profile edit mng-channel name
<profile-name> channel-type <channel-type> allowed <allowed>

Table 212 User Profile Access Protocols CLI Parameters

| Parameter        | Input Type  | Permitted Values                      | Description                                                                                                    |
|------------------|-------------|---------------------------------------|----------------------------------------------------------------------------------------------------|
| profile<br>name  | Text String | Up to 49 characters                   | The name of the user profile.                                                                                                    |
| profile-<br>name | Text String | Up to 49 characters                   | The name of the user profile.                                                                                                    |
| channel-<br>type | Variable    | Serial<br>Web<br>NMS<br>Telnet<br>SSH | The access channel type allowed or disallowed by the command for users with this user profile.                                                                                                    |
| allowed          | Boolean     | yes<br>no                             | yes – Users with this user profile can access the access channel type defined in the preceding parameter.  no - Users with this user profile cannot access the access channel type defined in the preceding parameter. |

#### Example

The following command prevents users with the user profile "operator" from accessing the system via NMS:

root> platform security access-control profile edit mng-channel name
operator channel-type NMS allowed no

# **Configuring User Accounts (CLI)**

You can configure up to 2,000 users. Each user has a user name, password, and user profile. The user profile defines a set of read and write permission levels per functionality group (see Configuring User Profiles (CLI)).

To create a new user account, enter the following command:

```
root> platform security access-control user-account add user-name <user-
name> profile-name <profile-name> expired-date <expired-date>
```

When you create a new user account, the system will prompt you to enter a default password. If Enforce Password Strength is activated (refer to Configuring Password Strength Enforcement (CLI)), the password must meet the following criteria:

- Password length must be at least eight characters.
- Password must include characters of at least three of the following character types: lower case
  letters, upper case letters, digits, and special characters. For purposes of meeting this
  requirement, upper case letters at the beginning of the password and digits at the end of the
  password are not counted.
- The last five password you used cannot be reused.

To block or unblock a user account, enter the following command:

```
root> platform security access-control user-account block user-name
<user-name> block <block>
```

To change a user account's expiration date, enter the following command:

```
root> platform security access-control user-account edit expired-date
user-name <user-name> expired-date <expired-date>
```

To change a user account's profile, enter the following command:

To delete a user account, enter the following command:

```
root> platform security access-control user-account delete user-name
<user-name>
```

To display all user accounts configured on the unit and their settings, including whether the user is currently logged in and the time of the user's last logout, enter the following command:

```
root> platform security access-control user-account show
```

To display the settings of a specific user account, enter the following command:

root> platform security access-control user-account show user-name <username>

Table 213 User Accounts CLI Parameters

| Parameter    | Input Type  | Permitted Values    | Description                                                                                                    |
|--------------|-------------|---------------------|----------------------------------------------------------------------------------------------------|
| user-name    | Text String | Up to 32 characters | The name of the user profile.                                                                                                    |
| profile name | Text String | Up to 49 characters | The name of the User Profile you want to assign to the user. The User Profile defines the user's access permissions per functionality group. |

| Parameter    | Input Type | Permitted Values              | Description                                                                                                    |
|--------------|------------|-------------------------------|----------------------------------------------------------------------------------------------------|
| expired-date | Date       | Use the format:<br>YYYY-MM-DD | Optional. The date on which the user account will expire. On this date, the user automatically becomes inactive. |
| block        | Variable   | yes                           | yes - blocks the account.                                                                                        |
|              |            | no                            | no - unblocks the account.                                                                                       |

#### Example

The following command creates a user account named Tom\_Jones, with user profile "operator". This user's account expires on February 1, 2014.

root> platform security access-control user-account add user-name Tom\_Jones profile-name operator expired-date 2014-02-01

# **Configuring RADIUS (CLI)**

#### This section includes:

- RADIUS Overview (CLI)
- Activating RADIUS Authentication (CLI)
- Configuring the RADIUS Server Attributes (CLI)
- Viewing RADIUS Access Control and Server Attributes (CLI)
- Viewing RADIUS User Permissions and Connectivity (CLI)

### **RADIUS Overview (CLI)**

The RADIUS protocol provides centralized user management services. PTP 820 supports RADIUS server and provides a RADIUS client for authentication and authorization. When RADIUS is enabled, a user attempting to log into the system from any access channels (CLI, WEB, NMS) is not authenticated locally. Instead, the user's credentials are sent to a centralized standard RADIUS server which indicates to the PTP 820 whether the user is known, and which privilege is to be given to the user.

You can define up to two Radius servers. If you define two, one serves as the primary server and the other as the secondary server.

### **Activating RADIUS Authentication (CLI)**

To enable or disable Radius access control, enter the following command:

root> platform security radius-admin set <admin>

Table 214 Activate RADIUS CLI Parameters

| Parameter | Input Type | Permitted Values  | Description                                |
|-----------|------------|-------------------|--------------------------------------------|
| admin     | Variable   | enable<br>disable | Enables or disables Radius access control. |

### **Configuring the RADIUS Server Attributes (CLI)**

To configure Radius server attributes, enter the following command:

root> platform security radius-server-communication-ipv4 set server-id
<server-id> ip-address <ip-address> port <radius-port> retries <retries>
timeout <timeout> secret <shared-secret>

Table 215 Configure RADIUS Server CLI Parameters

| Parameter         | Input Type                  | Permitted Values             | Description                                                                                                    |
|-------------------|-----------------------------|------------------------------|----------------------------------------------------------------------------------------------------|
| server-id         | Number                      | 1<br>2                       | <ul><li>1 - The primary Radius server</li><li>2 - The secondary Radius server.</li></ul>                                                                   |
| ip-address        | Dotted<br>decimal<br>format | Any valid IP<br>address      | The IP address of the Radius server.                                                                                                    |
| radius-port       | Number                      | 0-65535                      | The port ID of the RADIUS server.                                                                                                    |
| retries           | Number                      | 3-30                         | The number of times the device will try to communicate with the RADIUS server before declaring the server to be unreachable.                               |
| timeout           | Number                      | 1-10                         | The timeout (in seconds) that the agent will wait in during each communication with the selected RADIUS server before retrying if no response is received. |
| shared-<br>secret | String                      | Between 22-128<br>characters | The shared secret of the RADIUS server.                                                                                                    |

#### Example

The following command configures Radius server attributes for the primary Radius server:

root> platform security radius-server-communication-ipv4 set server-id 1
ip-address 192.168.1.99 port 1812 retries 5 timeout 10 secret
U8glp3KJ6FKGksdgase4IQ9FMm

### **Viewing RADIUS Access Control and Server Attributes (CLI)**

To display the Radius access control status, enter the following command:

root> platform security radius-admin show

To display Radius server attributes, enter the following command:

root> platform security radius-server-communication show

# **Viewing RADIUS User Permissions and Connectivity (CLI)**

You can view Radius user connectivity and permissions information for all Radius users currently connected. To do so, enter the following command:

root> platform security radius-server-privileges show

The following user information is displayed, for each currently connected Radius user:

- User ID The user name
- Access Channels The permitted access channels.
- User Instances The number of currently open sessions.
- Security Func Group Read level The Read access level in the Security functional group: None, Regular or Advanced.
- Security Func Group Write level The Write access level in the Security functional group: None, Regular or Advanced.
- Management Func Group Read level The Read access level in the Management functional group: None, Regular or Advanced.
- Management Func Group Write level The Write access level in the Management functional group: None, Regular or Advanced.
- Radio Func Group Read level The Read access level in the Radio functional group: None, Regular or Advanced.
- Radio Func Group Write level The Write access level in the Radio functional group: None, Regular or Advanced.
- TDM Func Group Read level The Read access level in the TDM functional group: None, Regular or Advanced.
- TDM Func Group Write level The Write access level in the TDM functional group: None, Regular or Advanced.
- Eth Func Group Read level The Read access level in the Eth functional group: None, Regular or Advanced.
- Eth Func Group Write level The Write access level in the Eth functional group: None, Regular or Advanced.
- Sync Func Group Read level The Read access level in the Sync functional group: None, Regular or Advanced.
- Sync Func Group Write level The Write access level in the Sync functional group: None, Regular or Advanced.

# **Configuring X.509 CSR Certificates and HTTPS (CLI)**

The web interface protocol for accessing PTP 820 can be configured to HTTP (default) or HTTPS. It cannot be set to both at the same time.

Before setting the protocol to HTTPS, you must:

- 1 Create and upload a CSR file. See Generating a Certificate Signing Request (CSR) File (CLI).
- 2 Download the certificate to the PTP 820 and install the certificate. See Downloading a Certificate (CLI).
- 3 Enable HTTPS. See Enabling HTTPS (CLI).

When uploading a CSR and downloading a certificate, the PTP 820 functions as an SFTP client. You must install SFTP server software on the PC or laptop you are using to perform the upload or download. For details, see Installing and Configuring an FTP or SFTP Server.

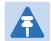

#### Note

For these operations, SFTP must be used.

#### This section includes:

- Generating a Certificate Signing Request (CSR) File (CLI)
- Downloading a Certificate (CLI)
- Enabling HTTPS (CLI)

# Generating a Certificate Signing Request (CSR) File (CLI)

To set the CSR parameters, enter the following command in root view:

root> platform security csr-set-parameters common-name <common-name>
country <country> state <state> locality <locality> organization
<organization> org-unit <org-unit> email <email> file-format <fileformat>

To display the currently-configured CSR parameters, enter the following command in root view:

```
root> platform security csr-show-parameters
```

If the IP address family is configured to be IPv4, enter the following command in root view to configure the SFTP server parameters for the CSR file upload:

root> platform security csr-set-server-parameters server-ipv4 <serveripv4> server-path <server-path> filename <filename> server-username
<username> server-password <password>

If the IP address family is configured to be IPv6, enter the following command in root view to configure the SFTP server parameters for the CSR file upload:

root> platform security csr-set-server-parameters server-ipv6 <serveripv6> server-path <server-path> filename <filename> server-username
<username> server-password <password>

To display the currently-configured SFTP parameters for CSR upload, enter the following command in root view:

root> platform security csr-show-server-parameters

To generate and upload a CSR, enter the following command in root view:

root> platform security csr-generate-and-upload

To display the status of a pending CSR generation and upload operation, enter the following command in root view:

root> platform security csr-generate-and-upload-show-status

 Table 216 CSR Generation and Upload CLI Parameters

| Parameter      | Input Type                                                                     | Permitted Values           | Description                                                                                |
|----------------|--------------------------------------------------------------------------------|----------------------------|--------------------------------------------------------------------------------------------|
| common<br>name | String                                                                         |                            | The fully–qualified domain name for your web server. You must enter the exact domain name. |
| country        | String                                                                         |                            | The two-letter ISO abbreviation for your country (e.g., US)                                |
| state          | String                                                                         |                            | The state, province, or region in which the organization is located. Do not abbreviate.    |
| locality       | String                                                                         |                            | The city in which the organization is legally located.                                     |
| organization   | String                                                                         |                            | The exact legal name of your organization. Do not abbreviate.                              |
| org-unit       | String                                                                         |                            | The division of the organization that handles the certificate.                             |
| email          | String                                                                         |                            | An e-mail address that can be used to contact your organization.                           |
| file-format    | Variable                                                                       | PEM<br>DER                 | The file format of the CSR. In this version, only PEM is supported.                        |
| server-ipv4    | Dotted<br>decimal<br>format.                                                   | Any valid IPv4 IP address. | The IPv4 address of the PC or laptop you are using as the SFTP server.                     |
| server-ipv6    | Eight<br>groups of<br>four<br>hexadecimal<br>digits<br>separated<br>by colons. | Any valid IPv6<br>address. | The IPv6 address of the PC or laptop you are using as the SFTP server.                     |

| Parameter   | Input Type  | Permitted Values | Description                                                                                                    |
|-------------|-------------|------------------|----------------------------------------------------------------------------------------------------|
| server-path | Text String |                  | The directory path to which you are uploading the CSR. Enter the path relative to the SFTP user's home directory, not the absolute path. If the location is the home directory, it should be left empty. If the location is a sub-folder under the home directory, specify the folder name. If the shared folder is "C:\", this parameter can be left empty or populated with "//". |
| filename    | Text String |                  | The name you want to give the CSR.                                                                                                    |
| username    | Text String |                  | The user name for the SFTP session.                                                                                                    |
| password    | Text String |                  | The password for the SFTP session. To configure the SFTP settings without a password, simply omit this parameter.                                                                                                    |

# **Downloading a Certificate (CLI)**

If the IP address family is configured to be IPv4, enter the following command in root view to configure the SFTP server parameters for downloading a certificate:

```
root> platform security certificate-set-download-parameters server-ipv4
<server-ipv4> server-path <server-path> filename <filename> server-
username <username> server-password <password>
```

If the IP address family is configured to be IPv6, enter the following command in root view to configure the SFTP server parameters for downloading a certificate:

```
root> platform security certificate-set-download-parameters server-ipv6 <
server-ipv6> server-path <server-path> filename <filename> server-
username <username> server-password
```

To display the currently-configured SFTP parameters for downloading a certificate, enter the following command in root view:

```
root> platform security certificate-show-download-parameters
```

To download a certificate, enter the following command in root view:

```
root> platform security certificate-download
```

To display the status of a pending certificate download, enter the following command in root view:

```
root> platform security certificate-download-show-status
```

To install a certificate, enter the following command in root view:

root> platform security certificate-install

Table 217 Certificate Download and Install CLI Parameters

| Parameter   | Input Type                                                   | Permitted Values              | Description                                                                                                    |
|-------------|--------------------------------------------------------------|-------------------------------|----------------------------------------------------------------------------------------------------|
| server-ipv4 | Dotted<br>decimal<br>format.                                 | Any valid IPv4 IP<br>address. | The IPv4 address of the PC or laptop you are using as the SFTP server.                                                                                                    |
| server-ipv6 | Eight groups of four hexadecimal digits separated by colons. | Any valid IPv6<br>address.    | The IPv6 address of the PC or laptop you are using as the SFTP server.                                                                                                    |
| server-path | Text String                                                  |                               | The directory path from which you are downloading the certificate. Enter the path relative to the SFTP user's home directory, not the absolute path. If the location is the home directory, it should be left empty. If the location is a subfolder under the home directory, specify the folder name. If the shared folder is "C:\", this parameter can be left empty or populated with "//". |
| filename    | Text String                                                  |                               | The certificate's file name in the SFTP server.                                                                                                    |
| username    | Text String                                                  |                               | The user name for the SFTP session.                                                                                                    |
| password    | Text String                                                  |                               | The password for the SFTP session. To configure the SFTP settings without a password, simply omit this parameter.                                                                                                    |

# **Enabling HTTPS (CLI)**

By default, HTTP is used by PTP 820 as its web interface protocol.

To change the protocol to HTTPS, enter the following command in root view:

#### root> platform security url-protocol-set url-protocol https

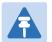

#### Note

Make sure you have installed a valid certificate in the PTP 820 before changing the web interface protocol to HTTPS. Failure to do this may prevent users from accessing the Web EMS.

To change the protocol back to HTTP, enter the following command in root view:

root> platform security url-protocol-set url-protocol http

To display which protocol is currently enabled, enter the following command in root view:

root> platform security url-protocol-show

# **Blocking Telnet Access (CLI)**

You can block telnet access to the unit. By default, telnet access is not blocked.

To block telnet access, enter the following command:

root> platform security protocols-control telnet admin set disable

To unblock telnet access, enter the following command:

root> platform security protocols-control telnet admin set enable

To display whether telnet is currently allowed (enable) or blocked (disable), enter the following command:

root> platform security protocols-control telnet show

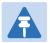

#### Note

When you block telnet, any current telnet sessions are immediately disconnected.

# **Uploading the Security Log (CLI)**

The security log is an internal system file which records all changes performed to any security feature, as well as all security related events.

In order to read the security log, you must upload the log to an FTP or SFTP server. PTP 820 works with any standard FTP or SFTP server. For details, see Installing and Configuring an FTP or SFTP Server.

Before uploading the security log, you must install and configure the FTP server on the laptop or PC from which you are performing the download. See Installing and Configuring an FTP or SFTP Server.

To set the FTP parameters for security log upload, enter the following command in root view:

root> platform security file-transfer set server-path <server-path> filename <file-name> ip-address <ip-address> protocol <protocol> username <username> password <password>

To display the FTP channel parameters for uploading the security log, enter the following command in root view:

```
root> platform security file-transfer show configuration
```

To upload the security log to your FTP server, enter the following command in root view:

```
root> platform security file-transfer operation set upload-security-log
```

To display the progress of a current security log upload operation, enter the following command in root view:

```
root> platform security file-transfer show operation
```

To display the result of the most recent current security log upload operation, enter the following command in root view:

root> platform security file-transfer show status

Table 218 Security Log CLI Parameters

| Parameter   | Input Type  | Permitted Values | Description                                                                                                    |
|-------------|-------------|------------------|----------------------------------------------------------------------------------------------------|
| server-path | Text String |                  | The directory path to which you are uploading the security log. Enter the path relative to the FTP user's home directory, not the absolute path. If the location is the home directory, it should be left empty. If the location is a subfolder under the home directory, specify the folder name. If the shared folder is "C:\", this parameter can be left empty or populated with "//". |

| Parameter  | Input Type                   | Permitted Values      | Description                                                                                                    |
|------------|------------------------------|-----------------------|----------------------------------------------------------------------------------------------------|
| file-name  | Text String                  |                       | The name you want to give the file you are uploading.                                                                   |
| ip-address | Dotted<br>decimal<br>format. | Any valid IP address. | The IP address of the FTP server.                                                                                       |
| protocol   | Variable                     | ftp                   |                                                                                                    |
|            |                              | sftp                  |                                                                                                    |
| username   | Text String                  |                       | The user name for the FTP or SFTP session.                                                                              |
| password   | Text String                  |                       | The password for the FTP or SFTP session. To configure the FTP settings without a password, simply omit this parameter. |

#### **Example**

The following commands configure an FTP channel for security log upload to IP address 192.168.1.80, in the directory "current", with file name "security\_log\_Oct8.zip", user name "anonymous", and password "12345", and initiate the upload:

root> platform security file-transfer set server-path \current file-name
security\_log\_Oct8.zip ip-address 192.168.1.80 protocol ftp username
anonymous password 12345

root> platform security file-transfer operation set upload-security-log

# **Uploading the Configuration Log (CLI)**

The configuration log lists actions performed by users to configure the system. This file is mostly used for security, to identify suspicious user actions. It can also be used for troubleshooting. In order to upload the configuration log, you must install an FTP or SFTP server on the laptop or PC from which you are performing the upload. PTP 820 works with any standard FTP or SFTP server. For details, see Installing and Configuring an FTP or SFTP Server.

To set the FTP or SFTP parameters for configuration log export, enter the following command in root view:

To display the FTP or SFTP parameters for configuration log export, enter the following command in root view:

root> platform security configuration-log-upload-params show

To export the configuration log, enter the following command in root view:

root> platform security configuration-log upload

To display the status of a configuration log export operation, enter the following command in root view

root> platform security configuration-log-upload-status show

Table 219 Configuration Log CLI Parameters

| Parameter | Input Type  | Permitted Values | Description                                                                                                    |
|-----------|-------------|------------------|----------------------------------------------------------------------------------------------------|
| path      | Text String |                  | The directory path to which you are exporting the configuration log. Enter the path relative to the FTP user's home directory, not the absolute path. If the location is the home directory, it should be left empty. If the location is a subfolder under the home directory, specify the folder name. If the shared folder is "C:\", this parameter can be left empty or populated with "//". |

| Parameter  | Input Type                   | Permitted Values      | Description                                                                                                    |
|------------|------------------------------|-----------------------|----------------------------------------------------------------------------------------------------|
| file-name  | Text String                  |                       | The name you want to give the file you are exporting.  Note: You must add the suffix .zip to the file name. Otherwise, the file import may fail. You can export the file using any name, then add the suffix .zip manually. For example: UnitInfo.zip If the Unit Information file is exported several times consecutively, the file itself will not be replaced. Instead, the filename will be updated by time stamp. For example: UnitInfo.zip.11-05-14 03-31-04 |
| ip-address | Dotted<br>decimal<br>format. | Any valid IP address. | The IP address of the PC or laptop you are using as the FTP or SFTP server.                                                                                                    |
| protocol   | Variable                     | ftp<br>sftp           | The file transfer protocol.                                                                                                    |
| username   | Text String                  |                       | The user name for the FTP or SFTP session.                                                                                                    |
| password   | Text String                  |                       | The password for the FTP or SFTP session. To configure the FTP or SFTP settings without a password, simply omit this parameter.                                                                                                    |

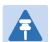

#### Note

The path and fie name, together, cannot be more than:

If the IP address family is configured to be IPv4: 236 characters If the IP address family is configured to be IPv6: 220 characters

#### **Examples**

The following commands configure an FTP channel for configuration log export to IP address 192.168.1.99, in the directory "current", with file name "cfg\_log", user name "anonymous", and password "12345."

root> platform security configuration-log-upload-params set path \file-name cfg\_log ip-address 192.168.1.99 protocol ftp username anonymous password 12345

root> platform unit-info channel set protocol frp

The following command exports the configuration log to the external server location:

root> platform security configuration-log upload

# Chapter 22: Alarm Management and Troubleshooting (CLI)

#### This section includes:

- Viewing Current Alarms (CLI)
- Viewing the Event Log (CLI)
- Editing Alarm Text and Severity (CLI)
- Uploading Unit Info (CLI)
- Performing Diagnostics (CLI)
- Working in CW Mode (Single or Dual Tone) (CLI)

# **Viewing Current Alarms (CLI)**

To display all alarms currently raised on the unit, enter the following command in root view:

root> platform status current-alarm show module unit

To display the most severe alarm currently raised in the unit, enter the following command in root view:

root> platform status current-alarm show most-severe-alarm module unit

# **Viewing the Event Log (CLI)**

The Event Log displays a list of current and historical events and information about each event. To display the event log, enter the following command in root view:

root> platform status event-log show module unit

To clear the event log, enter the following command in root view:

root> platform status event-log clear module unit

# **Editing Alarm Text and Severity (CLI)**

You can view a list of alarm types, edit the severity level assigned to individual alarm types, and add additional descriptive text to individual alarm types.

#### This section includes:

- Displaying Alarm Information (CLI)
- Editing an Alarm Type (CLI)
- Setting Alarms to their Default Values (CLI)

# **Displaying Alarm Information (CLI)**

To display a list of all alarm types and their severity levels and descriptions, enter the following command in root view:

root> platform status alarm-management show alarm-id all

# **Editing an Alarm Type (CLI)**

To edit an alarm type's severity level, enter the following command in root view:

root> platform status alarm-management set alarm-id <alarm-id> severitylevel <severity-level>

To add descriptive information to an alarm type, enter the following command in root view:

root> platform status alarm-management set alarm-id <alarm-id>
additional-text <additional-text>

Table 220 Editing Alarm Text and Severity CLI Parameters

| Parameter           | Input Type  | Permitted Values                                            | Description                                               |
|---------------------|-------------|-------------------------------------------------------------|-----------------------------------------------------------|
| alarm-id            | Number      | All valid alarm type IDs, depending on system configuration | Enter the unique Alarm ID that identifies the alarm type. |
| severity-<br>level  | Variable    | indeterminate<br>critical<br>major<br>minor<br>warning      | The severity of the alarm, as displayed to users.         |
| additional-<br>text | Text String | 255 characters                                              | An additional text description of the alarm type.         |

#### Example

The following command changes the severity level of alarm type 401 (Ethernet Loss of Carrier) to minor:

root> platform status alarm-management set alarm-id 401 severity-level minor

### **Setting Alarms to their Default Values (CLI)**

To restore an alarm type's severity level and description to their default values, enter the following command in root view:

root> platform status alarm-management set alarm-id <alarm-id> restore
default

To restore the severity levels and descriptions of all alarm types to their default values, enter the following command in root view:

root> platform status alarm-management set all default

**Table 221** Restoring Alarms to Default CLI Parameters

| Parameter | Input Type | Permitted Values                                            | Description                                               |
|-----------|------------|-------------------------------------------------------------|-----------------------------------------------------------|
| alarm-id  | Number     | All valid alarm type IDs, depending on system configuration | Enter the unique Alarm ID that identifies the alarm type. |

#### Example

The following command restores alarm type 401 (Ethernet Loss of Carrier) to its default severity level:

root> platform status alarm-management set alarm-id 401 restore default

# **Configuring a Timeout for Trap Generation (CLI)**

You can configure a wait time of up to 120 seconds after an alarm is cleared in the system before the alarm is actually reported as being cleared. This prevents traps flooding the NMS in the event that some external condition causes the alarm to be raised and cleared continuously.

This means that when the alarm is cleared, the alarm continues to be displayed and no clear alarm trap is sent until the timeout period is finished.

The timeout for trap generation can be configured via CLI. By default, the timeout is 10 seconds.

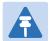

#### Note

If the unit is upgraded from an earlier version to System Release 10.0 or higher, the timeout retains its previous value until it is changed. That means if it was never configured, it retains its previous default value of 0. If the unit is set to its factory default configuration, the timeout is set to 10 seconds.

To configure the timeout (in seconds) for trap generation, enter the following command in root view:

root> platform status alarm-management alarm-stabilization-set time <0-120>

To disable the timeout for trap generation, enter the following command in root view:

root> platform status alarm-management alarm-stabilization-set time 0

To display the current trap generation timeout, enter the following command in root view:

root> platform status alarm-management alarm-stabilization-show

The following command sets a trap generation timeout of 60 seconds:

root> platform status alarm-management alarm-stabilization-set time 60

# **Uploading Unit Info (CLI)**

You can generate a unit information file, which includes technical data about the unit. This file can be forwarded to customer support, at their request, to help in analyzing issues that may occur.

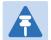

#### Note

For troubleshooting, it is important that an updated configuration file be included in Unit Info files that are sent to customer support. To ensure that an up-to-date configuration file is included, it is recommended to back up the unit's configuration before generating the Unit Info file.

In order to export a unit information file, you must install an FTP or SFTP server on the laptop or PC from which you are performing the upload. PTP 820 works with any standard FTP or SFTP server. For details, see Installing and Configuring an FTP or SFTP Server.

To set the FTP or SFTP parameters for unit information file export, enter one of the following commands in root view. If the IP protocol selected in platform management ip set ip-address-family is IPv4, enter the destination IPv4 address. If the selected IP protocol is IPv6, enter the destination IPv6 address.

root> platform unit-info channel server set ip-address <server-ipv4>
directory <directory> filename <filename> username <username> password
<password>

root> platform unit-info channel server-ipv6 set ip-address <server-ipv6>
directory <directory> filename <filename> username <username> password
<password>

To set the protocol for unit information file export, enter the following command in root view.

```
root> platform unit-info channel set protocol <protocol>
```

To display the FTP or SFTP parameters for unit information file export, enter one of the following commands in root view:

```
root> platform unit-info-file channel show
root> platform unit-info-file channel-ipv6 show
```

To create a unit information file based on the current state of the system, enter the following command in root view:

```
root> platform unit-info-file create
```

To export the unit information file you just created, enter the following command in root view:

```
root> platform unit-info-file export
```

To display the status of a unit information file export operation, enter the following command in root view

```
root> platform unit-info-file status show
```

Table 222 Uploading Unit Info CLI Parameters

| Parameter   | Input Type                                                   | Permitted Values           | Description                                                                                                    |
|-------------|--------------------------------------------------------------|----------------------------|----------------------------------------------------------------------------------------------------|
| server-ipv4 | Dotted<br>decimal<br>format.                                 | Any valid IPv4<br>address. | The IPv4 address of the PC or laptop you are using as the FTP or SFTP server.                                                                                                    |
| server-ipv6 | Eight groups of four hexadecimal digits separated by colons. | Any valid IPv6 address.    | The IPv6 address of the PC or laptop you are using as the FTP or SFTP server.                                                                                                    |
| directory   | Text String                                                  |                            | The directory path to which you are exporting the unit information file. Enter the path relative to the FTP or SFTP user's home directory, not the absolute path. If the location is the home directory, it should be left empty. If the location is a sub-folder under the home directory, specify the folder name. If the shared folder is "C:\", this parameter can be left empty or populated with "//". |
| filename    | Text String                                                  |                            | The name you want to give the file you are exporting.  Note: You must add the suffix .zip to the file name. Otherwise, the file import may fail. You can export the file using any name, then add the suffix .zip manually.                                                                                                    |
| username    | Text String                                                  |                            | The user name for the FTP or SFTP session.                                                                                                    |
| password    | Text String                                                  |                            | The password for the FTP or SFTP session. To configure the FTP or SFTP settings without a password, simply omit this parameter.                                                                                                    |
| protocol    | Variable                                                     | ftp<br>sftp                | The file transfer protocol.                                                                                                    |

The following commands configure an FTP or SFTP channel for configuration log export to IP address 192.168.1.99, in the directory "current", with file name "cfg\_log", user name "anonymous", and password "12345."

```
root> platform security configuration-log-upload-params set path \\ file-
name cfg_log ip-address 192.168.1.99 protocol ftp username anonymous
password 12345
root> platform unit-info channel set protocol ftp
```

The following commands create a unit information file and export the file to the external server location:

```
root> platform unit-info-file create
root> platform unit-info-file export
```

#### **Example**

The following commands configures an FTP channel for unit information file export to IP address 192.168.1.99, in the directory "current", with file name "version\_8\_backup.zip", user name "anonymous", and password "12345."

```
root> platform unit-info channel server set ip-address 192.168.1.99 directory \current filename version_8_backup.zip username anonymous password 12345
root> platform unit-info channel set protocol ftp
```

The following commands create a unit information file and export the file to the external server location:

```
root> platform unit-info-file create
root> platform unit-info-file export
```

# **Performing Diagnostics (CLI)**

#### This section includes:

- Performing Radio Loopback (CLI)
- Performing Ethernet Loopback (CLI)

# **Performing Radio Loopback (CLI)**

You can perform loopback on a radio.

To set the timeout for a radio loopback, enter the following command:

```
radio[x/x]> radio loopbacks-timeout set duration <duration>
```

To display the radio loopback timeout, enter the following command:

```
radio[x/x]>radio loopbacks-timeout show
```

To activate an RF loopback, enter the following command:

radio[x/x]>rf loopback-rf set admin <admin>

Table 223 Radio Loopback CLI Parameters

| Parameter | Input Type | Permitted Values | Description                                                                                                    |
|-----------|------------|------------------|----------------------------------------------------------------------------------------------------|
| duration  | Number     | 0 – 1440         | The timeout, in minutes, for automatic termination of a loopback. A value of 0 indicates that there is no timeout. |
| admin     | Variable   | on               | Set on to initiate an RF loopback.                                                                                 |
|           |            | off              |                                                                                                    |

#### **Examples**

The following commands initiate an RF loopback on radio carrier 1 with a timeout of two minutes:

```
radio[2/1]> radio loopbacks-timeout set duration 2
radio[2/1]>rf loopback-rf set admin on
```

### **Performing Ethernet Loopback (CLI)**

Ethernet loopbacks can be performed on any logical Ethernet interface except a LAG. When Ethernet loopback is enabled on an interface, the system loops back all packets ingressing the interface. This enables loopbacks to be performed over the link from other points in the network.

To configure loopback on an Ethernet interface, go to interface view for the interface and enter the following command:

```
eth type eth[x/x]> loopback admin <loopback-admin-state>
```

To configure the loopback duration time, go to interface view for the interface and enter the following command:

```
eth type eth[x/x]> loopback set duration <loopback-duration>
```

You can select whether to swap DA and SA MAC addresses during the loopback. Swapping addresses prevents Ethernet loops from occurring. It is recommended to enable MAC address swapping if LLDP is enabled.

To configure MAC address swapping, go to interface view for the interface and enter the following command:

```
eth type eth[x/x]> loopback swap-mac-address admin <MAC_swap-admin-state>
```

To view loopback status, go to interface view for the interface and enter the following command:

eth type 
$$eth[x/x] > loopback$$
 status show

**Table 224** Ethernet Loopback CLI Parameters

| Parameter                | Input Type | Permitted Values  | Description                                                                                                    |
|--------------------------|------------|-------------------|----------------------------------------------------------------------------------------------------|
| loopback-<br>admin-state | Variable   | enable<br>disable | Enter <b>enable</b> to enable Ethernet loopback on the interface, or <b>disable</b> to disable Ethernet loopback on the interface. |
| loopback-<br>duration    | Number     | 1 - 900           | The loopback duration time, in seconds.                                                                                            |
| MAC_swap-<br>admin-state | Variable   | enable<br>disable | Enter <b>enable</b> to enable MAC address swapping, or <b>disable</b> to disable MAC address swapping.                             |

#### **Examples**

The following command enables Ethernet loopback on Ethernet interface 2.

```
eth type eth [1/2]> loopback admin enable
```

The following command sets the loopback duration time to 900 seconds.

```
eth type eth [1/2]> loopback set duration 900
```

The following command enables MAC address swapping during the loopback.

```
eth type eth [1/2]> loopback swap-mac-address admin enable
```

The following command displays Ethernet port loopback status.

```
eth type eth [1/2]> loopback status show
```

# Configuring Service OAM (SOAM) Fault Management (FM) (CLI)

#### This section includes:

- SOAM Overview (CLI)
- Configuring MDs (CLI)
- Configuring MA/MEGs (CLI)
- Configuring MEPs (CLI)
- Displaying MEP and Remote MEP Attributes (CLI)
- Displaying Detailed MEP Error Information (CLI)
- Performing Loopback (CLI)

### **SOAM Overview (CLI)**

The Y.1731 standard and the MEF-30 specifications define Service OAM (SOAM). SOAM is concerned with detecting, isolating, and reporting connectivity faults spanning networks comprising multiple LANs, including LANs other than IEEE 802.3 media.

Y.1731 Ethernet FM (Fault Management) consists of three protocols that operate together to aid in fault management:

- Continuity check
- Link trace
- Loopback

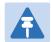

#### Note

Link trace is planned for future release.

PTP 820 utilizes these protocols to maintain smooth system operation and non-stop data flow. The following are the basic building blocks of FM:

- MD (Maintenance Domain) An MD defines the management space on a network, typically owned and operated by a single entity, for which connectivity faults are managed via SOAM.
- MA/MEG (Maintenance Association/Maintenance Entity Group) An MA/MEG contains a set of MEPs or MIPs.
- MEP (MEG End Points) Each MEP is located on a service point of an Ethernet service at the boundary of the MEG. By exchanging CCMs (Continuity Check Messages), local and remote MEPs have the ability to detect the network status, discover the MAC address of the remote unit/port where the peer MEP is defined, and identify network failures.

- MIP –(MEG Intermediate Points) Similar to MEPs, but located inside the MEG and can only respond to, not initiate, CCM messages.
- CCM (Continuity Check Message) MEPs in the network exchange CCMs with their peers at defined intervals. This enables each MEP to detect loss of connectivity or failure in the remote MEP.

### **Configuring MDs (CLI)**

In the current release, you can define one MD, with an MD Format of None.

To add an MD, enter the following command in root view:

root> ethernet soam md create md-id <md-id> md-format none md-name <mdname> md-level <md-level>

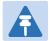

#### Note

Support for MDs with the MD format Character String is planned for future release. In this release, the software enables you to configure such MDs, but they have no functionality.

The following command creates MD 5, named TR-988 with maintenance level 5.

root> ethernet soam md create md-id 5 md-format none md-name TR-988 md-level 5  $\,$ 

To delete an MD, enter the following command in root view. Before deleting an MD, you must delete any MA/MEG associated with the MD.

root> ethernet soam md delete md-id <md-id>

To display a list of MDs and their attributes, enter the following command in root view:

root> ethernet soam md show

Table 225 Maintenance Domain CLI Parameters

| Parameter | Input Type | Permitted Values                        | Description                                                             |
|-----------|------------|-----------------------------------------|-------------------------------------------------------------------------|
| md-id     | Number     | 1-4294967295                            |                                                                         |
| md-name   | String     | Up to 43<br>alphanumeric<br>characters. | An identifier for the MD. The MD Name should be unique over the domain. |

| Parameter | Input Type | Permitted Values | Description                                                                                                    |
|-----------|------------|------------------|----------------------------------------------------------------------------------------------------|
| md-level  | Number     | 0-7              | The maintenance level of the MD. The maintenance level ensures that the CFM frames for each domain do not interfere with each other. Where domains are nested, the encompassing domain must have a higher level than the domain it encloses. The maintenance level is carried in all CFM frames that relate to that domain. The maintenance level must be the same on both sides of the link. |
|           |            |                  | <b>Note:</b> In the current release, the maintenance level is not relevant to the SOAM functionality.                                                                                                    |

## **Configuring MA/MEGs (CLI)**

You can configure up to 1280 MEGs per network element. MEGs are classified as Fast MEGs or Slow MEGs according to the CCM interval (see Table 226):

- Fast MEGs have a CCM interval of 1 second.
- Slow MEGs have a CCM interval of 10 seconds, 1 minute, or 10 minutes.

You can configure up to 64 MEP pairs per network element.

To add an MA/MEG, enter the following command in root view:

root> ethernet soam meg create meg-id <meg-id> meg-fmt charString meg-name <meg-name> meg-level <meg-level> service-id <0-4095>

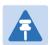

#### Note

In the current release, charString is the only available MEG name format.

The following command creates MEG ID 1, named FR-10, with MEG level 4, assigned to Ethernet service 20.

root> ethernet soam meg create meg-id 1 meg-fmt charString meg-name FR-10 meg-level 4 service-id 20

To set the interval at which CCM messages are sent within the MEG, enter the following command in root view:

root> ethernet soam meg ccm-interval set meg-id <meg-id> ccm <ccm>

The following command sets an interval of one second between CCM messages for MEG 1.

root> ethernet soam meg ccm-interval set meg-id 1 ccm interval1s

To determine whether MIPs are created on the MEG, enter the following command in root view:

root> ethernet soam meg mip set meg-id <meg-id> mhf <1-4|defMHFnone|defMHFdefault|defMHFexplicit|defMHFdefer>

The following command creates MIPs on any service point in the MEG:

root> ethernet soam meg mip set meg-id 1 mhf defMHFdefault

To delete a MEG, enter the following command in root view:

root> ethernet soam meg delete <meg-id> ccm <ccm>

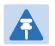

#### Note

To can only delete a MEG if no MEPs or MIPs are attached to the MEP.

To display a list of all MEGs configured on the unit, enter the following command in root view:

root> ethernet soam meg show

To display MEG attributes, including the number of MEPS, local MEPS, and MIPs attached to the MEG, enter the following command in root view:

root> ethernet soam meg attributes show meg-id <meg-id>

Table 226 SOAM MEG CLI Configuration Parameters

| Parameter | Input Type | Permitted Values                       | Description                 |
|-----------|------------|----------------------------------------|-----------------------------|
| meg-id    | Number     | 1-4294967295                           | Enter an ID for the MEG.    |
| meg-name  | String     | Up to 44<br>alphanumeric<br>characters | A name to identify the MEG. |

| Parameter  | Input Type | Permitted Values | Description                                                                                                    |
|------------|------------|------------------|----------------------------------------------------------------------------------------------------|
| meg-level  | Number     | 0-7              | The MEG level must be the same for MEGs on both sides of the link. Higher levels take priority over lower levels.                                                                                                    |
|            |            |                  | If MEGs are nested, the OAM flow of each MEG must be clearly identifiable and separable from the OAM flows of the other MEGs. In cases where the OAM flows are not distinguishable by the Ethernet layer encapsulation itself, the MEG level in the OAM frame distinguishes between the OAM flows of nested MEGs.                                                                                                    |
|            |            |                  | Eight MEG levels are available to accommodate different network deployment scenarios. When customer, provider, and operator data path flows are not distinguishable based on means of the Ethernet layer encapsulations, the eight MEG levels can be shared among them to distinguish between OAM frames belonging to nested MEGs of customers, providers and operators. The default MEG level assignment among customer, provider, and operator roles is: |
|            |            |                  | The customer role is assigned MEG levels 6 and 7                                                                                                    |
|            |            |                  | The provider role is assigned MEG levels 3 through 5                                                                                                    |
|            |            |                  | The operator role is assigned MEG levels: 0 through 2                                                                                                    |
|            |            |                  | The default MEG level assignment can be changed via a mutual agreement among customer, provider, and/or operator roles.                                                                                                    |
|            |            |                  | The number of MEG levels used depends on the number of nested MEs for which the OAM flows are not distinguishable based on the Ethernet layer encapsulation.                                                                                                    |
| service-id | Number     | 0-4095           | Assign the MEG to an Ethernet service. You must define the service before you configure the MEG.                                                                                                    |

| Parameter | Input Type | Permitted Values                                             | Description                                                                                                    |
|-----------|------------|--------------------------------------------------------------|----------------------------------------------------------------------------------------------------|
| ccm       | Variable   | interval1s<br>interval10s<br>interval1min<br>interval10min   | interval1s – One second (default)<br>interval10s – 10 seconds<br>interval1min – One minute<br>interval10min – 10 minutes                                                                                                    |
|           |            |                                                              | It takes a MEP 3.5 times the CCM interval to determine a change in the status of its peer MEP. For example, if the CCM interval is 1 second, a MEP will detect failure of the peer 3.5 seconds after it receives the first CCM failure message. If the CCM interval is 10 minutes, the MEP will detect failure of the peer 35 minutes after it receives the first CCM failure message.                                  |
| mhf       | Variable   | defMHFnone<br>defMHFdefault<br>defMHFexplicit<br>defMHFdefer | Determines whether MIPs are created on the MEG. Options are:  defMHFnone – No MIPs are created.  defMHFdefault – MIPs are created on any service point in the MEG.  defMHFexplicit – MIPs are created on the service points of the MEG when a lower-level MEP exists on the service point. This option is usually used when the operator's domain is encompassed by another domain.  defMHFdefer – No MIPs are created. |

## **Configuring MEPs (CLI)**

Each MEP is attached to a service point in an Ethernet service. The service and service point must be configured before you configure the MEP. See Configuring Ethernet Services (CLI).

Each MEP inherits the same VLAN, C-VLAN, or S-VLAN configuration as the service point on which it resides. See Configuring Service Points (CLI).

In order to set the VLAN used by CCM/LBM/LTM if the service point is defined ambiguously (for example PIPE, Bundle-C, Bundle-S, or All-to-One), the service point's C-VLAN/S-VLAN parameter should not be set to N.A.

To configure a MEP, you must:

Add MEPs to the relevant MA/MEG. In this stage, you add both local and remote MEPs. The only thing you define at this point is the MEP ID. See Adding Local and Remote MEPs (CLI).

- Configure the local MEPs. At this point, you determine which MEPs are local MEPs. The system automatically defines the other MEPs you configured in the previous step as remote MEPs. See Configuring the Local MEPs (CLI).
- 3 Enable the Local MEPs. See Enabling Local MEPs (CLI).

#### Adding Local and Remote MEPs (CLI)

To add a MEP, enter the following command in root view:

```
root> ethernet soam meg mep add meg-id <meg-id> mep-id <mep-id>
```

The following command adds MEP 25 on MEG 2.

```
root> ethernet soam meg mep add meg-id 2 mep-id 25
```

To remove a MEP, enter the following command in root view:

```
root> ethernet soam meg mep remove meg-id <meg-id> mep-id <mep-id>
```

The following command removes MEP 25 from MEG 2.

```
root> ethernet soam meg mep remove meg-id 2 mep-id 25
```

To display a list of all MEPs that belong to a specific MEG, enter the following command in root view:

```
root> ethernet soam meg mep show meg-id <meg-id>
```

#### **Configuring the Local MEPs (CLI)**

Once you have added local and remote MEPs, you must configure the MEPs and determine which are the local MEPs.

To make a defined MEP a local MEP, you must assign the MEP to a service point on the Ethernet service on which the MEG resides.

To assign a MEP to a service point, enter the following command in root view:

```
root> ethernet soam mep create meg-id <meg-id> mep-id <mep-id> sp-id <sp-
id> mep-dir <mep-dir>
```

The following command assigns MEP 35 on MEG 2 to Service Point 3 on the service on which MEG 2 resides.

```
root> ethernet soam mep create meg-id 2 mep-id 35 sp-id 3 mep-dir down
```

To change a MEP from a local to a remote MEP, enter the following command in root view:

```
root> ethernet soam mep delete meg-id <meg-id> mep-id <mep-id>
```

The following command changes MEP 35 from a local to a remote MEP.

```
root> ethernet soam mep delete meg-id 2 mep-id 35
```

To display a list of local MEPs for a specific MEG, enter the following command in root view:

```
root> ethernet soam meg local-mep show meg-id <meg-id>
```

For example:

| root> ether<br>MEG:<br>====== | net soa    | ım meg | local-mep s | show meg-id 2 | 2     |        |         |
|-------------------------------|------------|--------|-------------|---------------|-------|--------|---------|
| MA ID Form                    | at         | Nar    | me          |               |       | Level  | Service |
| 2  char                       | String     | TR     | -98         |               |       | 0      | 1       |
| MEP:<br>=======<br><br> MepId | <br> Inter | face   | Direction   | <br> Active   | SP ID | -<br>I |         |
| 25                            | eth        | 1/1    | down        | true          | 1     | Ī      |         |
| 35                            | eth        | 1/2    | down        | false         | 3     | Ī      |         |
| root> _                       |            |        |             |               |       | _      |         |

#### **Enabling Local MEPs (CLI)**

Once you have added a MEP and defined it as a local MEP, you must enable the MEP by setting the MEP to Active, enabling CCM messages from the MEP, and assigning a CCM-LTM priority to the MEP.

To set a MEP to Active, enter the following command in root view:

```
root> ethernet soam mep active set meg-id <meg-id> mep-id <mep-id> mep-
active <mep-active>
```

The following command sets MEP 35 on MEG 2 to Active.

```
root> ethernet soam mep active set meg-id 2 mep-id 35 mep-active true
```

To enable or disable the sending of CCM messages on a MEP, enter the following command in root view:

```
root> ethernet soam mep ccm-enable set meg-id <meg-id> mep-id <mep-id>
enabled <ccm-enabled>
```

The following command assigns enables CCM messages for MEP 35 on MEG 2.

```
root> ethernet soam mep ccm-enable set meg-id 2 mep-id 35 enabled true
```

To set a MEP's CCM-LTM priority, enter the following command in root view:

```
root> ethernet soam mep ccm-ltm-prio set meg-id <meg-id> mep-id <mep-id>
ccm-ltm-priority <ccm-ltm-priority>
```

The following command sets the CCM-LTM priority of MEP 35 in MEG 2 to 5.

```
root> ethernet soam mep ccm-ltm-prio set meg-id 2 mep-id 35 ccm-ltm-
priority 5
```

**Table 227** MEP CLI Configuration Parameters

| Parameter | Input Type | Permitted Values | Description                                                                    |
|-----------|------------|------------------|--------------------------------------------------------------------------------|
| meg-id    | Number     | 1-4294967295     | Enter an ID for the MEG.                                                       |
| mep-id    | Number     | 1-8191           | A name to identify the MEG.                                                    |
| sp-id     | Number     | 0-32             | The Service Point ID of the service point to which you want to assign the MEP. |

| Parameter            | Input Type | Permitted Values | Description                                                                                  |
|----------------------|------------|------------------|----------------------------------------------------------------------------------------------|
| mep-dir              | Variable   | up<br>down       | The MEP direction.                                                                           |
| ccm-<br>enabled      | Variable   | true<br>false    | true – CCM messages are enabled on the MEP.<br>false – CCM messages are disabled on the MEP. |
| ccm-ltm-<br>priority | Number     | 0-7              | The p-bit included in CCMs sent by this MEP.                                                 |
| mep-active           | Variable   | true<br>false    | true – The MEP is Active.<br>false – The MEP is Inactive.                                    |

## **Displaying MEP and Remote MEP Attributes (CLI)**

To display the attributes of a specific MEP, enter the following command in root view:

root> ethernet soam mep configuration general show meg-id <meg-id> mep-id <meg-id>

#### For example:

| root><br>MEG:<br>===== |       | rnet soam r                   | nep configur | ation gener          | al show me | g-id 2 mep-id 2    | 25    |                                       |     |      |
|------------------------|-------|-------------------------------|--------------|----------------------|------------|--------------------|-------|---------------------------------------|-----|------|
| MA I                   | D For | mat                           | Name         |                      |            |                    | Level | Service                               |     |      |
| 2                      | cha   | rString                       | TR-98        |                      |            | I                  | 0     | 1                                     |     |      |
| =====<br>Inter         | face  | able:<br><br>MEP<br>Direction | MEP Active   | MEP CCM<br>TX Enable |            | MEP MAC<br>Address |       | MEP Lowest<br>priority fault<br>alarm |     |      |
| eth                    | 1/1   | down                          | true         | true                 | 7          | 0:a:25:38:9:4      | ŀЬ    | allDef                                | 250 | 1000 |
| root>                  |       |                               |              |                      |            |                    |       |                                       |     |      |

To display a list of remote MEPs (RMEPs) and their parameters per MEG and local MEP, enter the following command in root view:

root> ethernet soam mep rmep list show meg-id <meg-id <meg-id> mep-id
<mep-id>

For example:

| root> eth<br>MD: | hernet soam r         | mep rmep list    | show meg-  | id 2 mepid           | 25                      |          |         |          |              |          |         |
|------------------|-----------------------|------------------|------------|----------------------|-------------------------|----------|---------|----------|--------------|----------|---------|
| MD ID ME         | D Name                |                  |            | [M                   | D Format                | MD Level |         |          |              |          |         |
| 1  TF            | R-995                 |                  |            | n                    | one<br>                 | 5        |         |          |              |          |         |
| MEG:             |                       |                  |            |                      |                         |          |         |          |              |          |         |
| MA ID Fo         | ormat                 | Name             | Lev        | el  Servic           | e CCM Interval          | Number   | of MEPs | Number o | f Local MEPs | Number o | of MIPs |
| 2  ch            | harString             | TR-98            | 0          | 1                    | interval1s              | 4        |         | 2        |              | 0        |         |
| SOAM MEP         | Table:                |                  |            |                      |                         |          |         |          |              |          |         |
| MEP ID           | Interface<br>Location | MEP<br>Direction | MEP Active | MEP CCM<br>TX Enable | CCM and<br>LTM Priority |          |         |          |              |          |         |
| 25               | eth 1/1               | down             | true       | true                 | 7                       |          |         |          |              |          |         |
| RMEPs:           |                       |                  |            |                      |                         |          |         |          |              |          |         |
| RmepId           | State                 | MAC              | Rdi        | 1                    |                         |          |         |          |              |          |         |
| 45               | rMepFailed            | ff:ff:ff:ff      | ff:ff fals | e                    |                         |          |         |          |              |          |         |
| 55               | rMepFailed            | ff:ff:ff:ff      | ff:ff fals | e                    |                         |          |         |          |              |          |         |

To display a list of remote MEPs (RMEPs) and their parameters per MEG and local MEP, enter the following command in root view:

root> ethernet soam mep rmep show meg-id meg-id < meg-id <meg-id> mep-id
<mep-id> rmep-id <rmep-id>

#### For example:

| root><br>MD: | et  | herr | net  | soam         | me  | p rmep        | sho  | w me  | g-id 2 | 2 me | p-i  | 35    | rmep | o-id 4 | 45    |       |      |                 |      |       |      |                         |      |       |       |      |      |        |        |      |                           |      |        |       |     |
|--------------|-----|------|------|--------------|-----|---------------|------|-------|--------|------|------|-------|------|--------|-------|-------|------|-----------------|------|-------|------|-------------------------|------|-------|-------|------|------|--------|--------|------|---------------------------|------|--------|-------|-----|
| MD I         | D M | D Na | ıme  |              |     |               |      |       |        |      |      | M     | D Fo | ormat  |       | [M    | 1D L | evel            |      |       |      |                         |      |       |       |      |      |        |        |      |                           |      |        |       |     |
| 1            | ĮΤ  | R-99 | 95   |              |     |               |      |       |        |      |      | n     | one  |        |       | 5     | 5    |                 |      |       |      |                         |      |       |       |      |      |        |        |      |                           |      |        |       |     |
| IEG:         |     |      |      |              |     |               |      |       |        |      |      |       |      |        |       |       |      |                 |      |       |      |                         |      |       |       |      |      |        |        |      |                           |      |        |       |     |
| MA II        | ) F | orma | at   |              | ŢN  | lame          |      |       |        |      |      |       |      |        |       | Lev   | /el  | Serv            | ice  | CCM I | nter | val                     | Ī    | Numbe | er of | MEP  | s  N | lumber | of L   | Loca | al MEP                    | s  1 | Number | of MI | [Ps |
| 2            | c   | hars | itri | ng           | [1  |               |      |       |        |      |      |       |      |        |       | 0     |      | 1               | 1    | inter | val1 | .5                      | ī    | 4     |       |      | 2    |        |        |      |                           | - [0 | )      |       | ī   |
| OAM M        |     |      | Inte | rfac<br>tion |     | MEP<br>Direct | ion  | MEP   | Activ  | ve M | EP ( | CM T. | X En | nable  | LTM   |       |      | MEP MA<br>Addre |      |       |      | MEP L<br>prior<br>fault | rity |       |       |      |      |        |        | e Er | equenc<br>rrors<br>IM Fra |      |        | ges   |     |
| 5            |     | 6    | th   | 2/           | 4   | down          |      | tru   | e<br>  | t    | rue  |       |      |        | 5     |       |      | 0:a:2           | 5:38 | :9:50 | )    | allDe                   | ef   |       | 250   | )    |      | 1000   |        | 0    |                           |      | 389    |       |     |
| MEP:         |     |      |      |              |     |               |      |       |        |      |      |       |      |        |       |       |      |                 |      |       |      |                         |      |       |       |      |      |        |        |      |                           |      |        |       |     |
| MepIo        | d R | mep] | [d o | per5         | tat | e  OKo        | rFai | 1 Tir | ne  M  | AC   |      |       | ī    | Rdi    | po    | rt St | tatu | s               | int  | erfac | e St | atus                    | Ī    | Chas  | ssisl | D fo | rmat | Cl     | nassis | s II | )                         | Mng  | Addr   | Domai | in  |
| 35           | 4   | 5    | r    | MepF         | ail | ed 687        | 4    |       | ff     | :ff: | ff:  | f:ff  | :ff  | fals   | e psN | oPort | Sta  | teTLV           | isNo | oInte | rfac | eStat                   | us   | None  |       |      |      | ı      |        |      | Ī                         | 0    |        |       | Ī   |
| oot>         | _   |      |      |              |     |               |      |       |        |      |      |       |      |        |       |       |      |                 |      |       |      |                         |      |       |       |      |      |        |        |      |                           |      |        |       |     |

#### Table 228 MEP and Remote MEP Status Parameters (CLI)

| Parameter     | Description                  |
|---------------|------------------------------|
| MD Parameters |                              |
| MD ID         | The MD ID.                   |
| MD Name       | The MD name (44 characters). |

| Parameter                       | Description                                                                                                    |
|---------------------------------|----------------------------------------------------------------------------------------------------|
| MD Format                       | The MD format (None).                                                                                                |
| MD Level                        | The maintenance level of the MD (0-7).                                                                               |
| MEG Parameters                  |                                                                                                    |
| MA ID                           | The MA/MEG ID.                                                                                                    |
| Format                          | charString in the current release.                                                                                   |
| Name                            | The MA/MEG name (43 characters).                                                                                     |
| Level                           | The MEG Level (0-7).                                                                                                 |
| Service                         | The Service ID of the Ethernet service to which the MEG belongs.                                                     |
| CCM Interval                    | The interval at which CCM messages are sent within the MEG.                                                          |
| Number of MEPs                  | The number of MEPs that belong to the MEG.                                                                           |
| Number of Local MEPs            | The number of local MEPs that belong to the MEG.                                                                     |
| Number of MIPs                  | The number of MIPs that belong to the MEG.                                                                           |
| SOAM MEP Table<br>Parameters    |                                                                                                    |
| MEP ID                          | The MEP ID.                                                                                                    |
| Interface Location              | The interface on which the service point associated with the MEP is located.                                         |
| MEP Direction                   | Up or Down.                                                                                                    |
| MEP Active                      | Indicates whether the MEP is enabled (true) or disabled (false).                                                     |
| MEP CCM TX Enable               | Indicates whether the MEP is configured to send CCMs (true or false).                                                |
| CCM and LTM Priority            | The p-bit included in CCMs sent by the MEP (0-7).                                                                    |
| MEP MAC Address                 | The MAC address of the service point associated with the MEP.                                                        |
| MEP Lowest priority fault alarm | The lowest defect priority that can trigger alarm generation. Defects with a lower priority will not trigger alarms. |
| MEP Alarm on time               | The amount of time that defects must be present before an alarm is generated, in msec intervals (250-1000).          |
| MEP Alarm Clear Time            | The amount of time that defects must be absent before an alarm is cleared, msec intervals (250-1000).                |
| Sequence errors CCM<br>Frames   | The number of out-of-sequence CCM messages received.                                                                 |
|                                 |                                                                                                    |

| Parameter         | Description                                                                                                    |
|-------------------|----------------------------------------------------------------------------------------------------|
| RMEP Parameters   |                                                                                                    |
| Mepld             | The MEP ID of the local MEP paired with the remote MEP.                                                                                                    |
| Rmep Id           | The remote MEP ID.                                                                                                    |
| operState         | The operational state of the remote MEP.                                                                                                    |
| OKorFail Time     | The timestamp marked by the remote MEP indicating the most recent CCM OK or failure it recorded. If none, this field indicates the amount of time, in msec intervals, since SOAM was activated. |
| MAC               | The MAC Address of the interface on which the remote MEP is located.                                                                                                    |
| Rdi               | Displays the state of the RDI (Remote Defect Indicator) bit in the most recent CCM received by the remote MEP:                                                                                  |
|                   | <ul> <li>True – RDI was received in the last CCM.</li> </ul>                                                                                                    |
|                   | <ul> <li>False – No RDI was received in the last CCM.</li> </ul>                                                                                                    |
| Port Status       | The Port Status TLV in the most recent CCM received from the remote MEP.                                                                                                    |
|                   | Reserved for future use.                                                                                                    |
| Interface Status  | The Interface Status TLV in the most recent CCM received from the remote MEP. Indicates the operational status of the interface (Up or Down).                                                   |
| Chassis ID Format | Displays the address format of the remote chassis (in the current release, MAC Address).                                                                                                    |
| Chassis ID        | Displays the MAC Address of the remote chassis.                                                                                                    |
| Mng Addr Domain   | Displays the BASE MAC address of the remote unit (the unit on which the remote MEP resides).,                                                                                                   |

## **Displaying Detailed MEP Error Information (CLI)**

To display the entire frame of the last CCM error message and the last CCM cross-connect error message received by a specific local MEP, along with other detailed information, enter the following command in root view:

root> ethernet soam mep status general show meg-id <meg-id> mep-id <mepid> detailed yes

For example:

| root> ethernet soam<br>MEG:<br>======  | mep status ge                                | neral show meg-id                      | 2 mep-id 2                                       | 5 detailed y                                       | /es     |     |                     |                   |
|----------------------------------------|----------------------------------------------|----------------------------------------|--------------------------------------------------|----------------------------------------------------|---------|-----|---------------------|-------------------|
| MA ID Format                           | Name                                         |                                        |                                                  | Level                                              | Serv    | ice |                     |                   |
| 2  char5tring                          | TR-98                                        |                                        |                                                  | 0                                                  | 1       | [   |                     |                   |
| SOAM MEP Table:                        |                                              |                                        |                                                  |                                                    |         |     |                     |                   |
| MEP Fault<br>Notification State        | MEP highest<br>priority<br>fault alarm       | MEP Defects                            | Sequence<br>Errors<br>CCM Frames                 | CCM Message                                        | es TX   |     |                     |                   |
| fngDefectReported                      | defRemoteCCM                                 | bDefRemoteCCM                          | 0                                                | 10469                                              |         |     |                     |                   |
| SOAM MEP Table:                        |                                              |                                        |                                                  |                                                    |         |     |                     |                   |
| Last RX error CCM me                   | essage<br>                                   | Last RX Xcon fau                       | lt message                                       |                                                    |         |     |                     |                   |
| 00000000000000000000000000000000000000 | 0000000000000<br>0000000000000<br>0000000000 | 00000000000000000000000000000000000000 | 0000000000<br>0000000000<br>0000000000<br>000000 | 00000<br>00000<br>00000<br>00000<br>00000<br>00000 |         |     |                     |                   |
| SOAM MEP MEF Status                    | SOAM MEP MEF Status Table:                   |                                        |                                                  |                                                    |         |     |                     |                   |
| MEP Operational Con<br>State Sta       | nnectivity<br>atus                           | Last Sent Port s                       |                                                  | Last Sent Ir<br>status TLV                         | nterfac | e   | Last MEP<br>Defects | RDI TX indication |
| enabled ina                            | active                                       | psNoPortStateTLV                       |                                                  | isDown                                             |         |     | None                | false             |

To display the same information without the last RX error CCM and fault messages, enter the following command in root view:

root> ethernet soam mep status general show meg-id <meg-id> mep-id <mepid> detailed no

The **Last RX error CCM message** field displays the frame of the last CCM that contains an error received by the MEP.

The Last RX Xcon fault message field displays the frame of the last CCM that contains a cross-connect error received by the MEP.

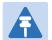

#### Note

A cross-connect error occurs when a CCM is received from a remote MEP that has not been defined locally.

## **Performing Loopback (CLI)**

To set the interval between loopback message transmissions in a loopback session, enter the following command in root view:

root> ethernet soam loopback interval set meg-id <meg-id> mep-id <mep-id>
interval <0-60000>

For example, the following command sets the loopback interval for MEP 25 on MEG 1 to 5 seconds:

root> ethernet soam loopback interval set meg-id 1 mep-id 25 interval
5000

To set the loopback message frame size and data pattern, enter the following command in root view:

```
root> ethernet soam loopback data set meg-id <meg-id> mep-id <mep-id>
size <size> pattern <pattern>
```

For example, the following command sets the loopback frame size to 128 and the pattern to zero for MEP 25 on MEG 1 to 5 seconds:

```
root> ethernet soam loopback data set meg-id 1 mep-id 25 size 128 pattern zeroPattern
```

To set the loopback priority bit size and drop-enable parameters, enter the following command in root view:

```
root> ethernet soam loopback prio set meg-id <meg-id> mep-id <mep-id>
prio <priority> drop <drop>
```

For example, the following command sets a priority bit size of 5 and enables frame dropping for MEP 25 on MEG 1 to 5 seconds:

```
root> ethernet soam loopback prio set meg-id 1 mep-id 25 prio 5 drop true
```

To set the loopback destination by MAC address, set the number of loopback messages to transmit and the interval between messages, and initiate the loopback, enter the following command in root view:

```
root> ethernet soam loopback send meg-id <meg-id> mep-id <mep-id> dest-
mac-addr <dest-mac-addr> tx-num <tx-num> tx-interval <interval>
```

For example, the following command initiates a loopback session with the interface having MAC address 00:0A:25:38:09:4B. The session is configured to send 100 loopback messages at six-second intervals.

```
root> ethernet soam loopback send meg-id 1 mep-id 25 dest-mac-addr 00:0A:25:38:09:4B tx-num 100 tx-interval 6000
```

To set the loopback destination by MEP ID, set the number of loopback messages to transmit and the interval between messages, and initiate the loopback, enter the following command in root view:

```
root> ethernet soam loopback send meg-id <meg-id> mep-id <mep-id> dest-
mep-id <dest-mac-addr> tx-num <tx-num> tx-interval <interval>
```

For example, the following command initiates a loopback session with the interface having MAC address 00:0A:25:38:09:4B. The session is configured to send 100 loopback messages at six-second intervals.

```
root> ethernet soam loopback send meg-id 1 mep-id 25 dest-mac-addr 00:0A:25:38:09:4B tx-num 100 tx-interval 6000
```

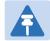

#### Note

If you initiate the loopback via MEP ID, the loopback will only be activated if CCMs have already been received from the MEP. For this reason, it is recommended to initiate loopback via MAC address.

To display the loopback attributes of a MEP, enter the following command in root view:

#### root> ethernet soam loopback config show meg-id <meg-id> mep-id <mep-id>

#### For example:

|              | root> ethernet soam loopback config show meg-id 1 mep-id 25  SOAM MEP LBM Attributes Table: |                                  |                |                                  |                                    |                                                 |                                        |
|--------------|---------------------------------------------------------------------------------------------|----------------------------------|----------------|----------------------------------|------------------------------------|-------------------------------------------------|----------------------------------------|
|              | Loopback<br>Messages<br>Destination<br>MAC Address                                          | Loopback<br>Messages<br>Priority | Drop<br>Enable | Loopback<br>Messages<br>Interval | Loopback<br>Messages<br>Frame Size | Loopback<br>Messages<br>Data<br>Pattern<br>Type | Loopback<br>Replies<br>Age-out<br>Time |
| 1<br>root> _ | 0:0:0:0:0:0                                                                                 | 5                                | true           | 5000                             | 128                                | zeroPatte<br>rn                                 | 5                                      |

To stop a loopback that is already in progress, enter the following command in root view:

root> ethernet soam loopback stop meg-id <meg-id> mep-id <mep-id>

Table 229 Loopback CLI Parameters

| Parameter | Input Type | Permitted Values           | Description                                                                                                    |
|-----------|------------|----------------------------|----------------------------------------------------------------------------------------------------|
| meg-id    | Number     | 1-4294967295               | The MEG ID of the MEG on which the loopback is being configured or run.                                                                                                    |
| mep-id    | Number     | 1-8191                     | The MEP ID of the MEP on which the loopback is being configured or run.                                                                                                    |
| interval  | Number     | 0-60000                    | The interval (in ms) between each loopback message. Note that the granularity for this parameter is 100 ms. If you enter a number that is not in multiples of 100, the value will be rounded off to the next higher multiple of 100. Also, the lowest interval is 1000 ms (1 second). If you enter a smaller value, it will be rounded up to 1000 ms. |
| size      | Number     | 64-1518                    | The frame size for the loopback messages.  Note that for tagged frames, the frame size will be slightly larger than the selected frame size.                                                                                                    |
| pattern   | Variable   | zeroPattern<br>onesPattern | The type of data pattern to be sent in an OAM PDU Data TLV.                                                                                                    |
| priority  | Number     | 0-7                        | The priority bit for tagged frames.                                                                                                    |
| drop      | Boolean    | true<br>false              | <b>true</b> – Frame dropping is enabled. <b>false</b> – Frame dropping is disabled.                                                                                                    |

| Parameter         | Input Type                                    | Permitted Values | Description                                                                                                    |
|-------------------|-----------------------------------------------|------------------|----------------------------------------------------------------------------------------------------|
| dest-mac-<br>addr | Six groups<br>of two<br>hexadecimal<br>digits |                  | The MAC address of the interface to which you want to send the loopback. If you are not sure what the interface's MAC address is, you can get it from the Interface Manager by entering the platform if-manager show interfaces command in root view. |
| dest-mep-id       | Number                                        | 1-8191           | The MEP ID of the interface to which you want to send the loopback.                                                                                                    |
| tx-num            | Number                                        | 0-1024           | The number of loopback messages to transmit. If you enter 0, loopback will not be performed.                                                                                                    |

To display loopback results, enter the following command in root view:root> ethernet soam loopback status show meg-id <meg-id> mep-id <mep-id>

The following is a sample output for this command on MEG ID 127, MEP ID 1.

root> ethernet soam loopback status show meg-id 127 mep-id 1

| JOAN MEF EDM ACCLIDACES TABLE. | SOAM | MEP | ${\tt LBM}$ | Attributes | Table: |  |
|--------------------------------|------|-----|-------------|------------|--------|--|
|--------------------------------|------|-----|-------------|------------|--------|--|

| Loopback<br>messages<br>transmitt<br>ed in<br>session | Loopback<br>messages<br>left to<br>transmit<br>in session | Loopback<br>replies<br>received<br>in session | Transacti<br>on ID of<br>1st<br>loopback<br>message | Loopback<br>session<br>state | Next<br>transacti<br>on ID | Loopback<br>messages<br>transmitt<br>ed | Loopback<br>messages<br>received | Valid<br>in-order<br>loopback<br>replies<br>received | Loopback<br>replies<br>transmitt<br>ed | Valid<br>out-of-or<br>der<br>loopback<br>replies<br>received | Bad MSDU<br>Loopback<br>Replies | Loopback<br>messages<br>recieved<br>with bad<br>sender id | Loopback<br>replies<br>recieved<br>with bad<br>sender id |
|-------------------------------------------------------|-----------------------------------------------------------|-----------------------------------------------|-----------------------------------------------------|------------------------------|----------------------------|-----------------------------------------|----------------------------------|------------------------------------------------------|----------------------------------------|--------------------------------------------------------------|---------------------------------|-----------------------------------------------------------|----------------------------------------------------------|
|                                                       |                                                           |                                               |                                                     |                              |                            |                                         |                                  |                                                      |                                        |                                                              |                                 |                                                           |                                                          |
| 9                                                     | 114                                                       | 9                                             | 1                                                   | soamLbAct<br>ive             | 10                         | 9                                       | 0                                | 9                                                    | 0                                      | 0                                                            | 0                               | 0                                                         | 0                                                        |

# Working in CW Mode (Single or Dual Tone) (CLI)

CW mode enables you to transmit a single or dual frequency tones, for debugging purposes.

To work in CW mode, enter the following command:

```
radio[x/x] modem tx-source set admin enable
```

Once you are in CW mode, you can choose to transmit in a single tone or two tones.

To transmit in a single tone, enter the following command in radio view:

```
radio[x/x] modem tx-source set mode one-tone freq-shift <freq-shift>
```

To transmit two tones, enter the following command in radio view:

```
radio[x/x] modem tx-source set mode two-tone freq-shift <freq-shift>
freq-shift2 <freq-shift>
```

To exit CW mode, enter the following command:

```
radio[x/x] modem tx-source set admin disable
```

#### Table 230 CW Mode CLI Parameters

| Parameter  | Input Type | Permitted Values | Description                                       |
|------------|------------|------------------|---------------------------------------------------|
| freq-shift | Number     | 0-7000           | Enter the frequency you want to transmit, in KHz. |

The following commands set a single-tone transmit frequency of 5050 KHz on radio interface 1, then exit CW mode and return the interface to normal operation:

```
root> radio slot 2 port 1
radio[2/1] modem tx-source set admin enable
radio[2/1] radio[x/x] modem tx-source set mode one-tone freq-shift 5050
radio[2/1] modem tx-source set admin disable
```

# **Chapter 23: Maintenance**

#### This section includes:

- Temperature Ranges
- Troubleshooting Tips
- PTP 820C Connector Pin-outs
- PTP 820C LEDs
- PTP 820S Connector Pin-outs
- PTP 820S LEDs

## **Temperature Ranges**

The following are the permissible unit temperature ranges for PTP 820C and PTP 820S.

- -33°C to 55° Temperature range for continuous operating temperature with high reliability.
- -45°C to 60°C Temperature range for exceptional temperatures, tested successfully, with limited margins.

To display the current unit temperature, see Configuring Unit Parameters.

The permissible IDU humidity range is 5%RH to 100%RH

## **Troubleshooting Tips**

- For dual-polarization and XPIC links, if one of the polarizations has significantly reduced performance, check to make sure the antenna's rectangular interface was replaced with a circular adaptor.
- For dual-polarization and XPIC links, the RSL should be similar for both polarizations. For XPIC links, the XPI value should be similar for both polarizations; the difference should not be more than 2 dB.
- If during or right after a software upgrade the message *Your session has expired, please login again* appears and you cannot log in, it is recommended to refresh the Web EMS page (F5) after completion of the upgrade. If pressing F5 does not help, clear the browser's cache by pressing Ctrl+Shift+Delete.

# **PTP 820C Connector Pin-outs**

Figure 313 PTP 820C Interfaces

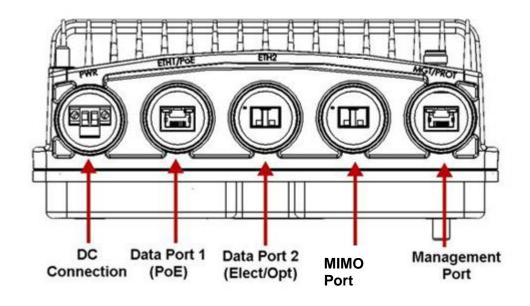

# **Eth1/PoE - GbE Electrical+PoE/Optical**

Table 231: PTP 820C Eth1/PoE Interface- RJ-45/SFP Pinouts

| Pin no. | Description                     |
|---------|---------------------------------|
| 1       | BI_DA+ (Bi-directional pair +A) |
| 2       | BI_DA- (Bi-directional pair -A) |
| 3       | BI_DB+ (Bi-directional pair +B) |
| 4       | BI_DC+ (Bi-directional pair +C) |
| 5       | BI_DC- (Bi-directional pair -C) |
| 6       | BI_DB- (Bi-directional pair -B) |
| 7       | BI_DD+ (Bi-directional pair +D) |
| 8       | BI_DD- (Bi-directional pair -D) |

# **Eth2 - GbE Electrical/Optical**

Table 232 PTP 820C Eth2 Interface - RJ-45/SFP Pinouts

| Pin no. | Description                     |
|---------|---------------------------------|
| 1       | BI_DA+ (Bi-directional pair +A) |
| 2       | BI_DA- (Bi-directional pair -A) |
| 3       | BI_DB+ (Bi-directional pair +B) |
| 4       | BI_DC+ (Bi-directional pair +C) |
| 5       | BI_DC- (Bi-directional pair -C) |
| 6       | BI_DB- (Bi-directional pair -B) |
| 7       | BI_DD+ (Bi-directional pair +D) |
| 8       | BI_DD- (Bi-directional pair -D) |

## **MIMO Port**

Table 233 PTP 820C MIMO Port - RJ-45/SFP pinouts

| Pin no. | Description                     |
|---------|---------------------------------|
| 1       | BI_DA+ (Bi-directional pair +A) |
| 2       | BI_DA- (Bi-directional pair -A) |
| 3       | BI_DB+ (Bi-directional pair +B) |
| 4       | BI_DC+ (Bi-directional pair +C) |
| 5       | BI_DC- (Bi-directional pair -C) |
| 6       | BI_DB- (Bi-directional pair -B) |
| 7       | BI_DD+ (Bi-directional pair +D) |
| 8       | BI_DD- (Bi-directional pair -D) |

# **MGT/PROT - Management (FE-Standard) and Protection (FE-Non-Standard)**

Table 234 PTP 820C MGT/PROT Interface - RJ-45 Pinouts

| Pin no.         | Description                 |
|-----------------|-----------------------------|
| Protection - No | n-Standard 100Base-T 4 Wire |
| 1               | TX+                         |
| 2               | TX-                         |
| 3               | RX+                         |
| 6               | RX-                         |
| Protection - No | n-Standard 100Base-T 4 Wire |
| 4               | TX+                         |
| 5               | TX-                         |
| 7               | RX+                         |
| 8               | RX-                         |

#### DC

The DC port is UL-60950 compliant, with a 2-pin connector.

Figure 314 PTP 820C DC Port Connector

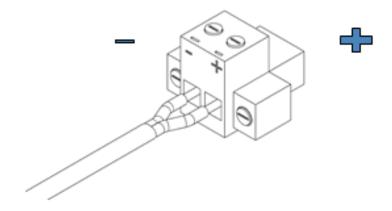

## **RSL** Interface

PTP 820C uses a weather-proof BNC connector.

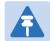

#### Note

The voltage at the RSL interface is 1.XX where XX is the RSL level. For example; 1.59V means an RSL of -59 dBm. Note that the voltage measured at the RSL interface is not accurate and should be used only as an aid).

# **Source Sharing**

PTP 820C uses a TNC connector for source sharing. This connector is marked EXT/REF.

## PTP 820C LEDs

The PTP 820C provides the following LEDs to indicate the status of the unit's interfaces, and the unit as a whole:

- Electrical GbE Interface (RJ-45) LEDs
- Optical GbE Interface (SFP) LEDs
- Management FE Interface (RJ-45) LEDs
- Radio LED
- Status LED
- Protection LED

#### **Electrical GbE Interface (RJ-45) LEDs**

There are two LEDs next to each electrical (RJ-45) interface, a Green LED to the left of the interface and an Orange LED to the right of the interface.

The Green LED indicates the port's Admin state:

- Off Admin is Disabled.
- Green Admin is Enabled.

The Orange LED indicates the interface's Admin and cable connection status, and whether there is traffic on the interface:

- Off Off Admin is Disabled *or* no cable is connected to the interface.
- Orange Admin is Enabled and a cable is connected to the interface.
- Blinking Orange Admin is Enabled and a cable is connected to the interface, and there is traffic on the interface.

#### **Optical GbE Interface (SFP) LEDs**

There is one Green LED next to each optical (SFP) GbE interface. The LED indicates the interface's Admin and cable connection status, and whether there is traffic on the interface:

- Off Admin is Disabled or no cable is connected to the interface...
- Green Admin is Enabled and a cable is connected to the interface.
- **Blinking Green** Admin is Enabled and a cable is connected to the interface, *and* there is traffic on the interface.

#### **Management FE Interface (RJ-45) LEDs**

There are two LEDs next to the MGT (management) interface, a Green LED to the left of the interface and an Orange LED to the right of the interface.

The Green LED indicates the port's Admin state:

PTP 820C LEDs

- Off Admin is Disabled.
- Green Admin is Enabled .

If the MGT interface is being used for protection, the Orange LED indicates the status of the mate unit.:

- Off The interface is not in an operational state (down).
- Orange The interface is operational (up).
- Blinking Orange Management traffic is passing through the interface. Radio LED

The Link LED is a three-color LED that indicates the status of the radio link:

- Off The radio is off.
- Green The power is on, and all carriers are operational (up).
- Orange A signal degrade condition exists in at least one carrier.
- Red A loss of frame (LOF) or excessive BER condition exists in at least one carrier.

#### **Status LED**

The Status LED indicates the status of the rmain board:

- Off The power is off.
- Green The power is on, and no alarms are raised on the motherboard.
- Red The power is on, and one or more major or critical alarms are raised on the motherboard.

#### **Protection LED**

The Protection LED operates in a protected configuration to indicate the protection status:

- Orange Protection is enabled, and the unit is in standby mode.
- Green Protection is disabled or protection is enabled, and the unit is in active mode.

## **PTP 820S Connector Pin-outs**

Figure 315 PTP 820S Interfaces

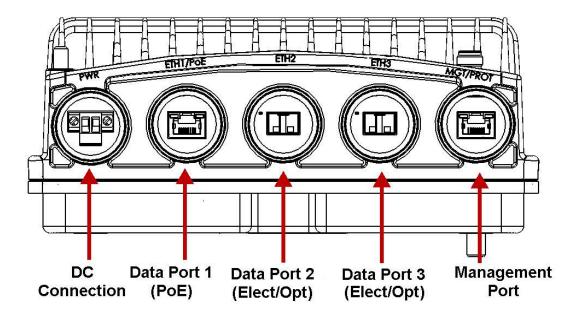

# **Eth1/PoE - GbE Electrical+PoE/Optical**

Table 235 PTP 820S Eth1/PoE Interface- RJ-45/SFP Pinouts

| Pin no. | Description                     |  |  |  |  |  |
|---------|---------------------------------|--|--|--|--|--|
| 1       | BI_DA+ (Bi-directional pair +A) |  |  |  |  |  |
| 2       | BI_DA- (Bi-directional pair -A) |  |  |  |  |  |
| 3       | BI_DB+ (Bi-directional pair +B) |  |  |  |  |  |
| 4       | BI_DC+ (Bi-directional pair +C) |  |  |  |  |  |
| 5       | BI_DC- (Bi-directional pair -C) |  |  |  |  |  |
| 6       | BI_DB- (Bi-directional pair -B) |  |  |  |  |  |
| 7       | BI_DD+ (Bi-directional pair +D) |  |  |  |  |  |
| 8       | BI_DD- (Bi-directional pair -D) |  |  |  |  |  |

# **Eth2 - GbE Electrical/Optical**

Table 236 PTP 820S Eth2 Interface - RJ-45/SFP Pinouts

| Pin no. | Description                     |  |  |  |  |  |
|---------|---------------------------------|--|--|--|--|--|
| 1       | BI_DA+ (Bi-directional pair +A) |  |  |  |  |  |
| 2       | BI_DA- (Bi-directional pair -A) |  |  |  |  |  |
| 3       | BI_DB+ (Bi-directional pair +B) |  |  |  |  |  |
| 4       | BI_DC+ (Bi-directional pair +C) |  |  |  |  |  |
| 5       | BI_DC- (Bi-directional pair -C) |  |  |  |  |  |
| 6       | BI_DB- (Bi-directional pair -B) |  |  |  |  |  |
| 7       | BI_DD+ (Bi-directional pair +D) |  |  |  |  |  |
| 8       | BI_DD- (Bi-directional pair -D) |  |  |  |  |  |

# **Eth3 - GbE Electrical/Optical**

Table 237 PTP 820S Eth3/EXP Interface - RJ-45/SFP Pinouts

| Pin no. | Description                     |  |  |  |  |
|---------|---------------------------------|--|--|--|--|
| 1       | BI_DA+ (Bi-directional pair +A) |  |  |  |  |
| 2       | BI_DA- (Bi-directional pair -A) |  |  |  |  |
| 3       | BI_DB+ (Bi-directional pair +B) |  |  |  |  |
| 4       | BI_DC+ (Bi-directional pair +C) |  |  |  |  |
| 5       | BI_DC- (Bi-directional pair -C) |  |  |  |  |
| 6       | BI_DB- (Bi-directional pair -B) |  |  |  |  |
| 7       | BI_DD+ (Bi-directional pair +D) |  |  |  |  |
| 8       | BI_DD- (Bi-directional pair -D) |  |  |  |  |

# **MGT/PROT - Management (FE-Standard) and Protection (FE-Non-Standard)**

Table 238 PTP 820S MGT/PROT Interface - RJ-45 Pinouts

| Pin no.        | Description                   |
|----------------|-------------------------------|
| Management     | - Standard 100Base-T 4 Wire   |
| 1              | TX+                           |
| 2              | TX-                           |
| 3              | RX+                           |
| 6              | RX-                           |
| Protection - N | Ion-Standard 100Base-T 4 Wire |
| 4              | TX+                           |
| 5              | TX-                           |
| 7              | RX+                           |
| 8              | RX-                           |

#### DC

The DC port is UL-60950 compliant, with a 2-pin connector.

Figure 316 PTP 820S DC Connector

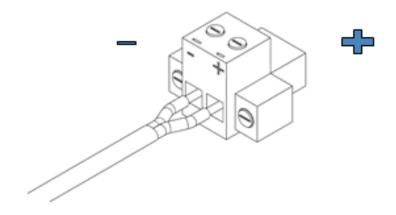

## **RSL** Interface

PTP 820S uses a weather-proof BNC connector.

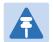

#### Note

The voltage at the RSL interface is 1.XX where XX is the RSL level. For example: 1.59V means an RSL of -59 dBm. Note that the voltage measured at the RSL interface is not accurate and should be used only as an aid).

#### PTP 820S LEDs

The PTP 820S provides the following LEDs to indicate the status of the unit's interfaces, and the unit as a whole:

- Electrical GbE Interface (RJ-45) LEDs
- Optical GbE Interface (SFP) LEDs
- Management FE Interface (RJ-45) LEDs
- Radio LED
- Status LED
- Protection LED

#### **Electrical GbE Interface (RJ-45) LEDs**

There are two LEDs next to each electrical (RJ-45) interface, a Green LED to the left of the interface and an Orange LED to the right of the interface.

The Green LED indicates the port's Admin state:

- Off Admin is Disabled .
- Green Admin is Enabled .

The Orange LED indicates the interface's Admin and cable connection status, and whether there is traffic on the interface:

- Off Admin is Disabled or no cable is connected to the interface.
- Orange Admin is Enabled and a cable is connected to the interface.
- **Blinking Orange** Admin is Enabled and a cable is connected to the interface, *and* there is traffic on the interface..

## **Optical GbE Interface (SFP) LEDs**

There is one Green LED next to each optical (SFP) GbE interface. The LED indicates the interface's Admin and cable connection status, and whether there is traffic on the interface:

- Off Admin is Disabled or no cable is connected to the interface.
- Green Admin is Enabled and a cable is connected to the interface.
- Blinking Green Admin is Enabled and a cable is connected to the interface, and there is traffic
  on the interface.

PTP 820S LEDs

#### **Management FE Interface (RJ-45) LEDs**

There are two LEDs next to the MGT (management) interface, a Green LED to the left of the interface and an Orange LED to the right of the interface.

The Green LED indicates the port's Admin state:

- Off Admin is Disabled.
- Green Admin is Enabled .
- Blinking Green Management traffic is passing through the interface.

If the MGT interface is being used for protection, the Orange LED indicates the status of the mate unit:

- Off Admin is Disabled or no cable is connected to the interface...
- Orange Admin is Enabled and a cable is connected to the interface.
- Blinking Orange Admin is Enabled and a cable is connected to the interface, and there is traffic on the interface.

#### **Radio LED**

The RadioLED indicates the status of the radio link:

- Green The power is on, and all carriers are operational (up).
- Red A Loss of Frame (LOF) condition exists in at least one carrier.

#### **Status LED**

The Status LED indicates the status of the main board:

- Off The power is off.
- Green The power is on, and no alarms are raised on the motherboard.
- Red The power is on, and one or more major or critical alarms are raised on the motherboard.

#### **Protection LED**

The Protection LED operates in a protected configuration to indicate the protection status:

- Yellow Protection is enabled, and the unit is in standby mode.
- Green Protection is disabled, or protection is enabled, and the unit is in active mode.

# **PoE Injector Pin-outs**

Figure 317: PoE Injector Connectors

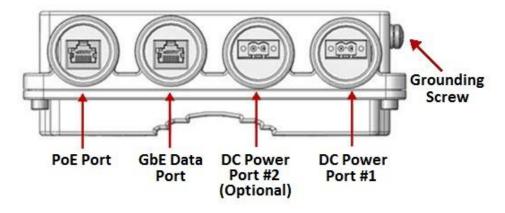

## **PoE Port**

Table 239 PoE Injector PoE Port - RJ-45 Pinouts

| Pin no. | Description                     |  |  |  |  |  |
|---------|---------------------------------|--|--|--|--|--|
| 1       | BI_DA+ (Bi-directional pair +A) |  |  |  |  |  |
| 2       | BI_DA- (Bi-directional pair -A) |  |  |  |  |  |
| 3       | BI_DB+ (Bi-directional pair +B) |  |  |  |  |  |
| 4       | BI_DC+ (Bi-directional pair +C) |  |  |  |  |  |
| 5       | BI_DC- (Bi-directional pair -C) |  |  |  |  |  |
| 6       | BI_DB- (Bi-directional pair -B) |  |  |  |  |  |
| 7       | BI_DD+ (Bi-directional pair +D) |  |  |  |  |  |
| 8       | BI_DD- (Bi-directional pair -D) |  |  |  |  |  |

## **Data Port**

Table 240 PoE Injector RJ-45 Data Port Supporting 10/100/1000Base-T

| Pin no. | Description                     |  |  |  |  |
|---------|---------------------------------|--|--|--|--|
| 1       | BI_DA+ (Bi-directional pair +A) |  |  |  |  |
| 2       | BI_DA- (Bi-directional pair -A) |  |  |  |  |
| 3       | BI_DB+ (Bi-directional pair +B) |  |  |  |  |
| 4       | BI_DC+ (Bi-directional pair +C) |  |  |  |  |

| Pin no. | Description                     |  |  |  |  |
|---------|---------------------------------|--|--|--|--|
| 5       | BI_DC- (Bi-directional pair -C) |  |  |  |  |
| 6       | BI_DB- (Bi-directional pair -B) |  |  |  |  |
| 7       | BI_DD+ (Bi-directional pair +D) |  |  |  |  |
| 8       | BI_DD- (Bi-directional pair -D) |  |  |  |  |

#### DC

One or two DC ports, depending on the PoE Injector model:

The available PoE Injector model is:

 PTP 820 PoE Injector all outdoor, redundant DC input, +24VDC suppor (part number: N000082L022A) – PoE\_Inj\_AO\_2DC\_24V\_48V – Includes two DC power ports with power input ranges of ±(18-60)V each.

These ports are UL-60950 compliant, with a 2-pin connector.

## **PoE Injector LEDs**

- PWR1 (Bi-color LED)
  - Green Power available on PWR1 DC input
  - Off No power is available on PWR1 DC input.
- PWR2 (Bi-color LED)
  - Green Power available on PWR2 DC input,
  - Off No power is available on PWR2 DC input.
- PoE (Tri -color LED)
  - o Orange No load is detected
  - o Green Providing in-line power
  - o Blinking Red Invalid/over-load
  - o Off no power to the injector unit.

#### **Radio LED**

The Radio LED indicates the status of the radio link:

- Off The radio is off.
- Green The power is on, and all carriers are operational (up).
- Orange A signal degrade condition exists in at least one carrier.
- Red A loss of frame (LOF) or excessive BER condition exists in at least one carrier.

# **Chapter 24: Alarms List**

The following table lists all alarms used in the PTP 820C/S products.

| Alarm ID | Туре  | Description                                         | Severity      | Probable Cause                                              | Corrective Action                | Notes |
|----------|-------|-----------------------------------------------------|---------------|-------------------------------------------------------------|----------------------------------|-------|
| 10       | Alarm | Framer digital loopback                             | Warning       | User enabled framer digital loopback.                       | Disable framer digital loopback. |       |
| 25       | Alarm | Unit Temperature is out of system specified limits. | Warning       |                                                             |                                  |       |
| 26       | Alarm | Unit input voltage is too low.                      | Warning       |                                                             |                                  |       |
| 27       | Alarm | Unit input voltage is too high.                     | Warning       |                                                             |                                  |       |
| 28       | Event | Unit warm reset.                                    | Indeterminate |                                                             |                                  |       |
| 29       | Event | Unit reset.                                         | Warning       |                                                             |                                  |       |
| 30       | Alarm | POE input voltage is too low                        | Warning       |                                                             |                                  |       |
| 31       | Event | Change Remote request was sent                      | Major         |                                                             |                                  | (1)   |
| 32       | Event | Protection switchover due to remote request         | Major         |                                                             |                                  | (1)   |
| 33       | Alarm | Protection-MIMO-<br>misconfigurtion- alarm          | Major         | Unit redundancy and MIMO 4X4 can not operate simultaneously |                                  |       |

| Alarm ID | Type  | Description                                           | Severity | Probable Cause                                                                                                    | Corrective Action                                                                                                    | Notes |
|----------|-------|-------------------------------------------------------|----------|----------------------------------------------------------------------------------------------------|----------------------------------------------------------------------------------------------------|-------|
| 100      | Alarm | LAG is not fully functional -<br>LAG Degraded.        | Major    |                                                                                                    |                                                                                                    |       |
| 101      | Alarm | LAG operational state is down                         | Critical |                                                                                                    |                                                                                                    |       |
| 102      | Alarm | Loopback is active                                    | Major    | Ethernet loopback is active.                                                                                                    | Wait till loopback timeout expires or disable loopback.                                                                                                    |       |
| 103      | Alarm | Slot X port XX is mirrored to slot Y port YY          | Minor    | Mirroring is enabled by user configuration.                                                                                              | Disable mirroring.                                                                                                    |       |
| 120      | Alarm | Port speed mismatch                                   | Major    | System reset is required after the port speed was changed                                                                                |                                                                                                    |       |
| 150      | Alarm | Interface is down due to automatic state propagation. | Major    | Failure of the radio interface which is monitored for automatic state propagation causes automatic shutdown of the controlled interface. | Check adjacent radio interface for failure conditions that caused automatic state propagation.                                                                    |       |
| 200      | Alarm | Protection communication is down                      | Major    | Mate unit is absent/failure. Protection cable is disconnected. Unit failure.                                                             | <ol> <li>Check existence of mate unit.</li> <li>Check protection cable connection between units.</li> <li>Reset mate unit.</li> <li>Replace mate unit.</li> </ol> |       |
| 201      | Alarm | Protection in Lockout State                           | Major    |                                                                                                    |                                                                                                    |       |
| 202      | Event | Protection switchover due to local failure            | Major    |                                                                                                    |                                                                                                    |       |
| 203      | Alarm | Mate does not exist                                   | Major    | Mate does not exist or cable unplugged.                                                                                                  |                                                                                                    |       |

| Alarm ID | Type  | Description                    | Severity | Probable Cause                                                                                                    | Corrective Action Notes                                                                                                    |
|----------|-------|--------------------------------|----------|----------------------------------------------------------------------------------------------------|----------------------------------------------------------------------------------------------------|
| 204      | Alarm | HSB insufficient configuration | Critical | External Protection configured both with HSB.                                                                                                    | Remove External Protection and HSB configuration.                                                                                                    |
| 307      | Event | TDM interface is up            | Warning  |                                                                                                    |                                                                                                    |
| 308      | Event | TDM interface is up            | Warning  |                                                                                                    |                                                                                                    |
| 401      | Alarm | Ethernet Loss of Carrier       | Major    | Cable disconnected.  Defective cable.                                                                                                    | <ol> <li>Check connection of cable</li> <li>Replace cable.</li> </ol>                                                                                                    |
| 407      | Event | Ethernet interface is up       | Warning  |                                                                                                    |                                                                                                    |
| 408      | Event | Ethernet interface is down     | Warning  |                                                                                                    |                                                                                                    |
| 601      | Alarm | Radio excessive BER            | Major    | <ol> <li>Fade in the link.</li> <li>Defective IF cable.</li> <li>Fault in RFU.</li> <li>Fault in RMC (Radio Modem Card).</li> </ol>                                                            | <ol> <li>Check link performance.</li> <li>Check IF cable and replace if required.</li> <li>Replace RFU.</li> <li>Replace RMC (Radio Modem Card).</li> </ol>                                                                    |
| 602      | Alarm | Link ID mismatch               | Major    | Link ID is not the same at both sides of link                                                                                                    | Configure same Link ID for both sides of link                                                                                                    |
| 603      | Alarm | Radio loss of frame            | Critical | <ol> <li>Fade in the link.</li> <li>Defective IF cable.</li> <li>Fault in RFU.</li> <li>Fault in RMC (Radio Modem Card).</li> <li>Different radio scripts at both ends of the link.</li> </ol> | <ol> <li>Check link performance.</li> <li>Check IF cable and replace if required.</li> <li>Replace RFU.</li> <li>Replace RMC (Radio Modem Card).</li> <li>Make sure same script is loaded at both ends of the link.</li> </ol> |

| Alarm ID | Туре  | Description                     | Severity | Probable Cause                                                                                                    | Corrective Action Notes                                                                                                    |
|----------|-------|---------------------------------|----------|----------------------------------------------------------------------------------------------------|----------------------------------------------------------------------------------------------------|
| 604      | Alarm | Radio signal degrade            | Minor    | <ol> <li>Fade in the link.</li> <li>Defective IF cable.</li> <li>Fault in RFU.</li> <li>Fault in RMC (Radio Modem Card).</li> </ol> | <ol> <li>Check link performance.</li> <li>Check IF cable and replace if required.</li> <li>Replace RFU.</li> <li>Replace RMC (Radio Modem Card).</li> </ol> |
| 605      | Event | Radio interface is up           | Warning  |                                                                                                    |                                                                                                    |
| 606      | Event | Radio interface is down         | Warning  |                                                                                                    |                                                                                                    |
| 801      | Alarm | Corrupted inventory file        | Warning  | The inventory file is corrupted                                                                                                    | <ol> <li>Reset the system.</li> <li>Reinstall the software.</li> </ol>                                                                                      |
| 802      | Alarm | Inventory file not found        | Warning  | The inventory file is missing                                                                                                    | <ol> <li>Reset the system.</li> <li>Reinstall the software.</li> </ol>                                                                                      |
| 901      | Alarm | Demo license is active          | Warning  | Demo license has been activated by the user                                                                                         | Disable the demo license                                                                                                    |
| 902      | Event | Demo license is expired         | Warning  |                                                                                                    |                                                                                                    |
| 903      | Event | Demo license is started         | Warning  |                                                                                                    |                                                                                                    |
| 904      | Event | Demo license is stopped         | Warning  |                                                                                                    |                                                                                                    |
| 905      | Event | License key loading failure     | Major    |                                                                                                    |                                                                                                    |
| 906      | Event | License key loaded successfully | Warning  |                                                                                                    |                                                                                                    |

| Alarm ID | Туре  | Description                                 | Severity | Probable Cause                                                                                                    | Corrective Action                                                                                                    | Notes |
|----------|-------|---------------------------------------------|----------|----------------------------------------------------------------------------------------------------|----------------------------------------------------------------------------------------------------|-------|
| 907      | Alarm | License violation                           | Critical | The current configuration does not match the licensed feature set.  48 hours after a "license violation" alarm is raised, sanction mode is activated in which all alarms except the license violation alarm are cleared and no new alarms are raised. | <ol> <li>Get the list of features' configurations that are violated via the "license information report".</li> <li>Install a new license that allows the use of all required features.</li> </ol> |       |
| 908      | Alarm | Demo license is about to expire             | Major    | Demo license allowed period is about to end within 10 days                                                                                                    | Disable the demo license and install a new valid one                                                                                                    |       |
| 910      | Alarm | License signature failure                   | Major    | License key validation has failed due to invalid product serial number                                                                                                    | Replace the IDU                                                                                                    |       |
| 911      | Event | License violation sanction is enforced      | Major    |                                                                                                    |                                                                                                    |       |
| 913      | Alarm | License components are missing or corrupted | Major    | Essential internal license components are missing or corrupted.                                                                                                    | Reinstall software                                                                                                    |       |
| 1002     | Alarm | Radio protection configuration mismatch     | Major    | The configuration between the radio protection members is not aligned                                                                                                    | Apply a copy-to-mate command to copy the configuration from the required radio to the other one                                                                                                   |       |
| 1006     | Event | Radio protection<br>switchover - reason     | Warning  | Protection decision machine initiated switchover due to local failure or user command                                                                                                    | Check the system for local failures                                                                                                    |       |

| Alarm ID | Type  | Description                                                               | Severity | Probable Cause                                                                                                    | Corrective Action                                                                                                    | Notes |
|----------|-------|---------------------------------------------------------------------------|----------|----------------------------------------------------------------------------------------------------|----------------------------------------------------------------------------------------------------|-------|
| 1007     | Alarm | Radio protection no mate                                                  | Major    | Radio protection function is<br>missing radio module, module<br>defected or disabled                                              | <ol> <li>Add radio module.</li> <li>Replace a defective existing radio module.</li> <li>Make sure all radio interfaces are enabled.</li> </ol>             |       |
| 1008     | Event | Remote switchover request was sent - reason                               | Warning  |                                                                                                    |                                                                                                    |       |
| 1009     | Alarm | Rdadio protection lockout command is on.                                  | Major    | The user has issued a lockout command                                                                                             | Clear the lockout command                                                                                                    |       |
| 1010     | Event | Ethernet interface Group protection switchover                            | Warning  | <ol> <li>LOC event on an Ethernet interface.</li> <li>Protection group member was disabled or pulled out of the shelf.</li> </ol> | <ol> <li>Check the system for local<br/>failures.</li> <li>Check external<br/>equipment.</li> </ol>                                                        |       |
| 1011     | Alarm | Interface protection lockout is on                                        | Major    | The user has issued a lockout command                                                                                             | Clear the lockout     command                                                                                                    |       |
| 1012     | Alarm | Interface protection no<br>mate: mate interface is<br>missing or disabled | Major    | Interface protection function is<br>missing interface module,<br>module defected or diabled                                       | <ol> <li>Add interface module.</li> <li>Replace a defective existing interface module.</li> <li>Make sure all interface interfaces are enabled.</li> </ol> |       |
| 1102     | Event | Software installation status:                                             | Warning  |                                                                                                    |                                                                                                    |       |
| 1105     | Event | New version installed                                                     | Warning  | A software version has been installed but system has not been reset.                                                              |                                                                                                    |       |

| Alarm ID | Type  | Description                                          | Severity | Probable Cause                                                                                                 | Corrective Action                                                                                                    | Notes |
|----------|-------|------------------------------------------------------|----------|----------------------------------------------------------------------------------------------------|----------------------------------------------------------------------------------------------------|-------|
| 1111     | Event | User approved download of software version file      | Warning  |                                                                                                    |                                                                                                    |       |
| 1112     | Event | Software download status:                            | Warning  |                                                                                                    |                                                                                                    |       |
| 1113     | Event | Missing components:                                  | Warning  |                                                                                                    |                                                                                                    |       |
| 1114     | Event | Incomplete file set; missing components              | Warning  | Software bundle is missing components.                                                                         | Get a complete software bundle                                                                                       |       |
| 1150     | Event | Configuration file backup generation started         | Warning  | User command                                                                                                   |                                                                                                    |       |
| 1151     | Event | Configuration file backup created                    | Warning  | Backup file creation finished successfully                                                                     |                                                                                                    |       |
| 1152     | Event | Failure in configuration file backup generation      | Warning  | System failed in attempt to create backup configuration file                                                   |                                                                                                    |       |
| 1153     | Event | Configuration successfully restored from file backup | Warning  | Configuration restore finished successfully                                                                    |                                                                                                    |       |
| 1154     | Event | Failure in configuration restoring from backup file  | Warning  | System failed in attempt to restore configuration from backup file                                             | <ol> <li>Configuration file system<br/>type mismatch</li> <li>Invalid or corrupted<br/>configuration file</li> </ol> |       |
| 1155     | Event | Configuration restore operation cancelled            | Warning  | Restore operation cancelled because of user command or execution of another configuration management operation | Try again                                                                                                    |       |

| Alarm ID | Туре  | Description                                            | Severity | Probable Cause                                                                     | Corrective Action                                                                                           | Notes |
|----------|-------|--------------------------------------------------------|----------|------------------------------------------------------------------------------------|----------------------------------------------------------------------------------------------------|-------|
| 1156     | Event | User issued command for transfer of configuration file | Warning  | User command                                                                       |                                                                                                    |       |
| 1157     | Event | Configuration file transfer successful                 | Warning  | Configuration file transfer successful                                             |                                                                                                    |       |
| 1158     | Event | Configuration file transfer failure                    | Warning  | <ol> <li>Communications failure.</li> <li>File not found in server</li> </ol>      | <ol> <li>Mark sure protocol details<br/>are properly configured.</li> <li>Make sure file exists.</li> </ol> |       |
| 1159     | Event | Configuration file transfer in progress                | Warning  | File transfer started                                                              |                                                                                                    |       |
| 1163     | Event | CLI configuration script activation started            | Warning  | User command                                                                       |                                                                                                    |       |
| 1164     | Event | CLI Configuration script executed successfully         | Warning  |                                                                                    |                                                                                                    |       |
| 1165     | Event | CLI Configuration script failed                        | Warning  | <ol> <li>Syntax Error.</li> <li>Error returned by system during runtime</li> </ol> | Verify script in the relevant line, and run again.  Note that script may assume pre-existing configuration. |       |
| 1166     | Event | Unit info file transfer status:                        | Warning  |                                                                                    |                                                                                                    |       |
| 1167     | Event | Unit info file creation status:                        | Warning  |                                                                                    |                                                                                                    |       |
| 1169     | Event | Configuration restore operation started                | Warning  | Restore operation started because of user command                                  |                                                                                                    |       |

| Alarm ID | Type  | Description                                  | Severity | Probable Cause                                                                     | Corrective Action                                                         | Notes |
|----------|-------|----------------------------------------------|----------|------------------------------------------------------------------------------------|---------------------------------------------------------------------------|-------|
| 1201     | Alarm | Modem firmware file not found                | Critical | Modem file is missing                                                              | <ol> <li>Download software package.</li> <li>Reset the system.</li> </ol> |       |
| 1202     | Alarm | Modem firmware was not loaded successfully   | Critical | <ol> <li>Modem firmware file is<br/>corrupted.</li> <li>System failure.</li> </ol> | <ol> <li>Download software package.</li> <li>Reset the system.</li> </ol> |       |
| 1203     | Event | Modem watch-dog reset event                  | Warning  |                                                                                    |                                                                           |       |
| 1301     | Alarm | Radio MRMC script LUT file is corrupted      | Critical | Damaged radio MRMC script<br>LUT file                                              | Download the specific radio MRMC script LUT file                          |       |
| 1302     | Alarm | Radio MRMC script LUT file is not found      | Critical | Missing radio MRMC script<br>LUT file                                              | Download the specific radio MRMC script LUT file                          |       |
| 1304     | Alarm | Radio MRMC script modem file is corrupted    | Critical | Damaged radio MRMC script modem file                                               | Download the specific radio MRMC script LUT file                          |       |
| 1305     | Alarm | Radio MRMC script<br>modem file is not found | Critical | Missing radio MRMC script modem file                                               | Download the specific radio MRMC script LUT file                          |       |
| 1308     | Alarm | Radio MRMC file is corrupted                 | Critical | Damaged radio MRMC script<br>LUT file                                              | Download the specific radio MRMC script LUT file                          |       |
| 1309     | Alarm | Radio MRMC RFU file is not found             | Major    | Missing radio MRMC RFU file                                                        | Download the specific radio<br>MRMC script LUT file                       |       |
| 1312     | Alarm | Radio MRMC script loading failed             | Major    | Damaged hardware module                                                            | Replace the radio hardware module                                         |       |
| 1401     | Alarm | Incompatible RFU TX calibration              | Major    | RFU calibration tables require<br>SW upgrade                                       | Upgrade IDU SW                                                            |       |

| Alarm ID | Type  | Description                                                                                          | Severity | Probable Cause                                                                                                    | Corrective Action Notes                                                                                                    |
|----------|-------|----------------------------------------------------------------------------------------------------|----------|----------------------------------------------------------------------------------------------------|----------------------------------------------------------------------------------------------------|
| 1501     | Alarm | Remote communication failure                                                                         | Critical | Fade in the link                                                                                                    | Check the link performance                                                                                                    |
| 1601     | Alarm | IF loopback                                                                                          | Warning  | User enabled IF loopback                                                                                                    | Disable IF loopback                                                                                                    |
| 1602     | Alarm | IF synthesizer is unlocked.                                                                          | Critical | <ol> <li>Extreme temperature condition.</li> <li>HW failure.</li> </ol>                                                                                         | <ol> <li>Check installation.</li> <li>Reset the RMC (Radio<br/>Modem Card) module.</li> <li>Replace the RMC (Radio<br/>Modem Card).</li> </ol>                                                                                                    |
| 1610     | Alarm | Radio Receive Signal Level<br>is below the configured<br>threshold                                   | Warning  | RSL is very low due to:  1. Weather conditions, obstruction in antenna line of sight, antennae alignment.  2. Configured threshold needs to be adjusted.2.      | <ol> <li>Check for obstruction in link path.</li> <li>Check the antennae alignment and link planning.</li> <li>Recalculate the Path Loss and set the threshold accordingly.</li> <li>Check link settings - Tx Power and Tx Frequency.</li> <li>Hardware problem.</li> </ol> |
| 1651     | Alarm | ATPC overridden: Tx level<br>has been equal to the Max<br>Tx level for a longer time<br>than allowed | Warning  | Actual transmitted signal level has been at its maximum value for longer than allowed. This is probably caused by a configuration error or link planning error. | Correct the transmission<br>levels. The alarm will be<br>cleared only upon manual<br>clearing.                                                                                                    |

| Alarm ID | Туре  | Description                          | Severity | Probable Cause                                                                                 | Corrective Action                                                                                                    | Notes |
|----------|-------|--------------------------------------|----------|------------------------------------------------------------------------------------------------|----------------------------------------------------------------------------------------------------|-------|
| 1697     | Alarm | Radio Unit extreme<br>temperature    | Warning  | <ol> <li>Installation conditions</li> <li>Defective RFU</li> </ol>                             | <ol> <li>Check installation<br/>conditions</li> <li>Verify operation as per<br/>products specs</li> <li>Replace RFU</li> </ol>                                                                             |       |
| 1698     | Alarm | Radio unit input voltage is too low  | Warning  | <ol> <li>Power supply output to low.</li> <li>Power cable to RFU</li> </ol>                    | <ol> <li>Check power supply</li> <li>Replace cable.</li> </ol>                                                                                                    |       |
| 1699     | Alarm | Radio unit input voltage is too high | Warning  | Power supply output too high                                                                   | 1. Check power supply                                                                                                    |       |
| 1700     | Alarm | Radio unit not aligned to            | Critical | <ol> <li>FW alignment interrupted,<br/>power disruption, ODU<br/>cable malfunction.</li> </ol> | Reinitiate FW download     by disable/ enable the     corresponding port.                                                                                                    |       |
| 1701     | Alarm | Cable open                           | Major    | 2. Damaged ODU.  Cable is not connected to RMC (Radio Modem Card) or RFU                       | <ol> <li>Replace RFU</li> <li>Check IF cable and connectors.</li> <li>Verify that the N-Type connector inner pin is not spliced.</li> <li>Replace RMC (Radio Modem Card).</li> <li>Replace RFU.</li> </ol> |       |

| Alarm ID | Type  | Description                     | Severity | Probable Cause                                                          | Corrective Action Notes                                                                                                |
|----------|-------|---------------------------------|----------|-------------------------------------------------------------------------|----------------------------------------------------------------------------------------------------|
| 1702     | Alarm | Cable short                     | Major    | Physical short at the IF cable                                          | <ol> <li>Check IF cable and connectors.</li> <li>Verify that the N-Type connector inner pin is not spliced.</li> </ol> |
|          |       |                                 |          |                                                                         | 3. Replace RMC (Radio Modem Card).                                                                                     |
|          |       |                                 |          | 4. Replace RFU.                                                         |                                                                                                    |
|          |       |                                 |          | <ol> <li>Defective IF cable.</li> <li>IF cable not connected</li> </ol> | <ol> <li>Check IF cable and connectors.</li> <li>Verify that N-Type connector inner pin is not spliced.</li> </ol>     |
| 1703     | Alarm | RFU communication failure       | Warning  | properly.  3. Defective RMC (Radio Modem Card).  4. Defective RFU.      | 3. Replace RMC (Radio Modem Card).                                                                                     |
|          |       |                                 |          |                                                                         | 4. Replace RFU.  For a high power RF Unit:                                                                             |
|          |       |                                 |          | <ol><li>RFU software download in progress.</li></ol>                    | Check BMA connector on OCB                                                                                             |
|          |       |                                 |          |                                                                         | Check BMA connector on RFU.                                                                                            |
| 1704     | Alarm | RFU delay calibration failure 1 | Warning  | Defective RFU                                                           | Reset the RMC (Radio     Modem Card) / RFU.                                                                            |
| 1705     | Alarm | RFU delay calibration failure 2 | Warning  | Calibration cannot be completed due to notch detection                  | Replace RFU.  Enter delay calibration value manually.                                                                  |

| Alarm ID | Type  | Description                                | Severity | Probable Cause                                                                                                    | Corrective Action Notes                                                                                                    |
|----------|-------|--------------------------------------------|----------|----------------------------------------------------------------------------------------------------|----------------------------------------------------------------------------------------------------|
| 1706     | Alarm | RFU extreme temperature                    | Warning  | <ol> <li>Installation conditions.</li> <li>Defective RFU.</li> </ol>                                                 | <ol> <li>Check installation conditions.</li> <li>Verify operation as per product's specs.</li> <li>Replace RFU.</li> </ol>                                                                            |
| 1707     | Alarm | RFU is incompatible with ABC configuration | Warning  | <ol> <li>The RFU type does not<br/>support the type of multi-<br/>carrier ABC the user has<br/>configured</li> </ol> | Replace the RFU with an RFU type that supports the configured Multi-Carrier ABC type.                                                                                                    |
| 1708     | Event | RFU frequency was set automatically        | Warning  | Defective RFU                                                                                                    | <ol> <li>Check if problem repeats<br/>and if errors/alarms<br/>reported.</li> <li>Replace RFU.</li> </ol>                                                                                             |
| 1709     | Alarm | RFU hardware failure 1                     | Critical | Defective RFU.                                                                                                    | Replace RFU.                                                                                                    |
| 1710     | Alarm | RFU hardware failure 2                     | Critical | Defective RFU.                                                                                                    | Replace RFU.                                                                                                    |
| 1711     | Alarm | Low IF signal to RFU                       | Major    | IF cable connection.  Defective RFU.  Defective RMC (Radio Modem Card).                                              | <ol> <li>Check IF cable connectors.</li> <li>Verify that N-Type         connector inner pin is not         spliced.</li> <li>Replace RMC (Radio         Modem Card).</li> <li>Replace RFU.</li> </ol> |

| Alarm ID | Type  | Description                      | Severity      | Probable Cause                                                       | Corrective Action                                                                                                    | Notes |
|----------|-------|----------------------------------|---------------|----------------------------------------------------------------------|----------------------------------------------------------------------------------------------------|-------|
| 1712     | Alarm | Low IF signal from RFU           | Warning       | Low RX IF signal (140 MHz)<br>from RFU.                              | <ol> <li>Check IF cable and connectors.</li> <li>Verify that N-Type connector inner pin is not spliced.</li> <li>Replace RMC (Radio Modem Card).</li> <li>Replace RFU.</li> </ol> |       |
| 1713     | Alarm | RFU PA extreme<br>temperature    | Warning       | <ol> <li>Installation conditions.</li> <li>Defective RFU.</li> </ol> | Check installation conditions.     Replace RFU.                                                                                                    |       |
| 1721     | Event | RFU reset                        | Major         |                                                                      |                                                                                                    |       |
| 1722     | Alarm | RFU loopback is active           | Major         | User has activated RFU loopback.                                     | Disable RFU loopback.                                                                                                    |       |
| 1723     | Event | RFU mode changed to<br>Combined  | Indeterminate |                                                                      |                                                                                                    |       |
| 1724     | Event | RFU mode changed to<br>Diversity | Indeterminate |                                                                      |                                                                                                    |       |
| 1725     | Event | RFU mode changed to<br>Main      | Indeterminate |                                                                      |                                                                                                    |       |
| 1726     | Alarm | RFU power supply failure         | Major         | At least one of the RFU's power supply voltages is too low.          | Replace RFU.                                                                                                    |       |

| Alarm ID | Type  | Description                     | Severity | Probable Cause                                                                            | Corrective Action                                                                                                    | Notes |
|----------|-------|---------------------------------|----------|-------------------------------------------------------------------------------------------|----------------------------------------------------------------------------------------------------|-------|
| 1727     | Alarm | RFU RX level out of range       | Warning  | RSL is very low, link is down.                                                            | <ol> <li>Check antenna alignment<br/>&amp; link planning.</li> <li>Check link settings (TX<br/>power, TX frequency).</li> </ol>                                                                           |       |
|          |       | ū                               | Ü        | , .                                                                                       | <ul><li>3. Check antenna connections.</li><li>4. Replace local/remote RFU.</li></ul>                                                                                                    |       |
|          |       |                                 |          |                                                                                           | Check that the fault is not due to rain/multi-path fading or lack of LOS.                                                                                                    |       |
| 1728     | Alarm | RFU RX level path1 out of range | Warning  | <ol> <li>Improper installation.</li> <li>Fading event.</li> <li>Defective RFU.</li> </ol> | <ol> <li>Check link settings (TX power, TX frequency).</li> <li>Check antenna alignment.</li> <li>Check antenna connections.</li> <li>Replace local/remote RFU.</li> </ol>                                |       |
| 1729     | Alarm | RFU RX level path2 out of range | Warning  | <ol> <li>Improper installation.</li> <li>Fading event.</li> <li>Defective RFU.</li> </ol> | Check that the fault is not due to rain/multi-path fading or lack of LOS.  Check link settings (TX power, TX frequency).  Check antenna alignment.  Check antenna connections.  Replace local/remote RFU. |       |

| Alarm ID | Type  | Description                         | Severity | Probable Cause                                                                                                    | Corrective Action Notes                                                                                                    |
|----------|-------|-------------------------------------|----------|----------------------------------------------------------------------------------------------------|----------------------------------------------------------------------------------------------------|
| 1730     | Alarm | Radio unit communication<br>failure | Critical | <ol> <li>Defective RFU cable</li> <li>RFU cable not connected properly</li> <li>Defective RIC (Radio Interface card.)</li> <li>Defective RFU.</li> <li>RFU initialization in progress.</li> <li>RFU powered off.</li> </ol> | <ol> <li>Check RFU power supply.</li> <li>Check RFU cable and connectors</li> <li>Replace RIC (Radio Interface card)</li> <li>Replace RFU</li> </ol>                                             |
| 1731     | Alarm | Power supply cable open             | Major    | Power is enabled but consumption is lower than threshold                                                                                                    | <ol> <li>Check ETH cable and connectors</li> <li>Verify RFU is connected</li> <li>If RFU is connected with an optical cable, disable power interface.</li> </ol>                                 |
| 1732     | Alarm | Power supply cable short            | Major    | <ol> <li>Power is enabled but consumption reached the threshold.</li> <li>Physical short at the ETH cable.</li> </ol>                                                                                                    | <ol> <li>Check ETH cable and connectors</li> <li>Replace RIC (Radio Interface Card)</li> <li>Replace RFU</li> <li>If RFU is connected with an optical cable, disable power interface.</li> </ol> |
| 1733     | Alarm | RFU synthesizer unlocked            | Major    | At least one of the RFU synthesizers is unlocked                                                                                                    | Replace RFU.<br>In XPIC mode, replace mate<br>RFU as well.                                                                                                    |

| Alarm ID | Type  | Description                              | Severity | Probable Cause                                                                                 | Corrective Action                                                                                        | Notes |
|----------|-------|------------------------------------------|----------|------------------------------------------------------------------------------------------------|----------------------------------------------------------------------------------------------------|-------|
| 1734     | Alarm | RFU TX level out of range                | Minor    | Defective RFU (the RFU cannot transmit the requested TX power)                                 | Replace RFU. Intermediate solution - reduce TX power.                                                    |       |
| 1735     | Alarm | RFU TX Mute                              | Warning  | RFU Transmitter muted by user                                                                  | Unmute the RFU transmitter                                                                               |       |
| 1736     | Alarm | IDU SW does not support this type of RFU | Major    | IDC SW does not support the RFU                                                                | Upgrade IDC SW                                                                                           |       |
| 1737     | Event | Card was extracted from slot             | Warning  | Card was extracted from slot                                                                   | NA                                                                                                    |       |
| 1738     | Alarm | Card is in Failure state                 | Major    | Card is down as a result of card failure                                                       | Reset Card.  Check if slot was disabled.                                                                 |       |
| 1739     | Alarm | FPGA Firmware file not found             | Critical | There is no FPGA file found on<br>the Main Board for the card on<br>the slot                   | NA                                                                                                    |       |
| 1740     | Alarm | Download card firmware<br>has failed     | Major    | Firmware download was unsuccessful.                                                            | <ol> <li>Reset Card.</li> <li>Download software package.</li> <li>Try to insert another Card.</li> </ol> |       |
| 1741     | Event | Card was inserted to slot                | Warning  | Card was inserted to slot                                                                      | NA                                                                                                    |       |
| 1742     | Alarm | Card is in interconnection failure state | Major    | Card is down as a result of card interconnection failure                                       | Reset Card.  Check if the slot was disabled.                                                             |       |
| 1743     | Alarm | Expected Card is missing in slot         | Major    | <ol> <li>Card is missing.</li> <li>Expected Card Type<br/>configured on empty slot.</li> </ol> | Insert Expected Card. Clear Expected Card Type.                                                          |       |

| Alarm ID | Type  | Description                                  | Severity      | Probable Cause                                                | Corrective Action                                                             | Notes |
|----------|-------|----------------------------------------------|---------------|---------------------------------------------------------------|-------------------------------------------------------------------------------|-------|
| 1744     | Alarm | This Card type is not supported in this slot | Major         | The card is not on the Allowed Card Types list for this slot. | Reset.     Insert Card belongs to     Allowed Card Types list.                |       |
| 1745     | Event | Card operational state is<br>Down            | Indeterminate | Card state was change to<br>Down state                        | NA                                                                            |       |
| 1746     | Event | Card operational state is<br>Up              | Indeterminate | Card state was change to Up state                             | NA                                                                            |       |
| 1747     | Event | Card operational state is<br>Up with Alarms  | Indeterminate | Card state was change to Up state but with Alarms indication  | NA                                                                            |       |
| 1748     | Alarm | Unexpected Card Type in slot                 | Minor         | Expected card type is different than the actual card type     | <ol> <li>Insert Expected Card.</li> <li>Change Expected Card Type.</li> </ol> |       |
| 1749     | Event | Slot was Disabled                            | Indeterminate | The user Disabled slot                                        | NA                                                                            |       |
| 1750     | Event | Slot was Enabled                             | Indeterminate | The user Enabled slot                                         | NA                                                                            |       |
| 1751     | Event | Card on slot was Reset                       | Indeterminate | The user Reset slot                                           | NA                                                                            |       |
| 1752     | Event | FAN Card was extracted from slot             | Warning       | FAN Card was extracted from slot                              |                                                                               |       |
| 1753     | Event | FAN failure                                  | Major         |                                                               |                                                                               |       |
| 1754     | Event | FAN Card was inserted to slot                | Warning       | FAN Card was inserted to slot                                 |                                                                               |       |
| 1755     | Alarm | FAN Card is missing in slot                  | Critical      | FAN Card is missing.  Slot enabled when empty.                | Insert FAN Card.  Disable slot.                                               |       |
| 1756     | Alarm | Extreme Temperature                          | Major         | System Temperature not in allowed range.                      | NA                                                                            |       |
| 1757     | Alarm | FAN Card is in Failure state                 | Major         | FAN Card is in Failure state                                  | Change FAN Card                                                               |       |

| Alarm ID | Type  | Description                             | Severity | Probable Cause                                                                                           | Corrective Action Notes                                                                                               |
|----------|-------|-----------------------------------------|----------|----------------------------------------------------------------------------------------------------|----------------------------------------------------------------------------------------------------|
| 1758     | Event | Power Supply was extracted from slot    | Warning  | Power Supply was extracted from slot                                                                     |                                                                                                    |
| 1759     | Event | Power Supply was inserted to slot       | Warning  | Power Supply was inserted to slot.                                                                       |                                                                                                    |
| 1760     | Alarm | Power Supply is missing in slot         | Major    | <ol> <li>Power Supply is missing.</li> <li>Slot enabled when empty.</li> </ol>                           | <ol> <li>Insert Power Supply.</li> <li>Disable slot.</li> </ol>                                                       |
| 1761     | Alarm | Over voltage                            | Major    | System Power Voltage higher than allowed.                                                                | NA                                                                                                    |
| 1762     | Alarm | Under voltage                           | Major    | System Power Voltage Lower than allowed.                                                                 | NA                                                                                                    |
| 1763     | Alarm | The Main board firmware is not found    | Warning  |                                                                                                    |                                                                                                    |
| 1764     | Alarm | Download Main Board firmware has failed | Major    | Firmware download was unsuccessful.                                                                      | <ol> <li>Reset board.</li> <li>Download software package.</li> <li>Try to insert another board.</li> </ol>            |
| 1765     | Event | Main Board was reset                    | Warning  |                                                                                                    |                                                                                                    |
| 1766     | Event | RFU installation failure                | Warning  | <ol> <li>Unsupported RFU type.</li> <li>IDU-RFU communications problem.</li> <li>RFU failure.</li> </ol> | <ol> <li>Make sure RFU is<br/>supported by SW version.</li> <li>Check IDU-RFU cable.</li> <li>Replace RFU.</li> </ol> |
| 1767     | Event | RFU installation in progress            | Warning  | User command                                                                                             |                                                                                                    |
| 1768     | Event | RFU installation successfully completed | Warning  | User command                                                                                             |                                                                                                    |

| Alarm ID | Type  | Description                                | Severity | Probable Cause                                                                     | Corrective Action                                                                                                    | Notes |
|----------|-------|--------------------------------------------|----------|------------------------------------------------------------------------------------|----------------------------------------------------------------------------------------------------|-------|
| 1769     | Event | Unit Perform Power up                      | Warning  |                                                                                    |                                                                                                    |       |
| 1770     | Event | Unit performing power-up.                  | Major    |                                                                                    |                                                                                                    |       |
| 1771     | Alarm | RFU cable error.                           | Major    | Errors in signal from IDU to XCVR.                                                 | <ol> <li>Check the IF cable and connectors.</li> <li>Verify that the N-Type/TNC connector inner pin is not spliced.</li> <li>Replace RMC.</li> <li>Replace XCVR.</li> </ol>              |       |
| 1772     | Alarm | Radio XPIC sync loss                       | Major    | Signaling between RMCs<br>(Radio Modem Cards) for XPIC<br>functionality has failed | <ol> <li>Check that the RMCs are in allowed slots.</li> <li>Populate the RMCs in different allowed location in the chassis.</li> <li>Replace RMC/s.</li> <li>Replace chassis.</li> </ol> |       |
| 1773     | Alarm | Radio early warning.                       | Warning  | The estimated radio BER (Bit<br>Error Rate) is above 10E-12.                       | <ol> <li>Check link performance.</li> <li>Check IF cable, and replace if required.</li> <li>Replace XCVR.</li> <li>Replace RMC.</li> </ol>                                               |       |
| 1774     | Alarm | RFU software download cannot be initiated. | Critical | The hardware of the XCVR is OK, but is it running with METRO radio application.    | Upgrade the XCVR software application via XPAND-IP and then reinitiate software download.                                                                                                |       |
| 1775     | Alarm | RFU software download is not possible.     | Critical | Wrong type of XCVR, the XCVR hardware is METRO.                                    | Replace the XCVR                                                                                                    |       |

| Alarm ID | Type  | Description                                    | Severity | Probable Cause                                                                                       | Corrective Action Notes                                                                                                    |
|----------|-------|------------------------------------------------|----------|----------------------------------------------------------------------------------------------------|----------------------------------------------------------------------------------------------------|
| 1776     | Alarm | RMC hardware failure.                          | Major    | RMC hardware failure of the clock distributor.                                                       | Replace the RMC.                                                                                                    |
| 1780     | Event | MRMC running script is deleted                 | Warning  | New installed software package does not include the running MRMC radio script                        | Make sure the required software package include the running MRMC radio script.  Download and install the correct software package. |
| 1781     | Event | MRMC running script is updated                 | Warning  | New installed software<br>package does has an updated<br>version of the running MRMC<br>radio script | Reset the radio carrier to reacquire the new updated MRMC radio script                                                             |
| 1782     | Alarm | 2.5Gbps mismatch configuration                 | Warning  | The card can not function outside of an ABC group in 2.5Gbps mode.                                   | Add the card to an ABC group, or change the Slot Section to 1Gbps.                                                                 |
| 1783     | Alarm | Radio remote fault indication (RFI)            | Minor    |                                                                                                    |                                                                                                    |
| 1790     | Alarm | Hardware failure                               | Critical | An internal hardware failure has been detected by the system.                                        | Replace the card or unit reporting the hardware failure.                                                                           |
| 1800     | Alarm | T3 sync interface Loss of<br>Carrier           | Major    | Cable disconnected.  Defective cable.                                                                | Check connection of the cable.  Replace the cable.                                                                                 |
| 2001     | Alarm | TDM-LIC has rebooted and is not in service now | Major    | Recent TDM-LIC card reset;     System malfunction.                                                   | Wait for card to reboot.  Reset the TDM-LIC card.                                                                                  |

| Alarm ID | Type  | Description                                                            | Severity | Pro | obable Cause                                                                                                    | Co             | rrective Action                                                                        | Notes |
|----------|-------|------------------------------------------------------------------------|----------|-----|----------------------------------------------------------------------------------------------------|----------------|----------------------------------------------------------------------------------------|-------|
| 2002     | Alarm | TDM-LIC configuration mismatch                                         | Major    | 1.  | Recent warm reset of TDM-LIC; System malfunction.                                                               |                | Power cycle the TDM-LIC.                                                               |       |
| 2003     | Alarm | Loss of Signal (LOS) on<br>TDM-LIC's front panel<br>clock port         | Major    | 1.  | Line is not properly connected. External equipment is faulty.                                                   | 1.<br>2.<br>3. | Reconnect line. Check line cables. Check external equipment. Power cycle the TDM-LIC.  |       |
| 2004     | Alarm | Communication with TDM-<br>LIC is disrupted in Host-<br>Card direction | Minor    |     | System malfunction                                                                                              |                | Reset the TDM-LIC.                                                                     |       |
| 2005     | Alarm | TDM-LIC hardware failure                                               | Major    |     | System malfunction                                                                                              |                | Reset the TDM-LIC.                                                                     |       |
| 2006     | Alarm | No communication with TDM-LIC                                          | Major    |     | System malfunction                                                                                              |                | Reset the TDM-LIC.                                                                     |       |
| 2007     | Alarm | Jitter-buffer-overrun alarm on TDM service                             | Major    |     | Something wrong on TDM service synchronization                                                                  |                | Check TDM service configuration                                                        |       |
| 2008     | Alarm | Late-frame alarm on TDM service                                        | Warning  |     | Something wrong on TDM service                                                                                  |                | Check TDM service configuration                                                        |       |
| 2009     | Alarm | Loss-of-frames alarm on<br>TDM service                                 | Major    |     | Failure along the network path of TDM service                                                                   |                | Check network or configuration for errors in the network transport side of the service |       |
| 2010     | Alarm | Malformed-frames alarm<br>on TDM service                               | Major    | 1.  | Payload size does not<br>correspond to the defined<br>value.<br>Mismatch in PT value in<br>RTP header (if used) |                | Check TDM service configuration                                                        |       |

| Alarm ID | Type  | Description                                             | Severity | Probable Cause                                                                                                    | Corrective Action                                                                                  | Notes |
|----------|-------|---------------------------------------------------------|----------|----------------------------------------------------------------------------------------------------|----------------------------------------------------------------------------------------------------|-------|
| 2011     | Alarm | Misconnection alarm on TDM service                      | Major    | Stray packets with wr<br>RTP configurations ar<br>received and dropped                                                                           | e configuration                                                                                    |       |
| 2012     | Alarm | Alarm Indication Signal<br>(AIS) on TDM-LIC TDM<br>port | Major    | <ol> <li>Line is not properly<br/>connected.</li> <li>External equipment is<br/>faulty.</li> </ol>                                               | <ol> <li>Reconnect line.</li> <li>Check line cables.</li> <li>Check external equipment.</li> </ol> |       |
| 2013     | Alarm | Loss Of Frame (LOF) on<br>TDM-LIC TDM port              | Major    | <ol> <li>Line is not properly<br/>connected.</li> <li>External equipment is<br/>faulty.</li> </ol>                                               |                                                                                                    |       |
| 2014     | Alarm | Loss Of Multi-Frame<br>(LOMF) on TDM-LIC TDM<br>port    | Major    | <ol> <li>Line is not properly<br/>connected.</li> <li>External equipment is<br/>faulty.</li> </ol>                                               | <ol> <li>Reconnect line.</li> <li>Check line cables.</li> <li>Check external equipment.</li> </ol> |       |
| 2015     | Alarm | Loopback on TDM-LIC<br>TDM port                         | Warning  | Line is not properly connected.  External equipment is faulty.                                                                                   | <ol> <li>Reconnect line.</li> <li>Check line cables.</li> <li>Check external equipment.</li> </ol> |       |
| 2016     | Alarm | Loss Of Signal (LOS) on<br>TDM-LIC TDM port             | Major    | <ol> <li>Line is not properly connected.</li> <li>Cable is faulty.</li> <li>External equipment is faulty.</li> <li>Defective TDM-LIC.</li> </ol> | <ol> <li>Reconnect line.</li> <li>Check line cables.</li> <li>Check external equipment.</li> </ol> |       |

| Alarm ID | Type  | Description                                             | Severity | Pro | bable Cause                                                   | Co             | rrective Action                                                                       | Notes |
|----------|-------|---------------------------------------------------------|----------|-----|---------------------------------------------------------------|----------------|---------------------------------------------------------------------------------------|-------|
| 2017     | Alarm | Remote Alarm Indication<br>(RAI) on TDM-LIC TDM<br>port | Minor    |     | Line is not properly connected. External equipment is faulty. | 1.<br>2.       | Reconnect line. Check line cables. Check external equipment.                          |       |
| 2018     | Alarm | E1/DS1 Unexpected signal on TDM-LIC TDM port            | Warning  |     | Port is disabled. Line is connected to a disabled port.       | 1.             | Enable relevant port.  Disconnect cable from relevant port.                           |       |
| 2021     | Event | SSM received pattern change was discovered              | Warning  |     |                                                               |                | No action is required.                                                                |       |
| 2022     | Alarm | Excessive BER on TDM-LIC STM1/OC3 port                  | Major    |     | Line is not properly connected. External equipment is faulty. | 1.<br>2.<br>3. | Reconnect line. Check line cables. Check external equipment. Power cycle the TDM-LIC. |       |
| 2023     | Alarm | Loss Of Frame (LOF) on<br>TDM-LIC STM1/OC3 port         | Major    |     | Line is not properly connected. External equipment is faulty. | 1.<br>2.<br>3. | Reconnect line. Check line cables. Check external equipment. Power cycle the TDM-LIC. |       |
| 2024     | Alarm | Loopback on TDM-LIC<br>STM1/OC3 port                    | Warning  |     | Line is not properly connected. External equipment is faulty. | 1.<br>2.<br>3. | Reconnect line. Check line cables. Check external equipment. Power cycle the TDM-LIC. |       |

| Alarm ID | Type  | Description                                      | Severity | Probable Cause                                                                                                    | Corrective Action                                                                                  | Notes |
|----------|-------|--------------------------------------------------|----------|----------------------------------------------------------------------------------------------------|----------------------------------------------------------------------------------------------------|-------|
| 2025     | Alarm | Loss Of Signal (LOS) on<br>TDM-LIC STM1/OC3 port | Critical | <ol> <li>Line is not proper<br/>connected.</li> <li>External equipme<br/>faulty.</li> </ol>                                                           | 2. Check line cables.                                                                              |       |
| 2026     | Alarm | SFP is muted on TDM-LIC STM1/OC3 port            | Warning  |                                                                                                    |                                                                                                    |       |
| 2027     | Alarm | SFP absent in TDM-LIC<br>STM1/OC3 port           | Critical | SFP is not properl<br>installed.  SFP is faulty.                                                                                                    | y 1. Install SFP properly.<br>Replace the card.                                                    |       |
| 2028     | Alarm | SFP failure on TDM-LIC<br>STM1/OC3 port          | Critical | <ol> <li>SFP is not properl<br/>installed.</li> <li>SFP is faulty.</li> </ol>                                                                         | y 1. Install SFP properly.<br>Replace the card.                                                    |       |
| 2029     | Alarm | SFP transmit failure on TDM-LIC STM1/OC3 port    | Critical | <ol> <li>SFP is not properl<br/>installed.</li> <li>SFP is faulty.</li> </ol>                                                                         | y 1. Install SFP properly.<br>Replace the card.                                                    |       |
| 2030     | Alarm | Signal Degrade on TDM-<br>LIC STM1/OC3 port      | Minor    | <ol> <li>Line is not proper connected.</li> <li>SFP is not properl installed.</li> <li>SFP is faulty.         External equipme faulty     </li> </ol> | <ol> <li>Reconnect line.</li> <li>Check line cables.</li> <li>Check external equipment.</li> </ol> |       |

| Alarm ID | Type  | Description                                                 | Severity | Probable Cause                                                                                                    | Corrective Action Notes                                                                                                    |
|----------|-------|-------------------------------------------------------------|----------|----------------------------------------------------------------------------------------------------|----------------------------------------------------------------------------------------------------|
| 2031     | Alarm | J0 Trace Identifier<br>Mismatch on TDM-LIC<br>STM1/OC3 port | Minor    | <ol> <li>J0 misconfiguration.</li> <li>Line is not properly connected.</li> <li>SFP is not properly installed.         External equipment is faulty.     </li> </ol> | <ol> <li>Make sure expected and received J0 match.</li> <li>Install SFP properly.</li> <li>Reconnect line.</li> <li>Check line cables.</li> <li>Check external equipment.</li> <li>Power cycle the TDM-LIC.</li> </ol> |
| 2032     | Event | SSM pattern received on TDM-LIC STM1/OC3 port changed       | Warning  |                                                                                                    |                                                                                                    |
| 2033     | Alarm | Alarm Indication Signal<br>(AIS) on TDM-LIC<br>VC12/VT1.5   | Minor    | <ol> <li>Line is not properly<br/>connected.</li> <li>External equipment is<br/>faulty.</li> </ol>                                                                   | <ol> <li>Reconnect line.</li> <li>Check line cables.</li> <li>Check external equipment.</li> <li>Power cycle the TDM-LIC.</li> </ol>                                                                                   |
| 2034     | Alarm | Excessive BER on TDM-LIC<br>VC12/VT1.5                      | Minor    | Line is not properly connected.  External equipment is faulty.                                                                                                    | <ol> <li>Reconnect line.</li> <li>Check line cables.</li> <li>Check external equipment.</li> <li>Power cycle the TDM-LIC.</li> </ol>                                                                                   |
| 2035     | Alarm | Loopback on TDM-LIC<br>VC12/VT1.5                           | Warning  | <ol> <li>Line is not properly<br/>connected.</li> <li>External equipment is<br/>faulty.</li> </ol>                                                                   | <ol> <li>Reconnect line.</li> <li>Check line cables.</li> <li>Check external equipment.</li> <li>Power cycle the TDM-LIC.</li> </ol>                                                                                   |

| Alarm ID | Type  | Description                                                         | Severity | Probable Cause                                                                                                    | Corrective Action                                                                                                    | Notes |
|----------|-------|---------------------------------------------------------------------|----------|----------------------------------------------------------------------------------------------------|----------------------------------------------------------------------------------------------------|-------|
| 2036     | Alarm | Payload Mismatch Path<br>(PLM) received on TDM-LIC<br>VC12/VT1.5    | Minor    | <ol> <li>Line is not properly<br/>connected.</li> <li>External equipment is<br/>faulty.</li> </ol>                       | <ol> <li>Reconnect line.</li> <li>Check line cables.</li> <li>Check external equipment.</li> <li>Power cycle the TDM-LIC.</li> </ol>                                                   |       |
| 2037     | Alarm | Remote Defect Indication<br>(RDI) received on TDM-LIC<br>VC12/VT1.5 | Minor    | Line is not properly connected.  External equipment is faulty.                                                           | <ol> <li>Reconnect line.</li> <li>Check line cables.</li> <li>Check external equipment.</li> <li>Power cycle the TDM-LIC.</li> </ol>                                                   |       |
| 2038     | Alarm | Signal Label Mismatch<br>(SLM) received on TDM-<br>LIC VC12/VT1.5   | Minor    | <ol> <li>J2 misconfiguration.</li> <li>Line is not properly connected.</li> <li>External equipment is faulty.</li> </ol> | <ol> <li>Make sure expected and receive J2 match.</li> <li>Reconnect line.</li> <li>Check line cables.</li> <li>Check external equipment.</li> <li>Power cycle the TDM-LIC.</li> </ol> |       |
| 2039     | Alarm | Signal Degrade on TDM-<br>LIC VC12/VT1.5                            | Minor    | <ol> <li>Line is not properly<br/>connected.</li> <li>External equipment is<br/>faulty.</li> </ol>                       | <ol> <li>Reconnect line.</li> <li>Check line cables.</li> <li>Check external equipment.</li> <li>Power cycle the TDM-LIC.</li> </ol>                                                   |       |
| 2040     | Alarm | Unequipped on TDM-LIC<br>VC12/VT1.5                                 | Minor    | Line is not properly connected.  External equipment is faulty.                                                           | <ol> <li>Reconnect line.</li> <li>Check line cables.</li> <li>Check external equipment.</li> <li>Power cycle the TDM-LIC.</li> </ol>                                                   |       |

| Alarm ID | Type  | Description                                                | Severity | Pro | obable Cause                                                                                                    | Со             | rrective Action                                                                                   | Notes |
|----------|-------|------------------------------------------------------------|----------|-----|----------------------------------------------------------------------------------------------------|----------------|---------------------------------------------------------------------------------------------------|-------|
| 2041     | Alarm | TDM-LIC card protection configuration mismatch             | Major    |     | The configuration<br>between the TDM-LIC<br>card protection members<br>is not aligned                                                                     |                | Apply a copy-to-mate command to copy the configuration from the required TDM-LIC to the other one |       |
| 2042     | Alarm | TDM-LIC card protection group lockout command is on        | Minor    |     | The user has issued a lockout command                                                                                                    |                | Clear the lockout command                                                                         |       |
| 2043     | Alarm | A member of TDM-LIC card protection group is missing       | Minor    |     | TDM-LIC card is not installed in the shelf                                                                                                    |                | Install the missing TDM-<br>LIC card                                                              |       |
| 2044     | Event | TDM-LIC card protection switch over, priority              | Warning  | 1.  | LOS alarm on a STM1 interface of the TDM-LIC card protection group member; A TDM-LIC card protection group member was disabled or pulled out of the shelf | 1.             | Check line cables. Check external equipment.                                                      |       |
| 2045     | Alarm | Loss Of Pointer (LOP)<br>received on TDM-LIC<br>VC12/VT1.5 | Minor    | 1.  | Line is not properly connected.  External equipment is faulty.                                                                                            | 1.<br>2.<br>3. | Reconnect line. Check line cables. Check external equipment. Power cycle the TDM-LIC.             |       |
| 2046     | Event | Path protection switch on TDM service                      | Minor    | 1.  | Failure along service primary path. User command.                                                                                                    | 1.             | Check errors along primary path Check local service configuration.                                |       |

| Alarm ID | Type  | Description                                                                | Severity | Probable Cause                                                                                                    | Corrective Action                                                                                                  | Notes |
|----------|-------|----------------------------------------------------------------------------|----------|----------------------------------------------------------------------------------------------------|----------------------------------------------------------------------------------------------------|-------|
| 2047     | Event | Path protection revertive switch on TDM service                            | Minor    | Primary path has been operational for the duration of the defined WTR time                                                         | -                                                                                                    |       |
| 2100     | Alarm | Loss of Signal on Line<br>Interface (LOS) on STM-<br>1/OC-3 port.          | Critical | <ol> <li>Line is not properly connected.</li> <li>External equipment is faulty.</li> </ol>                                         | <ol> <li>Reconnect line.</li> <li>Check line cables.</li> <li>Check external equipment.</li> </ol>                 |       |
| 2101     | Alarm | Loss of Frame on Line<br>Interface (LOF) on STM-<br>1/OC-3 port.           | Major    | <ol> <li>Line is not properly connected.</li> <li>External equipment is faulty.</li> </ol>                                         | <ol> <li>Reconnect line.</li> <li>Check line cables.</li> <li>Check external equipment.</li> </ol>                 |       |
| 2102     | Alarm | Alarm Indication Signal on<br>Line Interface (MS-AIS/AIS-<br>L) received.  | Minor    | <ol> <li>Line is not properly connected.</li> <li>External equipment is faulty.</li> </ol>                                         | <ol> <li>Reconnect line.</li> <li>Check line cables.</li> <li>Check external equipment.</li> </ol>                 |       |
| 2103     | Alarm | Remote Defect Indication<br>on Line Interface (MS-<br>RDI/RDI-L) received. | Minor    | External equipment is faulty.                                                                                                    | Check external equipment.                                                                                          |       |
| 2104     | Alarm | Loss of STM-1/OC-3 Frame on Radio Interface.                               | Major    | <ol> <li>All channels in Multi<br/>Carrier ABC group are<br/>down.</li> <li>Incorrect configuration on<br/>remote side.</li> </ol> | <ol> <li>Check link performance.</li> <li>Check radio alarms for channel.</li> <li>Check configuration.</li> </ol> |       |

| Alarm ID | Type  | Description                                                             | Severity | Probable Cause                                                                                                    | Corrective Action Notes                                                                                                   |
|----------|-------|-------------------------------------------------------------------------|----------|----------------------------------------------------------------------------------------------------|----------------------------------------------------------------------------------------------------|
| 2105     | Alarm | MS-AIS/AIS-L on Radio                                                   | Minor    | <ol> <li>Remote STM-1/OC-3<br/>signal is missing<br/>(LOS/LOF/MS-AIS/AIS-L<br/>on remote STM-1/OC-3<br/>interface).</li> </ol> | Check remote equipment.                                                                                                   |
|          | , wa  | Interface detected.                                                     | Willion  | <ol> <li>STM-1/OC-3 Channel<br/>removed due to reduced<br/>radio capacity on remote<br/>side.</li> </ol>                       |                                                                                                    |
| 2106     | Alarm | MS-RDI/RDI-L on Radio<br>Interface detected.                            | Minor    | External equipment is faulty.                                                                                                  | Check remote equipment.                                                                                                   |
| 2107     | Alarm | Loopback                                                                | Warning  | Looping.                                                                                                    | Remove looping.                                                                                                    |
| 2108     | Alarm | STM-1/OC-3 Channel<br>Removed alarm (due to<br>reduced radio capacity). | Warning  | <ol> <li>Reduced capacity.</li> <li>Fading</li> </ol>                                                                          | <ol> <li>Check link performance.</li> <li>Check radio alarms for<br/>channel.</li> </ol>                                  |
| 2109     | Alarm | PBRS insertion.                                                         | Warning  | PRBS insertion on STM-1/OC-3 card.                                                                                             | Remove PRBS insertion.                                                                                                    |
| 2110     | Alarm | SFP absent on STM-1/OC-3 port.                                          | Critical | <ol> <li>SFP is not properly installed.</li> <li>SFP is faulty.</li> </ol>                                                     | <ol> <li>Install SFP properly.</li> <li>Replace the card.</li> </ol>                                                      |
| 2111     | Alarm | SFP Transmit Failure on<br>STM-1/OC-3 port.                             | Critical | SFP is faulty.                                                                                                    | <ol> <li>Replace SFP or insert SFP         if it is not inserted         correctly.</li> <li>Replace the card.</li> </ol> |
| 2112     | Alarm | SFP is muted on STM-1/OC-3 port.                                        | Warning  | SFP is muted by configuration.                                                                                                 | Remove muting.                                                                                                    |

| Alarm ID | Type  | Description                                                             | Severity | Probable Cause                                         | Corrective Action                                                                        | Notes |
|----------|-------|-------------------------------------------------------------------------|----------|--------------------------------------------------------|------------------------------------------------------------------------------------------|-------|
| 2113     | Alarm | STM-1/OC-3 Channel<br>Removed alarm (due to<br>reduced radio capacity). | Warning  | <ol> <li>Reduced capacity.</li> <li>Fading.</li> </ol> | <ol> <li>Check link performance.</li> <li>Check radio alarms for<br/>channel.</li> </ol> |       |
| 2114     | Alarm | STM-1/OC-3 Channel<br>Removed alarm (due to<br>reduced radio capacity). | Warning  | <ol> <li>Reduced capacity.</li> <li>Fading.</li> </ol> | <ol> <li>Check link performance.</li> <li>Check radio alarms for<br/>channel.</li> </ol> |       |
| 2115     | Alarm | STM-1/OC-3 Channel<br>Removed alarm (due to<br>reduced radio capacity). | Warning  | <ol> <li>Reduced capacity.</li> <li>Fading.</li> </ol> | <ol> <li>Check link performance.</li> <li>Check radio alarms for<br/>channel.</li> </ol> |       |
| 2116     | Alarm | STM-1/OC-3 Channel<br>Removed alarm (due to<br>reduced radio capacity). | Warning  | <ol> <li>Reduced capacity.</li> <li>Fading.</li> </ol> | <ol> <li>Check link performance.</li> <li>Check radio alarms for<br/>channel.</li> </ol> |       |
| 2117     | Alarm | STM-1/OC-3 Channel<br>Removed alarm (due to<br>reduced radio capacity). | Warning  | <ol> <li>Reduced capacity.</li> <li>Fading.</li> </ol> | <ol> <li>Check link performance.</li> <li>Check radio alarms for<br/>channel.</li> </ol> |       |
| 2118     | Alarm | STM-1/OC-3 Channel<br>Removed alarm (due to<br>reduced radio capacity). | Warning  | <ol> <li>Reduced capacity.</li> <li>Fading.</li> </ol> | <ol> <li>Check link performance.</li> <li>Check radio alarms for<br/>channel.</li> </ol> |       |
| 2119     | Alarm | STM-1/OC-3 Channel<br>Removed alarm (due to<br>reduced radio capacity). | Warning  | <ol> <li>Reduced capacity.</li> <li>Fading.</li> </ol> | <ol> <li>Check link performance.</li> <li>Check radio alarms for<br/>channel.</li> </ol> |       |

| Alarm ID | Type  | Description                                              | Severity | Probable Cause                                                                                  | Corrective Action Notes                                                                                    |
|----------|-------|----------------------------------------------------------|----------|-------------------------------------------------------------------------------------------------|----------------------------------------------------------------------------------------------------|
|          |       |                                                          |          | All channels in Multi Carrier<br>ABC group are down.                                            | <ol> <li>Check link performance<br/>on all radio channels in<br/>Multi Carrier ABC group.</li> </ol>       |
| 2200     | Alarm | Multi Carrier ABC LOF.                                   | Critical |                                                                                                 | <ol> <li>Check radio alarms for<br/>channels in Multi Carrier<br/>ABC group.</li> </ol>                    |
|          |       |                                                          |          |                                                                                                 | <ol> <li>Check configuration of<br/>Multi Carrier ABC group.</li> </ol>                                    |
|          |       |                                                          |          | One of the radio channels     in the Multi Carrier ABC                                          | <ol> <li>Check link performance<br/>on all radio channels in<br/>Multi Carrier ABC group</li> </ol>        |
| 2201     | Alarm | Multi Carrier ABC<br>bandwidth is below the<br>threshold | Major    | group has a lower capacity than expected  2. Minimum bandwidth threshold configuration is wrong | <ol> <li>Check radio alarms for<br/>channels in Multi Carrier<br/>ABC group</li> </ol>                     |
|          |       |                                                          |          |                                                                                                 | <ol> <li>Check configuration of<br/>Multi Carrier ABC group<br/>Minimum bandwidth<br/>threshold</li> </ol> |
|          |       |                                                          |          | Hardware failure between                                                                        | 1. Replace RMC.                                                                                            |
| 2203     | Alarm | LVDS RX Error Slot 2.                                    | Major    | RMC and TCC cards.                                                                              | 2. Replace TCC.                                                                                            |
|          |       |                                                          |          |                                                                                                 | 3. Replace chassis.                                                                                        |
|          |       |                                                          |          | Hardware failure between                                                                        | 1. Replace RMC.                                                                                            |
| 2204     | Alarm | LVDS RX Error Slot 3.                                    | Major    | RMC and TCC cards.                                                                              | 2. Replace TCC.                                                                                            |
|          |       |                                                          |          | Third and 100 cards.                                                                            | 3. Replace chassis.                                                                                        |
|          |       | LVDS RX Error Slot 4.                                    |          | Hardware failure between RMC and TCC cards.                                                     | 1. Replace RMC.                                                                                            |
| 2205     | Alarm |                                                          | Major    |                                                                                                 | 2. Replace TCC.                                                                                            |
|          |       |                                                          |          |                                                                                                 | 3. Replace chassis.                                                                                        |

| Alarm ID | Type  | Description                                   | Severity | Probable Cause                              | Corrective Action Notes                                                          |
|----------|-------|-----------------------------------------------|----------|---------------------------------------------|----------------------------------------------------------------------------------|
| 2206     | Alarm | LVDS RX Error Slot 5.                         | Major    | Hardware failure between RMC and TCC cards. | <ol> <li>Replace RMC.</li> <li>Replace TCC.</li> <li>Replace chassis.</li> </ol> |
| 2207     | Alarm | LVDS RX Error Slot 6.                         | Major    | Hardware failure between RMC and TCC cards. | <ol> <li>Replace RMC.</li> <li>Replace TCC.</li> <li>Replace chassis.</li> </ol> |
| 2208     | Alarm | LVDS RX Error Slot 7.                         | Major    | Hardware failure between RMC and TCC cards. | <ol> <li>Replace RMC.</li> <li>Replace TCC.</li> <li>Replace chassis.</li> </ol> |
| 2209     | Alarm | LVDS RX Error Slot 8.                         | Major    | Hardware failure between RMC and TCC cards. | <ol> <li>Replace RMC.</li> <li>Replace TCC.</li> <li>Replace chassis.</li> </ol> |
| 2210     | Alarm | LVDS RX Error Slot 9.                         | Major    | Hardware failure between RMC and TCC cards. | <ol> <li>Replace RMC.</li> <li>Replace TCC.</li> <li>Replace chassis.</li> </ol> |
| 2211     | Alarm | LVDS RX Error Slot 10.                        | Major    | Hardware failure between RMC and TCC cards. | <ol> <li>Replace RMC.</li> <li>Replace TCC.</li> <li>Replace chassis.</li> </ol> |
| 2212     | Alarm | LVDS RX Error Slot 12.                        | Major    | Hardware failure between RMC and TCC cards. | <ol> <li>Replace RMC.</li> <li>Replace TCC.</li> <li>Replace chassis.</li> </ol> |
| 2219     | Alarm | Multi Carrier ABC Channel<br>Id Mismatch Ch1. | Warning  | Configuration failure.                      | Compare Channel ID configuration with remote side.                               |

| Alarm ID | Type  | Description                                          | Severity | Probable Cause                   | Corrective Action                                  | Notes |
|----------|-------|------------------------------------------------------|----------|----------------------------------|----------------------------------------------------|-------|
| 2220     | Alarm | Multi Carrier ABC Channel<br>Id Mismatch Ch2.        | Warning  | Configuration failure.           | Compare Channel ID configuration with remote side. |       |
| 2221     | Alarm | Multi Carrier ABC Channel Id Mismatch Ch3.           | Warning  | Configuration failure.           | Compare Channel ID configuration with remote side. |       |
| 2222     | Alarm | Multi Carrier ABC Channel<br>Id Mismatch Ch4.        | Warning  | Configuration failure.           | Compare Channel ID configuration with remote side. |       |
| 2223     | Alarm | Multi Carrier ABC Channel<br>Id Mismatch Ch5.        | Warning  | Configuration failure.           | Compare Channel ID configuration with remote side. |       |
| 2224     | Alarm | Multi Carrier ABC Channel Id Mismatch Ch6.           | Warning  | Configuration failure.           | Compare Channel ID configuration with remote side. |       |
| 2225     | Alarm | Multi Carrier ABC Channel Id Mismatch Ch7.           | Warning  | Configuration failure.           | Compare Channel ID configuration with remote side. |       |
| 2226     | Alarm | Multi Carrier ABC Channel<br>Id Mismatch Ch8.        | Warning  | Configuration failure.           | Compare Channel ID configuration with remote side. |       |
| 2235     | Alarm | Multi Carrier ABC Channel<br>Id Manual Disabled Ch1. | Warning  | Admin state for channel is down. | Enable admin state for channel.                    |       |
| 2236     | Alarm | Multi Carrier ABC Channel<br>Id Manual Disabled Ch2. | Warning  | Admin state for channel is down. | Enable admin state for channel.                    |       |
| 2237     | Alarm | Multi Carrier ABC Channel<br>Id Manual Disabled Ch3. | Warning  | Admin state for channel is down. | Enable admin state for channel.                    |       |

| Alarm ID | Type  | Description                                          | Severity      | Probable Cause                                                                    | Corrective Action                                                                               | Notes |
|----------|-------|------------------------------------------------------|---------------|-----------------------------------------------------------------------------------|-------------------------------------------------------------------------------------------------|-------|
| 2238     | Alarm | Multi Carrier ABC Channel<br>Id Manual Disabled Ch4. | Warning       | Admin state for channel is down.                                                  | Enable admin state for channel.                                                                 |       |
| 2239     | Alarm | Multi Carrier ABC Channel<br>Id Manual Disabled Ch5. | Warning       | Admin state for channel is down.                                                  | Enable admin state for channel.                                                                 |       |
| 2240     | Alarm | Multi Carrier ABC Channel<br>Id Manual Disabled Ch6. | Warning       | Admin state for channel is down.                                                  | Enable admin state for channel.                                                                 |       |
| 2241     | Alarm | Multi Carrier ABC Channel<br>Id Manual Disabled Ch7. | Warning       | Admin state for channel is down.                                                  | Enable admin state for channel.                                                                 |       |
| 2242     | Alarm | Multi Carrier ABC Channel<br>Id Manual Disabled Ch8. | Warning       | Admin state for channel is down.                                                  | Enable admin state for channel.                                                                 |       |
| 2300     | Alarm | Protection configuration mismatch!                   | Major         | The configuration between the protected devices is not aligned.                   | Apply copy-to-mate command to copy the configuration from the required device to the other one. | All   |
| 2301     | Event | Copy to mate started                                 | Indeterminate | The copy-to-mate command has just begun!                                          | This is a notification                                                                          | AII   |
| 2302     | Event | Copy to mate completed                               | Indeterminate | The copy-to-mate command was completed.                                           | This is a notification                                                                          | AII   |
| 3000     | Event | Chassis was reset                                    | Warning       | User issued a command to reset the chassis.                                       | Wait until the reset cycle is ended and the system is up and running.                           |       |
| 3001     | Alarm | Reset chassis to activate front panel Ethernet ports | Warning       | Front panel Ethernet ports cannot work when slot 12 is configured in 10Gbps mode. | Reset chassis.                                                                                  |       |

| Alarm ID | Type  | Description                                                                                                   | Severity      | Probable Cause                                                                        | Corrective Action Notes                                           |
|----------|-------|----------------------------------------------------------------------------------------------------|---------------|---------------------------------------------------------------------------------------|-------------------------------------------------------------------|
| 3002     | Alarm | Front panel Ethernet port cannot function in current configured capacity mode                                 | Warning       | Front panel Ethernet port cannot work in a mode other than 1Gbps.                     | Configure the relevant capacity mode to 1 Gbps mode.              |
| 3003     | Alarm | Multi Carrier ABC group is<br>not functional in current<br>configured capacity mode                           | Warning       | Multi Carrier ABC group does not support the configured capacity mode.                | Configure the relevant capacity mode to 1 Gbps mode.              |
| 3004     | Alarm | Multi Carrier ABC group is<br>not functional in current<br>configured capacity mode<br>until chassis is reset | Warning       | Multi Carrier ABC group capacity mode is different than the configured capacity mode. | Reset chassis.                                                    |
| 4000     | Alarm | Card has one or more HW failures                                                                              | Critical      | One or more HW faults.                                                                | Replace card.                                                     |
| 4001     | Alarm | Card can not function in 2.5Gbps mode.                                                                        | Warning       | The user set an expected card that does not support 2.5Gbps.                          | Change the Slot Section to 1Gbps.                                 |
| 4002     | Alarm | Card is not functional until chassis is reset                                                                 | Warning       | Slot is not in 10Gbps mode.                                                           | Reset chassis.                                                    |
| 5000     | Event | User blocked due to consecutive failure login                                                                 | Indeterminate | User blocked due to consecutive failure login                                         | The user should wait few minutes until it account will be unblock |
| 5001     | Alarm | ERPI is either in protection state or forced protection state                                                 | Minor         | Either user "force switch"<br>command or one of the ring<br>links has failed          | Either clear force command or recover the link                    |
| 5002     | Alarm | More than a single RPL is configured in a ring                                                                | Warning       | User configuration                                                                    | Reconfigure the RPL                                               |
| 5003     | Event | LLDP topology change                                                                                          | Warning       | New neighbor                                                                          | None                                                              |

| Alarm ID | Type  | Description                                                                          | Severity      | Probable Cause                | Corrective Action | Notes |
|----------|-------|--------------------------------------------------------------------------------------|---------------|-------------------------------|-------------------|-------|
| 5004     | Event | Security log upload started                                                          | Indeterminate | Security log upload started   |                   |       |
| 5005     | Event | Security log upload failed                                                           | Indeterminate | Security log upload failed    |                   |       |
| 5006     | Event | Security log upload succeeded                                                        | Indeterminate | Security log upload succeeded |                   |       |
| 5010     | Alarm | System is in sync force mode state                                                   | Warning       |                               |                   |       |
| 5011     | Event | The sync-source quality level was changed                                            | Major         |                               |                   |       |
| 5012     | Alarm | System Synchronization<br>Reference in Holdover<br>Mode                              | Critical      |                               |                   |       |
| 5013     | Event | System Sync reference-to quality has change changed                                  | Major         |                               |                   |       |
| 5014     | Alarm | The pipe interface clock-<br>source in signal-interface<br>table is not system-clock | Major         |                               |                   |       |
| 5015     | Alarm | The pipe is missing an edge interface                                                | Major         |                               |                   |       |
| 5016     | Alarm | Pipe interface operational state is down                                             | Major         |                               |                   |       |
| 5017     | Alarm | Pipe is invalid                                                                      | Major         |                               |                   |       |
| 5018     | Alarm | 1588TC is not operational                                                            | Major         | System Failure                | Reboot the unit   |       |

| Alarm ID | Туре                                  | Description                      | Severity | Probable Cause                                                           | Corrective Action                                    | Notes |
|----------|---------------------------------------|----------------------------------|----------|--------------------------------------------------------------------------|------------------------------------------------------|-------|
| 5030     | soam-<br>connecti<br>vity-<br>failure | A connectivity failure in MA/MEG | Minor    | Specific defect dependent:<br>User configuration ,<br>connectivity loss. | Reconfigure the RPL.                                 |       |
| 5031     | soam-<br>def-<br>error-<br>failure    | Error CCM received               | Major    | Invalid CCMs has been received                                           | Check the link in the traffic path                   | (1)   |
| 5032     | soam-<br>def-mac-<br>failure          | Remote mep MAC status<br>not up  | Minor    | Remote MEP's associated MAC is reporting an error status                 | Check remote MEP's MAC status                        | (1)   |
| 5033     | soam-<br>def-rdi-<br>failure          | Mep Rdi received                 | Minor    | Remote Defect indication has<br>been received from remote<br>MEP         | Check the SOAM configurations                        | (1)   |
| 5034     | soam-<br>remote-<br>ccm-<br>failure   | Remote mep CCMs are not received | Major    | The MEP is not receiving CCMs from at least one of the remote MEPs       | Check that all remote MEPs are configured or enbaled | (1)   |
| 5035     | soam-<br>def-<br>xcon-<br>failure     | Cross Connect CCM<br>received    | Major    | CCM from another MAID or<br>lower MEG level have been<br>received        | Check MA/MEG and MEP configurations                  | (1)   |
| 5036     | Event                                 | 1588-BC port state changed       | Warning  |                                                                          |                                                      |       |
| 5037     | Event                                 | 1588-BC BMCA has been updated.   | Warning  |                                                                          |                                                      |       |

| Alarm ID | Type  | Description                                                            | Severity | Probable Cause                       | Corrective Action                                                   | Notes |
|----------|-------|------------------------------------------------------------------------|----------|--------------------------------------|---------------------------------------------------------------------|-------|
| 5038     | Event | 1588-BC outputs are squelched.                                         | Warning  |                                      |                                                                     |       |
| 5039     | Event | 1588-BC parent dataset has changed.                                    | Warning  |                                      |                                                                     |       |
| 5040     | Event | 1588-BC UTC offset value changed.                                      | Warning  |                                      |                                                                     |       |
| 5041     | Event | 1588-BC one of the leap seconds flags have changed.                    | Warning  |                                      |                                                                     |       |
| 5042     | Event | 1588-BC message interval change detected.                              | Warning  |                                      |                                                                     |       |
| 5043     | Alarm | 1588-BC announce<br>message rate is below<br>expected.                 | Major    | Misconfiguration of the peer system. | Check the configuration of the peer system.                         |       |
| 5044     | Alarm | 1588-BC sync message rate is below expected.                           | Major    | Misconfiguration of the peer system. | Check the configuration of the peer system.                         |       |
| 5045     | Alarm | 1588-BC delay request<br>message rate is below<br>expected.            | Major    | Misconfiguration of the peer system. | Check the configuration of the peer system.                         |       |
| 5046     | Alarm | 1588-BC performance is degraded due to loss of system clock reference. | Critical | Loss of system clock reference.      | Restore the system clock synchronization to a PRC-traceable source. |       |
| 5100     | Alarm | Master key mismatch cross over the link                                | Critical | Master Key was not set correctly.    | Verify the Master Key.                                              | (1)   |

| Alarm ID | Type  | Description                                              | Severity      | Probable Cause                                                                                                    | Corrective Action                                                                                                    | Notes |
|----------|-------|----------------------------------------------------------|---------------|----------------------------------------------------------------------------------------------------|----------------------------------------------------------------------------------------------------|-------|
| 5101     | Alarm | No Master Key set, default value used                    | Warning       | Crypto module has been enabled, but no Master Key has been loaded.                                                                                                    | Set the Master Key.                                                                                                    | (1)   |
| 5102     | Alarm | Payload Encryption failure                               | Critical      | <ol> <li>Radio LOF on Tx/Rx direction.</li> <li>The session key does not match across the link.</li> <li>The AES admin setting does not match across the link.</li> </ol> | <ol> <li>Validate the MSE on both sides of the link.</li> <li>Validate the session key on both sides of the link.</li> <li>Validate the AES admin setting on both sides of the link.</li> </ol> | (1)   |
| 5104     | Event | Key Exchange Protocol progress, Traffic has been blocked | Indeterminate |                                                                                                    |                                                                                                    | (1)   |
| 5105     | Event | Key Exchange Protocol initiated by remote side           | Indeterminate |                                                                                                    |                                                                                                    | (1)   |
| 5106     | Event | Key Zeroization command executed                         | Indeterminate |                                                                                                    |                                                                                                    | (1)   |
| 5107     | Alarm | FIPS Bypass Self-Test<br>failed                          | Critical      | Disk failure                                                                                                    |                                                                                                    | (1)   |
| 5108     | Alarm | Power On Self-Test Failed                                | Critical      | System failure                                                                                                    | Reboot the unit.                                                                                                    | (1)   |
| 5109     | Alarm | Main board is not FIPS certified                         | Critical      | Main Board used is not FIPS certified                                                                                                    | Use a FIPS-certified TCC.                                                                                                    |       |
| 5110     | Alarm | Radio card is not FIPS certified                         | Major         | Radio Card used is not FIPS certified                                                                                                    | Use a FIPS-certified RMC.                                                                                                    |       |
| 5111     | Alarm | Radio crypto module fail                                 | Critical      | FIPS Radio Encryption Self-<br>Test failed                                                                                                    | Use different FIPS supported radio card                                                                                                    |       |

| Alarm ID | Type  | Description                      | Severity | Probable Cause                                                                                                    | Corrective Action                                                                                                    | Notes |
|----------|-------|----------------------------------|----------|----------------------------------------------------------------------------------------------------|----------------------------------------------------------------------------------------------------|-------|
| 5112     | Alarm | Radiuo encryption not supported  | Major    | No Payload Encryption Activation Key inserted                                                                                                    | Insert suitable Activation Key and reboot the unit                                                                                                    |       |
| 5030     | Alarm | A connectivity failure in MA/MEG | Minor    | Specific defect dependent: User configuration, connectivity loss.                                                                                                    | Reconfigure the RPL.                                                                                                    |       |
| 30007    | Event | Clock source sharing failure     | Critical | <ol> <li>Faulty coaxial cable between master and slave RFUs.</li> <li>Hardware failure in Master RFU.</li> <li>Hardware failure in Slave RFU.</li> </ol>                                                                       | Try re-initiation of MIMO. If still fails:     Replace faulty coaxial cable and reset Master RFU.     Replace faulty RFU.                                                             | (2)   |
| 31000    | Alarm | Insufficient conditions for MIMO | Critical | <ol> <li>Insufficient conditions for<br/>MIMO.</li> <li>Hardware failure.</li> </ol>                                                                                                    | <ol> <li>Make sure all cables<br/>between master and slave<br/>are connected (MIMO 4x4<br/>only).</li> <li>Replace faulty units and<br/>check that cables are<br/>plugged.</li> </ol> | (2)   |
| 31003    | Alarm | Unsuitable hardware for<br>MIMO  | Critical | <ol> <li>Unsuitable hardware for MIMO operation requirements.</li> <li>Dual carrier RFUs (MIMO 2x2 and 4x4).</li> <li>RFUs with MIMO bus interface (MIMO 4x4).</li> <li>Clock source sharing capability (MIMO 4x4).</li> </ol> | Make sure both RFUs are compatible for MIMO operation.                                                                                                    | (2)   |

| Alarm ID | Type  | Description                                | Severity                                                                                                    | Probable Cause                                                                                               | Corrective Action                                                                  | Notes |
|----------|-------|--------------------------------------------|----------------------------------------------------------------------------------------------------|----------------------------------------------------------------------------------------------------|------------------------------------------------------------------------------------|-------|
|          |       |                                            | <ol> <li>Not all MIMO carriers are<br/>set to same radio script or<br/>script is not compatible<br/>for MIMO.</li> </ol> | <ol> <li>Load same MIMO compatible radio script to all MIMO carriers.</li> <li>Set same TX and RX</li> </ol> |                                                                                    |       |
| 31004    | Alarm | Unsuitable software configuration for MIMO | Critical                                                                                                    | <ol><li>Radio TX and RX<br/>frequency is not identical<br/>on all MIMO carriers.</li></ol>                   | frequency on all MIMO carriers.                                                    | (2)   |
|          |       |                                            |                                                                                                    | <ol> <li>XPIC or Multi radio or<br/>ATPC features are<br/>enabled.</li> </ol>                                | <ol><li>Disable XPIC, Multi radio<br/>and ATPC on all MIMO<br/>carriers.</li></ol> |       |
| 31005    | Alarm | Clock source sharing cable unplugged       | Critical                                                                                                    | Faulty coaxial cable between master and slave RFUs                                                           | Replace faulty coaxial cable and reset Master RFU.                                 | (2)   |
|          |       | anplagged                                  |                                                                                                    | 2. Mate does not exist                                                                                       | 2. Replace faulty RFU.                                                             |       |
| 31100    | Alarm | Radio script is incompatible to AMCC       | Critical                                                                                                    | MRMC Script selected does<br>not support AMCC Group<br>type/subtype                                          | Set AFR Script in both Agg1 & Agg2 carriers                                        |       |
| 31101    | Alarm | Inconsistent MRMC script between members   | Critical                                                                                                    | All members of a group must<br>be configured to the same<br>MRMC Script                                      | Set the members to the appropriate MRMC script                                     |       |
| 31102    | Alarm | Inconsistent radio frequency               | Critical                                                                                                    | Radio TX/RX frequency is not identical on all AMCC carriers                                                  | Set same radio TX/RX<br>frequency on all AMCC<br>carriers                          |       |
| 31103    | Alarm | Agg 1 failed Bring-up procedure            | Critical                                                                                                    | Agg1 did not complete Bring-<br>up successfully                                                              | Drop both Agg1 & Agg2 into single carrier mode (Pre-Init)                          |       |
| 31104    | Alarm | Invalid ACM configuration                  | Critical                                                                                                    | AMCC member have been set to fixed profile                                                                   | Set AMCC member to adaptive ACM profiles                                           |       |

| Alarm ID | Type  | Description                                    | Severity      | Probable Cause                                                                                                    | Corrective Action                                                                                                    | Notes |
|----------|-------|------------------------------------------------|---------------|----------------------------------------------------------------------------------------------------|----------------------------------------------------------------------------------------------------|-------|
| 5100     | Alarm | Master key mismatch cross over the link        | Critical      | Master Key was not set correctly.                                                                                                    | Verify the Master Key.                                                                                                    | (1)   |
| 5101     | Alarm | No Master Key set, default value used          | Warning       | Crypto module has been enabled, but no Master Key has been loaded.                                                                                                    | Set the Master Key.                                                                                                    | (1)   |
| 5102     | Alarm | Payload REncryption<br>failure                 | Critical      | <ol> <li>Radio LOF on Tx/Rx direction.</li> <li>The session key does not match across the link.</li> <li>The AES admin setting does not match across the link.</li> </ol> | <ol> <li>Validate the MSE on both sides of the link.</li> <li>Validate the session key on both sides of the link.</li> <li>Validate the AES admin setting on both sides of the link.</li> </ol> | (1)   |
| 5103     | Event | Key Exchange Protocol successfully finished    | Indeterminate |                                                                                                    |                                                                                                    | (1)   |
| 5104     | Event | Key Exchange Protocol initiated                | Indeterminate |                                                                                                    |                                                                                                    | (1)   |
| 5105     | Event | Key Exchange Protocol initiated by remote side | Indeterminate |                                                                                                    |                                                                                                    | (1)   |
| 5106     | Event | Key Zeroization command executed               | Indeterminate |                                                                                                    |                                                                                                    | (1)   |
| 5107     | Alarm | FIPS Bypass Self-Test<br>failed                | Critical      | Disk failure                                                                                                    |                                                                                                    | (1)   |
| 5108     | Alarm | Power On Self-Test Failed                      | Critical      | System failure                                                                                                    | Reboot the unit.                                                                                                    | (1)   |
| 5033     | Alarm | Communications                                 | Critical      | Radio script is incompatible to AMCC                                                                                                    | Set AFR Script in both Agg1 & Agg2 carriers                                                                                                    | (1)   |
| 5034     | Alarm | Communications                                 | Critical      | Inconsistent MRMC script between members                                                                                                    | Set the members to the appropriate MRMC script                                                                                                    | (1)   |

| Alarm ID | Type  | Description    | Severity | Probable Cause                  | Corrective Action                                         | Notes |
|----------|-------|----------------|----------|---------------------------------|-----------------------------------------------------------|-------|
| 5035     | Alarm | Communications | Critical | Inconsistent radio frequency    | Set same radio TX/RX<br>frequency on all AMCC<br>carriers | (1)   |
| 5100     | Alarm | Communications | Critical | Agg 1 failed Bring-up procedure | Drop both Agg1 & Agg2 into single carrier mode (Pre-Init) | (1)   |
| 5101     | Alarm | Communications | Critical | Invalid ACM configuration       | Set AMCC member to adaptive ACM profiles                  | (1)   |

- (1) Supported by PTP 820C and PTP 820S
- (2) Supported by PTP 820C only

## **Glossary**

| Term | Definition                               |
|------|------------------------------------------|
| Α    |                                          |
| ABC  | Adaptive Bandwidth Control               |
| ABN  | Adaptive Bandwidth Notification          |
| AC   | Alternating Current                      |
| ACAP | Adjacent Channel Alternate Polarization  |
| ACCP | Adjacent Channel Co-Polarization         |
| ACM  | Adaptive Coded Modulation                |
| ACR  | Adaptive Clock Recovery                  |
| AES  | Advanced Encryption Standard             |
| AFR  | Advanced Frequency Reuse                 |
| AGC  | Automatic Gain Control                   |
| AIS  | Alarm Indicating Signal                  |
| ALC  | Automatic Level Control                  |
| AMCC | Advanced Multi-Carrier Configuration     |
| ANSI | American National Standards Institute    |
| ASIC | Application Specified Integrated Circuit |
| ATPC | Automatic Transmit Power Control         |
| AUX  | Auxiliary Unit                           |
| В    |                                          |
| ВВ   | Baseband                                 |
| BBS  | Baseband Switching                       |
| BER  | Bit Error Rate                           |
| BLSR | Bidirectional Line Switch Ring           |
| BPDU | Bridge Protocol Data Units               |
| BWA  | Broadband Wireless Access                |
| С    |                                          |

| Term  | Definition                                                                    |
|-------|-------------------------------------------------------------------------------|
| CBS   | Committed Burst Size                                                          |
| CCDP  | Co-Channel Dual Polarization                                                  |
| ССІТТ | Comité Consultatif International de Télégraph et des Télécommunications (ITU) |
| CET   | Carrier-Ethernet Transport                                                    |
| CFM   | Connectivity Fault Management                                                 |
| CIR   | Committed Information Rate                                                    |
| CLI   | Command Line Interface                                                        |
| Clk   | Clock                                                                         |
| CODEC | Coder/Decoder                                                                 |
| CoS   | Class of Service                                                              |
| D     |                                                                               |
| DA    | Destination Address                                                           |
| DC    | Direct Current                                                                |
| DCB   | Diversity Circulator Block                                                    |
| DCC   | Data Communication Channel                                                    |
| DXC   | Digital Cross Connect                                                         |
| DSCP  | Differentiated Services Code Point                                            |
| E     |                                                                               |
| EBS   | Excess Burst Size                                                             |
| EIR   | Excess Information Rate                                                       |
| EMC   | Electromagnetic Compatibility                                                 |
| EOW   | Engineering Order Wire                                                        |
| EPROM | Erasable Programmable Read Only Memory                                        |
| ESD   | Electrostatic Discharge                                                       |
| ESE   | Electrical SFP Electrical                                                     |
| ESP   | Electrical SFP SFP+ 10G                                                       |
| ESS   | Electrical SFP SFP                                                            |
| ETSI  | European Telecommunications Standards Institute                               |
| F     |                                                                               |

| Term  | Definition                                                                                        |
|-------|---------------------------------------------------------------------------------------------------|
| FCC   | Federal Communications Commission                                                                 |
| FCS   | Frame Check Sequence                                                                              |
| FTP   | File Transfer Protocol                                                                            |
| G     |                                                                                                   |
| GbE   | Gigabit Ethernet                                                                                  |
| GFP   | Generic Framing Procedure<br>(Procedure for mapping of Ethernet traffic over a transport network) |
| GND   | Ground                                                                                            |
| GRE   | Generic Routing Encapsulation                                                                     |
| GTP   | GPRS Tunneling Protocol                                                                           |
| Н     |                                                                                                   |
| HBER  | High Bit Error Rate                                                                               |
| HDLC  | High-level Data Link Control                                                                      |
| HF    | High Frequency (3-30 MHz)                                                                         |
| HSB   | Hot-Standby                                                                                       |
| HTTP  | Hypertext Transfer Protocol                                                                       |
| HTTPS | Secured Hypertext Transfer Protocol                                                               |
| 1     |                                                                                                   |
| IDC   | Indoor Controller                                                                                 |
| IF    | Intermediate Frequency                                                                            |
| IFC   | IF Combining                                                                                      |
| ISO   | International Organization for Standardization                                                    |
| ITU   | International Telecom. Union                                                                      |
| ITU-R | International Telecom. Union (former CCIR)                                                        |
| ITU-T | International Telecom. Union (former CCITT)                                                       |
| IVM   | Inventory Module                                                                                  |
| L     |                                                                                                   |
| LACP  | Link Aggregation Control Protocol                                                                 |
| LAG   | Link Aggregation Group                                                                            |
| LAN   | Local Area Network                                                                                |

| Term | Definition                                         |
|------|----------------------------------------------------|
| LBER | Low Bit Error Rate                                 |
| LCAS | Link Capacity Adjustment Scheme                    |
| LED  | Light Emitting Diode                               |
| LIU  | Line Interface Unit                                |
| LLDP | Link Layer Discovery Protocol                      |
| LLF  | Link Loss Forwarding                               |
| LMS  | License Management System                          |
| LO   | Local Oscillator                                   |
| LOC  | Loss of Carrier                                    |
| LOF  | Loss of Frame                                      |
| LOS  | Loss of Signal                                     |
| LSI  | Large Scale Integration                            |
| LTE  | Long-Term Evolution                                |
| М    |                                                    |
| MAID | Maintenance Association Identifier                 |
| MPLS | Multi Protocol Label Switching                     |
| MSP  | Multiplex Section Protection                       |
| MUX  | Multiplexer                                        |
| N    |                                                    |
| NE   | Network Element                                    |
| NMS  | Network Management System                          |
| NTP  | Network Time Protocol                              |
| 0    |                                                    |
| OAM  | Operation Administration & Maintenance (Protocols) |
| ОСВ  | Outdoor Circulator Box                             |
| ОНС  | OverHead Connections                               |
| OMT  | Orthogonal Mode Transducer                         |
| OOF  | Out of Frame                                       |
| OPEX | Operational Expenditure                            |
| Р    |                                                    |

| Term   | Definition                                   |
|--------|----------------------------------------------|
| PBB-TE | Provider Backbone Bridge Traffic Engineering |
| PBS    | Peak Burst Rate                              |
| PC     | Personal Computer                            |
| PCB    | Printed Circuit Board                        |
| PDV    | Packed Delay Variation                       |
| PIR    | Peak Information Rate                        |
| PLL    | Phase Locked Loop                            |
| PM     | Performance Monitoring                       |
| PN     | Provider Network                             |
| PROM   | Programmable Read Only Memory                |
| PSN    | Packet Switched Network                      |
| PTP    | Precision Timing Protocol                    |
| PWR    | Power                                        |
| Q      |                                              |
| QoE    | Quality of Experience                        |
| QoS    | Quality of Service                           |
| R      |                                              |
| RBAC   | Role Based Access Control                    |
| RCVR   | Receiver                                     |
| RDI    | Reverse Defect Indication                    |
| RF     | Radio Frequency                              |
| RIP    | Routing Information Protocol                 |
| RMON   | Ethernet Statistics                          |
| RPS    | Radio Protection Switching                   |
| RSL    | Received Signal Level                        |
| RSSI   | Received Signal Strength Indicator           |
| RSTP   | Rapid Spanning Tree Protocol                 |
| S      |                                              |
| SAP    | Service Access Point                         |
| SDH    | Synchronous Digital Hierarchy                |

| Term    | Definition                            |
|---------|---------------------------------------|
| SDWRR   | Shaped Deficit Weighted Round Robin   |
| SETS    | Synchronous Equipment Timing Source   |
| SFTP    | Secure FTP                            |
| SLA     | Service Level Agreements              |
| SNCP    | Simple Network Connection Protection  |
| SNMP    | Simple Network Management Protocol    |
| SNP     | Service Network Point                 |
| SNR     | Signal to Noise Ratio                 |
| SNTP    | Simple Network Time Protocol          |
| SOH     | Section OverHead (ETSI)               |
| SONET   | Synchronous Optical NETwork           |
| SP      | Service Point                         |
| SSH     | Secured Shell (Protocol)              |
| SSM     | Synchronization Status Message        |
| STP     | Spanning Tree Protocol                |
| SyncE   | Synchronous Ethernet                  |
| SVCE    | Service Channel Equipment             |
| Т       |                                       |
| TC      | Traffic Class                         |
| TIM     | Trace Identifier Mismatch             |
| ТОН     | Transport OverHead (ANSI)             |
| TOS     | Type Of Service                       |
| V       |                                       |
| VC      | Virtual Container                     |
| vco     | Voltage Controlled Oscillator         |
| vcxo    | Voltage Controlled crystal Oscillator |
| VLSI    | Very Large Scale of Integration       |
| W       |                                       |
| WAN     | Wide Area Network                     |
| Web EMS | Web-Based Element Management System   |

| Term | Definition                                   |
|------|----------------------------------------------|
| WFQ  | Weighted Fair Queue                          |
| WG   | Waveguide                                    |
| WRED | Weighted Random Early Detection              |
| WRR  | Weighted Round Robin                         |
| X    |                                              |
| XCVR | Transceiver (Transmitter/Receiver)           |
| XMTR | Transmitter                                  |
| хо   | Crystal Oscillator                           |
| XPD  | Cross Polar Differentiation                  |
| XPI  | Cross Polariztion Isolation                  |
| XPIC | Cross Polarization Interference Cancellation |